### **Caution**

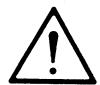

Do not exceed the operating input power level, voltage level, current level, and signal type that is appropriate for the instrument being used. Refer to your instrument's operation manual for safe operating practices and device limitations.

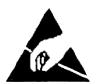

Electrostatic Discharge (ESD) can damage the highly sensitive circuits in the instrument. ESD is most likely to occur as test devices are being connected to, or disconnected from, the instrument's front and rear panel ports and connectors. You can protect the instrument and test devices by wearing a static-discharge wristband. Alternatively, you can ground yourself to discharge any static charge by touching the outer chassis of the grounded instrument before touching the instrument's front and rear panel ports and connectors. Avoid touching the test port center conductors unless you are properly grounded and have eliminated the possibility of static discharge.

Repair of damage that is found to be caused by electrostatic discharge is not covered under warranty.

# MS462XX VECTOR NETWORK MEASUREMENT SYSTEM OPERATION MANUAL

### TIP TO GET STARTED QUICKLY

Read the companion MS462XX Measurement Guide (PN: 10410-00213) for a system overview along with detailed help for calibration, applications, features, and software system support.

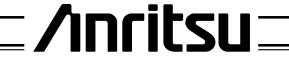

#### WARRANTY

The Anritsu product(s) listed on the title page is (are) warranted against defects in materials and workmanship for three years from the date of shipment.

Anritsu's obligation covers repairing or replacing products which prove to be defective during the warranty period. Buyers shall prepay transportation charges for equipment returned to Anritsu for warranty repairs. Obligation is limited to the original purchaser. Anritsu is not liable for consequential damages.

#### LIMITATION OF WARRANTY

The foregoing warranty does not apply to Anritsu connectors that have failed due to normal wear. Also, the warranty does not apply to defects resulting from improper or inadequate maintenance by the Buyer, unauthorized modification or misuse, or operation outside of the environmental specifications of the product. No other warranty is expressed or implied, and the remedies provided herein are the Buyer's sole and exclusive remedies.

#### TRADEMARK ACKNOWLEDGMENTS

V Connector and K Connector are registered trademarks of Anritsu Company.

GPC-7 is a registered trademark of Amphenol Corporation.

ANACAT is a registered trademark of EEsof, Inc.

InkJet and ThinkJet are registered trademarks of Hewlett-Packard Co.

MS-DOS is a registered trademark of Microsoft Corporation.

Acrobat and Acrobat Reader are registered trademarks of Adobe Corporation.

#### **NOTICE**

Anritsu Company has prepared this manual for use by Anritsu Company personnel and customers as a guide for the proper installation, operation and maintenance of Anritsu Company equipment and computer programs. The drawings, specifications, and information contained herein are the property of Anritsu Company, and any unauthorized use or disclosure of these drawings, specifications, and information is prohibited; they shall not be reproduced, copied, or used in whole or in part as the basis for manufacture or sale of the equipment or software programs without the prior written consent of Anritsu Company.

#### **UPDATES**

Updates to this manual, if any, can be downloaded from the Anritsu Internet site at: http://www.us.anritsu.com

### **DECLARATION OF CONFORMITY**

Manufacturer's Name: ANRITSU COMPANY

Manufacturer's Address: Microwave Measurements Division

490 Jarvis Drive

Morgan Hill, CA 95037-2809

**USA** 

declares that the product specified below:

Product Name: Vector Network Measurement System

**Model Number:** MS4622A; MS4622B; MS4622C; MS4623A; MS4623B; MS4623C;

MS4622D; MS4623D, MS4624D

conforms to the requirement of:

EMC Directive 89/336/EEC as amended by Council Directive 92/31/EEC & 93/68/EEC Low Voltage Directive 73/23/EEC as amended by Council directive 93/68/EEC

#### **Electromagnetic Interference:**

Emissions: CISPR 11:1990/EN55011: 1991 Group 1 Class A

EN 61000-3-2:1995 Class A EN 61000-3-3:1995 Class A

Immunity: EN 61000-4-2:1995/EN50082-1: 1997 - 4kV CD, 8kV AD

EN 61000-4-3:1997/EN50082-1: 1997 - 3V/m

ENV 50204/EN50082-1: 1997 - 3V/m

EN 61000-4-4:1995/EN50082-1: 1997 - 0.5kV SL, 1kV PL EN 61000-4-5:1995/EN50082-1: 1997 - 1kV L-L, 2kV L-E

EN 61000-4-6:1994/EN61326: 1998 – 3V EN 61000-4-8:1994/EN61326: 1998 – 3A/m

EN 61000-4-11:1994/EN61326: 1998 - 100% @ 20msec

**Electrical Safety Requirement:** 

Product Safety: EN 61010-1:2001

Director of Corporate Quality

Morgan Hill, CA

22 DEC 2003

Date

European Contact: For Anritsu product EMC & LVD information, contact Anritsu LTD, Rutherford Close, Stevenage Herts, SG1 2EF UK, (FAX 44-1438-740202)

Equipment marked with the Crossed-out Wheelie Bin symbol complies with the European Parliament and Council Directive 2002/96/EC (the "WEEE Directive") in the European Union.

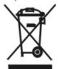

For Products placed on the EU market after August 13, 2005, please contact your local Anritsu representative at the end of the product's useful life to arrange disposal in accordance with your initial contract and the local law.

| 部件名称             | 有毒有害物质或元素 |      |      |                                          |       |        |
|------------------|-----------|------|------|------------------------------------------|-------|--------|
|                  | 铅         | 汞    | 镉    | 六价铬                                      | 多溴联苯  | 多溴二苯醚  |
|                  | (Pb)      | (Hg) | (Cd) | $[\operatorname{Cr}(\operatorname{VI})]$ | (PBB) | (PBDE) |
| 印刷线路板            | ×         | C    | ×    | ~                                        | 0     |        |
| (PCA)            | X         | O    |      | ×                                        |       | O      |
| 机壳、支架            | X         |      | ×    | ×                                        |       |        |
| (Chassis)        |           |      | ^    | ^                                        | O     |        |
| LCD              | X         | ×    | ×    | ×                                        | 0     | 0      |
| 其他(电缆、风扇、        |           |      |      |                                          |       |        |
| 连接器等)            | X         | 0    | ×    | ×                                        | 0     | 0      |
| (Appended goods) |           |      |      |                                          |       |        |

- 〇:表示该有毒有害物质在该部件所有均质材料中的含量均在 SJ/T11363-2006 标准规定的限量要求以下。
- ×:表示该有毒有害物质至少在该部件的某一均质材料中的含量超出 SJ/T11363-2006 标准规定的限量要求。

### 环保使用期限

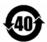

这个标记是根据 2006/2/28 公布的「电子信息产品污染控制管理办法」以及 SJ/T 11364-2006「电子信息产品污染控制标识要求」的规定,适用于在中国销售的电子信息产品的环保使用期限。仅限于在遵守该产品的安全规范及使用注意事项的基础上,从生产日起算的该年限内,不会因产品所含有害物质的泄漏或突发性变异,而对环境污染,人身及财产产生深刻地影响。

注) 生产日期标于产品序号的前四码(如 S/N 0728XXXX 为 07 年第 28 周生产)。

# Safety Symbols

To prevent the risk of personal injury or loss related to equipment malfunction, Anritsu Company uses the following symbols to indicate safety-related information. For your own safety, please read the information carefully BEFORE operating the equipment.

### **Symbols Used in Manuals**

DANGER This indicates a very dangerous procedure that could result in serious

injury or death if not performed properly.

WARNING This indicates a hazardous procedure that could result in serious in-

jury or death if not performed properly.

CAUTION This indicates a hazardous procedure or danger that could result in

light-to-severe injury, or loss related to equipment malfunction, if

proper precautions are not taken.

### Safety Symbols Used on Equipment and in Manuals

The following safety symbols are used inside or on the equipment near operation locations to provide information about safety items and operation precautions. Ensure that you clearly understand the meanings of the symbols and take the necessary precautions BEFORE operating the equipment.

Some or all of the following five symbols may or may not be used on all Anritsu equipment. In addition, there may be other labels attached to products that are not shown in the diagrams in this manual.

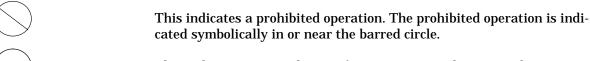

This indicates a compulsory safety precaution. The required operation is indicated symbolically in or near the circle.

This indicates warning or caution. The contents are indicated symbolically in or near the triangle.

This indicates a note. The contents are described in the box.

These indicate that the marked part should be recycled.

MS462XX OM Safety 1

# For Safety

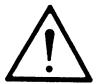

WARNING

Always refer to the operation manual when working near locations where the alert mark, shown on the left, is attached. If the operation, etc., is performed without heeding the advice in the operation manual, there is a risk of personal injury. In addition, the equipment performance may be reduced. Moreover, this alert mark is sometimes used with other marks and descriptions indicating other dangers.

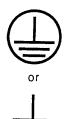

WARNING

When supplying power to this equipment, connect the accessory 3-pin power cord to a 3-pin grounded power outlet. If a grounded 3-pin outlet is not available, use a conversion adapter and ground the green wire, or connect the frame ground on the rear panel of the equipment to ground. If power is supplied without grounding the equipment, there is a risk of receiving a severe or fatal electric

Repair

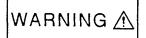

WARNING

This equipment can not be repaired by the operator. DO NOT attempt to remove the equipment covers or to disassemble internal components. Only qualified service technicians with a knowledge of electrical fire and shock hazards should service this equipment. There are high-voltage parts in this equipment presenting a risk of severe injury or fatal electric shock to untrained personnel. In addition, there is a risk of damage to precision components.

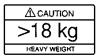

WARNING

Use two or more people to lift and move this equipment, or use an equipment cart. There is a risk of back injury, if this equipment is lifted by one person.

Safety 2 MS462XX OM

# Static Safety

Anritsu products comply with the immunity requirements defined by the European Immunity Standard EN 61000-4-2:1995/EN50082-1:1997-4kV CD, 8kV AD for static discharge. This standard requires that the products survive air discharge static levels of 8 kV, and direct contact discharge static levels of 4 kV. The standard also states, "the static electricity discharges shall be applied only to such points and surfaces of the equipment which are accessible to personnel during normal usage."

Anritsu, as well as most other manufacturers of VNA test equipment, interpret this standard to mean immunity that excludes direct static discharge to the test port center conductor. To prevent direct contact under normal usage, the test port connectors are designed with recessed center conductor pins. The following warning is also affixed near the test ports:

CAUTION +27 dBm Max 40 VDC Max Avoid Static Discharge

Proper static prevention techniques should always be followed when operating this equipment. These precautions will minimize the possibility of static-shock damage to the equipment.

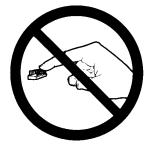

1. Do not touch exposed contacts on any static sensitive component.

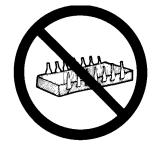

2. Do not slide static sensitive component across any surface.

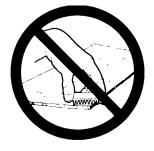

3. Do not handle static sensitive components in areas where the floor or work surface covering is capable of generating a static charge.

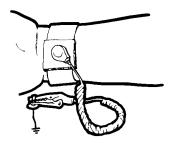

4. Wear a static-discharge wristband when working with static sensitive components.

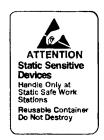

5. Label all static sensitive devices.

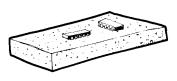

6. Keep component leads shorted together whenever possible.

MS462XX OM Safety 3

# Static Safety

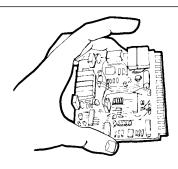

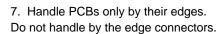

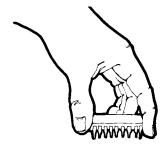

8. Lift & handle solid state devices by their bodies—never by their leads.

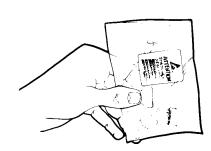

9. Transport and store PCBs and other static sensitive devices in static-shielded containers.

#### ADDITIONAL PRECAUTIONS

Keep work spaces clean and free of any objects capable of holding or storing a static charge. Connect soldering tools to an earth ground.

Use only special anti-static suction or wick-type desoldering tools.

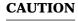

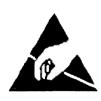

Electrostatic Discharge (ESD) can damage the highly sensitive circuits in the MS462XX VNMS. ESD is most likely to occur as test devices are being connected to, or disconnected from, the instrument's front and rear panel ports and connectors. You can protect the instrument and test devices by wearing a static-discharge wristband. Alternatively, you can ground yourself to discharge any static charge by touching the outer chassis of the grounded instrument before touching the intrument's front and rear panel ports and connectors. Avoid touching the test port center conductors unless you are properly grounded and have eliminated the possibility of static discharge.

Repair of damage that is found to be caused by ESD is not covered under warranty.

Safety 4 MS462XX OM

### Narrative Table of Contents

#### Chapter 1 — General Information

This chapter provides a general description of the Anritsu Model MS462XX Vector Network Measurement System. It also provides descriptions for the precision component kits, and equipment options.

#### Chapter 2 — Installation

This chapter provides instructions for performing an initial inspection, preparing the equipment for use, setting up for operation over the IEEE-488.2 (GPIB) Bus, using a printer, and preparing the units for storage and/or shipment. It also provides a listing of Anritsu Customer Service Centers.

### Chapter 3 — Network Analyzers, A Primer

This chapter provides an introduction to network analysis and the types of measurements that can be made using them. It provides general and introductory descriptions.

#### **Chapter 4 — Front Panel Operation**

This chapter describes the front panel controls, with their associated soft-key menus and GPIB mnemonics.

#### **Chapter 5 — Error And Status Messages**

This chapter describes the type of error messages you may encounter during operation and provides a tabular listing. This listing describes and defines certain error types.

#### Chapter 6 — Data Displays

This chapter provides a detailed description of the various data displays. It describes the graph types, frequency markers, measurement limit lines, status displays, and data display controls.

### Chapter 7 — Measurement Calibration

This chapter provides a discussion and tutorial on measurement calibration. It contains step-by-step calibration procedures for the 2-Port Standard (OSL), Offset-Short, TRM, 3-Port Transmission and Reflection, and LRL/LRM methods. It also has a procedure for calibrating using a sliding termination.

#### **Chapter 8 — Time Domain**

This chapter describes the Option 2, Time Domain feature.

#### Chapter 9 — AutoCal

This chapter provides descriptions and procedures for operation using the optional AutoCal® (automatic calibration) instrument.

#### **Chapter 10 — Operational Checkout Procedures**

This chapter provides a procedure for operational checkout.

MS462XX OM

### Narrative Table of Contents (Continued)

### **Chapter 11 — Calibration Kits**

This chapter provides a description and listing of components for the calibration kits.

### **Appendix A — Sequence Operation**

This appendix describes the Seq (Sequence) key function and provides procedures for its use.

### **Appendix B — Model MS462XX VNMS Rear Panel Connectors**

This appendix describes the rear panel connectors. It also provides pinout listings.

### **Appendix C — Performance Specifications**

This appendix contains a copy of the MS4622A/B, MS4623A/B Vector Network Measurement System Technical Data Sheet. Anritsu Part Number 11410-00288.

### Appendix D — Soft Key Menu Maps

This appendix provides menu maps that show the hierarchy of the front panel soft key menus.

#### Index

ii MS462XX OM

# **Table of Contents**

| Ch | apter 1 | General Information                |
|----|---------|------------------------------------|
|    | 1-1     | SCOPE OF MANUAL                    |
|    | 1-2     | INTRODUCTION                       |
|    | 1-3     | SERIAL NUMBER                      |
|    | 1-4     | ONLINE MANUALS                     |
|    | 1-5     | RELATED MANUALS AND LITERATURE     |
|    | 1-6     | SYSTEM DESCRIPTION                 |
|    | 1-7     | EXTERNAL INTERFACES                |
|    | 1-8     | PRECISION COMPONENT KITS           |
|    | 1-9     | OPTIONS                            |
|    | 1-10    | PERFORMANCE SPECIFICATIONS         |
|    | 1-11    | PREVENTIVE MAINTENANCE             |
|    | 1-12    | CONVENTIONS                        |
| Ch | apter 2 | Installation                       |
|    | 2-1     | INTRODUCTION                       |
|    | 2-2     | INITIAL INSPECTION                 |
|    | 2-3     | PREPARATION FOR USE                |
|    | 2-4     | GPIB SETUP AND INTERCONNECTION     |
|    | 2-5     | SYSTEM GPIB INTERCONNECTION        |
|    | 2-6     | ETHERNET SETUP AND INTERCONNECTION |
|    | 2-7     | EXTERNAL MONITOR CONNECTOR         |
|    | 2-8     | RACK MOUNT INSTALLATION            |

MS462XX OM iii

|    | 2-9     | PREPARATION FOR STORAGE AND/OR SHIPMENT                                                                                                    |
|----|---------|----------------------------------------------------------------------------------------------------|
|    | 2-10    | SERVICE CENTERS                                                                                                    |
| Ch | apter 3 | Network Analyzers, A Primer                                                                                                    |
|    | 3-1     | INTRODUCTION                                                                                                    |
|    | 3-2     | GENERAL DESCRIPTION . 3-3 Source Module or Modules . 3-4 Test Set Module . 3-4 Analyzer Module . 3-5                                                                    |
|    | 3-3     | NETWORK ANALYZERS3-5Scalar Analyzer Comparison3-5Vector Network Measurement System Basics3-6Network Analyzer Measurements3-9Measurement Error Correction3-11Summary3-12 |
| Ch | apter 4 | Front Panel Operation                                                                                                    |
|    | 4-1     | INTRODUCTION                                                                                                    |
|    | 4-2     | FRONT PANEL KEY DESCRIPTIONS                                                                                                    |
|    | 4-3     | SOFT-KEY MENUS, GENERAL                                                                                                    |
|    | 4-4     | APPL KEY MENUS                                                                                                    |
|    | 4-5     | MEAS KEY MENUS                                                                                                    |
|    | 4-6     | DISPLAY KEY MENUS                                                                                                    |
|    | 4-7     | MARKER KEY MENUS                                                                                                    |
|    | 4-8     | FREQ KEY MENUS                                                                                                    |
|    | 4-9     | SWEEP KEY MENUS                                                                                                    |
|    | 4-10    | POWER KEY MENUS                                                                                                    |
|    | 4-11    | CONFIG KEY MENUS                                                                                                    |
|    | 4-15    | START PRINT KEY MENUS                                                                                                    |
|    | 4-16    | UTILITY KEY MENUS                                                                                                    |
|    | 4-17    | HARD COPY KEY MENUS                                                                                                    |
|    | 4-18    | DEFAULT KEY MENUS                                                                                                    |
|    | 4-19    | SAVE/RECALL KEY MENUS                                                                                                    |
|    | 4-12    | SEQ KEY MENUS                                                                                                    |
|    | 4-13    | CAL KEY MENUS                                                                                                    |
|    | 4-14    | AVG KEY MENUS                                                                                                    |

iv MS462XX OM

| 5-1<br>5-2 | INTRODUCTION                                                                                                    |
|------------|----------------------------------------------------------------------------------------------------|
| 5-2        | EDDOD MESSACES 5.9                                                                                                    |
|            | ERROR MESSAGES                                                                                                    |
| Chapter (  | 6 Data Displays                                                                                                    |
| 6-1        | INTRODUCTION                                                                                                    |
| 6-2        | DISPLAY MODES AND TYPES       6-3         Single Channel Display— Ch 1, 2, 3, 4       6-3         Dual Channel Display— Ch 1 and 3 or Ch 2 and 4       6-4         Four Channel Display— Ch 1, 2, 3, 4       6-5         Dual Trace Overlay       6-6         Four Channel Overlay       6-7         Graph Data Types       6-8 |
| 6-3        | FREQUENCY MARKERS 6-12  Marker Designation                                                                                                    |
| 6-4        | LIMITS                                                                                                    |
| 6-5        | STATUS DISPLAY       6-14         Reference Position Marker       6-14         Scale Resolution       6-15         Frequency Range       6-15         Analog Instrument Status       6-15         Measurement Status       6-15         Sweep Indicator Marker       6-15                                                       |
| 6-6        | DATA DISPLAY CONTROL       6-16         S-Parameter Selection       6-16         Data Display Update       6-17         Display of Markers       6-18                                                                                                    |
| 6-7        | HARD COPY AND DISK OUTPUT       6-18         Tabular Printout       6-18         Screen-Image Printout       6-18         Plotter Output       6-19         Disk Output       6-19                                                                                                    |
| Chapter    | 7 Measurement Calibration                                                                                                    |
| 7-1        | INTRODUCTION                                                                                                    |
| 7-2        | CONVENTIONS                                                                                                    |
| 7-3        | MEASUREMENT CALIBRATION— DISCUSSION.7-3Establishing the Test Ports7-3Understanding the Calibration System7-6Calibrating for a Measurement7-9Evaluating the Calibration7-11Verification Kits7-11                                                                                                    |

MS462XX OM v

|     | 7-4      | MEASUREMENT CALIBRATION—SLIDING TERMINATION 7-13                                                                          |
|-----|----------|----------------------------------------------------------------------------------------------------|
|     | 7-5      | STANDARD 2-PORT (OSL) CALIBRATION PROCEDURE                                                                               |
|     | 7-6      | TRANSMISSION AND REFLECTION 3-PORT CALIBRATION                                                                            |
|     | 7-7      | FOUR-PORT CALIBRATION                                                                                                    |
|     | 7-8      | LRL/LRM CALIBRATION PROCEDURE                                                                                             |
|     | 7-9      | TRM CALIBRATION PROCEDURE                                                                                                 |
|     | 7-10     | BALANCED CALIBRATION TECHNIQUE                                                                                            |
|     | 7-11     | FLEXIBLE CALIBRATION                                                                                                    |
| Cha | pter 8 ' | Time Domain                                                                                                    |
|     | 8-1      | INTRODUCTION                                                                                                    |
|     | 8-2      | TIME DOMAIN MEASUREMENTS                                                                                                  |
|     | 8-3      | OPERATING TIME DOMAIN                                                                                                    |
|     | 8-4      | WINDOWING                                                                                                    |
|     | 8-5      | GATING                                                                                                    |
|     | 8-6      | ANTI-GATING                                                                                                    |
| Cha | pter 9 A | AutoCal                                                                                                    |
|     | 9-1      | INTRODUCTION                                                                                                    |
|     | 9-2      | DESCRIPTION                                                                                                    |
|     | 9-3      | CALIBRATIONS                                                                                                    |
|     | 9-4      | DEFINITIONS                                                                                                    |
|     | 9-5      | PHYSICAL SETUP                                                                                                    |
|     | 9-6      | CHARACTERIZATION FILES                                                                                                    |
|     | 9-7      | USING AUTOCAL                                                                                                    |
|     | 9-8      | 4-PORT AUTOCAL       9-10         Calibration       9-10         Assurance       9-11         Characterization       9-11 |
|     | 9-9      | PIN DEPTH SPECIFICATIONS                                                                                                  |
| Cha | pter 10  | Operational Checkout Procedures                                                                                           |
|     | 10-1     | INTRODUCTION                                                                                                    |
|     | 10-2     | CONVENTIONS                                                                                                    |
|     | 10-3     | REQUIRED EQUIPMENT                                                                                                    |
|     | 10-4     | SELF TEST                                                                                                    |

vi MS462XX OM

|      | 10-5    | MS462XA/B NON-RATIO PARAMETERS TEST                                                                                                    |
|------|---------|----------------------------------------------------------------------------------------------------|
|      | 10-6    | MS462XA/B HIGH LEVEL NOISE TEST                                                                                                    |
|      | 10-7    | MS462XC SYSTEM DYNAMIC RANGE TEST                                                                                                    |
| Chap | oter 11 | Calibration Kits                                                                                                    |
|      | 11-1    | INTRODUCTION                                                                                                    |
|      | 11-2    | PURPOSE                                                                                                    |
|      | 11-3    | KIT CONTENTS       11-3         Model 3750R 3.5 mm Calibration Kit       11-4         Model 3751R GPC-7 Calibration Kit       11-6         Model 3753R Type N Calibration Kit       11-8 |
|      | 11-4    | PRECAUTIONS FOR USING CONNECTORS Pin Depth                                                                                                    |
|      | 11-5    | CLEANING INSTRUCTIONS                                                                                                    |
| Appe | endix A | Sequence Operation                                                                                                    |
|      | A-1     | INTRODUCTION                                                                                                    |
|      | A-2     | DESCRIPTION                                                                                                    |
|      | A-3     | BASIC FUNCTIONS                                                                                                    |
|      | A-4     | CONTROL STATEMENT                                                                                                    |
|      | A-5     | KEYS OPERATE DIFFERENTLY                                                                                                    |
|      | A-6     | CONVENTIONS                                                                                                    |
|      | A-7     | SEQUENCE CREATION                                                                                                    |
|      | A-8     | SEQUENCE MODIFICATION                                                                                                    |
|      | A-9     | SEQUENCE EXECUTION                                                                                                    |
|      | A-10    | DISPLAY MENU DURING A SEQUENCE EXECUTION                                                                                                    |
|      | A-11    | SEQUENCE REMOVALA-11                                                                                                    |
|      | A-12    | SEQUENCE NAMING                                                                                                    |
|      | A-13    | SEQUENCE LOAD                                                                                                    |
|      | A-14    | MULTIPLE SEQUENCE CASCADING                                                                                                    |
|      | A-15    | SUB-SEQUENCE CALLING BY LOOP COUNTER A-13                                                                                                    |
|      | A-16    | SUB-SEQUENCE CALLING BY LIMIT TESTING                                                                                                    |
|      | A-17    | LOOP COUNTER EMBEDDED IN A DATA FILE NAME                                                                                                    |

MS462XX OM vii

| A    | <b>A-18</b> | TTL OUTPUT FOR CONTROLLING PERIPHERALS   |
|------|-------------|------------------------------------------|
| A    | <b>A-19</b> | TTL INPUT CONTROL STATEMENT              |
| A    | <b>A-20</b> | BNC TTL OUTPUT CONTROL STATEMENT         |
| A    | A-21        | GOSUB SEQUENCE                           |
| A    | <b>A-22</b> | NESTING GOSUB SEQUENCES                  |
| A    | <b>A-23</b> | OPERATOR MESSAGES                        |
| A    | <b>A-24</b> | DUMP A SEQUENCE IN ASCII TO DISK         |
| A    | A-25        | SAVING A SEQUENCE IN ITS ORIGINAL FORMAT |
| Appe | ndix B      | Rear Panel Connectors                    |
| F    | 3-1         | INTRODUCTION                             |
| F    | 3-2         | MS462XX REAR PANEL                       |
| F    | 3-3         | CONNECTOR PINOUT DIAGRAMS                |
| Appe | ndix L      | Soft-Key Menu Maps                       |
| Ι    | D-1         | INTRODUCTION                             |
| Ι    | <b>D-2</b>  | ORGANIZATION                             |
| Ι    | D-3         | CONVENTIONS                              |
| Ι    | <b>D-4</b>  | MENU MAPS                                |

viii MS462XX OM

# Chapter 1 General Information

# **Table of Contents**

| 1-1  | SCOPE OF MANUAL                                                                                                    |   |
|------|----------------------------------------------------------------------------------------------------|---|
| 1-2  | INTRODUCTION                                                                                                    |   |
| 1-3  | SERIAL NUMBER                                                                                                    |   |
| 1-4  | ONLINE MANUALS                                                                                                    |   |
| 1-5  | RELATED MANUALS AND LITERATURE                                                                                                    |   |
| 1-6  | SYSTEM DESCRIPTION                                                                                                    |   |
| 1-7  | EXTERNAL INTERFACES                                                                                                    |   |
| 1-8  | PRECISION COMPONENT KITS       1-6         3750R Calibration Kit       1-6         3751R Calibration Kit       1-6         3753R Calibration Kit       1-7 |   |
| 1-9  | OPTIONS                                                                                                    | , |
| 1-10 | PERFORMANCE SPECIFICATIONS                                                                                                    |   |
| 1-11 | PREVENTIVE MAINTENANCE                                                                                                    | 1 |
| 1-12 | CONVENTIONS                                                                                                    | ļ |

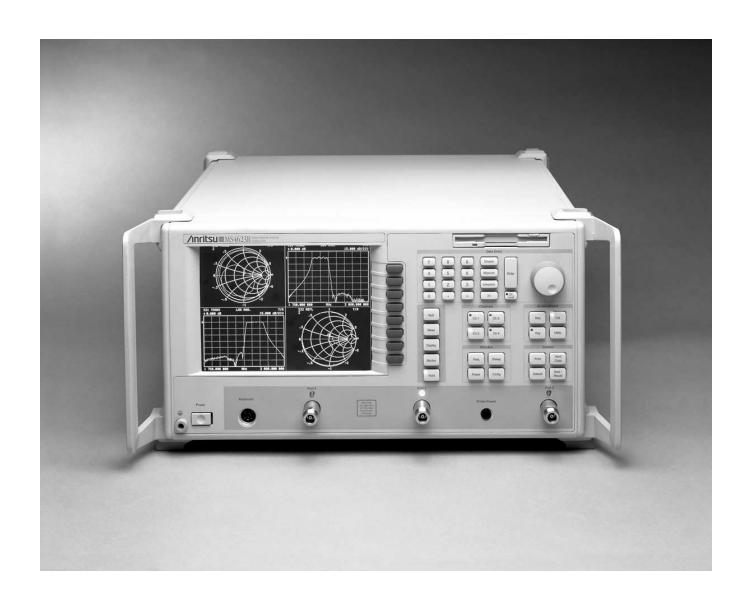

Figure 1-1. Model MS462XX Vector Network Measurement System

### Chapter 1 General Information

### 1-1 SCOPE OF MANUAL

This manual provides general information, installation, and operating information for the MS4622, MS4623, and MS4624 A, B, C, and D models Vector Network Measurement System (VNMS). (Throughout this manual, the terms *MS462XX VNMS* and *MS462XX* will be used interchangeably to refer to the system.) Manual organization is shown in the table of contents.

1-2 INTRODUCTION

This section provides general information about the MS462X VNMS system and its precision-component calibration kits.

1-3 SERIAL NUMBER

All Anritsu instruments are assigned a unique six-digit serial number, such as "940101." This number is affixed to a decal on the rear panel of each unit. In any correspondence with Anritsu Customer Service, please use this number.

1-4 ONLINE MANUALS

Updates to this manual are available at the Anritsu Internet site (http://www.anritsu.com) as an Adobe Acrobat  $^{\text{TM}}$  (\*.pdf) file. The file can be viewed using Adobe Acrobat Reader  $^{\text{TM}}$ , a free program that is available from the Adobe web site. This file is "linked" such that the viewer can choose a topic to view from the displayed "bookmark" list and "jump" to the manual page on which the topic resides. The text can also be word-searched.

# 1-5 RELATED MANUALS AND LITERATURE

This manual is one of a three-manual set that covers the operation, programming, and maintenance of the MS462XX. There is also a body of other literature that provides applications-oriented help in understanding and using this product. These manuals and literature are listed in Table 1-1 (following page).

MS462XX OM 1-3

Table 1-1. Related Manuals, Literature, and Software for MS462XX

| Literature                           | Part Number | Literature                                                  | Part Number |
|--------------------------------------|-------------|-------------------------------------------------------------|-------------|
| Manuals and User Guides              |             | AutoCal                                                     | 11410-00258 |
| MS462XX Operation Manual             | 10410-00203 | Software                                                    |             |
| MS462XX Programming Manual           | 10410-00204 | Scorpion Command Encyclopedia                               | 2300-364    |
| MS462XX Maintenance Manual           | 10410-00205 | Power Tools                                                 | 2300-218    |
| MS462XX GPIB Quick Reference Guide   | 10410-00206 | LabView Drivers                                             | 2300-358    |
| MS462XX Measurement Guide            | 10410-00213 | Exact Uncertainty                                           | 2300-361    |
| Application Guide                    | 10410-00214 | Mixer Measurement Assistant (NxN)                           | 2300-232    |
| Brochures                            | _           | Demonstration Kits                                          |             |
| Scorpion Brochure                    | 11410-00288 | Scorpion Demo Kit                                           | SC6287      |
| AutoCal Brochure                     | 11410-00189 | Allied Equipment Manuals and Literatu                       | re          |
| Power Meter Brochure                 | 11410-00207 | ME7840A Power Amplifier Test System (PATS) Operation Manual | 10410-00224 |
| Application Notes                    |             | ME7840A Power Amplifier Test System                         | 11410-00239 |
| Noise Figure                         | 11410-00210 | (PATS) Brochure                                             | 11410-00233 |
| Noise Figure Accuracy                | 11410-00227 | Article Reprints                                            | 1           |
| Intermodulation Distortion           | 11410-00213 | Microwaves & RF: PATS Reprint                               | 11410-00241 |
| Harmonics                            | 11410-00222 | Microwaves Journal: NF Reprint                              |             |
| Frequency Translated Group Delay     | 11410-00236 | RF Design: Mixer Reprint                                    |             |
| Global Power Sweep                   | 11410-00243 | CDs                                                         |             |
| Multiple Source Control              | 11410-00244 | Scorpion Literature CD                                      | 10920-00040 |
| Reflectometer Measurements-Revisited | 11410-00214 | MS462XX Operation Manual and                                | 10920-00033 |
| Time Domain                          | 11410-00206 | MS462XX Programming Manual                                  |             |
| Frequency Accuracy                   | 11410-00208 |                                                             |             |

### **1-6** SYSTEM DESCRIPTION

The MS462XX Vector Network Measurement System (VNMS) (Figure 1-1) is a single-instrument system that contains a built-in source, test set, and analyzer. It is produced in six models that cover a range 10 MHz to 9 GHz. It provides up to 1601 measurement data points, non-volatile memory for storing and recalling front panel setups and measurement and calibration data. It provides an on-screen display of total operational time and date of last system calibrations, and the number of power-off cycles since the last calibration. It supports operation over the IEEE 488.2 General Purpose Interface Bus (GPIB). It also uses the same GPIB command set to support operations over an Ethernet.

1-4 MS462XX OM

#### **NOTES**

The MS462XC VNMS- Direct Receiver Access version cannot make system measurements without an external test set that couples power into the reference and test channels, such as the Anritsu MS4782A. This manual will discuss calibration and system measurements for the MS462XX assuming the user understands the need for the external test set for the MS462XC.

For the MS462XC, the  $a_1$ ,  $a_2$ ,  $b_1$ ,  $b_2$  connectors on the rear panel are inputs and normally connected to a MS4782X Test Set, when used with the ME7840A Power Amplifier Test System. If a test set is not connected, 50 Ohm terminations must be used with these connectors.

### 1-7 EXTERNAL INTERFACES

In addition to the visible external interfaces—keyboard, LCD, and floppy disk drive—the MS462XX provides the following interfaces:

- □ *IEEE488.2 GPIB*: Connects MS462XX to an external controller for remote programming. Connections provides support for the 37XXX Series GPIB command set (as applicable to MS462XX hardware). It also provides partial support for the Hewlett Packard 8753D command set. This interface is described in the MS462XX Programming Manual, Part Number: 10410-00204
- Dedicated GPIB: Connects external peripherals for network measurement system controlled operations (such as, GPIB plotters, frequency synthesizers, and power meters)
- □ *Printer:* Provides support for the Think Jet, HPQuietJet, HP DeskJet, HP LaserJet II, III, & IV Series, and some Epson compatible printers with Parallel (Centronics) interfaces. Requires a DB25 male to Centronics male printer cable, APN: 2225-6
- □ *External I/O:* Provides input/output (I/O) access for Channel 1 through Channel 4 limits, including pass and fail indications. It is also used for TTL Out and TTL In (for Sequence feature)
- □ *Ethernet:* Provides network control of the MS462XX using the native GPIB command set. This interface is also described in the MS462XX Programming Manual, Part Number: 10410-00204
- □ SCSI Interface
- VGA Output
- □ Serial Port for AutoCal
- □ *Probe:* Provides an interface for a high-frequency probe, HP85024A

MS462XX OM 1-5

# 1-8 PRECISION COMPONENT

Two types of precision-component kits are available: calibration and verification. Calibration kits contain components used to identify and separate error sources inherent in microwave test setups. Details of these kits are described in the following paragraphs.

**Calibration Kit** precision 3.5 mm components with characteristics

insertables

added

scribed below:

The 3750R Calibration Kit (Figure 1-2) contains

that are traceable to the NIST. Used primarily by the metrology laboratory, these components provide the most dependable means of determining system accuracy. The kit is available as Option 1 or 3, as de-

□ *Option 1:* A set of five phase equal

☐ *Option 3:* Includes two additional terminations required for four-port calibration. In the case of 3.5 mm or N. a male and female termination would be

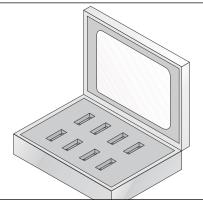

**Figure 1-2.** Model 3750R Calibration Kit

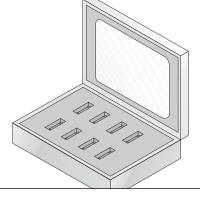

3751R

3750R

The 3751R Calibration Kit (Figure 1-3) contains *Calibration Kit* precision GPC-7 components with characteristics that are traceable to the NIST. Used primarily by the metrology laboratory, these components provide the most dependable means of determining system accuracy. The kit is available as Option 2 or 3, as described below:

- □ *Option 2:* A third termination required for three-port calibrations
- ☐ *Option 3:* Includes two additional terminations required for four-port calibration. In the case of 3.5 mm or N, a male and female termination would be added

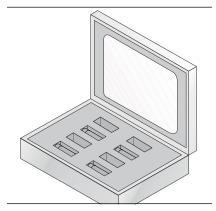

**Figure 1-3.** Model 3751R Calibration Kit

1-6 MS462XX OM

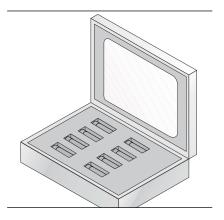

Figure 1-4. Model 3753R Calibration Kit

### 3753R

The 3753R Calibration Kit (Figure 1-4) contains Calibration Kit precision Type N components with characteristics that are traceable to the NIST. Used primarily by the metrology laboratory, these components provide the most dependable means of determining system accuracy. The kit is available as Option 1 or 3, as described below:

- ☐ *Option 1:* A set of five phase equal insertables
- ☐ Option 3: Includes two additional terminations required for four-port calibration. In the case of 3.5 mm or N, a male and female termination would be added

MS462XX OM 1-7

### **1-9** OPTIONS

The following options are available.

- □ **Option 1:** Rack Mount Kit
- □ **Option 1A:** Rack Mount Kit for use with System Console
- □ **Option 2:** Time (Distance) Domain Measurement Capability
- □ **Option 3A:** For the MS4622B, adds an internal 3 GHz second source, 3rd test port, and a step attenuator
- □ **Option 3B:** For the MS4623B, adds an internal 6 GHz second source, 3rd test port, and a step attenuator
- □ **Option 3C:** For the MS4622C, adds an internal 3 GHz second source, 3rd test port, and a step attenuator
- □ **Option 3D:** For the MS4623C, adds an internal 6 GHz second source, 3rd test port, and a step attenuator
- □ **Option 3E:** For the MS4624B, adds an internal 9 GHz second source, 3rd test port, and a step attenuator
- □ **Option 3F:** For the MS4624C, adds an internal 9 GHz second source, 3rd test port, and a step attenuator
- □ **Option 4:** Noise Figure, 50 MHz to 3 GHz
- □ **Option 4B:** Noise Figure, 50 MHz to 6 GHz
- **□ Option 5:** Frequency Translation Group Delay
- **□ Option 6:** Third Test Port
- □ **Option 7:** Transmission and Reflection Step Attenuator
- □ **Option 8:** Harmonic Measurements
- □ **Option 10:** Internal Control of AutoCal
- □ **Option 11x:** Replacement of Type N (female) connectors with other connector types (Type N (male), GPC-7, 3.5 mm (male) or 3.5 mm (female)
- □ **Option 13:** Intermodulation Distortion (IMD)
- □ **Option 24:** For the MS462XB and MS462XC, adds processing upgrades (standard on the MS462XD)

# 1-10 PERFORMANCE SPECIFICATIONS

System performance specifications are provided in Appendix C.

1-8 MS462XX OM

### 1-11 PREVENTIVE **MAINTENANCE**

The MS462XX VNMS requires periodic cleaning of the cooling fan screen to prevent an obstruction that could facilitate overheating. Additional maintenance that may be required includes replacing a blown fuse, replacing the CPU backup battery, and replacing the LCD backlight. This additional maintenance is outlined below:

#### Fuses

The MS462XX contains three fuses, two internal and one external. The external, rear-panel-mounted fuse is rated at 5A, 250V, F (quick acting). It is designed to blow first in the event of an over-current condition. Of the two internal fuses, one is rated at 6.3A, 250V, F (quick acting), and the other at 15A, 32Vdc (automotive type). Neither of the internal fuses are replaceable at the field level. They are mounted within the field-replaceable power supply module. Internal fuse information is provided for reference only.

### CPU Backup **Battery**

The MS462XX CPU module contains a lithium battery that powers the instrument's hard drive. When this battery becomes discharged, you may observe the following:

- ☐ Inability to view the contents of the hard
- ☐ Inability to save or recall hard drive files (Error 7172 Hard Disk Read Error)
- ☐ GPIB address changes after cycling the instrument power
- ☐ Self test fails and displays a battery failure message

The life of the CPU battery is dependant on instrument use. For example, the maximum life expectancy of the CPU battery is 2.8 years when the instrument is stored in an unused state (always powered off), and 5 years when the instrument is in continual use (always powered on). Anritsu service centers recommend a proactive approach to maintaining the CPU battery by replacing it every three years. Refer this maintenance to a qualified Anritsu service center.

**LCD Backlight** The MS462XX LCD display contains a backlight flourescent lamp that has a rated life span of 50,000-hours. The LCD backlight may need to be replaced after this life span has elapsed. Refer this maintenance to a qualified Anritsu service center.

MS462XX OM 1-9

### 1-12 CONVENTIONS

Throughout this manual, path names may be used to represent the keystrokes for a desired action or procedure. The pathname begins with a front panel key selection, followed by additional front panel or softkey selections, each separated by a forward slash (/). Front panel key names and soft keys are presented in the manual as they are on the system, that is, in initial caps or all uppercase letters as appropriate. For additional clarity, soft keys are shown in boldface type. For example, the following pathname representation displays the system model number, serial number, current software version, and installed options:

### Utility/INSTRUMENT STATE PARAMETERS/SYSTEM

Following the path above, the user would press the Utility front panel key, followed by the **INSTRUMENT STATE PARAMETERS** soft key, then the **SYSTEM** soft key to display the system information.

Individual steps within a procedure may also be presented as sequentially numbered steps for clarity. Again, front panel key names and soft keys are presented in the manual as they are on the system. For example, the following procedure displays the system model number, serial number, current software version, and installed options:

Press Utility then the following soft keys: INSTRUMENT STATE PARAMETERS SYSTEM

1-10 MS462XX OM

# Chapter 2 Installation

# **Table of Contents**

| 2-1  | INTRODUCTION                                                                                 |
|------|----------------------------------------------------------------------------------------------|
| 2-2  | INITIAL INSPECTION                                                                           |
| 2-3  | PREPARATION FOR USE                                                                          |
| 2-4  | GPIB SETUP AND INTERCONNECTION. 2-4 Interface Connector. 2-4 Cable Length Restrictions . 2-4 |
| 2-5  | SYSTEM GPIB INTERCONNECTION                                                                  |
| 2-6  | ETHERNET SETUP AND INTERCONNECTION                                                           |
| 2-7  | EXTERNAL MONITOR CONNECTOR                                                                   |
| 2-8  | RACK MOUNT INSTALLATION                                                                      |
| 2-9  | PREPARATION FOR STORAGE AND/OR SHIPMENT                                                      |
| 2-10 | SERVICE CENTERS                                                                              |

### Chapter 2 Installation

### 2-1 INTRODUCTION

This chapter provides information for the initial inspection and preparation for use of the MS462XX Vector Network Measurement System. Information for interfacing the MS462XX to the IEEE-488 General Purpose Interface Bus and reshipment and storage information is also included.

### 2-2 INITIAL INSPECTION

Inspect the shipping container for damage. If the container or cushioning material is damaged, retain until the contents of the shipment have been checked against the packing list and the instrument has been checked for mechanical and electrical operation.

If the MS462XX is damaged mechanically, notify your local sales representative or Anritsu Customer Service. If either the shipping container is damaged or the cushioning material shows signs of stress, notify the carrier as well as Anritsu. Keep the shipping materials for the carrier's inspection.

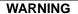

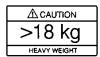

Use two or more people to lift and move this equipment, or use an equipment cart. There is a risk of back injury, if this equipment is lifted by one person.

### 2-3 PREPARATION FOR USE

No initial setup is required. After unpacking, the MS462XX is ready for use. The MS462XX is equipped with automatic line-power sensing, and will operate with any of the following line voltages: 100V, 120V, 220V, 240V +5%, -10%, 48–63 Hz, 350 VA. The MS462XX is intended for Installation Category (Overvoltage Category) II.

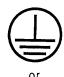

### WARNING

When supplying power to this equipment, always use a three-wire power cable connected to a three-wire power line outlet. If power is supplied without grounding the equipment, there is a risk of receiving a severe or fatal electric shock.

MS462XX OM 2-3

# **2-4** GPIB SETUP AND INTERCONNECTION

All functions of the MS462XX (except power on/off and initialization of the hard disk) can be controlled remotely by an external computer/controller via the IEEE-488.2 GPIB. The information in this section pertains to interface connections and cable requirements for the rear panel GPIB connector. Refer to the MS462XX Programming Manual, Anritsu part number 10410-00204, for information about remote operation of the MS462XX using the GPIB and Ethernet.

The MS462XX GPIB operates with any IBM PC compatible computer/controller equipped with a National Instruments GPIB-PCII/IIA interface card and software.

#### Interface Connector

Interface between the MS462XX and other devices on the GPIB is via a standard 24-wire GPIB interface cable. For proper operation, order APN 2100-1, -2, -4, or -5 (1, 2, 4, or 0.5 meter length) cables through your local sales representative. This cable uses a double-sided connector; one connector face is a plug, the other a receptacle. These double-function connectors allow parallel connection of two or more cables to a single instrument connector. The pin assignments for the rear panel GPIB connector are shown in Figure B-3 located in Appendix B.

### Cable Length Restrictions

The GPIB system can accommodate up to 15 instruments at any one time. To achieve design performance on the bus, proper timing and voltage level relationships must be maintained. If either the cable length between separate instruments or the accumulated cable length between all instruments is too long, the data and control lines cannot be driven properly and the system may fail to perform. Cable length restrictions are as follows:

- ☐ No more than 15 instruments may be installed on the bus
- ☐ Total accumulative cable length in meters may not exceed two times the number of bus instruments or 20 meters—whichever is less

#### NOTE

For low EMI applications, the GPIB cable should be a fully shielded type with well-grounded metal-shell connectors. Use Anritsu Model 2100-series cables.

2-4 MS462XX OM

### 2-5 SYSTEM GPIB INTERCONNECTION

There are two rear panel GPIB IEEE-488 connectors. The IEEE 488.2 connector is used to interface the MS462XX to an external computer/ controller via a standard GPIB cable. The dedicated GPIB connector is used to interface to plotters and an external source for multiple source operation via a standard GPIB cable.

Plotter

**GPIB Interface** The MS462XX GPIB interface can be configured to to an External control a suitable external plotter (refer to

> Chapter 6—Data Displays). In this mode of operation, the GPIB is dedicated to this application and only the MS462XX and the plotter are connected to the GPIB. Standard GPIB cables are used to inter-

connect to the plotter.

**GPIB** Addresses The MS462XX leaves the factory with the default GPIB address set to 6. This address may be changed

using the Utility key and REMOTE INTER-

FACE/GPIB SETUP soft keys.

#### 2-6 ETHERNET SETUP AND INTERCONNECTION

The MS462XX can be remotely controlled via a network server and an Ethernet connection. The MS462XX software supports the TCP/IP network protocol. The TCP/IP protocol setup requires the following:

- □ **IP Address:** Every computer/electronic device in a TCP/IP network requires an IP address. An IP address has four numbers (each between 0 and 255) separated by periods. For example: 128.111.122.42 is a valid IP address
- □ **Subnet Mask:** The subnet mask distinguishes the portion of the IP address that is the network ID from the portion that is the station ID. The subnet mask 255.255.0.0, when applied to the IP address given above, would identify the network ID as 128.111 and the station ID as 122.42. All stations in the same Local Area Network (LAN) should have the same network ID but different station IDs
- □ **Default Gateway:** A TCP/IP network can have a gateway to communicate beyond the LAN identified by the network ID. A gateway is a computer or electronic device that is connected to two different networks and can move TCP/IP data from one network to the other. A single LAN that is not connected to other LANs requires a default gateway setting of 0.0.0.0. This (0.0.0.0) is Scorpion's default gateway setting. If you have a gateway, then the default gateway would be set to the appropriate value of your gateway
- □ **Ethernet Address:** An Ethernet address is a unique 48-bit value that identifies a network interface card to the rest of the network. Every network card has a unique ethernet address permanently stored into its memory

MS462XX OM 2-5 Inappropriate setting of the Default Gateway IP Address will cause the Scorpion system to appear to be locked up at start up. The instrument will appear to stop working at the following message:

Application loaded successfully, starting system...

Once the Default Gateway IP Address has been inappropriately set, the only way to restore the system is to use the debugger loader utility program on the 2300-246 Boot Utility Diskette and the Hyper Terminal Utility program (supplied with Microsoft Windows) connected via the serial port on the rear panel. A null modem cable, part number 800-441, is also required.

Procedures found in Chapter 3 of the MS462XX Programming Manual, part number 10410-00204, guide you through the Ethernet setup and configuration process.

# 2-7 EXTERNAL MONITOR CONNECTOR

The rear panel VGA connector allows the internal display information of the MS462XX to be connected to an external VGA monitor (either color or monochrome). The pinout of this 15-pin Type D connector is shown in Appendix B, Page B-10.

# **2-8** RACK MOUNT INSTALLATION

To install the Option 1 Rack Mount rails, refer to the procedure below.

- Step 1. Disconnect the line cord and any other attachments from the instrument.
- Step 2. Carefully place the instrument on a secure and stable work surface.
- Step 3. Using a Phillips screwdriver, remove the two handles or four bumper assemblies (and tilt bail, if installed) from the front of the unit, and the four feet at the rear. Save the screws for later use.

#### **NOTES**

- ☐ The green-headed screws are metric threads and must be used only in the appropriately tapped holes
- ☐ The feet, handles, and bumpers are not reused in this application
- Step 4. Remove the side carrying handle screws and remove the handle.
- Step 5. For Option 1A (System Console), install the two Rack Mount Handles using the green-headed screws removed earlier (or use the ones from

2-6 MS462XX OM

the kit). Orient the handles such that the slotted opening in the handle mounting plate (Figure 2-1) is toward the bottom of the unit.

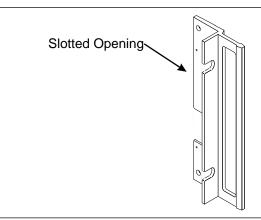

Figure 2-1. Rack Mount Handle Showing Slotted Opening

Step 6. For Option 1, install the rack mount assembly to the front and rear using the green-headed screws removed earlier (or use the ones from the kit). Orient the assemblies such that the slotted opening in the

handle mounting plate (Figure 2-1) is toward the bottom of the unit.

This completes the installation of the slide assembly.

**2-9** PREPARATION FOR STORAGE AND/OR SHIPMENT

The following paragraphs describe the procedure for preparing the MS462XX for storage or shipment.

Preparation for Storage

Preparing the MS462XX for storage consists of cleaning the unit, packing the inside with moisture-absorbing desiccant crystals, and storing the unit in a temperature environment that is maintained between -40 and +70 degrees centigrade (-40 to 156 degrees Fahrenheit).

Preparation for Shipment

To provide maximum protection against damage in transit, the MS462XX should be repackaged in the original shipping container. If this container is no longer available and the MS462XX is being returned to Anritsu for repair, advise Anritsu Customer Service; they will send a new shipping container free of charge. In the event neither of these two options is possible, instructions for packaging and shipment are given on the following page.

#### Use a Suitable Container

Obtain a corrugated cardboard carton with a 275-pound test strength. This carton should have inside dimensions of no less than six inches larger than the instrument dimensions to allow for cushioning.

#### Protect the Instrument

Surround the instrument with polyethylene sheeting to protect the finish.

#### Cushion the Instrument

Cushion the instrument on all sides by tightly packing dunnage or urethane foam between the carton and the instrument. Provide at least three inches of dunnage on all sides.

#### Seal the Container

Seal the carton by using either shipping tape or an industrial stapler.

#### Address the Container

If the instrument is being returned to Anritsu for service, mark the Anritsu address and your return address on the carton in one or more prominent locations. For international customers, use the address of your local representative (Table 2-1). For U.S.A. customers, use an Anritsu address shown below:

Anritsu Company ATTN: Customer Service 685 Jarvis Drive Morgan Hill, CA 95037-2809

10 New Maple Avenue Unit 305 Pine Brook, NJ 07058

1155 E. Collins Blvd. Richardson, TX 75081

#### NOTE

Contact Anritsu Call Center at 1-800-ANRITSU (1-800-267-4878) for return instruction prior to shipping the instrument (for U.S.A. Customers).

2-8 MS462XX OM

INSTALLATION SERVICE CENTERS

#### **2-10** SERVICE CENTERS

#### A list of Anritsu worldwide Service Centers is provided in Table 2-1.

#### Table 2-1. Anritsu Service Centers

#### **UNITED STATES**

ANRITSU COMPANY 490 Jarvis Drive Morgan Hill, CA 95037-2809 Telephone: (408) 776-8300 1-800-ANRITSU FAX: 408-776-1744

ANRITSU COMPANY 10 New Maple Ave., Unit 305 Pine Brook, NJ 07058 Telephone: (973) 227-8999 1-800-ANRITSU FAX: 973-575-0092

ANRITSU COMPANY 1155 E. Collins Blvd Richardson, TX 75081 Telephone: 1-800-ANRITSU FAX: 972-671-1877

#### **AUSTRALIA**

ANRITSU PTY. LTD. Unit 3, 170 Foster Road Mt Waverley, VIC 3149 Australia Telephone: 03-9558-8177 FAX: 03-9558-8255

#### **BRAZIL**

ANRITSU ELECTRONICA LTDA. Praia de Botafogo, 440, Sala 2401 CEP22250-040, Rio de Janeiro, RJ, Brasil Telephone: 021-527-6922 FAX: 021-53-71-456

#### CANADA

ANRITSU INSTRUMENTS LTD. 700 Silver Seven Road, Suite 120 Kanata, Ontario K2V 1C3 Telephone: (613) 591-2003 FAX: (613) 591-1006

#### **CHINA**

ANRITSU ELECTRONICS (SHANGHAI) CO. LTD. 2F, Rm B, 52 Section Factory Building No. 516 Fu Te Rd (N) Shanghai 200131 P.R. China Telephone:21-58680226, 58680227, 58680228 FAX: 21-58680588

#### **FRANCE**

ANRITSU S.A 9 Avenue du Quebec Zone de Courtaboeuf 91951 Les Ulis Cedex Telephone: 016-09-21-550 FAX: 016-44-61-065

#### **GERMANY**

ANRITSU GmbH Grafenberger Allee 54-56 D-40237 Dusseldorf, Germany Telephone: 0211-968550 FAX: 0211-9685555

#### INDIA

MEERA AGENCIES PVT. LTD. 23 Community Centre Zamroodpur, Kailash Colony Extension, New Delhi, India 110 048 Phone: 011-2-6442700/6442800 FAX: 011-2-644250023

#### **ISRAEL**

TECH-CENT, LTD. 4 Raul Valenberg St Tel-Aviv 69719 Telephone: (03) 64-78-563 FAX: (03) 64-78-334

#### **ITALY**

ANRITSU Sp.A Roma Office Via E. Vittorini, 129 00144 Roma EUR Telephone: (06) 50-99-711 FAX: (06) 50-22-425

#### **KOREA**

ANRITSU CORPORATION LTD. 8F Hyunjuk Building, 832-41 Yeoksam Dong, Kangnam-Ku Seoul, South Korea 135-080 Telephone: 02-553-6603 FAX: 02-553-6605

#### **JAPAN**

ANRITSU CUSTOMER SERVICES LTD. 1800 Onna Atsugi-shi Kanagawa-Prf. 243 Japan Telephone: 0462-96-6688 FAX: 0462-25-8379

#### **SINGAPORE**

ANRITSU (SINGAPORE) PTE LTD. 10, Hoe Chiang Road #07-01/02 Keppel Towers Singapore 089315 Telephone: 6-282-2400 FAX: 6-282-2533

#### **SOUTH AFRICA**

ETECSA 12 Surrey Square Office Park 330 Surrey Avenue Ferndale, Randburt, 2194 South Africa Telephone: 011-27-11-787-7200 FAX: 011-27-11-787-0446

#### **SWEDEN**

ANRITSU AB Borgafjordsgatan 13 164 40 KISTA, Sweden Telephone: +46-8-53470700 FAX: +46-8-53470730

#### **TAIWAN**

ANRITSU CO., INC. 7F, No. 316, Section 1 NeiHu Road Taipei, Taiwan, R.O.C. Telephone: 886-2-8751-1816 FAX: 886-2-8751-2126

#### **UNITED KINGDOM**

ANRITSU LTD. 200 Capability Green Luton, Bedfordshire LU1 3LU, England Telephone: 015-82-433200 FAX: 015-82-731303

MS462XX OM 2-9/2-10

# Chapter 3 Network Analyzers, A Primer

## **Table of Contents**

| 3-1 | INTRODUCTION                             |
|-----|------------------------------------------|
| 3-2 | GENERAL DESCRIPTION                      |
|     | Source Module or Modules                 |
|     | Test Set Module                          |
|     | Analyzer Module                          |
| 3-3 | NETWORK ANALYZERS                        |
|     | Scalar Analyzer Comparison               |
|     | Vector Network Measurement System Basics |
|     | Network Analyzer Measurements            |
|     | Measurement Error Correction             |
|     | Summary                                  |

## Chapter 3 Network Analyzers, A Primer

#### 3-1 INTRODUCTION

This section provides front panel operating and measurement application information and data. It includes discussions on the following topics:

- □ System description
- ☐ General discussion about network analyzers
- □ Basic measurements and how to make measurements
- □ Error correction

### 3-2 GENERAL DESCRIPTION

The Model MS462XX Vector Network Measurement System measures the magnitude and phase characteristics of networks that include passives (e.g., diplexers, cables, filters, antennas, SAWS, balanced and unbalanced); Integrated amplifiers, ICs, LNAs; mixers; power amplifiers; and tower mounted amplifiers. It compares the incident signal that leaves the analyzer with either the signal that is transmitted through the test device or the signal that is reflected from its input. Figures 3-1 and 3-2 illustrate the types of measurements that the MS462XX can make.

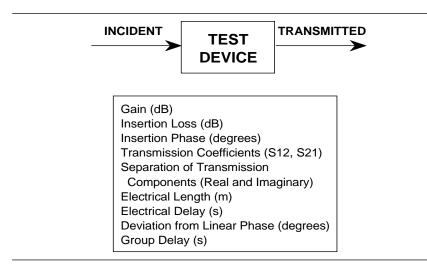

Figure 3-1. Transmission Measurements

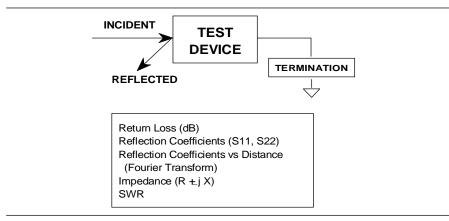

Figure 3-2. Reflection Measurements

The MS462XX is a self-contained, fully integrated measurement system that includes an optional time domain capability. The system hardware consists of the following:

- □ Analyzer
- □ Precision components required for calibration and performance verification
- □ Optional use of Anritsu 67XXB, 68X/69X or MG369X series synthesizers as additional sources

The MS462XX internal system modules perform the following functions:

## or Modules

**Source Module** This module provides the stimulus to the device under test (DUT). The frequency range of the source and test set modules establish the frequency range of the system. The frequency stability of the source is an important factor in the accuracy (especially phase accuracy) of the network analyzer. Hence, the MS462XX always phase locks the source to an internal (or optional external) 10MHz crystal reference.

#### Test Set Module

The test set module routes the stimulus signal to the DUT and samples the reflected and transmitted signals. The type of connector used is important, as is the "Auto Reversing" feature (462XB only). Auto Reversing means that it applies the stimulus signal in both the forward and reverse direction. The direction is reversed automatically. This saves you from having to reverse the test device physically to measure all four scattering parameters (S-parameters). Frequency conversion occurs in the analyzer.

MS462XX OM 3-4

#### Analyzer Module

The analyzer module down-converts, receives, and interprets the IF signal for phase and magnitude data. It then displays the results of this analysis on a color display. This display can show all four S-parameters simultaneously. In addition to the installed display, you can also view the measurement results on an external color monitor.

#### **3-3** NETWORK ANALYZERS

We will begin this discussion with a subject familiar to most Anritsu customers: scalar network analysis. After showing comparisons, we will proceed to the fundamentals of network analyzer terminology and techniques. This discussion serves as an introduction to topics presented in greater detail later in this section. This discussion will touch on new concepts that include the following:

- □ Reference Delay
- □ S-parameters: what they are and how they are displayed
- □ Complex Impedance and Smith Charts

#### Scalar Analyzer Comparison

Network Analyzers do everything that scalar analyzers do except display absolute power. In addition, they add the ability to measure the phase characteristics of microwave devices and allow greater dynamic range.

If all a Network Analyzer added was the capability for measuring phase characteristics, its usefulness would be limited. While phase measurements are important in themselves, it is the availability of this phase information that unlocks many new features for complex measurements. These features include Smith Charts, Time Domain, and Group Delay. Phase information also allows greater accuracy through *vector error correction* of the measured signal.

First, let us look at scalar network analyzers (SNAs). SNAs measure microwave signals by converting them to a DC voltage using a diode detector (Figure 3-3). This DC voltage is proportional to the magnitude of the incoming signal. The detection process, however, ignores any information regarding the phase of the microwave signal.

In a network analyzer, access is needed to both the magnitude and phase of a microwave signal. There are several different ways to perform the measurement. The method Anritsu employs is to down-convert the signal to a lower intermediate

#### SCALAR NETWORK ANALYZERS

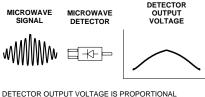

DETECTOR OUTPUT VOLTAGE IS PROPORTIONAL TO SIGNAL AMPLITUDE.

**Figure 3-3.** Scalar Analyzer Detection

A NETWORK ANALYZER IS A TUNED RECEIVER

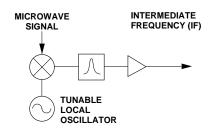

- GREATER DYNAMIC RANGE
- LESS SENSIVITY TO INTERFERING SIGNALS

**Figure 3-5.** Network Analyzer is a Tuned Receiver

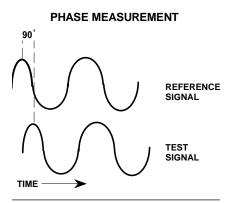

**Figure 3-6.** Signals with a 90 Degree Phase Difference

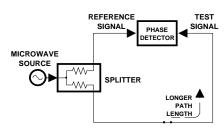

**Figure 3-7.** Split Signal where a Length of Line Replaces the DUT

frequency (IF). This signal can then be measured directly by a tuned receiver. The tuned receiver approach gives the system greater dynamic range. The system is also much less sensitive to interfering signals, including harmonics.

Vector Network Measurement System Basics

The network measurement system is a tuned receiver (Figure 3-5, left). The microwave signal is down converted into the passband of the IF.

This phase reference can be obtained by splitting off some of the microwave signal before the measurement (Figure 3-4, below).

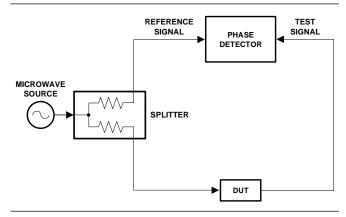

Figure 3-4. Splitting the Microwave Signal

The phase of the microwave signal after it has passed through the device under test (DUT) is then compared with the reference signal. The network analyzer automatically samples the reference signal, so no external hardware is needed.

Let us consider for a moment that you remove the DUT and substitute a length of transmission line (Figure 3-7, left). Note that the path length of the test signal is longer than that of the reference signal. Now let us see how this affects our measurement.

Assume that we are making a measurement at 1 GHz and that the difference in path-length between the two signals is exactly 1 wavelength. This means that test signal is lagging the reference signal by 360 degrees (Figure 3-8). We cannot really tell the difference between one sine wave maxima and the next (they are all identical), so the network

3-6 *MS462XX OM* 

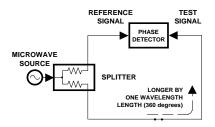

**Figure 3-8.** Split Signal where Path Length Differs by Exactly One Wavelength

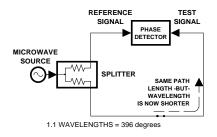

**Figure 3-9.** Split Signal where Path Length is Longer than One Wavelength

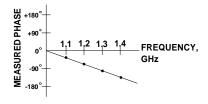

Figure 3-10. Electrical Delay

analyzer would measure a phase difference of 0 degrees.

Now consider that we make this same measurement at 1.1 GHz. The frequency is higher by 10 percent so therefore the wavelength is shorter by 10 percent. The test signal path length is now 0.1 wavelength longer than that of the reference signal (Figure 3-9). This test signal is:

$$1.1 \times 360 = 396 \text{ degrees}$$

This is 36 degrees different from the phase measurement at 1 GHz. The network analyzer will display this phase difference as -36 degrees.

The test signal at 1.1 GHz is delayed by 36 degrees more than the test signal at 1 GHz.

You can see that if the measurement frequency is 1.2 GHz, we will get a reading of –72 degrees, –108 degrees for 1.3 GHz, etc. (Figure 3-10). There is an electrical delay between the reference and test signals. For this delay we will use the common industry term of reference delay. You also may hear it called phase delay. In older network analyzers you had to equalize the length of the reference arm with that of the test arm to make an appropriate measurement of phase vs. frequency.

To measure phase on a DUT, we want to remove this phase-change-vs.-frequency-due-to changes in the electrical length. This will allow us to view the actual phase characteristics. These characteristics may be much smaller than the phase-change-due-to-electrical-length difference.

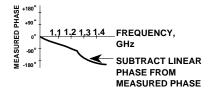

Figure 3-12. Phase Difference Increases Linearly with Frequency

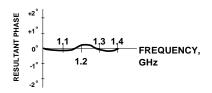

**Figure 3-13.** Resultant Phase with Path Length Compensation in Place

There are two ways of accomplishing this. The most obvious way is to insert a length of line into the reference signal path to make both paths of equal length (Figure 3-11, below). With perfect transmission lines and a perfect splitter, we would then measure a constant phase as we change the frequency. The problem using this approach is that we must change the line length with each measurement setup.

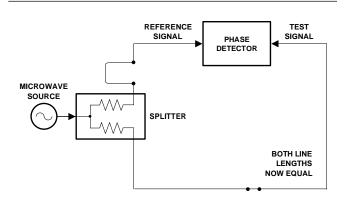

Figure 3-11. Split Signal where Paths are of Equal Length

Another approach is to handle the path length difference in software. Figure 3-12 (left) displays the phase-vs.-frequency of a device. This device has different effects on the output phase at different frequencies. Because of these differences, we do not have a perfectly linear phase response. We can easily detect this phase deviation by compensating for the linear phase. The size of the phase difference increases linearly with frequency so we can modify the phase display to eliminate this delay.

The MS462XX offers automatic reference delay compensation with the push of a button. Figure 3-13 (left) shows the resultant measurement when we compensate path length. In a system application you can usually correct for length differences; however, the residual phase characteristics are critical.

3-8 *MS462XX OM* 

#### Network Analyzer Measurements

Now let us consider measuring the DUT. Consider a two port device; that is, a device with a connector on each end. What measurements would be of interest?

First, we could measure the reflection characteristics at either end with the other end terminated into 50 ohms. If we designate one end as the normal place for the input that gives a reference. We can then define the reflection characteristics from the reference end as forward reflection, and those from the other end as reverse reflection (Figure 3-14).

Second, we can measure the forward and reverse transmission characteristics. However, instead of saying "forward," "reverse," "reflection," and "transmission" all the time, we use a shorthand. That is all that S-parameters are, a shorthand! The "S" stands for scattering. The second number is the network analyzer port that the signal is being injected into, while the first is the network analyzer port that the signal is leaving.  $S_{11}$ , therefore, is the signal being injected into port 1 relative to the signal leaving port 1. The four scattering parameters (Figure 3-15):

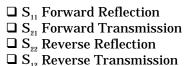

S-parameters can be displayed in many ways. An S-parameter consists of a magnitude and a phase. We can display the magnitude in dB, just like a scalar network analyzer. We often call this term *log magnitude*.

We can display phase as "linear phase" (Figure 3-16). As discussed earlier, we can't tell the difference between one cycle and the next. Therefore, after going through 360 degrees we are back to where we began. We can display the measurement from -180 to +180 degrees. The -180 to +180 approach is more common. It keeps the display discontinuity removed from the important 0 degree area used as the phase reference.

Figure 3-14. Forward and Reverse

DUT

PORT 2

REVERSE

REFLECTION

PORT 1

**FORWARD** 

Measurements

REFLECTION

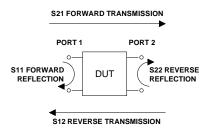

Figure 3-15. S-Parameters

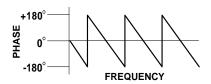

Figure 3-16. Linear Phase-with-Frequency Waveform

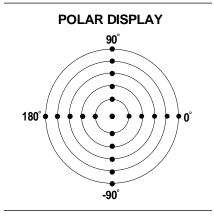

Figure 3-17. Polar Display

#### SMITH CHART

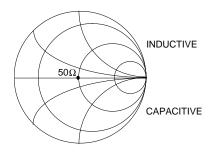

Figure 3-18. Smith Chart

There are several ways in which all the information can be displayed on one trace. One method is a polar display (Figure 3-17). The radial parameter (distance from the center) is magnitude. The rotation around the circle is phase. We sometimes use polar displays to view transmission measurements, especially on cascaded devices (devices in series). The transmission result is the addition of the phase and log magnitude (dB) information of each device's polar display.

As we have discussed, the signal reflected from a DUT has both magnitude and phase. This is because the impedance of the device has both a resistive and a reactive term of the form r+jx. We refer to the r as the real or resistive term, while we call x the imaginary or reactive term. The j, which we sometimes denote as i, is an imaginary number. It is the square root of -1. If x is positive, the impedance is inductive, if x is negative the impedance is capacitive.

The size and polarity of the reactive component x is important in impedance matching. The best match to a complex impedance is the complex conjugate. This complex-sounding term simply means an impedance with the same value of r and x, but with x of opposite polarity. This term is best analyzed using a Smith Chart (Figure 3-18), which is a plot of r and x.

To display all the information on a single S-parameter requires one or two traces, depending upon the format we want. A very common requirement is to view forward reflection on a Smith Chart (one trace) while observing forward transmission in Log Magnitude and Phase (two traces). Let us see how to accomplish this in the MS462XX.

The MS462XX has four channels. Each channel can display a complete S-parameter in any format on either one or two traces. All four S-parameters can be seen simultaneously in any desired format. A total of eight traces can be viewed at the same time. While this is a lot of information to digest, the MS462XX's large LCD color display makes recognizing and analyzing the data surprisingly easy.

3-10 *MS462XX OM* 

Another important parameter we can measure when phase information is available is group delay. In linear devices, the phase change through the DUT is linear-with-frequency. Thus, doubling the frequency also doubles the phase change. An important measurement, especially for communications system users, is the rate of change-of-phase-vs.-frequency (group delay). If the rate of phase-change-vs.-frequency is not constant, the DUT is nonlinear. This nonlinearity can create distortion in communications systems.

MAGNITUDE AND PHASE OF EACH ERROR SIGNAL IS MEASURED

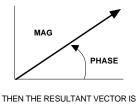

APPLIED MATHEMATICALLY, HENCE
VECTOR ERROR CORRECTION

**Figure 3-19.** Magnitude and Phase Measurements

Measurement Error Correction Since we can measure microwave signals in both magnitude and phase, it is possible to correct for six major error terms:

- □ Source Test Port Match□ Load Test Port Match□ Directivity□ Isolation
- ☐ Transmission Frequency Response☐ Reflection Frequency Response

We can correct for each of these six error terms in both the forward and reverse directions, hence the name 12-term error correction. Since 12-term error correction requires both forward and reverse measurement information, the test set must be *reversing*. "Reversing" means that it must be able to apply the measurement signal in either the forward or reverse direction.

To accomplish this error correction, we measure the magnitude and phase of each error signal (Figure 3-19). Magnitude and phase information appear as a vector that is mathematically applied to the stimulus signal. This process is termed *vector error correction*.

#### Summary

A network analyzer is similar to a scalar network analyzer. The major difference it that it adds the capability for measuring phase as well as amplitude. With phase measurements comes scattering, or S-parameters, which are a shorthand method for identifying forward and reverse transmission and reflection characteristics. The ability to measure phase introduces two new displays, polar and Smith Chart. It also adds vector error correction to the measurement trace. With vector error correction, errors introduced by the measurement system are compensated for and measurement uncertainty is minimized. Phase measurements also add the capability for measuring group delay, which is the rate of change-of-phase-vs.-frequency (group delay). All in all, using a network analyzer provides for making a more complete analysis of your test device.

3-12 MS462XX OM

## Chapter 4 Front Panel Operation

## **Table of Contents**

| 4-1  | INTRODUCTION                 |
|------|------------------------------|
| 4-2  | FRONT PANEL KEY DESCRIPTIONS |
| 4-3  | SOFT-KEY MENUS, GENERAL      |
| 4-4  | APPL KEY MENUS               |
| 4-5  | MEAS KEY MENUS               |
| 4-6  | DISPLAY KEY MENUS            |
| 4-7  | MARKER KEY MENUS             |
| 4-8  | FREQ KEY MENUS               |
| 4-9  | SWEEP KEY MENUS              |
| 4-10 | POWER KEY MENUS              |
| 4-11 | CONFIG KEY MENUS             |
| 4-15 | START PRINT KEY MENUS        |
| 4-16 | UTILITY KEY MENUS            |
| 4-17 | HARD COPY KEY MENUS          |
| 4-18 | DEFAULT KEY MENUS            |
| 4-19 | SAVE/RECALL KEY MENUS        |
| 4-12 | SEQ KEY MENUS                |
| 4-13 | CAL KEY MENUS                |
| 4-14 | AVG KEY MENUS                |

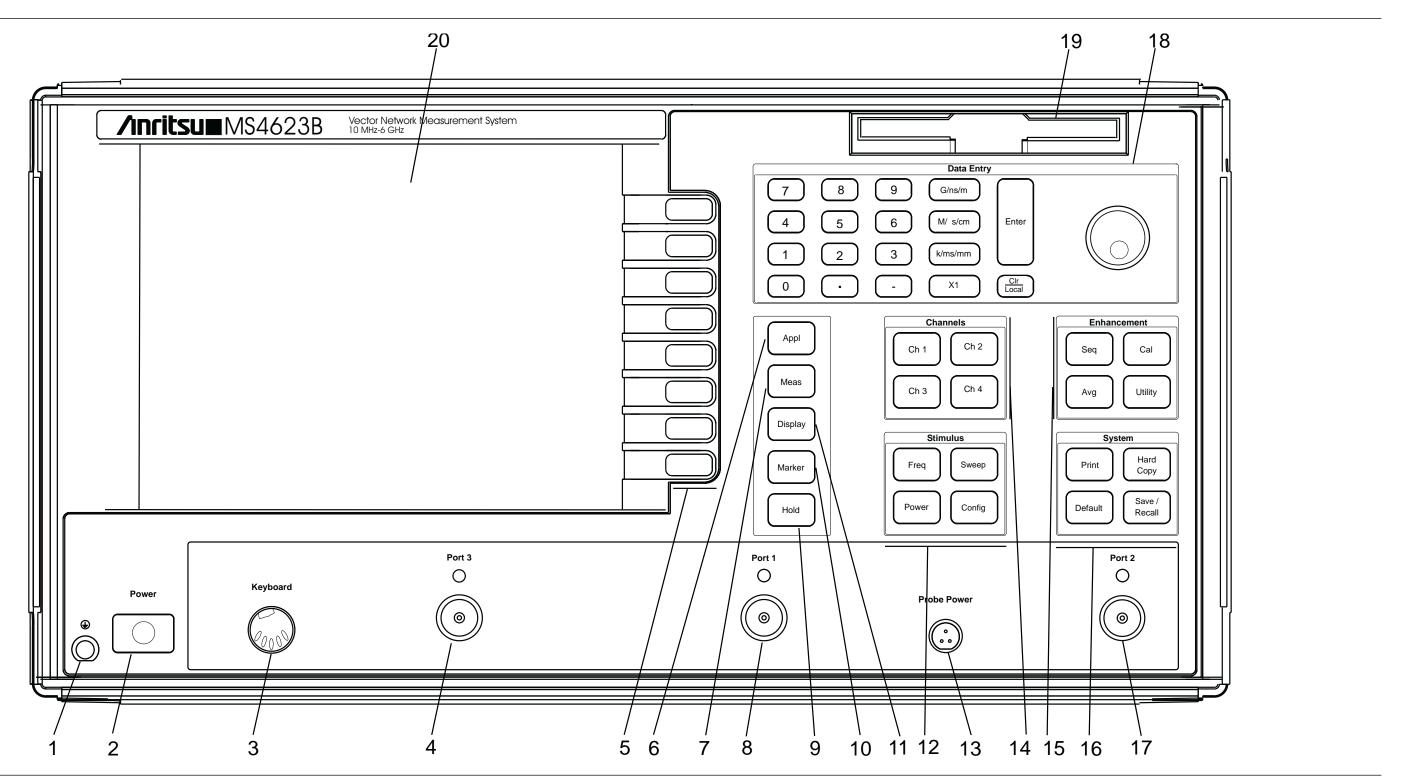

Figure 4-1. MS4623B Network Analyzer Front Panel Controls and Connector

## Chapter 4 Front Panel Operation

| RODUCTION |
|-----------|
| RODUCTION |

This chapter describes the front panel keys, controls, menus, and related GPIB mnemonics. The chapter is organized into an overall description of the front panel key-groups and detailed descriptions of individual keys within the key-groups.

## 4-2 FRONT PANEL KEY DESCRIPTIONS

Index 2

The following pages provide descriptions of the front panel key-groups indexed in Figure 4-1.

**Index 1** Ground connector: Provides ground connection.

**Power:** Turns the MS462XX on and off. When on, the operating program runs a self test then recalls the parameters and functions in effect when powered down last.

Index 3

Keyboard connector: Provides for connecting an external IBM-AT-type keyboard. All alphanumeric field entries can be input from this keyboard. These inputs include Device ID, Model, Date, Operator Identification, frequencies, filenames, as well as comment-type entries. The analog knob and keypad input for these entries remains active. The F1 thru F12 function keys can be used to access certain key and menu functions. A template is provided and a copy of an actual-size template can be found in a foldout page at the end of this

**Index 4 Port 3 Connector:** Provides an output test connector for the device-under-test (DUT).

**Index 5** Soft Keys: Provides functions that are based on changeable menu options.

**Index 6** Appl Key: Displays the first in a series of menus that provide functions for measurement applications. See page 4-7.

**Index 7 Meas Key:** Displays the first in a series of menus that let you select S-parameters. See page 4-20.

**Index 8** Port 1 Connector: Provides a test connection for the device-under-test (DUT).

**Index 9** Hold: Toggles the instrument in and out of the hold modes; or it triggers a sweep.

**Index 10** Marker Key: Displays the first in a series of menus that let you set and manipulate marker frequencies, powers, times, and distances. See

page 4-50.

chapter.

**Index 11** Display Key: Displays the first in a series of menus that let you choose graph types, set scales, set reference plane, store trace memory and manipulate limit lines. See page 4-28.

#### Index 12

#### Stimulus Keys

**Freq:** Displays the first in a series of menus that provide frequency-sweep control and let you trigger I.F. calibration measurements. See page 4-62.

**Sweep:** Displays the first in a series of soft-key menus that provide frequency-sweep control. See page 4-65.

**Power:** Displays the first in a series of menus that provide RF power control. See page 4-70.

**Config:** Displays the first in a series of soft-key menus that provide control over measurement configuration. See page 4-77.

#### Index 13

**Probe Power Connector:** Provides bias voltages of +15 or -12 Vdc (Figure 4-2) for an external high-impedance probe.

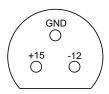

Pin-voltage assignment when looking into the connector.

Figure 4-2. Probe Power Connector Pinout

#### Index 14

#### **Channel Keys**

**Ch 1:** Makes Channel 1 the active channel. The active channel is the one acted on by the keys in the Display section. Only one channel can be active at any one time.

**Ch 2:** Makes Channel 2 the active channel.

**Ch 3:** Makes Channel 3 the active channel.

**Ch 4:** Makes Channel 4 the active channel.

#### Index 15

#### **Enhancement Keys**

**Seq:** Displays a series of sequencing menus that allow you to create, modify, and store up to seven sequences that can be executed automatically. See page 4-121.

**Cal:** Calls up the first in a sequence of menus that guide you through a measurement calibration. See page 4-129.

**Avg:** Displays a menu that lets you control the Average, Smoothing, and IF Bandwidth functions. See page 4-182.

**Utility:** Displays the first in a series of menus that let your perform network, diskette, auto cal characterization and assurance, trouble shooting and other utility functions. See page 4-88.

4-4 MS462XX OM

#### Index 16

#### System Keys

**Print:** Tells the printers, plotters or disk files to start output based on the current selections.

**Hard Copy:** Displays the first in a series of menus that let you define and perform hard-copy output functions to printers, plotters or disk files. See page 4-108.

Displays a menu that lets you return the MS462XX front Default: panel to its default settings. See page 4-115.

#### **NOTE**

Use of this key will destroy front panel and calibration setup data, unless they have been saved to disk.

Save/Recall: Displays the first of several menus that let you save the current calibration or front panel setup or recall a previously saved calibration or setup. See page 4-116.

**Port 2 Connector:** Provides an input test connection for the device-under-test (DUT).

#### **Data Entry Keys**

**Rotary Knob:** Used to alter measurement values for the active parameter (Start Frequency, Stop Frequency, Offset, etc.). It is also used to scroll up or down in a sequencing editor box.

Provides for entering values for the *active parameter*. The active parameter is the one to which the menu cursor is pointing.

Terminates a value entered on the keypad in the units shown —that is; gigahertz for frequency, nanoseconds for time, or meters for length.

Terminates a value entered on the keypad in the units shown—that is; megahertz for frequency, microseconds for time, or centimeters for length.

Terminates a value entered on the keypad in the units shown—that is; kilohertz for frequency, milliseconds for time, or millimeters for length.

**X1:** Terminates a value entered on the keypad in the units shown—times 1 or unity for power, angle, or dimension less entries.

#### CIr/Local:

Local (Non-GPIB) Mode: (1) The key clears entries not yet terminated by one of the terminator keys above, which allows the previously displayed values to redisplay. Or (2) the key turns off the displayed menu and expands the data area to fill the entire screen, if you have not made any keypad entries needing termination. Or (3) the key terminates any calibration, sequencing, and certain editing functions that are in progress.

MS462XX OM 4-5

Index 17

Index 18

*b. GPIB Mode:* The key returns the instrument to local (front panel) control, unless the controller has sent a local lockout message (LLO) over the bus.

*Index 19* Diskette Drive: Provides for the 3.5-inch, high-density (1.44 MB)

floppy diskette used to store selected front panel setups and calibra-

tions.

**Index 20** CRT Display: Displays any or all of the four measurement channels,

plus soft-key menus.

**4-3** SOFT-KEY MENUS, GENERAL

The eight soft keys adjacent to the screen provide sets of variable functions based on other front panel keys, such as Appl, Markers, Freq, etc. The name of each soft-key menu appears on the MS462XX LCD at the menu top. The tabulations that appear on the following pages provide alphabetical listings of each soft-key menu groups, along with a description and related GPIB mnemonic for each soft-key function. Menu maps showing the hierarchical structure are provided in Appendix D.

4-6 MS462XX OM

### 4-4 APPL KEY MENUS

#### This key provides entry to measurement application functions.

| Menu Name                     | Function                        | Description                                                                                                    | GPIB Mnemonic        |
|-------------------------------|---------------------------------|----------------------------------------------------------------------------------------------------|----------------------|
|                               | MEASUREMENT TYPE XXXX           | Changes the soft-key display to the MEASUREMENT TYPE menu.                                                            | APPX?                |
|                               | DEVICE TYPE                     |                                                                                                    | APPDEVX?             |
| APPLICATIONS                  | STANDARD                        | Selects device type to be non-mixer.                                                                                  | APPDEVS              |
|                               | MIXER                           | Selects device type to be mixer.                                                                                      | APPDEVM              |
|                               | ENTRY STATE<br>CURRENT/PREVIOUS | Switches between current and previous application entry states.                                                       | APPENTC; APPENTP     |
|                               | START XXX.XXX mm/cm             | Sets the start distance of the display.                                                                               | ZST; ZST?            |
|                               | STOP XXX.XXX mm/cm              | Sets the stop distance of the display                                                                                 | ZSP; ZSP?            |
|                               | CENTER XXX.XXX mm/cm            | Sets the center distance of the display.                                                                              | ZCT; ZCT?            |
|                               | SPAN XXX.XXX mm/cm              | Sets the span (Stop - Start) distance of the display                                                                  | ZSN; ZSN?            |
| BANDPASS                      | PHASOR IMPULSE ON/OFF           | Switches Phasor Impulse processing on or off.                                                                         | TDPI1; TDPI0; TDPIX? |
| DISTANCE<br>DISPLAY SETUP     | MORE                            | Changes the soft-key display to the BANDPASS TIME DOMAIN SETUP2 menu.                                                 | None                 |
|                               | HELP ON/OFF                     | Displays an informational help menu.                                                                                  | HELP1; HELP0; HELPX? |
|                               | RETURN                          | Returns to the previous soft-key menu.                                                                                | None                 |
|                               | REL. VELOCITY X.X               | Indicates the relative velocity of light, as set by the dielectric constant in the SET DIELECTRIC menu (Display key). | None                 |
|                               | START<br>XXX.XXX ps/ns          | Sets the start time of the display.                                                                                   | ZST; ZST?            |
|                               | STOP<br>XXX.XXX ps/ns           | Sets the stop time of the display.                                                                                    | ZSP; ZSP?            |
|                               | CENTER<br>XXX.XXX ps/ns         | Sets the center time of the display.                                                                                  | ZCT; ZCT?            |
|                               | SPAN<br>XXX.XXX ps/ns           | Sets the span (Stop - Start) time of the display.                                                                     | ZSN; ZSN?            |
|                               | PHASOR ON/OFF<br>IMPULSE        | Switches Phasor Impulse processing on or off.                                                                         | TDPI1; TDPI0; TDPIX? |
| BANDPASS TIME<br>DOMAIN SETUP | MORE                            | Changes the soft-key display to the BANDPASS TIME DOMAIN SETUP2 menu.                                                 | None                 |
|                               | HELP ON/OFF                     | Displays an informational help screen.                                                                                | HELP1; HELP0; HELPX? |
|                               | RETURN                          | Returns to the previous soft-key menu.                                                                                | None                 |
|                               | MARKER RANGE                    | Changes the soft-key display to the TIME MARKER SWEEP or DISTANCE MARKER SWEEP menu.                                  | None                 |
|                               | WINDOW SHAPE<br>XXXXXXXXX       | Changes the soft-key display to the WINDOW SHAPE SETUP menu.                                                          | None                 |
|                               | GATE SETUP                      | Changes the soft-key display to the GATE SETUP menu.                                                                  | None                 |
|                               | RETURN                          | Returns to the previous soft-key menu.                                                                                | None                 |

| Menu Name                | Function                                | Description                                                                                                    | GPIB Mnemonic              |
|--------------------------|-----------------------------------------|----------------------------------------------------------------------------------------------------|----------------------------|
|                          | AUTO EXTRAPOLATE                        | Sets the D.C. term to a value determined by extrapolating the data points near the zero frequency.                                                | DCA; DCX?                  |
|                          | LINE<br>IMPEDANCE                       | Sets the D.C. term to the characteristic impedance of the transmission medium (Z0).                                                               | DCZ                        |
| D.C. TERM                | OPEN                                    | Sets the D.C. term to correspond to an open circuit.                                                                                              | DCO                        |
| SETUP FOR LOWPASS        | SHORT                                   | Sets the D.C. term to correspond to a short circuit.                                                                                              | DCS                        |
| PROCESSING               | OTHER<br>XXX.XXX                        | Sets the D.C. term to the value entered.                                                                                                    | DCV                        |
|                          | (REFLECTION<br>COEFFICIENT<br>X.XXX pU) | Displays the reflection coefficient value.                                                                                                    | DCX?                       |
|                          | RETURN                                  | Returns to the previous soft-key menu.                                                                                                    | None                       |
|                          | START MARKER ()<br>XX.XXXX cm           | Sets the start distance to the value of the selected marker.                                                                                      | M1S thru M12S              |
| DISTANCE<br>MARKER SWEEP | STOP MARKER ( )<br>XX.XXXXcm            | Sets the stop distance to the value of the selected marker.                                                                                       | M1E thru M12E              |
|                          | RESTORE<br>ORGINAL RANGE                | Returns the display to the original distance range that was in effect before the marker range was selected.                                       | MRR                        |
|                          | RETURN                                  | Returns to the previous soft-key menu.                                                                                                    | None                       |
|                          | SELECT DOMAIN                           |                                                                                                    | None                       |
| DOMAIN                   | FREQUENCY,<br>NO TIME GATE              | Displays the data in the frequency domain, with no time gate.                                                                                     | FQD; TDX?                  |
|                          | FREQUENCY,<br>WITH TIME GATE            | Displays the data in the frequency domain, after a specific time range has been sampled by the gate function.                                     | FGT                        |
|                          | TIME,<br>LOWPASS                        | Displays the data in the time (distance) domain, using true lowpass processing. Data must be taken using a harmonic series calibration and sweep. | TLP                        |
|                          | TIME,<br>BANDPASS                       | Displays the data in the time (distance) domain using bandpass processing. Any data sweep range using normal calibration can be used.             | ТВР                        |
|                          | DISPLAY<br>TIME/DISTANCE                | Toggles between TIME and DISTANCE display when TIME LOWPASS or TIME BANDPASS mode is selected.                                                    | TDDIST; TDTIME;<br>TDDIST? |
|                          | SETUP                                   | Changes the soft-key display to the DOMAIN 2 menu.                                                                                                | None                       |
|                          | HELP ON/OFF                             | Displays an informational help screen.                                                                                                    | HELP1; HELP0; HELPX?       |

4-8 MS462XX OM

| POMAIN2  RANGE SETUP  Changes the soft-key display to a DISPLA SETUP menu.  GATE SETUP  Changes the soft-key display to the GATE SETUP menu.  SELECT GATE FUNCTION  OFF  DISPLAY  Switches gate function Off.  DISPLAY  Switches gate function to Display.  ON  Switches gate function ON.  HELP ON/OFF  Displays an informational help screen.  Changes the soft-key display to the SAVE TABLE menu  LOAD ENR TABLE  Changes the soft-key display to the LOAD TABLE menu  EXTERNAL EXTENSION/ TABLE ON/OFF  DISPLAY ENR TABLE  Changes the soft-key display to the DISPLENR TABLE menu  Changes the soft-key display to the DISPLENR TABLE menu  Turns the external extension table on or of the SAVE TABLE menu.  RETURN  RETURN  Returns to the previous soft-key menu.  ABSOLUTE PHASE SHIFT DOES NOT APPLY IN ABS PHASE)  HELP ON/OFF  CHANGE APPLICATION SETUP  START  Sets the start time of the gate.                                                                                                    | None None GOF GDS GON HELP1; HELP0; HELPX? ENR None ENR None                  |
|----------------------------------------------------------------------------------------------------|-------------------------------------------------------------------------------|
| DOMAIN2  SELECT GATE FUNCTION  OFF Switches gate function Off.  DISPLAY Switches gate function to Display.  ON Switches gate function ON.  HELP ON/OFF Displays an informational help screen.  SAVE ENR TABLE Changes the soft-key display to the SAVE TABLE menu  LOAD ENR TABLE  OPERATION  EXTERNAL EXTENSION/ TABLE Changes the soft-key display to the LOAD TABLE menu  EXTERNAL EXTENSION/ TABLE Changes the soft-key display to the DISPLENR TABLE menu  EXTERNAL EXTENSION/ TABLE Changes the soft-key display to the DISPLENR TABLE menu.  RETURN Returns to the previous soft-key menu.  ABSOLUTE PHASE ON/OFF (PHASE SHIFT DOES NOT APPLY IN ABS PHASE)  IN ABS PHASE)  HELP ON/OFF Displays an informational help screen.  CHANGE APPLICATION SETUP  START Sets the start time of the gate.                                                                                                    | None  GOF GDS GON HELP1; HELP0; HELPX? ENR None ENR None  f NFXENR0; NFXSWR1; |
| FUNCTION OFF OFF Switches gate function Off. DISPLAY ON Switches gate function ON. HELP ON/OFF Displays an informational help screen.  SAVE ENR TABLE OPERATION  EXTERNAL EXTENSION/ TABLE ON/OFF DISPLAY ENR TABLE  Changes the soft-key display to the LOAD TABLE menu  EXTERNAL EXTENSION/ TABLE ON/OFF DISPLAY ENR TABLE Changes the soft-key display to the LOAD TABLE menu  EXTERNAL EXTENSION/ TABLE ON/OFF DISPLAY ENR TABLE Changes the soft-key display to the DISPLENR TABLE menu.  RETURN Returns to the previous soft-key menu.  ABSOLUTE PHASE ON/OFF (PHASE SHIFT DOES NOT APPLY IN ABS PHASE) HELP ON/OFF CHANGE APPLICATION SETUP START Sets the start time of the gate.                                                                                                    | GOF GDS GON HELP1; HELP0; HELPX? ENR None ENR None  f NFXENR0; NFXSWR1;       |
| DISPLAY ON Switches gate function to Display. ON Switches gate function ON. HELP ON/OFF Displays an informational help screen.  SAVE ENR TABLE Changes the soft-key display to the SAVE TABLE menu  LOAD ENR TABLE Changes the soft-key display to the LOAD TABLE menu  EXTERNAL EXTENSION/ TABLE ON/OFF DISPLAY ENR TABLE Changes the soft-key display to the DISPL ENR TABLE menu.  RETURN Returns to the previous soft-key menu.  RETURN Returns to the previous soft-key menu.  Turns ABSOLUTE PHASE ON/OFF (PHASE SHIFT DOES NOT APPLY IN ABS PHASE) HELP ON/OFF DISPLAYENG DISPLAYS ABSOLUTE PHASE mode on or off CHANGE APPLICATION SETUP START Sets the start time of the gate.                                                                                                    | GDS GON HELP1; HELP0; HELPX? ENR None ENR None ff NFXENR0; NFXSWR1;           |
| ON Switches gate function ON.  HELP ON/OFF Displays an informational help screen.  SAVE ENR TABLE Changes the soft-key display to the SAVE TABLE menu  LOAD ENR TABLE Changes the soft-key display to the LOAD TABLE menu  EXTERNAL EXTENSION/ TABLE ON/OFF  DISPLAY ENR TABLE Changes the soft-key display to the DISPLENR TABLE menu.  RETURN Returns to the previous soft-key menu.  RETURN Returns to the previous soft-key menu.  Turns ABSOLUTE PHASE Mode on or off PHASE SHIFT DOES NOT APPLY IN ABS PHASE)  HELP ON/OFF Displays an informational help screen.  CHANGE APPLICATION SETUP  START Sets the start time of the gate.                                                                                                    | GON HELP1; HELP0; HELPX? ENR None ENR None ff NFXENR0; NFXSWR1;               |
| HELP ON/OFF SAVE ENR TABLE  Changes the soft-key display to the SAVE TABLE menu  LOAD ENR TABLE  Changes the soft-key display to the LOAD TABLE menu  Changes the soft-key display to the LOAD TABLE menu  EXTERNAL EXTENSION/ TABLE on/OFF  DISPLAY ENR TABLE  Changes the soft-key display to the DISPLENR TABLE menu.  RETURN  Returns to the previous soft-key menu.  RETURN  ABSOLUTE PHASE ON/OFF (PHASE SHIFT DOES NOT APPLY IN ABS PHASE)  HELP ON/OFF  CHANGE APPLICATION SETUP  START  Displays an informational help screen.  Changes the soft-key display to the top-lev APPLICATIONS menu.  Sets the start time of the gate.                                                                                                    | HELP1; HELP0; HELPX? ENR None ENR None  f NFXENR0; NFXSWR1;                   |
| SAVE ENR TABLE  Changes the soft-key display to the SAVE TABLE menu  Changes the soft-key display to the LOAD TABLE menu  EXTERNAL EXTENSION/ TABLE EXTENSION/ TABLE ON/OFF  DISPLAY ENR TABLE  Changes the soft-key display to the DISPLENR TABLE menu.  Turns the external extension table on or of ENR TABLE menu.  RETURN  RETURN  RETURN  RETURN  RETURN  RETURN  ABSOLUTE PHASE ON/OFF (PHASE SHIFT DOES NOT APPLY IN ABS PHASE)  HELP ON/OFF  CHANGE APPLICATION SETUP  START  Sets the start time of the gate.                                                                                                    | ENR None  ENR None  ff NFXENR0; NFXSWR1;                                      |
| ENR TABLE OPERATION  EXTERNAL EXTENSION/ TABLE ON/OFF  DISPLAY ENR TABLE  Changes the soft-key display to the LOAD TABLE menu  Turns the external extension table on or of ENR TABLE menu.  Changes the soft-key display to the DISPLENR TABLE menu.  RETURN  RETURN  RETURN  RETURN  RETURN  RETURN  RETURN  ABSOLUTE PHASE ON/OFF (PHASE SHIFT DOES NOT APPLY IN ABS PHASE)  HELP ON/OFF  CHANGE APPLICATION SETUP  START  Turns ABSOLUTE PHASE mode on or off Displays an informational help screen.  Changes the soft-key display to the top-lev APPLICATIONS menu.  Sets the start time of the gate.                                                                                                    | ENR None  ff NFXENR0; NFXSWR1;                                                |
| TABLE menu  EXTERNAL EXTENSION/ TABLE ON/OFF  DISPLAY ENR TABLE  RETURN  RETURN  ABSOLUTE PHASE (PHASE SHIFT DOES NOT APPLY IN ABS PHASE)  HELP ON/OFF  CHANGE APPLICATION SETUP  START  Turns the external extension table on or of Turns the external extension table on or of Turns table on or of Turns table on or of Turns ta | if NFXENR0; NFXSWR1;                                                          |
| PREQUENCY TRANSLATION GROUP DELAY  EXTERNAL EXTENSION/ TABLE ON/OFF  DISPLAY ENR TABLE  Changes the soft-key display to the DISPLENR TABLE menu.  Returns to the previous soft-key menu.  Turns ABSOLUTE PHASE mode on or off PHASE SHIFT DOES NOT APPLY IN ABS PHASE)  HELP ON/OFF  CHANGE APPLICATION SETUP  START  DUSPLAY ENR TABLE  Changes the soft-key display to the top-leven APPLICATIONS menu.  Sets the start time of the gate.                                                                                                    |                                                                               |
| FREQUENCY TRANSLATION GROUP DELAY  FREQUENCY CHANGE APPLICATION SETUP  ENR TABLE menu.  Returns to the previous soft-key menu.  Turns ABSOLUTE PHASE mode on or off  Turns ABSOLUTE PHASE mode on or off  Displays an informational help screen.  Changes the soft-key display to the top-lev APPLICATIONS menu.  Sets the start time of the gate.                                                                                                    | INFAEINRA!                                                                    |
| FREQUENCY TRANSLATION GROUP DELAY  CHANGE APPLICATION SETUP  ABSOLUTE PHASE mode on or off PHASE SHIFT DOES NOT APPLY IN ABS PHASE)  Displays an informational help screen. Changes the soft-key display to the top-lev APPLICATIONS menu.  Sets the start time of the gate.                                                                                                    | AY None                                                                       |
| FREQUENCY TRANSLATION GROUP DELAY  HELP ON/OFF CHANGE APPLICATION SETUP  PHASE ON/OFF (PHASE SHIFT DOES NOT APPLY IN ABS PHASE)  Displays an informational help screen. Changes the soft-key display to the top-lev APPLICATIONS menu. SETUP  START  Sets the start time of the gate.                                                                                                    | None                                                                          |
| GROUP DELAY  HELP ON/OFF  Displays an informational help screen.  CHANGE APPLICATION SETUP  START  Displays an informational help screen.  Changes the soft-key display to the top-lev APPLICATIONS menu.  Sets the start time of the gate.                                                                                                    | . ABSPHASE0;<br>ABSPHASE1;<br>ABSPHASE?                                       |
| APPLICATION APPLICATIONS menu. SETUP  START Sets the start time of the gate.                                                                                                    | HELP1; HELP0; HELPX?                                                          |
|                                                                                                    | vel None                                                                      |
| ,                                                                                                    | GST; GST?                                                                     |
| STOP Sets the stop time of the gate. XXX.XXX ns                                                                                                    | GSP; GSP?                                                                     |
| CENTER Sets the center time of the gate. XXX.XXX ns                                                                                                    | GCT; GCT?                                                                     |
| SPAN XXX.XXX ns Sets the span (Stop - Start) of the gate. It a provides for an anti-gate if a negative valuentered. Refer to Chapter 8, paragraphs 8 and 8-7 for additional information.                                                                                                    | e is                                                                          |
| GATE SHAPE Changes the soft-key display to the GATE XXXXXXXXX SHAPE SETUP menu.                                                                                                    | GSX?                                                                          |
| GATE ON/OFF/DISP Selects the gate display mode.                                                                                                    | GOF; GON; GDS; GOF?                                                           |
| RANGE SETUP  Changes the soft-key display to the LOWF DISTANCE DISPLAY SETUP, LOWPASS DOMAIN SETUP, BANDPASS DISTANCE DISPLAY SETUP, or BANDPASS TIME DOMAIN SETUP menu.                                                                                                    |                                                                               |
| RETURN Returns to the previous soft-key menu.                                                                                                    |                                                                               |

| Menu Name                | Function                       | Description                                                                                       | GPIB Mnemonic                 |
|--------------------------|--------------------------------|---------------------------------------------------------------------------------------------------|-------------------------------|
| HARMONIC                 | SWEEP MODE<br>SOURCE/CW RCVR   | Sweeps the source frequency or receiver frequency.                                                | APPSWPC; APPSWPS;<br>APPSWPX? |
|                          | PORT 1,2/1,3                   | Selects Port 1, Port 2, or Port 3 as the second port.                                             | HARP12; HARP13;<br>HARPX?     |
|                          | HARMONIC SETUP                 | Changes the soft-key display to the HARMONIC SETUP menu.                                          | None                          |
|                          | HELP ON/OFF                    | Displays an informational help screen.                                                            | HELP1; HELP0; HELPX?          |
|                          | CHANGE APPLICATION SETUP       | Changes the soft-key display to the top-level APPLICATIONS menu.                                  | None                          |
|                          | HARMONIC (1-9)                 | Selects the harmonic to be measured.                                                              | HAR1 thru HAR9;<br>HARX?      |
|                          | DISPLAY OUTPUT<br>RELATIVE TO: |                                                                                                   | None                          |
| HARMONIC                 | SOURCE HARMONIC                | Selects display of harmonic output power relative to source harmonic power.                       | HARDSH; HARDX?                |
| SETUP                    | SOURCE<br>FUNDAMENTAL          | Selects display of harmonic output power relative to source fundamental power.                    | HARDSF; HARDX?                |
|                          | OUTPUT<br>FUNDAMENTAL          | Selects display of harmonic output power relative to output fundamental power.                    | HARDOF; HARDX?                |
|                          | HELP ON/OFF                    | Displays an informational help screen.                                                            | HELP1; HELP0; HELPX?          |
|                          | RETURN                         | Returns to the previous soft-key menu.                                                            | None                          |
|                          | THIRD ORDER INTERMODULATION    |                                                                                                   | None                          |
|                          | INTERCEPT/PRODUCT              | Selects Intercept/Product TOI display.                                                            | IMDDI; IMDDP; IMDDX?          |
|                          | MEASURE RELATIVE TO:           |                                                                                                   | None                          |
| IMD DISPLAY<br>SELECTION | TONE1<br>(UPPER PRODUCT)       | Selects measurement relative to Tone 1.<br>This menu item only displays in the non-mixer<br>mode. | IMDRT1; IMDRTX?               |
|                          | TONE2<br>(LOWER PRODUCT)       | Selects measurement relative to Tone 2.<br>This menu item only displays in the non-mixer<br>mode. | IMDRT2; IMDRTX?               |
|                          | MEAS REFERENCE<br>INPUT/OUTPUT | Toggles measurement reference between input and output.                                           | IMDMRI; IMDMRO;<br>IMDMRX?    |
|                          | HELP ON/OFF                    | Displays an informational help screen.                                                            | HELP1; HELP0; HELPX?          |
|                          | RETURN                         | Returns to the previous soft-key menu.                                                            | None                          |

4-10 MS462XX OM

| Menu Name                          | Function                            | Description                                                                                                    | GPIB Mnemonic                     |
|------------------------------------|-------------------------------------|----------------------------------------------------------------------------------------------------|-----------------------------------|
|                                    | SELECTOR MODE<br>DEFINE/APPLY       | Switches between DEFINE and APPLY setup modes. The parameter changes selected below are not applied to the hardware while in DEFINE mode. | IMDSSMD; IMDSSMA;<br>IMDSSMX?     |
|                                    | TONE 1 IS SOURCE (1-4)X             | Selects Tone 1 source.                                                                                                    | IMDT1S1-IMDT1S4;<br>IMDT1SX?      |
| IMD SOURCE<br>SELECTION            | TONE 2 IS SOURCE (1-4)X             | Selects Tone 2 source.                                                                                                    | IMDT2S1-IMDT2S4                   |
| SELECTION                          | LO IS SOURCE<br>(2-4)X              | Selects local oscillator source. (Mixer mode only)                                                                                        | APPLORS2-APPLORS4;<br>APPLORSX?   |
|                                    | SOURCE 2 USING<br>PORT3/PORT4       | Selects source 2 to drive port 3 or port 4 This menu item only displays in 4-port models.                                                 | MIXP3; MIXP4;<br>MIXPORT?         |
|                                    | HELP ON/OFF                         | Displays an informational help screen.                                                                                                    | HELP1; HELP0; HELPX?              |
|                                    | RETURN                              | Returns to the previous soft-key menu.                                                                                                    | None                              |
|                                    | SWEEP MODE<br>SOURCE/CW RCVR        | Sweeps either the source frequency or receiver frequency.                                                                                 | APPSWPC; APPSWPS; APPSWPX?        |
| INTER-<br>MODULATION<br>DISTORTION | DISPLAY SELECTION XXX               | Changes the soft-key display to the IMD DISPLAY SELECTION menu.                                                                           | IMDDX?                            |
|                                    | TONE 2 OFFSET<br>+/-XX.XXXXXXXX GHz | Sets offset of Tone 2 from Tone 1.                                                                                                    | IMDT2OFF; IMDT2OFF?               |
|                                    | SOURCE SELECTION                    | Changes the soft-key display to the TOI SOURCE SELECTION menu.                                                                            | None                              |
|                                    | IMD ORDER<br>3/5/7/9                | Selects intermodulation products.                                                                                                    | IMD3; IMD5; IMD7;<br>IMD9; IMDOX? |
|                                    | HELP ON/OFF                         | Displays an informational help screen.                                                                                                    | HELP1; HELP0; HELPX?              |
|                                    | CHANGE APPLICATION SETUP            | Changes the soft-key display to the top-level APPLICATIONS menu.                                                                          | None                              |
|                                    | FROM HARD DISK                      | Changes the soft-key display to the SELECT FILE TO READ.                                                                                  | None                              |
|                                    | VENDOR ENR TABLE                    | Load ENR table of Noise Source                                                                                                    | NFLENRH                           |
|                                    | INTERNAL ENR<br>EXTENSION TABLE     | Load ENR extension between INT Noise Src and Port1                                                                                        | None                              |
|                                    | EXTERNAL ENR<br>EXTENSION TABLE     | Load ENR extension between Port 1 and DUT                                                                                                 | NFLNFXH                           |
| LOAD ENR<br>TABLE                  | FROM FLOPPY DISK                    | Changes the soft-key display to the SELECT FILE TO READ.                                                                                  | None                              |
|                                    | VENDOR ENR TABLE                    | Load ENR table of Noise Source                                                                                                    | NFLENR                            |
|                                    | INTERNAL ENR<br>EXTENSION TABLE     | Load ENR extension between INT Noise Src and Port1                                                                                        | None                              |
|                                    | EXTERNAL ENR<br>EXTENSION TABLE     | Load ENR extension between Port 1 and DUT                                                                                                 | NFLNFX                            |
|                                    | RETURN                              | Returns to the previous soft-key menu.                                                                                                    | None                              |

| Menu Name                     | Function                      | Description                                                                                                    | GPIB Mnemonic    |
|-------------------------------|-------------------------------|----------------------------------------------------------------------------------------------------|------------------|
| LOWPASS                       | START<br>XXX.XXX mm           | Sets the start distance of the display.                                                                               | GST; GST?        |
|                               | STOP<br>XXX.XXX mm            | Sets the stop distance of the display.                                                                                | GSP; GSP?        |
|                               | CENTER<br>XXX.XXX mm          | Sets the center distance of the display.                                                                              | GCT; GCT?        |
|                               | SPAN<br>XXX.XXX mm            | Sets the span (Stop - Start) distance of the display.                                                                 | GSN; GSN?        |
| DISTANCE<br>DISPLAY SETUP     | RESPONSE<br>IMPULSE/STEP      | Switches between Impulse and Step response.                                                                           | LPI; LPS; LPSPX? |
|                               | MORE                          | Changes the soft-key display to the LOW PASS TIME DOMAIN SETUP2 menu.                                                 | None             |
|                               | RETURN                        | Returns to the previous soft-key menu.                                                                                | None             |
|                               | RELATIVE VELOCITY<br>X.X      | Indicates the relative velocity of light, as set by the dielectric constant in the SET DIELECTRIC menu (Display key). | VELO?            |
| LOWPASS TIME<br>DOMAIN SETUP  | START<br>XXX.XXX ps           | Sets the sweep start time.                                                                                            | GST; GST?        |
|                               | STOP<br>XXX.XXX ps            | Sets the sweep stop time.                                                                                             | GSP; GSP?        |
|                               | CENTER<br>XXX.XXX ps          | Sets the sweep center time.                                                                                           | GCT; GCT?        |
|                               | RESPONSE<br>IMPULSE/STEP      | Switches between Impulse and Step response.                                                                           | LPI; LPS; LPSX?  |
|                               | MORE                          | Changes the soft-key display to the LOW PASS TIME DOMAIN SETUP2 menu.                                                 | None             |
|                               | RETURN                        | Returns to the previous soft-key menu.                                                                                | None             |
| LOWPASS TIME<br>DOMAIN SETUP2 | MARKER RANGE                  | Changes the soft-key display to the TIME MARKER SWEEP menu.                                                           | None             |
|                               | WINDOWS SHAPE<br>XXXXXXXXXXX  | Changes the soft-key display to the WINDOW SHAPE SETUP menu.                                                          | None             |
|                               | GATE SETUP                    | Changes the soft-key display to the GATE SETUP menu.                                                                  | None             |
|                               | D.C. TERM<br>XXXX<br>XXXXXXXX | Changes the soft-key display to the D.C. TERM SETUP FOR LOWPASS PROCESSING menu.                                      | None             |
|                               | RETURN                        | Returns to the previous soft-key menu.                                                                                | None             |
|                               |                               |                                                                                                    |                  |

4-12 MS462XX OM

| Menu Name                                | Function                                                        | Description                                                                                                    | GPIB Mnemonic                         |
|------------------------------------------|-----------------------------------------------------------------|----------------------------------------------------------------------------------------------------|---------------------------------------|
|                                          | TRANSMISSION AND REFLECTION                                     | Changes the soft-key display to the TRANSMISSION AND REFLECTION menu or to the MIXER TRANSMISSION AND REFLECTION menu, if MIXER is the measurement type. | APPTR                                 |
|                                          | NOISE FIGURE                                                    | Changes the soft-key display to the NOISE FIGURE menu or to MIXER NOISE FIGURE menu, if MIXER is the measurement type.                                   | APPNF                                 |
| MEASUREMENT<br>TYPE                      | HARMONIC<br>(NON-MIXER ONLY)                                    | Changes the soft-key display to the HARMONIC menu.                                                                                                    | APPHAR                                |
|                                          | IMD                                                             | Changes the soft-key display to the INTERMODULATION DISTORTION menu or to MIXER INTERMODULATION DISTORTION menu, if MIXER is the measurement type.       | APPIMD                                |
|                                          | FREQUENCY<br>TRANSLATION GROUP<br>DELAY                         | Changes the soft-key display to the FREQ TRANS GRP DLY                                                                                                   | APPFTGD                               |
|                                          | LO/RECEIVER SETUP                                               | Changes the soft-key display to the MIXER LO/RECEIVER SETUP menu.                                                                                        | None                                  |
| MIXER<br>FREQUENCY<br>TRANSLATION        | ABSOLUTE PHASE ON/OFF (PHASE SHIFT DOES NOT APPLY IN ABS PHASE) | Toggles the ABSOLUTE PHASE mode on or off.                                                                                                    | ABSPHASE0;<br>ABSPHASE1;<br>ABSPHASE? |
| GROUP DELAY                              | HELP ON/OFF                                                     | Displays an informational help screen.                                                                                                    | HELP1; HELP0; HELPX?                  |
|                                          | CHANGE<br>APPLICATION<br>SETUP                                  | Changes the soft-key display to the top-level APPLICATIONS menu.                                                                                         | None                                  |
|                                          | SWEEP MODE<br>SOURCE/CW RCVR                                    | Selects between sweeping the source frequency or receiver frequency.                                                                                     | APPSWPC; APPSWPS; APPSWPX?            |
|                                          | DISPLAY SELECTOR XXX                                            | Changes the soft-key display to the IMD DISPLAY SELECTION menu.                                                                                          | None                                  |
|                                          | TONE 2 OFFSET<br>+/1XX.XXXXXXXX GHz                             | Sets offset of Tone 2 from Tone 1.                                                                                                    | IMDT2OFF; IMDT2OFF?                   |
| MIXER INTER-<br>MODULATION<br>DISTORTION | LO RECEIVER SETUP                                               | Changes the soft-key display to the MIXER LO/RECEIVER SETUP menu.  This menu selelction is not allowed in multiple source mode.                          | None                                  |
|                                          | SOURCE SELECTION                                                | Changes the soft-key display to the IMD SOURCE SELECTION menu.                                                                                           | None                                  |
|                                          | IMD ORDER<br>3/5/7/9                                            | Selects intermodulation products.                                                                                                    | IMD3; IMD5; IMD7;<br>IMD9; IMDOX?     |
|                                          | HELP ON/OFF                                                     | Displays an informational help screen.                                                                                                    | HELP1; HELP0; HELPX?                  |
|                                          | CHANGE APPLICATION SETUP                                        | Changes the soft-key display to the top-level APPLICATIONS menu.                                                                                         | None                                  |

| Menu Name             | Function                                 | Description                                                                               | GPIB Mnemonic                          |
|-----------------------|------------------------------------------|-------------------------------------------------------------------------------------------|----------------------------------------|
|                       | LO IS SOURCE<br>(2 - 4) X                | Selects the LO source.                                                                    | APPLORS2-APPLORS4;<br>APPLORSX?        |
|                       | LO OFFSET FROM RF<br>+/- XXX.XXXXXXX GHz | Sets the offset of LO from RF frequency, which is set in the FREQUENCY menu.              | APPLOROFF;<br>APPLOROFF?               |
|                       | LO CW ON/OFF<br>MODE                     | Toggles the LO CW mode on or off. If the LO MODE is on, the LO OFFSET is not displayed.   | APPLORCW1;<br>APPLORCW0;<br>APPLORCWX? |
| MIXER<br>LO/RECEIVER  | LO CW FREQUENCY<br>XXX.XXXXXXXX GHz      | Sets the LO CW frequency. If the LO CW MODE is off, the LO CW FREQUENCY is not displayed. | APPLORCWF;<br>APPLORCWF?               |
| SETUP                 | RCVR CONVERSION XXXX                     | Changes the soft-key display to the SELECT RECEIVER CONVERSION menu.                      | None                                   |
|                       | SOURCE 2 USING PORT 3/PORT 4             | Selects source 2 to drive port 3 or port 4                                                | MIXP3; MIXP4;<br>MIXPORT?              |
|                       |                                          | This menu item is only displayed in 4-port models.                                        |                                        |
|                       | HELP ON/OFF                              | Displays an informational help screen.                                                    | HELP1; HELP0; HELPX?                   |
|                       | RETURN                                   | Returns to the previous soft-key menu.                                                    | None                                   |
|                       | DUT BANDWIDTH<br>NARROW/WIDE             | Toggles between narrow and wide bandwidth.                                                | NFDBWW; NFDBWN;<br>NFDBWX?             |
|                       | NOISE FIGURE SETUP                       | Changes the soft-key display to the NOISE FIGURE SETUP menu.                              | None                                   |
|                       | DISPLAY SELECTION                        | Changes the soft-key display to the NOISE FIGURE DISPLAY SELECTION menu.                  | None                                   |
| MIXER NOISE           | LO/RECEIVER SETUP                        | Changes the soft-key display to the MIXER LO/RECEIVER SETUP menu.                         | None                                   |
| FIGURE                | INSERT LOSS                              | Enable to account for loss before or after DUT                                            | None                                   |
|                       | BEFORE DUT<br>XXXXXX dB                  | Sets the insertion loss before the DUT in NF meas.                                        | NFLB; NFLB?                            |
|                       | AFTER DUT<br>XXXXXX dB                   | Sets the insertion loss after the DUT in NF meas.                                         | NFLA; NFLA?                            |
|                       | HELP ON/OFF                              | Displays an informational help screen.                                                    | HELP1; HELP0; HELPX?                   |
|                       | CHANGE APPLICATION SETUP                 | Changes the soft-key display to the top-level APPLICATIONS menu.                          | None                                   |
| MIXER<br>TRANSMISSION | DOMAIN                                   | Changes the soft-key display to the DOMAIN menu.                                          | None                                   |
|                       | LO/RECEIVER SETUP                        | Changes the soft-key display to the LO/RECEIVER SETUP menu.                               | None                                   |
| AND                   | HELP ON/OFF                              | Displays an informational help screen.                                                    | HELP1; HELP0; HELPX?                   |
| REFLECTION            | CHANGE<br>APPLICATION                    | Changes the soft-key display to the top-level APPLICATIONS menu.                          | None                                   |
|                       | SETUP                                    |                                                                                           |                                        |

4-14 MS462XX OM

| Menu Name             | Function                            | Description                                                                    | GPIB Mnemonic              |
|-----------------------|-------------------------------------|--------------------------------------------------------------------------------|----------------------------|
|                       | TEST AUT                            | Changes the soft-key display to the MULTIPLE FREQUENCY GAIN COMPRESSION2 menu. | None                       |
|                       | TEXT DATA<br>TO HARD DISK           | Changes the soft-key display to the SELECT FILE TO OVERWRITE menu.             | None                       |
|                       | TEXT DATA<br>TO FLOPPY DISK         | Changes the soft-key display to the SELECT FILE TO OVERWRITE menu.             | None                       |
| MULTIPLE<br>FREQUENCY | FIXED SCALE ON/OFF                  | Toggles the FIXED SCALE mode on or off.                                        | GCFSON; GCFSOFF;<br>GCFS?  |
| GAIN<br>COMPRESSION   | Y START<br>XX.XX DBM                | Enter the Y start power level for multiple frequency gain compression.         | GCYST; GCYST?              |
|                       | Y STOP<br>XX.XX DBM                 | Enter the Y stop power level for multiple frequency gain compression.          | GCYSP; GCYSP?              |
|                       | RETURN TO T/R MODE                  | Changes the soft-key display to the TRANSMISSION AND REFLECTION menu.          | UNDOGC                     |
|                       | RETURN                              | Returns to the previous soft-key menu.                                         | None                       |
| MULTIPLE<br>FREQUENCY | TESTING AUT                         | Changes the soft-key display to the MULTIPLE FREQUENCY GAIN COMPRESSION2 menu. | None                       |
| GAIN<br>COMPRESSION2  | ABORT                               | Aborts Multiple Frequency Gain Compression testing.                            | None                       |
|                       | DUT BANDWIDTH<br>NARROW/WIDE        | Toggles between narrow and wide bandwidth.                                     | NFDBWN; NFDBWW;<br>NFDBWX? |
|                       | NOISE FIGURE SETUP                  | Changes the soft-key display to the NOISE FIGURE SETUP menu.                   | None                       |
| NOISE FIGURE          | DISPLAY SELECTION                   | Changes the soft-key display to the NOISE FIGURE DISPLAY SELECTION menu.       | None                       |
| NOISE FIGURE          | INSERT LOSS BEFORE<br>DUT XXXXXX dB | Selects the insertion loss before the DUT                                      | NFLB; NFLB?                |
|                       | AFTER DUT XXXXXX dB                 | Selects the insertion loss after the DUT                                       | NFLA; NFLA?                |
|                       | HELP ON/OFF                         | Displays an informational help screen.                                         | HELP1; HELP0; HELPX?       |
|                       | CHANGE APPLICATION SETUP            | Changes the soft-key display to the top-level APPLICATIONS menu.               | None                       |
|                       | NOISE FIGURE                        | Selects Noise Figure for data display.                                         | NFDNF; NFDX?               |
| NOISE FIGURE          | INSERTION GAIN                      | Selects Insertion Gain Noise Figure for data display.                          | NFDIG; NFDX?               |
|                       | AVAILABLE GAIN                      | Selects Available Gain Noise Figure for data display.                          | NFDAG; NFDX?               |
| DISPLAY               | Y FACTOR                            | Selects Y Factor Noise Figure for data display.                                | NFDYF; NFDX?               |
| SELECTION             | EQUIVALENT NOISE<br>TEMPERATURE     | Selects equivalent noise temperature for data display.                         | NFDENT; NFDX?              |
|                       | HELP ON/OFF                         | Displays an informational help screen.                                         | HELP1; HELP0; HELPX?       |
|                       | RETURN                              | Returns to the previous soft-key menu.                                         | None                       |

| Menu Name                        | Function                                 | Description                                                                                                    | GPIB Mnemonic                      |
|----------------------------------|------------------------------------------|----------------------------------------------------------------------------------------------------|------------------------------------|
| NOISE FIGURE<br>SETUP            | NOISE SOURCE<br>INTERNAL/EXTERNAL        | Toggles noise source between Internal and External.                                                                    | NFSRCI; SFSRCE;<br>NFSRCE; NFSRCX? |
|                                  | COLD TEMPERATURE XXX.XXX K               | Selects Noise Figure Cold Temperature.                                                                                 | NFCT; NFCT?                        |
|                                  | WIDEBAND BW CORR<br>FREQ<br>XXXXXXXX MHz | Displays wideband correction frequency.  This menu item only displays if wideband mode is on.                          | NFBW; NFBW?                        |
|                                  | WIDEBAND BW CORR<br>MODE ON/OFF          | Turns wideband correction mode feature on/off.  This menu item only displays if wideband mode                          | NFBWC1; NFBWC0;<br>NFBWCX?         |
|                                  | ENR TABLE OPERATION                      | is on.  Changes the soft-key display to the ENR TABLE OPERATION menu                                                   | None                               |
|                                  | SSB CORRECTION<br>ON/OFF                 | Toggles SSB (single sideband) correction on or off.                                                                    | NFSSBC1; NFSSBC0;<br>NFSSBCX?      |
|                                  | HELP ON/OFF                              | Displays an informational help screen.                                                                                 | HELP1; HELP0; HELPX?               |
|                                  | RETURN                                   | Returns to the previous soft-key menu.                                                                                 | None                               |
|                                  | TO HARD DISK                             | Saves Vendor ENR table into the Floppy Disk                                                                            | None                               |
|                                  | VENDOR ENR TABLE                         | Saves Vendor ENR table into the Hard Disk                                                                              | None                               |
|                                  | INTERNAL ENR<br>EXTENSION TABLE          | Saves the Int ENR table into the Hard Disk                                                                             | None                               |
|                                  | EXTERNAL ENR<br>EXTENSION TABLE          | Saves the Ext ENR table into the Hard Disk                                                                             | None                               |
| SAVE ENR TABLE                   | TO FLOPPY DISK                           | Saves the Int ENR table into the Floppy Disk                                                                           | None                               |
|                                  | VENDOR ENR TABLE                         | Saves Vendor ENR table into the Hard Disk                                                                              | None                               |
|                                  | INTERNAL ENR<br>EXTENSION TABLE          | Saves the Int ENR table into the Hard Disk                                                                             | None                               |
|                                  | EXTERNAL ENR<br>EXTENSION TABLE          | Saves the Ext ENR table into the Hard Disk                                                                             | None                               |
|                                  | RETURN                                   | Returns to the previous soft-key menu.                                                                                 | None                               |
| SELECT<br>RECEIVER<br>CONVERSION | UP                                       | Selects mixer conversion directions and hence the receiver (IF) frequency. Up implies IF=RF+LO. Down implies IF=RF-LO. | APPLORRCU;<br>APPLORRCX?           |
|                                  | DOWN                                     | Selects mixer conversion directions and hence the receiver (IF) frequency. Up implies IF=RF+LO. Down implies IF=RF-LO. | APPLORRCD;<br>APPLORRCX?           |
|                                  | NONE                                     | Selects mixer conversion directions and hence the receiver (IF) frequency. Up implies IF=RF+LO. Down implies IF=RF-LO. | APPLORRCN;<br>APPLORRCX?           |
|                                  | RETURN                                   | Returns to the previous soft-key menu.                                                                                 | None                               |

4-16 MS462XX OM

| Menu Name                           | Function                                         | Description                                                                   | GPIB Mnemonic        |
|-------------------------------------|--------------------------------------------------|-------------------------------------------------------------------------------|----------------------|
| SWEPT                               | NOMINAL OFFSET XXX dB                            | Sets nominal offset.                                                          | NOFST; NOFST?        |
|                                     | GAIN COMPRESSION<br>POINT (XXX.XX dB)            | Sets gain compression point.                                                  | GCMP; GCMP?          |
| FREQUENCY<br>GAIN                   | TEST AUT                                         | Changes the soft-key display to the TEST SIGNALS menu.                        | SFGCT                |
| COMPRESSION                         | HELP ON/OFF                                      | Displays an informational help screen.                                        | HELP1; HELP0; HELPX? |
|                                     | RETURN TO T/R MODE                               | Changes the soft-key display to the TRANSMISSION AND REFLECTION menu.         | UNDOGC               |
|                                     | SET FREQUENCIES                                  | Changes the soft-key display to the SWEPT POWER GAIN COMPRESSION2 menu.       | IFV                  |
|                                     | SET ATTENUATION                                  | Changes the soft-key display to the SWEPT POWER GAIN COMPRESSION4 menu.       | None                 |
|                                     | SET POWER                                        | Changes the soft-key display to the SWEPT POWER GAIN COMPRESSION3 menu.       | None                 |
| SWEPT POWER GAIN                    | SWEPT NORMALIZATION<br>OF S21 ON/OFF             | Changes the soft-key display to the SWEPT POWER SETUP menu.                   |                      |
| COMPRESSION                         | TEST AUT                                         | Changes the soft-key display to the SWEPT POWER SETUP menu.                   | SPGCT                |
|                                     | MULTIPLE FREQ GAIN COMPRESSION                   | Changes the soft-key display to the MULTIPLE FREQUENCY GAIN COMPRESSION menu. | MFGCT                |
|                                     | RETURN TO T/R MODE                               | Changes the soft-key display to the TRANSMISSION AND REFLECTION menu.         | UNDOGC               |
|                                     | HELP ON/OFF                                      | Displays an informational help screen.                                        | HELP1; HELP0; HELPX? |
|                                     | NEXT FREQUENCY<br>XXX.XXXXXXX GHz                | Sets the next frequency to be imported in the frequency list.                 | DFQ; DFQ?            |
|                                     | INSERT NEXT<br>FREQUENCY                         | Inserts the NEXT FREQUENCY into the frequency list.                           | IFV                  |
| GAIN                                | FREQUENCY NUMBER TO BE CLEARED XX                | Selects the frequency number to be cleared.                                   | IFV                  |
| COMPRESSION 2                       | CLEAR SELECTED FREQUENCY                         | Clears the selected frequency.                                                | IFV                  |
|                                     | CLEAR ALL FREQUENCIES                            | Clears all frequencies in the list.                                           | IFV                  |
|                                     | RETURN                                           | Returns to the previous soft-key menu.                                        | None                 |
|                                     | P START XX.XX dBm                                | Sets the sweep start frequency.                                               | PSTRT; PSTRT?        |
|                                     | P STOP XX.XX dBm                                 | Sets the sweep stop frequency.                                                | PSTOP; PSTOP?        |
| SWEPT POWER<br>GAIN<br>COMPRESSION3 | STEP SIZE XX.XX dB                               | Sets the power sweep step size.                                               | PSTEP; PSTEP?        |
|                                     | P SET XX.XX dBm                                  | Enter target power for gain compression receiver calibration.                 | PSET; PSET?          |
|                                     | GAIN COMPRESSION<br>POINT (MAX REF)<br>XX.XX dBm | Sets gain compression point.                                                  | GCMP; GCMP?          |
|                                     | NOMINAL OFFSET XXX dB                            | Sets nominal offset.                                                          | NOFST; NOFST?        |
|                                     | RETURN                                           | Returns to the previous soft-key menu.                                        | None                 |
| SWEPT POWER                         | PORT 1 ATTN 0*10dB (0-70)                        | Sets Port 1 attenuator.                                                       | SA1; SA1?            |
| GAIN                                | PORT 3 ATTN 0*10dB (0-70)                        | Sets Port 3 attenuator.                                                       | SA3; SA3?            |
| COMPRESSION4                        | RETURN                                           | Returns to the previous soft-key menu.                                        | None                 |

| Menu Name                         | Function                                   | Description                                                                                             | GPIB Mnemonic           |
|-----------------------------------|--------------------------------------------|----------------------------------------------------------------------------------------------------|-------------------------|
|                                   | SWEPT POWER<br>FREQUENCY<br>XXX.XXXXXX GHz | Sets the power sweep frequency.                                                                         | PSF; PSF?               |
|                                   | P START XX.XX dBm                          | Displays the sweep start power.                                                                         | PSTRT?                  |
|                                   | P STOP XX.XX dBm                           | Displays the sweep stop power.                                                                          | PSTOP?                  |
| CWEDT DOWED                       | STEP SIZE XX.XX dB                         | Displays the power sweep step size.                                                                     | PSTEP?                  |
| SWEPT POWER<br>SETUP              | POWER SWEEP ON/OFF                         | Toggles the power sweep on or off.                                                                      | PSWP1; PSWP0;<br>PSWPX? |
|                                   | MULTIPLE FREQ GAIN COMPRESSION             | Changes the soft-key display to the MULTIPLE FREQUENCY GAIN COMPRESSION menu.                           | None                    |
|                                   | RETURN TO T/R MODE                         | Changes the soft-key display to the TRANSMISSION AND REFLECTION menu.                                   | UNDOGC                  |
|                                   | RETURN                                     | Returns to the previous soft-key menu.                                                                  | None                    |
|                                   | SOURCE 1 POWER XX.XX dBm (XX TO YY)        | Sets the Source 1 power level.                                                                          | PWR; PWR?               |
|                                   | PORT 1 ATTN 0*10 dB (0-70)                 | Sets Port 1 attenuation in 10 dB steps.                                                                 | SA1                     |
|                                   | PORT 1 POWER XX.XX<br>dBm                  | Displays resulting output power level of Port 1.                                                        | P1P?                    |
| TEST SIGNALS                      | SOURCE 2 POWER XX.XX dBm                   | Sets the Source 2 power level.                                                                          | PW2                     |
|                                   | PORT 3 ATTN 0*10 dB (0-70)                 | Sets Port 3 attenuation in 10 dB steps.                                                                 | SA3                     |
|                                   | PORT 3 POWER XX.XX<br>dBm                  | Displays resulting output power level of Port 3.                                                        | P3P?                    |
|                                   | RETURN TO T/R MODE                         | Changes the soft-key display to the top-level APPLICATIONS menu.                                        | UNDOGC                  |
|                                   | START MARKER ( )<br>XXX.XXX ns             | Sets the start time to the value of the selected marker.                                                | M1S thru M12S           |
| TIME MARKER                       | STOP MARKER ( )<br>XXX.XXX ns              | Sets the stop time to the value of the selected marker.                                                 | M1E thru M12E           |
| SWEEP                             | RESTORE<br>ORIGINAL RANGE                  | Returns the display to the original time range that was in effect before the marker range was selected. | MRR                     |
|                                   | RETURN                                     | Returns to the previous soft-key menu.                                                                  | None                    |
| TRANSMISSION<br>AND<br>REFLECTION | DOMAIN                                     | Changes the soft-key display to the DOMAIN menu.                                                        |                         |
|                                   | SWEPT POWER GAIN COMPRESSION               | Changes the soft-key display to the SWEPT POWER GAIN COMPRESSION menu.                                  | APPGCP                  |
|                                   | SWEPT FREQUENCY GAIN COMPRESSION           | Changes the soft-key display to the SWEPT FREQUENCY GAIN COMPRESSION menu.                              | APPGCF                  |
|                                   | HELP ON/OFF                                | Displays an informational help screen.                                                                  | HELP1; HELP0; HELPX?    |
|                                   | CHANGE APPLICATION SETUP                   | Changes the soft-key display to the top-level APPLICATIONS menu.                                        | None                    |

4-18 MS462XX OM

| Menu Name   | Function     | Description                                 | GPIB Mnemonic        |
|-------------|--------------|---------------------------------------------|----------------------|
| WINDOW/GATE | RECTANGULAR  | Selects a Rectangular (one-term) shape.     | WRT; GRT             |
|             | NOMINAL      | Selects a two-term Hamming shape.           | WNM; GNM             |
|             | LOW SIDELOBE | Selects a three-term Blackman-Harris shape. | WLS; GLS             |
| SHAPE SETUP | MIN SIDELOBE | Selects a four-term Blackman-Harris shape.  | WMS; GMS             |
|             | HELP ON/OFF  | Displays an informational help screen.      | HELP1; HELP0; HELPX? |
|             | RETURN       | Returns to the previous soft-key menu.      | None                 |

## **4-5 MEAS KEY MENUS** This key provides entry to measurement functions.

| Menu Name                                                    | Function                           | Description                                                                                                   | GPIB Mnemonic            |
|--------------------------------------------------------------|------------------------------------|----------------------------------------------------------------------------------------------------|--------------------------|
|                                                              | (1:2)/(2:1)                        | Selects Ports 1:2 or 2:1 as the balanced port pair for the active channel.                                    | MM1P12; MM1P21;<br>MM1P? |
| SELECT                                                       | (1:3)/(3:1)                        | Selects Ports 1:3 or 3:1 as the balanced port pair for the active channel.                                    | MM1P13; MM1P31;<br>MM1P? |
| BALANCED<br>PORT PAIR                                        | (2:3)/(3:2)                        | Selects Ports 2:3 or 3:2 as the balanced port pair for the active channel.                                    | MM1P23; MM1P32;<br>MM1P? |
| (3 PORT MODELS<br>WITH OPTION 24)                            | SELECT SINGLE<br>ENDED PORT<br>(1) | Changes the soft-key display to the SELECT SINGLE ENDED PORT (3 PORT MODELS WITH OPTION 24) menu.             | None                     |
|                                                              | RETURN                             | Changes the soft-key display to the previous SELECT MIXED MODE S-PARAMETER menu.                              | None                     |
|                                                              | (1:2)/(2:1)                        | Selects Ports 1:2 or 2:1 as the balanced port pair for the active channel.                                    | MM1P12; MM1P21;<br>MM1P? |
|                                                              | (1:3)/(3:1)                        | Selects Ports 1:3 or 3:1 as the balanced port pair for the active channel.                                    | MM1P13; MM1P31;<br>MM1P? |
| eri rot                                                      | (2:3)/(3:2)                        | Selects Ports 2:3 or 3:2 as the balanced port pair for the active channel.                                    | MM1P23; MM1P32;<br>MM1P? |
| SELECT<br>BALANCED<br>PORT PAIR                              | (1:4)/(4:1)                        | Selects Ports 1:4 or 4:1 as the balanced port pair for the active channel.                                    | MM1P14; MM1P41;<br>MM1P? |
| (4 PORT MODELS                                               | (2:4)/(4:2)                        | Selects Ports 2:4 or 4:2 as the balanced port pair for the active channel.                                    | MM1P24; MM1P42;<br>MM1P? |
| 3 PORT DEVICES)                                              | (3:4)/(4:3)                        | Selects Ports 3:4 or 4:3 as the balanced port pair for the active channel.                                    | MM1P34; MM1P43;<br>MM1P? |
|                                                              | SELECT SINGLE<br>ENDED PORT<br>(1) | Changes the soft-key display to the SELECT SINGLE ENDED PORT (4 PORT MODELS) menu.                            | None                     |
|                                                              | RETURN                             | Changes the soft-key display to the previous SELECT MIXED MODE S-PARAMETER menu.                              | None                     |
|                                                              | (1:2)/(2:1)                        | Selects Ports 1:2 or 2:1 as the first balanced port pair for the active channel.                              | MM1P12; MM1P21;<br>MM1P? |
|                                                              | (1:3)/(3:1)                        | Selects Ports 1:3 or 3:1 as the first balanced port pair for the active channel.                              | MM1P13; MM1P31;<br>MM1P? |
| SELECT                                                       | (2:3)/(3:2)                        | Selects Ports 2:3 or 3:2 as the first balanced port pair for the active channel.                              | MM1P23; MM1P32;<br>MM1P? |
| BALANCED PORT PAIR (1ST PAIR) (4 PORT MODELS 4 PORT DEVICES) | (1:4)/(4:1)                        | Selects Ports 1:4 or 4:1 as the first balanced port pair for the active channel.                              | MM1P14; MM1P41;<br>MM1P? |
|                                                              | (2:4)/(4:2)                        | Selects Ports 2:4 or 4:2 as the first balanced port pair for the active channel.                              | MM1P24; MM1P42;<br>MM1P? |
|                                                              | (3:4)/(4:3)                        | Selects Ports 3:4 or 4:3 as the first balanced port pair for the active channel.                              | MM1P34; MM1P43;<br>MM1P? |
|                                                              | SELECT 2 <sup>ND</sup> PAIR (3:4)  | Changes the soft-key display to the SELECT BALANCED PORT PAIR (2ND PAIR) (4 PORT MODELS 4 PORT DEVICES) menu. | None                     |
|                                                              | RETURN                             | Changes the soft-key display to the previous SELECT MIXED MODE S-PARAMETER menu.                              | None                     |

4-20 MS462XX OM

| Menu Name                         | Function                                     | Description                                                                                                   | GPIB Mnemonic            |
|-----------------------------------|----------------------------------------------|----------------------------------------------------------------------------------------------------|--------------------------|
|                                   | (1:2)/(2:1)                                  | Selects Ports 1:2 or 2:1 as the second balanced port pair for the active channel.                             | MM2P12; MM2P21;<br>MM2P? |
|                                   | (1:3)/(3:1)                                  | Selects Ports 1:3 or 3:1 as the second balanced port pair for the active channel.                             | MM2P13; MM2P31;<br>MM2P? |
| SELECT                            | (2:3)/(3:2)                                  | Selects Ports 2:3 or 3:2 as the second balanced port pair for the active channel.                             | MM2P23; MM2P32;<br>MM2P? |
| BALANCED<br>PORT PAIR             | (1:4)/(4:1)                                  | Selects Ports 1:4 or 4:1 as the second balanced port pair for the active channel.                             | MM2P14; MM2P41;<br>MM2P? |
| (2ND PAIR)                        | (2:4)/(4:2)                                  | Selects Ports 2:4 or 4:2 as the second balanced port pair for the active channel.                             | MM2P24; MM2P42;<br>MM2P? |
| (4 PORT MODELS<br>4 PORT DEVICES) | (3:4)/(4:3)                                  | Selects Ports 3:4 or 4:3 as the second balanced port pair for the active channel.                             | MM2P34; MM2P43;<br>MM2P? |
|                                   | SELECT 2 <sup>ND</sup> PAIR (3:4)            | Changes the soft-key display to the SELECT BALANCED PORT PAIR (1ST PAIR) (4 PORT MODELS 4 PORT DEVICES) menu. | None                     |
|                                   | RETURN                                       | Changes the soft-key display to the previous SELECT MIXED MODE S-PARAMETER menu.                              | None                     |
|                                   | S1D<br>DIFF. MODE                            | Selects S1D to be the active S-parameter.                                                                     | MS1D                     |
|                                   | SD1<br>DIFF. MODE                            | Selects SD1 to be the active S-parameter.                                                                     | MSD1                     |
| 051 507                           | SDD<br>DIFF. MODE                            | Selects SDD to be the active S-parameter.                                                                     | MSDD                     |
| SELECT MIXED MODE S-PARAMETER     | S1C<br>COMMON MODE                           | Selects S1C to be the active S-parameter.                                                                     | MS1C                     |
| 3-PARAIMETER                      | SC1<br>COMMON MODE                           | Selects SC1 to be the active S-parameter.                                                                     | MSC1                     |
|                                   | SCC<br>COMMON MODE                           | Selects SCC to be the active S-parameter.                                                                     | MSCC                     |
|                                   | MORE                                         | Changes the soft-key display to the next SELECT MIXED MODE S-PARAMETER2 menu.                                 | None                     |
|                                   | SSD<br>DIFF. MODE                            | Selects SSD to be the active S-parameter.                                                                     | MS1D; MMSSD              |
|                                   | SDS<br>DIFF. MODE                            | Selects SDS to be the active S-parameter.                                                                     | MSD1; MMSDS              |
| SELECT                            | SDD<br>DIFF. MODE                            | Selects SDD to be the active S-parameter.                                                                     | MSDD; MMSDD              |
| MIXED MODE<br>S-PARAMETER         | SSC<br>COMMON MODE                           | Selects SSC to be the active S-parameter.                                                                     | MS1C; MMSSC              |
| (4 PORT OR                        | SCS<br>COMMON MODE                           | Selects SCS to be the active S-parameter.                                                                     | MSC1; MMSCS              |
| 3 PORT MODELS<br>WITH OPTION 24)  | SCC<br>COMMON MODE                           | Selects SCC to be the active S-parameter.                                                                     | MSCC; MMSCC              |
|                                   | SELECT BALANCED<br>PORT PAIR<br>(SDS):(2:3)1 | Changes the soft-key display to the appropriate SELECT BALANCED PORT PAIR menu.                               | None                     |
|                                   | MORE                                         | Changes the soft-key display to the next SELECT MIXED MODE S-PARAMETER2 menu.                                 | None                     |

| Menu Name                           | Function                                           | Description                                                                                                    | GPIB Mnemonic   |
|-------------------------------------|----------------------------------------------------|----------------------------------------------------------------------------------------------------|-----------------|
|                                     | SDC<br>MODE CONVERSION                             | Selects SDC to be the active S-parameter.                                                                                                    | MSDC; MMSDC*    |
|                                     | SCD<br>MODE CONVERSION                             | Selects SCD to be the active S-parameter.                                                                                                    | MSCD; MMSCD*    |
| SELECT<br>MIXED MODE<br>S-PARAMETER | SELECT BALANCED<br>PORT PAIR*<br>(SDS):(2:3)1      | Changes the soft-key display to the appropriate SELECT BALANCED PORT PAIR menu.                                                                          | None            |
| O PARAMETER                         | MORE                                               | Changes the soft-key display to the SELECT S-PARAMETER menu for 2- and 3-port models or to the next SELECT MIXED MODE S-PARAMETER3 (4 PORT MODELS) menu. | None            |
|                                     | * Menu item and mnemo                              | nics are only for instruments with Option 24.                                                                                                    |                 |
|                                     | SDC<br>MODE CONVERSION                             | Selects SDC to be the active S-parameter.                                                                                                    | MSDC; MMSDC     |
|                                     | SCD<br>MODE CONVERSION                             | Selects SCD to be the active S-parameter.                                                                                                    | MSCD; MMSCC     |
|                                     | SD1D1<br>DIFF. MODE                                | Selects SD1D1 to be the active S-parameter.                                                                                                    | MSD1D1; MMSD1D1 |
| SELECT<br>MIXED MODE                | SD1D2<br>DIFF. MODE                                | Selects SD1D2 to be the active S-parameter.                                                                                                    | MSD1D2; MMSD1D2 |
| S-PARAMETER3                        | SD2D1<br>DIFF. MODE                                | Selects SD2D1 to be the active S-parameter.                                                                                                    | MSD2D1; MMSD2D1 |
| (4 PORT<br>MODELS)                  | SD2D2<br>DIFF. MODE                                | Selects SD2D2 to be the active S-parameter.                                                                                                    | MSD2D2; MMSD2D2 |
|                                     | SELECT BALANCED<br>PORT PAIR<br>(SD1D1):(1:2)(2:3) | Changes the soft-key display to the appropriate SELECT BALANCED PORT PAIR menu.                                                                          | None            |
|                                     | MORE                                               | Changes the soft-key display to the next SELECT MIXED MODE S-PARAMETER4 (4 PORT MODELS) menu.                                                            | None            |
|                                     | SC1C1<br>COMMON MODE                               | Selects SC1C1 to be the active S-parameter.                                                                                                    | MSC1C1; MMSC1C1 |
|                                     | SC1C2<br>COMMON MODE                               | Selects SC1C2 to be the active S-parameter.                                                                                                    | MSC1C2; MMSC1C2 |
|                                     | SC2C1<br>COMMON MODE                               | Selects SC2C1 to be the active S-parameter.                                                                                                    | MSC2C1; MMSC2C1 |
| SELECT<br>MIXED MODE                | SC2C2<br>COMMON MODE                               | Selects SC2C21 to be the active S-parameter.                                                                                                    | MSC2C2; MMSC2C2 |
| S-PARAMETER4                        | SD1C1<br>MODE CONVERSION                           | Selects SD1C1 to be the active S-parameter.                                                                                                    | MSD1C1; MMSD1C1 |
| (4 PORT<br>MODELS)                  | SD1C2<br>MODE CONVERSION                           | Selects SD1C2 to be the active S-parameter.                                                                                                    | MSD1C2; MMSD1C2 |
|                                     | SELECT BALANCED<br>PORT PAIR<br>(SD1D1):(1:2)(2:3) | Changes the soft-key display to the appropriate SELECT BALANCED PORT PAIR menu.                                                                          | None            |
|                                     | MORE                                               | Changes the soft-key display to the next SELECT MIXED MODE S-PARAMETER5 (4 PORT MODELS) menu.                                                            | None            |

4-22 MS462XX OM

| Menu Name                      | Function                                   | Description                                                                                                    | GPIB Mnemonic   |
|--------------------------------|--------------------------------------------|----------------------------------------------------------------------------------------------------|-----------------|
|                                | SD2C1<br>MODE CONVERSION                   | Selects SD2C1 to be the active S-parameter.                                                                        | MSD2C1; MMSD2C1 |
|                                | SD2C2<br>MODE CONVERSION                   | Selects SD2C2 to be the active S-parameter.                                                                        | MSD2C2; MMSD2C2 |
| 071.707                        | SC1D1<br>MODE CONVERSION                   | Selects SC1D1 to be the active S-parameter.                                                                        | MSC1D1; MMSC1D1 |
| SELECT MIXED MODE S-PARAMETER5 | SC1D2<br>MODE CONVERSION                   | Selects SC1D2 to be the active S-parameter.                                                                        | MSC1D2; MMSC1D2 |
| (4 PORT                        | SC2D1<br>MODE CONVERSION                   | Selects SC2D1 to be the active S-parameter.                                                                        | MSC2D1; MMSC2D1 |
| MODELS)                        | SC2D2<br>MODE CONVERSION                   | Selects SC2D2 to be the active S-parameter.                                                                        | MSC2D2; MMSC2D2 |
|                                | SELECT BALANCED<br>PORT PAIR<br>(1:2)(3:4) | Changes the soft-key display to the appropriate SELECT BALANCED PORT PAIR menu.                                    | None            |
|                                | MORE                                       | Changes the soft-key display to the SELECT S-PARAMETER menu.                                                       | None            |
|                                | PORT1                                      | Selects Port 1 as the single ended port for the active channel.                                                    | MMS1; MMS?      |
|                                | PORT2                                      | Selects Port 2 as the single ended port for the active channel.                                                    | MMS2; MMS?      |
| SELECT SINGLE<br>ENDED PORT    | PORT3                                      | Selects Port 3 as the single ended port for the active channel.                                                    | MMS3; MMS?      |
| (4 OR 3 PORT                   | PORT4                                      | Selects Port 4 as the single ended port for the active channel.  This menu item is not displayed on 3-port models. | MMS4; MMS?      |
| OPTION 24)                     | SELECT BALANCED<br>PORT PAIR<br>(1:2)      | Changes the soft-key display to the appropriate SELECT BALANCED PORT PAIR menu.                                    | None            |
|                                | RETURN                                     | Changes the soft-key display to the previous SELECT MIXED MODE S-PARAMETER menu.                                   | None            |
|                                | USER DEFINED                               | Changes the soft-key display to the USER DEFINED S-PARAMETER menu.                                                 | None            |
|                                | S21, TRANS/USER 1<br>b2/a1                 | Selects S21 to be the active S-parameter.                                                                          | S21             |
|                                | S11, REFL/USER 2<br>b1/a1                  | Selects S11 to be the active S-parameter.                                                                          | S11             |
| SELECT                         | S12, TRANS/USER 3<br>a1/a2                 | Selects S12 to be the active S-parameter.                                                                          | S12             |
| S-PARAMETER                    | S22, REFL/USER 4<br>b2/a2                  | Selects S22 to be the active S-parameter.                                                                          | S22             |
|                                | EXT ANALOG IN                              | Selects the external analog input to be read in volts                                                              | EANAIN          |
|                                | MIXED MODE<br>S-PARAMETERS                 | Changes the soft-key display to the previous SELECT MIXED MODE S-PARAMETER menu.                                   | None            |
|                                | MORE                                       | Changes the soft-key display to the next SELECT S-PARAMETER menu, if Port 3 options are installed.                 | None            |

| Menu Name                   | Function                    | Description                                                                      | GPIB Mnemonic                                                                        |
|-----------------------------|-----------------------------|----------------------------------------------------------------------------------|--------------------------------------------------------------------------------------|
|                             | S13, TRANS/USER 5<br>b1/a3  | Selects S13 to be the active S-parameter.                                        | S13                                                                                  |
|                             | S23, TRANS/USER 6<br>b2/a3  | Selects S23 to be the active S-parameter.                                        | S23                                                                                  |
| SELECT                      | S31, TRANS/USER 7<br>b3/a1  | Selects S31 to be the active S-parameter.                                        | S31                                                                                  |
| S-PARAMETER                 | S32, TRANS/USER 8<br>b3/a2  | Selects S32 to be the active S-parameter.                                        | S32                                                                                  |
|                             | S33, REFL/USER 9<br>b3/a3   | Selects S33 to be the active S-parameter.                                        | S33                                                                                  |
|                             | MORE                        | Changes the soft-key display to the previous SELECT MIXED MODE S-PARAMETER menu. | None                                                                                 |
|                             | S14, TRANS/USER 10<br>b1/a4 | Selects S14 to be the active S-parameter.                                        | S14                                                                                  |
|                             | S24, TRANS/USER 11<br>b2/a4 | Selects S24 to be the active S-parameter.                                        | S24                                                                                  |
|                             | S41, TRANS/USER 12<br>B4/a1 | Selects S41 to be the active S-parameter.                                        | S41                                                                                  |
| SELECT<br>S-PARAMETER       | S42, TRANS/USER 13<br>B3/a2 | Selects S42 to be the active S-parameter.                                        | S42                                                                                  |
| (4 PORT<br>MODELS)          | S34, REFL/USER 14<br>B4/a4  | Selects S34 to be the active S-parameter.                                        | S34                                                                                  |
|                             | S43, REFL/USER 15<br>B4/a3  | Selects S43 to be the active S-parameter.                                        | S43                                                                                  |
|                             | S44, REFL/USER 16<br>B4/a4  | Selects S44 to be the active S-parameter.                                        | S44                                                                                  |
|                             | MORE                        | Changes the soft-key display to the next SELECT S-PARAMETER menu.                | None                                                                                 |
|                             | Sxx/USERx                   | Toggles between Sxx and User S-parameter.                                        | USR1 to USR9; UDP11;<br>UDP12; UDP21; UDP22;<br>UDP31; UDP32; UDP33;<br>UDP13; UDP23 |
|                             | USER RATIO<br>X/X           | Displays current User Parameter ratio.                                           | UDPX?                                                                                |
| USER DEFINED<br>S-PARAMETER | USER LABEL<br>XXX           | Displays current User Parameter label.                                           | USL; USL?                                                                            |
|                             | CHANGE RATIO                | Changes the soft-key display to the USER DEFINED S-PARAMETER NUMERATOR.          | None                                                                                 |
|                             | CHANGE LABEL                | Changes the soft-key display to the SELECT LABEL menu.                           | None                                                                                 |
|                             | RETURN                      | Returns to the previous soft-key menu.                                           | None                                                                                 |

4-24 MS462XX OM

| Menu Name                                  | Function         | Description                                                                             | GPIB Mnemonic                                                                        |
|--------------------------------------------|------------------|-----------------------------------------------------------------------------------------|--------------------------------------------------------------------------------------|
|                                            | Sxx/USERx<br>x/y | Displays the active S-parameter and its ratio.                                          | USR1 to USR9; UDP11;<br>UDP12; UDP21; UDP22;<br>UDP31; UDP32; UDP33;<br>UDP13; UDP23 |
|                                            | a1 (Ra)          | Selects denominator a1 for user defined S-parameter.                                    | DA1                                                                                  |
|                                            | a2 (Rb)          | Selects denominator a2 for user defined S-parameter.                                    | DA2                                                                                  |
| USER DEFINED S-PARAMETER                   | a3 (Rc)          | Selects denominator a3 for user defined S-parameter.                                    | DA3                                                                                  |
| DENOMINATOR                                | b1 (Ta)          | Selects denominator b1 for user defined S-parameter.                                    | DB1                                                                                  |
|                                            | b2 (Tb)          | Selects denominator b2 for user defined S-parameter.                                    | DB2                                                                                  |
|                                            | b3 (Tc)          | Selects denominator b3 for user defined S-parameter.                                    | DB3                                                                                  |
|                                            | 1 (UNITY)        | Selects unity denominator for user defined S-parameter.                                 | DE1                                                                                  |
|                                            | Sxx/USERx<br>x/y | Displays the active S-parameter and its ratio.                                          | USR1 to USR9; UDP11;<br>UDP12; UDP21; UDP22;<br>UDP31; UDP32; UDP33;<br>UDP13; UDP23 |
| HOED DEFINED                               | a1 (Ra)          | Selects denominator a1 for user defined S-parameter.                                    | DA1                                                                                  |
| USER DEFINED<br>S-PARAMETER<br>DENOMINATOR | a2 (Rb)          | Selects denominator a2 for user defined S-parameter.                                    | DA2                                                                                  |
| (4 PORT                                    | a3 (Rc)          | Selects denominator a3 for user defined S-parameter.                                    | DA3                                                                                  |
| MODELS)                                    | a4 (Rd)          | Selects denominator a4 for user defined S-parameter.                                    | DA4                                                                                  |
|                                            | 1 (UNITY)        | Selects unity denominator for user defined S-parameter.                                 | DE1                                                                                  |
|                                            | MORE             | Changes the soft-key display to the next USER DEFINED S-PARAMETER DENOMINATOR menu.     | None                                                                                 |
|                                            | Sxx/USERx<br>x/y | Displays the active S-parameter and its ratio.                                          | USR1 to USR9; UDP11;<br>UDP12; UDP21; UDP22;<br>UDP31; UDP32; UDP33;<br>UDP13; UDP23 |
|                                            | b1 (Ta)          | Selects denominator b1 for user defined S-parameter.                                    | DB1                                                                                  |
| USER DEFINED S-PARAMETER                   | b2 (Tb)          | Selects denominator b2 for user defined S-parameter.                                    | DB2                                                                                  |
| DENOMINATOR<br>(4 PORT                     | b3 (Tc)          | Selects denominator b3 for user defined S-parameter.                                    | DB3                                                                                  |
| MODELS)                                    | b4 (Rd)          | Selects denominator b4 for user defined S-parameter.                                    | DB4                                                                                  |
|                                            | 1 (UNITY)        | Selects unity denominator for user defined S-parameter.                                 | DE1                                                                                  |
|                                            | MORE             | Changes the soft-key display to the previous USER DEFINED S-PARAMETER DENOMINATOR menu. | None                                                                                 |

| Menu Name          | Function         | Description                                                                             | GPIB Mnemonic                                                                        |
|--------------------|------------------|-----------------------------------------------------------------------------------------|--------------------------------------------------------------------------------------|
|                    | Sxx/USERx<br>x/y | Displays the active S-parameter and its ratio.                                          | USR1 to USR9; UDP11;<br>UDP12; UDP21; UDP22;<br>UDP31; UDP32; UDP33;<br>UDP13; UDP23 |
|                    | a1 (Ra)          | Selects numerator a1 for user defined S-parameter.                                      | NA1                                                                                  |
| USER DEFINED       | a2 (Rb)          | Selects numerator a2 for user defined S-parameter.                                      | NA2                                                                                  |
| S-PARAMETER        | a3 (Rc)          | Selects numerator a3 for user defined S-parameter.                                      | NA3                                                                                  |
| NUMERATOR          | b1 (Ta)          | Selects numerator b1 for user defined S-parameter.                                      | NB1                                                                                  |
|                    | b2 (Tb)          | Selects numerator b2 for user defined S-parameter.                                      | NB2                                                                                  |
|                    | b3 (Tc)          | Selects numerator b3 for user defined S-parameter.                                      | NB3                                                                                  |
|                    | 1 (UNITY)        | Selects unity numerator for user defined S-parameter.                                   | NU1                                                                                  |
|                    | Sxx/USERx<br>x/y | Displays the active S-parameter and its ratio.                                          | USR1 to USR9; UDP11;<br>UDP12; UDP21; UDP22;<br>UDP31; UDP32; UDP33;<br>UDP13; UDP23 |
| USER DEFINED       | a1 (Ra)          | Selects numerator a1 for user defined S-parameter.                                      | NA1                                                                                  |
| S-PARAMETER        | a2 (Rb)          | Selects numerator a2 for user defined S-parameter.                                      | NA2                                                                                  |
| NUMERATOR          | a3 (Rc)          | Selects numerator a3 for user defined S-parameter.                                      | NA3                                                                                  |
| (4 PORT<br>MODELS) | a4 (Rd)          | Selects numerator a4 for user defined S-parameter.                                      | NA4                                                                                  |
| MODELS             | 1 (UNITY)        | Selects unity numerator for user defined S-parameter.                                   | NU1                                                                                  |
|                    | MORE             | Changes the soft-key display to the next USER DEFINED S-PARAMETER DENOMINATOR menu.     | None                                                                                 |
|                    | Sxx/USERx<br>x/y | Displays the active S-parameter and its ratio.                                          | USR1 to USR9; UDP11;<br>UDP12; UDP21; UDP22;<br>UDP31; UDP32; UDP33;<br>UDP13; UDP23 |
| USER DEFINED       | b1 (Ta)          | Selects numerator b1 for user defined S-parameter.                                      | NB1                                                                                  |
| S-PARAMETER        | b2 (Tb)          | Selects numerator b2 for user defined S-parameter.                                      | NB2                                                                                  |
| NUMERATOR          | b3 (Tc)          | Selects numerator b3 for user defined S-parameter.                                      | NB3                                                                                  |
| (4 PORT<br>MODELS) | b4 (Td)          | Selects numerator a4 for user defined S-parameter.                                      | NB4                                                                                  |
| MODELS             | 1 (UNITY)        | Selects unity numerator for user defined S-parameter.                                   | NU1                                                                                  |
|                    | MORE             | Changes the soft-key display to the previous USER DEFINED S-PARAMETER DENOMINATOR menu. | None                                                                                 |

4-26 MS462XX OM

| Menu Name          | Function         | Description                                                                             | GPIB Mnemonic                                                                        |
|--------------------|------------------|-----------------------------------------------------------------------------------------|--------------------------------------------------------------------------------------|
|                    | Sxx/USERx<br>x/y | Displays the active S-parameter and its ratio.                                          | USR1 to USR9; UDP11;<br>UDP12; UDP21; UDP22;<br>UDP31; UDP32; UDP33;<br>UDP13; UDP23 |
| USER DEFINED       | b1 (Ta)          | Selects numerator b1 for user defined S-parameter.                                      | NB1                                                                                  |
| S-PARAMETER        | b2 (Tb)          | Selects numerator b2 for user defined S-parameter.                                      | NB2                                                                                  |
| NUMERATOR          | b3 (Tc)          | Selects numerator b3 for user defined S-parameter.                                      | NB3                                                                                  |
| (4 PORT<br>MODELS) | b4 (Td)          | Selects numerator a4 for user defined S-parameter.                                      | NB4                                                                                  |
| MODELS             | 1 (UNITY)        | Selects unity numerator for user defined S-parameter.                                   | NU1                                                                                  |
|                    | MORE             | Changes the soft-key display to the previous USER DEFINED S-PARAMETER DENOMINATOR menu. | None                                                                                 |

## **4-6 DISPLAY KEY MENUS** This key provides entry to display functions.

| Menu Name       | Function                          | Description                                                        | GPIB Mnemonic                            |
|-----------------|-----------------------------------|--------------------------------------------------------------------|------------------------------------------|
|                 | DISPLAY MODE                      | Changes the soft-key display to the DISPLAY MODE menu.             | None                                     |
|                 | GRAPH TYPE                        | Changes the soft-key display to the GRAPH TYPE menu.               | None                                     |
|                 | SCALE                             | Changes the soft-key display to the appropriate SCALE menu.        | None                                     |
| DICDI AV        | LIMITS                            | Changes the soft-key display to the appropriate LIMITS menu.       | None                                     |
| DISPLAY         | TRACE MEMORY                      | Changes the soft-key display to the TRACE MEMORY menu.             | None                                     |
|                 | INTERCHANNEL<br>MATH              | Changes the soft-key display to the INTERCHANNEL MATH menu.        | DD1; DD0; DD1?                           |
|                 | REFERENCE PLANE                   | Changes the soft-key display to the REFERENCE PLANE menu.          | None                                     |
|                 | AUTO SCALE                        | Automatically scales the active channel for optimum viewing.       | ASC                                      |
|                 | DISPLAY MODE                      | Changes the soft-key display to the DISPLAY MODE menu.             | None                                     |
|                 | GRAPH TYPE                        | Changes the soft-key display to the GRAPH TYPE menu.               | None                                     |
| DISPLAY         | SCALE                             | Changes the soft-key display to the appropriate SCALE menu.        | None                                     |
|                 | AUTO SCALE                        | Automatically scales the active channel for optimum viewing.       | ASC                                      |
|                 | RESUME CAL                        | Resumes the calibration.                                           | None                                     |
|                 | SELECT<br>DISPLAY GROUP           |                                                                    |                                          |
|                 | GROUP 1                           | Select Group 1 to be the active group.                             | GROUP1; GROUP?                           |
|                 | GROUP 2                           | Select Group 2 to be the active group.                             | GROUP2; GROUP?                           |
|                 | GROUP 3                           | Select Group 3 to be the active group.                             | GROUP3; GROUP?                           |
|                 | GROUP 4                           | Select Group 4 to be the active group.                             | GROUP4; GROUP?                           |
| DISPLAY GROUP   | REDEFINE<br>CHANNEL KEYS          |                                                                    |                                          |
| DIOI EAT GITGOT | CHANNEL/GROUP                     | Redefine CHANNEL keys to select active channel or active group.    | SETCHANKEY;<br>SETGRPKEY;<br>SETCHANKEY? |
|                 | SETUP S-PARAMS<br>IN ALL CHANNELS | Changes the soft-key display to the S-PARAMS IN ALL CHANNELS menu. | None                                     |
|                 | HELP ON/OFF                       | Displays an informational help screen.                             | HELP1; HELP0;<br>HELPX?                  |
|                 | RETURN                            | Returns to the previous soft-key menu.                             | None                                     |

4-28 MS462XX OM

| Menu Name                            | Function                                        | Description                                                                                                    | GPIB Mnemonic  |
|--------------------------------------|-------------------------------------------------|----------------------------------------------------------------------------------------------------|----------------|
|                                      | SINGLE CHANNEL                                  | Selects a single channel for display. You select the type of display in menu GRAPH TYPE.                                                                      | DSP; DSP?      |
|                                      | DUAL CHANNELS<br>1&3                            | Selects channels 1 and 3 for display.                                                                                                    | D13            |
|                                      | DUAL CHANNELS<br>2&4                            | Selects channels 2 and 4 for display.                                                                                                    | D24            |
|                                      | OVERLAY DUAL<br>CHANNELS 1&3                    | Simultaneously displays the Channel 1 data superimposed over the Channel 3 data on a single display. Channel 1 trace displays in red and Channel 3 in yellow. | T13            |
| DISPLAY MODE                         | OVERLAY DUAL<br>CHANNELS 2&4                    | Simultaneously displays the Channel 2 data superimposed over the Channel 4 data on a single display. Channel 2 trace displays in red and Channel 4 in yellow. | T24            |
|                                      | FOUR CHANNELS                                   | Selects all four channels for display.                                                                                                    | D14            |
|                                      | OVERLAY ALL FOUR<br>CHANNELS                    | Simultaneously displays the Channels 1 through 4 data on a single display. Channel 1 displays in red, 2 in yellow, 3 in green, and 4 in blue.                 | T14            |
|                                      | SETUP DISPLAY<br>GROUP                          | Changes the soft-key display to the DISPLAY GROUP menu.                                                                                                    | None           |
|                                      |                                                 | * This menu item is only available in the transmission/reflection application on 4-port instruments.                                                          |                |
|                                      | RETURN                                          | Returns to the previous soft-key menu.                                                                                                    | None           |
|                                      | SEGMENT X ON/OFF                                | Enter the segment number that you want to define, and turn it on or off.                                                                                      | LS1-LS10; LSX? |
|                                      | START POSITION<br>HORIZONTAL<br>XX.XXXXXXXX GHz | Enter the start horizontal value in GHz, seconds, meters, or points (domain dependent).                                                                       | STH; STH?      |
|                                      | VERTICAL<br>XX.XXXXXXXX dB                      | Enter the start vertical value in dB, degree, units, or seconds (graph type dependent).                                                                       | STV; STV?      |
| EDIT LOWER LIMIT SEGMENTS GRAPH TYPE | STOP POSITION<br>HORIZONTAL<br>XX.XXXXXXXX GHz  | Enter the stop horizontal value in GHz, seconds, meters, or points(domain dependent).                                                                         | SPH; SPH?      |
|                                      | VERTICAL<br>XX.XXXXXXXX dB                      | Enter the stop vertical value in dB, degree, units, or seconds (graph type dependent).                                                                        | SPV; SPV?      |
|                                      | BEGIN NEXT                                      | Turns the next segment on and sets its start and stop position to the previous segment stop position.                                                         | BEGN           |
|                                      | ATTACH NEXT                                     | Turns the next segment on and sets its start position to the previous segment stop position.                                                                  | ATTN           |
|                                      | RETURN                                          | Returns to the previous soft-key menu.                                                                                                    | None           |

| Menu Name                 | Function                                       | Description                                                                                                    | GPIB Mnemonic  |
|---------------------------|------------------------------------------------|----------------------------------------------------------------------------------------------------|----------------|
|                           | SEGMENT X ON/OFF                               | Enter the segment number that you want to define, and turn it on or off.                                                                                         | US1-US10; LSX? |
|                           | START POSITION<br>HORIZONTAL<br>XX.XXXXXXX GHz | Enter the start horizontal value in GHz, seconds, meters, or points (domain dependent).                                                                          | STH; STH?      |
|                           | VERTICAL<br>XX.XXXXXXXX dB                     | Enter the start vertical value in dB, degrees, units, or seconds (graph-type dependent).                                                                         | STV; STV?      |
| LIMIT SEGMENTS            | STOP POSITION<br>HORIZONTAL<br>XX.XXXXXXX GHz  | Enter the stop horizontal value in GHz, seconds, meters, or points (domain dependent).                                                                           | SPH; SPH?      |
| ,                         | VERTICAL<br>XX.XXXXXXXX dB                     | Enter the stop vertical value in dB, degrees, units, or seconds (graph-type dependent).                                                                          | SPV; STV?      |
|                           | BEGIN NEXT                                     | Turns the next segment on and sets its start and stop positions to the previous segment stop position.                                                           | BEGN           |
|                           | ATTACH NEXT                                    | Turns the next segment on and sets its start position to the previous segment stop position.                                                                     | ATTN           |
|                           | RETURN                                         | Returns to the previous soft-key menu.                                                                                                    | None           |
|                           | EDIT UPPER LIMITS                              | Changes the soft-key display to the EDIT UPPER LIMITS menu.                                                                                                    | None           |
| UPPER/LOWER               | EDIT LOWER LIMITS                              | Changes the soft-key display to the EDIT LOWER LIMITS menu.                                                                                                    | None           |
| LIMIT SEGMENTS GRAPH TYPE | CLEAR SEGMENT                                  | Turns the current segment-to-define off and sets its start equal to its stop.                                                                                    | CAS            |
|                           | RETURN                                         | Returns to the previous soft-key menu.                                                                                                    | None           |
|                           | LOG MAGNITUDE                                  | Selects a log magnitude graph for display on the active channel selected S-parameter. The active channel is indicated by its key (CH1, CH2, CH3, CH4) being lit. | MAG            |
|                           | PHASE                                          | Selects a phase graph for display on the active channel.                                                                                                    | РНА            |
|                           | LOG MAGNITUDE<br>AND PHASE                     | Selects log magnitude and phase graphs for display on the active channel.                                                                                        | MPH            |
|                           | SMITH CHART<br>(IMPEDANCE)                     | Selects a Smith chart for display on the active channel.                                                                                                    | SMI; SME; SMC  |
|                           | SWR                                            | Selects an SWR display for the active channel.                                                                                                    | SWR            |
|                           | GROUP DELAY                                    | Selects a Group Delay display for the active channel.                                                                                                    | DLA            |
|                           | MORE                                           | Changes the soft-key display to the GRAPH TYPES 2 menu.                                                                                                    | None           |
|                           |                                                |                                                                                                    |                |

4-30 MS462XX OM

| Menu Name     | Function                      | Description                                                                                                    | GPIB Mnemonic     |
|---------------|-------------------------------|----------------------------------------------------------------------------------------------------|-------------------|
|               | POWER OUT                     | Provides for measuring output power. The measurement of output power is accomplished by using the b2 (or Tb) measured value normalized to the power supplied to the AUT at Test Port 1. While the b2 parameter is the most meaningful for this graph type, you may use any other parameter. | POW               |
|               | SMITH CHART<br>(ADMITTANCE)   | Selects an Admittance Smith chart for display on the active channel S-parameter.                                                                                                    | ISM; ISE; ISC     |
| GRAPH TYPES 2 | LINEAR POLAR                  | Selects a Linear Polar graph for display on the active channel S-parameter.                                                                                                    | PLR               |
| GRAFH TIFES 2 | LOG POLAR                     | Selects a Log Polar graph for display on the active channel S-parameter.                                                                                                    | PLG               |
|               | LINEAR MAGNITUDE              | Selects a Linear Magnitude graph for display on the active channel S-parameter.                                                                                                    | LIN               |
|               | LINEAR MAGNITUDE<br>AND PHASE | Selects Linear Magnitude and Phase graphs for display on the active channel S-parameter.                                                                                                    | LPH               |
|               | MORE                          | Changes the soft-key display to the GRAPH TYPES 3 menu.                                                                                                    | None              |
|               | RETURN                        | Returns to the previous soft-key menu.                                                                                                    | None              |
|               | REAL                          | Selects Real data for display on the active channel S-parameter.                                                                                                    | REL               |
|               | IMAGINARY                     | Selects Imaginary data for display on the active channel S-parameter.                                                                                                    | IMG               |
| GRAPH TYPES 3 | REAL AND<br>IMAGINARY         | Selects both Real and Imaginary data for display on the active channel S-parameter.                                                                                                    | RIM               |
|               | MORE                          | Changes the soft-key display to the GRAPH TYPES-menu.                                                                                                    | None              |
|               | RETURN                        | Returns to the previous soft-key menu.                                                                                                    | None              |
|               | INTERCHANNEL<br>MATH ON/OFF   | Turns Interchannel Math on or off.                                                                                                    | ICM0; ICM1; ICMX? |
| INTERCHANNEL  | CHANNEL NUM FOR               |                                                                                                    |                   |
| MATH          | OPERATND 1 X                  | Enter channel number for the first operand.                                                                                                    | ICOP1; ICOP1?     |
|               | OPERATND 2 X                  | Enter channel number for the second operand.                                                                                                    | ICOP2; ICOP2?     |
|               | RETURN                        | Returns to the previous soft-key menu.                                                                                                    | None              |

| Menu Name               | Function                                                           | Description                                                                                                    | GPIB Mnemonic             |
|-------------------------|--------------------------------------------------------------------|----------------------------------------------------------------------------------------------------|---------------------------|
|                         | -GRAPH TYPE-                                                       | Displays the currently selected graph type.                                                                                                    | None                      |
|                         | UPPER LIMIT (REF)<br>XX.XX dB                                      | Sets the UPPER LIMIT (REF) limit line. Changing this value also moves the lower limit line by the LIMIT DIFFERENCE amount.                                                                                                    | LUP; LUP?                 |
|                         | LOWER LIMIT (REF)<br>XX.XX dB                                      | Sets the LOWER LIMIT dB limit line. Changing this value also changes the LIMIT DIFFERENCE amount relative to the UPPER LIMIT (REF) value.                                                                                                    | LLO; LLO?                 |
| READOUT LIMIT           | LIMIT DIFFERENCE<br>Δ (UPPER-LOWER)<br>XXX.XXXX dB                 | Sets the LIMIT DIFFERENCE amount. Changing this value also changes the lower limit value relative to the UPPER LIMIT (REF) value.                                                                                                    | LFD; LFD?; LFD2;<br>LFD2? |
|                         | INTERCEPTS AT LOWER LIMIT: XXX.XXXXXXXXXXGHz: XXX.XXXXXXXXXXXXGHz: | Displays at which frequencies the data intercepts the lower limit. May be interpolated.                                                                                                    | None                      |
|                         | XXX.XXXXXXXXXGHz:<br>XXX.XXXXXXXXXXGHz                             |                                                                                                    |                           |
|                         | RETURN                                                             | Returns to the previous soft-key menu.                                                                                                    | None                      |
| REFERENCE<br>PLANE Ch x | AUTO                                                               | Automatically sets the reference delay such that the cumulative phase shift is zero. This selection unwinds the phase in a Smith chart display or reduces the phase revolutions in a rectilinear display to less than one.                                      | RDA                       |
|                         | DISTANCE<br>XX.XXX mm                                              | Electrically repositions the measurement reference plane, as displayed on the active channel, by a distance value entered in millimeters. This selection lets you compensate for the phase reversals inherent in a length of transmission line connected betwee | RDD                       |
|                         | TIME<br>XX.XXX ps                                                  | Electrically repositions the measurement reference plane by a distance value that corresponds to the time in picoseconds.                                                                                                    | RDT                       |
|                         | SET DIELECTRIC XXXXX                                               | Changes the soft-key display to the SET DIELECTRIC menu.                                                                                                    | DIE                       |
|                         | PHASE OFFSET XXXXXX                                                | Add a constant phase offset to the display data.                                                                                                    | POSET; POSET?             |
|                         | PER CHANNEL/PORT                                                   | Changes the soft-key display to the REFERENCE PLANE PER PORT menu.                                                                                                    | None                      |
|                         | RETURN                                                             | Returns to the previous soft-key menu.                                                                                                    | None                      |

4-32 MS462XX OM

| Menu Name                            | Function                                  | Description                                                                                                    | GPIB Mnemonic             |
|--------------------------------------|-------------------------------------------|----------------------------------------------------------------------------------------------------|---------------------------|
|                                      | PORT X                                    | Select the port number.                                                                                                    | RPPORTNUM;<br>RPPORTNUM?  |
|                                      | AUTO                                      | Changes the S-parameter being measured on the active channel to the reflection S-parameter that corresponds to the port number. Automatically sets the reference delay such that the cumulative phase shift is zero. This selection unwinds the phase in a Smith chart display or reduces the phase revolutions in a rectilinear display to less than one. | RDA                       |
| REFERENCE<br>PLANE PER<br>PORT       | DISTANCE<br>XX.XXX mm                     | Electrically repositions the measurement reference plane in all measurements as specified in "PORT X" (above) by a distance value entered in millimeters. This selection lets you compensate for the phase reversals inherent in a length of transmission line connected between.                                                                          | RDD                       |
|                                      | TIME<br>XX.XXX ps                         | Electrically repositions the measurement reference plane by a distance value that corresponds to the time in picoseconds.                                                                                                    | RDT                       |
|                                      | SET DIELECTRIC XXXXX                      | Changes the soft-key display to the SET DIELECTRIC menu.                                                                                                    | DIE                       |
|                                      | PER CHANNEL/PORT                          | Changes the soft-key display to the REFERENCE PLANE CHx menu.                                                                                                    | None                      |
|                                      | RETURN                                    | Returns to the previous soft-key menu.                                                                                                    | None                      |
|                                      | SINGLE ENDED<br>S-PARAMS                  | Sets all the groups to SINGLE ENDED S-parameters.                                                                                                    | SETSE                     |
| 0.010.110                            | BALANCED<br>DIFFERENTIAL                  | Sets all the groups to BALANCED DIFFERENTIAL S-parameters.                                                                                                    | SETBD                     |
| S-PARAMS<br>SETUP IN ALL<br>CHANNELS | SINGLE ENDED/<br>BALANCED<br>DIFFERENTIAL | Sets all the groups to 3 PORTS MIXED MODE S-parameters.                                                                                                    | SETSB                     |
|                                      | HELP ON/OFF                               | Displays an informational help screen.                                                                                                    | HELP1; HELP0;<br>HELPX?   |
|                                      | RETURN                                    | Returns to the previous soft-key menu.                                                                                                    | None                      |
|                                      | RESOLUTION<br>XXX.XXX uS/DIV              | Sets the resolution for the vertical axis of the active channel displayed graph.                                                                                                    | SCL; SCL2; SCL?;<br>SCL2? |
| SCALE GROUP<br>DELAY                 | REFERENCE VALUE<br>XXX.XXX fS             | Sets the value at the reference line for the active channel amplitude measurement on the displayed graph.                                                                                                    | OFF; OFF2; OFF?;<br>OFF2? |
|                                      | REFERENCE LINE X                          | Sets the reference line for the active channel amplitude measurement. This is the line about which the amplitude expands with different resolution values.                                                                                                    | REF; REF2; REF?;<br>REF2? |
|                                      | APERTURE X.X PERCENT OF SWEEP             | Sets the percent of frequency span over which group delay is calculated.                                                                                                    | APR; APR?                 |
|                                      | RETURN                                    | Returns to the previous soft-key menu.                                                                                                    | None                      |

| Menu Name    | Function                      | Description                                                                                                    | GPIB Mnemonic             |
|--------------|-------------------------------|----------------------------------------------------------------------------------------------------|---------------------------|
|              | RESOLUTION XX.XXX U/DIV       | Sets the resolution for the vertical axis of the active channel displayed graph.                                                                                      | SCL; SCL2                 |
| SCALE        | REFERENCE VALUE XXX.XXX U     | Sets the value at the reference line for the active channel amplitude measurement on the displayed graph.                                                             | OFF; OFF2                 |
| IMAGINARY    | REFERENCE LINE<br>X           | Sets the reference line for the active channel amplitude measurement. This is the line about which the amplitude expands with different resolution values.            | REF; REF2                 |
|              | RETURN                        | Returns to the previous soft-key menu.                                                                                                    | None                      |
|              | -LINEAR MAG-                  |                                                                                                    | None                      |
|              | RESOLUTION<br>XX.XXX U/DIV    | Sets the resolution for the vertical axis of the active channel displayed graph.                                                                                      | SCL; SCL2; SCL?;<br>SCL2? |
|              | REFERENCE VALUE<br>XXX.XXX PU | Sets the value at the reference line for the active channel amplitude measurement on the displayed graph.                                                             | OFF; OFF2; OFF?;<br>OFF2? |
|              | REFERENCE LINE<br>X           | Sets the reference line for the active channel amplitude measurement. This is the line about which the amplitude expands with different resolution values.            | REF; REF2; REF?;<br>REF2? |
| SCALE LINEAR | -PHASE-                       |                                                                                                    | None                      |
| MAG & PHASE  | RESOLUTION<br>XX.XX DEG/DIV   | Sets the resolution for the vertical axis of the active channel displayed phase graph.                                                                                | SCL; SCL2; SCL?;<br>SCL2? |
|              | REFERENCE VALUE XXX.XX DEG    | Sets the value by which the active channel phase measurement is offset on the phase graph.                                                                            | OFF; OFF2; OFF?;<br>OFF2? |
|              | REFERENCE LINE<br>X           | Sets the reference line for the active channel phase measurement on the phase graph. This is the line about which the phase expands with different resolution values. | REF; REF2; REF?;<br>REF2? |
|              | PHASE SHIFT<br>X.XX           | Sets the value by which the active channel phase measurement is shifted on the phase graph.                                                                           | PHO; PHO?                 |
|              | RETURN                        | Returns to the previous menu.                                                                                                    | None                      |

4-34 MS462XX OM

| Menu Name                | Function                               | Description                                                                                                    | GPIB Mnemonic             |
|--------------------------|----------------------------------------|----------------------------------------------------------------------------------------------------|---------------------------|
|                          | -LINEAR MAG-                           |                                                                                                    | None                      |
|                          | RESOLUTION<br>XX.XXX U/DIV             | Sets the resolution for the vertical axis of the active channel displayed phase graph.                                                                                                    | SCL; SCL2; SCL?;<br>SCL2? |
|                          | REFERENCE VALUE XXX.XXX PU             | Sets the value at the reference line for the active channel amplitude measurement on the displayed graph.                                                                                                    | OFF; OFF2; OFF?;<br>OFF2? |
|                          | REFERENCE LINE<br>X                    | Sets the reference line for the active channel amplitude measurement. This is the line about which the amplitude expands with different resolution values.                                                                                                    | REF; REF2; REF?;<br>REF2? |
| SCALE LINEAR MAG & PHASE | -PHASE-                                |                                                                                                    | None                      |
| (CAL)                    | RESOLUTION<br>XX.XX DEG/DIV            | Sets the resolution for the vertical axis of the active channel displayed phase graph.                                                                                                    | SCL; SCL2; SCL?;<br>SCL2? |
|                          | REFERENCE VALUE XXX.XX DEG             | Sets the value by which the active channel phase measurement is offset on the phase graph.                                                                                                    | OFF; OFF2; OFF?;<br>OFF2? |
|                          | REFERENCE LINE<br>X                    | Sets the reference line for the active channel phase measurement on the phase graph. This is the line about which the phase expands with different resolution values.                                                                                         | REF; REF2; REF?;<br>REF2? |
|                          | PHASE SHIFT X.XX                       | Sets the value by which the active channel phase measurement is shifted on the phase graph.                                                                                                    | PHO; PHO?                 |
|                          | RESUME CAL                             | Resumes calibration.                                                                                                    | None                      |
|                          | RESOLUTION<br>XX.XXX U/DIV             | Sets the resolution for the vertical axis of the active channel displayed graph.                                                                                                    | SCL; SCL2; SCL?;<br>SCL2? |
| SCALE LINEAR             | REFERENCE VALUE<br>XXX.XX pU           | Sets the value at the reference line for the active channel amplitude measurement on the displayed graph.                                                                                                    | OFF; OFF2; OFF?;<br>OFF2? |
| MAGNITUDE                | REFERENCE LINE<br>X                    | Sets the reference line for the active channel amplitude measurement. This is the line about which the amplitude expands with different resolution values.                                                                                                    | REF; REF2; REF?;<br>REF2? |
|                          | RETURN                                 | Returns to the previous soft-key menu.                                                                                                    | None                      |
| SCALE LINEAR<br>POLAR    | RESOLUTION<br>XX.XXX U/DIV             | Sets the resolution for the vertical axis of the active channel displayed graph. Resolution can be set incrementally using the keypad or rotary knob. The center is fixed at 0 units; therefore, changing the resolution also changes the reference value and | SCL; SCL2; SCL?;<br>SCL2? |
|                          | REFERENCE VALUE XXX.XXX U              | Sets the value at the reference line for the active channel amplitude measurement on the displayed graph.                                                                                                    | OFF; OFF2; OFF?;<br>OFF2? |
|                          | FIXED REFERENCE<br>LINE                |                                                                                                    | None                      |
|                          | SELECT POLAR<br>CHART MODE<br>XXXXXXXX | Changes the soft-key display to the SELECT POLAR CHART MODE menu.                                                                                                    | PCP                       |
|                          | RETURN                                 | Returns to the previous soft-key menu.                                                                                                    | None                      |

| Menu Name     | Function                         | Description                                                                                                    | GPIB Mnemonic             |
|---------------|----------------------------------|----------------------------------------------------------------------------------------------------|---------------------------|
|               | -LOG MAG-                        |                                                                                                    | None                      |
|               | RESOLUTION<br>XX.XX dB/DIV       | Sets the resolution for the vertical axis of the active channel displayed graph.                                                                                                    | SCL; SCL2; SCL?;<br>SCL2? |
|               | REFERENCE VALUE<br>XX.XX dBc/dBm | Sets the value at the reference line for the active channel amplitude measurement on the log-magnitude graph.                                                                         | OFF; OFF2; OFF?;<br>OFF2? |
|               | REFERENCE LINE<br>X              | Sets the reference line for the active channel amplitude measurement on the log-magnitude graph. This is the line about which the amplitude expands with different resolution values. | REF; REF2; REF?;<br>REF2? |
| SCALE LOG MAG | -PHASE-                          |                                                                                                    | None                      |
| & PHASE       | RESOLUTION<br>XX.XX DEG/DIV      | Sets the resolution for the vertical axis of the active channel displayed phase graph.                                                                                                | SCL; SCL2; SCL?;<br>SCL2? |
|               | REFERENCE VALUE<br>XXX.XX DEG    | Sets the value at the reference line for the active channel amplitude measurement on the phase graph.                                                                                 | OFF; OFF2; OFF?;<br>OFF2? |
|               | REFERENCE LINE<br>X              | Sets the reference line for the active channel phase measurement on the phase graph. This is the line about which the phase expands with different resolution values.                 | REF; REF2; REF?;<br>REF2? |
|               | PHASE SHIFT<br>X.XX DEG          | Sets the value by which the active channel phase measurement is shifted on the phase graph.                                                                                           | PHO; PHO?                 |
|               | RETURN                           | Returns to the previous soft-key menu.                                                                                                    | None                      |
|               | -LOG MAG-                        |                                                                                                    | None                      |
|               | RESOLUTION<br>XX.XX dB/DIV       | Sets the resolution for the vertical axis of the active channel displayed graph.                                                                                                    | SCL; SCL2; SCL?;<br>SCL2? |
|               | REFERENCE VALUE<br>XX.XX dBc/dBm | Sets the value at the reference line for the active channel amplitude measurement on the log-magnitude graph.                                                                         | OFF; OFF2; OFF?;<br>OFF2? |
|               | REFERENCE LINE<br>X              | Sets the reference line for the active channel amplitude measurement on the log-magnitude graph. This is the line about which the amplitude expands with different resolution values. | REF; REF2; REF?;<br>REF2? |
| SCALE LOG MAG | -PHASE-                          |                                                                                                    | None                      |
| & PHASE(CAL)  | RESOLUTION<br>XX.XX DEG/DIV      | Sets the resolution for the vertical axis of the active channel displayed phase graph.                                                                                                | SCL; SCL2; SCL?;<br>SCL2? |
|               | REFERENCE VALUE<br>XXX.XX DEG    | Sets the value at the reference line for the active channel amplitude measurement on the phase graph.                                                                                 | OFF; OFF2; OFF?;<br>OFF2? |
|               | REFERENCE LINE<br>X              | Sets the reference line for the active channel phase measurement on the phase graph. This is the line about which the phase expands with different resolution values.                 | REF; REF2; REF?;<br>REF2? |
|               | PHASE SHIFT<br>X.XX DEG          | Sets the value by which the active channel phase measurement is shifted on the phase graph.                                                                                           | PHO; PHO?                 |
|               | RESUME CAL                       | Resumes the calibration.                                                                                                    | None                      |

4-36 MS462XX OM

| Menu Name          | Function                         | Description                                                                                                    | GPIB Mnemonic             |
|--------------------|----------------------------------|----------------------------------------------------------------------------------------------------|---------------------------|
|                    | RESOLUTION<br>XX.XX dB/DIV       | Sets the resolution for the vertical axis of the active channel displayed graph.                                                                                                    | SCL; SCL2; SCL?;<br>SCL2? |
| SCALE LOG          | REFERENCE VALUE XX.XX dB         | Sets the value at the reference line for the active channel amplitude measurement on the displayed graph.                                                                             | OFF; OFF2; OFF?;<br>OFF2? |
| MAGNITUDE          | REFERENCE LINE<br>X              | Sets the reference line for the active channel amplitude measurement on the log-magnitude graph. This is the line about which the amplitude expands with different resolution values. | REF; REF2; REF?;<br>REF2? |
|                    | RETURN                           | Returns to the previous soft-key menu.                                                                                                    | None                      |
|                    | RESOLUTION<br>XX.XX dB/DIV       | Sets the resolution for the vertical axis of the active channel displayed graph.                                                                                                    | SCL; SCL2; SCL?;<br>SCL2? |
| SCALE LOG          | REFERENCE VALUE XX.XX dB         | Sets the value at the reference line for the active channel amplitude measurement on the displayed graph.                                                                             | OFF; OFF2; OFF?;<br>OFF2? |
| POLAR              | FIXED REFERENCE<br>LINE          |                                                                                                    | None                      |
|                    | SELECT POLAR<br>CHART MODE       | Changes the soft-key display to the SELECT POLAR CHART MODE menu.                                                                                                    | PCP                       |
|                    | RETURN                           | Returns to the previous soft-key menu.                                                                                                    | None                      |
|                    | RESOLUTION<br>XX.XXX DEG/DIV     | Sets the resolution for the vertical axis of the active channel displayed graph.                                                                                                    | SCL; SCL2; SCL?;<br>SCL2? |
|                    | REFERENCE VALUE<br>XXX.XXX DEG   | Sets the value at the reference line for the active channel amplitude measurement on the displayed graph.                                                                             | OFF; OFF2; OFF?;<br>OFF2? |
| SCALE PHASE        | REFERENCE LINE<br>X              | Sets the reference line for the active channel amplitude measurement. This is the line about which the amplitude expands with different resolution values.                            | REF; REF2; REF?;<br>REF2? |
|                    | PHASE SHIFT<br>X.XX DEG          | Sets the value by which the active channel phase measurement is shifted on the phase graph.                                                                                           | PHO; PHO?                 |
|                    | RETURN                           | Returns to the previous soft-key menu.                                                                                                    | None                      |
|                    | RESOLUTION<br>XX.XX dB/DIV       | Sets the resolution for the vertical axis of the active channel displayed graph.                                                                                                    | SCL; SCL2; SCL?;<br>SCL2? |
| SCALE POWER<br>OUT | REFERENCE VALUE<br>XX.XX dBc/dBm | Sets the value at the reference line for the active channel amplitude measurement on the displayed graph.                                                                             | OFF; OFF2; OFF?;<br>OFF2? |
|                    | REFERENCE LINE<br>X              | Sets the reference line for the active channel amplitude measurement. This is the line about which the amplitude expands with different resolution values.                            | REF; REF2; REF?;<br>REF2? |
|                    | RETURN                           | Returns to the previous soft-key menu.                                                                                                    | None                      |

| Menu Name              | Function                         | Description                                                                                                    | GPIB Mnemonic             |
|------------------------|----------------------------------|----------------------------------------------------------------------------------------------------|---------------------------|
| SCALE POWER            | RESOLUTION<br>XX.XX dB/DIV       | Sets the resolution for the vertical axis of the active channel displayed graph.                                                                                      | SCL; SCL2; SCL?;<br>SCL2? |
|                        | REFERENCE VALUE<br>XX.XX dBc/dBm | Sets the value at the reference line for the active channel amplitude measurement on the displayed graph.                                                             | OFF; OFF2; OFF?;<br>OFF2? |
| OUT (CAL)              | REFERENCE LINE<br>X              | Sets the reference line for the active channel amplitude measurement. This is the line about which the amplitude expands with different resolution values.            | REF; REF2; REF?;<br>REF2? |
|                        | RESUME CAL                       | Resumes the calibration.                                                                                                    | None                      |
|                        | RESOLUTION<br>XX.XXX U/DIV       | Sets the resolution for the vertical axis of the active channel displayed graph.                                                                                      | SCL; SCL2; SCL?;<br>SCL2? |
| CCALE DEAL             | REFERENCE VALUE<br>XXX.XXX U     | Sets the value at the reference line for the active channel amplitude measurement on the displayed graph.                                                             | OFF; OFF2; OFF?;<br>OFF2? |
| SCALE REAL             | REFERENCE LINE<br>X              | Sets the reference line for the active channel amplitude measurement. This is the line about which the amplitude expands with different resolution values.            | REF; REF2; REF?;<br>REF2? |
|                        | RETURN                           | Returns to the previous soft-key menu.                                                                                                    | None                      |
|                        | -REAL-                           |                                                                                                    | None                      |
|                        | RESOLUTION<br>XX.XXX U/DIV       | Sets the resolution for the vertical axis of the active channel displayed graph.                                                                                      | SCL; SCL2; SCL?;<br>SCL2? |
|                        | REFERENCE VALUE<br>XXX.XXXX U    | Sets the value at the reference line for the active channel amplitude measurement on the displayed graph.                                                             | OFF; OFF2; OFF?;<br>OFF2? |
| 00415 0541 0           | REFERENCE LINE<br>X              | Sets the reference line for the active channel amplitude measurement. This is the line about which the amplitude expands with different resolution values.            | REF; REF2; REF?;<br>REF2? |
| SCALE REAL & IMAGINARY | -IMAGINARY-                      |                                                                                                    | None                      |
| MACHARI                | RESOLUTION<br>XX.XX U/DIV        | Sets the resolution for the vertical axis of the active channel displayed graph.                                                                                      | SCL; SCL2; SCL?;<br>SCL2? |
|                        | REFERENCE VALUE<br>XXX.XX U      | Sets the value at the reference line for the active channel amplitude measurement on the displayed graph.                                                             | OFF; OFF2; OFF?;<br>OFF2? |
|                        | REFERENCE LINE<br>X              | Sets the reference line for the active channel phase measurement on the phase graph. This is the line about which the phase expands with different resolution values. | REF; REF2; REF?;<br>REF2? |
|                        | RETURN                           | Returns to the previous soft-key menu.                                                                                                    | None                      |
|                        | •                                |                                                                                                    | •                         |

4-38 MS462XX OM

| Menu Name                   | Function                        | Description                                                                                                    | GPIB Mnemonic             |
|-----------------------------|---------------------------------|----------------------------------------------------------------------------------------------------|---------------------------|
|                             | -REAL-                          |                                                                                                    | None                      |
|                             | RESOLUTION<br>XX.XXX U/DIV      | Sets the resolution for the vertical axis of the active channel displayed graph.                                                                                      | SCL; SCL2; SCL?;<br>SCL2? |
|                             | REFERENCE VALUE<br>XXX.XXXX U   | Sets the value at the reference line for the active channel amplitude measurement on the displayed graph.                                                             | OFF; OFF2; OFF?;<br>OFF2? |
|                             | REFERENCE LINE<br>X             | Sets the reference line for the active channel amplitude measurement. This is the line about which the amplitude expands with different resolution values.            | REF; REF2; REF?;<br>REF2? |
| SCALE REAL & IMAGINARY CAL) | -IMAGINARY-                     |                                                                                                    | None                      |
| ,                           | RESOLUTION<br>XX.XX U/DIV       | Sets the resolution for the vertical axis of the active channel displayed graph.                                                                                      | SCL; SCL2; SCL?;<br>SCL2? |
|                             | REFERENCE VALUE XXX.XX U        | Sets the value at the reference line for the active channel amplitude measurement on the displayed graph.                                                             | OFF; OFF2; OFF?;<br>OFF2? |
|                             | REFERENCE LINE<br>X             | Sets the reference line for the active channel phase measurement on the phase graph. This is the line about which the phase expands with different resolution values. | REF; REF2; REF?;<br>REF2? |
|                             | RESUME CAL                      | Resumes the calibration.                                                                                                    | None                      |
|                             | NORMAL SMITH<br>(REF=1.0000000) | Selects a normal Smith chart for display in the active channel.                                                                                                    | ISM                       |
|                             | EXPAND 10 dB<br>(REF=0.3162278) | Selects a 10 dB expansion of the Smith chart being displayed for the active channel.                                                                                  | ISE10 DB                  |
| SCALE<br>ADMITTANCE         | EXPAND 20 dB<br>(REF=0.1000000) | Selects a 20 dB expansion of the Smith chart being displayed for the active channel.                                                                                  | ISE 20 DB                 |
| SMITH CHART                 | EXPAND 30 dB<br>(REF=0.0316228) | Selects a 30 dB expansion of the Smith chart being displayed for the active channel.                                                                                  | ISE 30 DB                 |
|                             | COMPRESS 3dB<br>(REF=1.4125375) | Selects a 3 dB compression of the Smith chart being displayed for the active channel.                                                                                 | ISC 3 DB                  |
|                             | RETURN                          | Returns to the previous soft-key menu.                                                                                                    | None                      |
|                             | NORMAL SMITH<br>(REF=1.0000000) | Selects a normal Smith chart for display in the active channel.                                                                                                    | SMI                       |
| SCALE<br>IMPEDANCE          | EXPAND 10 dB<br>(REF=0.3162278) | Selects a 10 dB expansion of the Smith chart being displayed for the active channel.                                                                                  | SME 10 DB                 |
|                             | EXPAND 20 dB<br>F=0.1000000)    | Selects a 20 dB expansion of the Smith chart being displayed for the active channel.                                                                                  | SME 20 DB                 |
| SMITH CHART                 | EXPAND 30 dB<br>(REF=0.0316228) | Selects a 30 dB expansion of the Smith chart being displayed for the active channel.                                                                                  | SME 30 DB                 |
|                             | COMPRESS 3dB<br>(REF=1.4125375) | Selects a 3 dB compression of the Smith chart being displayed for the active channel.                                                                                 | SMC 3 DB                  |
|                             | RETURN                          | Returns to the previous soft-key menu.                                                                                                    | None                      |

| Menu Name           | Function                     | Description                                                                                                    | GPIB Mnemonic             |
|---------------------|------------------------------|----------------------------------------------------------------------------------------------------|---------------------------|
|                     | RESOLUTION<br>XX.XXX U/DIV   | Sets the resolution for the vertical axis of the active channel displayed graph.                                                                           | SCL; SCL2; SCL?;<br>SCL2? |
| COAL E CIMP         | REFERENCE VALUE<br>XXX.XXX U | Sets the value at the reference line for the active channel amplitude measurement on the displayed graph.                                                  | OFF; OFF2; OFF?;<br>OFF2? |
| SCALE SWR           | REFERENCE LINE<br>X          | Sets the reference line for the active channel amplitude measurement. This is the line about which the amplitude expands with different resolution values. | REF; REF2; REF?;<br>REF2? |
|                     | RETURN                       | Returns to the previous soft-key menu.                                                                                                    | None                      |
|                     | RESOLUTION<br>XX.XXX U/DIV   | Sets the resolution for the vertical axis of the active channel displayed graph.                                                                           | SCL; SCL2; SCL?;<br>SCL2? |
| SCALE               | REFERENCE VALUE<br>XXX.XXX U | Sets the value at the reference line for the active channel amplitude measurement on the displayed graph.                                                  | OFF; OFF2; OFF?;<br>OFF2? |
| SWR (CAL)           | REFERENCE LINE<br>X          | Sets the reference line for the active channel amplitude measurement. This is the line about which the amplitude expands with different resolution values. | REF; REF2; REF?;<br>REF2? |
|                     | RESUME CAL                   | Resumes the calibration.                                                                                                    | None                      |
|                     | -GRAPH TYPE-                 |                                                                                                    | None                      |
|                     | DISPLAY LIMITS<br>ON/OFF     | Toggle between on and off to display the active channel limits.                                                                                            | LON; LOF; LON?            |
|                     | UPPER LIMIT ON/OFF           | Turns the Upper Limit line on or off for the active channel.                                                                                               | SLU1; SLU0; SLUX?         |
|                     | LOWER LIMIT ON/OFF           | Turns the Lower Limit line on or off for the active channel.                                                                                               | SLU0; SLU0; SLUX?         |
| SEGMENTED<br>LIMITS | EDIT SEGMENTS                | Changes the soft-key display to the EDIT UPPER/LOWER LIMIT SEGMENTS menu.                                                                                  | None                      |
|                     | SET SEGMENT<br>OFFSETS       | Changes the soft-key display to the SET SEGMENT OFFSET menu.                                                                                               | None                      |
|                     | TEST LIMITS                  | Changes the soft-key display to the TEST LIMITS menu.                                                                                                    | None                      |
|                     | CLEAR ALL<br>SEGMENT         | Clears all segments.                                                                                                    | SLC                       |
|                     | SINGLE LIMITS                | Returns to the appropriate single limits menu.                                                                                                    | None                      |
|                     | CREATE NEW FILE              | Changes the soft-key display to the SELECT LABEL menu.                                                                                                    | None                      |
|                     | FILE 1                       | Select file number 1 to be overwritten with new data.                                                                                                    | None                      |
|                     | FILE 2                       | Select file number 2 to be overwritten with new data.                                                                                                    | None                      |
| SELECT FILE TO      | FILE 3                       | Select file number 3 to be overwritten with new data.                                                                                                    | None                      |
| OVERWRITE           | FILE 4                       | Select file number 4 to be overwritten with new data.                                                                                                    | None                      |
|                     | PREVIOUS PAGE                | Returns to the previous page of file names.                                                                                                    | None                      |
|                     | NEXT PAGE                    | Advances to the next page of file names.                                                                                                    | None                      |
|                     | RETURN                       | Returns to the previous soft-key menu.                                                                                                    | None                      |

4-40 MS462XX OM

| Menu Name                  | Function                                                          | Description                                                                                                    | GPIB Mnemonic |
|----------------------------|-------------------------------------------------------------------|----------------------------------------------------------------------------------------------------|---------------|
|                            | FILE 1                                                            | Recalls the data stored in file number 1                                                                                                    | None          |
| SELECT FILE TO             | FILE 2                                                            | Recalls the data stored in file number 2                                                                                                    | None          |
|                            | FILE 3                                                            | Recalls the data stored in file number 3                                                                                                    | None          |
|                            | FILE 4                                                            | Recalls the data stored in file number 4                                                                                                    | None          |
| KLAD                       | PREVIOUS PAGE                                                     | Returns to the previous menu of file names.                                                                                                    | None          |
|                            | NEXT PAGE                                                         | Advances to the next page of file names.                                                                                                    | None          |
|                            | RETURN                                                            | Returns to the previous soft-key menu.                                                                                                    | None          |
|                            | ABCDEFGHIJKLM<br>NOPQRSTUVWXYZ<br>0123456789()-<br>!#\$%&'@^_'{}- | Enter the label using the rotary knob to select letters, numbers, or both. A letter or number turns red to indicate that the letter/number has been chosen for selection. Pressing the Enter key selects the letter or number. You are allowed up to twelve cha | None          |
|                            | * ? : \. SP                                                       | For keyboard command line entry.                                                                                                    | None          |
| 05150714051                | BKSP CLR DONE                                                     | Selecting BKSP deletes the last letter in the label displayed above. Selecting CLR deletes the entire label. Selecting DONE signals that you have finished writing the label.                                                                                   | None          |
| SELECT LABEL               | TURN KNOB TO INDICATE CHARACTER OR FUNCTION                       | Use the rotary knob to indicate the letter or number you wish to select. You can use the external keyboard up-arrow and down-arrow keys to move between rows.                                                                                                   | None          |
|                            | PRESS <enter> TO SELECT</enter>                                   | Pressing the Enter key enters the selected letter/number in the label.                                                                                                    | None          |
|                            | NUMBERS MAY BE<br>SELECTED USING<br>KEYPAD                        | You may also select numbers and decimals using the keypad.                                                                                                    | None          |
|                            | PRESS <clear> TO ABORT</clear>                                    | Press the Clr/Local key to abort the process.                                                                                                    | None          |
|                            | MAGNITUDE, PHASE                                                  | Selects Polar Chart Display to show magnitude and phase for the full frequency range-from start frequency to stop frequency.                                                                                                    | PCP           |
|                            | MAGNITUDE,<br>SWEEP POSITION                                      | Selects Polar Chart Display to show magnitude information only for the phase data that falls between the start and stop angles selected below.                                                                                                    | PCS           |
| SELECT POLAR<br>CHART MODE | SET SWEEP<br>POSITION<br>BOUNDARIES                               |                                                                                                    | None          |
|                            | START ANGLE<br>X.XXDEG                                            | Sets the start angle for the data display.                                                                                                    | AST; AST?     |
|                            | STOP ANGLE<br>X.XXDEG                                             | Sets the stop angle for the data display.                                                                                                    | ASP; ASP?     |
|                            | RETURN                                                            | Returns to the previous soft-key menu.                                                                                                    | None          |
|                            | ADD (+)                                                           | Selects DATA + MEMORY as the math function.                                                                                                    | ADD           |
| CELECT TRACE               | SUBTRACT (-)                                                      | Selects DATA - MEMORY as the math function.                                                                                                    | MIN           |
| SELECT TRACE<br>MATH       | MULTIPLY (*)                                                      | Selects DATA x MEMORY as the math function.                                                                                                    | MUL           |
| WAIH                       | DIVIDE (/)                                                        | Selects DATA / MEMORY as the math function.                                                                                                    | DIV           |
|                            | RETURN                                                            | Returns to the previous soft-key menu.                                                                                                    | None          |

| Menu Name                    | Function                             | Description                                                                                                    | GPIB Mnemonic  |
|------------------------------|--------------------------------------|----------------------------------------------------------------------------------------------------|----------------|
|                              | AIR<br>(1.000649)                    | Calculates reference delay based on the dielectric constant of air (1.000649).                                                                                                    | DIA            |
|                              | POLYETHYLENE (2.26)                  | Calculates reference delay based on the dielectric constant of polyethylene (2.26).                                                                                                    | DIP            |
| SET DIELECTRIC               | TEFLON<br>(2.10)                     | Calculates reference delay based on the dielectric constant of teflon (2.1).                                                                                                    | DIT            |
|                              | MICROPOROUS<br>TEFLON (1.69)         | Calculates reference delay based on the dielectric constant of microporous Teflon (1.69).                                                                                                    | DIM            |
|                              | OTHER<br>XXXX.XX                     | Calculates reference delay based on the value you enter.                                                                                                    | DIE            |
|                              | RETURN                               | Returns to the previous soft-key menu.                                                                                                    | None           |
|                              | -GRAPH TYPE-                         |                                                                                                    | None           |
| SET SEGMENT<br>OFFSETS       | HORIZONTAL<br>XXX.XXXXXX GHz         | Sets the horizontal segment offset.                                                                                                    | SLH; SLH?      |
| OFFSETS                      | VERTICAL<br>XX.XXXXXXX dB            | Sets the vertical segment offset.                                                                                                    | SLV; SLV?      |
|                              | -GRAPH TYPE-                         |                                                                                                    | None           |
|                              | TEST LIMITS                          | Changes the soft-key display to the TEST LIMITS menu.                                                                                                    | None           |
| SINGLE LIMIT                 | SEGMENTED LIMITS                     | Changes the soft-key display to the SEGMENTED LIMITS menu.                                                                                                    | None           |
|                              | MORE                                 | Changes the soft-key display to the appropriate SINGLE LIMITS menu.                                                                                                    | None           |
|                              | RETURN                               | Returns to the previous soft-key menu.                                                                                                    | None           |
|                              | -GROUP DELAY-                        |                                                                                                    | None           |
| SINGLE LIMITS<br>GROUP DELAY | UPPER LIMIT<br>XX.XXXXXX s<br>ON/OFF | Turns the Upper Limit line on or off for the active channel, and sets its value. For your convenience, the arbitrarily set limit lines allow you to delineate a go/no go line on your Group Delay display beyond which the measured values are unacceptable. | UPL1; UPL0     |
|                              | LOWER LIMIT<br>XX.XXXXXX s<br>ON/OFF | Turns the Lower Limit line on or off for the active channel, and sets its value.                                                                                                    | LOL1; LOL0     |
|                              | READOUT LIMIT                        | Changes the soft-key display to the READOUT LIMIT menu.                                                                                                    | None           |
|                              | DISPLAY LIMITS<br>ON/OFF             | Enables both previously set limit lines to appear for the active channel.                                                                                                    | LON; LOF; LON? |
|                              | TEST LIMITS                          | Changes the soft-key display to the TEST LIMITS menu.                                                                                                    | LTST           |
|                              | SEGMENTED LIMITS                     | Changes the soft-key display to the SEGMENTED LIMITS menu.                                                                                                    | None           |
|                              | RETURN                               | Returns to the previous soft-key menu.                                                                                                    | None           |

4-42 MS462XX OM

| Menu Name                  | Function                             | Description                                                                                                    | GPIB Mnemonic  |
|----------------------------|--------------------------------------|----------------------------------------------------------------------------------------------------|----------------|
|                            | -IMAGINARY-                          |                                                                                                    | None           |
|                            | UPPER LIMIT<br>XX.XXXXXX U ON/OFF    | Turns the Upper Limit line on or off for the active channel, and sets its value. For your convenience, the arbitrarily set limit lines allow you to delineate a go/no go line in your Imaginary display beyond which the measured values are unacceptable.  | UPL1; UPL0     |
|                            | LOWER LIMIT<br>XX.XXXXXX U ON/OFF    | Turns the Lower Limit line on or off for the active channel, and sets its value.                                                                                                    | LOL1; LOL0     |
| SINGLE LIMITS<br>IMAGINARY | READOUT LIMIT                        | Changes the soft-key display to the READOUT LIMIT menu.                                                                                                    | None           |
|                            | DISPLAY LIMITS<br>ON/OFF             | Enables both previously set limit lines to appear for the active channel.                                                                                                    | LON; LOF; LON? |
|                            | TEST LIMITS                          | Changes the soft-key display to the TEST LIMITS menu.                                                                                                    | LTST           |
|                            | SEGMENTED LIMITS                     | Changes the soft-key display to the SEGMENTED LIMITS menu.                                                                                                    | None           |
|                            | RETURN                               | Returns to the previous soft-key menu.                                                                                                    | None           |
|                            | -LINEAR MAGNITUDE-                   |                                                                                                    | None           |
|                            | UPPER LIMIT<br>XX.XXXXXX U<br>ON/OFF | Turns the Upper Limit line on or off for the active channel, and sets its value. For your convenience, the arbitrarily set limit lines allow you to delineate a go/no go line on your Linear Mag display beyond which the measured values are unacceptable. | UPL1; UPL0     |
| SINGLE LIMITS              | LOWER LIMIT<br>XX.XXXXXX U<br>ON/OFF | Turns the Lower Limit line on or off for the active channel, and sets its value.                                                                                                    | LOL1; LOL0     |
| LINEAR<br>MAGNITUDE        | READOUT LIMIT                        | Changes the soft-key display to the READOUT LIMIT menu.                                                                                                    | None           |
|                            | DISPLAY LIMITS<br>ON/OFF             | Enables both previously set limit lines to appear for the active channel.                                                                                                    | LON; LOF; LON? |
|                            | TEST LIMITS                          | Changes the soft-key display to the TEST LIMITS menu.                                                                                                    | LTST           |
|                            | SEGMENTED LIMITS                     | Changes the soft-key display to the SEGMENTED LIMITS menu.                                                                                                    | None           |
|                            | RETURN                               | Returns to the previous soft-key menu.                                                                                                    | None           |

| Menu Name                     | Function                             | Description                                                                                                    | GPIB Mnemonic  |
|-------------------------------|--------------------------------------|----------------------------------------------------------------------------------------------------|----------------|
|                               | -LINEAR MAG-                         |                                                                                                    | None           |
|                               | UPPER LIMIT<br>XX.XXXXXX U ON/OFF    | Turns the Upper Limit line on or off for the active channel, and sets its value. For your convenience, the arbitrarily set limit lines allow you to delineate go/no go line on your Linear Mag display beyond which the measured values are unacceptable. | UPL1; UPL0     |
|                               | LOWER LIMIT<br>XX.XXXXXX U<br>ON/OFF | Turns the Lower Limit line on or off for the active channel, and sets its value.                                                                                                    | LOL1; LOL0     |
|                               | READOUT LIMIT                        | Changes the soft-key display to the READOUT LIMIT menu.                                                                                                    | None           |
| SINGLE LIMITS                 | -PHASE-                              |                                                                                                    | None           |
| LINEAR MAG &<br>PHASE         | UPPER LIMIT<br>XX.XXDEG ON/OFF       | Turns the Upper Limit line on or off for the active channel, and sets its value. For your convenience, the arbitrarily set limit lines allow you to delineate a go/no go line on your polar display beyond which the measured values are unacceptable.    | UPL1; UPL0     |
|                               | LOWER LIMIT<br>XX.XXDEG ON/OFF       | Turns the Lower Limit line on or off for the active channel, and sets its value.                                                                                                    | LOL1; LOL0     |
|                               | READOUT LIMIT                        | Changes the soft-key display to the READOUT LIMIT menu.                                                                                                    | None           |
|                               | DISPLAY LIMITS<br>ON/OFF             | Enables both previously set limit lines to appear for the active channel.                                                                                                    | LON; LOF; LON? |
|                               | MORE                                 | Change soft-key to an appropriate SINGLE LIMITS menu.                                                                                                    | None           |
|                               | UPPER LIMIT<br>XX.XXXXXX U<br>ON/OFF | Turns the upper limit on or off for the active channel, and sets its value.                                                                                                    | UPL1; UPL0     |
| SINGLE LIMITS<br>LINEAR POLAR | LOWER LIMIT<br>XX.XXXXXX U<br>ON/OFF | Turns the lower limit on or off for the active channel, and sets its value.                                                                                                    | LOL1; LOL0     |
|                               | DISPLAY LIMITS<br>ON/OFF             | Enables both limit lines for the active channel.                                                                                                    | LON; LOF; LON? |
|                               | TEST LIMITS                          | Changes the soft-key display to the TEST LIMITS menu.                                                                                                    | LTST           |
|                               | RETURN                               | Returns to the previous soft-key menu.                                                                                                    | None           |

4-44 MS462XX OM

| Menu Name                   | Function                              | Description                                                                                                    | GPIB Mnemonic  |
|-----------------------------|---------------------------------------|----------------------------------------------------------------------------------------------------|----------------|
|                             | UPPER LIMIT<br>XX.XXXXXX dB<br>ON/OFF | Turns the Upper Limit line on or off for the active channel, and sets its value. For convenience, the arbitrarily set limit lines allow you to delineate a go/no go line on your Log Mag display beyond which the measured values are unacceptable. | UPL1; UPL0     |
|                             | LOWER LIMIT<br>XX.XXXXXX dB<br>ON/OFF | Turns the Lower Limit line on or off for the active channel, and sets it value.                                                                                                    | LOL1; LOL0     |
| SINGLE LIMITS LOG MAGNITUDE | READOUT LIMITS                        | Changes the soft-key display to the READOUT LIMITS menu.                                                                                                    | None           |
|                             | DISPLAY LIMITS<br>ON/OFF              | Enables both limit lines for the active channel.                                                                                                    | LON; LOF; LON? |
|                             | TEST LIMITS                           | Changes the soft-key display to the TEST LIMITS menu.                                                                                                    | LTST           |
|                             | SEGMENTED LIMITS                      | Changes the soft-key display to the SEGMENTED LIMITS menu.                                                                                                    | None           |
|                             | RETURN                                | Returns to the previous soft-key menu.                                                                                                    | None           |
|                             | -LOG MAG-                             |                                                                                                    | None           |
|                             | UPPER LIMIT<br>XX.XXX dB ON/OFF       | Turns the Upper Limit line on or off for the active channel. For your convenience, the arbitrarily set limit lines allow you to delineate a go/no go line on our Log Mag display beyond which the measured values are unacceptable.                 | UPL1; UPL0     |
|                             | LOWER LIMIT<br>XX.XXX dB ON/OFF       | Turns the Lower Limit line on or off for the active channel on your Log Mag display.                                                                                                    | LOL1; LOL0     |
| SINGLE LIMITS               | READOUT LIMITS                        | Changes the soft-key display to the READOUT LIMITS menu.                                                                                                    | None           |
| LOG MAG &                   | -PHASE-                               |                                                                                                    | None           |
| PHASE                       | UPPER LIMIT<br>XX.XXXDEG ON/OFF       | Turns the Upper Limit line on or off for the active channel on your Phase display.                                                                                                    | UPL1; UPL0     |
|                             | LOWER LIMIT<br>XX.XXXDEG ON/OFF       | Turns the Lower Limit line on or off for the active channel on your Phase display.                                                                                                    | LOL1; LOL0     |
|                             | READOUT LIMITS                        | Changes the soft-key display to the READOUT LIMITS menu.                                                                                                    | None           |
|                             | DISPLAY LIMITS<br>ON/OFF              | Enables both limit lines for the active channel on both the Log-Mag and Phase graphs.                                                                                                    | LON; LOF; LON? |
|                             | MORE                                  | Change soft-key to an appropriate SINGLE LIMITS menu.                                                                                                    | None           |

| Menu Name                  | Function                               | Description                                                                                                    | GPIB Mnemonic  |
|----------------------------|----------------------------------------|----------------------------------------------------------------------------------------------------|----------------|
|                            | -LOG POLAR-                            |                                                                                                    | None           |
|                            | UPPER LIMIT<br>XX.XXXXXX dB<br>ON/OFF  | Turns the Upper Limit line on or off for the active channel, and sets its value. For your convenience, the arbitrarily set limit lines allow you to delineate a go/no go line on your Log Polar display beyond which the measured values are unacceptable. | UPL1; UPL0     |
| SINGLE LIMITS<br>LOG POLAR | LOWER LIMIT<br>XX.XXXXXX dB<br>ON/OFF  | Turns the Lower Limit line on or off for the active channel, and sets its value.                                                                                                    | LOL1; LOL0     |
|                            | DISPLAY LIMITS<br>ON/OFF               | Enables both previously set limit lines to appear for the active channel on your Log Polar display.                                                                                                    | LON; LOF; LON? |
|                            | TEST LIMITS                            | Changes the soft-key display to the TEST LIMITS menu.                                                                                                    | LTST           |
|                            | RETURN                                 | Returns to the previous soft-key menu.                                                                                                    | None           |
|                            | -PHASE-                                |                                                                                                    | None           |
|                            | UPPER LIMIT<br>XX.XXXDEG ON/OFF        | Turns the Upper Limit line on or off for the active channel, and sets its value. For your convenience, the arbitrarily set limit lines allow you to delineate a go/no go line on your Phase display beyond which the measured values are unacceptable.     | UPL1; UPL0     |
| SINGLE LIMITS              | LOWER LIMIT<br>XX.XXXDEG ON/OFF        | Turns the Lower Limit line on or off for the active channel, and sets its value.                                                                                                    | LOL1; LOL0     |
| PHASE                      | READOUT LIMIT                          | Changes the soft-key display to the READOUT LIMIT menu.                                                                                                    | LT1; LT0       |
|                            | DISPLAY LIMITS<br>ON/OFF               | Enables both limit lines for the active channel.                                                                                                    | LON; LOF; LON? |
|                            | TEST LIMITS                            | Changes the soft-key display to the TEST LIMITS menu.                                                                                                    | LTST           |
|                            | SEGMENTED LIMITS                       | Changes the soft-key display to the SEGMENTED LIMITS menu.                                                                                                    | None           |
|                            | POWER OUT                              |                                                                                                    | None           |
| SINGLE LIMITS<br>POWER OUT | UPPER LIMIT<br>XX.XXXXXX dBm<br>ON/OFF | Turns the Upper Limit line on or off for the active channel, and sets its value. For your convenience, the arbitrarily set limit lines allow you to delineate a go/no go line on your power display beyond which the measured values are unacceptable.     | UPL1; UPL0     |
|                            | LOWER LIMIT<br>XX.XXXXXX dBm<br>ON/OFF | Turns the Lower Limit line on or off for the active channel.                                                                                                    | LOL1; LOL0     |
|                            | READOUT LIMIT                          | Changes the soft-key display to the READOUT LIMIT menu.                                                                                                    | None           |
|                            | DISPLAY LIMITS<br>ON/OFF               | Enables both previously set limit lines to appear for the active channel.                                                                                                    | LON; LOF; LON? |
|                            | TEST LIMITS                            | Changes the soft-key display to the TEST LIMITS menu.                                                                                                    | LTST           |
|                            | RETURN                                 | Returns to the previous soft-key menu.                                                                                                    | None           |

4-46 MS462XX OM

| Menu Name                            | Function                             | Description                                                                                                    | GPIB Mnemonic  |
|--------------------------------------|--------------------------------------|----------------------------------------------------------------------------------------------------|----------------|
|                                      | -REAL-                               |                                                                                                    | None           |
|                                      | UPPER LIMIT<br>XX.XXXXXX U ON/OFF    | Turns the Upper Limit line on or off for the active channel, and sets its value. For your convenience, the arbitrarily set limit lines allow you to delineate a go/no go line on your Real display beyond which the measured values are unacceptable.      | UPL1; UPL0     |
| SINGLE LIMITS                        | LOWER LIMIT<br>XX.XXXXXX U<br>ON/OFF | Turns the Lower Limit line on or off for the active channel, and sets its value.                                                                                                    | LOL1; LOL0     |
| REAL                                 | READOUT LIMIT                        | Changes the soft-key display to the READOUT LIMIT menu.                                                                                                    | None           |
|                                      | DISPLAY LIMITS<br>ON/OFF             | Enables both previously set limit lines to appear for the active channel.                                                                                                    | LON; LOF; LON? |
|                                      | TEST LIMITS                          | Changes the soft-key display to the TEST LIMITS menu.                                                                                                    | LTST           |
|                                      | SEGMENTED LIMITS                     | Changes the soft-key display to the SEGMENTED LIMITS menu.                                                                                                    | None           |
|                                      | RETURN                               | Returns to the previous soft-key menu.                                                                                                    | None           |
|                                      | -REAL-                               |                                                                                                    | None           |
|                                      | UPPER LIMIT<br>XX.XXXXXX U ON/OFF    | Turns the Upper Limit line on or off for the active channel, and sets its value. For your convenience, the arbitrarily set limit lines allow you to delineate a go/no go line on your Real display beyond which the measured values are unacceptable.      | UPL1; UPL0     |
|                                      | LOWER LIMIT<br>XX.XXXXXX U<br>ON/OFF | Turns the Lower Limit line on or off for the active channel.                                                                                                    | LOL1; LOL0     |
|                                      | READOUT LIMIT                        | Changes the soft-key display to the READOUT LIMIT menu.                                                                                                    | None           |
| CINCLE LIMITE                        | -IMAGINARY-                          |                                                                                                    | None           |
| SINGLE LIMITS<br>REAL &<br>IMAGINARY | UPPER LIMIT<br>XX.XXXXXX U ON/OFF    | Turns the Upper Limit line on or off for the active channel, and sets its value. For your convenience, the arbitrarily set limit lines allow you to delineate a go/no go line on your Imaginary display beyond which the measured values are unacceptable. | UPL1; UPL0     |
|                                      | LOWER LIMIT<br>XX.XXXXXX U<br>ON/OFF | Turns the Lower Limit line on or off for the active channel.                                                                                                    | LOL1; LOL0     |
|                                      | READOUT LIMIT                        | Changes the soft-key display to the READOUT LIMIT menu.                                                                                                    | None           |
|                                      | DISPLAY LIMITS<br>ON/OFF             | Enables both previously set limit lines to appear for the active channel.                                                                                                    | LON; LOF; LON? |
|                                      | MORE                                 | Change soft-key to an appropriate SINGLE LIMITS menu.                                                                                                    | None           |

| Menu Name     | Function                                                                                     | Description                                                                                                    | GPIB Mnemonic              |
|---------------|----------------------------------------------------------------------------------------------|----------------------------------------------------------------------------------------------------|----------------------------|
| SINGLE LIMITS | UPPER LIMIT<br>XX.XXXXXX U<br>ON/OFF                                                         | Turns the upper limit on or off for the active channel, and sets its value.                                                                                                    | UPL1; UPL0                 |
|               | LOWER LIMIT<br>XX.XXXXXX U<br>ON/OFF                                                         | Turns the lower limit on or off for the active channel, and sets its value.                                                                                                    | LOL1; LOL0                 |
| SMITH CHART   | DISPLAY LIMITS<br>ON/OFF                                                                     | Enables both limit lines for the active channel.                                                                                                    | LON; LOF; LON?             |
|               | TEST LIMITS                                                                                  | Changes the soft-key display to the TEST LIMITS menu.                                                                                                    | LTST                       |
|               | RETURN                                                                                       | Returns to the previous soft-key menu.                                                                                                    | None                       |
|               | -SWR-                                                                                        |                                                                                                    | None                       |
|               | UPPER LIMIT<br>XX.XXXXXX U ON/OFF                                                            | Turns the Upper Limit line on or off for the active channel, and sets its value. For your convenience, the arbitrarily set limit lines allow you to delineate a go/no go line on your SWR display beyond which the measured values are unacceptable. | UPL1; UPL0?                |
| SINGLE LIMITS | LOWER LIMIT<br>XX.XXXXXX U<br>ON/OFF                                                         | Turns the Lower Limit line on or off for the active channel.                                                                                                    | LOL1; LOL0                 |
| SWR           | READOUT LIMIT                                                                                | Changes the soft-key display to the READOUT LIMIT menu.                                                                                                    | None                       |
|               | DISPLAY LIMITS<br>ON/OFF                                                                     | Enables both previously set limit lines to appear for the active channel.                                                                                                    | LON; LOF; LON?             |
|               | TEST LIMITS                                                                                  | Changes the soft-key display to the TEST LIMITS menu.                                                                                                    | LTST                       |
|               | SEGMENTED LIMITS                                                                             | Changes the soft-key display to the SEGMENTED LIMITS menu.                                                                                                    | None                       |
|               | RETURN                                                                                       | Returns to the previous soft-key menu.                                                                                                    | None                       |
|               | LIMIT TESTING<br>ON/OFF                                                                      | Toggles limit testing on or off.                                                                                                    | LT1; LT0; LTX?             |
|               | BEEP ON FAILURE<br>ON/OFF                                                                    | Toggles Beep on Failure mode on or off.                                                                                                    | LB1; LB0; LBX?             |
|               | LIMIT TEST TTL FAIL<br>CONDITION:<br>TTL LOW/TTL HIGH                                        | Toggles limit test fail conditions high or low.                                                                                                    | LVH; LVL; LVX?             |
| TEST LIMITS   | TEST RESULT: CHANNEL 1 PASS/FAIL CHANNEL 2 PASS/FAIL CHANNEL 3 PASS/FAIL CHANNEL 4 PASS/FAIL | Displays test results.                                                                                                    | LTST                       |
|               | EXT I/O OUTPUT<br>ON/OFF                                                                     | Enable/disable external output.                                                                                                    | EXTIO0, EXTIO1,<br>EXTIOX? |
|               | RETURN                                                                                       | Returns to the previous soft-key menu.                                                                                                    | None                       |

4-48 MS462XX OM

| Menu Name            | Function                                          | Description                                                                                       | GPIB Mnemonic               |
|----------------------|---------------------------------------------------|---------------------------------------------------------------------------------------------------|-----------------------------|
|                      | VIEW:                                             |                                                                                                   | None                        |
|                      | DATA                                              | Displays measured data; that is, the data presently being taken.                                  | DAT                         |
|                      | MEMORY                                            | Displays stored data; that is, data that was previously taken and stored in memory.               | MEM                         |
|                      | DATA AND MEMORY                                   | Displays measured data superimposed over stored data.                                             | DTM                         |
| TRACE MEMORY         | DATA (x) MEMORY                                   | Displays measured data combined with stored data using selected math (x=+, -, *, /).              | DNM                         |
| CHANNEL X            | SELECT TRACE MATH                                 | Changes the soft-key display to the SELECT TRACE MATH menu.                                       | None                        |
|                      | STORE DATA TO<br>MEMORY<br>(STORED/NOT<br>STORED) | Stores the measured data to internal memory.                                                      | STD                         |
|                      | DISK OPERATIONS                                   | Changes the soft-key display to the TRACE MEMORY DISK OPERATIONS menu.                            | None                        |
|                      | RETURN                                            | Returns to the previous soft-key menu.                                                            | None                        |
|                      | CHANNEL X                                         | Indicates the active channel number.                                                              | CH1; CH2; CH3; CH4;<br>CHX? |
|                      | SAVE MEMORY TO<br>HARD DISK                       | Changes the soft-key display to the SELECT FILE TO OVERWRITE menu. Trace memory only.             | SAVE "C:\*.NRM"             |
| TRACE MEMORY<br>DISK | SAVE MEMORY TO<br>FLOPPY DISK                     | Changes the soft-key display to the DSK3 menu, which lets you save memory to the floppy disk.     | SAVE "A:\*.NRM"             |
| OPERATIONS           | RECALL MEMORY<br>FROM HARD DISK                   | Changes the soft-key display to the SELECT FILE TO READ menu. Trace memory only.                  | RECALL "C:\*.NRM"           |
|                      | RECALL MEMORY<br>FROM FLOPPY                      | Changes the soft-key display to the DSK2 menu, which lets you recall memory from the floppy disk. | RECALL "A:\*.NRM"           |
|                      | RETURN                                            | Returns to the previous soft-key menu.                                                            | None                        |

## **4-7** MARKER KEY MENUS This key provides entry to marker functions.

| Menu Name     | Function                 | Description                                                                        | GPIB Mnemonic |
|---------------|--------------------------|------------------------------------------------------------------------------------|---------------|
|               | ACTIVE MARKER XX         | Selects the active marker on all channels                                          |               |
|               | MARKER TO PEAK           | Changes the soft-key display to the MARKER TO PEAK menu                            | None          |
|               | CH1 - Sxx                | Sets the marker value and displays the measure                                     | OAM1          |
|               | XXX.XXXXXXXXGHz          | values for channel 1. The active channel is                                        |               |
|               | XXX.XXX dB               | displayed in green others are in blue.                                             |               |
|               | XXX.XX °                 |                                                                                    |               |
|               | CH2 - Sxx                | Sets the marker value and displays the measure                                     | OAM2          |
|               | XXX.XXXXXXXXGHz          | values for channel 2. The active channel is displayed in green others are in blue. |               |
| ALL DISPLAYED | XXX.XXX dB               |                                                                                    |               |
| CHANNELS      | XXX.XX °                 |                                                                                    |               |
| OHAMILLO      | CH3 - Sxx                | Sets the marker value and displays the measure                                     | OAM3          |
|               | XXX.XXXXXXXXGHz          | values for channel 3. The active channel is                                        |               |
|               | XXX.XXX dB               | displayed in green others are in blue.                                             |               |
|               | XXX.XX °                 |                                                                                    |               |
|               | CH4 - Sxx                | Sets the marker value and displays the measure                                     | OAM4          |
|               | XXX.XXXXXXXXXGHz         | values for channel 4. The active channel is                                        |               |
|               | XXX.XXX dB               | displayed in green others are in blue.                                             |               |
|               | XXX.XX °                 |                                                                                    |               |
|               | MARKER READOUT FUNCTIONS | Changes the soft-key display to the MARKER READOUT FUNCTIONS menu.                 | None          |

4-50 MS462XX OM

| Menu Name          | Function                      | Description                                                                          | GPIB Mnemonic |
|--------------------|-------------------------------|--------------------------------------------------------------------------------------|---------------|
|                    | ACTIVE MARKER XX              | Selects the active marker on all channels                                            |               |
|                    | MARKER TO PEAK                | Changes the soft-key display to the MARKER TO PEAK menu                              | None          |
|                    | CH1 - Sxx                     | Sets the marker value and displays the measure                                       | OAM1          |
|                    | XXX.XXXXXXXXXdBm              | values for channel 1. The active channel is displayed in green others are in blue.   |               |
|                    | XXX.XXX dB                    | uisplayed in green others are in blue.                                               |               |
|                    | XXX.XX °                      |                                                                                      |               |
|                    | CH2 - Sxx                     | Sets the marker value and displays the measure                                       | OAM2          |
|                    | XXX.XXXXXXXXXdBm              | values for channel 2. The active channel is                                          |               |
| ALL DISPLAYED      | XXX.XXX dB                    | displayed in green others are in blue.                                               |               |
| CHANNELS           | XXX.XX °                      |                                                                                      |               |
| (Power Sweep)      | CH3 - Sxx                     | Sets the marker value and displays the measure                                       | OAM3          |
|                    | XXX.XXXXXXXXXdBm              | values for channel 3. The active channel is                                          |               |
|                    | XXX.XXX dB                    | displayed in green others are in blue.                                               |               |
|                    | XXX.XX °                      |                                                                                      |               |
|                    | CH4 - Sxx                     | Sets the marker value and displays the measure                                       | OAM4          |
|                    | XXX.XXXXXXXXXdBm              | values for channel 4. The active channel is displayed in green others are in blue.   |               |
|                    | XXX.XXX dB                    |                                                                                      |               |
|                    | XXX.XX°                       |                                                                                      |               |
|                    | MARKER READOUT FUNCTIONS      | Changes the soft-key display to the MARKER READOUT FUNCTIONS menu.                   | None          |
|                    | SELECT AREF XX                | Selects the reference marker (1-12)                                                  |               |
|                    | ΔREF FREQ<br>XXX.XXXXXXXXXGHz | Selects the frequency of the reference marker                                        | DR1 - DR12    |
|                    | Δ(X-1) XXX.XXX dB<br>ON/OFF   | Sets the marker value, displays the measure values and toggles the delta marker 1    | MK1?; OM1     |
|                    | XXX.XX °                      |                                                                                      |               |
|                    | XXX.XXXXXXXXXGHz              |                                                                                      |               |
|                    | Δ(X-2) XXX.XXX dB<br>ON/OFF   | Selects the marker value, displays the measure values and toggles the delta marker 2 | MK2?; OM2     |
| CH x - S XX        | XXX.XX °                      |                                                                                      |               |
| REFERENCE          | XXX.XXXXXXXXXGHz              |                                                                                      |               |
| PLANE X.XXXX<br>mm | Δ(X-3) XXX.XXX dB<br>ON/OFF   | Selects the marker value, displays the measure values and toggles the delta marker 3 | MK3?; OM3     |
|                    | XXX.XX°                       |                                                                                      |               |
|                    | XXX.XXXXXXXXXGHz              |                                                                                      |               |
|                    | Δ(X-4) XXX.XXX dB<br>ON/OFF   | Selects the marker value, displays the measure values and toggles the delta marker 4 | MK4?; OM4     |
|                    | XXX.XX °                      |                                                                                      |               |
|                    | XXX.XXXXXXXXXGHz              |                                                                                      |               |
|                    | MARKER TO PEAK                | Changes the soft-key display to the MARKER TO PEAK menu                              | None          |
| MORE               | MORE                          | Change soft-key to an CH x - S XX etc. 2 menu.                                       | None          |

| Menu Name              | Function                         | Description                                                                          | GPIB Mnemonic |
|------------------------|----------------------------------|--------------------------------------------------------------------------------------|---------------|
|                        | SELECT AREF XX                   | Selects the reference marker (1-12)                                                  |               |
|                        | ΔREF FREQ XXX.XXXXXXXXBm         | Selects the frequency of the reference marker                                        | DR1 - DR12    |
|                        | Δ(X-1) XXX.XXX dB<br>ON/OFF      | Sets the marker value, displays the measure values and toggles the delta marker 1    | MK1?; OM1     |
|                        | XXX.XX°                          |                                                                                      |               |
|                        | XXX.XXXXXXXXXdBm                 |                                                                                      |               |
|                        | Δ(X-2) XXX.XXX dB<br>ON/OFF      | Selects the marker value, displays the measure values and toggles the delta marker 2 | MK2?; OM2     |
| CH x - S XX            | XXX.XX°                          |                                                                                      |               |
| REFERENCE PLANE X.XXXX | XXX.XXXXXXXXXdBm                 |                                                                                      |               |
| mm<br>(Power Sweep)    | Δ(X-3) XXX.XXX dB<br>ON/OFF      | Selects the marker value, displays the measure values and toggles the delta marker 3 | MK3?; OM3     |
| ( 2)                   | XXX.XX°                          |                                                                                      |               |
|                        | XXX.XXXXXXXXXdBm                 |                                                                                      |               |
|                        | $\Delta$ (X-4) XXX.XXX dB ON/OFF | Selects the marker value, displays the measure values and toggles the delta marker 4 | MK4?; OM4     |
|                        | XXX.XX °                         |                                                                                      |               |
|                        | XXX.XXXXXXXXXdBm                 |                                                                                      |               |
|                        | MARKER TO PEAK                   | Changes the soft-key display to the MARKER TO PEAK menu                              | None          |
|                        | MORE                             | Change soft-key to an CH x - S XX etc. 2 menu.                                       | None          |
|                        | SELECT AREF XX                   | Selects the reference marker (1-12)                                                  |               |
|                        | ΔREF FREQ XXX.XXXXXXXXXGHz       | Selects the frequency of the reference marker                                        | DR1 - DR12    |
|                        | Δ(X-5) XXX.XXX dB<br>ON/OFF      | Sets the marker value, displays the measure values and toggles the delta marker 5    | MK5?; OM5     |
|                        | XXX.XX°                          |                                                                                      |               |
|                        | XXX.XXXXXXXXXGHz                 |                                                                                      |               |
|                        | Δ(X-6) XXX.XXX dB<br>ON/OFF      | Sets the marker value, displays the measure values and toggles the delta marker 6    | MK6?; OM6     |
| CH x - S XX            | XXX.XX°                          |                                                                                      |               |
| REFERENCE              | XXX.XXXXXXXXXGHz                 |                                                                                      |               |
| PLANE X.XXXX<br>mm     | Δ(X-7) XXX.XXX dB<br>ON/OFF      | Sets the marker value, displays the measure values and toggles the delta marker 7    | MK7?; OM7     |
|                        | XXX.XX °                         |                                                                                      |               |
|                        | XXX.XXXXXXXXXGHz                 |                                                                                      |               |
|                        | Δ(X-8) XXX.XXX dB<br>ON/OFF      | Sets the marker value, displays the measure values and toggles the delta marker 8    | MK8?; OM8     |
|                        | XXX.XX °                         |                                                                                      |               |
|                        | XXX.XXXXXXXXXGHz                 | 7                                                                                    |               |
|                        | MARKER TO PEAK                   | Changes the soft-key display to the MARKER TO PEAK menu                              | None          |
|                        | MORE                             | Change soft-key to an CH x - S XX etc. 32 menu.                                      | None          |

4-52 MS462XX OM

| Menu Name                | Function                         | Description                                                                         | GPIB Mnemonic |
|--------------------------|----------------------------------|-------------------------------------------------------------------------------------|---------------|
|                          | SELECT AREF XX                   | Selects the reference marker (1-12)                                                 |               |
|                          | ΔREF FREQ XXX.XXXXXXXXXBm        | Selects the frequency of the reference marker                                       | DR1 - DR12    |
|                          | $\Delta$ (X-5) XXX.XXX dB ON/OFF | Sets the marker value, displays the measure values and toggles the delta marker 5   | MK5?; OM5     |
|                          | XXX.XX °                         |                                                                                     |               |
|                          | XXX.XXXXXXXXXdBm                 |                                                                                     |               |
|                          | Δ(X-6) XXX.XXX dB<br>ON/OFF      | Sets the marker value, displays the measure values and toggles the delta marker 6   | MK6?; OM6     |
| CH x - S XX<br>REFERENCE | XXX.XX°                          |                                                                                     |               |
| PLANE X.XXXX             | XXX.XXXXXXXXXdBm                 |                                                                                     |               |
| mm<br>(Power Sweep)      | Δ(X-7) XXX.XXX dB<br>ON/OFF      | Sets the marker value, displays the measure values and toggles the delta marker 7   | MK7?; OM7     |
| (                        | XXX.XX°                          |                                                                                     |               |
|                          | XXX.XXXXXXXXXdBmz                |                                                                                     |               |
|                          | $\Delta$ (X-8) XXX.XXX dB ON/OFF | Sets the marker value, displays the measure values and toggles the delta marker 8   | MK8?; OM8     |
|                          | XXX.XX °                         |                                                                                     |               |
|                          | XXX.XXXXXXXXXdBm                 |                                                                                     |               |
|                          | MARKER TO PEAK                   | Changes the soft-key display to the MARKER TO PEAK menu                             | None          |
|                          | MORE                             | Change soft-key to an CH x - S XX etc. 32 menu.                                     | None          |
|                          | SELECT AREF XX                   | Selects the reference marker (1-12)                                                 |               |
|                          | ΔREF FREQ<br>XXX.XXXXXXXXXGHz    | Selects the frequency of the reference marker                                       | DR1 - DR12    |
|                          | Δ(X-9) XXX.XXX dB<br>ON/OFF      | Sets the marker value, displays the measure values and toggles the delta marker 9   | MK9?; OM9     |
|                          | XXX.XX°                          |                                                                                     |               |
|                          | XXX.XXXXXXXXXGHz                 |                                                                                     |               |
|                          | Δ(X-10) XXX.XXX dB<br>ON/OFF     | Sets the marker value, displays the measure values and toggles the delta marker 10  | MK10?; OM10   |
| CH x - S XX              | XXX.XX °                         |                                                                                     |               |
| REFERENCE                | XXX.XXXXXXXXXGHz                 |                                                                                     |               |
| PLANE X.XXXX<br>mm       | Δ(X-11) XXX.XXX dB<br>ON/OFF     | Sets the marker value, displays the measure values and toggles the deltat marker 11 | MK11?; OM11   |
|                          | XXX.XX°                          | _                                                                                   |               |
|                          | XXX.XXXXXXXXXGHz                 |                                                                                     |               |
|                          | Δ(X-12) XXX.XXX dB<br>ON/OFF     | Sets the marker value, displays the measure values and toggles the delta marker 12  | MK12?; OM12   |
|                          | XXX.XX°                          |                                                                                     |               |
|                          | XXX.XXXXXXXXXGHz                 | _                                                                                   |               |
|                          | MARKER TO PEAK                   | Changes the soft-key display to the MARKER TO PEAK menu                             | None          |
|                          | MORE                             | Change soft-key to an CH x - S XX etc. 1 menu.                                      | None          |

| Menu Name                | Function                             | Description                                                                                                    | GPIB Mnemonic                  |
|--------------------------|--------------------------------------|----------------------------------------------------------------------------------------------------|--------------------------------|
|                          | SELECT AREF XX                       | Selects the reference marker (1-12)                                                                                      |                                |
|                          | ΔREF FREQ XXX.XXXXXXXXXBm            | Selects the frequency of the reference marker                                                                            | DR1 - DR12                     |
|                          | $\Delta$ (X-9) XXX.XXX dB ON/OFF     | Sets the marker value, displays the measure values and toggles the delta marker 9                                        | MK9?; OM9                      |
|                          | XXX.XX °                             |                                                                                                    |                                |
|                          | XXX.XXXXXXXXXdBm                     |                                                                                                    |                                |
| CH v C VV                | Δ(X-10) XXX.XXX dB<br>ON/OFF         | Sets the marker value, displays the measure values and toggles the delta marker 10                                       | MK10?; OM10                    |
| CH x - S XX<br>REFERENCE | XXX.XX °                             |                                                                                                    |                                |
| PLANE X.XXXX             | XXX.XXXXXXXXdBm                      |                                                                                                    |                                |
| mm<br>(Power Sweep)      | $\Delta$ (X-11) XXX.XXX dB<br>ON/OFF | Sets the marker value, displays the measure values and toggles the deltat marker 11                                      | MK11?; OM11                    |
|                          | XXX.XX °                             |                                                                                                    |                                |
|                          | XXX.XXXXXXXXXdBm                     |                                                                                                    |                                |
|                          | Δ(X-12) XXX.XXX dB<br>ON/OFF         | Sets the marker value, displays the measure values and toggles the delta marker 12                                       | MK12?; OM12                    |
|                          | XXX.XX °                             |                                                                                                    |                                |
|                          | XXX.XXXXXXXXXdBm                     |                                                                                                    |                                |
|                          | MARKER TO PEAK                       | Changes the soft-key display to the MARKER TO PEAK menu                                                                  | None                           |
|                          | MORE                                 | Change soft-key to an CH x - S XX etc. 1 menu.                                                                           | None                           |
|                          | REFERENCE PLANE<br>X.XXXX mm         | Displays the reference plane distance                                                                                    | RDD?                           |
|                          | 1: XXX.XXXXXXXXXGHz<br>ON/OFF        | Sets the marker value and displays the measure values for marker 1. Values are not displayed when the marker is turn off | MR1; MK1?; OM1  MR2; MK2?; OM2 |
|                          | XXX.XXX dB                           |                                                                                                    |                                |
|                          | XXX.XX °                             |                                                                                                    |                                |
|                          | 2: XXX.XXXXXXXXXGHz<br>ON/OFF        | Sets the marker value and displays the measure values for marker 2. Values are not displayed                             |                                |
| 011 0 VV                 | XXX.XXX Db                           | when the marker is turn off                                                                                              |                                |
| CH x - S XX<br>REFERENCE | XXX.XX °                             |                                                                                                    |                                |
| PLANE<br>X.XXXX mm       | 3: XXX.XXXXXXXXXGHz<br>ON/OFF        | Sets the marker value and displays the measure values for marker 3. Values are not displayed                             | MR3; MK3?; OM3                 |
| A.AAAA IIIIII            | XXX.XXX dB                           | when the marker is turn off                                                                                              |                                |
|                          | XXX.XX °                             |                                                                                                    |                                |
|                          | 4: XXX.XXXXXXXXXGHz<br>ON/OFF        | Sets the marker value and displays the measure values for marker 4. Values are not displayed                             | MR4; MK4?; OM4                 |
|                          | XXX.XXX dB                           | when the marker is turn off                                                                                              |                                |
|                          | XXX.XX °                             |                                                                                                    |                                |
|                          | MARKER TO PEAK                       | Changes the soft-key display to the MARKER TO PEAK menu                                                                  | None                           |
|                          | MORE                                 | Change soft-key to an CH x - S XX etc. 5 menu.                                                                           | None                           |

4-54 MS462XX OM

| Menu Name          | Function                      | Description                                                                                                    | GPIB Mnemonic  |
|--------------------|-------------------------------|----------------------------------------------------------------------------------------------------|----------------|
|                    | REFERENCE PLANE<br>X.XXXX mm  | Displays the reference plane distance                                                                                     | RDD?           |
|                    | 5: XXX.XXXXXXXXXGHz<br>ON/OFF | Sets the marker value and displays the measure values for marker 5. Values are not displayed                              | MR5; MK5?; OM5 |
|                    | XXX.XXX dB                    | when the marker is turn off                                                                                               |                |
|                    | XXX.XX °                      |                                                                                                    |                |
|                    | 6: XXX.XXXXXXXXXGHz<br>ON/OFF | Sets the marker value and displays the measure values for marker 6. Values are not displayed                              | MR6; MK6?; OM6 |
|                    | XXX.XXX dB                    | when the marker is turn off.                                                                                              |                |
| CH x - S XX        | XXX.XX °                      |                                                                                                    |                |
| REFERENCE<br>PLANE | 7: XXX.XXXXXXXXXGHz<br>ON/OFF | Sets the marker value and displays the measure values for marker 7. Values are not displayed when the marker is turn off. | MR7; MK7?; OM7 |
| X.XXXX mm          | XXX.XXX dB                    |                                                                                                    |                |
|                    | XXX.XX °                      |                                                                                                    |                |
|                    | 8: XXX.XXXXXXXXXGHz<br>ON/OFF | Sets the marker value and displays the measure values for marker 8. Values are not displayed when the marker is turn off. | MR8; MK8?; OM8 |
|                    | XXX.XXX dB                    |                                                                                                    |                |
|                    | XXX.XX °                      |                                                                                                    |                |
|                    | MARKER TO PEAK                | Changes the soft-key display to the MARKER TO PEAK menu                                                                   | None           |
|                    | MORE                          | Change soft-key to an CH x - S XX etc. 6 menu.                                                                            | None           |

| Menu Name            | Function                          | Description                                                                                                    | GPIB Mnemonic     |
|----------------------|-----------------------------------|----------------------------------------------------------------------------------------------------|-------------------|
|                      | REFERENCE PLANE<br>X.XXXX mm      | Displays the reference plane distance                                                                                           | RDD?              |
|                      | 9: XXX.XXXXXXXXXGHz<br>ON/OFF     | Sets the marker value and displays the measure values for marker 9. Values are not displayed                                    | MR9; MK9?; OM9    |
|                      | XXX.XXX dB                        | when the marker is turn off                                                                                                    |                   |
|                      | XXX.XX°                           |                                                                                                    |                   |
|                      | 10:<br>XXX.XXXXXXXXXGHz<br>ON/OFF | Sets the marker value and displays the measure values for marker 10. Values are not displayed when the marker is turn off       | MR10; MK10?; OM10 |
|                      | XXX.XXX dB                        |                                                                                                    |                   |
| CH x - S XX          | XXX.XX °                          |                                                                                                    |                   |
| PLANE                | 11: XXX.XXXXXXXXXGHz<br>ON/OFF    | values for marker 11. Values are not displayed                                                                                  | MR11; MK11?; OM11 |
| X.XXXX mm 6          | XXX.XXX dB                        | when the marker is turn off                                                                                                    |                   |
|                      | XXX.XX °                          |                                                                                                    |                   |
|                      | 12:<br>XXX.XXXXXXXXXGHz<br>ON/OFF | Sets the marker value and displays the measure values for marker 12. Values are not displayed when the marker is turn off       | MR12; MK12?; om12 |
|                      | XXX.XXX dB                        |                                                                                                    |                   |
|                      | XXX.XX °                          |                                                                                                    |                   |
|                      | MARKER TO PEAK                    | Changes the soft-key display to the MARKER TO PEAK menu                                                                         | None              |
|                      | MORE                              | Change soft-key to an CH x - S XX etc. 4 menu.                                                                                  | None              |
|                      | CENTER FREQ<br>XX.XXXXXXXX GHz    | Displays the value of Marker 2. Marker 1 displays the reference value (maximum filter response, or its set value if delta ref). | FLTC?             |
|                      | BANDWIDTH<br>-XX.XXX dB           | Displays the difference between Markers 3 and 4.                                                                                | FLTBW?            |
|                      | SEARCH REFERENCE<br>XXX.XXX GHz   | Maximum value, ΔREF MARKER or 0 dB.                                                                                             | MSRX?             |
| FILTER<br>PARAMETERS | LOSS AT REF<br>-XXX.XXX dB        | Displays the difference between the reference value and 0 dB.                                                                   | FLTL?             |
|                      | Q XXXX.XXX                        | Displays the Q value, if Q readout is on.                                                                                       | FLTQ?             |
|                      | SHAPE FACTOR<br>XXXX.XXX          | Displays the Shape Factor value, if Shape Factor is on.                                                                         | FLTS?             |
|                      | FILTER SETUP                      | Change soft-key to FILTER SETUP menu.                                                                                           | None              |
|                      | MARKER READOUT FUNCTIONS          | Changes the soft-key display to the MARKER READOUT FUNCTIONS menu.                                                              | None              |

4-56 MS462XX OM

| Menu Name    | Function                          | Description                                                                                                    | GPIB Mnemonic     |
|--------------|-----------------------------------|----------------------------------------------------------------------------------------------------|-------------------|
|              | BANDWIDTH LOSS<br>VALUE XX.XXX dB | A loss is a positive number. A value of 0 to 999.999 dB may be entered. The search value for bandwidth will be REF minus (-) LOSS. By default the loss value is set to 3 dB.                                             | BWLS              |
|              | SETUP SEARCH                      | Change soft-key to SETUP SEARCH menu.                                                                                                    | None              |
|              | SHAPE FACTOR                      |                                                                                                    | None              |
|              | HIGH XXX.XXX dB                   | Enter high value for the Shape Factor.                                                                                                    | MSFH              |
| FILTER SETUP | LOW XXX.XXX dB                    | Enter low value for the Shape Factor The LOW entry must be less than the HIGH entry. A value of 0 to 999.999 dB may be entered. The defaults are +6 dB for the HIGH, and +60 dB for the LOW value.                       | MSFL              |
|              | READOUTS                          |                                                                                                    | None              |
|              | Q ON/OFF                          | Toggles Q on or off.                                                                                                    | DSQ1; DSQ0; DSQX? |
|              | SHAPE FACTOR ON/OFF               | Toggles the Shape Factor on or off.                                                                                                    | DSF1; DSF0; DSF?  |
|              | RETURN                            | Returns to the previous soft-key menu.                                                                                                    | None              |
|              | READOUT<br>MARKERS                | Changes the soft-key display to one of the READOUT MARKER menu.                                                                                                    | None              |
|              | MARKER READOUT FUNCTIONS          | Changes the soft-key display to the MARKER READOUT FUNCTION menu.                                                                                                    | None              |
|              | DISPLAY<br>MARKERS ON/OFF         | Toggles marker display on or off.                                                                                                    | MON; MOF          |
|              | ΔREF MODE ON/OFF                  | Toggles Delta Reference mode on or off.                                                                                                    | DRF; DRO; DRO?    |
| MARKERS      | SCREEN<br>DISPLAY ON/OFF          | Toggles the screen display on or off.                                                                                                    | SD1; SD0; SDPX?   |
|              | STATISTIC<br>DISPLAY ON/OFF       | Toggles the statistic display on or off.                                                                                                    | MD1; MD0; MDX?    |
|              | MARKER MODE<br>CONTINUOUS         | Marker values are interpolated between data points. Interpolated markers are allowed only when the horizontal axis of the display is FREQUENCY. Interpolated markers are not allowed in CW, Time Domain, or Power sweep. | MKRC              |
|              | DISCRETE                          | Markers are displayed only at actual measured data point values.                                                                                                    | MKRD              |

| Menu Name         | Function                         | Description                                                                                                    | GPIB Mnemonic                     |
|-------------------|----------------------------------|----------------------------------------------------------------------------------------------------|-----------------------------------|
|                   | READOUT<br>MARKERS               | Changes the soft-key display to one of the READOUT MARKER menu.                                                                                                    | None                              |
|                   | MARKER READOUT FUNCTIONS         | Changes the soft-key display to the MARKER READOUT FUNCTION menu.                                                                                                    | None                              |
|                   | DISPLAY<br>MARKERS ON/OFF        | Toggles marker display on or off.                                                                                                    | None                              |
|                   | ΔREF MODE ON/OFF                 | Toggles Delta Reference mode on or off.                                                                                                    | None                              |
| MARKERS           | SCREEN<br>DISPLAY ON/OFF         | Toggles screen display on or off.                                                                                                    | DRF; DR0; DR0?; SDP1; SDP0; SDPX? |
| (Power Sweep)     | STATISTIC DISPLAY ON/OFF         | Toggles statistic display on or off.                                                                                                    | None                              |
|                   | MARKER MODE<br>CONTINUOUS        | Marker values are interpolated between data points. Interpolated markers are allowed only when the horizontal axis of the display is FREQUENCY. Interpolated markers are not allowed in CW, Time Domain, or Power sweep. | None                              |
|                   | DISCRETE                         | Markers are displayed only at actual measured data point values.                                                                                                    | None                              |
|                   | MARKERS ON<br>ACTIVE CHANNEL     | Selects normal markers on active channel marker mode and changes the soft-key display to one of the REFERENCE PLANE menus.                                                                                               | NMKR; XMKR?                       |
|                   | ACTIVE MARKER<br>ON ALL CHANNELS | Selects active marker on all channels marker mode and changes the soft-key display to the Marker X on all displayed channel menus.                                                                                       | AMKR; XMKR?                       |
|                   | SEARCH                           | Selects marker search marker mode and changes the soft-key display to the SEARCH menu.                                                                                                    | SMKR; XMKR?                       |
| MARKER<br>READOUT | FILTER<br>PARAMETERS             | Selects filter parameters marker mode and changes the soft-key display to the FILTER PARAMETERS menu.                                                                                                    | FMKR; XMKR?                       |
| FUNCTIONS         | SEARCH<br>(X-AXIS)               | Selects marker search x-axis marker mode and changes the soft-key display to the SEARCH (X-AXIS) menu.                                                                                                    | SMKRX; XMKR?                      |
|                   | SEARCH<br>(MAXIMUM)              | Moves the active marker to a position on the trace that represents the maximum response value.                                                                                                    | SMKRMAX; XMKR?                    |
|                   | SEARCH<br>(MINIMUM)              | Moves the active marker to a position on the trace that represents the minimum response value.                                                                                                    | SMKRMIN; XMKR?                    |
|                   | RETURN                           | Returns to the previous soft-key menu.                                                                                                    | None                              |
|                   |                                  |                                                                                                    |                                   |

4-58 MS462XX OM

| Menu Name                  | Function                               | Description                                                                                                    | GPIB Mnemonic                                  |
|----------------------------|----------------------------------------|----------------------------------------------------------------------------------------------------|------------------------------------------------|
|                            | MARKERS ON<br>ACTIVE CHANNEL           | Selects normal markers on active channel marker mode and changes the soft-key display to one of the REFERENCE PLANE menus.             | NMKR; XMKRP?                                   |
|                            | ACTIVE MARKER<br>ON ALL CHANNELS       | Selects active marker on all channels marker mode and changes the soft-key display to the Marker X on all displayed channel menus.     | AMKR; XMKRP?                                   |
|                            | SEARCH                                 | Selects marker search marker mode and changes the soft-key display to the SEARCH menu.                                                 | SMKR; XMKRP?                                   |
| MARKER<br>READOUT          | FILTER<br>PARAMETERS                   | Not allowed in power sweep mode.                                                                                                    | None                                           |
| FUNCTIONS<br>(Power Sweep) | SEARCH<br>(X-AXIS)                     | Selects marker search x-axis marker mode and changes the soft-key display to the SEARCH (X-AXIS) menu.                                 | SMKRX; XMKRP?                                  |
|                            | SEARCH<br>(MAXIMUM)                    | Moves the active marker to a position on the trace that represents the maximum response value.                                         | SMKRMAX; XMKRP?                                |
|                            | SEARCH<br>(MINIMUM)                    | Moves the active marker to a position on the trace that represents the minimum response value.                                         | SMKRMIN; XMKRP?                                |
|                            | RETURN                                 | Returns to the previous soft-key menu.                                                                                                 | None                                           |
| MARKER TO                  | MARKER TO MAX                          | Moves the active marker to the maximum readout value.                                                                                  | MMX                                            |
| PEAK                       | MARKER TO MIN                          | Moves the active marker to the minimum readout value.                                                                                  | MMN                                            |
| MAXIMUM<br>RETURN          | SELECT MODE<br>AUTO/MANUAL<br>XXXX MHz | Toggles the maximum returm mode between auto or manual. When manual mode is selected, enter the frequency for the maximum return mode. | MSRMRA; MSRMRM;<br>MSRMRX?; MSRMRV;<br>MSRMRV? |
|                            | RETURN                                 | Changes the soft-key display to the SETUP SEARCH menu.                                                                                 |                                                |

| Menu Name     | Function                         | Description                                                                                                | GPIB Mnemonic |
|---------------|----------------------------------|----------------------------------------------------------------------------------------------------|---------------|
|               | VALUE XX.XX dB                   | Target search value. A value from -999.999 to 999.999 dB may be entered.                                   | SRCH; SRCH?   |
|               | SETUP SEARCH                     | Changes the soft-key display to the SETUP SEARCH menu.                                                     | None          |
|               | VALUE AT REFERENCE<br>-81.767    | Displays the frequency, time, or distance of the search marker.                                            | OM1           |
|               | SEARCH LEFT<br>XXX.XXXXXXXX GHz  | Searches for the next data point to the left of the search marker (Marker 2), where value is VALUE above.  | MKSL; MK2?    |
| SEARCH        | SEARCH RIGHT<br>XXX.XXXXXXXX GHz | Searches for the next data point to the right of the search marker (Marker 2), where value is VALUE above. | MKSR          |
| <u></u>       | SEARCH MRKR VALUES               |                                                                                                    | None          |
|               | CH1: XX.XXX dB                   | Displays the Channel 1 value at the SEARCH marker.                                                         | None          |
|               | CH2: XX.XXX dB                   | Displays the Channel 2 value at the SEARCH marker.                                                         | None          |
|               | CH3: XX.XXX dB                   | Displays the Channel 3 value at the SEARCH marker.                                                         | None          |
|               | CH4: XX.XXX dB                   | Displays the Channel 4 value at the SEARCH marker.                                                         | None          |
|               | MARKER READOUT FUNCTIONS         | Changes the soft-key display to the MARKER READOUT FUNCTIONS menu.                                         | None          |
|               | VALUE XX.XX dB                   | Target search value. A value from -999.999 to 999.999 dB may be entered.                                   | SRCHP; SRCHP? |
|               | SETUP SEARCH                     | Changes the soft-key display to the SETUP SEARCH menu.                                                     | None          |
|               | VALUE AT REFERENCE<br>-81.767    | Displays the frequency, time, or distance of the search marker.                                            | OM1           |
|               | SEARCH LEFT<br>XXX.XXXXXXXX dBm  | Searches for the next data point to the left of the search marker (Marker 2), where value is VALUE above.  | MKSL; MK2?    |
| SEARCH        | SEARCH RIGHT<br>XXX.XXXXXXXX dBm | Searches for the next data point to the right of the search marker (Marker 2), where value is VALUE above. | MKSR          |
| (Power Sweep) | SEARCH MRKR VALUES               |                                                                                                    | None          |
|               | CH1: XX.XXX dB                   | Displays the Channel 1 value at the SEARCH marker.                                                         | None          |
|               | CH2: XX.XXX dB                   | Displays the Channel 2 value at the SEARCH marker.                                                         | None          |
|               | CH3: XX.XXX dB                   | Displays the Channel 3 value at the SEARCH marker.                                                         | None          |
|               | CH4: XX.XXX dB                   | Displays the Channel 4 value at the SEARCH marker.                                                         | None          |
|               | MARKER READOUT FUNCTIONS         | Changes the soft-key display to the MARKER READOUT FUNCTIONS menu.                                         | None          |

4-60 MS462XX OM

| Menu Name                     | Function                    | Description                                                                                                    | GPIB Mnemonic     |
|-------------------------------|-----------------------------|----------------------------------------------------------------------------------------------------|-------------------|
|                               | Y VALUE<br>XX.XXX DB        | Enters the marker search Y-value.                                                                                                    | SRCH; SRCH?       |
| SEARCH<br>(X-AXIS)            | X VALUE<br>XX.XXX DBM       | Displays the marker search X-value.                                                                                                    | SRCHX?; SRCHFX?   |
|                               | MARKER READOUT FUNCTION     | Returns to the previous soft-key menu.                                                                                                    | None              |
|                               | In Power Sweep Mode.        |                                                                                                    |                   |
| SEARCH                        | Y VALUE<br>XX.XXX DB        | Enters the marker search Y-value.                                                                                                    | SRCHP; SRCHP?     |
| (X-AXIS)                      | X VALUE<br>XXX.XXXXXXXX MHZ | Displays the marker search X-value.                                                                                                    | SRCHXP?; SRCHFXP? |
|                               | MARKER READOUT FUNCTION     | Returns to the previous soft-key menu.                                                                                                    | None              |
|                               | SELECT REFERENCE            |                                                                                                    |                   |
|                               | MAXIMUM VALUE               | Selects maximum readout value as the reference.                                                                                                    | MSRM; MSRX?       |
|                               | ΔREF MARKER                 | Selects∆Ref Marker (Marker 1) as the reference.                                                                                                    | MSRD; MSRX?       |
|                               | 0 dB                        | Selects 0 dB as the reference.                                                                                                    | MSR0; MSRX?       |
| SETUP SEARCH                  | MAXIMUM RETURN              | Selects maximum return as the reference for the marker search and bandwidth calculation. Changes the soft-key display to the MAXIMUM RETURN menu.                                                                                                    | MSRMR             |
|                               | TRACKING ON/OFF             | When ON the active marker will change its frequency value after every sweep to maintain the user entered loss value. When OFF the marker stays at the same frequency and reads out the magnitude value at that frequency, except when a search is triggered. | MKT1; MKT0; MSRX? |
|                               | RETURN                      | Returns to the previous soft-key menu.                                                                                                    | None              |
|                               | SELECT REFERENCE            |                                                                                                    |                   |
|                               | MAXIMUM VALUE               | Selects maximum readout value as the reference.                                                                                                    | MSRM; MSRX?       |
|                               | ΔREF MARKER                 | Selects∆Ref Marker (Marker 1) as the reference.                                                                                                    | MSRD; MSRX?       |
|                               | 0 dB                        | Selects 0 dB as the reference.                                                                                                    | MSR0; MSRX?       |
| SETUP SEARCH<br>(Power Sweep) | MAXIMUM RETURN              | Selects maximum return as the reference for the marker search and bandwidth calculation. Changes the soft-key display to the MAXIMUM RETURN menu.                                                                                                    | MKT1; MKT0; MSRX? |
|                               | TRACKING ON/OFF             | When ON the active marker will change its frequency value after every sweep to maintain the user entered loss value. When OFF the marker stays at the same frequency and reads out the magnitude value at that frequency, except when a search is triggered. | MKT1; MKT0; MSRX? |
|                               | RETURN                      | Returns to the previous soft-key menu.                                                                                                    | None              |

#### 4-8 FREQ KEY MENUS

#### This key provides entry to frequency functions.

| Menu Name                  | Function                                          | Description                                                                                                    | GPIB Mnemonic                                  |
|----------------------------|---------------------------------------------------|----------------------------------------------------------------------------------------------------|------------------------------------------------|
|                            | START FREQ<br>XXX.XXXXXXXX GHz                    | Enter the first frequency of the range.                                                                                                    | FRS; FRS?                                      |
|                            | INCREMENT<br>XXX.XXXXXXXX GHz                     | Enter the increment (step size) between one frequency and the next.                                                                                                    | FRI; FRI?                                      |
|                            | NUMBER OF POINTS<br>XX POINT(S)                   | Enter the number of frequency points in the range.                                                                                                    | FRP; FRP?                                      |
| DISCRETE FILL              | STOP FREQ<br>XXX.XXXXXXXX GHz                     | Displays the stop frequency, in GHz.                                                                                                    | None                                           |
|                            | FILL THE RANGE<br>(XXX ENTERED)                   | Fills the range and shows the total number of frequencies entered.                                                                                                    | FIL                                            |
|                            | INDIVIDUAL FREQ<br>INSERT                         | Changes the soft-key display to the INDIVIDUAL FREQUENCY INSERT menu.                                                                                                    | None                                           |
|                            | CLEAR ALL                                         | Clears all entries displayed above.                                                                                                    | FRC                                            |
|                            | RETURN                                            | Returns to the previous soft-key menu.                                                                                                    | DFD                                            |
|                            | START<br>XXX.XXXXXXX GHz                          | Enter the sweep-start frequency in GHz. The start frequency must be lower than the stop frequency.                                                                                                    | SRT; MxS(x=1-12)<br>SRT?                       |
|                            | STOP<br>XXX.XXXXXXXX GHz                          | Enter the sweep-stop frequency in GHz. The stop frequency must be higher than the start frequency.                                                                                                    | STP; MxE(x=1-12)<br>STP?                       |
|                            | SET CENTER/SPAN                                   | Changes the soft-key display to the FREQUENCY 2 menu.                                                                                                    | None                                           |
| FREQUENCY                  | C.W. MODE<br>XXX.XXXXXXXX GHz<br>ON/OFF           | Enables the CW mode. Enter CW frequency for measurements.                                                                                                    | CWF; MxC(x=1-12);<br>CWON; SWP; SWP?;<br>CWON? |
| FREQUENCT                  | MARKER SWEEP                                      | Changes the soft-key display to the FREQUENCY MARKER-SWEEP menu.                                                                                                    | None                                           |
|                            | DISCRETE FILL                                     | Changes the soft-key display to the DISCRETE FILL menu.                                                                                                    | None                                           |
|                            | XXX.XXXXXXX GHz<br>STEP SIZE<br>XXX DATA POINT(S) | Displays the number of frequency points and the spacing between points for the start and stop frequencies selected above. The number of points shown provides the finest frequency resolution possible, based on the number of data points. | None                                           |
|                            | START<br>XXX.XXXXXXX GHz                          | Enter the sweep-start frequency in GHz. The start frequency must be lower than the stop frequency.                                                                                                    | MxS(x=1-12)<br>SRT?                            |
| FREQUENCY<br>(Power Sweep) | STOP<br>XXX.XXXXXXXX GHz                          | Enter the sweep-stop frequency in GHz. The stop frequency must be higher than the start frequency.                                                                                                    | MxE(x=1-12)<br>STP?                            |
|                            | C.W. MODE<br>XXX.XXXXXXXX GHz<br>ON/OFF           | Enables the CW mode. Enter CW frequency for measurements.                                                                                                    | CWF; MxC(x=1-12);<br>CWON; SWP; SWP?;<br>CWON? |

4-62 MS462XX OM

| Menu Name                                     | Function                                           | Description                                                                                                    | GPIB Mnemonic                                  |
|-----------------------------------------------|----------------------------------------------------|----------------------------------------------------------------------------------------------------|------------------------------------------------|
| EDECUENOV                                     | START<br>XXX.XXXXXXXX MHZ                          | Enter the start frequency of the active defined segment for the segmented sweep.                                                                                                    | DSGSRT; DSGSRT?                                |
| FREQUENCY<br>(In Segmented<br>Sweep Frequency | STOP<br>XXX.XXXXXXXX MHZ                           | Enter the stop frequency of the active defined segment for the segmented sweep.                                                                                                    | DSGSTP; DSGSTP?                                |
| Mode)  (MODELS WITH OPTION 24 ONLY)           | STEP SIZE<br>VARIABLE FOR<br>SEGMENTED<br>SWEEP    |                                                                                                    | None                                           |
| OPTION 24 ONLY)                               | XXX POINT(S)                                       | Enter the number of points for the active defined segment for the segmented sweep.                                                                                                    | DSGPTS; DSGPTS?                                |
|                                               | CENTER<br>XXX.XXXXXXXX GHz                         | Enter the center frequency in GHz.                                                                                                    | CNTR; CNTR?                                    |
|                                               | SPAN<br>XXX.XXXXXXX GHz                            | Enter the span frequency in GHz.                                                                                                    | SPAN: SPAN?                                    |
|                                               | SET START/STOP                                     | Changes the soft-key display to the FREQUENCY menu.                                                                                                    | None                                           |
| FREQUENCY 2                                   | C.W. MODE<br>XXX.XXXXXXXX GHz<br>ON/OFF            | Enables the CW mode. Enter CW frequency for measurements.                                                                                                    | CWF; MxC(x=1-12);<br>CWON; SWP; SWP?;<br>CWON? |
| TREGOLINOTZ                                   | MARKER SWEEP                                       | Changes the soft-key display to the FREQUENCY MARKER-SWEEP menu.                                                                                                    | None                                           |
|                                               | DISCRETE FILL                                      | Changes the soft-key display to the DISCRETE FILL menu.                                                                                                    | None                                           |
|                                               | XXX.XXXXXXXX GHz<br>STEP SIZE<br>XXX DATA POINT(S) | Displays the number of frequency points and the spacing between points for the center and span frequencies selected above. The number of points shown provides the finest frequency resolution possible, based on the number of data points. | None                                           |
|                                               | C.W. FREQ<br>MARKER(n)<br>XXX.XXXXXXXX GHz         | Selecting a number on the keypad causes the associated marker to be the C.W. frequency.                                                                                                    | M1C-M12C                                       |
| FREQUENCY<br>MARKER - C.W.                    | USE KEYPAD TO<br>SELECT MARKER<br>(1-12).          | Use the keypad to select markers 1 through 12.                                                                                                    | None                                           |
|                                               | RETURN                                             | Returns to the previous soft-key menu.                                                                                                    | None                                           |
|                                               | START SWEEP<br>MARKER(n)<br>XXX.XXXXXXX GHz        | Selecting a number on the keypad causes the associated marker to be the start frequency of the sweep.                                                                                                    | M1S-M12S                                       |
| FREQUENCY                                     | STOP SWEEP<br>MARKER(n)<br>XXX.XXXXXXXX GHz        | Selecting a number on the keypad causes the associated marker to be the stop frequency of the sweep.                                                                                                    | M1E-M12E                                       |
|                                               | RESTORE FULL<br>SWEEP                              | Sets START and STOP frequencies to the full range of the instrument.                                                                                                    | None                                           |
|                                               | USE KEYPAD TO<br>SELECT MARKER                     | Use the keypad to select markers 1 through 12.                                                                                                    | None                                           |
|                                               | (1-12).                                            |                                                                                                    |                                                |

| Menu Name   | Function                                | Description                                                                 | GPIB Mnemonic |
|-------------|-----------------------------------------|-----------------------------------------------------------------------------|---------------|
|             | NEXT FREQUENCY<br>XXX.XXXXXXX GHz       | Enter the individual frequency, in GHz.                                     | DFQ; DFQ?     |
|             | INSERT NEXT<br>FREQUENCY                | Inserts the NEXT FREQUENCY (above) into the list of individual frequencies. | None          |
| INDIVIDUAL  | XX FREQS ENTERED                        | Displays the number of frequencies in the list.                             | None          |
| FREQ INSERT | LAST FREQ WAS<br>XXX.XXXXXXXX GHz       | Displays the last frequency entered.                                        | None          |
|             | AUTO INCR<br>XXX.XXXXXXXX GHz<br>ON/OFF | Toggles Auto Increment mode on or off, and sets the increment value.        | None          |
|             | RETURN                                  | Returns to the previous soft-key menu.                                      | None          |

4-64 MS462XX OM

## **4-9** SWEEP KEY MENUS This key provides entry to frequency sweep functions.

| Menu Name                       | Function                                                | Description                                                                                                    | GPIB Mnemonic          |
|---------------------------------|---------------------------------------------------------|----------------------------------------------------------------------------------------------------|------------------------|
| APPLY                           | CONTINUE                                                | Applies the currently defined definition of the segmented sweep and changes the soft-key display to the previous menu. | SGAPL                  |
| SEGMENTED<br>SWEEP              | REVERT TO CAL<br>SETUP                                  | Changes the soft-key display to a previous menu.                                                                       | None                   |
|                                 | ABORT                                                   | Changes the soft-key display to a previous menu.                                                                       | None                   |
| (MODELS WITH<br>OPTION 24 ONLY) | WARNING<br>CONTINUING<br>WILL CLEAR<br>RF CAL!!!!!      |                                                                                                    | None                   |
| CLEAR ALL                       | CONTINUE                                                | Clears all the defined segments of segmented sweep and changes the soft-key display to the previous menu.              | CLRDSG                 |
| DEFINED<br>SEGMENTS             | ABORT                                                   | Changes the soft-key display to the previous soft-key menu.                                                            | None                   |
| (MODELS WITH<br>OPTION 24 ONLY) | WARNING CONTINUING WILL CLEAR ALL DEFINED SEGMENTS!!!!! |                                                                                                    | None                   |
|                                 | SEGMENT ON/OFF                                          | Toggles the sweep segment on or off.                                                                                   | DSGON; DSGOFF;<br>DSG? |
|                                 | ADD NEXT<br>SEGMENT                                     | Adds the next defined segment to the segmented sweep.                                                                  | ADDNDSG                |
| DEFINE                          | START<br>XXX.XXXXXXXX GHZ                               | Enters the start frequency of the segmented sweep.                                                                     | DSGSTRT; DSGSTRT?      |
| DEFINE<br>SEGMENTED<br>SWEEP 1  | STOP<br>XXX.XXXXXXXX GHZ                                | Enters the stop frequency of the segmented sweep.                                                                      | DSGSTP; DSGSTP?        |
| (MODELS WITH                    | DATA POINTS<br>XXX POINTS                               | Selects the segmented sweep calibration data points.                                                                   | DGSPTS                 |
| OPTION 24 ONLY)                 | SEGMENTED ON/OFF<br>SWEEP LOG                           | Displays the segmented sweep log and changes the soft-key display to the SEGMENTED SWEEP LOG menu.                     | OSGLOG                 |
|                                 | MORE                                                    | Changes the soft-key display to the DEFINE SEGMENTED SWEEP 2 menu.                                                     | None                   |
|                                 | RETURN                                                  | Changes the soft-key display to the previous soft-key menu.                                                            | None                   |

| Menu Name            | Function                         | Description                                                                                                    | GPIB Mnemonic           |
|----------------------|----------------------------------|----------------------------------------------------------------------------------------------------|-------------------------|
|                      | SEGMENT ON/OFF                   | Toggles the define sweep segment on or off.                                                                                         | DSGON; DSGOFF;<br>DSG?  |
|                      | DISCRETE FILL                    | Changes the soft-key display to the SEGMENTED SWEEP DISCRETE FILL menu.                                                             | None                    |
| DEFINE               | SELECT IFBW<br>(1 KHZ)           | Changes the soft-key display to the SEGMENTED SWEEP I.F. BANDWIDTH menu.                                                            | None                    |
| SEGMENTED<br>SWEEP 2 | DATA AVERAGE<br>1 MEAS./POINT    | Enters the averaging count for the active defined segment.                                                                          | DSGAVG; DSGAVG?         |
| (MODELS WITH         | SOURCE 1 POWER<br>XX.XXXX DBM    | Enters the Source 1 power level for the active segment.                                                                             | DSGPWR1; DSGPWR1?       |
| OPTION 24 ONLY)      | SOURCE 2 POWER<br>XX.XXXX DBM    | Enters the Source 2 power level for the active segment.                                                                             | DSGPWR2; DSGPWR2?       |
|                      | MORE                             | Changes the soft-key display to the previous soft-key menu.                                                                         | None                    |
|                      | RETURN                           | Changes the soft-key display to the previous soft-key menu.                                                                         | None                    |
|                      | CHOP SWEEP ON/OFF                | Toggles Chop Sweep mode on or off.                                                                                                  | SWPC1; SWPC0;<br>SWPCX? |
|                      | CHOP MODE TYPE                   |                                                                                                    |                         |
| MEASUREMENT          | PER PORT                         | Sets Chop Mode to PER PORT.                                                                                                    | PERPORT;<br>CHOPMODE?   |
| ENHANCEMENT          | ALL PARAMS                       | Sets Chop Mode to MEASURE ALL S-PARAMS                                                                                              | SPARAM CHOPMODE?        |
|                      | SPUR AVOIDANCE                   |                                                                                                    | None                    |
|                      | OFF                              | Turns Spur Avoidance mode off.                                                                                                    | SPA0; SPAX?             |
|                      | ON                               | Turns Spur Avoidance mode on.                                                                                                    | SPA1; SPAX?             |
|                      | RETURN                           | Returns to the previous soft-key menu.                                                                                              | None                    |
|                      | SEGMENTED ON/OFF<br>SWEEP        | Turns the Segmented Sweep Flag on or off.                                                                                           | SGON; SGOFF; SG?        |
|                      | SEGMENTED SWEEP<br>MODE<br>APPLY | Applies the currently defined definition of the segmented sweep and changes the soft-key display to the APPLY SEGMENTED SWEEP menu. | SGAPL                   |
| SEGMENTED<br>SWEEP   | DEFINE                           | Changes the soft-key display to the DEFINE SEGMENTED SWEEP 1 menu.                                                                  | None                    |
| (MODELS WITH         | CLEAR ALL<br>SEGMENTS            | Changes the soft-key display to the CLEAR ALL DEFINED SEGMENTS menu.                                                                | None                    |
| OPTION 24 ONLY)      | DELETE LAST<br>SEGMENT           | Deletes the last defined segment of the segmented sweep.                                                                            | DELLDSG                 |
|                      | SEGMENTED SWEEP<br>LOG           | Displays the segmented sweep log.                                                                                                   | OSGLOG                  |
|                      | HELP ON/OFF                      | Displays an informational help screen.                                                                                              | HELP1; HELP0; HELPX?    |
|                      | RETURN                           | Returns to the previous soft-key menu.                                                                                              |                         |

4-66 MS462XX OM

| Menu Name                                       | Function                                 | Description                                                                                   | GPIB Mnemonic            |
|-------------------------------------------------|------------------------------------------|-----------------------------------------------------------------------------------------------|--------------------------|
|                                                 | START FREQ<br>XXX.XXXXXXXX MHZ           | Enters the discrete fill start frequency for the active discrete segment.                     | DSGFRS; DSGFRS?          |
|                                                 | INCREMENT<br>XXX.XXXXXXXX MHZ            | Enters the segmented sweep discrete fill increment frequency for the active discrete segment. | DSGFRI; DSGFRI?          |
| SEGMENTED                                       | NUMBER OF POINTS<br>1 POINT(S)           | Enters the segmented sweep discrete fill number of points for the active discrete segment.    | DSGFRP; DSGFRP?          |
| SWEEP<br>DISCRETE FILL                          | STOP FREQ<br>XXX.XXXXXXXX MHZ            | Displays the discrete fill stop frequency for the active discrete segment.                    | None                     |
| (MODELS WITH<br>OPTION 24 ONLY)                 | FILL THE RANGE<br>(0 ENTERED)            | Fills the defined discrete frequency range for the active discrete segment.                   | DSGFIL                   |
| OPTION 24 ONLT)                                 | INDIVIDUAL<br>FREQ INSERT                | Changes the soft-key display to the SEGMENTED SWEEP INDIVIDUAL FREQ INSERT menu.              | None                     |
|                                                 | CLEAR ALL                                | Clears all of the defined discrete frequency ranges for the active discrete segment.          | DSGFRC                   |
|                                                 | RETURN                                   | Changes the soft-key display to the previous soft-key menu.                                   | DSGDFD                   |
|                                                 | I.F.BW 30 KHZ                            | Sets the IFBW to 30 kHz for the active defined segment in segmented sweep.                    | DSGIFBW30K;<br>DSGIFBWX? |
|                                                 | I.F.BW 10 KHZ                            | Sets the IFBW to 10 kHz for the active defined segment in segmented sweep.                    | DSGIFBW10K;<br>DSGIFBWX? |
| SEGMENTED                                       | I.F.BW 3 KHZ                             | Sets the IFBW to 3 kHz for the active defined segment in segmented sweep.                     | DSGIFBW3K;<br>DSGIFBWX?  |
| SWEEP I.F.<br>BANDWIDTH                         | I.F.BW 1 KHZ                             | Sets the IFBW to 1 kHz for the active defined segment in segmented sweep.                     | DSGIFBW1K;<br>DSGIFBWX?  |
| (MODELS WITH                                    | I.F.BW 300 HZ                            | Sets the IFBW to 300 Hz for the active defined segment in segmented sweep.                    | DSGIFBW300;<br>DSGIFBWX? |
| OPTION 24 ONLY)                                 | I.F.BW 100 HZ                            | Sets the IFBW to 100 Hz for the active defined segment in segmented sweep.                    | DSGIFBW100;<br>DSGIFBWX? |
|                                                 | I.F.BW 30 HZ                             | Sets the IFBW to 30 Hz for the active defined segment in segmented sweep.                     | DSGIFBW30;<br>DSGIFBWX?  |
|                                                 | I.F.BW 10 HZ                             | Sets the IFBW to 10 Hz for the active defined segment in segmented sweep.                     | DSGIFBW10;<br>DSGIFBWX?  |
|                                                 | NEXT FREQUENCY<br>XXX.XXXXXXX MHZ        | Enters the next single discrete frequency for the active discrete segment.                    | DSGDFQ; DSGDFQ?          |
| SEGMENTED<br>SWEEP<br>INDIVIDUAL<br>FREQ INSERT | INSERT NEXT<br>FREQ<br>0 FREQ<br>ENTERED | Enters a single discrete frequency for the active discrete segment.                           | DSGDFQ; DSGDFQ?          |
| (MODELS WITH                                    | LAST FREQ WAS<br>XXX.XXXXXXX MHZ         | Displays the last inserted frequency.                                                         | None                     |
| ,                                               | AUTO INCREMENT<br>XXX.XXXXXXX MHZ        | Displays the auto-increment frequency.                                                        | None                     |
|                                                 | RETURN                                   | Returns to the previous soft-key menu.                                                        | None                     |

| Menu Name                       | Function                                           | Description                                                               | GPIB Mnemonic              |
|---------------------------------|----------------------------------------------------|---------------------------------------------------------------------------|----------------------------|
|                                 | PRINT LOG                                          | Sends the segmented sweep log to a printer.                               | PSGLOG                     |
|                                 | SAVE SEG SWP LOG<br>TO FLOPPY DISK                 | Saves the segmented sweep log to a floppy disk.                           | SAVE                       |
| SEGMENTED<br>SWEEP LOG          | FIRST PAGE                                         | Displays the first page of the segmented sweep log.                       | None                       |
| (MODELS WITH<br>OPTION 24 ONLY) | PREVIOUS PAGE                                      | Displays the previous page of the segmented sweep log.                    | None                       |
| OPTION 24 ONLT)                 | NEXT PAGE                                          | Displays the next page of the segmented sweep log.                        | None                       |
|                                 | RETURN                                             | Returns to the previous soft-key menu.                                    | None                       |
|                                 | ALTERNATE SWEEP<br>ON/OFF                          | Toggles Alternate Sweep mode on or off.                                   | ALTS0; ALTS1; ALTSX?       |
|                                 | SWEEP TYPE<br>FREQUENCY<br>SWEEP/POWER SWEEP       | Select sweep type.                                                        | FSWP; PSWP; SWPX?          |
|                                 | TUNE MODE ON/OFF                                   | Toggles Tune mode on or off.                                              | TUNE1; TUNE0;<br>TUNEX?    |
| SWEEP                           | TUNE MODE COUNT<br>XXXX SWEEPS<br>(XXXX REMAINING) | Sets the Tune mode count.                                                 | TUNESWP; TUNESWP?          |
|                                 | SWEEP TIME ON/OFF                                  | Toggles sweep time measurement on/off                                     | SWPT0; SWPT1;<br>SWPTX?    |
|                                 | SWEEP TIME<br>X.XX S                               | Sets sweep time, if mode is manual. Displays sweep time, if mode is auto. | SWPT; SWPT?                |
|                                 | SWEEP TIME MODE<br>AUTO/MANUAL                     | Toggles between auto and manual Sweep Time mode.                          | SWPTMA; SWPTMM;<br>SWPMX?  |
|                                 | MORE                                               | Changes the soft-key display to the SWEEP 2 menu.                         | None                       |
|                                 | TRIGGERS                                           | Changes the soft-key display to the TRIGGERS menu.                        | None                       |
|                                 | MEASUREMENT<br>ENHANCEMENT                         | Changes the soft-key display to the MEASUREMENT ENHANCEMENT menu.         | None                       |
|                                 | FLICKERING ON/OFF                                  | Slows down sweep to eliminate flickering.                                 | FLICK0; FLICK1;<br>FLICKX? |
| SWEEP 2                         | DATA DRAWING ON/OFF                                | Toggles Data Drawing mode on or off.                                      | DD0; DD1; DD1?             |
|                                 | SEGMENTED SWEEP                                    | Changes the soft-key display to the SEGMENTED SWEEP menu.                 | None                       |
|                                 |                                                    | This menu item only displays in instruments with Option 24.               |                            |
|                                 | RETURN                                             | Returns to the previous soft-key menu.                                    | None                       |

4-68 MS462XX OM

| Menu Name | Function                     | Description                                 | GPIB Mnemonic  |
|-----------|------------------------------|---------------------------------------------|----------------|
|           | MEASUREMENT                  |                                             | None           |
|           | INTERNAL                     | Selects internal sweep trigger.             | TIN; TXX?      |
|           | EXTERNAL                     | Selects external sweep trigger.             | TEX; TXX?      |
| TRIGGERS  | I.F. CALIBRATION             |                                             | None           |
| IRIGGERS  | AUTOMATIC I.F. CAL<br>ON/OFF | Toggles automatic IF calibration on or off. | HC1; HC0; HCX? |
|           | TRIGGER I.F. CAL             | Triggers an IF calibration.                 | HCT            |
|           | RETURN                       | Returns to the previous soft-key menu.      | None           |

### **4-10 POWER KEY MENUS** This key provides entry to power functions.

| Menu Name                        | Function                        | Description                                                                                                    | GPIB Mnemonic                                    |
|----------------------------------|---------------------------------|----------------------------------------------------------------------------------------------------|--------------------------------------------------|
| CLEAR ALL<br>EXTD. RCVR          | CONTINUE                        | Clears all extended receiver calibrations and returns the soft-key display to the EXTENDED RCVR OPERATION menu. | EXTRCLR                                          |
| (MODELS WITH OPTION 24)          | ABORT                           | Aborts the operation and returns the soft-key display to the EXTENDED RCVR OPERATION menu.                      | None                                             |
|                                  | RECEIVER TYPE<br>TEST/REFERENCE | Selects the receiver type to be displayed.                                                                      | EXTRCALTYPE;<br>EXRCALTYPE;<br>EXRCALTYPE?       |
| DISPLAY<br>RECEIVER CAL<br>TABLE | RCVR PORT X                     | Selects the receiver port to be displayed.                                                                      | EXRCALP1; EXRCALP2;<br>EXRCALP3;<br>EXRCALPX?    |
|                                  | FIRST PAGE                      | Returns to the first page of the calibration table.                                                             | None                                             |
| (MODELS WITH                     | PREVIOUS PAGE                   | Returns to the previous page of the calibration table.                                                          | None                                             |
| OPTION 24)                       | NEXT PAGE                       | Advances to the next page of the calibration table.                                                             | None                                             |
|                                  | RETURN                          | Changes the soft-key display to the RECEIVER SETUP menu.                                                        | None                                             |
|                                  | RECEIVER TYPE<br>TEST/REFERENCE | Selects the receiver type.                                                                                      | EXTRCALTYPE;<br>EXRRCALTYPE;<br>EXRCALTYPE?      |
|                                  | SELECT RCVR PORT<br>P1/P2/P3    | Selects the receiver port.                                                                                      | EXRCALP1;<br>EXRCALP2;<br>EXRCALP3;<br>EXRCALPX? |
| EXTENDED DOVD                    | SAVE EXTENDED<br>RCVR TO        |                                                                                                    |                                                  |
| OPERATION                        | HARD DISK                       | Saves the extended receiver calibration to the hard disk with a .xrc file extension.                            | SAVE 'c:\name.xrc'                               |
| (MODELS WITH OPTION 24)          | FLOPPY DISK                     | Saves the extended receiver calibration to the floppy disk with a .xrc file extension.                          | SAVE 'a:\name.xrc'                               |
| .,                               | LOAD EXTENDED<br>RCVR TO        |                                                                                                    |                                                  |
|                                  | HARD DISK                       | Recalls the extended receiver calibration from the hard disk.                                                   | RECALL 'c:\name.xrc'                             |
|                                  | FLOPPY DISK                     | Recalls the extended receiver calibration from the floppy disk.                                                 | RECALL 'a:\name.xrc'                             |
|                                  | CLEAR ALL EXTD.<br>RCVR CAL     | Changes the soft-key display to the CLEAR ALL EXTD. RCVR menu.                                                  | None                                             |
|                                  | RETURN                          | Changes the soft-key display to the RECEIVER SETUP menu.                                                        | None                                             |

4-70 MS462XX OM

| Menu Name                        | Function                                                                             | Description                                                                                                    | GPIB Mnemonic        |
|----------------------------------|--------------------------------------------------------------------------------------|----------------------------------------------------------------------------------------------------|----------------------|
| FLAT TEST PORT POWER CALIBRATION | FLAT POWER<br>CALIBRATION                                                            |                                                                                                    | None                 |
|                                  | CALIBRATING TEST<br>PORT                                                             |                                                                                                    | None                 |
| CALIBRATION                      | PRESS <clear> TO ABORT</clear>                                                       | Aborts the calibration.                                                                                                    | ABORTCAL             |
|                                  | SOURCE 1 SETUP                                                                       | Changes the soft-key display to the Source 1 SETUP menu.                                                                                                    | None                 |
|                                  | SOURCE 2 SETUP                                                                       | Changes the soft-key display to the Source 2 SETUP menu.                                                                                                    | None                 |
| POWER                            | SOURCE 3 SETUP                                                                       | Changes the soft-key display to the Source 3 SETUP menu.                                                                                                    | None                 |
|                                  | SOURCE 4 SETUP                                                                       | Changes the soft-key display to the Source 4 SETUP menu.                                                                                                    | None                 |
|                                  | RECEIVER CAL                                                                         | Changes the soft-key display to the RECEIVER SETUP menu.                                                                                                    | None                 |
|                                  | SELECT SOURCE<br>X                                                                   |                                                                                                    | PSRC; PSRC?          |
|                                  | START<br>XXX.XXXXXXXX dBm                                                            | Enter the sweep-start power in dBm. The start power must be lower than the stop power.                                                                                                    | STRTP; STRTP?        |
|                                  | STOP<br>XXX.XXXXXXXX dBm                                                             | Enter the sweep-stop power in dBmz. The stop power must be higher than the start power.                                                                                                    | STOPP; STOPP?        |
|                                  | SET CENTER/SPAN                                                                      | Changes the soft-key display to the POWER 2 menu.                                                                                                    | None                 |
| POWER<br>(Power Sweep)           | STEP SIZE<br>XXX.XXXXXXXX dBm                                                        | Displays the number of frequency points and the spacing between points for the start and stop power levels selected above. The number of points shown provides the finest power-sweep resolution possible, based on the number of data points. | STEPP; STEPP?        |
|                                  | SINGLE POWER<br>ON/OFF<br>XXX.XXXXXXXX dBm                                           | Toggles single power on or off.                                                                                                    | SINP0; SINP2; SINPX? |
|                                  | SOURCE SETUP                                                                         | Change soft-key display to the SOURCE SETUP menu.                                                                                                    | None                 |
|                                  | XXX DATA POINTS                                                                      | Indicates the number of data points selected (For display only)                                                                                                    | None                 |
|                                  | MARKER SWEEP                                                                         |                                                                                                    | None                 |
| POWER<br>(Power Sweep)           | RECEIVER CAL<br>(WARNING: SYSTEM<br>IS SWITCHED TO<br>FREQ SWP MODE<br>RECEIVER CAL) |                                                                                                    | None                 |
|                                  | RETURN                                                                               | Returns to the previous soft-key menu.                                                                                                    | None                 |

| Menu Name                  | Function                                   | Description                                                                                                    | GPIB Mnemonic                        |
|----------------------------|--------------------------------------------|----------------------------------------------------------------------------------------------------|--------------------------------------|
|                            | SELECT SOURCE<br>X                         | Select source.                                                                                                    | PSRC; PSRC?                          |
|                            | CENTER<br>XXX.XXXXXXXX dBm                 | Enter the center power in dBm. The start frequency must be lower than the stop frequency.                                                                                                    | None                                 |
|                            | SPAN<br>XXX.XXXXXXXX dBm                   | Enter the span power range in dBm. The stop frequency must be higher than the start frequency.                                                                                                    | None                                 |
|                            | SET START/STOP                             | Changes the soft-key display to the FREQUENCY 2 menu.                                                                                                    | None                                 |
| POWER 2<br>(Power Sweep)   | XXX.XXXXXXX dBm<br>STEP SIZE               | Displays the number of frequency points and the spacing between points for the start and stop frequencies selected above. The number of points shown provides the finest frequency resolution possible, based on the number of data points. | STEPP; STEPP?                        |
|                            | SINGLE POWER<br>ON/OFF<br>xxx.xxxxxxxx dBm | Toggles single power on or off.                                                                                                    | SINP0; SINP1; SINPX?;<br>SINP; SINP? |
|                            | SOURCE SETUP                               | Change soft-key display to the SOURCE SETUP menu.                                                                                                    | None                                 |
|                            | XXX DATA POINT(S)                          | Indicates the number of data points selected (For display only)                                                                                                    | None                                 |
| POWER                      | SINGLE POWER<br>MARKER(n)<br>XX.XX dBm     | Selecting a number on the keypad causes the associated marker to be a single power level.                                                                                                    | None                                 |
| MARKER -<br>SINGLE POWER   | USE KEYPAD TO<br>SELECT MARKER<br>(1-12).  | Use the keypad to select markers 1 through 12.                                                                                                    | None                                 |
|                            | RETURN                                     | Returns to the previous soft-key menu.                                                                                                    | None                                 |
|                            | START SWEEP<br>MARKER(n)<br>XX.XX dBm      | Selecting a number on the keypad causes the associated marker to be the start power of the sweep.                                                                                                    | None                                 |
| POWER<br>MARKER -<br>SWEEP | STOP SWEEP<br>MARKER(n)<br>XX.XX dBm       | Selecting a number on the keypad causes the associated marker to be the stop power of the sweep.                                                                                                    | None                                 |
|                            | RESTORE FULL<br>SWEEP                      | Sets START and STOP frequencies to the full power range of the instrument.                                                                                                    | None                                 |
|                            | USE KEYPAD TO<br>SELECT MARKER<br>(1-12).  | Use the keypad to select markers 1 through 12.                                                                                                    | None                                 |
|                            | RETURN                                     | Returns to the previous soft-key menu.                                                                                                    | None                                 |

4-72 MS462XX OM

| Menu Name               | Function                                           | Description                                                                                            | GPIB Mnemonic                                                                                           |
|-------------------------|----------------------------------------------------|----------------------------------------------------------------------------------------------------|----------------------------------------------------------------------------------------------------|
|                         | CONNECT A<br>THROUGH LINE<br>BETWEEN TEST<br>PORTS |                                                                                                    | None                                                                                                    |
|                         | RECEIVER TYPE<br>TEST/REFERENCE*                   | Selects the receiver type for the calibration.                                                         | TRCALTYPE;<br>RRCALTYPE;<br>RCALTYPE?                                                                   |
|                         | RECEIVER<br>PORT1/PORT2/<br>PORT3                  | Selects the receiver port. Port 3 is only displayed when Port 3 is installed.                          | RCALRP1; RCALRP2;<br>RCALRP3; RCALRPX?                                                                  |
| RECEIVER<br>CALIBRATION | SOURCE<br>PORT1/PORT2/<br>PORT3                    | Selects the source port. Port 3 is only displayed when Port 3 is installed.                            | RCALSP1; RCALSP2;<br>RCALSP3; RCALSPX?                                                                  |
|                         | BEGIN CAL                                          | Initiates the receiver calibration and changes the soft-key display to the RECEIVER CALIBRATION2 menu. | BEGR; RCALP1DONE?;<br>RCALP2DONE?;<br>RCALP3DONE?;<br>RRCALP1DONE?*;<br>RRCALP2DONE?*;<br>RRCALP3DONE?* |
|                         | RETURN                                             | Changes the soft-key display to the previous RECEIVER SETUP menu.                                      | None                                                                                                    |
|                         | * This menu item or mne with Option 24.            | emonic is only available in the transmission/reflection a                                              | pplication on instruments                                                                               |
| RECEIVER                | MEASURING                                          |                                                                                                    | None                                                                                                    |
| CALIBRATION2            | ABORT                                              | Aborts the calibration.                                                                                | ABORTCAL                                                                                                |

| Menu Name                           | Function                                               | Description                                                                                                    | GPIB Mnemonic                                                                                              |
|-------------------------------------|--------------------------------------------------------|----------------------------------------------------------------------------------------------------|----------------------------------------------------------------------------------------------------|
|                                     | RECEIVER CAL                                           | Changes the soft-key display to the RECEIVER CALIBRATION menu.                                                                                | None                                                                                                    |
|                                     | RECEIVER TYPE TEST/REFERENCE*                          | Selects the receiver type.                                                                                                    | TRCALTYPE;<br>RRCALTYPE;<br>RCALTYPE?                                                                      |
|                                     | RECEIVER CAL FOR<br>PORT 1 ON/OFF<br>((NO) CAL EXISTS) | Toggles the receiver calibration for Port 1 on or off.                                                                                        | RCALP11; RCALP10;<br>RCALP1X?;<br>RCALP1DONE?;<br>RRCALP11*;<br>RRCALP10*;<br>RRCALP1X?*;<br>RRCALP1DONE?* |
| RECEIVER<br>SETUP                   | RECEIVER CAL FOR<br>PORT 2 ON/OFF<br>((NO) CAL EXISTS) | Toggles the receiver calibration for Port 2 on or off.                                                                                        | RCALP21; RCALP20;<br>RCALP2X?;<br>RCALP2DONE?;<br>RRCALP21*;<br>RRCALP20*;<br>RRCALP2X?*;<br>RRCALP2DONE?* |
|                                     | RECEIVER CAL FOR<br>PORT 3 ON/OFF<br>((NO) CAL EXISTS) | Toggles the receiver calibration for Port 3 on or off. This menu item is only displayed when Port 3 is installed.                             | RCALP31; RCALP30;<br>RCALP3X?;<br>RCALP3DONE?;<br>RRCALP31*;<br>RRCALP30*;<br>RRCALP3X?*;<br>RRCALP3DONE?* |
|                                     | EXTD. RCVR TABLE OPERATION*                            | Changes the soft-key display to the EXTENDED RCVR OPERATION menu.                                                                             | None                                                                                                    |
|                                     | DISPLAY RECEIVER<br>CAL TABLE                          | Changes the soft-key display to the DISPLAY RECEIVER CAL TABLE menu. This menu item is only displayed on instruments with Option 24.          | RCALLOG                                                                                                    |
|                                     | RETURN                                                 | Returns to the previous soft-key menu.                                                                                                    | None                                                                                                    |
|                                     | * This menu item or mne with Option 24.                | monic is only available in the transmission/reflection a                                                                                      | pplication on instruments                                                                                  |
| SOURCE 1 FLAT<br>TEST PORT<br>POWER | XXX POINTS MEASURE 1 PWR POINT EVERY XX POINT(S)       | Number of points between measurement of power taken during flat test port power calibration, and displays net port power if correction is on. | PTS; PTS?                                                                                                  |
|                                     | POWER TARGET<br>XX.XX dBm                              | Power level at which calibration will try to level.                                                                                           | PTP; PTP?                                                                                                  |
| CALIBRATION                         | BEGIN CAL                                              | Changes the soft-key display to the FLAT TEST PORT POWER CALIBRATION menu.                                                                    | TP1; SFC; TPX?                                                                                             |
|                                     | RETURN                                                 | Returns to the previous soft-key menu.                                                                                                    | None                                                                                                    |

4-74 MS462XX OM

| Menu Name                | Function                                         | Description                                                                                                    | GPIB Mnemonic     |
|--------------------------|--------------------------------------------------|----------------------------------------------------------------------------------------------------|-------------------|
|                          | SOURCE 1 POWER<br>XX.XX dBm<br>(5 TO -15 dB)     | Enter and display the power level, in dBm, of the Source 1 Power Level.                                                                                                    | PWR; PWR?         |
|                          | PORT1 ATTN:<br>0*10 dB (0-70 dB)                 | Attenuates the microwave source power at Port 1 from 0 to 70 dB, in 10 dB steps. The power is attenuated before being applied to Port 1 for a forward transmission or reflection test (S21 or S11, respectively). | SA1; SA1?         |
| SOURCE 1<br>SETUP        | PORT1 POWER<br>XX.XX dBm                         | Displays the net port power: Sum of Source 1 power and attenuator settings.                                                                                                    | P1P?              |
| 0=10                     | FLAT TEST PORT<br>POWER CAL<br>((NO) CAL EXISTS) | Changes the soft-key display to the FLAT TEST PORT POWER CAL menu.                                                                                                    | (FP1DONE?)        |
|                          | FLATNESS<br>CORRECTION<br>ON/OFF<br>AT XX.XX dBm | Toggles power flatness correction on or off and displays the correction level.                                                                                                    | FP1; FP0; FPX?    |
|                          | RETURN                                           | Returns to the previous soft-key menu.                                                                                                    | None              |
| SOURCE 2 FLAT            | XXX POINTS MEASURE 1 PWR POINT EVERY XX POINT(S) | Number of points between measurement of power taken during flat test port power calibration.                                                                                                    | PTS3; PTS3?       |
| POWER<br>CALIBRATION     | POWER TARGET<br>XX.XX dBm                        | Power level at which calibration will try to level.                                                                                                    | PTP3; PTP3?       |
|                          | BEGIN CAL                                        | Starts the calibration.                                                                                                    | TP3; SFC; TPX?    |
|                          | RETURN                                           | Returns to the previous soft-key menu.                                                                                                    | None              |
| SOURCE 2<br>SETUP        | SOURCE 2 POWER<br>XX.XX dBm                      | Sets external Source 2 power level.                                                                                                    | PW2; PW2?         |
| EXTERNAL SOURCE          | RETURN                                           | Returns to the previous soft-key menu.                                                                                                    | None              |
|                          | SOURCE 2 POWER<br>XX.XX dBm<br>(5 TO -15 dB)     | Sets Source 2 power level.                                                                                                    | PW2; PW2?         |
|                          | PORT 3 ATTN<br>0*10 dB<br>(0 TO -70 dB)          | Sets Port 3 attenuator in 10 dB increments.                                                                                                    | SA3; SA3?         |
| SOURCE 2                 | PORT3 POWER<br>XX.XX dBm                         | Displays the net port power: Sum of Source 2 power and attenuator settings.                                                                                                    | P3P?              |
| SETUP INTERNAL<br>SOURCE | FLAT TEST PORT<br>POWER CAL<br>((NO) CAL EXISTS) | Changes the soft-key display to the SOURCE 2 FLAT TEST PORT POWER CALIBRATION menu.                                                                                                    | None FP3DONE?     |
|                          | FLATNESS<br>CORRECTION<br>ON/OFF<br>AT XX.XX dBm | Toggles power flatness correction on or off.                                                                                                    | FP30; FP31; FP3X? |
|                          | RETURN                                           | Returns to the previous soft-key menu.                                                                                                    | None              |
| SOURCE 3                 | SOURCE 3 POWER<br>XX.XX dBm                      | Sets external Source 3 power level.                                                                                                    | PW3; PW3?         |
| SETUP                    | RETURN                                           | Returns to the previous soft-key menu.                                                                                                    | None              |

| Menu Name | Function                    | Description                            | GPIB Mnemonic |
|-----------|-----------------------------|----------------------------------------|---------------|
| SOURCE 4  | SOURCE 4 POWER<br>XX.XX dBm | Sets external Source 4 power level.    | PW4; PW4?     |
| SETUP     | RETURN                      | Returns to the previous soft-key menu. | None          |

4-76 MS462XX OM

### **4-11 CONFIG KEY MENUS** This key provides entry to configuration functions.

| Menu Name               | Function                                                       | Description                                                                     | GPIB Mnemonic                                    |
|-------------------------|----------------------------------------------------------------|---------------------------------------------------------------------------------|--------------------------------------------------|
|                         | SELECT PORT<br>P1/P2                                           | Select Port 1 or Port 2 for embedding/de-embedding.                             | EDEPORT1;<br>EDEPORT2                            |
|                         | ADD ON TO NTWK                                                 | Adds network to composite for embedding.                                        | EDADD                                            |
|                         | MODIFY LAST NTWK                                               | Modify last input into composite for embedding.                                 | EDEMODIFY                                        |
|                         | SELECT METHOD                                                  |                                                                                 |                                                  |
| 2 PORT DUT<br>EMBEDDING | EMBEDDING/<br>DE-EMBEDDING                                     | Select EMBEDDING or DE-EMBEDDING.                                               | EDEE; EDED; EDEED?                               |
| DE-EMBEDDING            | SELECT NTWK<br>GENERATION<br>METHOD                            | Changes the soft-key display to the SELECT NTWK GENERATION METHOD menu.         | None                                             |
|                         | EMBEDDING<br>DE-EMBEDDING LOG                                  | Changes the soft-key display to the EMBEDDING DE-EMBEDDING LOG (PORT x) menu.   | None                                             |
|                         | HELP ON/OFF                                                    | Displays an informational help screen.                                          | HELP1; HELP0; HELPX?                             |
|                         | RETURN                                                         | Returns to the previous soft-key menu.                                          | None                                             |
|                         | SELECT PORT OR<br>PAIR OF PORTS<br>P1/P2 P3/P2-P3              | Selects P1, P2, P3 or pair P2/P3 for embedding/de-embedding.                    | EDEPORT1;<br>EDEPORT2;<br>EDEPORT3;<br>EDEPORT23 |
|                         | ADD ON TO NTWK                                                 | Adds network to composite for embedding.                                        | EDADD                                            |
|                         | MODIFY LAST NTWK                                               | Modify last input into composite for embedding.                                 | EDEMODIFY                                        |
| 3 PORT DUT<br>EMBEDDING | SELECT METHOD                                                  |                                                                                 | None                                             |
| DE-EMBEDDING            | SELECT NTWK<br>GENERATION<br>METHOD                            | Changes the soft-key display to the SELECT NTWK GENERATION METHOD menu.         | None                                             |
|                         | EMBEDDING<br>DE-EMBEDDING LOG                                  | Changes the soft-key display to the EMBEDDING DE-EMBEDDING LOG (PORT x) menu.   | None                                             |
|                         | HELP ON/OFF                                                    | Displays an informational help screen.                                          | HELP1; HELP0; HELPX?                             |
|                         | RETURN                                                         | Returns to the previous soft-key menu.                                          | None                                             |
|                         | SELECT PORT OR<br>PAIR OF PORTS<br>P1/P2/P3/P4/<br>P1-P2/P3-P4 | Selects Port 1, 2, 3, 4 or pair of Ports 1-2 or 3-4 for embedding/de-embedding. | EDEPORTX (X=1,2,3,4);<br>EDEPORTY (Y=1-2, 3-4)   |
|                         | ADD ON TO NTWK                                                 | Adds network to composite for embedding.                                        | EDADD                                            |
| 4 DODT DUT              | MODIFY LAST NTWK                                               | Modify last input into composite for embedding.                                 | EDEMODIFY                                        |
| 4 PORT DUT              | SELECT METHOD                                                  |                                                                                 |                                                  |
| EMBEDDING DE-EMBEDDING  | SELECT NTWK<br>GENERATION<br>METHOD                            | Changes the soft-key display to the SELECT NTWK GENERATION METHOD menu.         | None                                             |
|                         | EMBEDDING<br>DE-EMBEDDING LOG                                  | Changes the soft-key display to the EMBEDDING DE-EMBEDDING LOG (PORT x) menu.   | None                                             |
|                         | HELP ON/OFF                                                    | Displays an informational help screen.                                          | HELP1; HELP0; HELPX?                             |
|                         | RETURN                                                         | Returns to the previous soft-key menu.                                          | None                                             |

| Menu Name           | Function                                                            | Description                                                                                                    | GPIB Mnemonic            |
|---------------------|---------------------------------------------------------------------|----------------------------------------------------------------------------------------------------|--------------------------|
| (ADDON/MODIFY)      | ADDON/MODIFY EMBEDDING/ DE-EMBEDDING                                | Informational text                                                                                                    | None                     |
|                     | LC CKT TYPE                                                         |                                                                                                    |                          |
|                     | INDUCTANCE<br>XXXXXXXXXXXNH                                         | Sets the inductance value for the 4 Port network.                                                                                                    | EDEIND4P; EDEIND4P?      |
|                     | CAPACITANCE 1<br>XXXXXXXXXXXX                                       | Sets the capacitance value for the 4 Port network.                                                                                                    | EDECAP4P1;<br>EDECAP4P1? |
| CIRCUIT<br>TOPOLOGY | CAPACITANCE 2<br>XXXXXXXXXXXPF                                      | Sets the capacitance 2 value for the 4 Port network.                                                                                                    | EDECAP4P2;<br>EDECAP4P2? |
| (ADDON/MODIFY)      | APPLY/DEFINE                                                        | Changes the soft-key display to the APPLY/DEFINE menu.                                                                                                    | None                     |
|                     | HELP ON/OFF                                                         | Displays an informational help screen.                                                                                                    | HELP1; HELP0; HELPX?     |
|                     | RETURN                                                              | Returns to the previous soft-key menu.                                                                                                    | None                     |
|                     | CONTINUE                                                            | Changes the soft-key display to the 2 PORT (3 PORT or 4 PORT) EMBEDDING DE-EMBEDDING menu.                                                                                        | None                     |
| CLEAR<br>COMPOSITE  | ABORT                                                               | Aborts the operation and returns soft-key display to the NTWK EMBEDDING DE-EMBEDDING menu.                                                                                        | None                     |
| NTWK                | WARNING<br>CONTINUE WILL<br>CLEAR ALL<br>COMPOSITE<br>NETWORKS!!!!! |                                                                                                    | None                     |
|                     | SOURCE                                                              | Changes the soft-key display to the SOURCE CONFIGURATION menu.                                                                                                    | None                     |
|                     | MULTIPLE SOURCE                                                     | Changes the soft-key display to the MULTIPLE SOURCE CONFIGURATION menu.                                                                                                    | None                     |
|                     | DATA POINTS                                                         | Changes the soft-key display to the DATA POINTS menu.                                                                                                    | None                     |
|                     | HOLD                                                                | Changes the soft-key display to the HOLD menu.                                                                                                    | None                     |
| CONFIGURATION       | BLANK<br>FREQUENCY INFO<br>ON/OFF                                   | Blanks all frequency-identifier information from the displays, if such information is presently being displayed. Hides the frequency value with X's, such as XXX.XXXXXXXXXXX GHz. | FOF; FON; FOX?           |
|                     | SIMULTANEOUS<br>INTERNAL SOURCES                                    |                                                                                                    | None                     |
|                     | ENABLED INTERNAL<br>SOURCES ON/OFF                                  | This menu item is only displayed if the Source 2 Option is installed and the Option Type is not a mixer.                                                                          | SIS1; SIS0; SISX?        |
|                     | MORE                                                                | Changes the soft-key display to the next CONFIGURATION menu.                                                                                                    | None                     |
|                     | IMPEDANCE<br>TRANSFORMATION                                         | Changes the soft-key display to the next IMPEDANCE CONFIGURATION menu.                                                                                                    | None                     |
| CONFIGURATION       | NTWK EMBEDDING/<br>DE-EMBEDDING                                     | Changes the soft-key display to the NTWK EMBEDDING/DE-EMBEDDING menu.                                                                                                    | None                     |
|                     | RIPPLE TEST                                                         | Changes the soft-key display to the RIPPLE TEST menu.                                                                                                    | None                     |
|                     | RETURN                                                              | Returns to the previous soft-key menu.                                                                                                    | None                     |

4-78 MS462XX OM

| Menu Name               | Function                                             | Description                                                                                     | GPIB Mnemonic                                                                         |
|-------------------------|------------------------------------------------------|-------------------------------------------------------------------------------------------------|---------------------------------------------------------------------------------------|
|                         | 1601 MAX POINTS                                      | Selects measurement data points to be 1601.                                                     | NP1601; FHI; ONP                                                                      |
|                         | 801 MAX POINTS                                       | Selects measurement data points to be 801.                                                      | NP801; ONP                                                                            |
|                         | 401 MAX POINTS                                       | Selects measurement data points to be 401.                                                      | NP401; FME; ONP                                                                       |
| DATA POINTS             | 201 MAX POINTS                                       | Selects measurement data points to be 201.                                                      | NP201; ONP                                                                            |
| DATA POINTS             | 101 MAX POINTS                                       | Selects measurement data points to be 101.                                                      | NP101; FLO; ONP                                                                       |
|                         | 51 MAX POINTS                                        | Selects measurement data points to be 51.                                                       | NP51; ONP                                                                             |
|                         | 15 MAX POINTS                                        | Selects measurement data points to be 15.                                                       | NP15; ONP                                                                             |
|                         | 3 MAX POINTS                                         | Selects measurement data points to be 3.                                                        | NP3; ONP                                                                              |
| DATA POINTS 2           | POINTS DRAWN IN C.W. XXXX POINT(S)                   | Displays the number of data points, when in the CW mode. This number can be between 1 and 1601. | CWP; CWP?                                                                             |
|                         | BAND X                                               | Selects frequency band to be defined.                                                           | BD1-BD5                                                                               |
|                         | BAND START FREQ<br>XX.XXXXXXX GHz                    | Selects band start frequency.                                                                   | BST; BNDSRT?; BST?                                                                    |
|                         | BAND STOP FREQ<br>XX.XXXXXXXX GHz                    | Selects band stop frequency.                                                                    | BSP; BNDSTP?; BSP?                                                                    |
| DEFINE BANDS            | EDIT SYSTEM EQUATIONS                                | Changes the soft-key display to the EQUATION TO EDIT menu.                                      | None                                                                                  |
|                         | STORE BAND X BANDS STORED: (X X X X X)               | Stores the set values in the selected band.                                                     | SVB                                                                                   |
|                         | CLEAR ALL<br>DEFINITIONS                             | Clears all definitions.                                                                         | CLB                                                                                   |
|                         | RETURN                                               | Returns to the previous soft-key menu.                                                          | None                                                                                  |
|                         | BAND X                                               | Displays the current band.                                                                      | BD1-BD5                                                                               |
| EDIT SYSTEM<br>EQUATION | SOURCE X/<br>ENR SOURCE/<br>RECEIVER/<br>RCVR SOURCE | Displays the current Source or Receiver depending on the application setup                      | ED1-ED4; EDE; EDR;<br>EDSR; EDX?                                                      |
|                         | C.W. ON/OFF                                          | Toggles C.W. MODE on or off.                                                                    | ESW; ECW; EXW?;<br>BNDxCW?y<br>(x=1-4); R; X=S1-S4; R;<br>NF;<br>y=1-5 (Band Number)) |
|                         | MULTIPLIER<br>X                                      | Sets the equation multiplier.                                                                   | EML; BNDxMUL?y<br>(x=1-4); R; X=S1-S4; R;<br>NF;<br>y=1-5; EML?                       |
|                         | DIVISOR<br>X                                         | Sets the equation divisor.                                                                      | BNDxDIV? y; X=S1-S4;<br>R; NF;<br>y=1-5<br>EDV; EDV?                                  |
|                         | OFFSET FREQ<br>XXX.XXXXXXXX GHz                      | Sets the equation offset.                                                                       | EOS; EOS?                                                                             |
|                         | RETURN                                               | Returns to the previous soft-key menu.                                                          | None                                                                                  |

| Menu Name    | Function                   | Description                                                                            | GPIB Mnemonic |
|--------------|----------------------------|----------------------------------------------------------------------------------------|---------------|
|              | PRINT LOG                  | Prints the embedding/de-embedding log.                                                 | OEDELOG       |
| EMBEDDING    | SAVE LOG TO<br>FLOPPY DISK | Saves the embedding/de-embedding composite network to floppy disk.                     | PEDELOG       |
| DE-EMBEDDING | FIRST PAGE                 | Goes to the first page of Service Log entries.                                         | None          |
| LOG (PORT X) | PREVIOUS PAGE              | Returns to the previous page of file names.                                            | None          |
|              | NEXT PAGE                  | Advances to the next page of file names.                                               | None          |
|              | RETURN                     | Returns to the previous soft-key menu.                                                 | None          |
|              | SOURCE 1                   | Changes the soft-key display to the EDIT SYSTEM EQUATION menu for Source 1.            | ED1; EDX?     |
|              | SOURCE 2                   | Changes the soft-key display to the EDIT SYSTEM EQUATION menu for Source 2.            | ED2; EDX?     |
|              | SOURCE 3                   | Changes the soft-key display to the EDIT SYSTEM EQUATION menu for Source 3.            | ED3; EDX?     |
|              | SOURCE 4                   | Changes the soft-key display to the EDIT SYSTEM EQUATION menu for Source 4.            | ED4; EDX?     |
| EQUATION TO  | RECEIVER                   | Changes the soft-key display to the EDIT SYSTEM EQUATION menu for the Receiver.        | EDR; EDX?     |
| EDIT         | ENR SOURCE                 | Changes the soft-key display to the EDIT SYSTEM EQUATION menu for the ENR Source.      | EDE; EDX?     |
|              |                            | This menu item only displays while in the Noise Figure application.                    |               |
|              | RCVR SOURCE                | Changes the soft-key display to the EDIT SYSTEM EQUATION menu for the Receiver Source. | EDSR; EDX?    |
|              |                            | This menu item only displays in instruments with Option 24.                            |               |
|              | RETURN                     | Returns to the previous soft-key menu.                                                 | None          |

4-80 MS462XX OM

| Menu Name                  | Function                                                                              | Description                                                                                                    | GPIB Mnemonic             |
|----------------------------|---------------------------------------------------------------------------------------|----------------------------------------------------------------------------------------------------|---------------------------|
|                            | HOLD FUNCTION                                                                         |                                                                                                    |                           |
|                            | HOLD/                                                                                 | Causes the hold key (button) to alternately stop and continue the sweep from the stopped point.                                                                                                    | HLD; HLD?                 |
|                            | CONTINUE                                                                              | Causes the hold key (button) to alternately stop and continue the sweep from the stopped point.                                                                                                    | CTN                       |
|                            | HOLD/RESTART                                                                          | Causes the hold key to alternately stop and restart the sweep.                                                                                                    | None                      |
|                            | SINGLE SWEEP AND<br>HOLD                                                              | Causes the hold key to trigger a single sweep and hold when finished. (Two sweeps, one from Port 1 to 2 and another from Port 2 to 1, are accomplished for a 12-Term measurement.)                                                       | HLD; TRS                  |
|                            | HOLD CONDITIONS                                                                       |                                                                                                    | None                      |
| HOLD                       | BIAS ON/OFF                                                                           | Causes the hold key to trigger a single sweep and hold when finished. (Two sweeps, one from Port 1 to 2 and another from Port 2 to 1, are accomplished for a 12-Term measurement.)                                                       | BH0; BH1; BHX?            |
|                            | RF ON/OFF                                                                             | Selects RF to be on or off while system is in hold.                                                                                                    | RH0; RH1; RHX?            |
|                            | DUT/AUT<br>PROTECTION ON/OFF                                                          | When on, a default reset places the system in hold with RF and bias turned off. This choice is initialized to OFF when the software version changes or after a Default Program key press, so that the system comes up in the sweep mode. | AH1; AH0; AHX?            |
|                            | WITH DUT/AUT PROTECTION ON, A DEFAULT RESET TURNS ON HOLD WITH BIAS AND RF TURNED OFF |                                                                                                    | None                      |
|                            | IMPEDANCE<br>TRANSFORMATION<br>ON/OFF                                                 | Turns IMPEDANCE TRANSFORMATION On or Off.                                                                                                    | IMPTS0; IMPTS1;<br>IMPTS? |
|                            | PORT X                                                                                | Selects port on which to set up impedance.                                                                                                    | IMPPORT; IMPPORT?         |
|                            | RESISTIVE TERM<br>XXXXXXXX                                                            | Sets the resistance value of the impedance for the impedance transformation.                                                                                                    | IMPRESIST;<br>IMPRESIST?  |
| IMPEDANCE<br>CONFIGURATION | REACTIVE TERM<br>XXXXXXXX                                                             | Sets the reactive value of the impedance for the impedance transformation.                                                                                                    | IMPREACT;<br>IMPREACT?    |
|                            | COMPUTATION<br>METHOD                                                                 |                                                                                                    |                           |
|                            | POWERWAVE                                                                             | Selects POWERWAVE as a computation method for impedance.                                                                                                    | IMPPOWER;<br>IMPCOMPU?    |
|                            | PSEUDOWAVE                                                                            | Selects PSEUDOWAVE as a computation method for impedance.                                                                                                    | IMPPSEUDO;<br>IMPCOMPU?   |
|                            | RETURN                                                                                | Returns to the previous soft-key menu.                                                                                                    | None                      |

| Menu Name             | Function                            | Description                                                      | GPIB Mnemonic              |  |
|-----------------------|-------------------------------------|------------------------------------------------------------------|----------------------------|--|
|                       | For 2-port device.                  |                                                                  |                            |  |
|                       | SELECT LC CIRCUIT<br>TYPE (XXXX)    | Changes the soft-key display to the SELECT LC CIRCUIT TYPE menu. | None                       |  |
| LC CIRCUIT            | INDUCTANCE<br>XXXXXXXXXXX nH        | Sets the inductance value for the 2-port LC circuit.             | EDEIND; ENEIND?            |  |
| (ADDON/MODIFY)        | CAPACITANCE<br>XXXXXXXXXpF          | Sets the capacitance value for the 2-port LC circuit.            | EDECAP; EDECAP?            |  |
|                       | APPLY/DEFINE                        | Changes the soft-key display to the ADDON/MODIFY menu.           | EDEAPP; EDEDEF;<br>EDEDEF? |  |
|                       | RETURN                              | Returns to the previous soft-key menu.                           | None                       |  |
|                       | For 3 and 4-port device.            |                                                                  |                            |  |
|                       | SELECT<br>LC CIRCUIT TYPE<br>(XXXX) | Changes the soft-key display to the SELECT LC CIRCUIT TYPE menu. | None                       |  |
| LC CIRCUIT            | INDUCTANCE<br>XXXXXXXXXXXX nH       | Sets the inductance value for the 2-port LC circuit.             | EDEIND; ENEIND?            |  |
| (ADD ON TO<br>NTWK) 1 | CAPACITANCE 1<br>XXXXXXXXXXXX pF    | Sets the capacitance 1 value for the 2-port LC circuit.          | EDECAP; EDECAP?            |  |
|                       | CAPACITANCE 2<br>XXXXXXXXXXX pF     | Sets the capacitance 2 value for the 2-port LC circuit.          | EDECAP4P2;<br>EDECAP4P2?   |  |
|                       | APPLY/DEFINE                        | Changes the soft-key display to the ADDON/MODIFY menu.           | EDEAPP; EDEDEF;<br>EDEDEF? |  |
|                       | RETURN                              | Returns to the previous soft-key menu.                           | None                       |  |
|                       | For 3 and 4-port device.            |                                                                  |                            |  |
|                       | SELECT<br>LC CIRCUIT TYPE<br>(XXXX) | Changes the soft-key display to the SELECT LC CIRCUIT TYPE menu. | None                       |  |
| LC CIRCUIT            | CAPACITANCE<br>XXXXXXXXXXX pF       | Sets the capacitance value for the 2-port LC circuit.            | EDECAP; EDECAP?            |  |
| (ADD ON TO<br>NTWK) 2 | INDUCTANCE 1<br>XXXXXXXXXXX nH      | Sets the inductance 1 value for the 2-port LC circuit.           | EDEIND; EDEIND?            |  |
|                       | INDUCTANCE 2<br>XXXXXXXXXXXX nH     | Sets the inductance 2 value for the 2-port LC circuit.           | EDEIND4P; EDEIND4P?        |  |
|                       | APPLY/DEFINE                        | Changes the soft-key display to the ADDON/MODIFY menu.           | EDEAPP; EDEDEF;<br>EDEDEF? |  |
|                       | RETURN                              | Returns to the previous soft-key menu.                           | None                       |  |
|                       | DEFINE BANDS                        | Changes the soft-key display to the DEFINE BAND menu.            | None                       |  |
| MULTIPLE              | MULTIPLE SOURCE<br>MODE             |                                                                  | None                       |  |
| SOURCE                | OFF                                 | Sets Multiple Source mode to off.                                | MS0; MSX?                  |  |
| CONFIGURATION         | DEFINE                              | Sets Multiple Source mode to define.                             | MSD                        |  |
|                       | ON                                  | Sets Multiple Source mode to on.                                 | MS1                        |  |
|                       | RETURN                              | Returns to the previous soft-key menu.                           | None                       |  |

4-82 MS462XX OM

| Menu Name         | Function                             | Description                                                               | GPIB Mnemonic                   |
|-------------------|--------------------------------------|---------------------------------------------------------------------------|---------------------------------|
|                   | EMBEDDING/<br>DE-EMBEDDING<br>ON/OFF | Turns EMBEDDING/DE-IMPEDDING On or Off.                                   | EDE0; EDE1; EDE?                |
|                   | SAVE/RECALL SETUP                    | Changes the soft-key display to the SAVE/RECALL SETUP menu.               | NP801; ONP                      |
|                   | SELECT DEVICE<br>TYPE                |                                                                           |                                 |
| NTWK<br>EMBEDDING | 2 PORT                               | Changes the soft-key display to the 2 PORT DUT EMBEDDING DEEMBEDDING menu | EDEDUT2                         |
| DE-EMBEDDING      | 3 PORT                               | Changes the soft-key display to the 3 PORT DUT EMBEDDING DEEMBEDDING menu | EDEDUT3                         |
|                   | 4 PORT                               | Changes the soft-key display to the 4 PORT DUT EMBEDDING DEEMBEDDING menu | EDEDUT4                         |
|                   | CLEAR ALL<br>COMPOSITE NTWKS         | Changes the soft-key display to the CLEAR COMPOSITE NTWK menu.            | NP15; ONP                       |
|                   | HELP ON/OFF                          | Displays an informational help screen.                                    | HELP1; HELP0; HELPX?            |
|                   | RETURN                               | Returns to the previous soft-key menu.                                    | None                            |
|                   | RIPPLE TESTING<br>ON/OFF             | Turns Ripple Testing on or off.                                           | RT0; RT1; RT?; RTVAL;<br>RTVAL? |
|                   | LIMIT TESTING<br>ON/OFF              | Turns Limit Testing on or off.                                            | LT0; LT1; LT?                   |
|                   | LIMIT TEST RESULT                    |                                                                           |                                 |
|                   | CHANNEL 1<br>PASS/FAIL/NA            | Displays result for Channel 1                                             | None                            |
|                   | CHANNEL 2<br>PASS/FAIL/NA            | Displays result for Channel 2                                             | None                            |
|                   | CHANNEL 3<br>PASS/FAIL/NA            | Displays result for Channel 3                                             | None                            |
| RIPPLE TEST       | CHANNEL 4<br>PASS/FAIL/NA            | Displays result for Channel 4                                             | None                            |
|                   | RIPPLE TEST RESULT                   |                                                                           |                                 |
|                   | CHANNEL 1<br>PASS/FAIL/NA            | Displays result for Channel 1                                             | None                            |
|                   | CHANNEL 2<br>PASS/FAIL/NA            | Displays result for Channel 2                                             | None                            |
|                   | CHANNEL 3<br>PASS/FAIL/NA            | Displays result for Channel 3                                             | None                            |
|                   | CHANNEL 4<br>PASS/FAIL/NA            | Displays result for Channel 4                                             | None                            |
|                   | ΔREF MODE ON/OFF                     | Turns ∆Ref Model on or off.                                               | DRF; DR0; DR0?                  |
|                   | RETURN                               | Returns to the previous soft-key menu.                                    | None                            |

| Menu Name                  | Function                     | Description                                                               | GPIB Mnemonic                       |
|----------------------------|------------------------------|---------------------------------------------------------------------------|-------------------------------------|
|                            | SAVE SETUP ON                |                                                                           |                                     |
|                            | HARD DISK                    | Saves setup to hard drive.                                                | None                                |
|                            | FLOPPY DISK                  | Saves setup to floppy drive.                                              | None                                |
| SAVE/RECALL<br>SETUP       | RECALL SETUP FROM            |                                                                           |                                     |
| SEIUP                      | HARD DISK                    | Loads file from hard drive.                                               | None                                |
|                            | FLOPPY DISK                  | Loads file from floppy drive.                                             | None                                |
|                            | RETURN                       | Returns to the previous soft-key menu.                                    | None                                |
|                            | For 2-port devices.          |                                                                           |                                     |
|                            | L(S)-C(P)                    | Selects L(S)-C(P) as LC circuit type.                                     | EDELSCP                             |
| SELECT LC                  | C(S)-L(P)                    | Selects C(S)-L(P) as LC circuit type.                                     | EDECSCP                             |
| CIRCUIT TYPE               | C(P)-L(S)                    | Selects C(P)-L(S) as LC circuit type.                                     | EDECPLS                             |
|                            | L(P)-C(S)                    | Selects L(P)-C(S) as LC circuit type.                                     | EDELPCS                             |
|                            | HELP ON/OFF                  | Displays an informational help menu.                                      | HELP1; HELP0; HELPX?                |
|                            | For 3 and 4-port devices     |                                                                           |                                     |
|                            | L(S)-C(P)                    | Selects L(S)-C(P) as LC circuit type.                                     | EDELSCP4P;<br>EDELC4P?              |
| SELECT LC<br>CIRCUIT TYPE  | C(S)-L(P)                    | Selects C(S)-L(P) as LC circuit type.                                     | EDECSLP4P;<br>EDELC4P?              |
|                            | HELP ON/OFF                  | Displays an informational help menu.                                      | HELP1; HELP0; HELPX?                |
|                            | RETURN                       | Returns to the previous soft-key menu.                                    | None                                |
|                            | CIRCUIT TOPOLOGY             |                                                                           |                                     |
|                            | LC CIRCUIT                   | Changes the soft-key display to the LC CIRCUIT (ADDON/MODIFY) menu.       | EDELC; EDECKT?                      |
| SELECT NTWK<br>GENERATION  | T-LINE SECTION               | Changes the soft-key display to the T-LINE (ADDON/MODIFY) menu.           | EDETLINE; EDECKT?                   |
| METHOD (2 PORT             | LOAD S2P FILE FROM           |                                                                           |                                     |
| NTWK)                      | HARD DISK                    | Load file from hard drive                                                 | None                                |
|                            | FLOPPY DISK                  | Load file from floppy drive                                               | None                                |
|                            | RETURN                       | Returns to the previous soft-key menu.                                    | None                                |
| SELECT NTWK                | CIRCUIT TOPOLOGY             | Changes the soft-key display to the CIRCUIT TOPOLOGY (ADDON/MODIFY) menu. | None                                |
| GENERATION                 | LOAD S2P FILE FROM           |                                                                           |                                     |
| METHOD (4 PORT             | HARD DISK                    | Load file from hard drive                                                 | None                                |
| NTWK)                      | FLOPPY DISK                  | Load file from floppy drive                                               | None                                |
|                            | RETURN                       | Returns to the previous soft-key menu.                                    | None                                |
|                            | AIR (1.000649)               | Selects AIR as the dielectric type for T-line section.                    | EDEAIR; EDEDT?                      |
|                            | POLYETHYLENE (2.26)          | Selects POLYETHYLENE as the dielectric type for T-line section.           | EDEPOLY; EDEDT?                     |
| SET DIELECTRIC<br>CONSTANT | TEFLON (2.10)                | Selects TEFLON as the dielectric type for T-line section.                 | EDETEF; EDEDT?                      |
| (EMBEDDING<br>DEEMBEDDING) | MICROPOROUS<br>TEFLON (1.69) | Selects MICROPOROUS TEFLON as the dielectric type for T-line section.     | EDEMIC; EDEDT?                      |
| DEEMBEDDING)               | OTHER (1.00)                 | Selects OTHER as the dielectric type for T-line section.                  | EDEOTH; EDEDT?<br>EDEDIEL; EDEDIEL? |
|                            | RETURN                       | Returns to the previous soft-key menu.                                    | None                                |

4-84 MS462XX OM

| Menu Name                 | Function                                               | Description                                                                                                    | GPIB Mnemonic               |
|---------------------------|--------------------------------------------------------|----------------------------------------------------------------------------------------------------|-----------------------------|
|                           | SOURCE 1                                               | Changes the soft-key display to the SOURCE 1 CONFIGURATION menu.                                                                                    | None                        |
|                           | SOURCE 2                                               | Changes the soft-key display to the SOURCE 2 CONFIGURATION menu.                                                                                    | None                        |
| SOURCE<br>CONFIGURATION   | SOURCE 3                                               | Changes the soft-key display to the SOURCE 3 CONFIGURATION menu.                                                                                    | None                        |
|                           | SOURCE 4                                               | Changes the soft-key display to the SOURCE 4 CONFIGURATION menu.                                                                                    | None                        |
|                           | RETURN                                                 | Returns to the previous soft-key menu.                                                                                                    | None                        |
|                           | INTERNAL SOURCES<br>BOTH ENABLED<br>ON/OFF             | Toggles the simulaneous enabling of both internal sources to be on or off.                                                                          | SIS1; SIS0; SISX?           |
|                           | *SOURCE 2 OFFSET<br>FROM SOURCE 1<br>+/-XXX.XXXXXX GHz | Sets Source 2 offset from Source 1. If Source 2 CW Mode is on, Source 2 Offset is not displayed.  *This menu item only displays if Source 2 CW mode | None                        |
| SOURCE 2                  |                                                        | is on, Source 2 offset is not displayed.                                                                                                    |                             |
| SETUP                     | SOURCE 2 CW MODE<br>ON/OFF                             | Toggles Source 2 CW Mode on or off.                                                                                                    | None                        |
|                           | **SOURCE 2 CW<br>FREQUENCY<br>XXX.XXXXXX GHz           | Sets Source 2 CW frequency. If Source 2 CW Mode is off, Source 2 C.W. Frequency is not displayed.  ** Appears if Source 2 CW mode is off, Source 2  | None                        |
|                           |                                                        | CW frequency is not displayed.                                                                                                    |                             |
|                           | RETURN                                                 | Returns to the previous soft-key menu.                                                                                                    | None                        |
| SOURCE 1                  | ACTIVE                                                 | Displays status of Source 1.                                                                                                    | None                        |
| CONFIGURATION             | RETURN                                                 | Returns to the previous soft-key menu.                                                                                                    | None                        |
|                           | ACTIVE                                                 | Displays status of Source 2.                                                                                                    | SRC2AC ; SRC2NA;<br>SRC2AC? |
|                           | RETURN                                                 | Returns to the previous soft-key menu.                                                                                                    | None                        |
| SOURCE 2 CONFIGURATION    | ACTIVE/INACTIVE                                        | Toggles source 2 state between active and inactive.                                                                                                 | SRC2AC; SRC2NA;<br>SRC2AC?  |
|                           | GPIB ADDRESS<br>X                                      | Sets the GPIB address of external source.                                                                                                    | ADDSRC2; ADDSRC2?           |
|                           | RETURN                                                 | Returns to the previous soft-key menu.                                                                                                    | None                        |
|                           | ACTIVE/INACTIVE                                        | Toggles source 3 state between active and inactive.                                                                                                 | SRC3AC; SRC3NA;<br>SRC3AC?  |
| SOURCE 3<br>CONFIGURATION | GPIB ADDRESS<br>X                                      | Sets the GPIB address of external source.                                                                                                    | ADDSRC3; ADDSRC3?           |
|                           | RETURN                                                 | Returns to the previous soft-key menu.                                                                                                    | None                        |
|                           | ACTIVE/INACTIVE                                        | Toggles source 4 state between active and inactive.                                                                                                 | SRC4AC; SRC4NA;<br>SRC4AC?  |
| SOURCE 4<br>CONFIGURATION | GPIB ADDRESS<br>X                                      | Sets the GPIB address of external source.                                                                                                    | ADDSRC4; ADDSRC4?           |
|                           | RETURN                                                 | Returns to the previous soft-key menu.                                                                                                    | None                        |

| Menu Name                     | Function                 | Description                                                       | GPIB Mnemonic              |
|-------------------------------|--------------------------|-------------------------------------------------------------------|----------------------------|
|                               | IMPEDANCE<br>XXXXXXXXXXX | Sets the impedance of the T-line section.                         | EDEIMP; EDEIMP?            |
|                               | LENGTH<br>XXXXXXXXXXX    | Sets the length of the T-line section.                            | EDELEN; EDELEN?            |
|                               | TIME<br>XXXXXXXXps       | Sets the time of the T-line section.                              | EDETIME; EDETIME?          |
| T-LINE SECTION (ADDON/MODIFY) | LOSS<br>XXXXXX dBm       | Sets the insertion loss of the T-line section.                    | EDELOS; EDELOS?            |
|                               | SET DIELECTRIC<br>XXXXX  | Changes the soft-key display to the SET DIELECTRIC CONSTANT menu. | None                       |
|                               | APPLY/DEFINE             | Changes the soft-key display to the ADDON/MODIFY menu.            | EDEAPP; EDEDEF;<br>EDEDEF? |
|                               | RETURN                   | Returns to the previous soft-key menu.                            | None                       |

4-86 MS462XX OM

# 4-15 START PRINT KEY MENUS

This key provides entry to printer, plotter, or disk file functions.

| Menu Name          | Function                                                                       | Description                                                                                                    | GPIB Mnemonic |
|--------------------|--------------------------------------------------------------------------------|----------------------------------------------------------------------------------------------------|---------------|
|                    | CREATE NEW FILE                                                                | Changes the soft-key display to the SELECT FILENAME menu.                                                                                                    | None          |
|                    | FILE 1                                                                         | Selects disk file 1 for write.                                                                                                    | None          |
|                    | FILE 2                                                                         | Selects disk file 2 for write.                                                                                                    | None          |
| SELECT FILE TO     | FILE 3                                                                         | Selects disk file 3 for write.                                                                                                    | None          |
| OVERWRITE          | FILE 4                                                                         | Selects disk file 4 for write.                                                                                                    | None          |
|                    | PREVIOUS PAGE                                                                  | Returns to the previous page of file names.                                                                                                    | None          |
|                    | NEXT PAGE                                                                      | Advances to the next page of file names.                                                                                                    | None          |
|                    | RETURN                                                                         | Returns to the previous soft-key menu.                                                                                                    | None          |
| SELECT<br>FILENAME | ABCDEFGHIJKLM<br>NOPQRSTUVWXYZ<br>0123456789()-<br>!#\$%'@^_'{}~<br>* ?: \. SP | Name your file using the rotary knob to select letters, numbers, or both. A letter or number turns red to indicate that the letter/number has been chosen for selection. Pressing the Enter key selects the letter or number. You are allowed up to eight characters. | None          |
|                    | BKSP CLR DONE                                                                  | Selecting BKSP deletes the last letter in the name displayed above. Selecting CLR deletes the entire name. Selecting DONE signals that you have finished writing the name.                                                                                            | None          |
|                    | TURN KNOB TO INDICATE CHARACTER OR FUNCTION                                    | Use the rotary knob to indicate the letter or number you wish to select. You can use the external keyboard up-arrow and down-arrow keys to move between rows.                                                                                                    | None          |
|                    | PRESS <enter> TO SELECT</enter>                                                | Pressing the Enter key implements your menu selection.                                                                                                    | None          |
|                    | NUMBERS MAY BE<br>SELECTED USING<br>KEYPAD                                     | You may also select numbers and decimals using the keypad.                                                                                                    | None          |

### **4-16 UTILITY KEY MENUS** This key provides entry to utility functions.

| Menu Name                      | Function                                                                                                    | Description                                                                                                    | GPIB Mnemonic                                 |
|--------------------------------|----------------------------------------------------------------------------------------------------|----------------------------------------------------------------------------------------------------|-----------------------------------------------|
|                                | PORT CONFIG<br>(1X2A3B4C OR 1L2R)                                                                                                    | Displays the selected port configuration. This display is based on last connection of current cal.                                          |                                               |
| AUTOCAL                        | ASSURANCE LIMITS<br>SETUP                                                                                                    | Changes the soft-key display to the appropriate AUTOCAL ASSURANCE LIMITS menu.                                                              | None                                          |
| ASSURANCE                      | MEASURE DEVICE(S)                                                                                                    | Start assurance measurement and changes the soft-key display to the AUTOCAL ASSURANCE 2 menu.                                               | BEGACA                                        |
|                                | RETURN                                                                                                    | Changes the soft-key display to the AUTOCAL ASSURANCE MANUAL CONTROL menu.                                                                  | None                                          |
| AUTOCAL                        | MEASURING                                                                                                    |                                                                                                    | None                                          |
| <b>ASSURANCE 2</b>             | ABORT                                                                                                    | Aborts measurement.                                                                                                    | ABORTCAL                                      |
| AUTOCAL<br>ASSURANCE 3         | ASSURANCE FAILS A FULL X-PORT RECALIBRATION IS REQUIRED. A BRIEF SUMMARY OF FAILURE FOR THE FIRST 5 FREQUENCY DATA POINTS IS IN THE SERVICE LOG. | The value X can be 2, 3, or 4.                                                                                                    | None                                          |
|                                | CONTINUE                                                                                                    | Changes the soft-key display to the AUTOCAL ASSURANCE menu.                                                                                 | None                                          |
| AUTOCAL<br>ASSURANCE 4         | EXIT                                                                                                    | Exits AutoCal assurance and changes the soft-key display to the FREQUENCY menu.                                                             | None                                          |
| ASSURANCE 4                    | ASSURANCE PASSED!                                                                                                    |                                                                                                    | None                                          |
|                                | Displays with a 2-port AutoCal box.                                                                                                    |                                                                                                    |                                               |
| AUTOCAL<br>ASSURANCE<br>LIMITS | DIRECTIVITY<br>DC - 2 GHZ<br>36.0 DB<br>2 - 6 GHZ<br>36.0 DB                                                                                     | Changes the values of AutoCal directivity limits. The values are defaulted to 36.0 dB.                                                      | ACADIR1;<br>ACADIR1?;<br>ACADIR2;<br>ACADIR2? |
|                                | SOURCE MATCH<br>DC - 2 GHZ<br>34.0 DB<br>2 - 6 GHZ<br>34.0 DB                                                                                    | Changes the values of AutoCal source match limits. The values are defaulted to 34.0 dB.                                                     | ACASRC1;<br>ACASRC1?;<br>ACASRC2;<br>ACASRC2? |
|                                | REFLECTION TRACKING<br>DC - 2 GHZ<br>0.150 DB<br>2 - 6 GHZ<br>0.200 DB                                                                           | Changes the values of AutoCal reflection tracking limits. The values are defaulted to 0.150 dB for DC to 2 GHz and 0.200 dB for 2 to 6 GHz. | ACARET1;<br>ACARET1?;<br>ACARET2;<br>ACARET2? |
|                                | MORE                                                                                                    | Changes the soft-key display to the appropriate AUTOCAL ASSURANCE LIMITS 2 menu.                                                            | None                                          |
|                                | RETURN                                                                                                    | Changes the soft-key display to the AUTOCAL ASSURANCE menu.                                                                                 | None                                          |

4-88 MS462XX OM

| Menu Name                        | Function                                                                    | Description                                                                                                    | GPIB Mnemonic                                 |
|----------------------------------|-----------------------------------------------------------------------------|----------------------------------------------------------------------------------------------------|-----------------------------------------------|
|                                  | Displays with a 2-port AutoC                                                | Cal box.                                                                                                    |                                               |
|                                  | LOAD MATCH<br>DC - 2 GHZ<br>37.0 DB<br>2-6 GHZ<br>37.0 DB                   | Changes the values of AutoCal load match limits. The values are defaulted to 37.0 dB.                                                         | ACALM1; ACALM1?;<br>ACALM2; ACALM2?           |
| AUTOCAL<br>ASSURANCE<br>LIMITS 2 | TRANSMISSION<br>TRACKING<br>DC - 2 GHZ<br>0.150 DB<br>2 - 6 GHZ<br>0.200 DB | Changes the values of AutoCal transmission tracking limits. The values are defaulted to 0.150 dB for DC to 2 GHz and 0.200 dB for 2 to 6 GHz. | ACATRT1;<br>ACATRT1?;<br>ACATRT2;<br>ACATRT2? |
|                                  | MORE                                                                        | Changes the soft-key display to the appropriate AUTOCAL ASSURANCE LIMITS menu.                                                                | None                                          |
|                                  | RETURN                                                                      | Changes the soft-key display to the AUTOCAL ASSURANCE menu.                                                                                   | None                                          |
|                                  | Displays in MS4622X with a 4-port AutoCal box.                              |                                                                                                    |                                               |
|                                  | DIRECTIVITY<br>DC - 3 GHZ<br>40.0 DB                                        | Changes the value of AutoCal directivity limits. The value is defaulted to 40.0 dB.                                                           | ACADIR1; ACADIR1?                             |
|                                  | SOURCE MATCH<br>DC - 3 GHZ<br>38.0 DB                                       | Changes the value of AutoCal source match limits. The value is defaulted to 38.0 dB.                                                          | ACASRC1;<br>ACASRC1?                          |
| AUTOCAL<br>ASSURANCE             | REFLECTION TRACKING<br>DC - 3 GHZ<br>0.150 DB                               | Changes the value of AutoCal reflection tracking limits. The value is defaulted to 0.150 dB.                                                  | ACARET1;<br>ACARET1?                          |
| LIMITS                           | LOAD MATCH<br>DC - 3 GHZ<br>40.0 DB                                         | Changes the value of AutoCal load match limits. The value is defaulted to 40.0 dB.                                                            | ACALM1; ACALM1?                               |
|                                  | TRANSMISSION<br>TRACKING<br>DC - 3 GHZ<br>0.150 DB                          | Changes the value of AutoCal transmission tracking limits. The value is defaulted to 0.150 dB.                                                | ACATRT1;<br>ACATRT1?                          |
|                                  | RETURN                                                                      | Changes the soft-key display to the AUTOCAL ASSURANCE menu.                                                                                   | None                                          |

| Menu Name                        | Function                                                               | Description                                                                                                    | GPIB Mnemonic                                 |  |
|----------------------------------|------------------------------------------------------------------------|----------------------------------------------------------------------------------------------------|-----------------------------------------------|--|
|                                  | Displays in MS4623X with a                                             | Displays in MS4623X with a 4-port AutoCal box.                                                                                                |                                               |  |
|                                  | DIRECTIVITY<br>DC - 3 GHZ<br>40.0 DB<br>3 - 6 GHZ<br>35.0 DB           | Changes the value of AutoCal directivity limits. The values are defaulted to 40.0 dB for DC to 3 GHz and 35.0 dB for 3 to 6 GHz.              | ACADIR1;<br>ACADIR1?;<br>ACADIR2;<br>ACADIR2? |  |
| AUTOCAL<br>ASSURANCE             | SOURCE MATCH<br>DC - 3 GHZ<br>38.0 DB<br>3 - 6 GHZ<br>35.0 DB          | Changes the value of AutoCal source match limits. The values are defaulted to 38.0 dB for DC to 3 GHz and 35.0 dB for 3 to 6 GHz.             | ACASRC1;<br>ACASRC1?;<br>ACASRC2;<br>ACASRC2? |  |
| LIMITS                           | REFLECTION TRACKING<br>DC - 3 GHZ<br>0.150 DB<br>3 - 6 GHZ<br>0.200 DB | Changes the value of AutoCal reflection tracking limits. The values are defaulted to 0.150 dB for DC to 3 GHz and 0.200 dB for 3 to 6 GHz.    | ACARET1;<br>ACARET1?;<br>ACARET2;<br>ACARET2? |  |
|                                  | MORE                                                                   | Changes the soft-key display to the appropriate AUTOCAL ASSURANCE LIMITS 2 menu.                                                              | None                                          |  |
|                                  | RETURN                                                                 | Changes the soft-key display to the AUTOCAL ASSURANCE menu.                                                                                   | None                                          |  |
|                                  | Displays in MS4623X with a 4-port AutoCal box.                         |                                                                                                    |                                               |  |
|                                  | LOAD MATCH<br>DC - 3 GHZ<br>40.0 DB<br>3 - 6 GHZ<br>35.0 DB            | Changes the values of AutoCal load match limits. The values are defaulted to 40.0 dB for DC to 3 GHz and 35.0 dB for 3 to 6 GHz.              | ACALM1; ACALM1?;<br>ACALM2; ACALM2?           |  |
| AUTOCAL<br>ASSURANCE<br>LIMITS 2 | TRANSMISSION TRACKING DC - 3 GHZ 0.150 DB 3 - 6 GHZ 0.200 DB           | Changes the values of AutoCal transmission tracking limits. The values are defaulted to 0.150 dB for DC to 3 GHz and 0.200 dB for 3 to 6 GHz. | ACATRT1;<br>ACATRT1?;<br>ACATRT2;<br>ACATRT2? |  |
|                                  | MORE                                                                   | Changes the soft-key display to the appropriate AUTOCAL ASSURANCE LIMITS menu.                                                                | None                                          |  |
|                                  | RETURN                                                                 | Changes the soft-key display to the AUTOCAL ASSURANCE menu.                                                                                   | None                                          |  |

4-90 MS462XX OM

| Menu Name                        | Function                                                                              | Description                                                                                                    | GPIB Mnemonic                                                          |  |
|----------------------------------|---------------------------------------------------------------------------------------|----------------------------------------------------------------------------------------------------|------------------------------------------------------------------------|--|
|                                  | Displays in MS4624X with a                                                            | Displays in MS4624X with a 4-port AutoCal box.                                                                                                    |                                                                        |  |
|                                  | DIRECTIVITY DC - 3 GHZ 40.0 DB 3 - 6 GHZ 35.0 DB 6 - 9 GHZ 33.0 DB                    | Changes the values of AutoCal directivity limits. The values are defaulted to 40.0 dB for DC to 3 GHz and 35.0 dB for 3 to 6 GHz and 33.0 dB for 6 to 9 GHz.  | ACADIR1;<br>ACADIR1?;<br>ACADIR2;<br>ACADIR2?;<br>ACADIR3;<br>ACADIR3? |  |
| AUTOCAL<br>ASSURANCE<br>LIMITS   | SOURCE MATCH<br>DC - 3 GHZ<br>38.0 DB<br>3 - 6 GHZ<br>35.0 DB<br>6 - 9 GHZ<br>33.0 DB | Changes the values of AutoCal source match limits. The values are defaulted to 38.0 dB for DC to 3 GHz and 35.0 dB for 3 to 6 GHz and 33.0 dB for 6 to 9 GHz. | ACASRC1;<br>ACASRC1?;<br>ACASRC2;<br>ACASRC2?;<br>ACASRC3;<br>ACASRC3? |  |
|                                  | MORE                                                                                  | Changes the soft-key display to the appropriate AUTOCAL ASSURANCE LIMITS 2 menu.                                                                              | None                                                                   |  |
|                                  | RETURN                                                                                | Changes the soft-key display to the AUTOCAL ASSURANCE menu.                                                                                                   | None                                                                   |  |
|                                  | Displays in MS4624X with a                                                            | 4-port AutoCal box.                                                                                                    |                                                                        |  |
|                                  | REFLECTION TRACKING<br>DC - 3 GHZ<br>0.150 DB<br>3 - 9 GHZ<br>0.200 DB                | Changes the values of AutoCal reflection tracking limits. The values are defaulted to 0.150 dB for DC to 3 GHz and 0.200 dB for 3 to 9 GHz.                   | ACARET1;<br>ACARET1?;<br>ACARET2;<br>ACARET2?                          |  |
| AUTOCAL<br>ASSURANCE<br>LIMITS 2 | LOAD MATCH<br>DC - 3 GHZ<br>40.0 DB<br>3 - 6 GHZ<br>35.0 DB<br>6 - 9 GHZ<br>33.0 DB   | Changes the values of AutoCal load match limits. The values are defaulted to 40.0 dB for DC to 3 GHz and 35.0 dB for 3 to 6 GHz and 33.0 dB for 6 to 9 GHz.   | ACALM1; ACALM1?;<br>ACALM2; ACALM2?;<br>ACALM3; ACALM3?                |  |
|                                  | MORE                                                                                  | Changes the soft-key display to the AUTOCAL ASSURANCE LIMITS 3 menu.                                                                                          | None                                                                   |  |
|                                  | RETURN                                                                                | Changes the soft-key display to the AUTOCAL ASSURANCE menu.                                                                                                   | None                                                                   |  |
|                                  | Displays in MS4624X with a                                                            | 4-port AutoCal box.                                                                                                    |                                                                        |  |
| AUTOCAL<br>ASSURANCE<br>LIMITS 3 | TRANSMISSION TRACKING DC - 3 GHZ 0.150 DB 3 - 9 GHZ 0.200 DB                          | Changes the values of AutoCal transmission tracking limits. The values are defaulted to 0.150 dB for DC to 3 GHz and 0.200 dB for 3 to 9 GHz.                 | ACARET1;<br>ACARET1?;<br>ACARET2;<br>ACARET2?                          |  |
|                                  | MORE                                                                                  | Changes the soft-key display to the appropriate AUTOCAL ASSURANCE LIMITS menu.                                                                                | None                                                                   |  |
|                                  | RETURN                                                                                | Changes the soft-key display to the AUTOCAL ASSURANCE menu.                                                                                                   | None                                                                   |  |

| Menu Name                     | Function                                                                              | Description                                                                                                    | GPIB Mnemonic                        |
|-------------------------------|---------------------------------------------------------------------------------------|----------------------------------------------------------------------------------------------------|--------------------------------------|
|                               | SELECT BOX TYPE<br>2 PORT/4 PORT                                                      | Toggles between AutoCal box types, 2 or 4-port.                                                                                                    | AC2PBTYPE;<br>AC4PBTYPE;<br>ACBTYPE? |
| AUTOCAL<br>ASSURANCE          | SELECT PATH<br>(FOR 4 PORT AC BOX)<br>PORT X-A<br>PORT X-B<br>PORT X-C                | Sets the AutoCal connected path to X-A, X-B, or X-C.                                                                                                    | ACPXA; ACPXB;<br>ACPXC; ACPATH?      |
| MANUAL<br>CONTROL             | SELECT CAL STANDARD                                                                   | Changes the soft-key display to the SELECT CAL STANDARD menu.                                                                                                    | None                                 |
|                               | PERFORM ASSURANCE                                                                     | Starts measurement and changes the soft-key display to the AUTOCAL ASSURANCE menu.                                                                                                    | BEGACA                               |
|                               | HELP ON/OFF                                                                           | Displays an informational help screen.                                                                                                    | HELP1; HELP0;<br>HELPX?              |
|                               | RETURN                                                                                | Changes the soft-key display to the DIAGNOSITCS menu.                                                                                                    | None                                 |
|                               | SELECT BOX TYPE<br>2 PORT/4 PORT                                                      | Toggles between AutoCal box types 2-port or 4-port.                                                                                                    | AC2PBTYPE;<br>AC4PBTYPE;<br>ACBTYPE? |
| AUTOCAL CHAR-<br>ACTERIZATION | PORT CONFIG.<br>1L2R/1R2L<br>OR<br>(1X2A2B2C)<br>OR<br>(1X2A3B2C)<br>OR<br>(1X2A3B4C) | Toggles between port configurations. Displayed for any model using a 2-port AutoCal box. Displayed for a 2-port model using a 4-port AutoCal box. Displayed for a 3-port model using a 4-port AutoCal box. Displayed for a 4-port model using a 4-port AutoCal box. Displayed for a 4-port model using a 4-port AutoCal box. | ACL1R2; ACR1L2;<br>ACF2P?            |
|                               | AVERAGING                                                                             | Changes the soft-key display to the AUTOCAL AVERAGING 3 menu in the CAL KEY menus section.                                                                                                    | None                                 |
|                               | CONTINUE                                                                              | Changes the soft-key display to the AUTOCAL CHARACTERIZATION 2 or 3 menu, as appropriate.                                                                                                    | BEGCH                                |
|                               | HELP ON/OFF                                                                           | Displays an informational help screen.                                                                                                    | HELP1; HELP0;<br>HELPX?              |
|                               | RETURN                                                                                | Changes the soft-key display to the UTILITY menu.                                                                                                    | None                                 |
|                               | Displayed for a model MS46                                                            | 22X with a 4-port AutoCal.                                                                                                    |                                      |
|                               | (1X2B)<br>CONNECT AUTOCAL<br>PORT B TO VNA PORT 2                                     |                                                                                                    |                                      |
|                               | LEAVE AUTOCAL PORT X<br>CONNECTED TO PORT 1<br>OF VNA                                 |                                                                                                    |                                      |
|                               | MEASURE DEVICE(S)                                                                     | Changes the soft-key display to the AUTOCAL CHARACTERIZATION 3 menu.                                                                                                    | BEGCH                                |
|                               | RETURN                                                                                | Aborts the characterization.                                                                                                    | None                                 |

4-92 MS462XX OM

| Menu Name                       | Function                                                                                         | Description                                                                                               | GPIB Mnemonic |
|---------------------------------|--------------------------------------------------------------------------------------------------|----------------------------------------------------------------------------------------------------|---------------|
|                                 | Displayed for a model MS46                                                                       | 622X with a 4-port AutoCal.                                                                               |               |
| AUTOCAL CHAR-<br>ACTERIZATION   | (1X2C) CONNECT AUTOCAL PORT C TO VNA PORT 2 LEAVE AUTOCAL PORT X CONNECTED TO PORT 1 OF VNA      |                                                                                                    |               |
|                                 | MEASURE DEVICE(S)                                                                                | Changes the soft-key display to the AUTOCAL CHARACTERIZATION 3 menu.                                      | BEGCH         |
|                                 | RETURN                                                                                           | Changes the soft-key display to the previous menu.                                                        | None          |
|                                 | Displayed for a model MS46                                                                       | 623X with a 4-port AutoCal.                                                                               |               |
|                                 | (1X2C3B)                                                                                         |                                                                                                    |               |
| AUTOCAL CHAR-<br>ACTERIZATION 2 | CONNECT AUTOCAL<br>PORT C TO VNA PORT 2<br>LEAVE AUTOCAL PORT X<br>CONNECTED TO PORT 1<br>OF VNA |                                                                                                    |               |
|                                 | MEASURE DEVICE(S)                                                                                | Changes the soft-key display to the AUTOCAL CHARACTERIZATION 3 menu.                                      | BEGCH         |
|                                 | RETURN                                                                                           | Changes the soft-key display to the previous menu.                                                        | None          |
| AUTOCAL CHAR-<br>ACTERIZATION 3 | MEASURING                                                                                        | After measurement is complete, soft-key display changes to AUTO CAL CHARACTERIZATION 4 menu.              | None          |
| 71012112110110                  | ABORT                                                                                            | Changes the soft-key display to the UTILITY menu.                                                         | ABORTCAL      |
|                                 | SAVE TO HARD DISK                                                                                | Changes the soft-key display to the SELECT FILE TO OVERWRITE menu.                                        |               |
| AUTOCAL CHARACTERIZATION 4      | SAVE TO FLOPPY DISK                                                                              | Changes the soft-key display to the SELECT FILE TO OVERWRITE menu.                                        |               |
|                                 | EXIT                                                                                             | Changes the soft-key display to the FREQUENCY menu.                                                       | None          |
| BACKEND<br>ATTENUATOR           | CALIBRATING BACKEND ATTENUATOR                                                                   | Perform backend attenuator calibration.                                                                   | BAC           |
| CALIBRATION                     | PRESS <clear> TO ABORT</clear>                                                                   | Pressing the Clear key aborts the calibration and returns to the previous soft-key menu.                  | None          |
| CAUTION:                        | INSERT DISK TO<br>FORMAT                                                                         | Ensure that you have the correct floppy diskette for formatting.                                          | None          |
| ALL FLOPPY DISK DATA WILL       | FORMAT DISK                                                                                      | Starts formatting floppy diskette.                                                                        | INT           |
| BE ERASED                       | ABORT                                                                                            | Changes the soft-key display to the FLOPPY DISK UTILITIES menu.                                           | None          |
| CAUTION:                        | ASSUME HARD DISK<br>READY TO FORMAT                                                              | Assumes that the hard disk is ready to be formatted; press the Enter key to begin the formatting process. | None          |
| ALL HARD DISK<br>DATA WILL BE   | FORMAT DISK                                                                                      | Starts formatting hard disk.                                                                              | None          |
| ERASED                          | ABORT                                                                                            | Changes the soft-key display to the HARD DISK UTILITIES menu.                                             | None          |

| Menu Name     | Function                                     | Description                                                    | GPIB Mnemonic   |
|---------------|----------------------------------------------|----------------------------------------------------------------|-----------------|
|               | YEAR XXXX                                    | Sets the YEAR.                                                 | DATE; DATE?     |
|               | MONTH XX                                     | Sets the MONTH.                                                | DATE; DATE?     |
|               | DAY XX                                       | Sets the DAY.                                                  | DATE; DATE?     |
| CLOCK SETUP   | HOUR XX                                      | Sets the HOUR.                                                 | TIME            |
| CLOCK SLIGP   | MINUTE XX                                    | Sets the MINUTE.                                               | TIME            |
|               | DONE<br>(SET DATE/TIME)                      | Returns to the previous soft-key menu.                         | None            |
|               | RETURN                                       | Returns to the previous soft-key menu.                         | None            |
|               | DATA XX COLOR NAME                           | Sets the color for the data.                                   | DATCOL; DATCOL? |
|               | ALTERNATE SWEEP & OVERLAY DATA XX COLOR NAME | Sets the color for the alternate sweep and overlay data.       | LAYCOL; LAYCOL? |
|               | MEMORY DATA<br>XX<br>COLOR NAME              | Sets the color for the trace memory data.                      | TRCCOL; TRCCOL? |
| COLOR SETUP   | MARKERS & LIMITS<br>XX<br>COLOR NAME         | Sets the color for the markers and limits.                     | MKRCOL; MKRCOL? |
|               | GRATICULE<br>XX<br>COLOR NAME                | Sets the color for the CRT graticule.                          | GRTCOL; GRTCOL? |
|               | ANNOTATION & MENU<br>XX<br>COLOR NAME        | Sets the color for the annotation and menu text.               | ANNCOL; ANNCOL? |
|               | MORE                                         | Change the soft-key display to the COLOR SETUP 2 menu.         | None            |
|               | RETURN                                       | Returns to the previous soft-key menu.                         | None            |
|               | BACKGROUND<br>XX<br>COLOR NAME               | Sets the color for the background.                             | BCKCOL; BCKCOL? |
| COLOR SETUP 2 | MENU TITLE & INFO<br>XX COLOR NAME           | Sets the color for the menu titles and informational displays. | MNUCOL; MNUCOL? |
|               | RESET COLORS                                 | Resets colors to the default values.                           | RSTCOL          |
|               | MORE                                         | Change soft-key display to the COLOR SETUP menu.               | None            |
|               | RETURN                                       | Returns to the previous soft-key menu.                         | None            |

4-94 MS462XX OM

| Menu Name     | Function                                                                       | Description                                                                                                    | GPIB Mnemonic |
|---------------|--------------------------------------------------------------------------------|----------------------------------------------------------------------------------------------------|---------------|
|               | ABCDEFGHIJKLM<br>NOPQRSTUVWXYZ<br>0123456789()-<br>!#\$%'@^_'{}~<br>* ?: \. SP | Enter a DOS command line using the rotary knob to select letters, numbers, or both. A letter or number turns red to indicate that the letter/number has been chosen for selection. Pressing the Enter key selects the letter or number. | None          |
|               | BKSP CLR DONE                                                                  | Selecting BKSP deletes the last letter in the command line. Selecting CLR deletes the entire command line. Selecting DONE signals that you have finished writing the command line.                                                      | None          |
| COMMAND LINE  | TURN KNOB TO<br>INDICATE CHARACTER<br>OR FUNCTION                              | Use the rotary knob to indicate the letter or number you wish to select. You can use the external keyboard up-arrow and down-arrow keys to move between rows.                                                                           | None          |
|               | PRESS <enter> TO SELECT</enter>                                                | Pressing the Enter key implements your menu selection.                                                                                                    | None          |
|               | NUMBERS MAY BE<br>SELECTED USING<br>KEYPAD                                     | You may also select numbers and decimals using the keypad.                                                                                                    | None          |
|               | PRESS <clear> TO ABORT</clear>                                                 | Pressing the Clear key changes the soft-key display to the HARD/FLOPPY DISK UTILITIES menu.                                                                                                    | None          |
|               | START SELF TEST                                                                | Starts a self test of the system, and changes the soft-key display to the DIAGNOSTICS 2 menu.                                                                                                    | *TST?; TST    |
|               | SERVICE LOG                                                                    | Changes the soft-key display to the SERVICE LOG menu.                                                                                                    | None          |
|               | INSTALLED OPTIONS                                                              | Displays the fitted options.                                                                                                    | *OPT?         |
|               | PERIPHERAL TEST                                                                | Changes the soft-key display to the PERIPHERAL TEST menu.                                                                                                    | None          |
| DIAGNOSTICS   | HARDWARE CAL<br>(SERVICE USE ONLY)                                             | Changes the soft-key display to the HARDWARE CAL menu, which provides for invoking calibration routines for use by a qualified service technician.                                                                                      | None          |
|               | TROUBLE SHOOTING (SERVICE USE ONLY)                                            | Changes the soft-key display to the TROUBLESHOOTING menu.                                                                                                    | TSBEG; SDG    |
|               | AUTO CAL<br>ASSURANCE<br>or                                                    | Changes the soft-key display to the AUTOCAL ASSURANCE menu.                                                                                                    | None          |
|               | NOISE FIGURE<br>ASSURANCE                                                      | If in Noise Figure mode, NOISE FIGURE VERIFICATION appears. This selection changes the soft-key display to the NOISE FIGURE VERIFICATION menu.                                                                                          |               |
|               | RETURN                                                                         | Returns to the previous soft-key menu.                                                                                                    | None          |
| DIAGNOSTICS 2 | SELF TEST                                                                      | After self test completes, soft-key display changes to the DIAGNOSTICS menu.                                                                                                    | TST; *TST?    |
|               | TESTING SYSTEM                                                                 |                                                                                                    | None          |

| Menu Name                | Function                     | Description                                                                           | GPIB Mnemonic        |
|--------------------------|------------------------------|---------------------------------------------------------------------------------------|----------------------|
|                          | DISPLAY DIRECTORY            | Directory displays in the screen data area.                                           | DIR                  |
|                          | DELETE FILES                 | Change the soft-key display to the TYPE OF FILES TO DELETE menu.                      | DEL                  |
|                          | COPY FILES TO HARD<br>DISK   | Change the soft-key display to the TYPE OF FILES TO COPY menu.                        | COPY                 |
| FLOPPY DISK<br>UTILITIES | FORMAT FLOPPY DISK           | Change the soft-key display to the CAUTION: ALL FLOPPY DISK DATA WILL BE ERASED menu. | None                 |
|                          | COMMAND LINE                 | Changes the soft-key display to the COMMAND LINE menu.                                | None                 |
|                          | HARD DISK UTILITIES          | Change the soft-key display to the HARD DISK UTILITIES menu.                          | None                 |
|                          | RETURN                       | Returns to the previous soft-key menu.                                                | None                 |
|                          | IEEE 488.2 XX                | Sets GPIB address.                                                                    | ADDGP;               |
|                          | DEDICATED GPIB               |                                                                                       |                      |
|                          | EXTERNAL SOURCE 1            | Sets GPIB address of External Source 1.                                               | None                 |
| GPIB SETUP               | EXTERNAL SOURCE 3 XX         | Sets GPIB address of External Source 3.                                               | ADDSRC3;<br>ADDSRC3? |
|                          | EXTERNAL SOURCE 4<br>XX      | Sets GPIB address of External Source 4.                                               | ADDSRC4;<br>ADDSRC4? |
|                          | PLOTTER: XX                  | Sets GPIB address of the external Plotter.                                            | ADDPLT; ADDPLT?      |
|                          | POWER METER: XX              | Sets GPIB address of the external Power Meter.                                        | ADDPM; ADDPM?        |
|                          | RETURN                       | Returns to the previous soft-key menu.                                                | None                 |
|                          | DISPLAY DIRECTORY            | Directory displays in the screen data area.                                           | DIR                  |
|                          | DELETE FILES                 | Changes the soft-key display to the TYPE OF FILES TO DELETE menu.                     | DEL                  |
|                          | COPY FILES TO FLOPPY<br>DISK | Changes the soft-key display to the TYPE OF FILES TO COPY menu.                       | COPY                 |
| HARD DISK<br>UTILITIES   | FORMAT HARD DISK             | Changes the soft-key display to the CAUTION: ALL HARD DISK DATA WILL BE ERASED menu.  | None                 |
|                          | COMMAND LINE                 | Changes the soft-key display to the COMMAND LINE menu.                                | None                 |
|                          | FLOPPY DISK UTILITIES        | Changes the soft-key display to the FLOPPY DISK UTILITIES menu.                       | None                 |
|                          | RETURN                       | Returns to the previous soft-key menu.                                                | None                 |

4-96 MS462XX OM

| Menu Name                                        | Function                               | Description                                                                    | GPIB Mnemonic |
|--------------------------------------------------|----------------------------------------|--------------------------------------------------------------------------------|---------------|
|                                                  | RECALL FROM HARD<br>DISK               | Changes the soft-key display to the SELECT FILE TO READ menu.                  | RECALL        |
|                                                  | RECALL FROM FLOPPY<br>DISK             | Changes the soft-key display to the SELECT FILE TO READ menu.                  | RECALL        |
|                                                  | DELETE FROM HARD<br>DISK               | Changes the soft-key display to the SELECT FILE TO DELETE menu.                | DEL           |
| H/W<br>CALIBRATION                               | DELETE FROM FLOPPY<br>DISK             | Changes the soft-key display to the SELECT FILE TO DELETE menu.                | DEL           |
| DISK<br>OPERATIONS                               | COPY FROM HARD DISK<br>TO FLOPPY DISK  | Changes the soft-key display to the SELECT FILE TO COPY menu.                  | COPY          |
|                                                  | COPY FROM FLOPPY<br>DISK TO HARD DISK  | Changes the soft-key display to the SELECT FILE TO COPY menu.                  | COPY          |
|                                                  | SAVE DATA                              | Changes the soft-key display to the H/W CALIBRATIONS DISK OPERATIONS 2 menu.   | SAVE          |
|                                                  | RETURN                                 | Returns to the previous soft-key menu.                                         | None          |
| H/W                                              | SAVE TO HARD DISK                      | Changes the soft-key display to the SAVE H/W CALIBRATIONS menu.                | SAVE          |
| CALIBRATIONS<br>DISK                             | SAVE TO FLOPPY DISK                    | Changes the soft-key display to the SAVE H/W CALIBRATIONS menu.                | SAVE          |
| OPERATIONS 2                                     | RETURN                                 | Returns to the previous soft-key menu.                                         | None          |
| HARDWARE CAL                                     | SELECT SOURCE 1/2                      |                                                                                | None          |
| (SERVICE USE ONLY)                               | START CAL                              | Change soft-key to an appropriate BACKEND ATTENUATOR CALIBRATION menu.         | None          |
|                                                  | SOURCE ALC CAL                         | Changes the soft-key display to the SOURCE ALC CALIBRATION menu.               | None          |
| HARDWARE<br>CAL2                                 | BACK END ATTENUATOR CAL                | Changes the soft-key display to the next HARDWARE CALIBRATION menu.            | None          |
| (SERVICE USE<br>ONLY)                            | DISK OPERATIONS                        | Changes the soft-key display to the HARDWARE CALIBRATION DISK OPERATIONS menu. | None          |
|                                                  | RETURN                                 | Returns to the previous soft-key menu.                                         | None          |
| HARDWARE                                         | CONNECT FREQUENCY<br>COUNTER TO PORT 1 |                                                                                | None          |
| CALIBRATION<br>(SERVICE USE                      | DAC NUMBER<br>XXX                      | Enter a DAC number (0-255) to adjust the frequency within 3 GHz ±400 Hz.       | DAC; DAC?     |
| ONLY)                                            | SAVE                                   |                                                                                |               |
|                                                  | RETURN                                 | Returns to the previous soft-key menu.                                         | None          |
| HARDWARE<br>CALIBRATION<br>(SERVICE USE<br>ONLY) | SAVE TO HARD DISK                      | Changes the soft-key display to the SAVE H/W CALIBRATIONS menu.                | SAVE          |
|                                                  | SAVE TO FLOPPY DISK                    | Changes the soft-key display to the SAVE H/W CALIBRATIONS menu.                | SAVE          |
|                                                  | EXIT CAL                               | Changes the soft-key display to the FREQUENCY menu.                            | None          |

| Menu Name                   | Function                                                      | Description                                                                                     | GPIB Mnemonic |
|-----------------------------|---------------------------------------------------------------|-------------------------------------------------------------------------------------------------|---------------|
|                             | SYSTEM                                                        | Displays all of the system parameters.                                                          | DGS           |
|                             | CALIBRATION                                                   | Displays the calibration parameters.                                                            | DCP           |
| INSTRUMENT                  | OPERATION                                                     | Displays the global operating parameters.                                                       | DFP           |
| STATE                       | CHANNEL 1 & 2                                                 | Displays the Channel 1-2 operating parameters.                                                  | DC1           |
| PARAMETERS                  | CHANNEL 3 & 4                                                 | Displays the Channel 3-4 operating parameters.                                                  | DC3           |
|                             | NEXT PARAM PAGE                                               | Cycles through the above list.                                                                  | None          |
|                             | RETURN                                                        | Returns to the previous soft-key menu.                                                          | None          |
|                             | INSTRUMENT IP XXX.XXX.XXX                                     | Set the network IP address by entering numbers.                                                 | ADDIP; ADDIP? |
|                             | DEFAULT GATEWAY IP XXX.XXX.XXX                                | Set the default gateway IP address by entering numbers.                                         | None          |
| NETWORK<br>SETUP            | SUBNET MASK<br>XXX.XXX.XXX                                    | Set the network subnet mask address by entering numbers.                                        | None          |
|                             | ETHERNET ADDRESS XXXXXXXXXXX                                  | Displays the Ethernet Address.                                                                  | None          |
|                             | RETURN                                                        | Returns to the previous soft-key menu.                                                          | None          |
| NOISE FIGURE                | CONNECT A<br>THROUGHLINE<br>BETWEEN PORTS 1 AND<br>2          |                                                                                                 | None          |
| ASSURANCE                   | VERIFY                                                        | Changes the soft-key display to the NOISE FIGURE VERIFICATION 2 menu.                           | NFV           |
|                             | RETURN                                                        | Returns to the previous soft-key menu.                                                          | None          |
| NOISE FIGURE                | MEASURING                                                     |                                                                                                 | None          |
| NOISE FIGURE<br>ASSURANCE 2 | ABORT                                                         | Changes the soft-key display to the DIAGNOSTICS menu.                                           | None          |
|                             | NB=XX.XX dB                                                   | Displays NB results of noise figure verification.                                               | NFVNB?        |
|                             | NC=XX.XX dB                                                   | Displays NC results of noise figure verification.                                               | NFVNC?        |
|                             | ND=XX.XX dB                                                   | Displays ND results of noise figure verification.                                               | NFVND?        |
| NOISE FIGURE                | SB=XX.XX dB                                                   | Displays SB results of noise figure verification.                                               | NFVSB?        |
| ASSURANCE 3                 | SC=XX.XX dB                                                   | Displays SC results of noise figure verification.                                               | NFVSC?        |
|                             | SD=XX.XX dB                                                   | Displays SD results of noise figure verification.                                               | NFVSD?        |
|                             | EXIT                                                          | Exits the Noise Figure Verification process and changes soft-key display to the FREQUENCY menu. | None          |
| NOISE FIGURE<br>ASSURANCE 4 | VERIFICATION FAILED<br>CANNOT SET<br>NECESSARY POWER<br>LEVEL |                                                                                                 | None          |
|                             | EXIT                                                          | Exits the Noise Figure Verification process and changes soft-key display to the FREQUENCYmenu.  | None          |

4-98 MS462XX OM

| Menu Name             | Function                                    | Description                                                                                        | GPIB Mnemonic             |
|-----------------------|---------------------------------------------|----------------------------------------------------------------------------------------------------|---------------------------|
|                       | LCD DISPLAY                                 | Provides a graphic display for evaluating screen colors and linearity.                             | DGT1; DGT2; DGT3          |
|                       | FRONT PANEL                                 | Provides for testing the front panel keys.                                                         | FPT                       |
| PERIPHERAL<br>TESTS   | EXTERNAL KEYBOARD                           | Provides for testing the external keyboard connected to the Keyboard connector on the front panel. | EKT                       |
|                       | PRINTER INTERFACE                           | Provides for testing the printer interface.                                                        | PRT?                      |
|                       | GPIB INTERFACE                              | Provides for testing the GPIB interface.                                                           | None                      |
|                       | RETURN                                      | Returns to the previous soft-key menu.                                                             | None                      |
|                       | OUTPUT VOLTAGE<br>ON/OFF                    | Toggles Output Voltage on or off.                                                                  | RV1; RV0; RV1?            |
|                       | SELECT OUTPUT MODE (XXX)                    | Displays selected output mode.                                                                     | RPO; RVD; RVX?            |
|                       | HORIZONTAL                                  | Changes the soft-key display to the REAR PANEL SCALING menu.                                       | RVH; RVX?                 |
| REAR PANEL            | VERTICAL                                    | Changes the soft-key display to the REAR PANEL SCALING menu.                                       | RVV; RVX?                 |
| REAR PANEL            | DRIVEN PORT                                 | Changes the soft-key display to the REAR PANEL DRIVEN PORT menu.                                   | RVP; RVX?; RVL            |
|                       | TTL OUTPUT                                  | Changes the soft-key display to the REAR PANEL TTL OUTPUT menu.                                    | RVT; RVX?                 |
|                       | REFERENCE<br>FREQUENCY<br>INTERNAL/EXTERNAL | Toggles frequency reference between Internal and External.                                         | FREFI; FREFG;<br>FREFX?   |
|                       | RETURN                                      | Returns to the previous soft-key menu.                                                             | None                      |
|                       | SET OUTPUT VOLTAGES                         |                                                                                                    | None                      |
|                       | PORT 1<br>XX.XX V                           | Sets the Port 1 output voltage.                                                                    | RVA1; RVA1?               |
| REAR PANEL            | PORT 2<br>XX.XX V                           | Sets the Port 2 output voltage.                                                                    | RVA2; RVA2?               |
| DRIVEN PORT<br>SETUP  | PORT 3<br>XX.XX V                           | Sets the Port 3 output voltage.                                                                    | RVA3; RVA3?               |
|                       | PORT 4                                      | Sets the Port 4 output voltage.                                                                    | RVA4; RVA4?               |
|                       | XX.XX V                                     | This menu item only displays on 4-port models.                                                     |                           |
|                       | RETURN                                      | Returns to the previous soft-key menu.                                                             | None                      |
|                       | HORIZONTAL                                  |                                                                                                    | None                      |
| REAR PANEL<br>SCALING | START<br>XX.XX V                            | Sets Start voltage.                                                                                | VST; RVST; VST?;<br>RVST? |
|                       | STOP<br>XX.XX V                             | Sets Stop voltage.                                                                                 | VSP; RVSP; VSP?;<br>RVSP? |
|                       | VERTICAL<br>RESOLUTION<br>1.00 V/DIV        | Displays vertical scaling resolution value.                                                        | None                      |
|                       | REFERENCE VALUE 0.00 v                      | Displays the reference value.                                                                      | None                      |
|                       | RETURN                                      | Returns to the previous soft-key menu.                                                             | None                      |

| Menu Name                  | Function        | Description                                                                | GPIB Mnemonic                       |
|----------------------------|-----------------|----------------------------------------------------------------------------|-------------------------------------|
|                            | SELECT PORT     |                                                                            | None                                |
|                            | 1               | Selects Port 1.                                                            | RVTP1; RVTPX?                       |
|                            | 2               | Selects Port 2.                                                            | RVTP2; RVTPX?                       |
|                            | 3               | Selects Port 3.                                                            | RVTP3; RVTPX?                       |
| DEAD DANEL TTI             | SELECT LEVEL    |                                                                            | None                                |
| REAR PANEL TTL OUTPUT MODE | HIGH            | Selects a high TTL output.                                                 | RVTPxHL (x=1-3);<br>RVTPxX? (x=1-3) |
|                            | LOW             | Selects a low TTL output.                                                  | RVTPxLL (x=1-3)                     |
|                            | HIGH PULSE      | Selects a high pulse TTL output.                                           | RVTPxHP (x=1-3)                     |
|                            | LOW PULSE       | Selects a low pulse TTL output.                                            | RVTPxLP LP(x=1-3)                   |
|                            | RETURN          | Returns to the previous soft-key menu.                                     | None                                |
|                            | GPIB SETUP      | Changes the soft-key display to the GPIB SETUP menu.                       | None                                |
| REMOTE                     | NETWORK SETUP   | Changes the soft-key display to the NETWORK SETUP menu.                    | None                                |
| INTERFACE                  | SELECT LANGUAGE |                                                                            | None                                |
|                            | 8753D           | Selects the HP8753 language.                                               | LANG "8753D"                        |
|                            | NATIVE          | Selects the native MS462XX language.                                       | LANG "NATIVE"                       |
|                            | RETURN          | Returns to the previous soft-key menu.                                     | None                                |
|                            | HW_CAL ALC      | Saves ALC calibration data.                                                | SAVE                                |
| SAVE H/W                   | HW_CAL BNF      | Saves BNF calibration data.                                                | SAVE                                |
| CALIBRATIONS               | HW_CAL ALL      | Saves ALL calibration data.                                                | SAVE                                |
|                            | RETURN          | Returns to the previous soft-key menu.                                     | None                                |
|                            | OPEN            | Set AutoCal standard to OPEN.                                              | ACOPEN; ACSTD?                      |
|                            | SHORT           | Set AutoCal standard to SHORT.                                             | ACSHORT; ACSTD?                     |
|                            | LOAD            | Set AutoCal standard to LOAD.                                              | ACLOAD; ACSTD?                      |
| SELECT CAL                 | THRU            | Set AutoCal standard to THRU.                                              | ACTHRU; ACSTD?                      |
| STANDARD                   | ASSURANCE       | Set AutoCal standard to ASSURANCE.                                         | ACAA; ACSTD?                        |
|                            | HELP ON/OFF     | Displays an informational help screen.                                     | HELP1; HELP0;<br>HELPX?             |
|                            | RETURN          | Changes the soft-key display to the AUTOCAL ASSURANCE MANUAL CONTROL menu. | None                                |
|                            | FILE 1          | Selects FILE 1 data to be copied.                                          | None                                |
|                            | FILE 2          | Selects FILE 2 data to be copied.                                          | None                                |
| <b></b>                    | FILE 3          | Selects FILE 3 data to be copied.                                          | None                                |
| SELECT FILE TO             | FILE 4          | Selects FILE 4 data to be copied.                                          | None                                |
| COPY                       | PREVIOUS PAGE   | Returns to the previous page of file names.                                | None                                |
|                            | NEXT PAGE       | Advances to the next page of file names.                                   | None                                |
|                            | RETURN          | Returns to the previous soft-key menu.                                     | None                                |

4-100 MS462XX OM

| Menu Name                | Function                                     | Description                                                                      | GPIB Mnemonic      |
|--------------------------|----------------------------------------------|----------------------------------------------------------------------------------|--------------------|
|                          | FILE 1                                       | Selects FILE 1 data to be deleted.                                               | None               |
|                          | FILE 2                                       | Selects FILE 2 data to be deleted.                                               | None               |
| 0=1=0==1                 | FILE 3                                       | Selects FILE 3 data to be deleted.                                               | None               |
| SELECT FILE TO           | FILE 4                                       | Selects FILE 4 data to be deleted.                                               | None               |
| DELETE                   | PREVIOUS PAGE                                | Returns to the previous page of file names.                                      | None               |
|                          | NEXT PAGE                                    | Advances to the next page of file names.                                         | None               |
|                          | RETURN                                       | Returns to the previous soft-key menu.                                           | None               |
|                          | DISPLAY LOG                                  | Displays the Service Log.                                                        | OSL                |
|                          | PRINT LOG                                    | Prints the Service Log.                                                          | PSL; PEL           |
|                          | SAVE LOG TO DISK                             | Saves the Service Log.                                                           | SAVE "*.LOG"; SAVE |
| 050/405   00             | CLEAR LOG                                    | Clears the Service Log.                                                          | CSL                |
| SERVICE LOG              | FIRST PAGE                                   | Goes to the first page of Service Log entries.                                   | None               |
|                          | PREVIOUS PAGE                                | Returns to the previous page of Service Log entries.                             | None               |
|                          | NEXT PAGE                                    | Advances to the next page of Service Log entries.                                | None               |
|                          | RETURN                                       | Returns to the previous soft-key menu.                                           | None               |
| 2011227 11 2             | SELECT SOURCE 1/2                            | Toggles between Source 1 and 2.                                                  | TSALCS1; TSALCS2   |
| SOURCE ALC CALIBRATION   | START CAL                                    | Start ALC calibration.                                                           | ALC                |
| CALIBRATION              | RETURN                                       | Returns to the previous soft-key menu.                                           | None               |
|                          | EXTERNAL A/D INPUT                           | Selects external A/D input.                                                      | TSEXTI             |
|                          | DVM CHANNEL<br>XXXX<br>(CHANNEL NAME)        | Sets DVM Channel and displays channel name.                                      | DVM; TSDVMC        |
| TROUBLE                  | LATCH ADDRESS<br>XXXX<br>ADDRESS NAME)       | Sets latch address and displays address name.                                    | DWL; TSLATW        |
| SHOOTING<br>(SERVICE USE | TRIGGER READ<br>READ DATA= XXXX              | Triggers a read, and displays the resulting data.                                | DRL; TSLATR?       |
| ONLY)                    | WRITE DATA=XXXX                              | Sets the write data.                                                             | DWL; TSLATW        |
|                          | TRIGGER WRITE                                | Triggers a write.                                                                | DWL; TSLATW        |
|                          | MORE                                         | Changes the soft-key display to the appropriate TROUBLE SHOOTING 2 menu.         | None               |
|                          | FINISHED,<br>RECOVER FROM<br>TROUBLESHOOTING | Exits troubleshooting mode and changes soft-key display to the DIAGNOSTICS menu. | TSEND; EDG         |

| Menu Name                  | Function                         | Description                                                                        | GPIB Mnemonic    |
|----------------------------|----------------------------------|------------------------------------------------------------------------------------|------------------|
|                            | HET OSCILLATOR<br>VOLTAGE        | Selects HET OSCILLATOR VOLTAGE.                                                    | TSHETO           |
|                            | SOURCE 1                         | Changes the soft-key display to TROUBLE SHOOTING SOURCE 1 menu.                    | None             |
|                            | SOURCE 2                         | Changes the soft-key display to the TROUBLE SHOOTING SOURCE 2 menu.                | None             |
| TROUBLE<br>SHOOTING 2      | LO1                              | Changes the soft-key display to the TROUBLE SHOOTING LO 1 menu.                    | None             |
| (SERVICE USE<br>ONLY)      | SELECT MODES                     | Changes the soft-key display to the TROUBLE SHOOTING MODE SELECTION menu.          | None             |
|                            | MEASURE RECEIVER<br>NOISE FIGURE | Changes the soft-key display to the TROUBLE SHOOTING RECEIVER NOISE FIGURE menu.   | None             |
|                            | MORE                             | Changes the soft-key display to the TROUBLE SHOOTING 3 menu.                       | None             |
|                            | RETURN                           | Returns to the previous soft-key menu.                                             | None             |
|                            | VERIFY ALC<br>CALIBRATION        | Changes the soft-key display to the TROUBLE SHOOTING ALC VERIFICATION menu.        | TSALCV           |
|                            | SRAM                             | Changes the soft-key display to the TROUBLE SHOOTING SRAM menu.                    | TSSRAM           |
| TROUBLE                    | SRAM DISK                        | Changes the soft-key display to the TROUBLE SHOOTING SRAM (DISK) menu.             | TSSRAMD          |
| SHOOTING 3<br>(SERVICE USE | FLASH MEMORY                     | Changes the soft-key display to the TROUBLE SHOOTING FLASH MEMORY menu.            | TSFMEM           |
| ONLY)                      | EXTENDED FLASH<br>MEMORY         | Changes the soft-key display to the TROUBLE SHOOTING (EXTENDED) FLASH MEMORY menu. | TSEFMEM          |
|                            | MORE                             | Changes the soft-key display to the TROUBLE SHOOTING 4 menu.                       | None             |
|                            | RETURN                           | Returns to the previous soft-key menu.                                             | None             |
|                            | DRAM                             | Change soft-key to TROUBLE SHOOTING xRAM menu.                                     | TSDRAM           |
| TROUBLE                    | GRAPHICS VRAM                    | Changes the soft-key display to the TROUBLE SHOOTING xRAM menu.                    | TSGVRAM          |
| SHOOTING 4<br>(SERVICE USE | GRAPHICS DRAM                    | Changes the soft-key display to the TROUBLE SHOOTING xRAM menu.                    | TSGDRAM          |
| ONLY)                      | DSP SRAM                         | Changes the soft-key display to the TROUBLE SHOOTING xRAM menu.                    | TSDSPSRAM        |
|                            | RETURN                           | Returns to the previous soft-key menu.                                             | None             |
| TROUBLE-                   | SELECT SOURCE 1/2                | Toggles between Source 1 and 2.                                                    | TSALCS1; TSALCS2 |
| SHOOTING ALC               | START VERIFICATION               | Starts ALC verification.                                                           | TSALCV           |
| VERIFICATION               | RETURN                           | Returns to the previous soft-key menu.                                             | None             |

4-102 MS462XX OM

| Menu Name                                        | Function                                                                                                    | Description                              | GPIB Mnemonic                              |
|--------------------------------------------------|----------------------------------------------------------------------------------------------------|------------------------------------------|--------------------------------------------|
| TROUBLE-<br>SHOOTING<br>EXTENDED<br>FLASH MEMORY | !!!WARNING!!! THIS TEST TAKES ABOUT 4 MINUTES AND DESTROYS THE INSTRUMENT'S CONTROL SOFTWARE. AFTER THE TEST COMPLETES AND THE INSTRUMENT IS POWERED OFF, THE SOFTWARE MUST BE RELOADED USING THE FLOPPY BOOT PROCEDURE. | None                                     | None                                       |
|                                                  | START TEST                                                                                                    | Start troubleshooting flash memory.      | TSFMEM (Regular);<br>TSEFMEM<br>(Extended) |
|                                                  | RETURN                                                                                                    | Returns to the previous soft-key menu.   | None                                       |
| TROUBLE-                                         | TEST PASSED / FAILED                                                                                                    |                                          | None                                       |
| SHOOTING<br>EXTENDED<br>FLASH MEMORY<br>2        | RETURN                                                                                                    | Returns to the previous soft-key menu.   | None                                       |
|                                                  | OFFSET VCO VOLTAGE                                                                                                    | Selects OFFSET VCO VOLTAGE for LO 1.     | TSOFFVLO1                                  |
| TROUBLE-                                         | MAIN VCO VOLTAGE                                                                                                    | Selects MAIN VCO VOLTAGE for LO 1.       | TSMAIVLO1                                  |
| SHOOTING LO 1                                    | RETURN                                                                                                    | Returns to the previous soft-key menu.   | None                                       |
|                                                  | HARMONIC MODE<br>ON/OFF                                                                                                    | Toggles harmonic mode on or off.         | TSMHAR1;<br>TSMHAR0                        |
| TROUBLE-                                         | COMMON OFFSET MODE ON/OFF                                                                                                    | Toggles common offset mode on or off.    | TSMCOO1;<br>TSMCOO0                        |
| SHOOTING MODE<br>SELECTION                       | SPEED UP CIRCUIT<br>ON/OFF                                                                                                    | Toggles speed up circuit mode on or off. | TSMSPU1;<br>TSMSPU0                        |
|                                                  | SPUR AVOIDANCE MODE ON/OFF                                                                                                    | Toggles spur avoidance mode on or off.   | TSMSPA1; TSMSPA0                           |
|                                                  | RETURN                                                                                                    | Returns to the previous soft-key menu.   | None                                       |
| TROUBLE-<br>SHOOTING<br>RECEIVER NOISE           | CONNECT A THROUGH<br>LINE BETWEEN A NOISE<br>SOURCE AND PORT 2                                                                                                    |                                          | None                                       |
| FIGURE                                           | RETURN                                                                                                    | Returns to the previous soft-key menu.   | None                                       |
|                                                  |                                                                                                    |                                          |                                            |

| Menu Name                | Function                                                                                                    | Description                                                                                                    | GPIB Mnemonic |
|--------------------------|----------------------------------------------------------------------------------------------------|----------------------------------------------------------------------------------------------------|---------------|
|                          | DDS REFERENCE<br>CLOCK VOLTAGE                                                                                                    | Selects DDS REFERENCE CLOCK VOLTAGE for SOURCE 1.                                                                | TSDDSS1       |
|                          | OFFSET VCO VOLTAGE                                                                                                    | Selects OFFSET VCO VOLTAGE for SOURCE 1.                                                                         | TSOFFVS1      |
|                          | MAIN VCO VOLTAGE                                                                                                    | Selects MAIN VCO VOLTAGES for SOURCE 1.                                                                          | TSMAIVS1      |
| TROUBLE                  | LEVEL AMPLIFIER<br>VOLTAGE                                                                                                    | Selects LEVEL AMPLIFIER VOLTAGE for SOURCE 1.                                                                    | TSLEVAS1      |
| SHOOTING<br>SOURCE 1     | LOG AMPLIFIER<br>VOLTAGE                                                                                                    | Selects LOG AMPLIFIER VOLTAGE for SOURCE 1.                                                                      | TSLOGAS1      |
|                          | POWER LEVEL DAC<br>VOLTAGE                                                                                                    | Selects POWER LEVEL DAC VOLTAGE for SOURCE 1.                                                                    | TSPWRLS1      |
|                          | ALC MODULATOR DRIVE VOLTAGE                                                                                                    | Selects ALC MODULATOR DRIVE VOLTAGE for SOURCE 1.                                                                | TSALCMS1      |
|                          | RETURN                                                                                                    | Returns to the previous soft-key menu.                                                                           | None          |
|                          | DDS REFERENCE<br>CLOCK VOLTAGE                                                                                                    | Selects DDS REFERENCE CLOCK VOLTAGE for SOURCE 2.                                                                | TSDDSS2       |
|                          | OFFSET VCO VOLTAGE                                                                                                    | Selects OFFSET VCO VOLTAGE for SOURCE 1.                                                                         | TSOFFVS2      |
|                          | MAIN VCO VOLTAGE                                                                                                    | Selects MAIN VCO VOLTAGES for SOURCE 1.                                                                          | TSMAIVS2      |
| TROUBLE                  | LEVEL AMPLIFIER<br>VOLTAGES                                                                                                    | Selects LEVEL AMPLIFIER VOLTAGES for SOURCE 2.                                                                   | TSLEVAS2      |
| SHOOTING<br>SOURCE 2     | LOG AMPLIFIER<br>VOLTAGE                                                                                                    | Selects LOG AMPLIFIER VOLTAGE for SOURCE 2.                                                                      | TSLOGAS2      |
|                          | POWER LEVEL DAC<br>VOLTAGE                                                                                                    | Selects ALC MODULATOR DRIVE VOLTAGE for SOURCE 2.                                                                | TSPWRS2       |
|                          | ALC MODULATOR DRIVE VOLTAGE                                                                                                    | Selects POWER LEVEL DAC VOLTAGE for SOURCE 2.                                                                    | TSALCMS2      |
|                          | RETURN                                                                                                    | Returns to the previous soft-key menu.                                                                           | None          |
| TROUBLE<br>SHOOTING SRAM | WARNING THIS TEST DESTROYS ALL FRONT PANEL SETUPS (INCLUDING INTERNAL), AND CAL COEFFICIENTS AND SERVICE LOG.ON FAILURE, THE UNIT BEEPS AND THE LEDS FLASH THE INSTRUMENT WILL AUTOMATICALLY REBOOT AFTER TEST COMPLETION. | None                                                                                                    | None          |
|                          | START TEST                                                                                                    | Starts troubleshooting SRAM(DISK) and changes soft-key display to the TROUBLE SHOOTING SRAM (DISK) RESULTS menu. | TSSRAM        |
|                          | RETURN                                                                                                    | Returns to the previous soft-key menu.                                                                           | None          |

4-104 MS462XX OM

| Menu Name                                                    | Function                                                                                                    | Description                            | GPIB Mnemonic                                |
|--------------------------------------------------------------|----------------------------------------------------------------------------------------------------|----------------------------------------|----------------------------------------------|
| TROUBLE<br>SHOOTING SRAM<br>DISK                             | IIIWARNINGIII THIS TEST DESTROYS THE HARMONIC CAL COEFFICIENTS THE HARD DISK IS CORRUPTED AND MUST BE REFORMATTED AFTER TEST COMPLETION. ON FAILURE, THE UNIT BEEPS AND THE LED'S FLASH |                                        | None                                         |
|                                                              | START TEST                                                                                                    | Starts SRAM DISK test.                 | TSSRAMD                                      |
|                                                              | RETURN                                                                                                    | Returns to the previous soft-key menu. | None                                         |
| TROUBLE                                                      | TEST PASSED / FAILED                                                                                                    |                                        | None                                         |
| SHOOTING SRAM<br>DISK2                                       | RETURN                                                                                                    | Returns to the previous soft-key menu. | None                                         |
| TROUBLE SHOOTING Xram  X =  DRAM GRAPHICS VRAM GRAPHICS DRAM | !!!WARNING!!! THE DISPLAY WILL GO BLANK WHEN THIS TEST BEGINS. AFTER TEST COMPLETION, 4 BEEPS AND FLASHING LEDS INDICATE A FAILURE, AND THE INSTRUMENT AUTOMATICALLY RE-BOOTS           | None                                   | None                                         |
| DSP SRAM                                                     | START TEST                                                                                                    | Starts the testing.                    | TSDRAM;<br>TSGVRAM;<br>TSGDRAM;<br>TSDSPSRAM |
|                                                              | RETURN                                                                                                    | Returns to the previous soft-key menu. | None                                         |

| Menu Name                  | Function                          | Description                                                                                                    | GPIB Mnemonic |
|----------------------------|-----------------------------------|----------------------------------------------------------------------------------------------------|---------------|
|                            | FRONT PANEL SETUP<br>AND CAL DATA | Changes the soft-key display to the SELECT FILE TO COPY menu, which provides a list of front panel setup and cal data files on the source disk. | COPY          |
|                            | TRACE DATA                        | Changes the soft-key display to the SELECT FILE TO COPY menu, which provides a list of trace data files on the source disk.                     | COPY          |
|                            | TABULAR DATA                      | Changes the soft-key display to the SELECT FILE TO COPY menu, which provides a list of tabular data files on the source disk.                   | COPY          |
|                            | TEXT DATA                         | Changes the soft-key display to the SELECT FILE TO COPY menu, which provides a list of text files on the source disk.                           | COPY          |
| TYPE OF FILES<br>TO COPY   | SNP DATA                          | Changes the soft-key display to the SELECT FILE TO COPY menu, which provides a list of S2P files on the source disk.                            | COPY          |
|                            | BITMAP DATA                       | Changes the soft-key display to the SELECT FILE TO COPY menu, which provides a list of bitmap files on the source disk.                         | COPY          |
|                            | HPGL DATA                         | Changes the soft-key display to the SELECT FILE TO COPY menu, which provides a list of HPGL files on the source disk.                           | COPY          |
|                            | ALL TYPES(*.*)                    | Changes the soft-key display to the SELECT FILE TO COPY menu, which provides a list of all files on the source disk.                            | COPY          |
|                            | PRESS UTILITY KEY TO RETURN       | Returns to the previous soft-key menu.                                                                                                    | None          |
|                            | FRONT PANEL SETUP<br>AND CAL DATA | Changes the soft-key display to the SELECT FILE TO DELETE menu, which provides a list of front panel and calibration data files.                | DEL           |
|                            | TRACE DATA                        | Changes the soft-key display to the SELECT FILE TO DELETE menu, which provides a list of trace data files.                                      | DEL           |
|                            | TABULAR DATA                      | Changes the soft-key display to the SELECT FILE TO DELETE menu, which provides a list of tabular data files.                                    | DEL           |
|                            | TEXT DATA                         | Changes the soft-key display to the SELECT FILE TO DELETE menu, which provides a list of text files.                                            | DEL           |
| TYPE OF FILES<br>TO DELETE | SNP DATA                          | Changes the soft-key display to the SELECT FILE TO DELETE menu, which provides a list of S2P data files.                                        | DEL           |
|                            | BITMAP DATA                       | Changes the soft-key display to the SELECT FILE TO DELETE menu, which provides a list of bitmap files.                                          | DEL           |
|                            | HPGL DATA                         | Changes the soft-key display to the SELECT FILE TO DELETE menu, which provides a list of HPGL files.                                            | DEL           |
|                            | ALL TYPES(*.*)                    | Changes the soft-key display to the SELECT FILE TO DELETE menu, which provides a list of all.                                                   | DEL           |
|                            | PRESS UTILITY KEY TO RETURN       | Returns to the previous soft-key menu.                                                                                                    | None          |

4-106 MS462XX OM

| Menu Name | Function                     | Description                                                           | GPIB Mnemonic |
|-----------|------------------------------|-----------------------------------------------------------------------|---------------|
|           | INSTRUMENT STATE PARAMETERS  | Changes the soft-key display to the INSTRUMENT STATE PARAMETERS menu. | None          |
|           | REMOTE INTERFACE             | Changes the soft-key display to the REMOTE INTERFACE menu.            | None          |
|           | REAR PANEL                   | Changes the soft-key display to the REAR PANEL menu.                  | None          |
|           | COLOR SETUP                  | Changes the soft-key display to the COLOR SETUP menu.                 | None          |
| UTILITY   | CLOCK SETUP                  | Changes the soft-key display to the CLOCK SETUP menu.                 | None          |
|           | DIAGNOSTICS                  | Changes the soft-key display to the DIAGNOSTICS menu.                 | None          |
|           | GENERAL DISK<br>UTILITIES    | Changes the soft-key display to the HARD DISK UTILITIES menu.         | None          |
|           | AUTO CAL<br>CHARACTERIZATION | Changes the soft-key display to the AUTO CAL CHARACTERIZATION menu.   | None          |
|           |                              | Only appears in Transmission and Reflection mode.                     |               |

## 4-17 HARD COPY KEY MENUS

This key provides entry to hard copy functions.

| Menu Name            | Function                                           | Description                                                                                                    | GPIB Mnemonic           |
|----------------------|----------------------------------------------------|----------------------------------------------------------------------------------------------------|-------------------------|
|                      | DESTINATION                                        |                                                                                                    | None                    |
|                      | HARD DISK                                          | Selects hard disk file destination.                                                                                                  | None                    |
|                      | FLOPPY DISK                                        | Selects floppy disk file destination.                                                                                                | None                    |
|                      | FORMAT:                                            |                                                                                                    | None                    |
|                      | TEXT                                               | Selects file format TEXT.                                                                                                    | SAVE "*.TXT"            |
| DISK FILE<br>OPTIONS | SNP OPTIONS                                        | Changes the soft-key display to the SNP OPTIONS menu.                                                                                | SAVE "*.S2P"            |
| OI HORO              | TABULAR DATA                                       | Selects file format TABULAR DATA.                                                                                                    | SAVE "*.DAT"            |
|                      | BITMAP                                             | Selects file format BITMAP.                                                                                                    | SAVE "*.BMP"            |
|                      | HPGL                                               | Selects file format HPGL.                                                                                                    | SAVE "*.HGL"            |
|                      | RETURN<br>USES <print> TO<br/>CAPTURE DATA</print> | Returns to the previous soft-key menu.                                                                                               | None                    |
|                      | OUTPUT DEVICE XXXX                                 | Changes the soft-key display to the OUTPUT DEVICE menu.                                                                              | None                    |
|                      | OUTPUT SETUP                                       | Changes the soft-key display to the PRINTER SETUP menu, DISK FILE OPTIONS menu, or PLOT SETUP menu; based on selected output device. | None                    |
| HARD CORV            | OUTPUT HEADERS<br>SETUP                            | Changes the soft-key display to the OUTPUT HEADERS SETUP menu.                                                                       | None                    |
| HARD COPY            | OUTPUT OPTIONS                                     | Changes the soft-key display to the OUTPUT OPTIONS menu.                                                                             | None                    |
|                      | PAGE ORIENTATION<br>PORTRAIT/<br>LANDSCAPE         | Toggles page orientation between portrait and landscape.                                                                             | PORT; LAND; PLO?        |
|                      | STOP PRINT                                         | Tells the printer, plotter, or disk files to terminate output that is in process.                                                    | FFD                     |
|                      | LOGO ON/OFF                                        | Turns the logo on and off.                                                                                                    | LOGO1; LOGO0;<br>LOGOX? |
| LOGO SETUP           | LOGO TYPE<br>STANDARD/USER<br>LOGO                 | Toggles between the standard Anritsu and a user-defined logo.                                                                        | LOGOS; LOGOU;<br>LOGO?  |
| 1000 0L10F           | INSTALL USER LOGO                                  |                                                                                                    | None                    |
|                      | FLOPPY TO PRINTER                                  | Defines logo for plotting.                                                                                                    | None                    |
|                      | FLOPPY TO PLOTTER                                  | Defines logo for plotting.                                                                                                    | None                    |
|                      | RETURN                                             | Returns to the previous soft-key menu.                                                                                               | None                    |

4-108 MS462XX OM

| Menu Name                       | Function                              | Description                                                                                                    | GPIB Mnemonic              |
|---------------------------------|---------------------------------------|----------------------------------------------------------------------------------------------------|----------------------------|
|                                 | (1:2)/(2:1)                           | Selects Ports 1:2 or 2:1 as the balanced port pair for the M3P setup.                                                    | M3P1P12; M3P1P21;<br>M3P1? |
|                                 | (1:3)/(3:1)                           | Selects Ports 1:3 or 3:1 as the balanced port pair for the M3P setup.                                                    | M3P1P13; M3P1P31;<br>M3P1? |
|                                 | (2:3)/(3:2)                           | Selects Ports 2:3 or 3:2 as the balanced port pair for the M3P setup.                                                    | M3P1P23; M3P1P23;<br>M3P1? |
| M3P SETUP<br>SELECT<br>BALANCED | (1:4)/(4:1)                           | Selects Ports 1:4 or 4:1 as the balanced port pair for the M3P setup. This menu item is only displayed in 4-port models. | M3P1P14; M3P1P41;<br>M3P1? |
| PORT PAIR  (MODELS WITH         | (2:4)/(4:2)                           | Selects Ports 2:4 or 4:2 as the balanced port pair for the M3P setup. This menu item is only displayed in 4-port models. | M3P1P24; M3P1P42;<br>M3P1? |
| OPTION 24)                      | (3:4)/(4:3)                           | Selects Ports 3:4 or 4:3 as the balanced port pair for the M3P setup. This menu item is only displayed in 4-port models. | M3P1P34; M3P1P43;<br>M3P1? |
|                                 | SELECT SINGLE<br>ENDED PORT<br>(1)    | Changes the soft-key display to the M3P SETUP SELECT SINGLE ENDED PORT menu.                                             | None                       |
|                                 | RETURN                                | Changes the soft-key display to the SNP SETUP menu.                                                                      | None                       |
|                                 | PORT1                                 | Selects Port 1 as the single ended port for the M3P setup.                                                               | M3PS1; M3PS?               |
|                                 | PORT2                                 | Selects Port 2 as the single ended port for the M3P setup.                                                               | M3PS2; M3PS?               |
| M3P SETUP<br>SELECT SINGLE      | PORT3                                 | Selects Port 3 as the single ended port for the M3P setup.                                                               | M3PS3; M3PS?               |
| ENDED PORT (MODELS WITH         | PORT4                                 | Selects Port 4 as the single ended port for the M3P setup. This menu item is only displayed in 4-port models.            | M3PS4; M3PS?               |
| OPTION 24)                      | SELECT BALANCED<br>PORT PAIR<br>(1:2) | Changes the soft-key display to the M3P SETUP SELECT BALANCED PORT PAIR menu.                                            | None                       |
|                                 | RETURN                                | Changes the soft-key display to the SNP SETUP menu.                                                                      | None                       |
|                                 | (1:2)/(2:1)                           | Selects Ports 1:2 or 2:1 as the balanced port pair for the M4P setup.                                                    | M4P1P12; M4P1P21;<br>M4P1? |
|                                 | (1:3)/(3:1)                           | Selects Ports 1:3 or 3:1 as the balanced port pair for the M4P setup.                                                    | M4P1P13; M4P1P31;<br>M4P1? |
|                                 | (2:3)/(3:2)                           | Selects Ports 2:3 or 3:2 as the balanced port pair for the M4P setup.                                                    | M4P1P23; M4P1P32;<br>M4P1? |
| M4P SETUP                       | (1:4)/(4:1)                           | Selects Ports 1:4 or 4:1 as the balanced port pair for the M4P setup.                                                    | M4P1P14; M4P1P41;<br>M4P1? |
| SELECT 1ST PAIR                 | (2:4)/(4:2)                           | Selects Ports 2:4 or 4:2 as the balanced port pair for the M4P setup.                                                    | M4P1P24; M4P1P42;<br>M4P1? |
|                                 | (3:4)/(4:3)                           | Selects Ports 3:4 or 4:3 as the balanced port pair for the M4P setup.                                                    | M4P1P34; M4P1P43;<br>M4P1? |
|                                 | SELECT 2 <sup>ND</sup> PAIR (3:4)     | Changes the soft-key display to the M4P SETUP SELECT 2ND PAIR menu.                                                      | None                       |
|                                 | RETURN                                | Changes the soft-key display to the SNP SETUP menu.                                                                      | None                       |

| Menu Name                    | Function                          | Description                                                           | GPIB Mnemonic              |
|------------------------------|-----------------------------------|-----------------------------------------------------------------------|----------------------------|
|                              | (1:2)/(2:1)                       | Selects Ports 1:2 or 2:1 as the balanced port pair for the M4P setup. | M4P2P12; M4P2P21;<br>M4P2? |
|                              | (1:3)/(3:1)                       | Selects Ports 1:3 or 3:1 as the balanced port pair for the M4P setup. | M4P2P13; M4P2P31;<br>M4P2? |
|                              | (2:3)/(3:2)                       | Selects Ports 2:3 or 3:2 as the balanced port pair for the M4P setup. | M4P2P23; M4P2P32;<br>M4P2? |
| M4P SETUP                    | (1:4)/(4:1)                       | Selects Ports 1:4 or 4:1 as the balanced port pair for the M4P setup. | M4P2P14; M4P2P41;<br>M4P2? |
| SELECT 2ND<br>PAIR           | (2:4)/(4:2)                       | Selects Ports 2:4 or 4:2 as the balanced port pair for the M4P setup. | M4P2P24; M4P2P42;<br>M4P2? |
|                              | (3:4)/(4:3)                       | Selects Ports 3:4 or 4:3 as the balanced port pair for the M4P setup. | M4P2P34; M4P2P43;<br>M4P2? |
|                              | SELECT 1 <sup>ST</sup> PAIR (1:2) | Changes the soft-key display to the M4P SETUP SELECT 1ST PAIR menu.   | None                       |
|                              | RETURN                            | Changes the soft-key display to the SNP SETUP menu.                   | None                       |
|                              | PRINTER                           | Selects the output device to be the printer.                          | None                       |
|                              | PLOTTER                           | Selects the output device to be the plotter.                          | None                       |
| OUTPUT DEVICE                | DISK FILE                         | Selects the output device to be a disk file.                          | None                       |
|                              | RETURN                            | Returns to the previous soft-key menu.                                | None                       |
|                              | MODEL ON/OFF<br>XXX               | Toggles header model number on or off.                                | LMS; LMS?; LMD0;<br>LMD1   |
|                              | DEVICE ID ON/OFF<br>XXX           | Toggles header device identification number on or off.                | LID; LID?; LDV0; LDV1      |
|                              | OPERATOR ON/OFF<br>XXX            | Toggles header operator name on or off.                               | LNM; LNM?; LOP0;<br>LOP1   |
| OUTPUT                       | COMMENT ON/OFF<br>XXX             | Toggles header comments on or off.                                    | LOC; LOC?; LCM0;<br>LCM1   |
| HEADERS SETUP                | LOGO SETUP                        | Changes the soft-key display to the LOGO SETUP menu.                  | None                       |
|                              | EDIT                              | Changes the soft-key display to the OUTPUT HEADERS SETUP 2 menu.      | None                       |
|                              | MORE                              | Changes the soft-key display to the OUTPUT HEADERS SETUP 3 menu.      | None                       |
|                              | RETURN                            | Changes the soft-key display to the HARD COPY menu.                   | None                       |
|                              | MODEL<br>XXXXXXXXXXXX             | Changes the soft-key display to the SELECT LABEL menu.                | LMS                        |
| OUTPUT<br>HEADERS SETUP<br>2 | DEVICE ID XXXXXXXXXX              | Changes the soft-key display to the SELECT LABEL menu.                | LID                        |
|                              | OPERATOR<br>XXXXXXXXXXXX          | Changes the soft-key display to the SELECT LABEL menu.                | LNM                        |
|                              | COMMENT<br>XXXXXXXXXXXX           | Changes the soft-key display to the SELECT COMMENT menu.              | LOC                        |
|                              | RETURN                            | Returns to the previous soft-key menu.                                | None                       |

4-110 MS462XX OM

| Menu Name               | Function                                       | Description                                                                                                    | GPIB Mnemonic                   |
|-------------------------|------------------------------------------------|----------------------------------------------------------------------------------------------------|---------------------------------|
|                         | DATE ON/OFF                                    | Toggles date on or off.                                                                                                    | LDT1; LDT0                      |
|                         | SEQ HELP MESSAGE<br>ON/OFF                     | Toggles the Sequence Help message on or off.                                                                                                    | SEQHELP0;<br>SEQHELP1; SEQHELP? |
| OUTPUT<br>HEADERS SETUP | SEQ OPERATOR<br>MESSAGE ON/OFF                 | Toggles the Sequence Operator message on or off.                                                                                                    | SEQOP1; SSEQOP0;<br>SEQOP?      |
| 3                       | MORE                                           | Changes the soft-key display to the OUTPUT HEADERS SETUP menu.                                                                                             | None                            |
|                         | RETURN                                         | Changes the soft-key display to the HARD COPY menu.                                                                                                    | None                            |
|                         | TABULAR DATA FROM<br>HARD DISK TO<br>PRINTER   | Changes the soft-key display to the SELECT FILE TO READ menu.                                                                                              | RECALL "C:\*.DAT"               |
| OUTPUT<br>OPTIONS       | TABULAR DATA FROM<br>FLOPPY DISK TO<br>PRINTER | Changes the soft-key display to the SELECT FILE TO READ menu.                                                                                              | RECALL "C:\*.DAT"               |
|                         | RETURN                                         | Returns to the previous soft-key menu.                                                                                                    | None                            |
|                         | DATA<br>XX                                     | Selects the color (pen number) in which the data will<br>be plotted. The number of the pen displays where<br>the "n" is shown.                             | DPN; DPN?                       |
|                         | DATA TRACE<br>OVERLAY<br>XX                    | Selects the color (pen number) in which the 2nd trace in a dual trace overlay plot will be plotted. The number of the pen displays where the "n" is shown. | TPN; TPN?                       |
|                         | GRATICULE<br>XX                                | Selects the color (pen number) in which the graticule will be plotted. The number of the pen displays where the "n" is shown.                              | GPN; GPN?                       |
| PEN COLORS              | MARKERS AND<br>LIMITS<br>XX                    | Selects the color (pen number) in which the markers and limits will be plotted. The number of the pen displays where the "n" is shown.                     | MPN; MPN?                       |
|                         | HEADER<br>XX                                   | Selects the color (pen number) in which the header information will be plotted. The number of the pen displays where the "n" is shown.                     | HPN; HPN?                       |
|                         | PEN SPEED<br>XXX PERCENT OF<br>MAXIMUM         | Selects the pen's speed as a percentage of the plotter's maximum speed. (Used to optimize plots on transparencies or with worn pens.)                      | SPD; SPD?                       |
|                         | RETURN                                         | Changes the soft-key display to the PLOT SETUP menu.                                                                                                    | None                            |

| Menu Name     | Function                          | Description                                                                                                    | GPIB Mnemonic                |
|---------------|-----------------------------------|----------------------------------------------------------------------------------------------------|------------------------------|
|               | FULL PLOT                         | The plotter will plot everything displayed on the screen (data traces, graticule, menu text) when START PRINT is pressed. | PLS                          |
|               | OBJECTS TO PLOT                   |                                                                                                    | None                         |
|               | HEADER ON/OFF                     | The plot will include an information header if this option is on and START PRINT is pressed.                              | PLH; PLD                     |
|               | MENU ON/OFF                       | The plot will include the menu text if this option is on and START PRINT is pressed.                                      | PMN                          |
| PLOT SETUP    | LIMITS ON/OFF                     | The plot will include any limit lines if this option is on and START PRINT is pressed.                                    | PLM; PLD                     |
|               | GRATICULE ON/OFF                  | The plot will include the graticule and annotation if this option is on and START PRINT is pressed.                       | PGT; PLD                     |
|               | DATA TRACES AND<br>MARKERS ON/OFF | The plot will include the data and any markers that are present if this option is on and START PRINT is pressed.          | PLT; PLD                     |
|               | PLOT FORMAT                       | Changes the soft-key display to the PLOT SIZE menu.                                                                       | None                         |
|               | RETURN                            | Returns to the previous soft-key menu.                                                                                    | None                         |
|               | FULL SIZE                         | Selects a full size (page) plot.                                                                                          | PFL; PXX?                    |
|               | QUARTER OF PLOT                   |                                                                                                    | None                         |
|               | UPPER LEFT                        | Selects a quarter-size plot, upper-left quadrant.                                                                         | PTL; PXX?                    |
|               | UPPER RIGHT                       | Selects a quarter-size plot, upper-right quadrant.                                                                        | PTR; PXX?                    |
| PLOT SIZE     | LOWER LEFT                        | Selects a quarter-size plot, lower-left quadrant.                                                                         | PBL; PXX?                    |
|               | LOWER RIGHT                       | Selects a quarter-size plot, lower-right quadrant.                                                                        | PBR; PXX?                    |
|               | PEN COLORS                        | Changes the soft-key display to the PEN COLORS menu.                                                                      | None                         |
|               | RETURN                            | Returns to the previous soft-key menu.                                                                                    | None                         |
|               | PRINTER TYPE                      |                                                                                                    | None                         |
|               | THINKJET                          | Selects HP QuietJet or HP ThinkJet printer.                                                                               | PRNTYPTJ; PRNTYPX?           |
|               | DESKJET                           | Selects HP DeskJet (B/W) or HP LaserJet II and III series printer.                                                        | PRNTYPDJ; PRNTYPLJ; PRNTYPX? |
|               | EPSON                             | Selects Epson FX, Epson MX, or Epson 9—pin compatible printer.                                                            | PRNTYPEP; PRNTYPX?           |
| PRINTER SETUP | OUTPUT FORMAT                     |                                                                                                    | None                         |
|               | GRAPHICAL DATA                    | Changes the soft-key display to the PRINTER SETUP GRAPHICAL DATA menu.                                                    | None                         |
|               | TABULAR DATA                      | Changes the soft-key display to the PRINTER SETUP TABULAR DATA menu.                                                      | None                         |
|               | HELP ON/OFF                       | Displays an informational help screen.                                                                                    | HELP1; HELP0; HELPX?         |
|               | RETURN                            | Returns to the previous soft-key menu.                                                                                    | None                         |

4-112 MS462XX OM

| Menu Name                     | Function                                                                         | Description                                                                                                    | GPIB Mnemonic     |
|-------------------------------|----------------------------------------------------------------------------------|----------------------------------------------------------------------------------------------------|-------------------|
|                               | HEADER ON/OFF                                                                    | Toggles printing of header on or off.                                                                                                    | HD1; HD0; HDX?    |
|                               | SCREEN AREA TO OUTPUT                                                            |                                                                                                    | None              |
|                               | FULL SCREEN                                                                      | Prints the full-screen data, including the menus.                                                                                                    | PFS               |
|                               | GRAPH ONLY                                                                       | Prints only the graph area of the screen.                                                                                                    | PGR               |
| PRINTER SETUP                 | BITMAP FILE<br>OUTPUT OPTIONS                                                    |                                                                                                    | None              |
| GRAPHICAL                     | TRUE COLOR                                                                       | Selects true color bitmap.                                                                                                    | BMPT; BMPX?; BBMP |
| DATA                          | COLOR ON<br>WHITE<br>BACKGROUND                                                  | Selects color on white background.                                                                                                    | BMPC; BMPX?       |
|                               | BLACK ON<br>WHITE<br>BACKGROUND                                                  | Selects black on white background.                                                                                                    | BMPB; BMPX?       |
|                               | RETURN                                                                           | Returns to the previous soft-key menu.                                                                                                    | None              |
|                               | MARKER DATA<br>ON/OFF                                                            | Toggles printing of marker data on or off.                                                                                                    | PMK; PMT          |
|                               | SWEEP DATA ON/OFF                                                                | Toggles printing of sweep data on or off. If you choose to print the sweep data, you can choose the print density below.                                                                                                    | PTB; PMT          |
| PRINTER SETUP<br>TABULAR DATA | HEADER AND PAGE<br>BREAK ON/OFF                                                  | Toggles printing of header and page—break data on or off.                                                                                                    | HD1; HD0; HDX?    |
|                               | PRINTER DENSITY 1 POINT EVERY XXX PRINT PT(S) XXX POINT(S)                       | Outputs one point every X points. Use the rotary knob to select total number of points to output. Skipping points will reduce the total number of printed points.                                                                                                    | PT0-PT9           |
|                               | RETURN                                                                           | Returns to the previous soft-key menu.                                                                                                    | None              |
| SELECT LABEL*                 | ABCDEFGHIJKLM<br>NOPQRSTUVWXYZ<br>0123456789()-<br>!#\$%&'@^_'{}-<br>* ? : \. SP | Enter the model number, device, and operator name or comment using the rotary knob to select letters, numbers, or both. A letter or number turns red to indicate that the letter/number has been chosen for selection. Pressing the Enter key selects the letter/number. | None              |
|                               | BKSP CLR DONE                                                                    | Selecting BKSP" deletes the last letter in the entry. Selecting "CLR" deletes the entire entry. Selecting "DONE" signals that you have finished writing the entry."                                                                                                    | None              |
|                               | TURN KNOB TO INDICATE CHARACTER OR FUNCTION                                      | Use the rotary knob to indicate the letter or number you wish to select. You can use the external keyboard up- and down-arrow keys to move between rows.                                                                                                    | None              |
|                               | PRESS <enter> TO SELECT</enter>                                                  | Pressing the Enter key implements your menu selection.                                                                                                    | None              |
|                               | NUMBERS MAY BE<br>SELECTED USING<br>KEYPAD                                       | You may also select numbers and decimals using the keypad.                                                                                                    | None              |
|                               | PRESS <clear> TO ABORT</clear>                                                   | Press the Clr/Local key to abort the process.                                                                                                    | None              |
|                               | * Names of files must be                                                         | gin with an alphabetical character—not a numeric char                                                                                                    | acter.            |

| Menu Name   | Function                                           | Description                                                                                                    | GPIB Mnemonic                                   |
|-------------|----------------------------------------------------|----------------------------------------------------------------------------------------------------|-------------------------------------------------|
|             | PORT 1                                             | Select S1P format for Port 1.                                                                                                    | OS1P1                                           |
|             | PORT 2                                             | Select S1P format for Port 2.                                                                                                    | OS1P2                                           |
| SNP OPTIONS | PORT 3                                             | Select S1P format for Port 3.                                                                                                    | OS1P3                                           |
|             | PORT 4                                             | Select S1P format for Port 4.                                                                                                    | OS1P4                                           |
|             | RETURN                                             | Returns to the previous soft-key menu.                                                                                                    | None                                            |
| SNP OPTIONS | S1P PORT 1 PORT 2 PORT 3 S2P S3P S4P M3P M4P SETUP | Select S1P format for Port 1. Select S1P format for Port 2. Select S1P format for Port 3.  Select S2P format.  Select S3P format.  Select S4P format.  Select mixed mode, S3P format.  Select mixed mode, S4P format.  Changes the soft-key display to the SNP SETUP menu. | OS1P1 OS1P2 OS1P3 OS2P OS3P OS4P OM3P OM4P None |
|             | RETURN                                             | Returns to the previous soft-key menu.                                                                                                    | None                                            |
|             | USE <print> TO CAPTURE DATA</print>                | Press the Print key to capture data.                                                                                                    | None                                            |
|             | FREQ UNITS<br>GHz/MHz/kHz/Hz                       | Select frequency units.                                                                                                    |                                                 |
|             | OUTPUT FORMAT                                      |                                                                                                    |                                                 |
|             | LINEAR MAGNITUDE<br>AND PHASE                      | Select Linear Magnitude and Phase as output format.                                                                                                    | SNPMA; SNPFMTX?                                 |
|             | LOG MAGNITUDE<br>AND PHASE                         | Select Log Magnitude and Phase as output format.                                                                                                    | SNPDB                                           |
|             | REAL AND<br>IMAGINARY                              | Select Real and Imaginary as output format.                                                                                                    | SNPRI                                           |
| SNP SETUP   | M3P SETUP<br>(2:3)1                                | Changes the soft-key display to the M3P SETUP SELECT BALANCED PORT PAIR menu.  This menu item only displays in 3 or 4-port models with Option 24.                                                                                                    | None                                            |
|             | M4P SETUP<br>(1:2):(3:4)                           | Changes the soft-key display to the M4P SETUP SELECT 1ST PAIR menu.                                                                                                    | None                                            |
|             |                                                    | This menu item is only displays in 4-port models.                                                                                                    |                                                 |
|             | RETURN                                             | Returns to the previous soft-key menu.                                                                                                    | None                                            |

4-114 MS462XX OM

### **4-18 DEFAULT KEY MENUS** This key provides entry to default functions.

| Menu Name | Function                                                                              | Description                                                | GPIB Mnemonic         |
|-----------|---------------------------------------------------------------------------------------|------------------------------------------------------------|-----------------------|
|           | CONTINUE                                                                              | Erases current instrument state and loads a default state. | RST; *RST; RST1; RST0 |
|           | ABORT                                                                                 | Returns to the previous soft-key menu.                     | None                  |
| DEFAULT   | WARNING: DEFAULT PROGRAM SELECTED. CONTINUING WILL ERASE CURRENT SETUP & CALIBRATION. |                                                            | None                  |

# **4-19** SAVE/RECALL KEY This key provides entry to save and recall functions. MENUS

| Menu Name      | Function                                   | Description                                                                                                    | GPIB Mnemonic |
|----------------|--------------------------------------------|----------------------------------------------------------------------------------------------------|---------------|
|                | FRONT PANEL SETUP<br>IN INTERNAL<br>MEMORY | Changes the soft-key display to the RECALL FRONT PANEL SETUP FROM INTERNAL MEMORY menu.                                                       | None          |
|                | FRONT PANEL SETUP<br>AND CAL DATA          |                                                                                                    | None          |
|                | ON HARD DISK                               | Changes the soft-key display to the SELECT FILE TO READ menu.                                                                                 | RECALL        |
|                | ON FLOPPY DISK                             | Changes the soft-key display to the SELECT FILE TO READ menu.                                                                                 | RECALL        |
| RECALL         | AUTOCAL<br>CHARACTERIZATION                |                                                                                                    | None          |
|                | ON HARD DISK                               | Changes the soft-key display to the SELECT FILE TO READ menu.                                                                                 | RECALL        |
|                | ON FLOPPY DISK                             | Changes the soft-key display to the SELECT FILE TO READ menu.                                                                                 | RECALL        |
|                | CAL DATA IN<br>INTERNAL MEMORY             | Changes the soft-key display to the RECALL CAL DATA IN INTERNAL MEMORY menu.                                                                  | None          |
|                | MORE                                       | Changes the soft-key display to the next RECALL menu.                                                                                         | None          |
|                | RETURN                                     | Returns to the previous soft-key menu.                                                                                                    | None          |
|                | LINEAR CAL                                 |                                                                                                    | None          |
|                | ON HARD DISK                               | Changes the soft-key display to the SELECT FILE TO READ menu.                                                                                 | RECALL        |
|                | ON FLOPPY DISK                             | Changes the soft-key display to the SELECT FILE TO READ menu.                                                                                 | RECALL        |
| RECALL         | SEGMENTED SWP                              | This menu item is only displayed on instruments with Option 24.                                                                               | None          |
|                | ON HARD DISK                               | Changes the soft-key display to the SELECT FILE TO READ menu.                                                                                 | RECALL        |
|                | ON FLOPPY DISK                             | Changes the soft-key display to the SELECT FILE TO READ menu.                                                                                 | RECALL        |
|                | RETURN                                     | Returns to the previous soft-key menu.                                                                                                    | None          |
|                | CAL 1 *                                    | Causes the calibration data to be recalled from memory location 1. An asterisk indicates calibration data are stored in this memory location. | RCCM1         |
|                | CAL 2 *                                    | Same as above, except memory location 2.                                                                                                    | RCCM2         |
| RECALL CAL     | CAL 3 *                                    | Same as above, except memory location 3.                                                                                                    | RCCM3         |
| DATA IN INTER- | CAL 4 *                                    | Same as above, except memory location 4.                                                                                                    | RCCM4         |
| NAL MEMORY     | CAL 5 *                                    | Same as above, except memory location 5.                                                                                                    | RCCM5         |
|                | CAL 6 *                                    | Same as above, except memory location 6.                                                                                                    | RCCM6         |
|                | CAL 7 *                                    | Same as above, except memory location 7.                                                                                                    | RCCM7         |
|                | CAL 8 *                                    | Same as above, except memory location 8.                                                                                                    | RCCM8         |

4-116 MS462XX OM

| Menu Name               | Function                                   | Description                                                                                                    | GPIB Mnemonic |
|-------------------------|--------------------------------------------|----------------------------------------------------------------------------------------------------|---------------|
|                         | MEMORY 1 *                                 | Causes the current front panel setup to be recalled from memory location 1. An asterisk indicates setup data are stored in this memory location. | RC1           |
|                         | MEMORY 2 *                                 | Same as above, except memory location 2.                                                                                                    | RC2           |
| RECALL FRONT            | MEMORY 3 *                                 | Same as above, except memory location 3.                                                                                                    | RC3           |
| PANEL SETUP             | MEMORY 4 *                                 | Same as above, except memory location 4.                                                                                                    | RC4           |
| FROM INTERNAL           | MEMORY 5 *                                 | Same as above, except memory location 5.                                                                                                    | RC5           |
| MEMORY                  | MEMORY 6 *                                 | Same as above, memory location 6.                                                                                                    | RC6           |
|                         | MORE                                       | Changes the soft-key display to the RECALL FRONT PANEL SETUP INTERNAL MEMORY menu.                                                               | None          |
|                         | RETURN                                     | Returns to the previous soft-key menu.                                                                                                    | None          |
|                         | MEMORY 7 *                                 | Same as above, except memory location 7.                                                                                                    | RC7           |
|                         | MEMORY 8 *                                 | Same as above, except memory location 8.                                                                                                    | RC8           |
| RECALL FRONT            | MEMORY 9 *                                 | Same as above, except memory location 9.                                                                                                    | RC9           |
| PANEL SETUP             | MEMORY 10 *                                | Same as above, except memory location 10.                                                                                                    | RC10          |
| FROM INTERNAL<br>MEMORY | MORE                                       | Changes the soft-key display to the RECALL FRONT PANEL SETUP INTERNAL MEMORY menu.                                                               | None          |
|                         | RETURN                                     | Returns to the previous soft-key menu.                                                                                                    | None          |
|                         | FRONT PANEL SETUP<br>IN INTERNAL<br>MEMORY | Changes the soft-key display to the SAVE FRONT PANEL SETUP TO INTERNAL MEMORY menu.                                                              | None          |
|                         | FRONT PANEL SETUP<br>AND CAL DATA          |                                                                                                    | None          |
|                         | ON HARD DISK                               | Changes the soft-key display to the SELECT FILE TO OVERWRITE menu.                                                                               | SAVE          |
|                         | ON FLOPPY DISK                             | Changes the soft-key display to the SELECT FILE TO OVERWRITE menu.                                                                               | SAVE          |
| SAVE                    | AUTOCAL<br>CHARACTERIZATION                |                                                                                                    | None          |
|                         | ON HARD DISK                               | Changes the soft-key display to the SELECT FILE TO OVERWRITE menu.                                                                               | SAVE          |
|                         | ON FLOPPY DISK                             | Changes the soft-key display to the SELECT FILE TO OVERWRITE menu.                                                                               | SAVE          |
|                         | CAL DATA IN<br>INTERNAL MEMORY             | Changes the soft-key display to the SAVE CAL DATA IN INTERNAL MEMORY menu.                                                                       | None          |
|                         | MORE                                       | Changes the soft-key display to the next SAVE menu.                                                                                              | None          |
|                         | RETURN                                     | Returns to the previous soft-key menu.                                                                                                    | None          |

| Menu Name                  | Function       | Description                                                                                                    | GPIB Mnemonic |
|----------------------------|----------------|----------------------------------------------------------------------------------------------------|---------------|
|                            | LINEAR CAL     |                                                                                                    | None          |
|                            | ON HARD DISK   | Changes the soft-key display to the SELECT FILE TO READ menu.                                                                                                    | SAVE          |
|                            | ON FLOPPY DISK | Changes the soft-key display to the SELECT FILE TO READ menu.                                                                                                    | SAVE          |
| SAVE                       | SEGMENTED SWP  | This menu item is only displayed on instruments with Option 24.                                                                                                    | None          |
|                            | ON HARD DISK   | Changes the soft-key display to the SELECT FILE TO READ menu.                                                                                                    | SAVE          |
|                            | ON FLOPPY DISK | Changes the soft-key display to the SELECT FILE TO READ menu.                                                                                                    | SAVE          |
|                            | RETURN         | Returns to the previous soft-key menu.                                                                                                    | None          |
|                            | CAL 1 *        | Causes the current front panel setup to be saved to memory location 1. An asterisk indicates setup data are stored in this memory location.                                 | SVCM1         |
|                            | CAL 2 *        | Same as above, except memory location 2.                                                                                                    | SVCM2         |
| SAVE CAL DATA              | CAL3 *         | Same as above, except memory location 3.                                                                                                    | SVCM3         |
| IN INTERNAL                | CAL 4 *        | Same as above, except memory location 4.                                                                                                    | SVCM4         |
| MEMORY                     | CAL 5 *        | Same as above, except memory location 5.                                                                                                    | SVCM5         |
|                            | CAL 6 *        | Same as above, except memory location 6.                                                                                                    | SVCM6         |
|                            | CAL7 *         | Same as above, except memory location 7.                                                                                                    | SVCM7         |
|                            | CAL8 *         | Same as above, except memory location 8.                                                                                                    | SVCM8         |
|                            | MEMORY 1 *     | Causes the current front panel setup to be saved to memory location 1. If an asterisk appears beside the selection, the memory is full. Select a different memory location. | SV1           |
|                            | MEMORY 2 *     | Same as above, except the setup saves to memory location 2.                                                                                                    | SV2           |
| SAVE FRONT                 | MEMORY 3 *     | Same as above, except the setup saves to memory location 3.                                                                                                    | SV3           |
| PANEL SETUP TO<br>INTERNAL | MEMORY 4 *     | Same as above, except the setup saves to memory location 4.                                                                                                    | SV4           |
| MEMORY                     | MEMORY 5 *     | Same as above, except the setup saves to memory location 5.                                                                                                    | SV5           |
|                            | MEMORY 6 *     | Same as above, except the setup saves to memory location 6.                                                                                                    | SV6           |
|                            | MORE           | Changes the soft-key display to the SAVE FRONT PANEL SETUP TO INTERNAL MEMORY menu.                                                                                         | None          |
|                            | RETURN         | Returns to the previous soft-key menu.                                                                                                    | None          |

4-118 MS462XX OM

| Menu Name                    | Function        | Description                                                                                     | GPIB Mnemonic |
|------------------------------|-----------------|-------------------------------------------------------------------------------------------------|---------------|
|                              | MEMORY 7 *      | Same as above, except the setup saves to memory location 7.                                     | SV7           |
|                              | MEMORY 8 *      | Same as above, except the setup saves to memory location 8.                                     | SV8           |
| SAVE FRONT<br>PANEL SETUP TO | MEMORY 9 *      | Same as above, except the setup saves to memory location 9.                                     | SV9           |
| INTERNAL<br>MEMORY           | MEMORY 10 *     | Same as above, except the setup saves to memory location 10.                                    | SV10          |
|                              | MORE            | Changes the soft-key display to the appropriate SAVE FRONT PANEL SETUP TO INTERNAL MEMORY menu. | None          |
|                              | RETURN          | Returns to the previous soft-key menu.                                                          | None          |
| SAVE/RECALL                  | SAVE            | Changes the soft-key display to the SAVE menu.                                                  | SAVE          |
| FRONT PANEL AND CAL DATA     | RECALL          | Changes the soft-key display to the RECALL menu.                                                | RECALL        |
|                              | CREATE NEW FILE | Changes the soft-key display to the SELECT FILENAME menu.                                       | None          |
|                              | FILE 1          | Select file number 1 to be overwritten with new data.                                           | None          |
|                              | FILE 2          | Select file number 2 to be overwritten with new data.                                           | None          |
| SELECT FILE TO               | FILE 3          | Select file number 3 to be overwritten with new data.                                           | None          |
| OVERWRITE                    | FILE 4          | Select file number 4 to be overwritten with new data.                                           | None          |
|                              | PREVIOUS PAGE   | Returns to the previous page of file names.                                                     | None          |
|                              | NEXT PAGE       | Advances to the next page of file names.                                                        | None          |
|                              | RETURN          | Returns to the previous soft-key menu.                                                          | None          |
|                              | FILE 1          | Recalls the data stored in file number 1.                                                       | None          |
|                              | FILE 2          | Recalls the data stored in file number 2.                                                       | None          |
| 051 507 511 5 50             | FILE 3          | Recalls the data stored in file number 3.                                                       | None          |
| SELECT FILE TO               | FILE 4          | Recalls the data stored in file number 4.                                                       | None          |
| NEAD                         | PREVIOUS PAGE   | Returns to the previous menu.                                                                   | None          |
|                              | NEXT PAGE       |                                                                                                 | None          |
|                              | RETURN          | Returns to the previous soft-key menu.                                                          | None          |

| Menu Name    | Function                                                                       | Description                                                                                                    | GPIB Mnemonic |
|--------------|--------------------------------------------------------------------------------|----------------------------------------------------------------------------------------------------|---------------|
|              | ABCDEFGHIJKLM<br>NOPQRSTUVWXYZ<br>0123456789()-<br>!#\$%'@^_'{}~<br>* ?: \. SP | Name your filename using the rotary knob to select letters, numbers, or both. A letter or number turns red to indicate that the letter/number has been has been chosen for selection. Pressing the Enter key selects the letter or number. You are allowed | None          |
| SELECT FILE- | BKSP CLR DONE                                                                  | Selecting BKSP deletes the last letter in the name displayed above. Selecting CLR deletes the entire name. Selecting DONE signals that you have finished writing the name.                                                                                 | None          |
| NAME         | TURN KNOB TO INDICATE CHARACTER OR FUNCTION                                    | Use the rotary knob to indicate the letter or number you wish to select. You can use the external keyboard up-arrow and down-arrow keys to move between rows.                                                                                              | None          |
|              | PRESS <enter> TO SELECT</enter>                                                | Pressing the Enter key enters the selected letter/number in the name.                                                                                                    | None          |
|              | NUMBERS MAY BE<br>SELECTED USING<br>KEYPAD                                     | You may also select numbers and decimals using the keypad.                                                                                                    | None          |
|              | PRESS <clear> TO ABORT</clear>                                                 | Press the Clr/Local key to abort the process.                                                                                                    | None          |

4-120 MS462XX OM

## **4-12** SEQ KEY MENUS

#### This key provides entry to sequence functions.

| Menu Name              | Function                     | Description                                                                                                    | GPIB Mnemonic |
|------------------------|------------------------------|----------------------------------------------------------------------------------------------------|---------------|
|                        | IF LIMIT TEST PASS           | Changes the soft-key display to the SELECT LIMIT TEST PASS SEQUENCE menu.                                                                            | None          |
|                        | IF LIMIT TEST FAIL           | Changes the soft-key display to the SELECT LIMIT TEST FAIL SEQUENCE menu.                                                                            | None          |
|                        | LOOP COUNTER<br>XXX          | Sets the value of the loop counter and adds the statement to the sequence editor. The range value is 0 to 65535.                                     | None          |
| CONDITION<br>STATEMENT | LOOP COUNTER +1              | Adds a statement LOOP COUNTER +1 to the sequence being edited.                                                                                       | None          |
|                        | LOOP COUNTER -1              | Adds the statement LOOP COUNTER -1 to the sequence being edited.                                                                                     | None          |
|                        | IF LOOP COUNTER=0            | Changes the soft-key display to the SELECT LOOP IF ZERO SEQUENCE menu.                                                                               | None          |
|                        | IF LOOP<br>COUNTER<>0        | Changes the soft-key display to the SELECT LOOP IF NOT ZERO SEQUENCE menu.                                                                           | None          |
|                        | RETURN                       | Returns to the CONTROL STATEMENT menu.                                                                                                    | None          |
|                        | CONDITION<br>STATEMENT       | Changes the soft-key display to the CONDITION STATEMENT menu.                                                                                        | None          |
|                        | WAIT FOR SWEEP<br>COMPLETE   | Adds a wait-for-sweep-complete statement to the sequence being edited.                                                                               | None          |
|                        | ENTER WAIT TIME<br>XX SEC    | Enters a number of seconds to wait in the sequence being edited.                                                                                     | None          |
| CONTROL                | PAUSE                        | Adds a pause statement to the sequence being edited.                                                                                                 | None          |
| STATEMENT              | EMBEDDED FILE<br>NAME ON/OFF | Toggles the embedded file name on or off and adds a corresponding statement to the sequence editor.                                                  | None          |
|                        | MESSAGE                      | Changes the soft-key display to the MESSAGE menu.                                                                                                    | None          |
|                        | SHOW MENU ON/OFF             | Toggles the show menu on or off. If on, each menu name will add to the sequence editor; otherwise, the menu name will not be in the sequence editor. | None          |
|                        | RETURN                       | Returns to the SEQUENCE menu.                                                                                                    | None          |

| Menu Name     | Function            | Description                            | GPIB Mnemonic |
|---------------|---------------------|----------------------------------------|---------------|
|               | SEQUENCE 1<br>XXXXX | Remove sequence 1 from SRAM.           | SEQDEL1       |
|               | SEQUENCE 2<br>XXXXX | Removes sequence 2 from SRAM.          | SEQDEL2       |
|               | SEQUENCE 3<br>XXXXX | Removes sequence 3 from SRAM.          | SEQDEL3       |
| DELETE        | SEQUENCE 4<br>XXXXX | Removes sequence 4 from SRAM.          | SEQDEL4       |
| SEQUENCE      | SEQUENCE 5<br>XXXXX | Removes sequence 5 from SRAM.          | SEQDEL5       |
|               | SEQUENCE 6<br>XXXXX | Removes sequence 6 from SRAM.          | SEQDEL6       |
|               | SEQUENCE 7<br>XXXXX | Removes sequence 7 from SRAM.          | SEQDEL7       |
|               | RETURN              | Returns to the previous soft-key menu. | None          |
|               | SEQUENCE 1<br>XXXXX | Edits sequence 1.                      | None          |
|               | SEQUENCE 2<br>XXXXX | Edits sequence 2.                      | None          |
|               | SEQUENCE 3<br>XXXXX | Edits sequence 3.                      | None          |
| EDIT SEQUENCE | SEQUENCE 4<br>XXXXX | Edits sequence 4.                      | None          |
|               | SEQUENCE 5<br>XXXXX | Edits sequence 5.                      | None          |
|               | SEQUENCE 6<br>XXXXX | Edits sequence 6.                      | None          |
|               | SEQUENCE 7<br>XXXXX | Edits sequence 7.                      | None          |
|               | RETURN              | Returns to the previous soft-key menu. | None          |

4-122 MS462XX OM

| Menu Name                                  | Function                                                                         | Description                                                                                                    | GPIB Mnemonic |
|--------------------------------------------|----------------------------------------------------------------------------------|----------------------------------------------------------------------------------------------------|---------------|
|                                            | (Message or comment)                                                             | Display the message text.                                                                                                    | None          |
|                                            | ABCDEFGHIJKLM<br>NOPQRSTUVWXYZ<br>0123456789()-<br>!#\$%&'@^_'{}-<br>* ? : \. SP | Enter the message or comment using the rotary knob to select letters, numbers, or both. A letter or number turns red to indicate that the letter/number has been chosen for selection. Pressing the Enter key selects the letter or number. | None          |
| ENTER A<br>SEQUENCE<br>OPERATOR<br>MESSAGE | BKSP CLR DONE                                                                    | Selecting BKSP deletes the last letter in the name displayed above. Selecting CLR deletes the entire name. Selecting DONE signals that you have finished writing the name.                                                                  | None          |
| or<br>(ENTER A<br>SEQUENCE<br>COMMENT)     | TURN KNOB TO INDICATE CHARACTER OR FUNCTION                                      | Use the rotary knob to indicate the letter or number you wish to select. You can use the external keyboard up-arrow and down-arrow keys to move between rows.                                                                               | None          |
| ŕ                                          | PRESS <enter> TO SELECT</enter>                                                  | Pressing the Enter key implements your menu selection. The menu remains on the screen until another menu is selected for display or until the CLEAR/RET LOC key is pressed.                                                                 | None          |
|                                            | NUMBERS MAY BE<br>SELECTED USING<br>KEYPAD                                       |                                                                                                    | None          |
|                                            | SEQUENCE 1<br>XXXXX                                                              | Runs sequence 1.                                                                                                    | SEQEXE1       |
|                                            | SEQUENCE 2<br>XXXXX                                                              | Runs sequence 2.                                                                                                    | SEQEXE2       |
|                                            | SEQUENCE 3<br>XXXXX                                                              | Runs sequence 3.                                                                                                    | SEQEXE3       |
| EXECUTE                                    | SEQUENCE 4<br>XXXXX                                                              | Runs sequence 4.                                                                                                    | SEQEXE4       |
| SEQUENCE                                   | SEQUENCE 5<br>XXXXX                                                              | Runs sequence 5.                                                                                                    | SEQEXE5       |
|                                            | SEQUENCE 6<br>XXXXX                                                              | Runs sequence 6.                                                                                                    | SEQEXE6       |
|                                            | SEQUENCE 7<br>XXXXX                                                              | Runs sequence 7.                                                                                                    | SEQEXE7       |
|                                            | RETURN                                                                           | Returns to the previous soft-key menu.                                                                                                    | None          |

| Menu Name             | Function                              | Description                                                                                                    | GPIB Mnemonic             |
|-----------------------|---------------------------------------|----------------------------------------------------------------------------------------------------|---------------------------|
|                       | SEQUENCE 1<br>XXXXX                   | Selects sequence 1 to be called during sequence execution; the corresponding statement will be added to the sequence editor. | None                      |
|                       | SEQUENCE 2<br>XXXXX                   | Selects sequence 2 to be called during sequence execution; the corresponding statement will be added to the sequence editor. | None                      |
|                       | SEQUENCE 3<br>XXXXX                   | Selects sequence 3 to be called during sequence execution; the corresponding statement will be added to the sequence editor. | None                      |
| GOSUB<br>SEQUENCE     | SEQUENCE 4<br>XXXXX                   | Selects sequence 4 to be called during sequence execution; the corresponding statement will be added to the sequence editor. | None                      |
|                       | SEQUENCE 5<br>XXXXX                   | Selects sequence 5 to be called during sequence execution; the corresponding statement will be added to the sequence editor. | None                      |
|                       | SEQUENCE 6<br>XXXXX                   | Selects sequence 6 to be called during sequence execution; the corresponding statement will be added to the sequence editor. | None                      |
|                       | SEQUENCE 7<br>XXXXX                   | Selects sequence 7 to be called during sequence execution; the corresponding statement will be added to the sequence editor. | None                      |
|                       | RETURN                                | Returns to the previous soft-key menu.                                                                                       | None                      |
|                       | TO SEQUENCE<br>NUMBER X               | Sets a sequence # to load.                                                                                                   | None                      |
| LOAD                  | FROM HARD DISK                        | Changes the soft-key display to the SELECT FILE TO READ menu to select a hard disk file to load.                             | SEQLOAH1 thru<br>SEQLOAH7 |
| SEQUENCE              | FROM FLOPPY DISK                      | Changes the soft-key display to the SELECT FILE TO READ menu to select a floppy disk file to load.                           | SEQLOA1 thru<br>SEQLOA7   |
|                       | RETURN                                | Returns to the previous soft-key menu.                                                                                       | None                      |
|                       | MESSAGE TO<br>OPERATOR                | Changes the soft-key display to the ENTER A SEQUENCE OPERATOR MESSAGE menu.                                                  | None                      |
| MESSAGE               | SEQUENCE<br>COMMENT                   | Changes the soft-key display to the ENTER A SEQUENCE COMMENT menu.                                                           | None                      |
|                       | RETURN                                | Returns to the previous soft-key menu.                                                                                       | None                      |
|                       | SET PARALLEL OUT<br>PORT (0-255)<br>X | Sets the value of the parallel out port (pins 7 through 13 and 15, of rear panel Ext I/O connector).                         | POP; POP?                 |
| PARALLEL OUT<br>SETUP | SET PARALLEL OUT<br>BIT (0-7)<br>X    | Sets the selected bit of the parallel out port to a 1.                                                                       | POPBS0 thru POPBS7        |
| SEIUF                 | CLEAR PARALLEL<br>OUT BIT (0-7)<br>X  | Sets the selected bit of the parallel out port to a 0.                                                                       | POPBC0 thru POPBC7        |
|                       | RETURN                                | Returns to the previous soft-key menu.                                                                                       | None                      |

4-124 MS462XX OM

| Menu Name            | Function                                                                         | Description                                                                                                    | GPIB Mnemonic     |
|----------------------|----------------------------------------------------------------------------------|----------------------------------------------------------------------------------------------------|-------------------|
|                      | SEQUENCE 1<br>XXXXX                                                              | Changes the soft-key display to the RENAME A SEQUENCE menu.                                                                                                    | SEQNAM1; SEQNAM1? |
|                      | SEQUENCE 2<br>XXXXX                                                              | Changes the soft-key display to the RENAME A SEQUENCE menu.                                                                                                    | SEQNAM2; SEQNAM2? |
|                      | SEQUENCE 3<br>XXXXX                                                              | Changes the soft-key display to the RENAME A SEQUENCE menu.                                                                                                    | SEQNAM3; SEQNAM3? |
| RENAME               | SEQUENCE 4<br>XXXXX                                                              | Changes the soft-key display to the RENAME A SEQUENCE menu.                                                                                                    | SEQNAM4; SEQNAM4? |
| SEQUENCE             | SEQUENCE 5<br>XXXXX                                                              | Changes the soft-key display to the RENAME A SEQUENCE menu.                                                                                                    | SEQNAM5; SEQNAM5? |
|                      | SEQUENCE 6<br>XXXXX                                                              | Changes the soft-key display to the RENAME A SEQUENCE menu.                                                                                                    | SEQNAM6; SEQNAM6? |
|                      | SEQUENCE 7<br>XXXXX                                                              | Changes the soft-key display to the RENAME A SEQUENCE menu.                                                                                                    | SEQNAM7; SEQNAM7? |
|                      | RETURN                                                                           | Returns to the previous soft-key menu.                                                                                                    | None              |
|                      | (Name)                                                                           | Display the name.                                                                                                    | None              |
|                      | ABCDEFGHIJKLM<br>NOPQRSTUVWXYZ<br>0123456789()-<br>!#\$%&'@^_'{}-<br>* ? : \. SP | Name your sequence using the rotary knob to select letters, numbers, or both. A letter or number turns red to indicate that the letter/number has been chosen for selection. Pressing the Enter key selects the letter or number. You are allowed up to nine ch | None              |
|                      | BKSP CLR DONE                                                                    | Selecting BKSP deletes the last letter in the name displayed above. Selecting CLR deletes the entire name. Selecting DONE signals that you save finished writing the name.                                                                                      | None              |
| RENAME A<br>SEQUENCE | TURN KNOB TO<br>INDICATE<br>CHARACTER OR<br>FUNCTION                             | Use the rotary knob to indicate the letter or number you wish to select. You can use the external keyboard up-arrow and down-arrow keys to move between rows.                                                                                                   | None              |
|                      | PRESS <enter> TO<br/>SELECT</enter>                                              | Pressing the Enter key implements your menu selection. The menu remains on the screen until another menu is selected for display or until the CLEAR/RET LOC keys pressed.                                                                                       | None              |
|                      | NUMBERS MAY BE<br>SELECTED USING<br>KEYPAD                                       |                                                                                                    | None              |
|                      | PRESS <clear> TO ABORT</clear>                                                   | Press the Data Entry Clear key to abort the process.                                                                                                    | None              |

| Menu Name          | Function                                                                         | Description                                                                                                    | GPIB Mnemonic                   |
|--------------------|----------------------------------------------------------------------------------|----------------------------------------------------------------------------------------------------|---------------------------------|
|                    | SEQUENCE 1<br>XXXXX                                                              | Selects sequence 1 to save on hard/floppy disk; a statement is added to the sequence editor.                                                                                                    | SEQSAV1 (FDD)<br>SEQSAVH1 (HDD) |
|                    | SEQUENCE 2<br>XXXXX                                                              | Selects sequence 1 to save on hard/floppy disk; a statement is added to the sequence editor.                                                                                                    | SEQSAV2 (FDD)<br>SEQSAVH2 (HDD) |
|                    | SEQUENCE 3<br>XXXXX                                                              | Selects sequence 1 to save on hard/floppy disk; a statement is added to the sequence editor.                                                                                                    | SEQSAV3 (FDD)<br>SEQSAVH3 (HDD) |
| SAVE SEQUENCE      | SEQUENCE 4<br>XXXXX                                                              | Selects sequence 1 to save on hard/floppy disk; a statement is added to the sequence editor.                                                                                                    | SEQSAV4 (FDD)<br>SEQSAVH4 (HDD) |
|                    | SEQUENCE 5<br>XXXXX                                                              | Selects sequence 1 to save on hard/floppy disk; a statement is added to the sequence editor.                                                                                                    | SEQSAV5 (FDD)<br>SEQSAVH5 (HDD) |
|                    | EQUENCE 6<br>XXXXX                                                               | Selects sequence 1 to save on hard/floppy disk; a statement is added to the sequence editor.                                                                                                    | SEQSAV6 (FDD)<br>SEQSAVH6 (HDD) |
|                    | SEQUENCE 7<br>XXXXX                                                              | Selects sequence 1 to save on hard/floppy disk; a statement is added to the sequence editor.                                                                                                    | SEQSAV7 (FDD)<br>SEQSAVH7 (HDD) |
|                    | RETURN                                                                           | Returns to the previous soft-key menu.                                                                                                    | None                            |
|                    | (Name)                                                                           | Display the name.                                                                                                    | None                            |
|                    | ABCDEFGHIJKLM<br>NOPQRSTUVWXYZ<br>0123456789()-<br>!#\$%&'@^_'{}-<br>* ? : \. SP | Name your file using the rotary knob to select letters, numbers, or both. A letter or number turns red to indicate that the letter/number has been chosen for selection. Pressing the Enter key selects the letter or number. You are allowed up to eight characters. | None                            |
|                    | BKSP CLR DONE                                                                    | Selecting BKSP deletes the last letter in the name displayed above. Selecting CLR deletes the entire name. Selecting DONE signals that you save finished writing the name.                                                                                            | None                            |
| SELECT<br>FILENAME | TURN KNOB TO INDICATE CHARACTER OR FUNCTION                                      | Use the rotary knob to indicate the letter or number you wish to select. You can use the external keyboard up-arrow and down-arrow keys to move between rows.                                                                                                    | None                            |
|                    | PRESS <enter> TO<br/>SELECT</enter>                                              | Pressing the Enter key implements your menu selection. The menu remains on the screen until another menu is selected for display or until the CLEAR/RET LOC key is pressed.                                                                                           | None                            |
|                    | NUMBERS MAY BE<br>SELECTED USING<br>KEYPAD                                       |                                                                                                    | None                            |
|                    | PRESS <clear> TO ABORT</clear>                                                   | Press the Data Entry Clear key to abort the process.                                                                                                    | None                            |
|                    | CREATE NEW FILE                                                                  | Changes the soft-key display to the SELECT FILENAME menu.                                                                                                    | None                            |
|                    | FILE 1                                                                           | Select file number 1 to be overwritten with new data.                                                                                                    | None                            |
|                    | FILE 2                                                                           | Select file number 2 to be overwritten with new data.                                                                                                    | None                            |
| SELECT FILE TO     | FILE 3                                                                           | Select file number 3 to be overwritten with new data.                                                                                                    | None                            |
| OVERWRITE          | FILE 4                                                                           | Select file number 4 to be overwritten with new data.                                                                                                    | None                            |
|                    | PREVIOUS PAGE                                                                    | Returns to the previous page of file names.                                                                                                    | None                            |
|                    | NEXT PAGE                                                                        | Advances to the next page of file names.                                                                                                    | None                            |
|                    | RETURN                                                                           | Returns to the previous soft-key menu.                                                                                                    | None                            |

4-126 MS462XX OM

| Menu Name                        | Function                    | Description                                                                                | GPIB Mnemonic |
|----------------------------------|-----------------------------|--------------------------------------------------------------------------------------------|---------------|
|                                  | FILE 1 SEQ                  | Displays the data stored in file number 1.                                                 | None          |
|                                  | FILE 2 SEQ                  | Displays the data stored in file number 2.                                                 | None          |
|                                  | FILE 3 SEQ                  | Displays the data stored in file number 3.                                                 | None          |
| SELECT FILE TO<br>READ           | FILE 4 SEQ                  | Displays the data stored in file number 4.                                                 | None          |
| KLAD                             | PREVIOUS PAGE               | Returns to the previous menu of file names.                                                | None          |
|                                  | NEXT PAGE                   | Advances to the next page of file names.                                                   | None          |
|                                  | RETURN                      | Returns to the previous soft-key menu.                                                     | None          |
| 251 525 22215                    | SELECT EXISTING<br>SEQUENCE |                                                                                            |               |
| SELECT GOSUB<br>SEQUENCE         | ENTER A SEQUENCE NAME       |                                                                                            |               |
|                                  | RETURN                      | Returns to the previous soft-key menu.                                                     | None          |
|                                  | EXECUTE SEQUENCE            | Changes the soft-key display to the EXECUTE SEQUENCE menu.                                 | None          |
|                                  | EDIT SEQUENCE               | Changes the soft-key display to the EDIT SEQUENCE menu.                                    | None          |
|                                  | GOSUB SEQUENCE              | Changes the soft-key display to the SELECT GOSUB SEQUENCE menu.                            | None          |
| SEQUENCE                         | CONTROL<br>STATEMENT        | Changes the soft-key display to the CONTROL STATEMENT menu.                                | None          |
|                                  | DONE SEQUENCE<br>EDIT       | Closes sequence editor and saves the sequence in memory.                                   | None          |
|                                  | TTL I/O                     | Changes the soft-key display to the TTL I/O menu.                                          | None          |
|                                  | UTILITY                     | Changes the soft-key display to the SEQUENCE UTILITY menu.                                 | None          |
|                                  | EDITING FUNCTIONS           | Changes the soft-key display to the SEQUENCE EDITING FUNCTIONS menu.                       | None          |
|                                  | TO SEQUENCE BEGIN           | Moves cursor to the first statement of a sequence.                                         | None          |
|                                  | TO SEQUENCE END             | Moves cursor past the last statement of a sequence.                                        | None          |
|                                  | CLEAR EDITING<br>WINDOW     | Hides the sequence editing window to allow viewing of the data display area of the screen. | None          |
| SEQUENCE<br>EDITING<br>FUNCTIONS | RESTORE EDITING WINDOW      | Restores the hidden editing window to the screen.                                          | None          |
|                                  | SAVE TO MEMORY              |                                                                                            | None          |
|                                  | CURRENT<br>SEQUENCE         | Saves the top editing sequence to memory.                                                  | None          |
|                                  | ALL SEQUENCES               | Saves all sequences to memory.                                                             | None          |
|                                  | CANCEL SEQUENCE<br>EDIT     | Discards all modifications, and the old contents replace the modifications.                | None          |
|                                  | RETURN                      | Returns to the previous soft-key menu.                                                     | None          |

| Menu Name | Function                                                                         | Description                                                                                                    | GPIB Mnemonic                         |
|-----------|----------------------------------------------------------------------------------|----------------------------------------------------------------------------------------------------|---------------------------------------|
|           | (Name)                                                                           | Display the name.                                                                                                    | None                                  |
|           | ABCDEFGHIJKLM<br>NOPQRSTUVWXYZ<br>0123456789()-<br>!#\$%&'@^_'{}-<br>* ? : \. SP | Name your sequence using the rotary knob to select letters, numbers, or both. A letter or number turns red to indicate that the letter/number has been chosen for selection. Pressing the Enter key selects the letter or number. You are allowed up to 15 char | None                                  |
| SEQUENCE  | BKSP CLR DONE                                                                    | Selecting BKSP deletes the last letter in the name displayed above. Selecting CLR deletes the entire name. Selecting DONE signals that you have finished writing the name.                                                                                      | None                                  |
| NAME      | TURN KNOB TO INDICATE CHARACTER OR FUNCTION                                      | Use the rotary knob to indicate the letter or number you wish to select. You can use the external keyboard up-arrow and down-arrow keys to move between rows.                                                                                                   | None                                  |
|           | PRESS <enter> TO SELECT</enter>                                                  | Pressing the Enter key implements your menu selection. The menu remains on the screen until another menu is selected for display or until the CLEAR/RET LOC key is pressed.                                                                                     | None                                  |
|           | NUMBERS MAY BE<br>SELECTED USING<br>KEYPAD                                       | You may also select numbers and decimals using the keypad.                                                                                                    | None                                  |
|           | LOAD SEQUENCE                                                                    | Changes the soft-key display to the LOAD SEQUENCE menu.                                                                                                    | None                                  |
|           | SAVE MESSAGE TO<br>SERVER LOG<br>ON/OFF                                          | When on, saves sequence message to the Service Log.                                                                                                    | SEQDGMSG0;<br>SEQDGMSG1;<br>SEQDGMSG? |
| SEQUENCE  | SAVE SEQUENCE                                                                    |                                                                                                    | None                                  |
| UTILITY   | DELETE SEQUENCE                                                                  | Changes the soft-key display to the DELETE SEQUENCE menu.                                                                                                    | None                                  |
|           | RENAME SEQUENCE                                                                  | Changes the soft-key display to the RENAME SEQUENCE menu.                                                                                                    | None                                  |
|           | RETURN                                                                           | Returns to the previous soft-key menu.                                                                                                    | None                                  |
|           | REAR PANEL SETUP                                                                 | Changes the soft-key display to the REAR PANEL menu.                                                                                                    | None                                  |
|           | PARALLEL OUT<br>SETUP                                                            | Changes the soft-key display to the PARALLEL OUT SETUP menu.                                                                                                    | None                                  |
|           | PARALLEL IN BIT (0-4)                                                            | Sets up which parallel-in bit is to be used and adds the corresponding statement to the sequence editor.                                                                                                    | None                                  |
| TTL I/O   | IF PARALLEL IN BIT<br>HIGH                                                       | Changes the soft-key display to the SELECT BIT HIGH SEQUENCE menu. (This entry only appears in sequence editing mode.)                                                                                                    | None                                  |
|           | IF PARALLEL IN BIT<br>LOW                                                        | Changes the soft-key display to the SELECT BIT LOW SEQUENCE menu. (This entry only appears in sequence editing mode.)                                                                                                    | None                                  |
|           | RETURN                                                                           | Returns to the previous soft-key menu. (This entry only appears in sequence editing mode.)                                                                                                    | None                                  |

4-128 MS462XX OM

## **4-13** CAL KEY MENUS This key provides entry to calibration functions.

| Menu Name                           | Function                                                 | Description                                                                                                  | GPIB Mnemonic |
|-------------------------------------|----------------------------------------------------------|----------------------------------------------------------------------------------------------------|---------------|
| 2 PORT<br>CALIBRATION               | LEAVE RECIPROCAL<br>CONNECTED<br>BETWEEN<br>PORT 1 AND 2 |                                                                                                    | None          |
| (MODELS WITH OPTION 24)             | MEASURE DEVICE(S)                                        | Changes the soft-key display to the next 2 PORT CALIBRATION menu.                                            | TCD           |
| 2 PORT                              | MEASURING                                                |                                                                                                    | None          |
| CALIBRATION (MODELS WITH OPTION 24) | RESTART<br>MEASUREMENT                                   | Changes the soft-key display to the CALIBRATION SEQUENCE CONTINUED menu.                                     | TCD           |
| 3 PORT                              | CONNECT A THROUGH<br>LINE BETWEEN PORT<br>X AND Y        | Ports X and Y can be either Port 1 and Port 3 or Port 2 and Port 3.                                          | None          |
| CALIBRATION                         | MEASURE DEVICE(S)                                        | Changes the soft-key display to the next 3 PORT CALIBRATION menu.                                            | TCD           |
| 3 PORT<br>CALIBRATION               | CONNECT A RECIPROCAL BETWEEN PORT X AND Y                | Ports X and Y can be either Port 1 and Port 3 or Port 2 and Port 3.                                          | None          |
| (MODELS WITH OPTION 24)             | MEASURE DEVICE(S)                                        | Changes the soft-key display to the next 3 PORT CALIBRATION menu.                                            | TCD           |
| 3 PORT<br>CALIBRATION               | LEAVE RECIPROCAL<br>CONNECTED<br>BETWEEN PORT<br>X AND Y | Port X and Port Y can be either Port 1 and Port 3 or Port 2 and Port 3.                                      | None          |
| (MODELS WITH OPTION 24)             | MEASURE DEVICE(S)                                        | Changes the soft-key display to the next 3 PORT CALIBRATION menu.                                            | TCD           |
|                                     | CONNECT<br>CALIBRATION DEVICE                            |                                                                                                    | None          |
| 3 PORT<br>CALIBRATION               | PORT 3:<br>OPEN/SHORT/<br>BROADBAND                      | Connect specified open, short, or broadband load to Port 3, then press the MEASURE DEVICES soft-key.         | None          |
|                                     | MEASURE DEVICE(S)                                        | Changes the soft-key display to the next 3 PORT CALIBRATION menu.                                            | TCD           |
| 3 PORT<br>CALIBRATION               | CONNECT<br>CALIBRATION DEVICE                            |                                                                                                    | None          |
|                                     | PORT 3:<br>SLIDE LOAD<br>SLIDE LOAD TO<br>POSITION 1     | Connect a sliding load to Port 3, and slide the load to position 1. Then press the MEASURE DEVICES soft-key. | None          |
|                                     | MEASURE DEVICE(S)                                        | Changes the soft-key display to the next 3 PORT CALIBRATION menu.                                            | TCD           |

| Menu Name                | Function                                           | Description                                                                        | GPIB Mnemonic         |
|--------------------------|----------------------------------------------------|------------------------------------------------------------------------------------|-----------------------|
|                          | CONNECT<br>CALIBRATION DEVICE                      |                                                                                    | None                  |
| 3 PORT CALIBRATION       | SLIDE LOAD TO<br>POSITION x                        | Slide the load to the indicated position, then press the MEASURE DEVICES soft-key. | None                  |
|                          | MEASURE DEVICE(S)                                  | Changes the soft-key display to the next 3 PORT CALIBRATION menu.                  | TCD                   |
| 3 PORT                   | MEASURING                                          |                                                                                    | None                  |
| CALIBRATION              | RESTART<br>MEASUREMENT                             | Changes the soft-key display to the beginning 3 PORT CALIBRATION menu.             | None                  |
| 3 PORT                   | REMEASURE                                          | Changes the soft-key display to the previous 3 PORT CALIBRATION menu.              | None                  |
| CALIBRATION              | NEXT CAL STEP                                      | Changes the soft-key display to next 3 PORT CALIBRATION menu.                      | NCS                   |
| 3 PORT<br>CALIBRATION    | CONNECT ISOLATION<br>DEVICES TO ALL<br>PORTS       | Connect appropriate isolation devices to all test ports.                           | None                  |
|                          | MEASURE DEVICE(S)                                  | Changes the soft-key display to the next 3 PORT CALIBRATION menu.                  | TCD                   |
|                          | KEEP EXISTING CAL<br>DATA                          | Changes the soft-key display to the FREQUENCY menu, in the Freq key group.         | KEC                   |
|                          | REPEAT PREVIOUS<br>CAL                             | Changes the soft-key display to the beginning 4 PORT CALIBRATION menu.             | RPC                   |
| 4 PORT                   | CAL METHOD<br>XXXX                                 | Displays the current calibration method.                                           | CM4PX?                |
| BEGIN 4 PORT CALIBRATION | LINE TYPE<br>XXXX                                  | Displays the current line type.                                                    | LTX?                  |
| (40 TERMS)               | CHANGE CAL METHOD                                  | Changes the soft-key display to the SELECT 4 PORT CAL METHOD menu.                 | None                  |
|                          | USE EXISTING 3 PORT CAL? YES/NO                    | Selects if the existing 3 Port Cal is used in the 4 Port Cal.                      | US3P; NUS39;<br>US3P? |
|                          | NEXT CAL STEP                                      | Changes the soft-key display to the 4 PORT CONFIRM CALIBRATION PARAMETERS menu.    | None                  |
| 4 PORT<br>CALIBRATION    | CONNECT A THROUGH<br>LINE BETWEEN PORTS<br>1 AND 4 |                                                                                    | None                  |
| (TRX)                    | MEASURE DEVICE(S)                                  | Changes the soft-key display to the next 4 PORT CALIBRATION menu.                  | TCD                   |

4-130 MS462XX OM

| Menu Name                      | Function                                                   | Description                                                                                                    | GPIB Mnemonic |
|--------------------------------|------------------------------------------------------------|----------------------------------------------------------------------------------------------------|---------------|
|                                | CONNECT A<br>RECIPROCAL<br>BETWEEN PORT<br>X AND Y         | When a 3 Port calibration is already complete, Ports X and Y can be: Port 1 and Port 4 Port 2 and Port 4 or Port 3 and Port 4 | None          |
| 4 PORT<br>CALIBRATION          |                                                            | When a 3 Port calibration is not complete, Ports X and Y can be: Port 1 and Port 3 Port 1 and Port 4                          |               |
| (SOLT/SOLR)                    |                                                            | Port 2 and Port 3 Port 2 and Port 4 or Port 3 and Port 4                                                                      |               |
|                                | MEASURE DEVICE(S)                                          | Changes the soft-key display to the next 4 PORT CALIBRATION menu.                                                             | TCD           |
|                                | LEAVE A RECIPROCAL<br>CONNECTED<br>BETWEEN PORT<br>X AND Y | When a 3 Port calibration is already complete, Ports X and Y can be: Port 1 and Port 4 Port 2 and Port 4 or Port 3 and Port 4 | None          |
| 4 PORT<br>CALIBRATION          |                                                            | When a 3 Port calibration is not complete, Ports X and Y can be: Port 1 and Port 3                                            |               |
| (SOLT/SOLR)                    |                                                            | Port 1 and Port 4 Port 2 and Port 3 Port 2 and Port 4 or Port 3 and Port 4                                                    |               |
|                                | MEASURE DEVICE(S)                                          | Changes the soft-key display to the next 4 PORT CALIBRATION menu.                                                             | TCD           |
|                                | CONNECT A THROUGH<br>LINE BETWEEN PORT<br>X AND Y          | When a 3 Port calibration is already complete, Ports X and Y can be: Port 1 and Port 4 Port 2 and Port 4 or Port 3 and Port 4 | None          |
| 4 PORT CALIBRATION (SOLT/SOLR) |                                                            | When a 3 Port calibration is not complete, Ports X and Y can be: Port 1 and Port 3 Port 1 and Port 4                          |               |
|                                |                                                            | Port 2 and Port 3 Port 2 and Port 4 or Port 3 and Port 4                                                                      |               |
|                                | MEASURE DEVICE(S)                                          | Changes the soft-key display to the next 4 PORT CALIBRATION menu.                                                             | TCD           |
|                                | CONNECT<br>CALIBRATION DEVICE                              |                                                                                                    | None          |
| 4 PORT<br>CALIBRATION          | PORT 4:<br>OPEN/SHORT/<br>BROADBAND                        | Connect specified open, short, or broadband load to Port 4, then press the MEASURE DEVICES soft-key.                          | None          |
|                                | MEASURE DEVICE(S)                                          | Changes the soft-key display to the next 4 PORT CALIBRATION menu.                                                             | TCD           |

| Menu Name             | Function                                     | Description                                                                                          | GPIB Mnemonic |
|-----------------------|----------------------------------------------|----------------------------------------------------------------------------------------------------|---------------|
|                       | CONNECT<br>CALIBRATION DEVICE                |                                                                                                    | None          |
| 4 PORT<br>CALIBRATION | PORT 3: OPEN<br>PORT 4: SHORT                | Connect specified open to Port 3 and short to Port 4, then press the MEASURE DEVICES soft-key.       | None          |
|                       | MEASURE DEVICE(S)                            | Changes the soft-key display to the next 4 PORT CALIBRATION menu.                                    | TCD           |
|                       | CONNECT<br>CALIBRATION DEVICE                |                                                                                                    | None          |
| 4 PORT CALIBRATION    | PORT 3: SHORT<br>PORT 4: OPEN                | Connect specified short to Port 3 and open to Port 4, then press the MEASURE DEVICES soft-key.       | None          |
|                       | MEASURE DEVICE(S)                            | Changes the soft-key display to the next 4 PORT CALIBRATION menu.                                    | TCD           |
|                       | CONNECT<br>CALIBRATION DEVICE                |                                                                                                    | None          |
| 4 PORT CALIBRATION    | PORT 3: BROADBAND<br>PORT 4: BROADBAND       | Connect specified broadband load to Ports 3 and 4, then press the MEASURE DEVICES soft-key.          | None          |
|                       | MEASURE DEVICE(S)                            | Changes the soft-key display to the next 4 PORT CALIBRATION menu.                                    | TCD           |
|                       | CONNECT<br>CALIBRATION DEVICE                |                                                                                                    | None          |
| 4 PORT<br>CALIBRATION | PORT 4:<br>OPEN/SHORT/<br>BROADBAND          | Connect specified open, short, or broadband load to Port 4, then press the MEASURE DEVICES soft-key. | None          |
|                       | MEASURE DEVICE(S)                            | Changes the soft-key display to the next 4 PORT CALIBRATION menu.                                    | TCD           |
| 4 PORT                | MEASURING                                    |                                                                                                    | None          |
| CALIBRATION           | RESTART<br>MEASUREMENT                       | Changes the soft-key display to the beginning 4 PORT CALIBRATION menu.                               | None          |
| 4 PORT                | REMEASURE                                    | Changes the soft-key display to the previous 4 PORT CALIBRATION menu.                                | None          |
| CALIBRATION           | NEXT CAL STEP                                | Changes the soft-key display to next 4 PORT CALIBRATION menu.                                        | NCS           |
| 4 PORT<br>CALIBRATION | CONNECT ISOLATION<br>DEVICES TO ALL<br>PORTS | Connect appropriate isolation devices to all test ports.                                             | None          |
|                       | MEASURE DEVICE(S)                            | Changes the soft-key display to the next 4 PORT CALIBRATION menu.                                    | TCD           |

4-132 MS462XX OM

| Menu Name                        | Function                                | Description                                                                                                    | GPIB Mnemonic                  |
|----------------------------------|-----------------------------------------|----------------------------------------------------------------------------------------------------|--------------------------------|
|                                  | PORT 3 CONN<br>XXXXXXXXXX               | Displays the current connector type and changes the soft-key display to one of the SELECT PORT X CONNECTOR TYPE menus.        | P3C; P3C?                      |
| 4 PORT                           |                                         | This menu item is omitted if a 24-term calibration exists.                                                                    |                                |
| CONFIRM CALIBRATION PARAMETERS   | PORT 4 CONN<br>XXXXXXXXXX               | Displays the current connector type and changes the soft-key display to one of the 4 PORT SELECT PORT 4 CONNECTOR TYPE menus. | P4C; P4C?                      |
| (SOLT/SOLR)                      | LOAD TYPE<br>XXXXXXXXXX                 | Changes the soft-key display to the 4 PORT SELECT TYPE OF LOAD menu.                                                          | None                           |
| (00=)                            | THRU/RECIPROCAL PARAMETERS              | Changes the soft-key display to the THRU/RECIPROCAL PARAMETERS menu.                                                          | None                           |
|                                  | START CAL                               | Changes the soft-key display to the next soft-key menu in calibration sequence. Refer to Appendix D for menu flow.            | BEG                            |
|                                  | PORT 3 SHORT<br>OFFSET LENGTH<br>XXX mm | Sets reflective device offset length for 3 port TRX calibration.                                                              | ROLP3; ROLP3?                  |
|                                  |                                         | This menu item is omitted if a 24-term calibration exists.                                                                    |                                |
|                                  | PORT 4 SHORT<br>OFFSET LENGTH<br>XXX mm | Sets reflective device offset length for 4 port TRX calibration.                                                              | ROLP4; ROLP4?                  |
|                                  | LOAD TYPE<br>XXXX                       | Changes the soft-key display to the 4 PORT SELECT TYPE OF LOAD menu.                                                          | None                           |
| 4 PORT<br>CONFIRM<br>CALIBRATION | DO PORT 2, 4<br>THROUGH? YES/NO         | Selects Port 2, 4 THROUGH measurement during 4 port calibration.                                                              | THRU24;<br>THRU24N;<br>THRU23? |
| PARAMETERS<br>(TRX)              | DO PORT 3, 4<br>THROUGH? YES/NO         | Selects Port 2, 3 THROUGH measurement during 4 port calibration.                                                              | THRU34;<br>THRU34N;<br>THRU34? |
| ,                                | DO PORT 2, 3<br>THROUGH? YES/NO         | Selects Port 2, 3 THROUGH measurement during 4 port calibration.                                                              | THRU23;<br>THRU23N;<br>THRU23? |
|                                  |                                         | This menu item is omitted if a 24-term calibration exists.                                                                    |                                |
|                                  | THROUGHLILNE<br>OFFSET LENGTH           | Changes the soft-key display to the 4 PORT THROUGHLINE OFFSET LENGTH menu.                                                    | None                           |
|                                  | START CAL                               | Changes the soft-key display to the next soft-key menu in calibration sequence. Refer to Appendix D for menu flow.            | BEG                            |
|                                  | 40-TERM CAL                             |                                                                                                    |                                |
| 4 PORT<br>SELECT 4 PORT          | SOLT/SOLR<br>(NOT FOR<br>WAVEGUIDE)     | Selects a Short-Open-Load-Thru (SOLT) calibration of 4 ports.                                                                 | SOLT4P                         |
| CAL METHOD                       | TRX                                     | Selects TRX method for 4 ports.                                                                                               | TRX4P                          |
|                                  | NEXT CAL STEP                           | Changes the soft-key display to the next 4 PORT CALIBRATION menu.                                                             | NCS                            |

| Menu Name              | Function                                 | Description                                                                  | GPIB Mnemonic   |
|------------------------|------------------------------------------|------------------------------------------------------------------------------|-----------------|
|                        | PORT 1, 3<br>XXX mm                      | Enter Port 1, 3 THROUGH offset length for 4 port calibration.                | TOLP3; TOLP3?   |
|                        | PORT 1, 4<br>XXX mm                      | Enter Port 1, 4 THROUGH offset length for 4 port calibration.                | TOLP14; TOLP14? |
| 4 PORT<br>THROUGHLINE  | PORT 2, 4<br>XXX mm                      | Enter Port 2, 4 THROUGH offset length for 4 port calibration.                | TOLP24; TOLP24? |
| OFFSET LENGTH          | PORT 3, 4<br>XXX mm                      | Enter Port 3, 4 THROUGH offset length for 4 port calibration.                | TOLP34; TOLP34? |
| (TRX)                  | PORT 2, 3<br>XXX mm                      | Enter Port 2, 3 THROUGH offset length for 4 port calibration.                | TOLP23; TOLP23? |
|                        |                                          | This menu item is omitted if a 24-term calibration exists.                   |                 |
|                        | RETURN                                   | Returns to the previous soft-key menu.                                       | None            |
|                        | ENTER THE<br>CAPACITANCE<br>COEFFICIENTS |                                                                              | None            |
|                        | TERM 1-C0<br>P/MXXX.XX e - 15            | Enter the term 1 coefficient value (x 10 <sup>-15</sup> F).                  | CC0; CC0?       |
|                        | TERM 2-C1<br>P/MXXX.XX e - 27            | Enter the term 2 coefficient value (x 10 <sup>-27</sup> F/Hz).               | CC1; CC1?       |
| 4 PORT<br>PORT 4 OPEN  | TERM 3-C2<br>P/MXXX.XX e - 36            | Enter the term 3 coefficient value (x 10 <sup>-36</sup> F/Hz <sup>2</sup> ). | CC2; CC2?       |
| DEVICE                 | TERM 4-C3<br>P/MXXX.XX e - 45            | Enter the term 4 coefficient value (x 10 <sup>-45</sup> F/Hz <sup>3</sup> ). | CC3; CC3?       |
|                        | ENTER THE<br>OFFSET LENGTH               |                                                                              | None            |
|                        | OFFSET LENGTH<br>P/MXXX.XXX mm           | Enter and display offset length of Open.                                     | COO; COO?       |
|                        | NEXT CAL STEP                            | Changes the soft-key display to the CONFIRM CALIBRATION PARAMETERS menu.     | None            |
|                        | ENTER THE INDUCTANCE COEFFICIENTS        |                                                                              | None            |
|                        | TERM 1-L0<br>P/MXXX.XX e - 12            | Enter the term 1 coefficient value (x 10 <sup>-12</sup> H).                  | CC0; CC0?       |
|                        | TERM 2-L1<br>P/MXXX.XXe - 24             | Enter the term 2 coefficient value (x 10 <sup>-24</sup> H/Hz).               | CC1; CC1?       |
| 4 PORT<br>PORT 4 SHORT | TERM 3-L2<br>P/MXXX.XX e - 33            | Enter the term 3 coefficient value (x 10 <sup>-33</sup> H/Hz <sup>2</sup> ). | CC2; CC2?       |
| DEVICE                 | TERM 4-L3<br>P/MXXX.XX e - 42            | Enter the term 4 coefficient value (x 10 <sup>-42</sup> H/Hz <sup>3</sup> ). | CC3; CC3?       |
|                        | ENTER THE<br>OFFSET LENGTH               |                                                                              | None            |
|                        | OFFSET LENGTH<br>P/MXXX.XXX mm           | Enter and display offset length of Short.                                    | COS; COS?       |
|                        | NEXT CAL STEP                            | Changes the soft-key display to the CONFIRM CALIBRATION PARAMETERS menu.     | None            |

4-134 MS462XX OM

| Menu Name           | Function                                                           | Description                                                                                                    | GPIB Mnemonic        |
|---------------------|--------------------------------------------------------------------|----------------------------------------------------------------------------------------------------|----------------------|
| 4 PORT              | BROADBAND<br>FIXED LOAD                                            | Selects a broadband load for calibration and changes soft-key display to the BROADBAND LOAD PARAMETERS menu.                                | BBL; BBX?            |
| SELECT TYPE OF LOAD | SLIDING LOAD<br>(MAY ALSO<br>REQUIRE A<br>BROADBAND<br>FIXED LOAD) | Selects sliding load for calibration. If low-end frequency is below 2 GHz (4 GHz for V Connector), a fixed broadband load is also required. | SLD; BBX?            |
|                     | SMA (M)                                                            | Sets port 4 to be male SMA connector.                                                                                                    | CMS; P1C?; P2C?      |
|                     | SMA (F)                                                            | Sets port 4 to be female SMA connector.                                                                                                    | CFS; P1C?; P2C?      |
|                     | K-CONN (M)                                                         | Sets port 4 to be male K connector.                                                                                                    | CMK; P1C?; P2C?      |
| 4 PORT              | K-CONN (F)                                                         | Sets port 4 to be female K connector.                                                                                                    | CFK; P1C?; P2C?      |
| SELECT              | TYPE N (M)                                                         | Sets port 4to be male N connector.                                                                                                    | CMN; P1C?; P2C?      |
| CONNECTOR TYPE      | TYPE N (F)                                                         | Sets port 4 to be female N connector.                                                                                                    | CFN; P1C?; P2C?      |
|                     | USER DEFINED                                                       | Changes the soft-key display to the 4 PORT OPEN DEVICE menu.                                                                                | CND; P1C?; P2C?      |
|                     | MORE                                                               | Changes the soft-key display to the next 4 PORT SELECT CONNECTOR TYPE menu.                                                                 | None                 |
|                     | GPC-3.5 (M)                                                        | Sets port 4 to be male GPC 3.5 connector.                                                                                                   | CM3; P1C?; P2C?      |
|                     | GPC-3.5 (F)                                                        | Sets port 4 to be female GPC 3.5 connector.                                                                                                 | CF3; P1C?; P2C?      |
|                     | GPC-7                                                              | Sets port 4 to be GPC-7 connector.                                                                                                    | CNG; P1C?; P2C?      |
| 4 PORT              | V-CONN (M)                                                         | Sets port 4 to be male V connector.                                                                                                    | CMV; P1C?; P2C?      |
| SELECT              | V-CONN (F)                                                         | Sets port 4 to be female V connector.                                                                                                    | CFV; P1C?; P2C?      |
| CONNECTOR TYPE      | USER DEFINED                                                       | Changes the soft-key display to the 4 PORT OPEN DEVICE menu.                                                                                | CND; P1C?; P2C?      |
|                     | MORE                                                               | Changes the soft-key display to the next 4 PORT SELECT CONNECTOR TYPE menu.                                                                 | None                 |
|                     | TNC (M)                                                            | Sets port 4 to be male TNC connector.                                                                                                    | CMC; P1C?; P2C?      |
|                     | TNC (F)                                                            | Sets port 4 to be female TNC connector.                                                                                                    | CFC; P1C?; P2C?      |
| 4 PORT              | 2.4 mm (M)                                                         | Sets port 4 to be male 2.4 mm connector.                                                                                                    | CM2; P1C?; P2C?      |
| SELECT              | 2.4 mm (F)                                                         | Sets port 4 to be female 2.4 mm connector.                                                                                                  | CF2; P1C?; P2C?      |
| CONNECTOR TYPE      | USER DEFINED                                                       | Changes the soft-key display to the 4 PORT OPEN DEVICE menu.                                                                                | CND; P1C?; P2C?      |
|                     | MORE                                                               | Changes the soft-key display to the next 4 PORT SELECT CONNECTOR TYPE menu.                                                                 | None                 |
|                     | TYPE N (M) 75 Ohm                                                  | Sets port 4 to be male Type N 75 Ohm connector.                                                                                             | CMN75; P1C?;<br>P2C? |
|                     | TYPE N (F) 75 Ohm                                                  | Sets port 4 to be female Type N 75 Ohm connector.                                                                                           | CFN75; P1C?;<br>P2C? |
| 4 PORT SELECT       | 7/16 (M)                                                           | Sets port 4 to be male 7/16 connector.                                                                                                    | CM716                |
|                     | 7/16 (F)                                                           | Sets port 4 to be female 7/16 connector.                                                                                                    | CF716                |
|                     | SPECIAL (M)                                                        | Sets port 4 to be male Special connector.                                                                                                   | CMSP; P1C?; P2C?     |
| CONNECTOR TYPE      | SPECIAL (F)                                                        | Sets port 4 to be female Special connector.                                                                                                 | CFSP; P1C?; P2C?     |
|                     | USER DEFINED                                                       | Changes the soft-key display to the 4 PORT OPEN DEVICE menu.                                                                                | CND; P1C?; P2C?      |
|                     | MORE                                                               | Changes the soft-key display to the next 4 PORT SELECT CONNECTOR TYPE menu.                                                                 | None                 |

| Menu Name            | Function                                                                             | Description                                                                                                    | GPIB Mnemonic           |
|----------------------|--------------------------------------------------------------------------------------|----------------------------------------------------------------------------------------------------|-------------------------|
| ADAPTER<br>REMOVAL   | 12-TERM CAL X AND Y<br>MUST EXIST IN THE<br>CURRENT DIRECTORY                        |                                                                                                    | None                    |
|                      | ELECTRICAL LENGTH<br>OF THE ADAPTER<br>XXX.XXX ps                                    | Displays the electrical length of the adapter. The value of the electrical length is used when the two calibrations are merged. It has the same range as the time delay for reference plane extension and a default value of 0.0000 ps. | ADPL; ADPL?             |
|                      | REMOVE ADAPTER                                                                       | Changes the soft-key display to the next ADAPTER REMOVAL menu.                                                                                                    | LDARF; IARF             |
|                      | HELP ON/OFF                                                                          | Displays an informational help screen.                                                                                                    | HELP1; HELP0;<br>HELPX? |
|                      | RETURN                                                                               | Returns to the previous soft-key menu.                                                                                                    | None                    |
| ADAPTER<br>REMOVAL 2 | RECALL FROM DISK<br>THE CALIBRATION FILE<br>OF THE X TEST PORT<br>(ADAPTER ON PORT2) |                                                                                                    | None                    |
|                      | HARD DISK                                                                            | Changes the soft-key display to the next SELECT FILE TO READ menu.                                                                                                    | LDARF; IARF             |
|                      | FLOPPY DISK                                                                          |                                                                                                    | LDARF; IARF             |
|                      | RETURN                                                                               | Returns to the previous soft-key menu.                                                                                                    | None                    |
|                      | RECALL FROM DISK<br>THE CALIBRATION FILE<br>OF THE Y TEST PORT<br>(ADAPTER ON PORT1) |                                                                                                    | None                    |
| ADAPTER<br>REMOVAL 3 | HARD DISK                                                                            | Changes the soft-key display to the next SELECT FILE TO READ menu.                                                                                                    | LDARF; IARF             |
|                      | FLOPPY DISK                                                                          |                                                                                                    | LDARF; IARF             |
|                      | RETURN                                                                               | Returns to the previous soft-key menu.                                                                                                    | None                    |
| AUTOCAL              | PLEASE CONNECT<br>THE AUTOCAL<br>MODULE.                                             |                                                                                                    | None                    |
|                      | MEASURE DEVICE(S)                                                                    | Start processing the measurement and changes soft-key display to the AUTOCAL 2 menu.                                                                                                    | BEGAC                   |
|                      | RETURN                                                                               | Returns to the previous soft-key menu.                                                                                                    | None                    |
|                      | MEASURING                                                                            |                                                                                                    | None                    |
| AUTOCAL 2            | RETURN                                                                               | Aborts the calibration. Changes the soft-key display to the PERFORM AUTOCAL menu.                                                                                                    | ABORTCAL                |
| AUTOCAL              | SAVE                                                                                 | Changes the soft-key display to the SAVE menu.                                                                                                    | SAVE                    |
| AUTOCAL 3            | EXIT CAL                                                                             | Exit AutoCal without saving calibration data to disk.                                                                                                    | ABORTCAL                |

4-136 MS462XX OM

| Menu Name | Function                                                    | Description                                                                                                    | GPIB Mnemonic  |
|-----------|-------------------------------------------------------------|----------------------------------------------------------------------------------------------------|----------------|
|           | SELECT CALIBRATION TYPE                                     |                                                                                                    | None           |
|           | FULL 2 PORT                                                 | Selects a traditional 2-port Short-Open-Load-Thru(SOLT) calibration.                                                                                          | ACSF2P; ACX?   |
|           | FULL 3 PORT                                                 | Selects a traditional 3-port<br>Short-Open-Load-Thru(SOLT) calibration.                                                                                       | ACSF3P; ACX?   |
|           | FULL 4 PORT                                                 | Selects a traditional 4-port Short-Open-Load-Thru(SOLT) calibration.                                                                                          | ACSF4P; ACX?   |
| AUTOCAL 4 | REFLECTION ONLY                                             |                                                                                                    | None           |
|           | S11 REFL.                                                   | Selects S11 1-port calibration of port 1.                                                                                                    | ACS11; ACX?    |
|           | S22 REFL.                                                   | Selects S22 1-port calibration of port 2.                                                                                                    | ACS22; ACX?    |
|           | 2 PORT REFL.<br>(S11, S22)                                  | Selects S11 and S22 2-port calibration and changes soft-key display to the AUTOCAL menu.                                                                      | ACS11S22; ACX? |
|           | ADAPTER REMOVAL                                             | Selects calibrations on male-male or female-female test port cables. In addition to the calibrator module, an adapter is needed for this kind of calibration. | ACADR; ACX?    |
|           | RETURN                                                      | Returns to the PERFORM AUTOCAL menu.                                                                                                    | None           |
|           | Displayed only when perfo                                   | orming and AutoCal adapter removal.                                                                                                    |                |
|           | REVERSE THE VNMS<br>CONNECTIONS TO THE<br>AUTO-CAL MODULE   |                                                                                                    | None           |
| AUTOCAL 5 | LEAVE THE ADAPTER<br>ON THE SAME PORT<br>OF AUTO-CAL MODULE |                                                                                                    | None           |
|           | MEASURE DEVICE(S)                                           | Starts processing the measurement and changes soft-key display to the AUTOCAL 2 menu.                                                                         | BEGAC          |
|           | RETURN                                                      | Aborts the adapter removal calibration. Changes the soft-key display to the PERFORM AUTOCAL menu.                                                             | None           |
|           | CONNECT ISOLATION STANDARDS TO VNA                          |                                                                                                    | None           |
|           | OR                                                          |                                                                                                    | None           |
| AUTOCAL 6 | DISCONNECT ONE<br>CABLE FROM THE<br>AUTO-CAL MODULE         |                                                                                                    | None           |
|           | MEASURE DEVICE(S)                                           | Starts processing the measurement and changes soft-key display to the AUTOCAL 2 menu.                                                                         | BEGAC          |
|           | RETURN                                                      | Aborts the adapter removal calibration. Changes the soft-key display to the PERFORM AUTOCAL menu.                                                             | None           |
| AUTOCAL 7 | CONNECT A THRU<br>LINE BETWEEN PORT 1<br>AND 2              |                                                                                                    | None           |
|           | MEASURE DEVICE(S)                                           | Starts processing the measurement and changes soft-key display to the AUTOCAL 2 menu.                                                                         | BEGAC          |
|           | RETURN                                                      | Returns to the previous soft-key menu.                                                                                                    | None           |

| Menu Name                                                        | Function                                                                 | Description                                                                                      | GPIB Mnemonic                    |
|------------------------------------------------------------------|--------------------------------------------------------------------------|--------------------------------------------------------------------------------------------------|----------------------------------|
| AUTOCAL PORT CONFIGURATION                                       | PORT CONFIG.<br>1L2R/1R2L                                                | Toggles between port configurations 1L2R and 1R2L.                                               | ACR1L2; ACL1R2;<br>ACF2P?; ACAP? |
| (FULL 2 PORT CAL<br>/2 PORT REFLEC-<br>TION/ADAPTER<br>REMOVAL)  | RETURN                                                                   | Returns to the previous soft-key menu.                                                           | None                             |
| AUTOCAL PORT CONFIGURATION                                       | SELECT VNA PORT<br>FOR AUTOCAL PORT X<br>1/2                             | This menu displays for a 4-port AutoCal box only. Toggles between VNA port selection 1 or 2.     |                                  |
| (FULL 2 PORT CAL<br>/2 PORT REFLEC-<br>TION/ ADAPTER<br>REMOVAL) | PORT CONFIG.<br>1X2A<br>1X2B<br>1X2C                                     | Menu display for VNA port assignment 1.                                                          | ACPCFG;<br>ACPCFG?               |
| ,                                                                | RETURN                                                                   | Returns to the previous soft-key menu.                                                           | None                             |
| AUTOCAL PORT CONFIGURATION                                       | SELECT VNA PORT<br>FOR AUTOCAL PORT X<br>1/2                             | This menu displays for a 4-port AutoCal box only. Toggles between VNA port selection 1 or 2.     |                                  |
| (FULL 2 PORT CAL<br>/2 PORT REFLEC-<br>TION/ ADAPTER<br>REMOVAL) | PORT CONFIG.<br>1A2X<br>1B2X<br>1C2X                                     | Menu display for VNA port assignment 2.                                                          | ACPCFG;<br>ACPCFG?               |
| ,                                                                | RETURN                                                                   | Returns to the previous soft-key menu.                                                           | None                             |
|                                                                  | SELECT VNA PORT<br>FOR AUTOCAL PORT X<br>1/2/3                           | This menu displays for a 4-port AutoCal box only. Toggles between VNA port selection 1, 2, or 3. |                                  |
| AUTOCAL PORT<br>CONFIGURATION<br>(FULL 3 PORT CAL)               | PORT CONFIG.<br>1X2A3B<br>1X2A3C<br>1X2B3A<br>1X2B3C<br>1X2C3A<br>1X2C3B | Menu display for VNA port assignment 1.                                                          | ACPCFG;<br>ACPCFG?               |
|                                                                  | RETURN                                                                   | Returns to the previous soft-key menu.                                                           | None                             |
| AUTOCAL PORT<br>CONFIGURATION<br>(FULL 3 PORT CAL)               | SELECT VNA PORT<br>FOR AUTOCAL PORT X<br>1/ <u>2</u> /3                  | This menu displays for a 4-port AutoCal box only. Toggles between VNA port selection 1, 2, or 3. |                                  |
|                                                                  | PORT CONFIG.<br>1A2X3B<br>1A2X3C<br>1B2X3A<br>1B2X3C<br>1C2X3A<br>1C2X3B | Menu display for VNA port assignment 2.                                                          | ACPCFG;<br>ACPCFG?               |
|                                                                  | RETURN                                                                   | Returns to the previous soft-key menu.                                                           | None                             |

4-138 MS462XX OM

| Menu Name                                          | Function                                                                             | Description                                                                                         | GPIB Mnemonic      |
|----------------------------------------------------|--------------------------------------------------------------------------------------|----------------------------------------------------------------------------------------------------|--------------------|
|                                                    | SELECT VNA PORT<br>FOR AUTOCAL PORT X<br>1/2/ <u>3</u>                               | This menu displays for a 4-port AutoCal box only. Toggles between VNA port selection 1, 2, or 3.    |                    |
| AUTOCAL PORT<br>CONFIGURATION<br>(FULL 3 PORT CAL) | PORT CONFIG.<br>1A2B3X<br>1A2C3X<br>1B2A3X<br>1B2C3X<br>1C2A3X<br>1C2B3X             | Menu display for VNA port assignment 3.                                                             | ACPCFG;<br>ACPCFG? |
|                                                    | RETURN                                                                               | Returns to the previous soft-key menu.                                                              | None               |
|                                                    | SELECT VNA PORT<br>FOR AUTOCAL PORT X<br>1/2/3/4                                     | This menu displays for a 4-port AutoCal box only. Toggles between VNA port selection 1, 2, 3, or 4. |                    |
| AUTOCAL PORT<br>CONFIGURATION<br>(FULL 4 PORT CAL) | PORT CONFIG.<br>1X2A3B4C<br>1X2A3C4B<br>1X2B3A4C<br>1X2B3C4A<br>1X2C3A4B<br>1X2C3B4A | Menu display for VNA port assignment 1.                                                             | ACPCFG;<br>ACPCFG? |
|                                                    | RETURN                                                                               | Returns to the previous soft-key menu.                                                              | None               |
|                                                    | SELECT VNA PORT<br>FOR AUTOCAL PORT X<br>1/2/3/4                                     | This menu displays for a 4-port AutoCal box only. Toggles between VNA port selection 1, 2, 3, or 4. |                    |
| AUTOCAL PORT<br>CONFIGURATION<br>(FULL 4 PORT CAL) | PORT CONFIG.<br>1A2X3B4C<br>1A2X3C4B<br>1B2X3A4C<br>1B2X3C4A<br>1C2X3A4B<br>1C2X3B4A | Menu display for VNA port assignment 2.                                                             | ACPCFG;<br>ACPCFG? |
|                                                    | RETURN                                                                               | Returns to the previous soft-key menu.                                                              | None               |
| AUTOCAL PORT<br>CONFIGURATION<br>(FULL 4 PORT CAL) | SELECT VNA PORT<br>FOR AUTOCAL PORT X<br>1/2/ <u>3</u> /4                            | This menu displays for a 4-port AutoCal box only. Toggles between VNA port selection 1, 2, 3, or 4. |                    |
|                                                    | PORT CONFIG.<br>1A2B3X4C<br>1A2C3X4B<br>1B2A3X4C<br>1B2C3X4A<br>1C2A3X4B<br>1C2B3X4A | Menu display for VNA port assignment 3.                                                             | ACPCFG;<br>ACPCFG? |
|                                                    | RETURN                                                                               | Returns to the previous soft-key menu.                                                              | None               |

| Menu Name                                                                 | Function                                                                                    | Description                                                                                                    | GPIB Mnemonic                                |
|---------------------------------------------------------------------------|---------------------------------------------------------------------------------------------|----------------------------------------------------------------------------------------------------|----------------------------------------------|
|                                                                           | SELECT VNA PORT<br>FOR AUTOCAL PORT X<br>1/2/3/ <u>4</u>                                    | This menu displays for a 4-port AutoCal box only. Toggles between VNA port selection 1, 2, 3, or 4.                                        |                                              |
| AUTOCAL PORT<br>CONFIGURATION<br>(FULL 4 PORT CAL)                        | PORT CONFIG.<br>1A2B3C4X<br>1A2C3B4X<br>1B2A3C4X<br>1B2C3A4X<br>1C2A3B4X<br>1C2B3A4X        | Menu display for VNA port assignment 4.                                                                                                    | ACPCFG;<br>ACPCFG?                           |
|                                                                           | RETURN                                                                                      | Returns to the previous soft-key menu.                                                                                                    | None                                         |
| AUTOCAL PORT<br>CONFIGURATION<br>(S11 REFLECTION<br>OR<br>S22 REFLECTION) | SELECT AUTOCAL PORT FOR VNA PORT (Displays 1 or 2 depending on calibration type) LEFT/RIGHT | Toggles between AutoCal port left or right.                                                                                                | ACPL; ACPR;<br>ACP1?; ACP2?;<br>ACP2L; ACP2R |
| ,                                                                         | RETURN                                                                                      | Returns to the previous soft-key menu.                                                                                                    | None                                         |
| AUTOCAL PORT<br>CONFIGURATION<br>(S11 REFLECTION<br>OR<br>S22 REFLECTION) | SELECT AUTOCAL PORT FOR VNA PORT (Displays 1 or 2 depending on calibration type) X/A/B/C    | Toggles between AutoCal ports X, A, B, or C.                                                                                               | ACPX; ACPA;<br>ACPB; ACPC;<br>ACPX?          |
|                                                                           | RETURN                                                                                      | Returns to the previous soft-key menu.                                                                                                    |                                              |
|                                                                           | PORT CONFIG.<br>(XXXX)                                                                      | Changes the menu soft-key display to the appropriate AUTOCAL PORT CONFIGURATIONS menu.                                                     | None                                         |
|                                                                           | THRU ASSIGNMENT                                                                             | Changes the menu soft-key display to the appropriate THRU ASSIGNMENT menu.                                                                 | None                                         |
| AUTOCAL SETUP                                                             | AVERAGING                                                                                   | Changes the menu soft-key display to the appropriate AUTOCAL AVERAGING menu.                                                               | None                                         |
| (FULL 2 PORT CAL)                                                         | START CAL                                                                                   | Changes the soft-key display to the AUTOCAL menu or the AUTOCAL 6 menu if an isolation measurement is needed.                              | BEGAC                                        |
|                                                                           | HELP                                                                                        | Displays an informational help screen.                                                                                                    | HELP0; HELP1;<br>HELPX?                      |
|                                                                           | RETURN                                                                                      | Returns to the previous soft-key menu.                                                                                                    | None                                         |
|                                                                           | PORT CONFIG.<br>(1X2A3B)                                                                    | Displays only if connected to a 4-port AutoCal box. Changes the menu soft-key display to the appropriate AUTOCAL PORT CONFIGURATIONS menu. | None                                         |
|                                                                           | THRU ASSIGNMENT                                                                             | Changes the menu soft-key display to the appropriate THRU ASSIGNMENT menu.                                                                 | None                                         |
| AUTOCAL SETUP<br>(FULL 3 PORT CAL)                                        | AVERAGING                                                                                   | Changes the menu soft-key display to the appropriate AUTOCAL AVERAGING menu.                                                               | None                                         |
|                                                                           | START CAL                                                                                   | Changes the soft-key display to the AUTOCAL menu or the AUTOCAL 6 menu if an isolation measurement is needed.                              | BEGAC                                        |
|                                                                           | HELP                                                                                        | Displays an informational help screen.                                                                                                    | HELP0; HELP1;<br>HELPX?                      |
|                                                                           | RETURN                                                                                      | Returns to the previous soft-key menu.                                                                                                    | None                                         |

4-140 MS462XX OM

| Menu Name                             | Function                                     | Description                                                                                                    | GPIB Mnemonic              |
|---------------------------------------|----------------------------------------------|----------------------------------------------------------------------------------------------------|----------------------------|
|                                       | PORT CONFIG.<br>(1X2A3B4C)                   | Displays only if connected to a 4-port AutoCal box. Changes the menu soft-key display to the appropriate AUTOCAL PORT CONFIGURATIONS menu. | None                       |
|                                       | THRU ASSIGNMENT                              | Changes the menu soft-key display to the appropriate THRU ASSIGNMENT menu.                                                                 | None                       |
| AUTOCAL SETUP                         | AVERAGING                                    | Changes the menu soft-key display to the appropriate AUTOCAL AVERAGING menu.                                                               | None                       |
| (FULL 4 PORT CAL)                     | START CAL                                    | Changes the soft-key display to the AUTOCAL menu or the AUTOCAL 6 menu if an isolation measurement is needed.                              | BEGAC                      |
|                                       | HELP                                         | Displays an informational help screen.                                                                                                    | HELP0; HELP1;<br>HELPX?    |
|                                       | RETURN                                       | Returns to the previous soft-key menu.                                                                                                    | None                       |
|                                       | PORT CONFIG.<br>(XXXX)                       | Changes the menu soft-key display to the appropriate AUTOCAL PORT CONFIGURATIONS menu.                                                     | None                       |
| AUTOCAL OFTUD                         | AVERAGING                                    | Changes the menu soft-key display to the appropriate AUTOCAL AVERAGING menu.                                                               | None                       |
| (REFLECTION ONLY)                     | START CAL                                    | Changes the soft-key display to the AUTOCAL menu or the AUTOCAL 6 menu if an isolation measurement is needed.                              | BEGAC                      |
|                                       | HELP                                         | Displays an informational help screen.                                                                                                    | HELP0; HELP1;<br>HELPX?    |
|                                       | RETURN                                       | Returns to the previous soft-key menu.                                                                                                    | None                       |
|                                       | PORT CONFIG.                                 | Displays if selected box type is a 2-port AutoCal.                                                                                         | None                       |
|                                       | (1L2R)                                       | Changes the menu soft-key display to the appropriate AUTOCAL PORT CONFIGURATIONS menu.                                                     |                            |
| AUTOCAL SETUP<br>(ADAPTER<br>REMOVAL) | ADAPTER CONNECTED TO AUTOCAL PORT LEFT/RIGHT | Toggles between the adapter connection left or right.                                                                                      | ACADTL; ACADTR;<br>ACADTX? |
|                                       | AVERAGING                                    | Changes the menu soft-key display to the appropriate AUTOCAL AVERAGING menu.                                                               | None                       |
|                                       | START CAL                                    | Changes the soft-key display to the AUTOCAL menu or the AUTOCAL 6 menu if an isolation measurement is needed.                              | BEGAC                      |
|                                       | HELP                                         | Displays an informational help screen.                                                                                                    | HELP0; HELP1;<br>HELPX?    |
|                                       | RETURN                                       | Returns to the previous soft-key menu.                                                                                                    | None                       |

| Menu Name              | Function                                  | Description                                                                                                    | GPIB Mnemonic                     |
|------------------------|-------------------------------------------|----------------------------------------------------------------------------------------------------|-----------------------------------|
|                        | PORT CONFIG.<br>(1X2A)                    | Displays if selected box type is a 4-port AutoCal. Changes the menu soft-key display to the appropriate AUTOCAL PORT CONFIGURATIONS menu. | None                              |
|                        | ADAPTER CONNECTED TO VNA PORT <u>1</u> /2 | Toggles between the adapter connection to VNA port 1 or VNA port 2                                                                        | ACAVNA1;<br>ACAVNA2;<br>ACAVNAPX? |
| (ADAPTER               | AVERAGING                                 | Changes the menu soft-key display to the appropriate AUTOCAL AVERAGING menu.                                                              | None                              |
| REMOVAL)               | START CAL                                 | Changes the soft-key display to the AUTOCAL menu or the AUTOCAL 6 menu if an isolation measurement is needed.                             | BEGAC                             |
|                        | HELP                                      | Displays an informational help screen.                                                                                                    | HELP0; HELP1;<br>HELPX?           |
|                        | RETURN                                    | Returns to the previous soft-key menu.                                                                                                    | None                              |
| AUTOCAL THRU<br>UPDATE | MEASURING                                 | Changes the soft-key display to the AUTOCAL THRU UPDATE 2 menu when the measurement is complete.                                          | None                              |
|                        | ABORT CAL                                 | Aborts the thru update measurement.                                                                                                    | ABORTCAL                          |
| AUTOCAL THRU           | SAVE                                      | Changes the soft-key display to the SAVE menu.                                                                                            | SAVE                              |
| UPDATE 2               | EXIT                                      | Exits AutoCal thru update without saving data.                                                                                            | None                              |
|                        | REFLECTION<br>XXXX                        | Sets the number of averages for a reflection measurement.                                                                                 | ACRFL; ACRFL?                     |
|                        | LOAD<br>XXXX                              | Sets the number of averages for a load measurement.                                                                                       | ACLO; ACLO?                       |
| AVERAGING              | THRU<br>XXXX                              | Sets the number of averages for a thru measurement.                                                                                       | ACTUAVG;<br>ACTUAVG?              |
|                        | ISOLATION<br>XXXX                         | Sets the number of averages for an isolation measurement. (not performed with 4-port AutoCal)                                             | ACISO; ACISO?                     |
|                        | INCLUDE ISOLATION<br>YES/ <u>NO</u>       | Select to perform the isolation measurement or not.                                                                                       | ACDEF; ACIAX?                     |
|                        | RETURN                                    | Returns to the previous soft-key menu.                                                                                                    | None                              |
|                        | REFLECTION<br>XXXX                        | Sets the number of averages for a reflection measurement.                                                                                 | ACRFL; ACRFL?                     |
| AVERAGING 2            | LOAD<br>XXXX                              | Sets the number of averages for a load measurement.                                                                                       | ACLO; ACLO?                       |
|                        | RETURN                                    | Returns to the previous soft-key menu.                                                                                                    | None                              |
|                        | REFLECTION<br>XXXX                        | Sets the number of averages for a reflection measurement.                                                                                 | ACRFL; ACRFL?                     |
| AVERAGING 3            | LOAD<br>XXXX                              | Sets the number of averages for a load measurement.                                                                                       | ACLO; ACLO?                       |
|                        | THRU<br>XXXX                              | Sets the number of averages for a thru measurement.                                                                                       | ACTUAVG;<br>ACTUAVG?              |
|                        | RETURN                                    | Returns to the previous soft-key menu.                                                                                                    | None                              |

4-142 MS462XX OM

| Menu Name                       | Function                           | Description                                                                                                    | GPIB Mnemonic |
|---------------------------------|------------------------------------|----------------------------------------------------------------------------------------------------|---------------|
|                                 | KEEP EXISTING CAL<br>DATA          | Changes the soft-key display to the FREQUENCY menu.                                                                                                    | KEC           |
|                                 | REPEAT PREVIOUS<br>CAL             | Changes the soft-key display to the CALIBRATION SEQUENCE menu.                                                                                                    | RPC           |
| BEGIN 2 PORT                    | CAL METHOD<br>XXXX                 | Displays the current calibration method.                                                                                                    | CMX?          |
| CALIBRATION<br>(12-TERMS)       | LINE TYPE<br>XXXX                  | Displays the current line type.                                                                                                    | LTX?          |
| (12-1 LINNO)                    | CHANGE CAL METHOD<br>AND LINE TYPE | Changes the soft-key display to the CHANGE CAL METHOD AND LINE TYPE menu.                                                                                          | None          |
|                                 | NEXT CAL STEP                      | Changes the soft-key display to the SELECT CALIBRATION TYPE menu. Or, it changes to SELECT USE OF ISOLATION IN CALIBRATION menu, if calibration method is LRL/LRM. | None          |
|                                 | KEEP EXISTING CAL<br>DATA          | Changes the soft-key display to the FREQUENCY menu, in the Freq key group.                                                                                         | KEC           |
|                                 | REPEAT PREVIOUS<br>CAL             | Changes the soft-key display to the beginning 3 PORT CALIBRATION menu.                                                                                             | RPC           |
| BEGIN 3 PORT                    | CAL METHOD<br>XXXX                 | Displays the current calibration method.                                                                                                    | CM3PX?        |
| CALIBRATION<br>(24-TERMS)       | LINE TYPE<br>XXXX                  | Displays the current line type.                                                                                                    | LTX?          |
|                                 | CHANGE CAL METHOD                  | Changes the soft-key display to the CHANGE 3 PORT CAL METHOD menu.                                                                                                 | None          |
|                                 | NEXT CAL STEP                      | Changes the soft-key display to the CONFIRM CALIBRATION PARAMETERS menu.                                                                                           | None          |
| DDC ADD AND                     | IMPEDANCE<br>XX.XXX{SYM}W          | Sets the broadband load impedance value.                                                                                                    | BBZ; BBZ?     |
| BROADBAND<br>LOAD<br>PARAMETERS | INDUCTANCE<br>XX.XXX e-12          | Sets the broadband load inductance value.                                                                                                    | BBZL; BBZL?   |
|                                 | NEXT CAL STEP                      | Changes the soft-key display to the CONFIRM CALIBRATION PARAMETERS menu.                                                                                           | None          |
|                                 | MEASURING                          |                                                                                                    | None          |
| CALIBRATION                     | ABORT                              | Aborts the calibration and changes the soft-key display to the IMD CALIBRATION menu.                                                                               | ABORTCAL      |

| Menu Name       | Function                                                           | Description                                                                                                    | GPIB Mnemonic |
|-----------------|--------------------------------------------------------------------|----------------------------------------------------------------------------------------------------|---------------|
|                 | START<br>XXX.XXXXXXXXXGHz                                          | Enter the sweep-start frequency for calibration. If desired; frequency can be changed using the Freq key. The only restriction is that the start measurement frequency be greater than or equal to the start calibration frequency. | SRT; SRT?     |
|                 | STOP<br>XXX.XXXXXXXXXGHz                                           | Enter the sweep-stop frequency for calibration. If desired; frequency can be changed using the Freq key. The stop frequency must be lower than or equal to the stop calibration frequency.                                          | STP; STP?     |
| CAL FREQ RANGE  | SET CENTER/SPAN                                                    | Changes the soft-key display to the CAL FREQ RANGE 2 menu.                                                                                                    | None          |
|                 | DATA POINTS XXX DATA POINT(S) XXXXXXXXXXXX GHz STEP SIZE           | Displays data points and step size values and changes soft-key display to the DATA POINTS menu.                                                                                                    | NPX?; ONP     |
|                 | NEXT CAL STEP                                                      | Changes the soft-key display to a CONFIRM CALIBRATION PARAMETERS menu, based on the Calibration Method and/or Line Type selections made using an earlier soft-key menu.                                                             | None          |
|                 | CENTER<br>XXX.XXXXXXXXXGHz                                         | Enter the center frequency for calibration. If desired; frequency can be changed using the Freq key.                                                                                                    | CNTR; CNTR?   |
|                 | SPAN<br>XXX.XXXXXXXXXGHz                                           | Enter the span width for calibration. Like the start frequency, this too can be changed for the measurement.                                                                                                    | SPAN; SPAN?   |
|                 | SET START/STOP                                                     | Changes the soft-key display to the CAL FREQ RANGE menu.                                                                                                    | None          |
| CAL FREQ RANGE2 | DATA POINTS XXX DATA POINT(S) XXXXXXXXXXXX GHz STEP SIZE           | Displays data points and step-size values and changes soft-key display to the DATA POINTS menu.                                                                                                    | NPX?; ONP     |
|                 | NEXT CAL STEP                                                      | Changes the soft-key display to a CONFIRM CALIBRATION PARAMETERS menu, based on the Calibration Method and/or Line Type selections made using an earlier soft-key menu.                                                             | None          |
|                 | START<br>XXX.XXXXXXXXX MHZ                                         | Displays the start frequency of the first apply segment.                                                                                                    | SGSTRT?       |
| CAL FREQ RANGE3 | STOP<br>XXX.XXXXXXXXX MHZ                                          | Displays the stop frequency of the last apply segment.                                                                                                    | SGSTP?        |
|                 | DATA POINTS XXX DATA POINTS STEP SIZE VARIABLE FOR SEGMENTED SWEEP | Displays the total number of points of all of the apply segments.                                                                                                    | SGPTS?        |

4-144 MS462XX OM

| Menu Name                             | Function                                                                                                 | Description                                                                                                    | GPIB Mnemonic |
|---------------------------------------|----------------------------------------------------------------------------------------------------|----------------------------------------------------------------------------------------------------|---------------|
|                                       | INSTALL KIT INFO<br>FROM FLOPPY DISK                                                                     | Installs the information from the calibration components kit.                                                                                                    | LKT           |
| CALIDDATION                           | DISPLAY COAXIAL INFORMATION                                                                              | Changes the soft-key display to the INSTALLED TEST PORT CONNECTOR INFO menu.                                                                                            | None          |
| CALIBRATION<br>COMPONENT<br>UTILITIES | DISPLAY WAVEGUIDE INFORMATION                                                                            | Displays waveguide parameters in the data area of the screen.                                                                                                    | DWG           |
| UTILITIES                             | DISPLAY AUTOCAL<br>CHARACTERIZATION<br>INFORMATION                                                       | Displays AutoCal characterization information in the data area of the screen.                                                                                           | None          |
|                                       | RETURN                                                                                                   | Returns to the previous soft-key menu.                                                                                                    | None          |
|                                       | HARMONIC CAL<br>FOR TIME DOMAIN                                                                          |                                                                                                    | None          |
|                                       | START (STEP)<br>XXX.XXXXXXXXGHz                                                                          | Enter the desired start frequency. This frequency also will be used as the frequency increment.                                                                         | SRT           |
|                                       | APPROXIMATE STOP XXX.XXXXXXXXXXGHz                                                                       | Enter the approximate desired stop frequency. The frequency will be adjusted to the nearest harmonic multiple of the start frequency.                                   | APRXSTP?      |
| CALIBRATION<br>RANGE                  | USING ABOVE<br>START AND STOP<br>WILL RESULT IN<br>XXX DATA POINTS<br>XXX.XXXXXXXXXGHz<br>TRUE STOP FREQ | Indicates the number of data points and the true (harmonic) stop frequency.                                                                                             | ONP; STP?     |
|                                       | NEXT CAL STEP                                                                                            | Changes the soft-key display to a CONFIRM CALIBRATION PARAMETERS menu, based on the Calibration Method and/or Line Type selections made using an earlier soft-key menu. | None          |
|                                       | CONNECT<br>CALIBRATION<br>DEVICE(S)                                                                      | Soft-key set provides options for completing the calibration started earlier.                                                                                           | None          |
|                                       | PORT 1<br>XXXXXXXXXXXXXXX                                                                                | Displays the device connected to Port 1 for this calibration step.                                                                                                    | None          |
| CALIBRATION                           | PORT 2<br>XXXXXXXXXXXXXXX                                                                                | Displays the device connected to Port 2 for this calibration step.                                                                                                    | None          |
| SEQUENCE1                             | MEASURE PORT 1<br>((NO) CAL EXISTS)                                                                      | Measures calibration data for Port 1 then, displays the CALIBRATION SEQUENCE CONTINUED menu.                                                                            | TC1           |
|                                       | MEASURE PORT 2<br>((NO) CAL EXISTS)                                                                      | Measures calibration data for Port 2, then displays the CALIBRATION SEQUENCE CONTINUED menu.                                                                            | TC2           |
|                                       | MEASURE BOTH<br>PORTS                                                                                    | Measures calibration data for Port 1 and Port 2, then displays the CALIBRATION SEQUENCE CONTINUED menu.                                                                 | TCD           |

| Menu Name                            | Function                                                                                    | Description                                                                                                    | GPIB Mnemonic                      |
|--------------------------------------|---------------------------------------------------------------------------------------------|----------------------------------------------------------------------------------------------------|------------------------------------|
|                                      | CONNECT THE<br>RECIPROCAL<br>XXXXXX mm<br>BETWEEN<br>TEST PORTS                             |                                                                                                    | None                               |
| CALIBRATION                          | MEASURE FORWARD<br>((NO) CAL EXISTS)                                                        | Measures calibration data in the forward direction, then changes the soft-key display to the CALIBRATION SEQUENCE CONTINUED menu.                                   | TC1                                |
| SEQUENCE2                            | MEASURE REVERSE<br>((NO) CAL EXISTS)                                                        | Measures calibration data in the reverse direction, then changes the soft-key display to the CALIBRATION SEQUENCE CONTINUED menu.                                   | TC2                                |
|                                      | MEASURE DEVICE(S)                                                                           | Measures the throughline calibration data in both the forward and reverse directions, then changes the soft-key display to the CALIBRATION SEQUENCE CONTINUED menu. | TCD                                |
|                                      | CONNECT THE THROUGHLINE XXXXXX mm BETWEEN TEST PORTS                                        |                                                                                                    | None                               |
| CALIBRATION<br>SEQUENCE3             | MEASURE FORWARD<br>((NO) CAL EXISTS)                                                        | Measures calibration data in the forward direction, then changes the soft-key display to the CALIBRATION SEQUENCE CONTINUED menu.                                   | TC1                                |
| 0_00_                                | MEASURE REVERSE<br>((NO) CAL EXISTS)                                                        | Measures calibration data in the reverse direction, then changes the soft-key display to the CALIBRATION SEQUENCE CONTINUED menu.                                   | TC2                                |
|                                      | MEASURE DEVICE(S)                                                                           | Measure the throughline calibration data in both the forward and reverse directions, then changes the soft-key display to the 2 PORT CALIBRATION menu.              | TCD                                |
| CALIBRATION                          | REMEASURE                                                                                   | Changes the soft-key display to the previous CALIBRATION SEQUENCE menu.                                                                                             | None                               |
| SEQUENCE<br>CONTINUED                | NEXT CAL STEP                                                                               | Changes the soft-key display to the next CALIBRATION SEQUENCE menu.                                                                                                 | None                               |
| CALIBRATION<br>SEQUENCE<br>COMPLETED | PRESS <save recall=""> TO STORE CAL DATA ON DISK OR PRESS <enter> TO PROCEED</enter></save> | Press the Save/Recall key to store the calibration data on the hard or floppy disk.  Alternatively, press the Enter key to proceed.                                 | SAVE "C:\*.CAL"<br>SAVE "A:\*.CAL" |
|                                      | 24-TERM                                                                                     |                                                                                                    |                                    |
| CHANGE 3 PORT<br>CAL METHOD          | SOLT (NOT FOR WAVEGUIDE)  or with Option 24:                                                | This option, and the ones below, provide for selecting the method (procedure) to be used for calibration.                                                           | SOLT                               |
|                                      | SOLT/SOLR (NOT FOR WAVEGUIDE)                                                               |                                                                                                    |                                    |
|                                      | TRX                                                                                         | Selects TRX method.                                                                                                    | TRX                                |
|                                      | 2-PATH 3-PORT (S11,<br>S21, S31)                                                            | Selects 2-Path, 3-Port method.                                                                                                    |                                    |
|                                      | NEXT CAL STEP                                                                               | Changes the soft-key display to the BEGIN 3 PORT CALIBRATION menu.                                                                                                  | None                               |

4-146 MS462XX OM

| Menu Name                    | Function                                                                            | Description                                                                                                    | GPIB Mnemonic |
|------------------------------|-------------------------------------------------------------------------------------|----------------------------------------------------------------------------------------------------|---------------|
|                              | CAL METHOD                                                                          |                                                                                                    | None          |
|                              | STANDARD (NOT USED FOR WAVEGUIDE)  or with Option 24: SOLT/SOLR (NOT FOR WAVEGUIDE) | This option and the ones below provide for selecting the method (procedure) to be used to calibrate. This method is independent of the calibration type, which may be 12 term, reflection only etc. | SCM; CMX?     |
| CHANGE CAL METHOD AND LINE   | OFFSET SHORT                                                                        | Selects offset-short method.                                                                                                    | OCM; CMX?     |
| TYPE                         | LRL/LRM                                                                             | Selects LRL or LRM method.                                                                                                    | LCM; CMX?     |
|                              | TRM                                                                                 | Selects TRM method.                                                                                                    | TCM; CMX?     |
|                              | LINE TYPE                                                                           |                                                                                                    | None          |
|                              | COAXIAL                                                                             | Selects coaxial cable as the transmission line type.                                                                                                    | LTC; LTX?     |
|                              | WAVEGUIDE                                                                           | Selects waveguide as the transmission line type.                                                                                                    | LTW; LTX?     |
|                              | MICROSTRIP                                                                          | Selects microstrip as the transmission line type.                                                                                                    | LTU; LTU?     |
|                              | NEXT CAL STEP                                                                       | Changes the soft-key display to the BEGIN 2 PORT CALIBRATION (12 TERMS) menu.                                                                                                    | None          |
|                              | NUMBER OF<br>BANDS USED                                                             |                                                                                                    | None          |
|                              | ONE BAND                                                                            | Selects a one-band LRL or LRM calibration.                                                                                                    | LR2; LRX?     |
|                              | TWO BANDS                                                                           | Selects a two-band LRL or LRM calibration (that is, a three-line LRL or concatenated LRL and LRM calibrations).                                                                                     | LR3; LRX?     |
| CHANGE LRL/LRM<br>PARAMETERS | LOCATION OF<br>REFERENCE<br>PLANES                                                  |                                                                                                    | None          |
|                              | MIDDLE OF<br>LINE 1 (REF)                                                           | Select reference planes to be at middle of line 1.                                                                                                    | RM1; RMX?     |
|                              | ENDS OF<br>LINE 1 (REF)                                                             | Select reference planes to be at end of line 1.                                                                                                    | RRP; RMX?     |
|                              | NEXT CAL STEP                                                                       | Changes the soft-key display to the next soft-key menu in calibration sequence. Refer to Appendix D for menu flow.                                                                                  | None          |

| Menu Name                     | Function                                                                | Description                                                                                                    | GPIB Mnemonic           |
|-------------------------------|-------------------------------------------------------------------------|----------------------------------------------------------------------------------------------------|-------------------------|
|                               | CHARACTERIZE<br>CAL DEVICES                                             |                                                                                                    | None                    |
|                               | DEVICE 1<br>LINE 1 (REF)<br>X.XXXX mm                                   | Enter length of line 1.                                                                                                    | LL1; LL1?               |
|                               | DEVICE 2<br>LINE/MATCH<br>X.XXXX mm/FULLBAND                            | Select device 2—LINE or MATCH; if line is selected, enter length.                                                                | LL2; LM2; LX2?;<br>LL2? |
| CHANGE LRL/LRM<br>PARAMETERS2 | DEVICE 3<br>LINE/MATCH<br>X.XXXX mm/HIGHBAND<br>Only if two bands       | Select device 3—LINE or MATCH; if line is selected, enter length.                                                                | LL3; LM3; LX3?;<br>LL3? |
|                               | FREQ AFTER WHICH<br>THE USE OF DEVICE 2<br>AND DEVICE 3 IS<br>EXCHANGED |                                                                                                    | None                    |
|                               | BREAKPOINT<br>XXX.XXXXXXX GHz                                           | Enter breakpoint frequency: end of band 1, beginning of band 2.                                                                  | BPF; BPF?               |
|                               | NEXT CAL STEP                                                           | Changes the soft-key display to the next soft-key menu in calibration sequence. Refer to Appendix D for menu flow.               | None                    |
|                               | OFFSET LENGTH OF REFLECTIVE DEVICE                                      |                                                                                                    | None                    |
|                               | OFFSET LENGTH<br>X.XXXX mm                                              | Enter the offset length of the reflective device.                                                                                | ROL; ROL?               |
|                               | TYPE OF REFLECTION                                                      |                                                                                                    | None                    |
| CHANGE LRL/LRM<br>PARAMETERS3 | OPEN<br>(GREATER THAN Zo)                                               | Specifies the reflection to have an impedance value greater than the reference impedance (Zo). This is typically an open device. | RGZ; RXZ?               |
|                               | SHORT<br>(LESS THAN Zo)                                                 | Selects the reflection to have an impedance value less than the reference impedance (Zo). This is typically a short device.      | RLZ; RXZ?               |
|                               | NEXT CAL STEP                                                           | Changes the soft-key display to the next soft-key menu in calibration sequence. Refer to Appendix D for menu flow.               | None                    |
|                               | CHARACTERIZE<br>CAL DEVICES                                             |                                                                                                    | None                    |
| CHANGE<br>PARAMETERS          | DEVICE 1<br>LINE 1 (REF)<br>X.XX mm                                     | Enter length of line 1.                                                                                                    | LL1; LL1?               |
|                               | DEVICE 2<br>LINE MATCH<br>X.XX mm/FULLBAND                              | Select device 2—LINE or MATCH; if line is selected, enter length.                                                                | LL2; LL2?               |
|                               | NEXT CAL STEP                                                           | Changes the soft-key display to the next soft-key menu in calibration sequence. Refer to Appendix D for menu flow.               | None                    |

4-148 MS462XX OM

| Menu Name             | Function                                                  | Description                                                                                                    | GPIB Mnemonic  |
|-----------------------|-----------------------------------------------------------|----------------------------------------------------------------------------------------------------|----------------|
|                       | CHARACTERIZE<br>CAL DEVICES                               |                                                                                                    | None           |
| CHANGE                | DEVICE 1 P3-P1<br>LINE LENGTH<br>X.XX mm                  | Sets device 1 line length.                                                                                         | LL1P3; LL1P3?  |
| PARAMETERS2           | DEVICE 3 P3-P2<br>LINE LENGTH<br>X.XX mm                  | Sets device 3 line length.                                                                                         | LL2P3; LL2P3?  |
|                       | NEXT CAL STEP                                             | Changes the soft-key display to the next soft-key menu in calibration sequence. Refer to Appendix D for menu flow. | None           |
|                       | OFFSET LENGTH OF REFLECTIVE DEVICE                        |                                                                                                    | None           |
| CHANGE<br>PARAMETERS3 | OFFSET LENGTH<br>X.XX mm                                  | Enter reflection device offset length for 3-port TRX calibration.                                                  | ROLP3; ROLP3?  |
| PARAMETER53           | NEXT CAL STEP                                             | Changes the soft-key display to the next soft-key menu in calibration sequence. Refer to Appendix D for menu flow. | None           |
|                       | PORT 1 CONN<br>XXXXXXXXXXX                                | Displays current connector type and changes soft-key display to one of the SELECT PORT X CONNECTOR TYPE menus.     | P1C; P1C?      |
|                       | PORT 2 CONN<br>XXXXXXXXXXX                                | Displays current connector type and changes soft-key display to one of the SELECT PORT X CONNECTOR TYPE menus.     | P2C; P2C?      |
|                       | REFLECTION PAIRING XXXX                                   | Changes the soft-key display to the SELECT REFLECTION PAIRING menu.                                                | MIX; MAT; MIX? |
| CONFIRM CALIBRATION   | LOAD TYPE<br>XXXX                                         | Changes the soft-key display to the SELECT TYPE OF LOAD menu.                                                      | BBL; SLD; BBX? |
| PARAMETERS            | THROUGH LINE PARAMETERS                                   | Changes the soft-key display to the ENTER THE THROUGH LINE PARAMETERS menu.                                        | None           |
| (STANDARD<br>COAXIAL) | or units with Option 24:<br>THRU/RECIPROCAL<br>PARAMETERS | Changes the soft-key display to the THRU/RECIPROCAL PARAMETERS menu.                                               |                |
|                       | REFERENCE<br>IMPEDANCE                                    | Changes the soft-key display to the ENTER REFERENCE IMPEDANCE menu.                                                | None           |
|                       | TEST SIGNALS                                              | Changes the soft-key display to the TEST SIGNALS menu.                                                             | None           |
|                       | START CAL                                                 | Changes the soft-key display to the next soft-key menu in calibration sequence. Refer to Appendix D for menu flow. | BEG            |

| Menu Name                  | Function                                                  | Description                                                                                                    | GPIB Mnemonic                 |
|----------------------------|-----------------------------------------------------------|----------------------------------------------------------------------------------------------------|-------------------------------|
|                            | PORT 1<br>OPEN/SHORT                                      | Changes the soft-key display to the PORT X OPEN DEVICE menu.                                                       | None                          |
|                            | PORT 2<br>OPEN/SHORT                                      | Changes the soft-key display to the PORT X OPEN DEVICE menu.                                                       | None                          |
|                            | REFLECTION<br>PAIRING<br>XXXX                             | Changes the soft-key display to the SELECT REFLECTION PAIRING menu.                                                | MIX; MAT; MIX?                |
| CONFIRM                    | LOAD<br>IMPEDANCE                                         | Changes the soft-key display to the BROADBAND LOAD PARAMETERS menu.                                                | None                          |
| CALIBRATION<br>PARAMETERS2 | THROUGH LINE<br>PARAMETERS                                | Changes the soft-key display to the ENTER THE THROUGH LINE PARAMETERS menu.                                        | None                          |
| (STANDARD<br>MICROSTRIP)   | or units with Option 24:<br>THRU/RECIPROCAL<br>PARAMETERS | Changes the soft-key display to the THRU/RECIPROCAL PARAMETERS menu.                                               |                               |
|                            | MICROSTRIP<br>PARAMETERS<br>XXXXXXXXXXX                   | Changes the soft-key display to the SELECT MICROSTRIP KIT TO USE menu.                                             | U10; U15; U25;<br>UTFD; UTFX? |
|                            | TEST SIGNALS                                              | Changes the soft-key display to the TEST SIGNALS menu.                                                             | None                          |
|                            | START CAL                                                 | Changes the soft-key display to the next soft-key menu in calibration sequence. Refer to Appendix D for menu flow. | BEG                           |
|                            | OFFSET LENGTHS<br>OF SHORTS                               | Changes the soft-key display to the ENTER OFFSET LENGTHS OF SHORTS menu.                                           | None                          |
|                            | LOAD TYPE<br>IMPEDANCE                                    | Changes the soft-key display to the SELECT TYPE OF LOAD menu.                                                      | BBL; SLD; BBX?                |
| CONFIRM<br>CALIBRATION     | THROUGH LINE<br>PARAMETERS                                | Changes the soft-key display to the ENTER THE THROUGH LINE PARAMETERS menu.                                        | None                          |
| PARAMETERS3                | or units with Option 24:<br>THRU/RECIPROCAL<br>PARAMETERS | Changes the soft-key display to the THRU/RECIPROCAL PARAMETERS menu.                                               |                               |
| (OPEN SHORT<br>COAXIAL)    | REFERENCE<br>IMPEDANCE                                    | Changes the soft-key display to the ENTER REFERENCE IMPEDANCE menu.                                                | None                          |
|                            | TEST SIGNALS                                              | Changes the soft-key display to the TEST SIGNALS menu.                                                             | None                          |
|                            | START CAL                                                 | Changes the soft-key display to the next soft-key menu in calibration sequence. Refer to Appendix D for menu flow. | BEG                           |

4-150 MS462XX OM

| Menu Name                             | Function                                                  | Description                                                                                                    | GPIB Mnemonic                 |
|---------------------------------------|-----------------------------------------------------------|----------------------------------------------------------------------------------------------------|-------------------------------|
|                                       | OFFSET LENGTHS<br>OF SHORTS                               | Changes the soft-key display to the ENTER OFFSET LENGTHS OF SHORTS menu.                                           | None                          |
|                                       | LOAD<br>IMPEDANCE                                         | Changes the soft-key display to the BROADBAND LOAD PARAMETERS menu.                                                | None                          |
|                                       | THROUGH LINE PARAMETERS                                   | Changes the soft-key display to the ENTER THE THROUGH LINE PARAMETERS menu.                                        | None                          |
| CONFIRM<br>CALIBRATION<br>PARAMETERS4 | or units with Option 24:<br>THRU/RECIPROCAL<br>PARAMETERS | Changes the soft-key display to the THRU/RECIPROCAL PARAMETERS menu.                                               |                               |
| (OPEN SHORT<br>MICROSTRIP)            | MICROSTRIP<br>PARAMETERS<br>XXXXXXXXXXX                   | Changes the soft-key display to the SELECT MICROSTRIP KIT TO USE menu.                                             | U10; U15; U25;<br>UTFD; UTFX? |
|                                       | TEST SIGNALS                                              | Changes the soft-key display to the TEST SIGNALS menu.                                                             | None                          |
|                                       | START CAL                                                 | Changes the soft-key display to the next soft-key menu in calibration sequence. Refer to Appendix D for menu flow. | BEG                           |
|                                       | LOAD TYPE<br>XXXXXXXXX                                    | Changes the soft-key display to the SELECT TYPE OF LOAD menu.                                                      | BBL; SLD; BBX?                |
|                                       | THROUGH LINE<br>PARAMETERS                                | Changes the soft-key display to the ENTER THE THROUGH LINE PARAMETERS menu.                                        | None                          |
| CONFIRM CALIBRATION PARAMETERS5       | or units with Option 24:<br>THRU/RECIPROCAL<br>PARAMETERS | Changes the soft-key display to the THRU/RECIPROCAL PARAMETERS menu.                                               |                               |
| (OPEN SHORT<br>WAVEGUIDE)             | WAVEGUIDE<br>PARAMETERS<br>XXXXXXXXXX                     | Changes the soft-key display to the SELECT WAVEGUIDE KIT TO USE menu.                                              | WKI; WKD; WKX?                |
|                                       | TEST SIGNALS                                              | Changes the soft-key display to the TEST SIGNALS menu.                                                             | None                          |
|                                       | START CAL                                                 | Changes the soft-key display to the next soft-key menu in calibration sequence. Refer to Appendix D for menu flow. | BEG                           |
|                                       | LRL/LRM PARAMETERS                                        | Changes the soft-key display to the CHANGE LRL/LRM PARAMETERS menu.                                                | None                          |
| CONFIRM CALIBRATION PARAMETERS6       | REFERENCE<br>IMPEDANCE                                    | Changes the soft-key display to the ENTER REFERENCE IMPEDANCE menu.                                                | None                          |
|                                       | TEST SIGNALS                                              | Changes the soft-key display to the TEST SIGNALS menu.                                                             | None                          |
| (LRL/LRM<br>COAXIAL)                  | START CAL                                                 | Changes the soft-key display to the next soft-key menu in calibration sequence. Refer to Appendix D for menu flow. | BEG                           |

| Menu Name                             | Function                                                  | Description                                                                                                    | GPIB Mnemonic                 |
|---------------------------------------|-----------------------------------------------------------|----------------------------------------------------------------------------------------------------|-------------------------------|
|                                       | LRL/LRM PARAMETERS                                        | Changes the soft-key display to the CHANGE LRL/LRM PARAMETERS menu.                                                | None                          |
| CONFIRM<br>CALIBRATION<br>PARAMETERS7 | MICROSTRIP<br>PARAMETERS<br>XXXXXXXXXXX                   | Changes the soft-key display to the SELECT MICROSTRIP KIT TO USE menu.                                             | U10; U15; U25;<br>UTFD; UTFX? |
| (LRL/LRM                              | TEST SIGNALS                                              | Changes the soft-key display to the TEST SIGNALS menu.                                                             | None                          |
| MICROSTRIP)                           | START CAL                                                 | Changes the soft-key display to the next soft-key menu in calibration sequence. Refer to Appendix D for menu flow. | BEG                           |
| CONCIDIA                              | LRL/LRM PARAMETERS                                        | Changes the soft-key display to the CHANGE LRL/LRM PARAMETERS menu.                                                | None                          |
| CONFIRM CALIBRATION PARAMETERS8       | WAVEGUIDE<br>CUTOFF FREQ                                  | Changes the soft-key display to the ENTER WAVEGUIDE FREQUENCY menu.                                                | None                          |
| (LRL/LRM                              | TEST SIGNALS                                              | Changes the soft-key display to the TEST SIGNALS menu.                                                             | None                          |
| WAVEGUIDE)                            | START CAL                                                 | Changes the soft-key display to the next soft-key menu in calibration sequence. Refer to Appendix D for menu flow. | BEG                           |
| CONFIRM                               | CHANGE<br>PARAMETERS                                      | Changes the soft-key display to the CHANGE PARAMETERS menu.                                                        | None                          |
| CALIBRATION PARAMETERS9               | START CAL                                                 | Changes the soft-key display to the first 3 PORT CALIBRATION menu.                                                 | BEG                           |
|                                       | PORT 3 CONN<br>XXXXXXXXX                                  | Changes the soft-key display to the SELECT PORT 3 CONNECTOR TYPE menu.                                             | P3C; P3C?                     |
|                                       | LOAD TYPE<br>XXXXXXXXX                                    | Changes the soft-key display to the SELECT TYPE OF LOAD menu.                                                      | BBLD3; SLDP3;<br>BBXP3?       |
| CONFIRM<br>CALIBRATION                | THROUGH LINE<br>PARAMETERS                                | Changes the soft-key display to the ENTER THE THROUGH LINE PARAMETERS menu.                                        | None                          |
| PARAMETERS10                          | or units with Option 24:<br>THRU/RECIPROCAL<br>PARAMETERS | Changes the soft-key display to the THRU/RECIPROCAL PARAMETERS menu.                                               |                               |
|                                       | START CAL                                                 | Changes the soft-key display to the next soft-key menu in calibration sequence. Refer to Appendix D for menu flow. | BEG3P                         |
|                                       | PORT 4 CONN<br>XXXXXXXXX                                  | Changes the soft-key display to the SELECT PORT 4 CONNECTOR TYPE menu.                                             | P4C; P4C?                     |
|                                       | LOAD TYPE<br>XXXXXXXXX                                    | Changes the soft-key display to the SELECT TYPE OF LOAD menu.                                                      | BBLD4; SLDP4;<br>BBXP4?       |
| CONFIRM<br>CALIBRATION                | THROUGH LINE<br>PARAMETERS                                | Changes the soft-key display to the ENTER THE THROUGH LINE PARAMETERS menu.                                        | None                          |
| PARAMETERS11                          | or units with Option 24:<br>THRU/RECIPROCAL<br>PARAMETERS | Changes the soft-key display to the THRU/RECIPROCAL PARAMETERS menu.                                               |                               |
|                                       | START CAL                                                 | Changes the soft-key display to the next soft-key menu in calibration sequence. Refer to Appendix D for menu flow. | BEG3P                         |

4-152 MS462XX OM

| Menu Name                            | Function    | on     | Description                                                     | GPIB Mnemonic                |
|--------------------------------------|-------------|--------|-----------------------------------------------------------------|------------------------------|
|                                      | SET ALL ON  |        | Toggles all S-parameter selections on.                          | FXSON                        |
|                                      | SET ALL OFF |        | Toggles all S-parameter selections off.                         | FXSOFF                       |
|                                      | S11, REFL   | ON/OFF | Toggles the S11 selection on or off.                            | FXS11T0; FXS11T1;<br>FXS11T? |
| CUSTOMIZE CAL                        | S12, TRANS  | ON/OFF | Toggles the S12 selection on or off.                            | FXS12T0;<br>FXS12T1; FXS12T? |
| (FULL 2 PORT CAL)                    | S21, TRANS  | ON/OFF | Toggles the S21 selection on or off.                            | FXS21T0;<br>FXS21T1; FXS21T? |
|                                      | S22, REFL   | ON/OFF | Toggles the S22 selection on or off.                            | FXS22T0;<br>FXS22T1; FXS22T? |
|                                      | RETURN      |        | Changes the soft-key display to the FLEXIBLE CAL menu.          | None                         |
|                                      | SET ALL ON  |        | Toggles all S-parameter selections on.                          | FXSON                        |
|                                      | SET ALL OFF |        | Toggles all S-parameter selections off.                         | FXSOFF                       |
|                                      | S11, REFL   | ON/OFF | Toggles the S11 selection on or off.                            | FXS11T0; FXS11T1; FXS11T?    |
| CUSTOMIZE CAL                        | S12, TRANS  | ON/OFF | Toggles the S12 selection on or off.                            | FXS12T0;<br>FXS12T1; FXS12T? |
| (FULL 3 PORT CAL<br>OR               | S21, TRANS  | ON/OFF | Toggles the S21 selection on or off.                            | FXS21T0;<br>FXS21T1; FXS21T? |
| FULL 4 PORT CAL)                     | S22, REFL   | ON/OFF | Toggles the S22 selection on or off.                            | FXS22T0;<br>FXS22T1; FXS22T? |
|                                      | MORE        |        | Changes the soft-key the next appropriate CUSTOMIZE CAL 2 menu. | None                         |
|                                      | RETURN      |        | Changes the soft-key display to the FLEXIBLE CAL menu.          | None                         |
|                                      | S13, TRANS  | ON/OFF | Toggles the S13 selection on or off.                            | FXS13T0;<br>FXS13T1; FXS13T? |
|                                      | S23, TRANS  | ON/OFF | Toggles the S23 selection on or off.                            | FXS23T0;<br>FXS23T1; FXS23T? |
|                                      | S31, TRANS  | ON/OFF | Toggles the S31 selection on or off.                            | FXS31T0;<br>FXS31T1; FXS31T? |
| CUSTOMIZE CAL 2<br>(FULL 3 PORT CAL) | S32,TRANS   | ON/OFF | Toggles the S32 selection on or off.                            | FXS32T0;<br>FXS32T1; FXS32T? |
|                                      | S33, REFL   | ON/OFF | Toggles the S33 selection on or off.                            | FXS33T0;<br>FXS33T1; FXS33T? |
|                                      | MORE        |        | Changes the soft-key display to the previous menu.              | None                         |
|                                      | RETURN      |        | Changes the soft-key display to the FLEXIBLE CAL menu.          | None                         |

| Menu Name                            | Functi     | on     | Description                                                     | GPIB Mnemonic                |
|--------------------------------------|------------|--------|-----------------------------------------------------------------|------------------------------|
|                                      | S13, TRANS | ON/OFF | Toggles the S13 selection on or off.                            | FXS13T0;<br>FXS13T1; FXS13T? |
|                                      | S23, TRANS | ON/OFF | Toggles the S23 selection on or off.                            | FXS23T0;<br>FXS23T1; FXS23T? |
|                                      | S31, TRANS | ON/OFF | Toggles the S31 selection on or off.                            | FXS31T0;<br>FXS31T1; FXS31T? |
| CUSTOMIZE CAL 2<br>(FULL 4 PORT CAL) |            | ON/OFF | Toggles the S32 selection on or off.                            | FXS32T0;<br>FXS32T1; FXS32T? |
|                                      | S33, REFL  | ON/OFF | Toggles the S33 selection on or off.                            | FXS33T0;<br>FXS33T1; FXS33T? |
|                                      | MORE       |        | Changes the soft-key display to the next CUSTOMIZE CAL 3 menu.  | None                         |
|                                      | RETURN     |        | Changes the soft-key display to the FLEXIBLE CAL menu.          | None                         |
|                                      | S14, TRANS | ON/OFF | Toggles the S14 selection on or off.                            | FXS14T0;<br>FXS14T1; FXS14T? |
|                                      | S24, TRANS | ON/OFF | Toggles the S24 selection on or off.                            | FXS24T0;<br>FXS24T1; FXS24T? |
|                                      | S34, TRANS | ON/OFF | Toggles the S34 selection on or off.                            | FXS34T0;<br>FXS34T1; FXS34T? |
| CUSTOMIZE CAL 3                      | S41, TRANS | ON/OFF | Toggles the S41 selection on or off.                            | FXS41T0;<br>FXS41T1; FXS41T? |
| (FULL 4 PORT CAL)                    | S42, TRANS | ON/OFF | Toggles the S42 selection on or off.                            | FXS42T0;<br>FXS42T1; FXS42T? |
|                                      | S43, TRANS | ON/OFF | Toggles the S43 selection on or off.                            | FXS43T0;<br>FXS43T1; FXS43T? |
|                                      | MORE       |        | Changes the soft-key display to the CUSTOMIZE CAL 4 menu.       | None                         |
|                                      | RETURN     |        | Changes the soft-key display to the FLEXIBLE CAL menu.          | None                         |
|                                      | S44, REFL  | ON/OFF | Toggles the S44 selection on or off.                            | FXS44T0;<br>FXS44T1; FXS44T? |
| CUSTOMIZE CAL 4<br>(FULL 4 PORT CAL) |            |        | Changes the soft-key display to the initial CUSTOMIZE CAL menu. | None                         |
|                                      | RETURN     |        | Changes the soft-key display to the FLEXIBLE CAL menu.          | None                         |

4-154 MS462XX OM

| Menu Name                 | Function                        | Description                                                                                                    | GPIB Mnemonic    |
|---------------------------|---------------------------------|----------------------------------------------------------------------------------------------------|------------------|
|                           | 1601 MAX POINTS                 | Provides 1601 data points across selected frequency range.                                                                                                    | FHI; NP1601; ONP |
|                           | 801 MAX POINTS                  | Provides 801 data points across selected frequency range.                                                                                                    | NP801; ONP       |
|                           | 401 MAX POINTS                  | Provides 401 data points across selected frequency range                                                                                                    | NP401; FME; ONP  |
| DATA BOINTO               | 201 MAX POINTS                  | Provides 201 data points across selected frequency range.                                                                                                    | NP201; ONP       |
| DATA POINTS               | 101 MAX POINTS                  | Provides 101 data points across selected frequency range.                                                                                                    | NP101; FLO; ONP  |
|                           | 51 MAX POINTS                   | Provides 51 data points across selected frequency range.                                                                                                    | NP51; ONP        |
|                           | 15 MAX POINTS                   | Provides 15 data points across selected frequency range.                                                                                                    | NP15; ONP        |
|                           | 3 MAX POINTS                    | Provides 3 data points across selected frequency range.                                                                                                    | NP3; ONP         |
|                           | START FREQ<br>XXX.XXXXXXXX GHz  | Enter the first frequency of the range.                                                                                                    | FRS; FRS?        |
|                           | INCREMENT<br>XXX.XXXXXXXX GHz   | Enter the increment (step size) between one frequency and the next.                                                                                                    | FRI; FRI?        |
|                           | NUMBER OF POINTS<br>XX POINT(S) | Enter the number of frequency points in the range.                                                                                                    | FRP; FRP?        |
|                           | STOP FREQ<br>XXX.XXXXXXXX GH    | Displays the highest frequency in the range.                                                                                                    | None             |
| DISCRETE FILL             | FILL THE RANGE<br>(XXX ENTERED) | Fills the frequency range.                                                                                                    | FIL              |
|                           | INDIVIDUAL<br>FREQ INSERT       | Changes the soft-key display to the INDIVIDUAL FREQUENCY INSERT menu.                                                                                                   | DFQ; DFQ?        |
|                           | CLEAR ALL                       | Clears all entries displayed above.                                                                                                    | FRC              |
|                           | NEXT CAL STEP                   | Changes the soft-key display to a CONFIRM CALIBRATION PARAMETERS menu, based on the Calibration Method and/or Line Type selections made using an earlier soft-key menu. | None             |
|                           | SMA (M)                         | Displays coefficient data for the SMA male components.                                                                                                    | DMS              |
|                           | SMA (F)                         | Displays coefficient data for the SMA female components.                                                                                                    | DFS              |
|                           | K - CONN (M)                    | Displays coefficient data for the K connector male components.                                                                                                    | DMK              |
| DISPLAY<br>INSTALLED TEST | K - CONN (F)                    | Displays coefficient data for the K connector female components.                                                                                                    | DFK              |
| PORT CONNECTOR INFO       | TYPE N (M)                      | Displays coefficient data for the Type N male components.                                                                                                    | DMN              |
|                           | TYPE N (F)                      | Displays coefficient data for the Type N female components.                                                                                                    | DFN              |
|                           | MORE                            | Changes the soft-key display to the DISPLAY INSTALLED TEST PORT CONNECTOR INFO 2 menu.                                                                                  | None             |
|                           | RETURN                          | Returns to the previous soft-key menu.                                                                                                    | None             |

| Menu Name                                  | Function       | Description                                                                            | GPIB Mnemonic |
|--------------------------------------------|----------------|----------------------------------------------------------------------------------------|---------------|
|                                            | GPC - 3.5 (M)  | Displays coefficient data for the GPC-3.5 male components.                             | DM3           |
|                                            | GPC - 3.5 (F)  | Displays coefficient data for the GPC-3.5 female components.                           | DF3           |
|                                            | GPC - 7        | Displays coefficient data for the sexless GPC-7 components.                            | DG7           |
| DISPLAY<br>INSTALLED TEST                  | V - CONN (M)   | Displays coefficient data for the V Connector male components.                         | DMV           |
| PORT CONNECTOR<br>INFO 2                   | V - CONN (F)   | Displays coefficient data for the V Connector female components.                       | DFV           |
|                                            | NEXT CONNECTOR | Cycle through selections GPC-3.5 (M) to V_CONN (F).                                    | None          |
|                                            | MORE           | Changes the soft-key display to the DISPLAY INSTALLED TEST PORT CONNECTOR INFO 3 menu. | None          |
|                                            | RETURN         | Returns to the previous soft-key menu.                                                 | None          |
|                                            | TNC (M)        | Displays coefficient data for the TNC male components.                                 | DMT           |
|                                            | TNC (F)        | Displays coefficient data for the TNC female components.                               | DFT           |
| DISPLAY                                    | 2.4 mm (M)     | Displays coefficient data for the 2.4 mm male components.                              | DM2           |
| INSTALLED TEST PORT CONNECTOR              | 2.4 mm (F)     | Displays coefficient data for the 2.4 mm female components.                            | DF2           |
| INFO 3                                     | NEXT CONNECTOR | Cycle through selections TNC (M) to 2.4 mm (F).                                        | None          |
|                                            | MORE           | Changes the soft-key display to the DISPLAY INSTALLED TEST PORT CONNECTOR INFO 4 menu. | None          |
|                                            | RETURN         | Returns to the previous soft-key menu.                                                 | None          |
|                                            | TYPE N (M) 75Ω | Displays coefficient data for the TYPE N 75 $\Omega$ male components.                  | DMN75         |
|                                            | TYPE N (F) 75Ω | Displays coefficient data for the TYPE N 75 $\Omega$ female components.                | DFN75         |
| DISPLAY                                    | 7/16 (M)       | Displays coefficient data for the SPECIAL connector male components.                   | DMSP          |
| INSTALLED TEST<br>PORT CONNECTOR<br>INFO 4 | 7/16 (F)       | Displays coefficient data for the SPECIAL connector female components.                 | DFSP          |
|                                            | NEXT CONNECTOR | Cycle through selections TYPE N (M) 75{SYM}W to 7/16 (F).                              | None          |
|                                            | MORE           | Changes the soft-key display to the DISPLAY INSTALLED TEST PORT CONNECTOR INFO menu.   | None          |
|                                            | RETURN         | Returns to the previous soft-key menu.                                                 | None          |

4-156 MS462XX OM

| Menu Name                     | Function                                                                         | Description                                                                                            | GPIB Mnemonic |
|-------------------------------|----------------------------------------------------------------------------------|----------------------------------------------------------------------------------------------------|---------------|
|                               | SPECIAL (M)                                                                      | Displays coefficient data for the SPECIAL connector male components.                                   | DMSP          |
| DISPLAY                       | SPECIAL (F)                                                                      | Displays coefficient data for the SPECIAL connector female components.                                 | DFSP          |
| INSTALLED TEST PORT CONNECTOR | NEXT CONNECTOR                                                                   | Cycle through selections SPECIAL (M) to SPECIAL (F).                                                   | None          |
| INFO 5                        | MORE                                                                             | Changes the soft-key display to the DISPLAY INSTALLED TEST PORT CONNECTOR INFO menu.                   | None          |
|                               | RETURN                                                                           | Returns to the previous soft-key menu.                                                                 | None          |
|                               | WIDTH OF<br>STRIP<br>XX.XXXX mm                                                  | Enter the width of the microstrip.                                                                     | USW; USW?     |
|                               | THICKNESS OF<br>SUBSTRATE<br>XXXX.XXXX mm                                        | Enter the thickness of the substrate.                                                                  | SBT; SBT?     |
| ENTER                         | Zc<br>XXX.XXX {SYM}W                                                             | Enter the characteristic impedance of the microstrip.                                                  | USZ; USZ?     |
| MICROSTRIP<br>PARAMETERS      | SUBSTRATE<br>DIELECTRIC<br>XX.XX                                                 | Enter the relative dielectric constant of the substrate.                                               | SBD; SBD?     |
|                               | EFFECTIVE<br>DIELECTRIC<br>XX.XX<br>(RECOMMENDED<br>1.01)                        | Enter the effective dielectric constant of the microstrip. A recommended value will also be displayed. | USE; USE?     |
|                               | NEXT CAL STEP                                                                    | Changes the soft-key display to the CONFIRM CALIBRATION PARAMETERS menu.                               | None          |
|                               | IF USING ONLY TWO<br>SHORTS, PORT 2<br>OFFSETS SHOULD<br>EQUAL PORT 1<br>OFFSETS |                                                                                                    | None          |
|                               | PORT 1 SHORTS                                                                    |                                                                                                    | None          |
| ENTER OFFSET                  | SHORT 1<br>XX.XXXX mm                                                            | Enter the length that Short 1 is offset from the reference plane.                                      | SH1; SH1?     |
| LENGTHS OF<br>SHORTS          | SHORT 2<br>XX.XXXX mm                                                            | Enter the length that Short 2 is offset from the reference plane.                                      | SH2; SH2?     |
|                               | PORT 2 SHORTS                                                                    |                                                                                                    | None          |
|                               | SHORT 1<br>XX.XXXX mm                                                            | Enter the length that Short 1 is offset from the reference plane.                                      | SH1; SH1?     |
|                               | SHORT 2<br>XX.XXXX mm                                                            | Enter the length that Short 2 is offset from the reference plane.                                      | SH2; SH2?     |
|                               | NEXT CAL STEP                                                                    | Changes the soft-key display to the CONFIRM CALIBRATION PARAMETERS menu.                               | None          |
| ENTER<br>REFERENCE            | REFERENCE<br>IMPEDANCE<br>XXXX{SYM}W                                             | Enter the reference impedance.                                                                         | LLZ; LLZ?     |
| IMPEDANCE                     | NEXT CAL STEP                                                                    | Changes the soft-key display to the CONFIRM CALIBRATION PARAMETERS menu.                               | None          |

| Menu Name                               | Function                                     | Description                                                                       | GPIB Mnemonic           |
|-----------------------------------------|----------------------------------------------|-----------------------------------------------------------------------------------|-------------------------|
|                                         | OFFSET LENGTH<br>XX.XX mm                    | Enter offset length of throughline device.                                        | TOL; TOL?               |
| ENTER THE<br>THROUGH LINE<br>PARAMETERS | THROUGHLINE<br>IMPEDANCE<br>XX.XXX{SYM}W     | Enter the impedance of the throughline device.                                    | TLZ; TLZ?               |
|                                         | NEXT CAL STEP                                | Changes the soft-key display to the CONFIRM CALIBRATION PARAMETERS menu.          | None                    |
| ENTER<br>WAVEGUIDE                      | WAVEGUIDE CUTOFF<br>FREQ<br>XXX.XXXXXXXXXGHz | Enter the waveguide cutoff frequency.                                             | WCO; WCO?               |
| CUTOFF<br>FREQUENCY                     | NEXT CAL STEP                                | Changes the soft-key display to the CONFIRM CALIBRATION PARAMETERS menu.          | None                    |
|                                         | WAVEGUIDE<br>CUTOFF FREQ<br>XXX.XXXXXXXXXGHz | Enter waveguide cutoff frequency.                                                 | WCO; WCO?               |
| ENTER<br>WAVEGUIDE                      | OFFSET LENGTH<br>OF SHORT 1<br>X.XXXmm       | Enter the offset length of Short 1.                                               | WSH1; WSH1?             |
| PARAMETERS                              | OFFSET LENGTH<br>OF SHORT 2<br>X.XXXmm       | Enter the offset length of Short 2.                                               | WSH2; WSH2?             |
|                                         | NEXT CAL STEP                                | Changes the soft-key display to the CONFIRM CALIBRATION PARAMETERS menu.          | None                    |
|                                         | SELECT INPUT<br>METHOD                       |                                                                                   | None                    |
|                                         | (BY PORT)                                    |                                                                                   | None                    |
|                                         | FULL TERM CALS                               | Changes the soft-key display to the FULL TERM CAL menu.                           | CFXIFU; CFXI?           |
|                                         | REFLECTION ONLY                              | Changes the soft-key display to the REFLECTION ONLY CAL menu.                     | CFXIRF; CFXI?           |
|                                         | (BY S-PARAM)                                 |                                                                                   | None                    |
| FLEXIBLE CAL                            | CUSTOMIZE CAL                                | Changes the soft-key display to the appropriate CUSTOMIZE CAL menu.               | CFXICU; CFXI?           |
|                                         | FLEXIBLE CAL MODE                            |                                                                                   |                         |
|                                         | APPLY                                        | Apply the current flexible cal selections.                                        | FXAPL; CFFX?            |
|                                         | DEFINE                                       | Define the new flexible cal selections.                                           | CFFX?                   |
|                                         | HELP ON/OFF                                  | Displays an informational help screen.                                            | HELP0; HELP1;<br>HELPX? |
|                                         | RETURN                                       | Changes the soft-key display to the TRANSMISSION AND REFLECTION CALIBRATION menu. | None                    |

4-158 MS462XX OM

| Menu Name                                 | Function                                             | Description                                                                                                    | GPIB Mnemonic                                                                                                 |
|-------------------------------------------|------------------------------------------------------|----------------------------------------------------------------------------------------------------|----------------------------------------------------------------------------------------------------|
|                                           | PORT 1 ON<br>PORT 2 ON                               | Displayed when a 12-term cal exists. Toggles port 1 selection on or off. Toggles port 2 selection on or off.                                                                         | FXP1T0; FXP1T1;<br>FXP1T?; FXP2T0;<br>FXP2T1; FXP2T?                                                          |
| FULL TERM CAL                             | PORT 1 ON<br>PORT 2 ON<br>PORT 3 ON                  | Displayed when a 24-term cal exists. Toggles port 1 selection on or off. Toggles port 2 selection on or off. Toggles port 3 selection on or off.                                     | FXP1T0; FXP1T1;<br>FXP1T?; FXP2T0;<br>FXP2T1; FXP2T?;<br>FXP3T0; FXP3T1;<br>FXP3T?                            |
| (FULL -PORT CAL)                          | PORT 1 ON<br>PORT 2 ON<br>PORT 3 ON<br>PORT 4 ON     | Displayed when a 40-term cal exists. Toggles port 1 selection on or off. Toggles port 2 selection on or off. Toggles port 3 selection on or off. Toggles port 4 selection on or off. | FXP1T0; FXP1T1;<br>FXP1T?; FXP2T0;<br>FXP2T1; FXP2T?;<br>FXP3T0; FXP3T1;<br>FXP3T?; FXP4T0;<br>FXP4T1; FXP4T? |
|                                           | RETURN                                               | Changes the soft-key display to the FLEXIBLE CAL menu.                                                                                                    | None                                                                                                    |
| FREQUENCY                                 | APPLY CAL ON/OFF<br>(CAL EXIST/NO CAL<br>EXIST)      | Turn on or off Frequency Translation Group Delay correction.                                                                                                    | FTGDC0; FTGDC1,<br>FTGDCX?;<br>FTGDCDONE?                                                                     |
| TRANSLATION<br>GROUP DELAY<br>CALIBRATION | PERFORM CAL                                          | Changes the soft-key display to the next soft-key menu in calibration sequence. Refer to Appendix D for menu flow.                                                                   | BEGFTGD                                                                                                    |
|                                           | HELP ON/OFF                                          | Displays an informational help screen.                                                                                                    | HELP1; HELP0;<br>HELPX?                                                                                       |
| FREQUENCY<br>TRANSLATION<br>GROUP DELAY   | CONNECT A<br>THROUGHLINE<br>BETWEEN PORTS 1<br>AND 2 |                                                                                                    | None                                                                                                    |
| CALIBRATION 2                             | ABORT CAL                                            | Aborts the calibration.                                                                                                    | ABORTCAL                                                                                                    |
|                                           | MEASURE DEVICE(S)                                    | Measures the device(s).                                                                                                    | None                                                                                                    |
| FREQUENCY                                 | RESTART<br>MEASUREMENT                               | Restarts the measurement.                                                                                                    |                                                                                                    |
| TRANSLATION                               | ABORT CAL                                            | Aborts the calibration.                                                                                                    | ABORTCAL                                                                                                    |
| GROUP DELAY<br>CALIBRATION 3              | MEASURING<br>THROUGHLINE<br>BETWEEN PORTS 1<br>AND 2 |                                                                                                    | None                                                                                                    |
| FREQUENCY                                 | SAVE CAL DATA                                        | Changes the soft-key display to the SAVE menu.                                                                                                    | SAVE "*.cal"                                                                                                  |
| TRANSLATION GROUP DELAY                   | RESTART<br>MEASUREMENT                               | Restarts the measurement.                                                                                                    | None                                                                                                    |
| CALIBRATION 4                             | EXIT                                                 | Exit calibration menu.                                                                                                    | None                                                                                                    |

| Menu Name                           | Function                                       | Description                                                                                                 | GPIB Mnemonic           |
|-------------------------------------|------------------------------------------------|----------------------------------------------------------------------------------------------------|-------------------------|
|                                     | CALIBRATE FOR<br>FLATNESS<br>((NO) CAL EXISTS) | Changes the soft-key display to the SOURCE X FLAT TEST PORT POWER CALIBRATION menu.                         | None                    |
|                                     | CALIBRATE RECEIVER ((NO) CAL EXISTS)           | Changes the soft-key display to the RECEIVER CALIBRATION menu.                                              | None                    |
| GAIN                                | NORMALIZE S21<br>((NOT) STORED)                | Changes the soft-key display to the NORMALIZE S21 menu.                                                     | None                    |
| COMPRESSION<br>CALIBRATION          | FLATNESS<br>CORRECTION AT<br>XX.XX dBm ON/OFF  | Toggles the flatness correction on or off, and displays the correction power level.                         | FP1; FP0; FPX?          |
|                                     | RETURN TO T/R MODE                             | Changes the soft-key display to the TRANSMISSION AND REFLECTION menu (Appl key group).                      | None                    |
|                                     | HELP ON/OFF                                    | Displays an informational help screen.                                                                      | HELP1; HELP0;<br>HELPX? |
|                                     | LINEAR POWER<br>((NO) CAL EXISTS)              | Changes the soft-key display to the LINEAR POWER CALIBRATION.                                               | PSWC                    |
| GAIN<br>COMPRESSION<br>CALIBRATION2 | LINEAR POWER<br>CORRECTION ON/OFF              | Toggles the linear power correction on or off.                                                              | PSWC1; PSWC0;<br>PSWCX? |
|                                     | CALIBRATE RECEIVER ((NO) CAL EXISTS)           | Changes the soft-key display to the RECEIVER CALIBRATION menu.                                              | CALR                    |
|                                     | NORMALIZE S21<br>((NOT) STORED)                | Changes the soft-key display to the NORMALIZE S21 menu.                                                     | NRMS                    |
|                                     | SOURCE 1 SETUP                                 | Changes the soft-key display to the SOURCE 1 SETUP menu.                                                    | None                    |
|                                     | SOURCE 2 SETUP                                 | Changes the soft-key display to the SOURCE 2 SETUP menu.                                                    | None                    |
|                                     | RECEIVER SETUP                                 | Changes the soft-key display to the RECEIVER SETUP menu.                                                    | None                    |
|                                     | CALIBRATE                                      | Changes the soft-key display to the START HARMONIC CALIBRATION menu.                                        | None                    |
| HARMONIC                            | APPLY CAL                                      | This selection only appears if Sweep Mode is source.                                                        | None                    |
| CALIBRATION                         | ENHANCEMENT ONLY ((NO) CAL EXISTS)             | Applies an existing Enhancement calibration. This selection only appears if Sweep Mode is source.           | HARCE; HARCX?           |
|                                     | ENHANCEMENT AND PHASE ((NO) CAL EXISTS)        | Applies an existing Enhancement and Phase calibration. This selection only appears if Sweep Mode is source. | HARCEP; HARCX?          |
|                                     | NONE                                           | This selection only appears if Sweep Mode is source.                                                        | HARCN; HARCX?           |
|                                     | HELP ON/OFF                                    | Displays an informational help screen.                                                                      | HELP1; HELP0;<br>HELPX? |

4-160 MS462XX OM

| Menu Name                    | Function                                                       | Description                                                                                                | GPIB Mnemonic           |
|------------------------------|----------------------------------------------------------------|----------------------------------------------------------------------------------------------------|-------------------------|
|                              | CONNECT A THROUGHLINE BETWEEN TEST PORTS                       |                                                                                                    | None                    |
| HARMONIC ENHANCEMENT         | ABORT CAL                                                      | Changes the soft-key display to the HARMONIC CALIBRATION menu.                                             | ABORTCAL                |
| CALIBRATION                  | HELP ON/OFF                                                    | Displays an informational help screen.                                                                     | HELP1; HELP0;<br>HELPX? |
|                              | MEASURE DEVICE(S)                                              | Starts measuring through line and changes soft-key display to the HARMONIC ENHANCEMENT CALIBRATION 2 menu. | TCD                     |
|                              | RESTART<br>MEASUREMENT                                         | Changes the soft-key display to the HARMONIC ENHANCEMENT CALIBRATION menu.                                 | None                    |
| HARMONIC<br>ENHANCEMENT      | ABORT CAL                                                      | Aborts the entire measurement and changes soft-key display to the HARMONIC CALIBRATION menu.               | ABORTCAL                |
| CALIBRATION 2                | MEASURING<br>THROUGHLINE<br>BETWEEN PORTS 1<br>AND 2 / 1 AND 3 | After measurements complete, soft-key display changes to HARMONIC ENHANCEMENT CALIBRATION 3 menu.          | None                    |
|                              | RESTART<br>MEASUREMENT                                         | Changes the soft-key display to the HARMONIC ENHANCEMENT CALIBRATION menu.                                 | None                    |
| HARMONIC<br>ENHANCEMENT      | ABORT CAL                                                      | Changes the soft-key display to the START HARMONIC CALIBRATION menu.                                       | ABORTCAL                |
| CALIBRATION 3                | NEXT CAL STEP                                                  | Changes the soft-key display to the HARMONIC ENHANCEMENT CALIBRATION4 menu.                                | None                    |
|                              | CONNECT A SHORT<br>BETWEEN TEST<br>PORTS                       |                                                                                                    | None                    |
| HARMONIC<br>ENHANCEMENT      | ABORT CAL                                                      | Changes the soft-key display to the HARMONIC ENHANCEMENT CALIBRATION menu.                                 | ABORTCAL                |
| CALIBRATION 4                | MEASURING DEVICES                                              | Starts measuring shorts and changes soft-key display to the HARMONIC ENHANCEMENT CALIBRATION 5 menu.       | TCD                     |
|                              | RESTART<br>MEASUREMENT                                         | Changes the soft-key display to the HARMONIC ENHANCEMENT CALIBRATION 4 menu.                               | None                    |
| HARMONIC<br>ENHANCEMENT      | ABORT CAL                                                      | Changes the soft-key display to the HARMONIC ENHANCEMENT CALIBRATION menu.                                 | ABORTCAL                |
| CALIBRATION 5                | MEASURING SHORT<br>FOR PORT 1 AND 2 / 1<br>AND 3               | After measurements complete, soft-key display changes to HARMONIC ENHANCEMENT CALIBRATION 6 menu.          | None                    |
|                              | SAVE CAL DATA                                                  | Changes the soft-key display to the SAVE menu.                                                             | SAVE "*.CAL"            |
| HARMONIC                     | RESTART<br>MEASUREMENT                                         | Changes the soft-key display to the HARMONIC ENHANCEMENT CALIBRATION 4 menu.                               | None                    |
| ENHANCEMENT<br>CALIBRATION 6 | ABORT CAL                                                      | Changes the soft-key display to the HARMONIC ENHANCEMENT CALIBRATION menu.                                 | ABORTCAL                |
|                              | NEXT CAL STEP                                                  | Changes the soft-key display to the START HARMONIC CALIBRATION menu.                                       | None                    |

| Menu Name                  | Function                                                                          | Description                                                                                                    | GPIB Mnemonic                                      |
|----------------------------|-----------------------------------------------------------------------------------|----------------------------------------------------------------------------------------------------|----------------------------------------------------|
|                            | CONNECT STANDARD<br>EXTERNAL DEVICE<br>BETWEEN TEST<br>PORTS                      |                                                                                                    | None                                               |
| HARMONIC PHASE CALIBRATION | ABORT CAL                                                                         | Changes the soft-key display to the HARMONIC ENHANCEMENT CALIBRATION menu.                                     | ABORTCAL                                           |
|                            | HELP ON/OFF                                                                       | Displays an informational help screen.                                                                         | HELP1; HELP0;<br>HELPX?                            |
|                            | MEASURE DEVICE(S)                                                                 | Changes the soft-key display to the HARMONIC PHASE CALIBRATION 2 menu.                                         | TCD                                                |
|                            | RESTART<br>MEASUREMENT                                                            | Changes the soft-key display to the HARMONIC PHASE CALIBRATION menu.                                           | None                                               |
| HARMONIC PHASE             | ABORT CAL                                                                         | Changes the soft-key display to the HARMONIC ENHANCEMENT CALIBRATION menu.                                     | ABORTCAL                                           |
| CALIBRATION 2              | MEASURING<br>STANDARD EXTERNAL<br>DEVICE BETWEEN<br>TEST PORTS 1 AND 2/1<br>AND 3 | After measurements complete, soft-key display changes to HARMONIC PHASE CALIBRATION 3 menu.                    | None                                               |
|                            | SAVE CAL DATA                                                                     | Changes the soft-key display to the SAVE menu.                                                                 | SAVE "*.CAL"                                       |
| HARMONIC PHASE             | RESTART<br>MEASUREMENT                                                            | Changes the soft-key display to the HARMONIC PHASE CALIBRATION menu.                                           | None                                               |
| CALIBRATION 3              | ABORT CAL                                                                         | Changes the soft-key display to the HARMONIC CALIBRATION menu.                                                 | ABORTCAL                                           |
|                            | NEXT CAL STEP                                                                     | Changes the soft-key display to the START HARMONIC CALIBRATION menu.                                           | None                                               |
|                            | APPLY CAL                                                                         |                                                                                                    |                                                    |
|                            | RECEIVER CAL ON/OFF<br>FOR PORT 2<br>((NO) CAL EXISTS)                            | Toggles the receiver on or off and shows whether a calibration exists.                                         | RCALP21;<br>RCALP20;<br>RCALP2DONE?;<br>(RCALPX2?) |
|                            | SOURCE 1 FLATNESS<br>CORRECTION<br>((NO) CAL EXISTS)<br>AT XX.XX dBm              | Toggles Source 1 flatness calibration on or off, shows whether a calibration exist, and shows its power level. | FP0; FP1; FPX?;<br>(FP1DONE?)                      |
| IMD<br>CALIBRATION         | SOURCE 2 FLATNESS<br>CORRECTION<br>((NO) CAL EXISTS)<br>AT XX.XX dBm              | Toggles Source 2 flatness calibration on or off, shows whether a calibration exist, and shows its power level. | FP30; FP31; FPX?;<br>(FP3DONE?)                    |
|                            | IMD CORRECTION<br>ON/OFF<br>((NO) CAL EXISTS)                                     | Toggles IMD Correction on or off and shows whether a calibration exists.                                       | IMDC1; IMDC0;<br>IMDCX?;<br>IMDCDONE?              |
|                            | PERFORM CAL                                                                       | Changes the soft-key display to the INTERMODULATION DISTORTION CALIBRATION menu.                               | None                                               |
|                            | HELP ON/OFF                                                                       | Displays an informational help screen.                                                                         | HELP1; HELP0;<br>HELPX?                            |

4-162 MS462XX OM

| Menu Name                          | Function                                                             | Description                                                                                                    | GPIB Mnemonic                   |
|------------------------------------|----------------------------------------------------------------------|----------------------------------------------------------------------------------------------------|---------------------------------|
| IMD                                | CONNECT A THROUGHLINE BETWEEN SOURCE PORT AND RECEIVER PORT (PORT 2) |                                                                                                    | None                            |
| CALIBRATION 2                      | ABORT CAL                                                            | Aborts the calibration and changes soft-key display to the IMD CALIBRATION menu.                                                                                                    | ABORTCAL                        |
|                                    | MEASURE DEVICE(S)                                                    | Changes the soft-key display to the CALIBRATION menu.                                                                                                    | None                            |
|                                    | CONNECT A THROUGHLINE BETWEEN SOURCE PORT AND RECEIVER PORT (PORT 2) |                                                                                                    | None                            |
| IMD RECEIVER CALIBRATION           | SOURCE PORT:<br>PORT 1/PORT 3                                        | Selects Port 1 or 3 for IMD Receiver calibration source port.                                                                                                    | RCALSP1;<br>RCALSP3;<br>RCALPX? |
|                                    | BEGIN CAL                                                            | Changes the soft-key display to the IMD RECEIVER CALIBRATION 2 menu.                                                                                                    | BEGR                            |
|                                    | HELP ON/OFF                                                          | Displays an informational help screen.                                                                                                    | HELP1; HELP0;<br>HELPX?         |
|                                    | RETURN                                                               | Returns to the previous menu.                                                                                                    | None                            |
| IMP DECEMED                        | MEASURING                                                            |                                                                                                    | None                            |
| IMD RECEIVER<br>CALIBRATION 2      | ABORT CAL                                                            | Aborts the calibration and changes soft-key display to the IMD CALIBRATION menu.                                                                                                    | ABORTCAL                        |
|                                    | NEXT FREQUENCY<br>XXX.XXXXXXXXXGHz                                   | Enter next frequency for which calibration data is to be taken. If the AUTO INCR option is ON, pressing Enter automatically increments the calibration frequency by the interval in GHz that appears below the option. | None                            |
| INDIVIDUAL                         | INSERT NEXT<br>FREQUENCY                                             | Enter next frequency.                                                                                                    | None                            |
| FREQUENCY<br>INSERT                | XX FREQS ENTERED                                                     | Displays the number of frequencies that have been entered.                                                                                                    | None                            |
|                                    | LAST FREQ WAS XXX.XXXXXXXXXXGHz                                      | Displays the value of the last frequency entered.                                                                                                    | None                            |
|                                    | AUTO INCR ON/OFF<br>XXX.XXXXXXXXXGHz                                 | Toggles Automatic frequency increment mode on or off, and sets the increment.                                                                                                    | None                            |
|                                    | RETURN                                                               | Returns to the previous menu.                                                                                                    | None                            |
|                                    | RECEIVER CAL                                                         | Changes the soft-key display to the IMD RECEIVER CALIBRATION menu.                                                                                                    | None                            |
| INTER                              | TONE1 SETUP                                                          | Changes the soft-key display to the SOURCE 1 SETUP menu.                                                                                                    | None                            |
| INTER-<br>MODULATION<br>DISTORTION | TONE 2 SETUP                                                         | Changes the soft-key display to the SOURCE 2<br>SETUP INTERNAL SOURCE menu (Power key<br>group).                                                                                                    | None                            |
| CALIBRATION                        | IMD CAL                                                              | Changes the soft-key display to the IMD CALIBRATION 2 menu.                                                                                                    | BEGIMD                          |
|                                    | EXIT                                                                 | Changes the soft-key display to the FREQUENCY menu.                                                                                                    | None                            |

| Menu Name    | Function                                                                          | Description                                                                                                    | GPIB Mnemonic                  |
|--------------|-----------------------------------------------------------------------------------|----------------------------------------------------------------------------------------------------|--------------------------------|
| NETWORK      | THE 'OUTER' AND 'INNER' CALIBRATION FILES MUST EXIST IN THE CURRENT DIRECTORY     |                                                                                                    |                                |
| EXTRACTION   | GENERATE S2P FILE                                                                 | Changes the soft-key display to the next NETWORK EXTRACTION menu.                                                                                                    | None                           |
|              | HELP ON/OFF                                                                       | Displays an informational help screen.                                                                                                    | HELP1; HELP0;<br>HELPX?        |
|              | RETURN                                                                            | Returns to the previous soft-key menu.                                                                                                    | None                           |
| NETWORK      | RECALL FROM DISK<br>THE CALIBRATION FILE<br>FOR THE 'OUTER'<br>('INNER') CAL FROM |                                                                                                    |                                |
| EXTRACTION   | HARD DISK                                                                         | Changes the soft-key display to the SELECT FILE TO                                                                                                    | None                           |
|              | FLOPPY DISK                                                                       | READ menu.                                                                                                    | None                           |
|              | RETURN                                                                            | Returns to the first NETWORK EXTRACTION menu.                                                                                                    | None                           |
|              | APPLY CAL                                                                         |                                                                                                    |                                |
|              | NOISE FIGURE ONLY<br>((NO) CAL EXISTS)                                            | Applies the existing noise figure calibration.                                                                                                    | NFC1; NFCX?;<br>NFCDONE?       |
|              | NOISE FIGURE WITH<br>12 TERM<br>(NO CAL EXISTS)                                   | Applies the existing 12-term noise figure calibration. Not allowed unless Noises Figure calibration was done with 12-term calibration.                                                       | NFC2;<br>NFC12TDONE?;<br>NFCX? |
|              |                                                                                   | This menu selection is not allowed unless a Noise Figure calibration was done with a 12-term calibration.                                                                                    |                                |
| NOISE FIGURE | NONE                                                                              | Applies no Noise Figure calibration.                                                                                                    | NFC0; NFCX?                    |
| CALIBRATION  | PERFORM CAL                                                                       |                                                                                                    | None                           |
|              | NOISE FIGURE ONLY                                                                 | Starts calibration and changes soft-key display to the NOISE FIGURE CALIBRATION 2 menu. Not allowed without a valid 12-term calibration.                                                     | BEGNF                          |
|              | NOISE FIGURE WITH<br>12-TERM                                                      | Starts calibration and changes soft-key display to the NOISE FIGURE CALIBRATION 2 menu. Not allowed without a valid 12-term calibration.  This menu selection is not allowed without a valid | BEGNFRF                        |
|              |                                                                                   | 12-term calibration in the 50 MHz to 3 GHz range.                                                                                                    |                                |
|              | HELP ON/OFF                                                                       | Displays an informational help screen.                                                                                                    | HELP1; HELP0;<br>HELPX?        |
| NOISE FIGURE | CONNECT A THROUGH<br>LINE BETWEEN A<br>NOISE SOURCE AND<br>PORT 2                 |                                                                                                    | None                           |
| CALIBRATION2 | ABORT CAL                                                                         | Changes the soft-key display to the NOISE FIGURE CALIBRATION menu.                                                                                                    | ABORTCAL                       |
|              | MEASURE DEVICE(S)                                                                 | Restarts measurement without going through all steps again.                                                                                                    | None                           |

4-164 MS462XX OM

| Menu Name                    | Function                                                                        | Description                                                                                                   | GPIB Mnemonic                        |
|------------------------------|---------------------------------------------------------------------------------|----------------------------------------------------------------------------------------------------|--------------------------------------|
|                              | RESTART<br>MEASUREMENT                                                          | Changes the soft-key display to the NOISE FIGURE CALIBRATION 2 menu.                                          | None                                 |
| NOISE FIGURE<br>CALIBRATION3 | ABORT CAL                                                                       | Changes the soft-key display to the NOISE FIGURE CALIBRATION menu.                                            | ABORTCAL                             |
|                              | MEASURING<br>THROUGH LINE<br>BETWEEN THE NOISE<br>SOURCE AND PORT 2             | After measurements complete, soft-key display changes to NOISE FIGURE CALIBRATION4 menu.                      | None                                 |
|                              | SAVE CAL DATA                                                                   | Changes the soft-key display to the SAVE menu.                                                                | SAVE "*.CAL"                         |
| NOISE FIGURE                 | RESTART<br>MEASUREMENT                                                          | Changes the soft-key display to the NOISE FIGURE CALIBRATION 2 menu.                                          | None                                 |
| CALIBRATION                  | EXIT                                                                            | Changes the soft-key display to the FREQUENCY menu.                                                           | None                                 |
| NORMALIZE S21                | CONNECT AUT AND<br>APPLY BIAS  WAIT FOR ONE<br>COMPLETE SWEEP<br>BEFORE STORING | Checks for a good throughline connection.                                                                     | None                                 |
|                              | STORE                                                                           | Stores data and changes soft-key display to the GAIN COMPRESSION CALIBRATION menu.                            | None                                 |
|                              | ABORT                                                                           | Changes the soft-key display to the GAIN COMPRESSION CALIBRATION menu.                                        | ABORTCAL                             |
|                              | THRU UPDATE                                                                     | Changes the soft-key display to the appropriate THRU UPDATE menu.                                             | BEGTU                                |
|                              | SELECT BOX TYPE<br>2 PORT/4 PORT                                                | Sets the AutoCal box type 2-port or 4-port.                                                                   | AC2PBTYPE;<br>AC4PBTYPE;<br>ACBTYPE? |
|                              | SELECT CAL TYPE<br>(FULL 4 PORT)                                                | Changes the soft-key display to the AUTOCAL 4 menu.                                                           | None                                 |
| PERFORM<br>AUTOCAL           | CHANGE SETUP<br>(1X2A3C4D or 1L2R)                                              | Changes the soft-key display to the appropriate AUTOCAL SETUP menu.                                           | None                                 |
|                              | START CAL                                                                       | Changes the soft-key display to the AUTOCAL menu or the AUTOCAL 6 menu if an isolation measurement is needed. | BEGAC                                |
|                              | HELP                                                                            | Displays an informational help screen.                                                                        | HELP1; HELP0;<br>HELPX?              |
|                              | RETURN                                                                          | Returns to the previous soft-key menu.                                                                        | None                                 |
|                              | 2-PORT<br>(CAL EXISTS)                                                          | Changes the soft-key display to the BEGIN 2 PORT CALIBRATION (12 TERMS) menu.                                 | None                                 |
| PERFORM<br>MANUAL CAL        | 3-PORT<br>(CAL EXISTS)                                                          | Changes the soft-key display to the BEGIN 3 PORT CALIBRATION (24 TERMS) menu.                                 | None                                 |
|                              | 4-PORT<br>(CAL EXISTS)                                                          | Changes the soft-key display to the BEGIN 4 PORT CALIBRATION (40 TERMS) menu.                                 | None                                 |
|                              | ADAPTER REMOVAL                                                                 | Changes the soft-key display to the ADAPTER REMOVAL menu.                                                     | None                                 |
|                              | RETURN                                                                          | Returns to the previous soft-key menu.                                                                        | None                                 |

| Menu Name                 | Function                                        | Description                                                                         | GPIB Mnemonic                                |
|---------------------------|-------------------------------------------------|-------------------------------------------------------------------------------------|----------------------------------------------|
|                           | ENTER THE CAPACITANCE COEFFICIENTS              |                                                                                     | None                                         |
|                           | TERM 1-C0<br>P/MXXX.XX e - 15                   | Enter the term 1 coefficient value (x 10 <sup>-15</sup> F).                         | CC0; CC0?                                    |
|                           | TERM 2-C1<br>P/MXXX.XX e - 27                   | Enter the term 2 coefficient value (x 10 <sup>-27</sup> F/Hz).                      | CC1; CC1?                                    |
| PORT X                    | TERM 3-C2<br>P/MXXX.XX e - 36                   | Enter the term 3 coefficient value (x 10 <sup>-36</sup> F/Hz <sup>2</sup> ).        | CC2; CC2?                                    |
| OPEN DEVICE               | TERM 4-C3<br>P/MXXX.XX e - 45                   | Enter the term 4 coefficient value (x 10 <sup>-45</sup> F/Hz <sup>3</sup> ).        | CC3; CC3?                                    |
|                           | ENTER THE<br>OFFSET LENGTH                      |                                                                                     | None                                         |
|                           | OFFSET LENGTH<br>P/MXXX.XXX mm                  | Enter and display offset length of Open.                                            | COO; COO?                                    |
|                           | NEXT CAL STEP                                   | Changes the soft-key display to the CONFIRM CALIBRATION PARAMETERS menu.            | None                                         |
|                           | ENTER THE INDUCTANCE COEFFICIENTS               |                                                                                     | None                                         |
|                           | TERM 1-<br>P/MXXX.XX e - 12                     | Enter the term 1 coefficient value (x 10 <sup>-12</sup> H).                         | CC0; CC0?                                    |
|                           | TERM 2<br>P/MXXX.XXe - 24                       | Enter the term 2 coefficient value (x 10 <sup>-24</sup> H/Hz).                      | CC1; CC1?                                    |
| PORT X                    | TERM 3<br>P/MXXX.XX e - 33                      | Enter the term 3 coefficient value (x 10 <sup>-33</sup> H/Hz <sup>2</sup> ).        | CC2; CC2?                                    |
| SHORT DEVICE              | TERM 4<br>P/MXXX.XX e - 42                      | Enter the term 4 coefficient value (x 10 <sup>-42</sup> H/Hz <sup>3</sup> ).        | CC3; CC3?                                    |
|                           | ENTER THE<br>OFFSET LENGTH                      |                                                                                     | None                                         |
|                           | OFFSET LENGTH<br>P/MXXX.XXX mm                  | Enter and display offset length of Short.                                           | COS; COS?                                    |
|                           | NEXT CAL STEP                                   | Changes the soft-key display to the CONFIRM CALIBRATION PARAMETERS menu.            | None                                         |
|                           | CONNECT A THROUGH<br>LINE BETWEEN TEST<br>PORTS |                                                                                     | None                                         |
| RECEIVER<br>CALIBRATION   | RECEIVER PORT<br>PORT 1/ PORT 2/<br>PORT 3      | Selects Receiver port to be calibrated.                                             | RCALRP1;<br>RCALRP2;<br>RCALRP3;<br>RCALRPX? |
| (HARMONIC<br>APPLICATION) | SOURCE PORT<br>PORT 1/ PORT 2/<br>PORT 3        | Selects Source port to be calibrated.                                               | RCALSP1;<br>RCALSP2;<br>RCALSP3;<br>RCALSPX  |
|                           | BEGIN CAL                                       | Starts measurement and changes soft-key display to the RECEIVER CALIBRATION 2 menu. | BEGR                                         |
|                           | RETURN                                          | Returns to the previous soft-key menu.                                              | None                                         |

4-166 MS462XX OM

| Menu Name                                      | Function                                                               | Description                                                                                                    | GPIB Mnemonic                                                                                                 |
|------------------------------------------------|------------------------------------------------------------------------|----------------------------------------------------------------------------------------------------|----------------------------------------------------------------------------------------------------|
|                                                | CONNECT A THROUGH<br>LINE BETWEEN TEST<br>PORTS                        |                                                                                                    | None                                                                                                    |
| RECEIVER<br>CALIBRATION                        | INCLUDE ANY<br>COMPONENTS WHICH<br>ARE PART OF THE<br>MEASUREMENT PATH |                                                                                                    | None                                                                                                    |
| (SWEPT POWER/<br>FREQUENCY GAIN<br>COMPRESSION | WAIT FOR ONE<br>COMPLETE SWEEP<br>BEFORE STARTING                      |                                                                                                    | None                                                                                                    |
| APPLICATIONS)                                  | STORE                                                                  | Starts measurement and changes soft-key display to the RECEIVER CALIBRATION 2 menu.                                                                                      | None                                                                                                    |
|                                                | ABORT                                                                  | Aborts calibration and changes soft-key display to the previous menu.                                                                                                    | None                                                                                                    |
| DEOEWED                                        | MEASURING                                                              |                                                                                                    | None                                                                                                    |
| RECEIVER<br>CALIBRATION 2                      | ABORT                                                                  | Aborts calibration and changes soft-key display to the IMD RECEIVER CALIBRATION menu.                                                                                    | ABORTCAL                                                                                                    |
|                                                | RECEIVER CAL                                                           | Changes the soft-key display to the RECEIVER CALIBRATION menu.                                                                                                    | None                                                                                                    |
|                                                | RECEIVER CAL<br>FOR PORT 1 ON/OFF<br>((NO) CAL EXISTS)                 | Toggles Port 1 Receiver calibration on or off.                                                                                                    | RCALPP11;<br>RCALP10;<br>RCALP1X?;<br>RCALP2DONE?                                                             |
| RECEIVER SETUP                                 | RECEIVER CAL<br>FOR PORT 2 ON/OFF<br>((NO) CAL EXISTS)                 | Toggles Port 2 Receiver calibration on or off.                                                                                                    | RCALPP21;<br>RCALP20;<br>RCALP2X?;<br>RCALP3DONE?                                                             |
|                                                | RECEIVER CAL<br>FOR PORT 3 ON/OFF<br>((NO) CAL EXISTS)                 | Toggles Port 3 Receiver calibration on or off.                                                                                                    | RCALP31;<br>RCALP30;<br>RCALP3X?;<br>RCALP3DONE?                                                              |
|                                                | RETURN                                                                 | Returns to the previous soft-key menu.                                                                                                    | None                                                                                                    |
|                                                | PORT 1 ON<br>PORT 2 ON                                                 | Displayed when a 12-term cal exists. Reflection only will be applied to the port that is on if the input method selected is REFLECTION ONLY and APPLY mode is selected.  | FXP1T0; FXP1T1;<br>FXP1T?; FXP2T0;<br>FXP2T1; FXP2T?                                                          |
| REFLECTION ONLY<br>(FULL -PORT CAL)            | PORT 1 ON<br>PORT 2 ON<br>PORT 3 ON                                    | Displayed when a 24-term cal exists.  Reflection only will be applied to the port that is on if the input method selected is REFLECTION ONLY and APPLY mode is selected. | FXP1T0; FXP1T1;<br>FXP1T?; FXP2T0;<br>FXP2T1; FXP2T?;<br>FXP3T0; FXP3T1;<br>FXP3T?                            |
|                                                | PORT 1 ON<br>PORT 2 ON<br>PORT 3 ON<br>PORT 4 ON                       | Displayed when a 40-term cal exists. Reflection only will be applied to the port that is on if the input method selected is REFLECTION ONLY and APPLY mode is selected.  | FXP1T0; FXP1T1;<br>FXP1T?; FXP2T0;<br>FXP2T1; FXP2T?;<br>FXP3T0; FXP3T1;<br>FXP3T?; FXP4T0;<br>FXP4T1; FXP4T? |
|                                                | RETURN                                                                 | Changes the soft-key display to the FLEXIBLE CAL menu.                                                                                                    | None                                                                                                    |

| Menu Name                                      | Function                                        | Description                                                                                                    | GPIB Mnemonic |
|------------------------------------------------|-------------------------------------------------|----------------------------------------------------------------------------------------------------|---------------|
| SELECT<br>1 PATH 2 PORT<br>CALIBRATION<br>TYPE | FORWARD PATH<br>(S11, S21)                      | Corrects the forward transmission and reflection error terms, ETF, EDF, ESF, ERF, (EXF) and changes soft-key display to the SELECT USE OF ISOLATION IN CALIBRATION menu.                                                                | C8T; CXX?     |
|                                                | REVERSE PATH<br>(S22, S12)                      | Corrects the reverse transmission and reflection error term, EDR, ESR, ERR, ETR, (EXR) and changes soft-key display to the SELECT USE OF ISOLATION IN CALIBRATION menu.                                                                 | C8R; CXX?     |
|                                                | FULL 12 TERM                                    | Corrects for all 12 error terms and changes soft-key display to the SELECT USE OF ISOLATION IN CALIBRATION menu.                                                                                                    | C12; CXX?     |
| SELECT                                         | 1 PATH, 2 PORT                                  | Corrects for the 1 path, 2 port error terms and changes soft-key display to the SELECT USE OF ISOLATION IN CALIBRATION menu.                                                                                                    | None          |
| CALIBRATION<br>TYPE                            | TRANSMISSION FREQ<br>RESPONSE                   | Corrects for the reflection only error terms and changes soft-key display to the SELECT USE OF ISOLATION IN CALIBRATION menu.                                                                                                    | None          |
|                                                | REFLECTION ONLY                                 | Corrects for the reflection-only error terms and changes soft-key display to the SELECT USE OF ISOLATION IN CALIBRATION menu.                                                                                                    | None          |
|                                                | NORMAL (1601 POINTS MAXIMUM)                    | Selects the standard calibration using a start-to-stop frequency that provides for up to 1601 equally spaced (except the last) points of data for the defined frequency range. Changes the soft-key display to the CAL FREQ RANGE menu. | NOC; SWP?     |
| SELECT                                         | C.W. (1 POINT)                                  | Selects the single frequency (C.W.) calibration sequence that provides for 1 data point at a selected frequency. Changes the soft-key display to the SINGLE POINT C.W. CALIBRATION menu.                                                | CWC; SWP?     |
| CALIBRATION<br>DATA POINTS                     | N-DISCRETE<br>FREQUENCIES (2 TO<br>1601 POINTS) | Selects the discrete frequency calibration mode that allows inputting a list of from 2 to 1601 individual data point frequencies. Changes the soft-key display to the DISCRETE FILL menu.                                               | DFC; SWP?     |
|                                                | TIME DOMAIN<br>(HARMONIC)                       | Selects time domain harmonic frequency calibration data points and changes the soft-key display to the CALIBRATION RANGE menu.                                                                                                    | TDC; SWP?     |
|                                                | SEGMENTED SWEEP<br>(1601 POINTS<br>MAXIMUM)     | Selects segmented sweep calibration data points and changes the soft-key display to the CAL FREQ RANGE 3 menu.                                                                                                    | SSC; SWP?     |

4-168 MS462XX OM

| Menu Name                                 | Function                           | Description                                                           | GPIB Mnemonic                                                                                  |
|-------------------------------------------|------------------------------------|-----------------------------------------------------------------------|------------------------------------------------------------------------------------------------|
|                                           | 1,4 DEVICE TYPE<br>THRU/RECIPROCAL | Select the device type for Ports 1 and 4 for the calibration.         | THRU14;<br>THRU14N;<br>THRU14?; TRP14I;<br>TRP14O; TRP14I?;<br>TRP14DR;<br>TRP14DT;<br>TRP14D? |
|                                           | LENGTH<br>XXXX MM                  | Enter the thru/reciprocal offset line length for Ports 1 and 4.       | TRP14OL;<br>TRP14OL?;<br>TOLP14; TOLP14?                                                       |
| SELECT DEVICE<br>TYPE<br>(4 PORT CAL WITH | 2,4 DEVICE TYPE<br>THRU/RECIPROCAL | Select the device type for Ports 2 and 4 for the calibration.         | THRU24;<br>THRU24N;<br>THRU24?; TRP24I;<br>TRP24O; TRP24I?;<br>TRP24DR;<br>TRP24DT;<br>TRP24D? |
| EXISTING 3 PORT<br>CAL)                   | LENGTH<br>XXXX MM                  | Enter the thru/reciprocal offset line length for Ports 2 and 4.       | TRP24OL;<br>TRP24OL?;<br>TOLP24; TOLP24?                                                       |
|                                           | 3,4 DEVICE TYPE<br>THRU/RECIPROCAL | Select the device type for Ports 3 and 4 for the calibration.         | THRU34;<br>THRU34N;<br>THRU34?; TRP34I;<br>TRP34O; TRP34I?;<br>TRP34DR;<br>TRP34DT;<br>TRP34D? |
|                                           | LENGTH<br>XXXX MM                  | Enter the thru/reciprocal offset line length for Ports 3 and 4.       | TRP34OL;<br>TRP34OL?;<br>TOLP34; TOLP34?                                                       |
|                                           | RETURN                             | Changes the soft-key display to the THRU/RECIPROCAL PARAMETERS3 menu. | None                                                                                           |

| Menu Name                                      | Function                           | Description                                                           | GPIB Mnemonic                                                                                  |
|------------------------------------------------|------------------------------------|-----------------------------------------------------------------------|------------------------------------------------------------------------------------------------|
|                                                | 1,3 DEVICE TYPE<br>THRU/RECIPROCAL | Select the device type for Ports 1 and 3 for the calibration.         | THRU13;<br>THRU13N;<br>THRU13?; TRP13I;<br>TRP13O; TRP13I?;<br>TRP13DR;<br>TRP13DT;<br>TRP13D? |
|                                                | LENGTH<br>XXXX MM                  | Enter the thru/reciprocal offset line length for Ports 1 and 3.       | TRP13OL;<br>TRP13OL?;<br>TOLP13; TOLP13?                                                       |
| SELECT DEVICE<br>TYPE                          | 1,4 DEVICE TYPE<br>THRU/RECIPROCAL | Select the device type for Ports 1 and 4 for the calibration.         | THRU14;<br>THRU14N;<br>THRU14?; TRP14I;<br>TRP14O; TRP14I?;<br>TRP14DR;<br>TRP14DT;<br>TRP14D? |
| (4 PORT CAL<br>WITHOUT EXISTING<br>3 PORT CAL) | LENGTH<br>XXXX MM                  | Enter the thru/reciprocal offset line length for Ports 1 and 4.       | TRP14OL;<br>TRP14OL?;<br>TOLP14; TOLP14?                                                       |
| 3. Give Grief                                  | 2,3 DEVICE TYPE<br>THRU/RECIPROCAL | Select the device type for Ports 2 and 3 for the calibration.         | THRU23;<br>THRU23N;<br>THRU23?; TRP23I;<br>TRP23O; TRP23I?;<br>TRP23DR;<br>TRP23DT;<br>TRP23D? |
|                                                | LENGTH<br>XXXX MM                  | Enter the thru/reciprocal offset line length for Ports 2 and 3.       | TRP23OL;<br>TRP23OL?;<br>TOLP23; TOLP23?                                                       |
|                                                | MORE                               | Changes the soft-key display to the next SELECT DEVICE TYPE menu.     | None                                                                                           |
|                                                | RETURN                             | Changes the soft-key display to the THRU/RECIPROCAL PARAMETERS4 menu. | None                                                                                           |

4-170 MS462XX OM

| Menu Name                                      | Function                           | Description                                                                 | GPIB Mnemonic                                                                                  |
|------------------------------------------------|------------------------------------|-----------------------------------------------------------------------------|------------------------------------------------------------------------------------------------|
|                                                | 2,4 DEVICE TYPE<br>THRU/RECIPROCAL | Select the device type for Ports 2 and 4 for the calibration.               | THRU24;<br>THRU24N;<br>THRU24?; TRP24I;<br>TRP24O; TRP24I?;<br>TRP24DR;<br>TRP24DT;<br>TRP24D? |
| SELECT DEVICE                                  | LENGTH<br>XXXX MM                  | Enter the thru/reciprocal offset line length for Ports 2 and 4.             | TRP24OL;<br>TRP24OL?;<br>TOLP24; TOLP24?                                                       |
| TYPE  (4 PORT CAL WITHOUT EXISTING 3 PORT CAL) | 3,4 DEVICE TYPE<br>THRU/RECIPROCAL | Select the device type for Ports 3 and 4 for the calibration.               | THRU34;<br>THRU34N;<br>THRU34?; TRP34I;<br>TRP34O; TRP34I?;<br>TRP34DR;<br>TRP34DT;<br>TRP34D? |
|                                                | LENGTH<br>XXXX MM                  | Enter the thru/reciprocal offset line length for Ports 3 and 4.             | TRP34OL;<br>TRP34OL?;<br>TOLP34; TOLP34?                                                       |
|                                                | MORE                               | Changes the soft-key display to the previous SELECT DEVICE TYPE menu.       | None                                                                                           |
|                                                | RETURN                             | Changes the soft-key display to the THRU/RECIPROCAL PARAMETERS menu.        | None                                                                                           |
|                                                | SMA (M)                            | Sets port x to be male SMA connector.                                       | CMS; P1C?; P2C?                                                                                |
|                                                | SMA (F)                            | Sets port x to be female SMA connector.                                     | CFS; P1C?; P2C?                                                                                |
|                                                | K-CONN (M)                         | Sets port x to be male K connector.                                         | CMK; P1C?; P2C?                                                                                |
|                                                | K-CONN (F)                         | Sets port x to be female K connector.                                       | CFK; P1C?; P2C?                                                                                |
| SELECT PORT X                                  | TYPE N (M)                         | Sets port x to be male N connector.                                         | CMN; P1C?; P2C?                                                                                |
| CONNECTOR TYPE                                 | TYPE N (F)                         | Sets port x to be female N connector.                                       | CFN; P1C?; P2C?                                                                                |
|                                                | USER DEFINED                       | Changes the soft-key display to the PORT X OPEN DEVICE menu.                | CND; P1C?; P2C?                                                                                |
|                                                | MORE                               | Changes the soft-key display to the next SELECT PORT X CONNECTOR TYPE menu. | None                                                                                           |
|                                                | GPC-3.5 (M)                        | Sets port x to be male GPC 3.5 connector.                                   | CM3; P1C?; P2C?                                                                                |
|                                                | GPC-3.5 (F)                        | Sets port x to be female GPC 3.5 connector.                                 | CF3; P1C?; P2C?                                                                                |
|                                                | GPC-7                              | Sets port x to be GPC-7 connector.                                          | CNG; P1C?; P2C?                                                                                |
| SELECT PORT X                                  | V-CONN (M)                         | Sets port x to be male V connector.                                         | CMV; P1C?; P2C?                                                                                |
| CONNECTOR                                      | V-CONN (F)                         | Sets port x to be female V connector.                                       | CFV; P1C?; P2C?                                                                                |
| TYPE2                                          | USER DEFINED                       | Changes the soft-key display to the PORT X OPEN DEVICE menu.                | CND; P1C?; P2C?                                                                                |
|                                                | MORE                               | Changes the soft-key display to the next SELECT PORT X CONNECTOR TYPE menu. | None                                                                                           |

| Menu Name                              | Function                              | Description                                                                                                    | GPIB Mnemonic        |
|----------------------------------------|---------------------------------------|----------------------------------------------------------------------------------------------------|----------------------|
|                                        | TNC (M)                               | Sets port x to be male TNC connector.                                                                                                  | CMC; P1C?; P2C?      |
|                                        | TNC (F)                               | Sets port x to be female TNC connector.                                                                                                | CFC; P1C?; P2C?      |
| SELECT PORT X                          | 2.4 mm (M)                            | Sets port x to be male 2.4 mm connector.                                                                                               | CM2; P1C?; P2C?      |
| CONNECTOR                              | 2.4 mm (F)                            | Sets port x to be female 2.4 mm connector.                                                                                             | CF2; P1C?; P2C?      |
| TYPE3                                  | USER DEFINED                          | Changes the soft-key display to the PORT X OPEN DEVICE menu.                                                                           | CND; P1C?; P2C?      |
|                                        | MORE                                  | Changes the soft-key display to the next SELECT PORT X CONNECTOR TYPE menu.                                                            | None                 |
|                                        | TYPE N (M) 75 Ohm                     | Sets port x to be male Type N 75 Ohm connector.                                                                                        | CMN75; P1C?;<br>P2C? |
|                                        | TYPE N (F) 75 Ohm                     | Sets port x to be female Type N 75 Ohm connector.                                                                                      | CFN75; P1C?;<br>P2C? |
|                                        | 7/16 (M)                              | Sets port x to be male 7/16 connector.                                                                                                 | CM716                |
| SELECT PORT X CONNECTOR                | 7/16 (F)                              | Sets port x to be female 7/16 connector.                                                                                               | CF716                |
| TYPE4                                  | SPECIAL (M)                           | Sets port x to be male Special connector.                                                                                              | CMSP; P1C?; P2C?     |
| = .                                    | SPECIAL (F)                           | Sets port x to be female Special connector.                                                                                            | CFSP; P1C?; P2C?     |
|                                        | USER DEFINED                          | Changes the soft-key display to the PORT X OPEN DEVICE menu.                                                                           | CND; P1C?; P2C?      |
|                                        | MORE                                  | Changes the soft-key display to the next SELECT PORT X CONNECTOR TYPE menu.                                                            | None                 |
|                                        | FILE 1                                | Sets port x to be male Type N 75 Ohm connector.                                                                                        | CMN75; P1C?;<br>P2C? |
|                                        | FILE 2                                | Sets port x to be female Type N 75 Ohm connector.                                                                                      | CFN75; P1C?;<br>P2C? |
| SELECT FILE TO                         | FILE 3                                | Sets port x to be male Special connector.                                                                                              | CMSP; P1C?; P2C?     |
| READ                                   | FILE 4                                | Sets port x to be female Special connector.                                                                                            | CFSP; P1C?; P2C?     |
|                                        | PREVIOUS PAGE                         | Returns to the previous page of file names.                                                                                            | None                 |
|                                        | NEXT PAGE                             | Advances to the next page of file names.                                                                                               | None                 |
|                                        | RETURN                                | Returns to first NETWORK EXTRACTION menu.                                                                                              | None                 |
|                                        | 10 MIL KIT                            | Selects parameters for 10 mil UTF kit.                                                                                                 | U10; UTFX?           |
| SELECT                                 | 15 MIL KIT                            | Selects parameters for 15 mil UTF kit.                                                                                                 | U15; UTFX?           |
| MICROSTRIP KIT                         | 25 MIL KIT                            | Selects parameters for 25 mil UTF kit.                                                                                                 | U25; UTFX?           |
| TO USE                                 | USER DEFINED                          | Changes the soft-key display to the ENTER MICROSTRIP PARAMETERS menu.                                                                  | UTFD; UTFF?          |
| SELECT                                 | PORT 1 ONLY<br>(S11)                  | Changes the soft-key display to the SELECT CALIBRATION DATA POINTS menu.                                                               | CRF; CXX?            |
| REFLECTION ONLY<br>CALIBRATION<br>TYPE | PORT 2 ONLY<br>(S22)                  | Changes the soft-key display to the SELECT CALIBRATION DATA POINTS menu.                                                               | CRR; CXX?            |
|                                        | BOTH PATHS<br>(S11, S22)              | Changes the soft-key display to the SELECT CALIBRATION DATA POINTS menu.                                                               | CRB; CXX?            |
| SELECT<br>PEEL ECTION                  | MIXED<br>(OPEN-SHORT<br>SHORT-OPEN)   | Selects different reflection devices (open/short or short/open) to be connected to Ports 1 and 2 for the calibration sequencing.       | MIX; MIX?            |
| REFLECTION<br>PAIRING                  | MATCHED<br>(OPEN-OPEN<br>SHORT-SHORT) | Selects the same type of reflection device (open/open or short/short) to be connected to Ports 1 and 2 for the calibration sequencing. | MAT; MIX?            |

4-172 MS462XX OM

| Menu Name                              | Function                                                           | Description                                                                                                    | GPIB Mnemonic |
|----------------------------------------|--------------------------------------------------------------------|----------------------------------------------------------------------------------------------------|---------------|
| SELECT                                 | FORWARD PATH (S21)                                                 | Changes the soft-key display to the SELECT USE OF ISOLATION IN CALIBRATION menu.                                                                                          | CFT; CXX?     |
| TRANSMISSION FREQ RESPONSE CALIBRATION | REVERSE PATH (S12)                                                 | Changes the soft-key display to the SELECT USE OF ISOLATION IN CALIBRATION menu.                                                                                          | CRT; CXX?     |
| TYPE                                   | BOTH PATHS<br>(S21, S12)                                           | Changes the soft-key display to the SELECT USE OF ISOLATION IN CALIBRATION menu.                                                                                          | CBT; CXX?     |
|                                        | BROADBAND<br>FIXED LOAD                                            | Selects a broadband load for calibration and changes soft-key display to the BROADBAND LOAD PARAMETERS menu.                                                              | BBL; BBX?     |
| SELECT TYPE OF LOAD                    | SLIDING LOAD<br>(MAY ALSO<br>REQUIRE A<br>BROADBAND<br>FIXED LOAD) | Selects sliding load for calibration. If low-end frequency is below 2 GHz (4 GHz for V Connector), a fixed broadband load is also required.                               | SLD; BBX?     |
| SELECT USE OF                          | INCLUDE ISOLATION<br>(STANDARD)                                    | Includes isolation in calibration setup and changes soft-key display to the SELECT CALIBRATION POINTS menu.                                                               | ISN; ISX?     |
| ISOLATION IN<br>CALIBRATION            | EXCLUDE ISOLATION                                                  | Excludes isolation from calibration setup and changes soft-key display to the SELECT CALIBRATION POINTS menu.                                                             | ISF; ISX?     |
|                                        | INSTALLED KIT                                                      | The lines below indicate the characteristics of the installed waveguide calibration kit, if applicable.                                                                   | None          |
|                                        | IDENTIFIER<br>XXXX                                                 | Displays the type of waveguide used.                                                                                                    | WGSER?        |
|                                        | CUTOFF FREQ<br>XXX.XXXXXXXXXGHz                                    | Displays the cutoff frequency of the waveguide.                                                                                                    | WGCUTOFF?     |
| SELECT<br>WAVEGUIDE KIT TO             | SHORT 1<br>XX.XXXXmm                                               | Displays the offset length of the first calibration short.                                                                                                    | WGSHOFF1?     |
| USE                                    | SHORT 2<br>XX.XXXXmm                                               | Displays the offset length of the second calibration short.                                                                                                    | WGSHOFF2?     |
|                                        | USE INSTALLED<br>WAVEGUIDE KIT                                     | Selects installed waveguide kit and changes soft-key display to the CONFIRM CALIBRATION PARAMETERS menu.                                                                  | WKI; WKX?     |
|                                        | USER DEFINED                                                       | Changes the soft-key display to the ENTER WAVEGUIDE PARAMETERS menu.                                                                                                    | WKD; WKX?     |
| SINGLE POINT C.W.<br>CALIBRATION       | C.W. FREQ<br>XXX.XXXXXXXXXGHz                                      | Sets the C.W. Frequency.                                                                                                    | CWF; CWF?     |
|                                        | NEXT CAL STEP                                                      | Changes the soft-key display to the CONFIRM CALIBRATION PARAMETERS menu, based on the Calibration Method and/or Line Type selections made using an earlier soft-key menu. | None          |

| Menu Name                               | Function                                          | Description                                                                                                    | GPIB Mnemonic                                                                                       |
|-----------------------------------------|---------------------------------------------------|----------------------------------------------------------------------------------------------------|----------------------------------------------------------------------------------------------------|
|                                         | XXXX POINTS MEASURE 1 PWR POINT EVERY XX POINT(S) | Displays the number of power points (0-50) to be skipped during the power sweep. The points not measured are interpolated to provide a flat sweep. The VNMS uses Port 1 power for source 1 and Port 3 power for source 2. | PTS; PTS?                                                                                           |
| SOURCE 1 FLAT<br>TEST PORT              | POWER TARGET XX.XX                                | Sets a flat output-power value.                                                                                                    | PTP; PTP?                                                                                           |
| POWER<br>CALIBRATION                    | BEGIN CAL                                         | Changes the soft-key display to the FLAT TEST PORT POWER CALIBRATION menu.                                                                                                    | SFC                                                                                                 |
|                                         | RETURN                                            | Returns to the previous soft-key menu.                                                                                                    | None                                                                                                |
|                                         | PORT 1 CAL WILL<br>BE APPLIED TO<br>PORT 2        |                                                                                                    | None                                                                                                |
|                                         | ENHANCEMENT CAL<br>((NO) CAL EXISTS)              | Changes the soft-key display to the HARMONIC ENHANCEMENT CALIBRATION menu.                                                                                                    | BEGEN;<br>HARCEDONE?                                                                                |
| START                                   | PHASE CAL<br>((NO) CAL EXISTS)                    | Changes the soft-key display to the HARMONIC PHASE CALIBRATION menu.                                                                                                    | BEGPH;<br>HARCPDONE?                                                                                |
| HARMONIC<br>CALIBRATION                 | ENHANCEMENT & PHASE CAL                           | Changes the soft-key display to the HARMONIC ENHANCEMENT CAL menu, then on to HARMONIC PHASE CAL menu.                                                                                                    | BEGHAR;<br>HARCEPDONE?                                                                              |
|                                         | EXIT                                              | Changes the soft-key display to the FREQUENCY menu.                                                                                                    | None                                                                                                |
|                                         | SOURCE 1 POWER<br>XX.XX dBm<br>(20 TO - 15 dB)    | Enter the power level, in dBm, of the internal source.                                                                                                    | PWR; PWR?                                                                                           |
|                                         | PORT 1 ATTN<br>0*10 dB ( 0 - 70 dB )              | Attenuates from 0 to 70 dB (10 dB steps) the microwave power being output at Port 1.                                                                                                    | SA1; SA1?                                                                                           |
|                                         | PORT 1 POWER<br>XX.XX dBm                         | Displays the Port 1 power, in dBm.                                                                                                    | P1P?                                                                                                |
| TEST SIGNALS                            | CALIBRATE<br>FOR FLATNESS<br>( (NO) CAL EXISTS)   | Changes the soft-key display to the SOURCE 1 FLAT TEST PORT POWER CALIBRATION menu.                                                                                                    | None                                                                                                |
|                                         | FLATNESS ON/OFF<br>CORRECTION                     | Toggles flatness correction on or off.                                                                                                    | FP1; FP0; FPX?                                                                                      |
|                                         | SOURCE 2 POWER<br>X.XX dBm                        | Enter the power level, in dBm, of the 2nd frequency source.                                                                                                    | PW2; PW2?                                                                                           |
|                                         | RESUME CAL                                        | Changes the soft-key display to the CONFIRM CALIBRATION PARAMETERS menu.                                                                                                    | None                                                                                                |
| THRU<br>ASSIGNMENT<br>(FULL 2 PORT CAL) | THRU (1-2) AUTOCAL/THRU LINE LENGTH 0.000 mm      | Select thru type for port 1-2. Enter the line length offset if true thru is selected.                                                                                                    | ACF2TC; ACF2TT;<br>ACF2TX?;<br>ACTHRU12T0;<br>ACTHRU12T1;<br>ACTHRU12TX?;<br>ACTOLP12;<br>ACTOLP12? |
|                                         | RETURN                                            | Changes the soft-key display to the AUTOCAL SETUP (FULL 2-PORT CAL) menu.                                                                                                    | None                                                                                                |

4-174 MS462XX OM

| Menu Name                               | Function                                      | Description                                                                                                    | GPIB Mnemonic                                                                                       |
|-----------------------------------------|-----------------------------------------------|----------------------------------------------------------------------------------------------------|----------------------------------------------------------------------------------------------------|
|                                         | THRU (1-2)* AUTOCAL/THRU LINE LENGTH 0.000 mm | Select thru type for port 1-2. Enter the line length offset if true thru is selected.  * When port assignment X = 1 or X = 2 is selected, or THRU (1-3) for port assignment X = 3.                                                                    | ACF2TC; ACF2TT;<br>ACF2TX?;<br>ACTHRU12T0;<br>ACTHRU12T1;<br>ACTHRU12TX?;<br>ACTOLP12;<br>ACTOLP12? |
| THRU<br>ASSIGNMENT<br>(FULL 3 PORT CAL) | THRU (1-3)* AUTOCAL/THRU LINE LENGTH 0.000 mm | Select thru type for port 1-3. Enter the line length offset if true thru is selected.  * When port assignment X = 1 is selected, or THRU (2-3) for port assignment X = 2 or X = 3.                                                                    | ACTHRU13T0;<br>ACTHRU13T1;<br>ACTHRU13TX?;<br>ACTOLP13;<br>ACTOLP13?                                |
|                                         | THRU (2-3)* OMIT/THRU LINE LENGTH 0.000 mm    | Select whether to omit the thru or to select a true thru. Enter the line length offset if a thru is selected.  * When port assignment X = 1 is selected, THRU (1-3) for port assignment X = 2, or THRU (1-2) for port assignment X = 3.               | ACTHRU23T0;<br>ACTHRU23T1;<br>ACTHRU23TX?;<br>ACTOLP23;<br>ACTOLP23?                                |
|                                         | RETURN                                        | Changes the soft-key display to the AUTOCAL SETUP (FULL 3-PORT CAL) menu.                                                                                                    | None                                                                                                |
| THRU<br>ASSIGNMENT<br>(FULL 4 PORT CAL) | THRU (1-2)* AUTOCAL/THRU LINE LENGTH 0.000 mm | Select thru type for port 1-2. Enter the line length offset if true thru is selected.  * When port assignment X = 1 is selected, THRU (1-2) for port assignment X = 2, THRU (1-3) for port assignment X = 3, or THRU (1-4) for port assignment X = 4. | ACF2TC; ACF2TT;<br>ACF2TX?;<br>ACTHRU12T0;<br>ACTHRU12T1;<br>ACTHRU12TX?;<br>ACTOLP12;<br>ACTOLP12? |
|                                         | THRU (1-3)* AUTOCAL/THRU LINE LENGTH 0.000 mm | Select thru type for port 1-3. Enter the line length offset if true thru is selected.  * When port assignment X = 1 is selected, THRU (2-3) for port assignment X = 2 or X = 3, or THRU (2-4) for port assignment X = 4.                              | ACTHRU13T0;<br>ACTHRU13T1;<br>ACTHRU13TX?;<br>ACTOLP13;<br>ACTOLP13?                                |
|                                         | THRU (1-4)* AUTOCAL/THRU LINE LENGTH 0.000 mm | Select thru type for port 1-4. Enter the line length offset if true thru is selected.  * When port assignment X = 1 is selected, THRU (2-4) for port assignment X = 2, or THRU (3-4) for port assignment X = 3 or X = 4.                              | ACTHRU14T0;<br>ACTHRU14T1;<br>ACTHRU14TX?;<br>ACTOLP14;<br>ACTOLP14?                                |
|                                         | MORE                                          | Changes the soft-key display to the THRU ASSIGNMENT2 (FULL 4-PORT CAL) menu.                                                                                                    | None                                                                                                |
|                                         | RETURN                                        | Changes the soft-key display to the AUTOCAL SETUP (FULL 4-PORT CAL) menu.                                                                                                    | None                                                                                                |

| Menu Name                                | Function                                       | Description                                                                                                    | GPIB Mnemonic                                                        |
|------------------------------------------|------------------------------------------------|----------------------------------------------------------------------------------------------------|----------------------------------------------------------------------|
| THRU<br>ASSIGNMENT2<br>(FULL 4 PORT CAL) | THRU (2-3)* OMIT/THRU LINE LENGTH 0.000 mm     | Select whether to omit the thru or select a true thru.  Enter the line length offset if a thru is selected.  * When port assignment X = 1 is selected,  THRU (1-3) for port assignment X = 2, or  THRU (1-2) for port assignment X = 3 or X = 4. | ACTHRU23T0;<br>ACTHRU23T1;<br>ACTHRU23TX?;<br>ACTOLP23;<br>ACTOLP23? |
|                                          | THRU (2-4)* OMIT/THRU LINE LENGTH 0.000 mm     | Select whether to omit the thru or select a true thru.  Enter the line length offset if a thru is selected.  * When port assignment X = 1 is selected,  THRU (1-4) for port assignment X = 2 or X = 3, or  THRU (1-3) for port assignment X = 4. | ACTHRU24T0;<br>ACTHRU24T1;<br>ACTHRU24TX?;<br>ACTOLP24;<br>ACTOLP24? |
|                                          | THRU (3-4)* OMIT/THRU LINE LENGTH 0.000 mm     | * When port assignment X = 1 is selected, THRU (3-4) for port assignment X = 2, THRU (2-4) for port assignment X = 3, or THRU (2-3) for port assignment X = 4.                                                                                   | ACTHRU34T0;<br>ACTHRU34T1;<br>ACTHRU34TX?;<br>ACTOLP34;<br>ACTOLP34? |
|                                          | MORE                                           | Changes the soft-key display to the previous menu.                                                                                                    | None                                                                 |
|                                          | RETURN                                         | Changes the soft-key display to the AUTOCAL SETUP (FULL 4-PORT CAL) menu.                                                                                                    | None                                                                 |
| THRU UPDATE<br>(FULL 2 PORT CAL)         | THRU (1-2)<br>LINE LENGTH<br>0.000 mm          | Set the line length offset for the true thru between port 1 and port 2.                                                                                                    | ACTHRU12T0;<br>ACTHRU12T1;<br>ACTHRU12TX?;<br>ACTOLP12;<br>ACTOLP12? |
|                                          | NUMBER OF THRU<br>AVERAGES<br>XX               | Set the number of averages for the true thru measurement.                                                                                                    | ACTUAVG;<br>ACTUAVG?                                                 |
|                                          | CONNECT A THRU<br>LINE BETWEEN<br>PORT 1 AND 2 |                                                                                                    | None                                                                 |
|                                          | START THRU UPDATE                              | Changes the soft-key display to the AUTOCAL THRU UPDATE menu.                                                                                                    | BEGTU                                                                |
|                                          | RETURN                                         | Changes the soft-key display to the PERFORM AUTOCAL menu.                                                                                                    | None                                                                 |

4-176 MS462XX OM

| Menu Name                        | Function                                       | Description                                                                                                | GPIB Mnemonic                                                        |
|----------------------------------|------------------------------------------------|----------------------------------------------------------------------------------------------------|----------------------------------------------------------------------|
|                                  | THRU (1-2)<br>LINE LENGTH<br>0.000 mm          | Set the line length offset for the true thru between port 1 and port 2.                                    | ACTHRU12T0;<br>ACTHRU12T1;<br>ACTHRU12TX?;<br>ACTOLP12;<br>ACTOLP12? |
|                                  | THRU (1-3)<br>LINE LENGTH<br>0.000 mm          | Set the line length offset for the true thru between port 1 and port 3.                                    | ACTHRU13T0;<br>ACTHRU13T1;<br>ACTHRU13TX?;<br>ACTOLP13;<br>ACTOLP13? |
| THRU UPDATE<br>(FULL 3 PORT CAL) | THRU (2-3) OMIT/THRU LINE LENGTH 0.000 mm      | Select whether to omit the thru or select a true thru. Enter the line length offset if a thru is selected. | ACTHRU23T0;<br>ACTHRU23T1;<br>ACTHRU23TX?;<br>ACTOLP23;<br>ACTOLP23? |
|                                  | NUMBER OF THRU<br>AVERAGES<br>XX               | Set the number of averages for the true thru measurement.                                                  | ACTUAVG;<br>ACTUAVG?                                                 |
|                                  | CONNECT A THRU<br>LINE BETWEEN<br>PORT 1 AND 2 |                                                                                                    |                                                                      |
|                                  | START THRU UPDATE                              | Changes the soft-key display to the AUTOCAL THRU UPDATE menu.                                              | BEGTU                                                                |
|                                  | RETURN                                         | Changes soft-key display to the PERFORM AUTOCAL menu.                                                      | None                                                                 |
|                                  | THRU (1-2)<br>LINE LENGTH<br>0.000 mm          | Set the line length offset for the true thru between port 1 and port 2.                                    | ACTHRU12T0;<br>ACTHRU12T1;<br>ACTHRU12TX?;<br>ACTOLP12;<br>ACTOLP12? |
|                                  | THRU (1-3)<br>LINE LENGTH<br>0.000 mm          | Set the line length offset for the true thru between port 1 and port 3.                                    | ACTHRU13T0;<br>ACTHRU13T1;<br>ACTHRU13TX?;<br>ACTOLP13;<br>ACTOLP13? |
| THRU UPDATE<br>(FULL 4 PORT CAL) | THRU (1-4)<br>LINE LENGTH<br>0.000 mm          | Set the line length offset for the true thru between port 1 and port 4.                                    | ACTHRU14T0;<br>ACTHRU14T1;<br>ACTHRU14TX?;<br>ACTOLP14;<br>ACTOLP14? |
|                                  | NUMBER OF THRU<br>AVERAGES<br>XX               | Set the number of averages for the true thru measurement.                                                  | ACTUAVG;<br>ACTUAVG?                                                 |
|                                  | MORE                                           | Changes the soft-key display to the THRU UPDATE 2 (FULL 4-PORT CAL) menu.                                  | None                                                                 |
|                                  | RETURN                                         | Changes soft-key display to the PERFORM AUTOCAL menu.                                                      | None                                                                 |

| Menu Name                          | Function                                       | Description                                                                                                   | GPIB Mnemonic                                                        |
|------------------------------------|------------------------------------------------|----------------------------------------------------------------------------------------------------|----------------------------------------------------------------------|
|                                    | THRU (2-3) OMIT/THRU LINE LENGTH 0.000 mm      | Select whether to omit the thru or select a true thru.<br>Enter the line length offset if a thru is selected. | ACTHRU23T0;<br>ACTHRU23T1;<br>ACTHRU23TX?;<br>ACTOLP23;<br>ACTOLP23? |
|                                    | THRU (2-4) OMIT/THRU LINE LENGTH 0.000 mm      | Select whether to omit the thru or select a true thru. Enter the line length offset if a thru is selected.    | ACTHRU24T0;<br>ACTHRU24T1;<br>ACTHRU24TX?;<br>ACTOLP24;<br>ACTOLP24? |
| THRU UPDATE 2<br>(FULL 4 PORT CAL) | THRU (3-4) OMIT/THRU LINE LENGTH 0.000 mm      | Select whether to omit the thru or select a true thru. Enter the line length offset if a thru is selected.    | ACTHRU34T0;<br>ACTHRU34T1;<br>ACTHRU34TX?;<br>ACTOLP34;<br>ACTOLP34? |
|                                    | CONNECT A THRU<br>LINE BETWEEN<br>PORT 1 AND 2 |                                                                                                    | None                                                                 |
|                                    | START THRU UPDATE                              | Changes the soft-key display to the AUTOCAL THRU UPDATE menu.                                                 | BEGTU                                                                |
|                                    | RETURN                                         | Changes soft-key display to the PERFORM AUTOCAL menu.                                                         | None                                                                 |
|                                    | 1,2 DEVICE TYPE<br>THRU/RECIPROCAL             | Select the device type for Ports 1 and 2 for the calibration.                                                 | TRP12DR;<br>TRP12DT;<br>TRP12D?                                      |
| THRU/<br>RECIPROCAL<br>PARAMETERS  | LENGTH<br>XXXX MM                              | Enter the thru/reciprocal offset line length for Ports 1 and 2.                                               | TRP12OL;<br>TRP12OL?; TOL;<br>TOL?                                   |
| (2 PORT<br>CALIBRATION)            | THROUGH LINE IMPEDANCE XXXXXX Ω                | Enter the THROUGHLINE impedance value.                                                                        | TLZ; TLZ?                                                            |
|                                    | HELP ON/OFF                                    | Toggle the informational Help screen ON or OFF.                                                               | None                                                                 |
|                                    | NEXT CAL STEP                                  | Changes soft-key display to the CONFIRM CALIBRATION PARAMETERS menu.                                          | None                                                                 |

4-178 MS462XX OM

| Menu Name                                 | Function                           | Description                                                                         | GPIB Mnemonic                                              |
|-------------------------------------------|------------------------------------|-------------------------------------------------------------------------------------|------------------------------------------------------------|
|                                           | MEASURE PORT 1,3?<br>OMIT/INCLUDE  | Select whether to include or omit the thru/reciprocal measurement on Ports 2 and 3. | THRU13;<br>THRU13N;<br>THRU13?; TRP13I;<br>TRP13O; TRP13I? |
|                                           | MEASURE PORT 2,3?<br>OMIT/INCLUDE  | Select whether to include or omit the thru/reciprocal measurement on Ports 2 and 3. | THRU23;<br>THRU23N;<br>THRU23?; TRP23I;<br>TRP23O; TRP23I? |
| THRU/<br>RECIPROCAL<br>PARAMETERS         | 1,3 DEVICE TYPE<br>THRU/RECIPROCAL | Select the device type for Ports 1 and 3 for the calibration.                       | TRP130; TRP13I?;<br>TRP13DR;<br>TRP13DT;<br>TRP13D?        |
| (3 PORT                                   | LENGTH<br>XXXX MM                  | Enter the thru/reciprocal offset line length for Ports 1 and 3.                     | TRP13OL;<br>TRP13OL?;<br>TOLP13; TOLP13?                   |
| WITH OPTION 24)                           | 2,3 DEVICE TYPE<br>THRU/RECIPROCAL | Select the device type for Ports 2 and 3 for the calibration.                       | TRP23O; TRP23I?;<br>TRP23DR;<br>TRP23DT;<br>TRP23D?        |
|                                           | LENGTH<br>XXXX MM                  | Enter the thru/reciprocal offset line length for Ports 2 and 3.                     | TRP23OL;<br>TRP23OL?;<br>TOLP23; TOLP23?                   |
|                                           | HELP ON/OFF                        | Toggle the informational Help screen ON or OFF.                                     | None                                                       |
|                                           | NEXT CAL STEP                      | Changes soft-key display to the CONFIRM CALIBRATION PARAMETERS menu.                | None                                                       |
|                                           | MEASURE PORT 1,4?<br>OMIT/INCLUDE  | Select whether to include or omit the thru/reciprocal measurement on Ports 1 and 4. | THRU14;<br>THRU14N;<br>THRU14?; TRP14I;<br>TRP14O; TRP14I? |
| THRU/<br>RECIPROCAL                       | MEASURE PORT 2,4?<br>OMIT/INCLUDE  | Select whether to include or omit the thru/reciprocal measurement on Ports 2 and 4. | THRU24;<br>THRU24N;<br>THRU24?; TRP24I;<br>TRP24O; TRP24I? |
| PARAMETERS  (4 PORT CAL WITH  3 PORT CAL) | MEASURE PORT 3,4?<br>OMIT/INCLUDE  | Select whether to include or omit the thru/reciprocal measurement on Ports 3 and 4. | THRU34;<br>THRU34N;<br>THRU34?; TRP34I;<br>TRP34O; TRP34I? |
|                                           | SELECT DEVICE<br>TYPE              | Changes the soft-key display to the appropriate SELECT DEVICE TYPE menu.            | None                                                       |
|                                           | HELP ON/OFF                        | Toggle the informational Help screen ON or OFF.                                     | None                                                       |
|                                           | NEXT CAL STEP                      | Changes soft-key display to the CONFIRM CALIBRATION PARAMETERS menu.                | None                                                       |

| Menu Name                                 | Function                          | Description                                                                             | GPIB Mnemonic                                              |
|-------------------------------------------|-----------------------------------|-----------------------------------------------------------------------------------------|------------------------------------------------------------|
|                                           | MEASURE PORT 1,3?<br>OMIT/INCLUDE | Select whether to include or omit the thru/reciprocal measurement on Ports 1 and 3.     | THRU13;<br>THRU13N;<br>THRU13?; TRP13I;<br>TRP13O; TRP13I? |
|                                           | MEASURE PORT 1,4?<br>OMIT/INCLUDE | Select whether to include or omit the thru/reciprocal measurement on Ports 1 and 4.     | THRU14;<br>THRU14N;<br>THRU14?; TRP14I;<br>TRP14O; TRP14I? |
| THRU/<br>RECIPROCAL                       | MEASURE PORT 2,3?<br>OMIT/INCLUDE | Select whether to include or omit the thru/reciprocal measurement on Ports 2 and 3.     | THRU23;<br>THRU23N;<br>THRU23?; TRP23I;<br>TRP23O; TRP23I? |
| PARAMETERS  (4 PORT CAL WITH  3 PORT CAL) | MEASURE PORT 2,4?<br>OMIT/INCLUDE | Select whether to include or omit the thru/reciprocal measurement on Ports 2 and 4.     | THRU24;<br>THRU24N;<br>THRU24?; TRP24I;<br>TRP24O; TRP24I? |
|                                           | MEASURE PORT 3,4?<br>OMIT/INCLUDE | Select whether to include or omit the thru/reciprocal measurement on Ports 3 and 4.     | THRU34;<br>THRU34N;<br>THRU34?; TRP34I;<br>TRP34O; TRP34I? |
|                                           | SELECT DEVICE<br>TYPE             | Changes the soft-key display to the appropriate SELECT DEVICE TYPE menu.                | None                                                       |
|                                           | HELP ON/OFF                       | Toggle the informational Help screen ON or OFF.                                         | None                                                       |
|                                           | NEXT CAL STEP                     | Changes soft-key display to the CONFIRM CALIBRATION PARAMETERS menu.                    | None                                                       |
|                                           | Displayed for MS4622X ar          | nd MS4623X models                                                                       |                                                            |
|                                           | APPLY CAL                         |                                                                                         |                                                            |
|                                           | 2-PORT<br>(CAL EXISTS)            | Selects a 2-port transmission and reflection calibration.                               | CON; APPC12T?;<br>CON?; CXX?                               |
|                                           | 3-PORT<br>(CAL EXISTS)            | Selects a 3-port transmission and reflection calibration.                               | CON3P; APPC3P?;<br>CON3P?;<br>CDP3CALTP?;<br>CXX?          |
| TRANSMISSION<br>AND REFLECTION            | FLEXIBLE CAL<br>(CAL EXISTS)      | Selects flexible calibration and changes the soft-key display to the FLEXIBLE CAL menu. | CFXICU;<br>CDFXCALTP?;<br>CONFX; CONFX?                    |
| CALIBRATION                               | NONE                              | Selects no transmission and reflection calibration.                                     | COF                                                        |
|                                           | PERFORM CAL                       |                                                                                         |                                                            |
|                                           | 2-PORT<br>(CAL EXISTS)            | Changes the soft-key display to the BEGIN 2 PORT CALIBRATION (12 TERMS) menu.           | None                                                       |
|                                           | 3-PORT<br>(CAL EXISTS)            | Changes the soft-key display to the BEGIN 3 PORT CALIBRATION (24 TERMS) menu.           | None                                                       |
|                                           | AUTOCAL                           | Changes the soft-key display to the PERFORM AUTOCAL menu.                               | None                                                       |
|                                           | MORE                              | Changes the soft-key display to the TRANSMISSION AND REFLECTION CALIBRATION 2 menu.     | None                                                       |

4-180 MS462XX OM

| Menu Name                      | Function                     | Description                                                                               | GPIB Mnemonic                                     |
|--------------------------------|------------------------------|-------------------------------------------------------------------------------------------|---------------------------------------------------|
|                                | Displayed for MS4624X m      | odels                                                                                     |                                                   |
|                                | APPLY CAL                    |                                                                                           |                                                   |
|                                | 2-PORT<br>(CAL EXISTS)       | Selects a 2-port transmission and reflection calibration.                                 | CON; APPC12T?;<br>CON?; CXX?                      |
|                                | 3-PORT<br>(CAL EXISTS)       | Selects a 3-port transmission and reflection calibration.                                 | CON3P; APPC3P?;<br>CON3P?;<br>CDP3CALTP?;<br>CXX? |
| TRANSMISSION<br>AND REFLECTION | 4-PORT<br>(CAL EXISTS)       | Selects a 4-port transmission and reflection calibration.                                 | CON4P; APPC4P?;<br>CON4P?;<br>CDP3CALTP?;<br>CXX? |
| CALIBRATION                    | FLEXIBLE CAL<br>(CAL EXISTS) | Selects a flexible calibration and changes the soft-key display to the FLEXIBLE CAL menu. | CFXICU;<br>CDFXCALTP?;<br>CONFX; CONFX?           |
|                                | NONE                         | Selects no transmission and reflection calibration.                                       | COF                                               |
|                                | PERFORM CAL                  |                                                                                           |                                                   |
|                                | MANUAL CAL                   | Changes the soft-key display to the 4-PORT PERFORM MANUAL CAL menu.                       | None                                              |
|                                | AUTOCAL                      | Changes the soft-key display to the AUTOCAL menu.                                         | None                                              |
|                                | MORE                         | Changes the soft-key display to the TRANSMISSION AND REFLECTION CALIBRATION 2 menu.       | None                                              |
|                                | PERFORM<br>ADAPTER REMOVAL   | Changes the soft-key display to the ADAPTER REMOVAL menu.                                 | None                                              |
| TRANSMISSION AND REFLECTION    | NETWORK<br>EXTRACTION        | Changes the soft-key display to the NETWORK EXTRACTION menu.                              | None                                              |
| CALIBRATION 2                  | COMPONENT UTILITY            | Changes the soft-key display to the CALIBRATION COMPONENT UTILITIES menu.                 | None                                              |
|                                | RETURN                       | Returns to the previous soft-key menu.                                                    | None                                              |

#### **4-14** AVG KEY MENUS

This key provides entry to averaging and IF bandwidth functions.

| Menu Name | Function                                                                                     | Description                                                     | GPIB Mnemonic                    |  |  |  |  |
|-----------|----------------------------------------------------------------------------------------------|-----------------------------------------------------------------|----------------------------------|--|--|--|--|
|           | AVERAGE ON/OFF                                                                               | Toggles data averaging on or off.                               | AON; AOF; AOF?                   |  |  |  |  |
| AVERAGE 1 | DATA AVERAGE:<br>XX MEA./POINT                                                               | Sets the number of measurements to be averaged.                 | AVG; AVG?                        |  |  |  |  |
|           | TRACE SMOOTHING ON/OFF                                                                       | Toggles TRACE SMOOTHING on or off.                              | SOF; SOF?                        |  |  |  |  |
|           | SMOOTHING 0-20%<br>OF SWEEP                                                                  | Sets trace smoothing percentage.                                | SON; SON?                        |  |  |  |  |
|           | NOISE FIGURE<br>AVERAGE ON/OFF                                                               | Toggles NOISE FIGURE AVERAGE on or off.                         | NFAON; NFAOF;<br>NFAON?          |  |  |  |  |
|           | NOISE FIGURE<br>AVERAGE XX                                                                   | Sets the number of noise figure measurements to be averaged.    | NFAVEC; NFAVEC?                  |  |  |  |  |
|           | SELECT I.F.<br>BANDWIDTH                                                                     | Changes the soft-key display to the I.F. BANDWIDTH menu.        | None                             |  |  |  |  |
|           | Displays in the Frequency Translation Group Delay or the Transmission/Reflection Modes Only. |                                                                 |                                  |  |  |  |  |
|           | AVERAGE ON/OFF                                                                               | Toggles the averaging mode on or off.                           | AON; AOF; AOF?                   |  |  |  |  |
|           | DATA AVERAGE<br>1 MEAS.                                                                      | Enters the averaging count and turn it on.                      | AVG; AVG?                        |  |  |  |  |
|           | AVERAGING TYPE<br>POINT-BY-POINT<br>SWEEP-BY-SWEEP                                           | Selects the averaging type of Point-by-Point or Sweep-by-Sweep. | SWAVG; PTAVG;<br>SWAVG?; AVGCNT? |  |  |  |  |
| AVERAGE 2 | RESET AVG. COUNT<br>(X SWEEP(S))                                                             | Resets the Sweep-by-Sweep averaging sweep count.                | RSTAVG                           |  |  |  |  |
|           | TRACE ON/OFF SMOOTHING                                                                       | Toggles trace smoothing on or off.                              | SON; SOF; SOF?                   |  |  |  |  |
|           | SMOOTHING<br>X.XX% OF SWEEP<br>X POINTS                                                      | Displays the number of smoothing points.                        | SON; SON?; SPTS?                 |  |  |  |  |
|           | SELECT I.F.<br>BANDWIDTH                                                                     | Changes the soft-key display to the I.F. BANDWIDTH menu.        | None                             |  |  |  |  |

4-182 MS462XX OM

| Menu Name      | Function                                           | Description                                                     | GPIB Mnemonic                      |
|----------------|----------------------------------------------------|-----------------------------------------------------------------|------------------------------------|
|                | Displays in the Transmis                           | sion/Reflection Calibration Mode Only.                          |                                    |
|                | AVERAGE ON/OFF                                     | Toggles the averaging mode on or off.                           | AON; AOF; AOF?                     |
|                | DATA AVERAGE<br>1 MEAS.                            | Enters the averaging count and turn it on.                      | AVG; AVG?                          |
|                | AVERAGING TYPE<br>POINT-BY-POINT<br>SWEEP-BY-SWEEP | Selects the averaging type of Point-by-Point or Sweep-by-Sweep. | SWAVG; PTAVG;<br>SWAVG?; AVGCNT?   |
| AVERAGE 3      | RESET AVG. COUNT<br>(X SWEEP(S))                   | Resets the Sweep-by-Sweep averaging sweep count.                | RSTAVG                             |
|                | TRACE ON/OFF SMOOTHING                             | Toggles trace smoothing on or off.                              | SON; SOF; SOF?                     |
|                | SMOOTHING<br>X.XX% OF SWEEP<br>X POINTS            | Sets the number of smoothing points.                            | SON; SON?; SPTS?                   |
|                | SELECT I.F.<br>BANDWIDTH                           | Changes the soft-key display to the I.F. BANDWIDTH menu.        | None                               |
|                | RESUME CAL                                         | Changes the soft-key display to the ? menu.                     |                                    |
|                | I.F.BW 30 kHz                                      | Selects IF bandwidth of 30 kHz.                                 | IFA; IFBW30K; IFBWX?; IFX?         |
|                | I.F.BW 10 kHz                                      | Selects IF bandwidth of 10 kHz.                                 | IF4; IFBW10K; IFBWX?; IFX?         |
|                | I.F.BW 3 kHz                                       | Selects IF bandwidth of 3 kHz.                                  | IFBW3K; IFBWX?; IFX?               |
| I.F. BANDWIDTH | I.F.BW 1kHz                                        | Selects IF bandwidth of 1 kHz.                                  | IF3; IFN; IFBW1K;<br>IFBWX?; IFX?  |
|                | I.F.BW 300 Hz                                      | Selects IF bandwidth of 300 Hz.                                 | IFBW300; IFBWX?; IFX?              |
|                | I.F.BW 100 Hz                                      | Selects IF bandwidth of 100 Hz.                                 | IF2; IFR; IFBW100;<br>IFBWX?; IFX? |
|                | I.F.BW 30 Hz                                       | Selects IF bandwidth of 30 Hz.                                  | IFBW30; IFBWX?; IFX?               |
|                | I.F.BW 10 Hz                                       | Selects IF bandwidth of 10 Hz.                                  | IF1; IFM; IFBW10;<br>IFBWX?; IFX?  |

| <b>Incitsu</b> Vector Network Analyzer           | Default<br>Exe Seq 1 | Appl<br>Exe Seq 2 | Meas<br>Exe Seq 3 | Display Exe Seq 4 | Ctrl<br>Alt | Marker<br>Exe Seq 5 | Hold<br>Exe Seq 6 | Rdout Mkr<br>Exe Seq 7 | Cmd Line  | Ctrl<br>Alt | Gr Type<br>Limits | Store Mem Trace Mem | Seq<br>Avg | Cal<br>Utility |
|--------------------------------------------------|----------------------|-------------------|-------------------|-------------------|-------------|---------------------|-------------------|------------------------|-----------|-------------|-------------------|---------------------|------------|----------------|
| Clear/Ret Loc Esc Start Print Print Screen, F12  | Softkey 1            | Softkey 2         | Softkey 3         | Softkey 4         | Shift       | Softkey 5           | Softkey 6         | Softkey 7              | Softkey 8 | Shift       | Scale             | Domain              | Data Pts   | Hardcopy       |
| Hold Pause Copyright (c) 1998 by Anritsu Company | Ch 1                 | Ch 2              | Ch 3              | Ch 4              |             | Freq                | Sweep             | Power                  | Config    |             | Auto Scale        | Save                | Recall     | Start Print    |

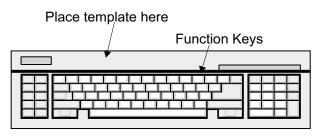

Figure 4-3. Function Keys Template, Actual Size

4-184 MS462XX OM

# Chapter 5 Error and Status Messages

### **Table of Contents**

| 5-1 | INTRODUCTION   | 3 |
|-----|----------------|---|
| 5-2 | ERROR MESSAGES | 3 |

# Chapter 5 Error and Status Messages

#### 5-1 INTRODUCTION

This chapter lists, describes, and provides corrective action for the error messages that appear on the display. Any error messages that appear on the display but do not appear in this chapter will require action by a qualified service representative.

#### **5-2** ERROR MESSAGES

Error messages are provided in Tables 5-1 through 5-4.

Table 5-1. General Error Messages (1 of 7)

| Code | Message                 | Description                     | Corrective Action |
|------|-------------------------|---------------------------------|-------------------|
|      | Trouble                 | eshooting Error Codes           |                   |
|      | ALC SHAPER DAC CAL FAIL | ALC CAL fail                    | Contact factory   |
|      | DSP NMI ERROR           |                                 | Contact factory   |
|      | DSP ST ERROR            | DSP self-test fail              | Contact factory   |
|      | FLASH WRITE ERROR       | FLASH memory write fail         | Contact factory   |
|      | FLASH ERASE ERROR       | FLASH memory erase fail         | Contact factory   |
|      | MEMORY TEST ERROR       |                                 |                   |
|      | NCR ACC1 ERROR          | Hard drive controller test fail | Contact factory   |
|      | NCR ACC2 ERROR          | Hard drive controller test fail | Contact factory   |
|      | NCR SFIFO ERROR         | Hard drive controller test fail | Contact factory   |
|      | NCR DFIFO ERROR         | Hard drive controller test fail | Contact factory   |
|      | NCR LPBK ERROR          | Hard drive controller test fail | Contact factory   |
|      | NCR SCRIPT ERROR        | Hard drive controller test fail | Contact factory   |
|      | NCR IRQ ERROR           | Hard drive controller test fail | Contact factory   |
|      | LANC SELF TEST_ERROR    | LANC controller test fail       | Contact factory   |
|      | LANC IRQ ERROR          | LANC controller test fail       | Contact factory   |
|      | LANC REG STATE ERROR    | LANC controller test fail       | Contact factory   |
|      | LANC DUMP TEST ERROR    | LANC controller test fail       | Contact factory   |
|      | LANC DIAG ERROR         | LANC controller test fail       | Contact factory   |
|      | LANC SCB ERROR          | LANC controller test fail       | Contact factory   |
|      | LANC CANT IDLE ERROR    | LANC controller test fail       | Contact factory   |
|      | LANC IRQ PENDING ERROR  | LANC controller test fail       | Contact factory   |
|      | LANC IDLE ERROR         | LANC controller test fail       | Contact factory   |
|      | LANC TIMEOUT ERROR      | LANC controller test fail       | Contact factory   |
|      | LANC CONFIGURE ERROR    | LANC controller test fail       | Contact factory   |
|      | LANC SETUP ERROR        | LANC controller test fail       | Contact factory   |

Table 5-1. General Error Messages (2 of 7)

| Code | Message                         | Description                     | Corrective Action |
|------|---------------------------------|---------------------------------|-------------------|
|      | LANC BCMP ERROR                 | LANC controller test fail       | Contact factory   |
|      | LANC TRANSMIT ERROR             | LANC controller test fail       | Contact factory   |
|      | LANC DATA ERROR                 | LANC controller test fail       | Contact factory   |
|      | RTC BATT LOW ERROR              | Timerkeeper RAM test fail       | Contact factory   |
|      | RTC NOT RUN ERROR               | Timerkeeper RAM test fail       | Contact factory   |
|      | RTC NOT FREEZE ERROR            | Timerkeeper RAM test fail       | Contact factory   |
|      | RTC CLK ERROR                   | Timerkeeper RAM test fail       | Contact factory   |
|      | RTC DATA MISCOMPARE             | Timerkeeper RAM test fail       | Contact factory   |
|      | RTC RAM ERROR                   | Timerkeeper RAM test fail       | Contact factory   |
|      | RTC ADDR ERROR                  | Timerkeeper RAM test fail       | Contact factory   |
|      | RTC DATA VERIFY ERROR           | Timerkeeper RAM test fail       | Contact factory   |
|      | SCC RW ERROR                    | Serial port self-test fail      | Contact factory   |
|      | SCC INTERRUPT ERROR             | Serial port self-test fail      | Contact factory   |
|      | SCSI INIT ERROR                 | Hard drive controller test fail | Contact factory   |
|      | SCSI ISTAT ERROR                | Hard drive controller test fail | Contact factory   |
|      | SCSI SSTAT0 ERROR               | Hard drive controller test fail | Contact factory   |
|      | SCSI SSTAT1 ERROR               | Hard drive controller test fail | Contact factory   |
|      | SCSI SSTAT2 ERROR               | Hard drive controller test fail | Contact factory   |
|      | SCSI FIFO NOT EMPTY ERROR       | Hard drive controller test fail | Contact factory   |
|      | SCSI NCR LOOPBACK ERROR         | Hard drive controller test fail | Contact factory   |
|      | SCSI FIFO BIT SET ERROR         | Hard drive controller test fail | Contact factory   |
|      | SCSI SHIFT ERROR                | Hard drive controller test fail | Contact factory   |
|      | SCSI INTERRUPT ENABLE ERROR     | Hard drive controller test fail | Contact factory   |
|      | SCSI DEST ID ERROR              | Hard drive controller test fail | Contact factory   |
|      | SCSI OUTPUT DATA LTCH REG ERROR | Hard drive controller test fail | Contact factory   |
|      | SCSI TRANSFER REG ERROR         | Hard drive controller test fail | Contact factory   |
|      | SCSI CHIP ID REG ERROR          | Hard drive controller test fail | Contact factory   |
|      | SCSI DATA STRUCT REG ERROR      | Hard drive controller test fail | Contact factory   |
|      | SCSI TEMP STACK REG ERROR       | Hard drive controller test fail | Contact factory   |
|      | SCSI DMA BYTE COUNTER REG ERROR | Hard drive controller test fail | Contact factory   |
|      | SCSI DMA NEXT DATA REG ERROR    | Hard drive controller test fail | Contact factory   |
|      | SCSI FIFO WALK THRU ERROR       | Hard drive controller test fail | Contact factory   |
|      | SCSI FIFO READ ERROR            | Hard drive controller test fail | Contact factory   |
|      | SCSI FIFO READ WRITE ERROR      | Hard drive controller test fail | Contact factory   |
|      | SCSI FIFO READ EMPTY ERROR      | Hard drive controller test fail | Contact factory   |
|      | SCSI FIFO EMPTY ERROR           | Hard drive controller test fail | Contact factory   |
|      | SCSI FIFO SET DMA ENABLE ERROR  | Hard drive controller test fail | Contact factory   |
|      | SCSI FIFO CLR BITS ERROR        | Hard drive controller test fail | Contact factory   |
|      | SCSI FIFO CLR PARITY BIT ERROR  | Hard drive controller test fail | Contact factory   |
|      | SCSI FIFO LANE FULL ERROR       | Hard drive controller test fail | Contact factory   |

5-4 MS462XX OM

Table 5-1. General Error Messages (3 of 7)

| Code | Message                         | Description                         | Corrective Action      |
|------|---------------------------------|-------------------------------------|------------------------|
| · ·  | SCSI FIFO DMA PARITY BIT ERROR  | Hard drive controller test fail     | Contact factory        |
|      | SCSI FIFO DMA READ WRITE ERROR  | Hard drive controller test fail     | Contact factory        |
|      | SCSI FIFO DMA LANE FULL ERROR   | Hard drive controller test fail     | Contact factory        |
|      | SCSI FIFO DMA LANE EMPTY ERROR  | Hard drive controller test fail     | Contact factory        |
|      | SCSI BUS DATA LINES SETUP ERROR | Hard drive controller test fail     | Contact factory        |
|      | SCSI DMA NEXT DATA INIT ERROR   | Hard drive controller test fail     | Contact factory        |
|      | SCSI DMA LOOPPBACK RW ERROR     | Hard drive controller test fail     | Contact factory        |
|      | SCSI DMA BYTE COUNT REG ERROR   | Hard drive controller test fail     | Contact factory        |
|      | SCSI GEN SGE SSTAT0 ERROR       | Hard drive controller test fail     | Contact factory        |
|      | SCSI GEN SGE ISTAT ERROR        | Hard drive controller test fail     | Contact factory        |
|      | SCSI CLR SGE SSTA0 ERROR        | Hard drive controller test fail     | Contact factory        |
|      | SCSI CLR SGE ISTAT ERROR        | Hard drive controller test fail     | Contact factory        |
|      | Sequence                        | Error Codes                         |                        |
|      | SEQ FILE NOT FOUND              | Sequence file is not on disk        | Correct file name      |
|      | SEQ ERROR ON STATEMENT          | A statement can't be used           | Recreate the statement |
|      | SEQ EDIT BUSY                   | Sequence is busy in editing         | Terminate sequence ed  |
|      | SEQ EXECUTE BUSY                | Sequence is in execution            | Terminate sequence     |
|      |                                 | mode                                | execute                |
|      | SEQ UNKNOWN ERROR               | An unknown error occurs             | Contact factory        |
|      |                                 | Error Codes                         | 0                      |
|      | SKT BUFF OVERWITTEN ERROR       | Network buffer error                | Contact factory        |
|      | SKT REGION DLTD ERROR           | Network buffer error                | Contact factory        |
|      | SKT REGION ID INCORRECT         | Network buffer error                | Contact factory        |
|      | SKT SEG NOT BELONG TO REGION    | Network buffer error                | Contact factory        |
|      | SKT WRONG REGION BEGIN ADDR     | Network buffer error                | Contact factory        |
|      | SKT SEQ DISALLOCATED ALREADY    | Network buffer error                | Contact factory        |
|      | SKT WRONG BUFF BEGIN ADDR       | Network buffer error                | Contact factory        |
|      | SKT BUFFER FREED ALREADY        | Network buffer error                | Contact factory        |
|      | SKT NODE SPECIFIER OUT OF RANGE | Network addressing error            | Contact factory        |
|      | SKT INIT NOT COMPLETED          | Network start up error              | Contact factory        |
|      | SKT NO SUCH ADDRESS             | Network addressing error            | Contact factory        |
|      | SKT INVALID DESCRIPTOR          | Network socket description<br>error | Contact factory        |
|      | SKT NO BROADCAST ON SOCKET      | Network socket error                | Contact factory        |
|      | SKT ENTRY DUPLICATED            | Network table error                 | Contact factory        |
|      | SKT INVALID ARGUMENT            | Network table error                 | Contact factory        |
|      | SKT OUT OF INTERNAL TABLE SPACE | Network table error                 | Contact factory        |
|      | SKT SOCKET DISCONNECTED         | Socket has been removed from table  | •                      |
|      | SKT BLOCK ON NON-BLOCK SOCKET   | Network transmission is blocked     | Receive all output     |

Table 5-1. General Error Messages (4 of 7)

| Code | Message                          | Description                                                  | Corrective Action    |
|------|----------------------------------|--------------------------------------------------------------|----------------------|
|      | SKT INVALID DESCRIPTOR           | Socket has been removed                                      |                      |
|      | SKT INCOMPLETED CONN ON NON-SKT  | Network connection error                                     |                      |
|      | SKT INVALID DESTINATION ADDR     | Unreachable destination                                      | Clear table          |
|      | SKT DATA TRANSMITTED NOT IN UNIT | Fragmental transmission                                      |                      |
|      | SKT INVALID OPTNAME/LEVEL        | Invalid socket number                                        |                      |
|      | SKT INVALID OPERATION ON SOCKET  | Invalid operation on socket                                  |                      |
|      | SKT MEMBER NOT IN AF_INET        | Invalid protocol                                             |                      |
|      | SKT SPECIFIED ADDR IN USE        | Invalid network addressing                                   |                      |
|      | SKT ADDRESS NOT AVAILABLE        | Invalid network addressing                                   |                      |
|      | SKT NOT REACHABLE DESTINATION    | Unreachable destination                                      |                      |
|      | SKT PEER ABORTED CONNECTION      | Peer networked unit may be power down                        |                      |
|      | SKT PEER RESET CONNECTION        | Peer networked unit resets connection                        |                      |
|      | SKT ALLOCATION ON INTERNAL BUFF  |                                                              |                      |
|      | SKT SOCKET ALREADY CONNECTED     | Duplicate in connection                                      |                      |
|      | SKT SOCKET NOT CONNECTED         | Connection is broken                                         |                      |
|      | SKT CONNECTION REQUEST REFUSED   | A connection request is rejected                             |                      |
|      | SKT ROUTE NOT FOUND              | A routing address is not found                               |                      |
|      | SKT COLLISION IN SELECT          | An error on select a socket                                  |                      |
|      | SKT INVALID TASK ID              | An invalid task ID                                           |                      |
|      | SKT INQUE NULL ERROR             | Buffering error                                              | Contact factory      |
|      | SKT INQUE ERROR                  | Buffering error                                              | Contact factory      |
|      | SKT INQUE NO MEMORY ERROR        | Buffering error                                              | Contact factory      |
|      | SKT SOCKET NOT FOUND ERROR       | Socket doesn't exist                                         | Contact factory      |
|      | SKT UNKNOWN ERROR                |                                                              | Contact factory      |
|      | General I                        | Error Codes                                                  |                      |
|      | AUTOCAL ASSURANCE FAIL SUMMARY   | Cal done with AutoCal failed assurance test                  | None                 |
|      | LC VERIFY FAIL                   | Hardware cal verification for accuracy of power level failed |                      |
|      | SRC PWR CHANGED AFTER CAL        | Cal maybe invalid because SRC pwr changed                    |                      |
|      | ATTEN CHANGED AFTER CAL          | Cal maybe invalid because SRC pwr changed                    |                      |
|      | CAL DATE TOO OLD                 | Calibration data is too old to use                           | Redo a calibration   |
|      | CAL COEFF NOT INSTALLED          | Calibration coefficient data is not installed                | Install the data     |
|      | TEMP TOO HIGH                    | Temperature is too high to accept                            | Decrease temperature |

5-6 MS462XX OM

Table 5-1. General Error Messages (5 of 7)

| Code | Message                       | Description                                                                           | Corrective Action                            |
|------|-------------------------------|---------------------------------------------------------------------------------------|----------------------------------------------|
|      | TOO HIGH TEMP CHANGE          | Temperature is too high to change to                                                  | Decrease the need temperature                |
|      | H/W RETUNED SINCE CAL         |                                                                                       |                                              |
|      | BAD FILENAME                  | File name is not acceptable                                                           | Re-enter the file name according to the rule |
|      | CAL MAY BE INVALID            | Calibration data may not be applicable for the current application                    | Check the needed cal                         |
|      | FLAT CAL MAY BE INVALID       | Flat calibration data invalid                                                         | Redo a flat calibration                      |
|      | FLAT PWR TURNED OFF           | Flat power is off                                                                     |                                              |
|      | HARD COPY OUTPUT ABORTED      | An abort of hardcopy out is performed                                                 |                                              |
|      | CORRECTION UNAVAILABLE        | A corrective action is not supported                                                  |                                              |
|      | TIME DOMAIN INVALID           | Time domain value is not valid                                                        |                                              |
|      | GATE MUST BE ON               | Gating must be on in Time Domain for this function                                    |                                              |
|      | SMOOTHING INVALID             |                                                                                       |                                              |
|      | MEMORY DATA INVALID           | Memory may be corrupted                                                               | Contact manufacturer                         |
|      | NEED HARMONIC SWEEP           | RF Cal needs to be done in<br>Harmonic Sweep in order to be<br>applied in Time Domain | Perform RF Cal in<br>Harmonic Sweep          |
|      | PARAMETER INVALID             | Input parameter is out of range                                                       | Perform new cal                              |
|      | CORRUPT OR INCOMPATIBLE FILE  | File parameter data structure is not recognized                                       | Contact factory                              |
|      | NOT ALLOWED AT THIS TIME      | This function is not allowed under the current setup                                  |                                              |
|      | STORED SWP FREQS CLEARED      | The frequency list in Power<br>Sweep Gain Compression has<br>been cleared             |                                              |
|      | HARD COPY DATA CAPTURE FAILED | A hardcopy of data can't be made                                                      |                                              |
|      | PRINTER BUSY                  | Printer is busy in performing other task                                              | Check connection or wa                       |
|      | VALUE NOT FOUND               | The need value is not found in the system                                             |                                              |
|      | OUT OF SOURCE CONTROL RANGE   | The value is not in the control range                                                 | Correct the value                            |
|      | ABORTED: INCOMPATIBLE FILES   | Not an acceptable file type                                                           |                                              |
|      | POWER OUT OF CALIBRATED RANGE | Power is not in the range of CAL                                                      |                                              |
|      | LOGO FILE NOT FOUND           | LOGO file is not on the disk                                                          | Create a LOGO file and reload                |

Table 5-1. General Error Messages (6 of 7)

| Code | Message                     | Description                                                                | Corrective Action                 |
|------|-----------------------------|----------------------------------------------------------------------------|-----------------------------------|
|      | POWER RESTORED TO CAL RANGE | Power restored is within cal range                                         |                                   |
|      | FREQUENCIES NOT SET         | Frequencies did not set in swept power gain compression                    |                                   |
|      | MULTIPLE SOURCE MODE ACTIVE | Multiple source mode is inactive                                           |                                   |
|      | SYSTEM IMPEDANCES CHANGED   | User changed to connector type having a different characteristic impedance |                                   |
|      | NON-STD CONNECTOR IMPEDANCE | Impedance does not match connection                                        |                                   |
|      | NOT ALLOWED DURING IF CAL   | Not allowed in IF cal                                                      |                                   |
|      | TRACE MATH APPLIED          | Trace match applied                                                        |                                   |
|      | THREE PORT CORRECTION       | Three port cal applied                                                     |                                   |
|      | NOISE FIGURE OVERLOAD       | Receiver overloaded                                                        |                                   |
|      | LO FREQ OUT OF H/W RANGE    | Low frequency in mixer mode is out of range                                | Change to different low frequency |

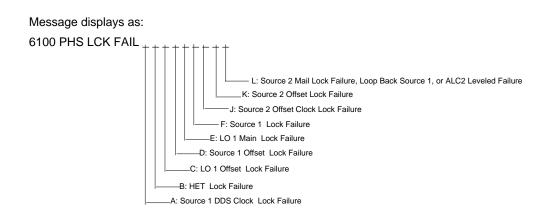

The phase lock message can include any or all of the letter codes, a sample message may resemble the following: 6100 PHS LCK FAIL A C

Figure 5-1. 6100 Phase Lock Error Message

5-8 MS462XX OM

Table 5-1. General Error Messages (7 of 7)

| Code | Message                  | Description | Corrective Action |
|------|--------------------------|-------------|-------------------|
|      | Source                   | Error Codes |                   |
| 6129 | EXT SRC ERROR            |             |                   |
| 6130 | EXT SRC LIST ERROR       |             |                   |
| 6131 | EXT SRC POWER ERROR      |             |                   |
| 6132 | EXT SRC START FREQ ERROR |             |                   |
| 6133 | EXT SRC NEXT FREQ ERROR  |             |                   |

 Table 5-2.
 Peripherals (Hard and Floppy Disks and GPIB) Error Messages (1 of 2)

| Code | Message                      | Description                              | Corrective Action                                             |
|------|------------------------------|------------------------------------------|---------------------------------------------------------------|
| 7100 | FILE MARKED READ ONLY        | Can't perform a write                    | Mark the file to write accessible if needed                   |
| 7140 | GENERAL FLOPPY DRIVE<br>FAIL | Invalid disk media or format             | Reformat disk in the MS462XX                                  |
| 7142 | FLOPPY DISK READ ERROR       | Can't perform a read                     | Reformat disk in the MS462XX                                  |
| 7143 | FLOPPY DISK WRITE ERROR      | Can't perform a write                    | Reformat disk in the MS462XX                                  |
| 7146 | FLOPPY DISK CHANGED          | Not the same disk                        | Insert the same disk                                          |
| 7147 | FLOPPY DISK UNAVAILABLE      | Can't access floppy disk                 | Check the MX462X supports floppy disk                         |
| 7169 | FLOPPY INIT FAIL             | Can't initial floppy disk                | Check if it is a bad disk                                     |
| 7170 | GENERAL HARD DISK FAIL       | Can't access hard disk                   | Check if there is a hard disk or bad connection               |
| 7172 | HARD DISK READ ERROR         | Can't perform a read                     | Check if the disk is compatible                               |
| 7173 | HARD DISK WRITE ERROR        | Can't perform a write                    | Check if the disk is compatible                               |
| 7177 | HARD DISK UNAVAILABLE        | Can't access hard disk                   | Check if there is a hard disk or bad connection               |
| 7199 | HARD DISK INIT FAIL          | Can't initialize hard disk               | Check if the disk is compatible or bad connection             |
| 7200 | IEEE 488.2 GPIB BUS ERROR    | GPIB bus error                           |                                                               |
| 7203 | NO LISTENER ON BUS           | No listener on GPIB bus                  |                                                               |
| 7204 | GPIB COMMAND ERROR           | GPIB command error                       | Check Service Log for detail                                  |
| 7205 | GPIB EXECUTION ERROR         | GPIB execution error                     | Check Service Log for detail                                  |
| 7206 | GPIB DEVICE SPECIFIC ERROR   | GPIB device error                        | Check Service Log for detail                                  |
| 7207 | GPIB QUERY ERROR             | GPIB query error                         | Check Service Log for detail                                  |
| 7210 | DEDICATED GPIB BUS<br>ERROR  | Dedicated GPIB bus error                 | Check Service Log for detail                                  |
| 7220 | PLOTTER NOT RESPONDING       | Plotter doesn't respond to the operation | Check if bad connection occurred or power off                 |
| 7221 | PLOTTER NOT READY            | Plotter is not ready                     | Wait until it is not busy or check if bad connection occurred |
| 7222 | PLOTTER OUT OF PAPER         | There is no paper                        | Place paper                                                   |
| 7223 | PLOTTER PEN UP               | Pen is not ready                         | Place pen in right position                                   |
| 7230 | POWER METER NOT RESPONDING   | Power meter is not ready                 | Check if bad connection occurred                              |
| 7250 | EXT SOURCE NOT RESPONDING    | External source is not ready             | Check if bad connection occurred                              |
| 7310 | PRINTER NOT RESPONDING       | Printer is not ready                     | Check if bad connection or power off                          |
| 7311 | PRINTER NOT READY            | Printer is not ready                     | Check if bad connection                                       |
| 7312 | PRINTER OUT OF PAPER         | Printer is out of paper                  | Place paper                                                   |
| 7330 | SERIAL PORT ERROR            |                                          |                                                               |
| 7340 | ETHERNET PORT ERROR          |                                          |                                                               |

5-10 MS462XX OM

 Table 5-2.
 Peripherals (Hard and Floppy Disks and GPIB) Error Messages (2 of 2)

| Code | Message                     | Description                                                        | Corrective Action |
|------|-----------------------------|--------------------------------------------------------------------|-------------------|
| 7350 | EXT TRIG RATE TOO FAST      | Pulse rate of the external trigger is faster than the maximum rate |                   |
| 7410 | EXT KYBD ERROR              | External keyboard error                                            | Check connection  |
| 8120 | GENERAL MEMORY FAIL         | Data might be lost because of memory failure                       |                   |
| 8121 | NON-VOLATILE MEMORY<br>FAIL | System configuration might be lost because of NVRAM failure        |                   |
| 8140 | GENERAL DISK BUFFER ERR     | Error messages that suggest the floppy drive needs service         |                   |

Table 5-3. Self Test Error Messages (1 of 2)

| Code   | Message                        | Code   | Message                            |
|--------|--------------------------------|--------|------------------------------------|
| 0002   | SRC1 COMM FAIL                 | 0121   | SERIAL PORT FAIL                   |
| 0003   | SRC2 COMM FAIL                 | 0125   | DSP SRAM FAIL                      |
| 0005   | PWR SUPPLY UP +5V              | 0126   | DSP FAIL                           |
| 0006   | PWR SUPPLY UP +15V             | 0127   | REAL TIME CLOCK TEST FAIL          |
| 0007   | PWR SUPPLY UP -15V             | 0128   | ST RTC FAIL                        |
| 8000   | PWR SUPPLY UP +12V             | 0201   | FTGD REFERENCE FAIL                |
| 0009   | PWR SUPPLY UP -125V            | 0300   | SRC2 COMM FAIL                     |
| 0010   | PWR SUPPLY UP +10V             | 0302   | SRC2 OFST LCK IND FAIL             |
| 0011   | PWR SUPPLY BB +28V             | 0303-1 | SRC2 OFST TUNE VOL FAIL 850MHZ     |
| 0012   | PWR SUPPLY BB +5V              | 0303-2 | SRC2 OFST TUNE VOL FAIL 120MHZ     |
| 0013   | PWR SUPPLY BB +6.5V            | 0303-3 | SRC2 OFST TUNE VOL FAIL 1550MHZ    |
| 0014   | PWR SUPPLY BB -13.4V           | 0304   | SRC2 MCOM LCK IND FAIL             |
| 0015   | PWR SUPPLY BB -10V             | 0305-1 | SRC2 MCOM TUNE VOL FAIL 850MHZ     |
| 0016   | PWR SUPPLY BB +28VN            | 0305-2 | SRC2 MCOM TUNE VOL FAIL 1200MHZ    |
| 0017   | OPTIONS BOARD PWR SUPPLY +12V  | 0305-3 | SRC2 MCOM TUNE VOL FAIL 1550MHZ    |
| 0018   | OPTIONS BOARD PWR SUPPLY -12V  | 0306   | SRC2 M NOCOM LCK IND FAIL          |
| 0019   | OPTIONS BOARD PWR SUPPLY -5V   | 0307-1 | SRC2 M NOCOM TUNE VOL FAIL 850MHZ  |
| 0020   | OPTIONS BOARD PWR SUPPLY +5V   | 0307-2 | SRC2 M NOCOM TUNE VOL FAIL 1200MHZ |
| 0021   | FTGD SYNTH LOCK DET PWR SUPPLY | 0307-3 | SRC2 M NOCOM TUNE VOL FAIL 1550MHZ |
| 0022   | PWR SUPPLY UP -5V              | 0308   | SRC2 FREQ PATH BAND1 FAIL          |
| 0092   | ETHERNET TEST FAILED           | 0309   | SRC2 FREQ PATH BAND2 FAIL          |
| 0095   | PRNT INTERFACE TEST FAILED     | 0310   | SRC2 FREQ PATH BAND3 FAIL          |
| 0097   | GPIB INTERFACE TEST FAILED     | 0311   | SRC2 FREQ PATH BAND4 FAIL          |
| 0099   | SELF TEST FAILED               | 0312   | SRC2 FREQ PATH BAND5 FAIL          |
| 0101   | BBRAM CHECK FAIL               | 0313   | SRC2 FREQ PATH BAND6 FAIL          |
| 0102   | SRAM CHECK FAIL                | 0314   | SRC2 FREQ PATH BAND7 FAIL          |
| 0106   | CLOCK NOT RUNNING              | 0315   | SRC2 FREQ PATH BAND8 FAIL          |
| 0107   | EXT KEYB CNTRL FAIL            | 0316   | SRC2 FREQ PATH BAND9 FAIL          |
| 0108   | FLOPPY DISK CNTRL FAIL         | 0317   | SRC2 FREQ PATH BAND10 FAIL         |
| 0109   | VRAM CHECK FAIL                | 0318-1 | SRC2 PWR LEVEL DAC FAIL -10V       |
| 0110   | FRONT PANEL CNTRL FAIL         | 0318-2 | SRC2 PWR LEVEL DAC FAIL -5V        |
| 0111   | ROTARY KNOB FAIL               | 0318-3 | SRC2 PWR LEVEL DAC FAIL 0V         |
| 0114-1 | A TO D EXT ANA OUTP FAIL -10V  | 0320   | SRC2 FREQ PATH BAND1 FAIL          |
| 0114-2 | A TO D EXT ANA OUTP FAIL 0V    | 0321   | SRC2 FREQ PATH BAND2 FAIL          |
| 0114-3 | A TO D EXT ANA OUTP FAIL +10V  | 0322   | SRC2 FREQ PATH BAND3 FAIL          |
| 0116   | BATTERY TEST FAIL              | 0323   | SRC2 FREQ PATH BAND4 FAIL          |
| 0117   | SRAM DISK CHECK FAIL           | 0324   | SRC2 FREQ PATH BAND5 FAIL          |
| 0119   | SCSI CHECK FAIL                | 0325   | SRC2 FREQ PATH BAND6 FAIL          |
| 0120   | ETHERNET CHECK FAIL            | 0326   | SRC2 FREQ PATH BAND7 FAIL          |

5-12 MS462XX OM

 Table 5-3.
 Self Test Error Messages (2 of 2)

| Code   | Message                            | Code   | Message                      |
|--------|------------------------------------|--------|------------------------------|
| 0327   | SRC2 FREQ PATH BAND8 FAIL          | 0415   | SRC1 FREQ PATH BAND2 FAIL    |
| 0328   | SRC2 FREQ PATH BAND9 FAIL          | 0416   | SRC1 FREQ PATH BAND3 FAIL    |
| 0329   | SRC2 FREQ PATH BAND10 FAIL         | 0417   | SRC1 FREQ PATH BAND4 FAIL    |
| 0400   | SRC1 COMM FAIL                     | 0418   | SRC1 FREQ PATH BAND5 FAIL    |
| 0401   | HET PHS LCK IND FAIL               | 0419   | SRC1 FREQ PATH BAND6 FAIL    |
| 0402-1 | HET TUNE VOL FAIL 850MHZ           | 0420   | SRC1 FREQ PATH BAND7 FAIL    |
| 0402-2 | HET TUNE VOL FAIL 1200MHZ          | 0421   | SRC1 FREQ PATH BAND8 FAIL    |
| 0402-3 | HET TUNE VOL FAIL 1550MHZ          | 0422   | SRC1 FREQ PATH BAND9 FAIL    |
| 0404   | SRC1 OFST LCK IND FAIL             | 0423   | SRC1 FREQ PATH BAND10 FAIL   |
| 0405-1 | SRC1 OFST TUNE VOL FAIL 850MHZ     | 0424-1 | SRC1 PWR LEVEL DAC FAIL -10V |
| 0405-2 | SRC1 OFST TUNE VOL FAIL 120MHZ     | 0424-2 | SRC1 PWR LEVEL DAC FAIL -5V  |
| 0405-3 | SRC1 OFST TUNE VOL FAIL 1550MHZ    | 0424-3 | SRC1 PWR LEVEL DAC FAIL 0V   |
| 0406   | SRC1 MCOM LCK IND FAIL             | 0426   | SRC1 ALC CAL BAND1 FAIL      |
| 0407-1 | SRC1 MCOM TUNE VOL FAIL 850MHZ     | 0427   | SRC1 ALC CAL BAND2 FAIL      |
| 0407-2 | SRC1 MCOM TUNE VOL FAIL 1200MHZ    | 0428   | SRC1 ALC CAL BAND3 FAIL      |
| 0407-3 | SRC1 MCOM TUNE VOL FAIL 1550MHZ    | 0429   | SRC1 ALC CAL BAND4 FAIL      |
| 0408   | SRC1 M NOCOM LCK IND FAIL          | 0430   | SRC1 ALC CAL BAND5 FAIL      |
| 0409-1 | SRC1 M NOCOM TUNE VOL FAIL 850MHZ  | 0431   | SRC1 ALC CAL BAND6 FAIL      |
| 0409-2 | SRC1 M NOCOM TUNE VOL FAIL 1200MHZ | 0432   | SRC1 ALC CAL BAND7 FAIL      |
| 0409-3 | SRC1 M NOCOM TUNE VOL FAIL 1550MHZ | 0433   | SRC1 ALC CAL BAND8 FAIL      |
| 0410   | LO1 OFST LCK IND FAIL              | 0434   | SRC1 ALC CAL BAND9 FAIL      |
| 0411-1 | LO1 OFST TUNE VOL FAIL 850MHZ      | 0435   | SRC1 ALC CAL BAND10 FAIL     |
| 0411-2 | LO1 OFST TUNE VOL FAIL 1200MHZ     | 0501   | INTERNAL 10MHZ FAIL          |
| 0411-3 | LO1 OFST TUNE VOL FAIL 1550MHZ     | 0502   | REFERENCE CHANNEL FAIL       |
| 412    | LO1 MAIN LCK IND FAIL              | 0503   | TEST CHANNEL FAIL            |
| 0413-1 | LO1 MAIN TUNE VOL FAIL 850MHZ      | 0504   | TEST GAIN RANGING FAIL       |
| 0413-2 | LO1 MAIN TUNE VOL FAIL 1200MHZ     | 0505   | REFERENCE GAIN RANGING FAIL  |
| 0413-3 | LO1 MAIN TUNE VOL FAIL 1550MHZ     |        |                              |
| 0414   | SRC1 FREQ PATH BAND1 FAIL          |        |                              |
|        |                                    |        |                              |

MS462XX OM 5-13/5-14

## Chapter 6 Data Displays

### **Table of Contents**

| 6-1 | INTRODUCTION                                                                                                    |
|-----|----------------------------------------------------------------------------------------------------|
| 6-2 | DISPLAY MODES AND TYPES 6-3 Single Channel Display—Ch 1, 2, 3, 4 6-3 Dual Channel Display—Ch 1 and 3 or Ch 2 and 4 6-4 Four Channel Display—Ch 1, 2, 3, 4 6-5 Dual Trace Overlay 6-6 Four Channel Overlay 6-7 Graph Data Types 6-8                                        |
| 6-3 | FREQUENCY MARKERS 6-12 Marker Designation                                                                                                    |
| 6-4 | LIMITS                                                                                                    |
| 6-5 | STATUS DISPLAY       6-14         Reference Position Marker       6-14         Scale Resolution       6-15         Frequency Range       6-15         Analog Instrument Status       6-15         Measurement Status       6-15         Sweep Indicator Marker       6-15 |
| 6-6 | DATA DISPLAY CONTROL 6-16 S-Parameter Selection 6-16 Data Display Update 6-17 Display of Markers 6-18                                                                                                    |
| 6-7 | HARD COPY AND DISK OUTPUT 6-18 Tabular Printout 6-18 Screen-Image Printout 6-18 Plotter Output 6-19 Disk Output 6-19                                                                                                    |

# Chapter 6 Data Displays

6-1 INTRODUCTION

This chapter provides discussion and examples of the various types of data displays.

6-2 DISPLAY MODES AND TYPES

The MS462XX displays measurement data using a "Channel Concept." This means that each channel can display both a different S-Parameter (or another specialty parameter) and a different graph type. As you select each channel the graph type, scaling, reference delay, S-Parameter, etc. associated with that channel appear on the screen. You can display the same S-Parameter on two or more channels.

Several graph-types are possible: polar, rectilinear, or Smith chart. The rectilinear graph-type may be magnitude, phase, magnitude and phase, SWR, group delay, real, imaginary, and real and imaginary. The Smith chart graph-type is specifically designed to plot complex impedances or admittances.

Single Channel Display— Ch 1, 2, 3, 4 You select this display type (Figures 6-1 and 6-2) by pressing the Display key, then selecting the **DIS-PLAY MODE** and **SINGLE CHANNEL** soft-keys. Possible graph types include Smith, polar, rectilinear, or dual (split) rectilinear (magnitude and phase).

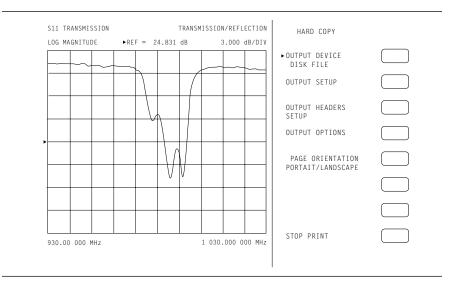

Figure 6-1. Single Channel Display, Log Magnitude

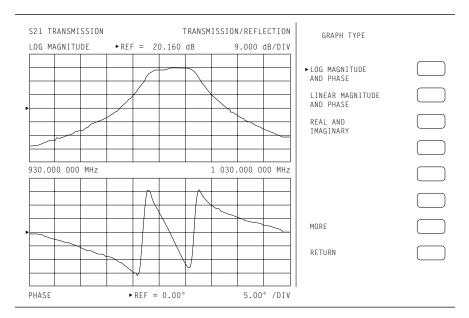

Figure 6-2. Single Channel Display, Log Magnitude and Phase

Dual Channel Display— Ch 1 and 3 or Ch 2 and 4

If you have chosen a dual display of magnitude and phase, the affected area of the LCD screen is subdivided into two smaller portions (Figure 6-3). You select this display type by pressing the Display key, then selecting **DISPLAY MODE** and **DUAL CHANNEL 1&3** or **DUAL CHANNEL 2&4** soft-keys.

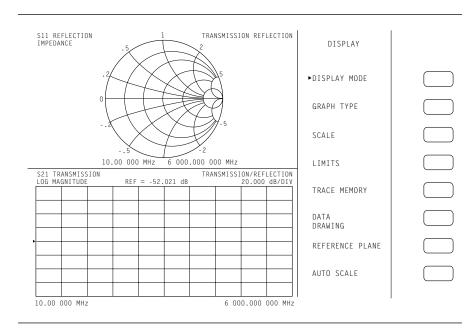

Figure 6-3. Dual Channel Display

6-4 MS462XX OM

Four Channel Display— Ch 1, 2, 3, 4 From four-to-eight graph types are displayed. In each quadrant, the graph type can be any of the possible choices listed in the "Graph Types" soft-key selections (Chapter 4). If you have chosen to display magnitude and phase on a channel, the quadrant displaying that channel is further subdivided as described above. You select this display type by Display key, then selecting **DISPLAY MODE** and **FOUR CHANNELS** soft-keys. An example of a four-channel display appears in Figure 6-4, below.

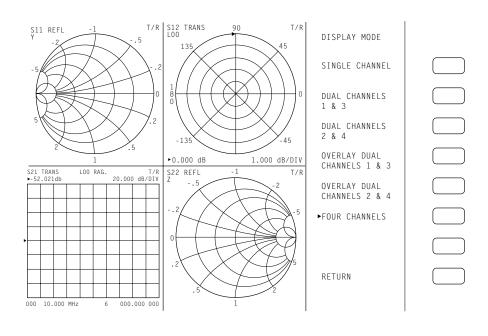

Figure 6-4. Four Channel Display

# Dual Trace Overlay

For rectilinear graph types, two traces can be displayed, one overlaid (superimposed) on the other (Figure 6-5). By soft-key selection, the two traces can be Channel 1 overlaid on Channel 3 or Channel 2 overlaid on Channel 4. Each trace is in a different color. Channels 1 and 2 are displayed in red, while Channels 3 and 4 are displayed in yellow.

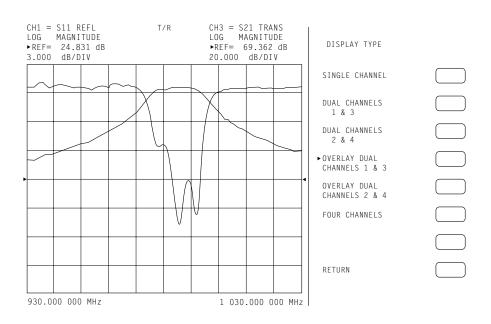

Figure 6-5. Dual Trace Overlay

6-6 MS462XX OM

# Four Channel Overlay

For rectilinear graph types, four traces can be displayed, each one overlaid (superimposed) on another (Figure 6-6). Each trace is in a different color. Channels 1 is red, Channel 2 is yellow, Channel 3 is Green, and Channel 4 is blue.

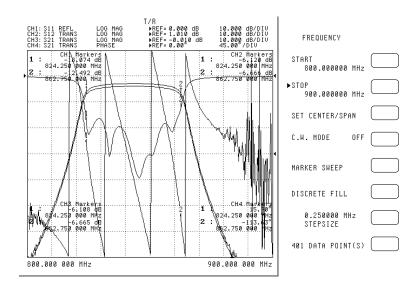

Figure 6-6. Four Channel Trace Overlay

# Graph Data Types

The data types (real, imaginary, magnitude, phase) used in the displayed graph-types reflect the possible ways in which S-Parameter data can be represented in polar, Smith, or rectilinear graphs. For example: Complex data—that is, data in which both phase and magnitude are graphed—may be represented and displayed in any of the ways described below:

| Complex Impedance; displayed on a Smith     |
|---------------------------------------------|
| chart graph                                 |
| Real and imaginary; displayed on a real and |
| imaginary graph                             |
| Phase and magnitude components;             |
| displayed on a rectilinear (Cartesian)      |
| In addition to the above, the MS462XX can   |
| display the data as a group delay plot. In  |
| this graph-type, the group-delay            |
| measurement units are time. Those of the    |
| associated aperture are frequency in the    |

The quantity group delay is displayed using a modified rectilinear-magnitude format. In this format the vertical scale is in linear units of time (ps-ns- $\mu$ s). With one exception, the reference value and reference line functions operate the same as they do with a normal magnitude display. The exception is that they appear in units of time instead of magnitude.

form of a percentage of the sweep

Examples of graph-data types are shown in Figure 6-7 through 6-12, on the following pages.

6-8 MS462XX OM

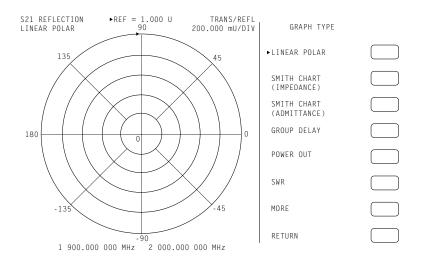

Figure 6-7. Linear Polar Graticule

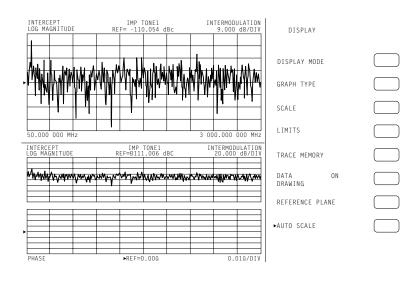

Figure 6-8. Dual Channel Rectilinear Graticule

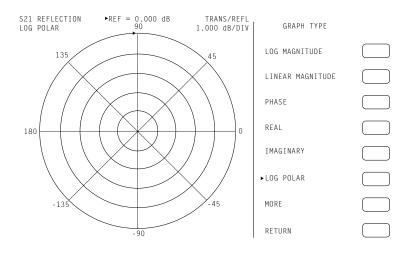

Figure 6-9. Log Polar Graticule

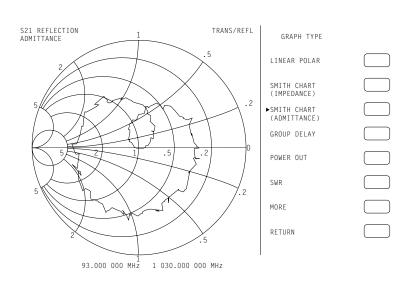

Figure 6-10. Smith Chart, Admittance

6-10 MS462XX OM

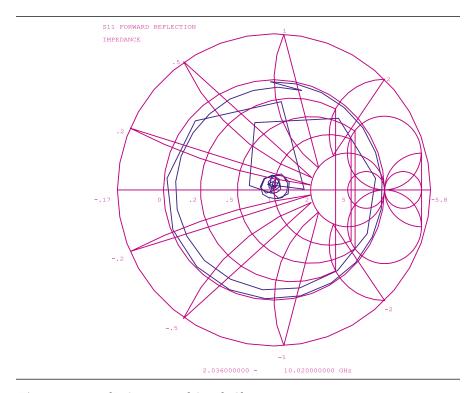

Figure 6-11. 3 dB Compressed Smith Chart

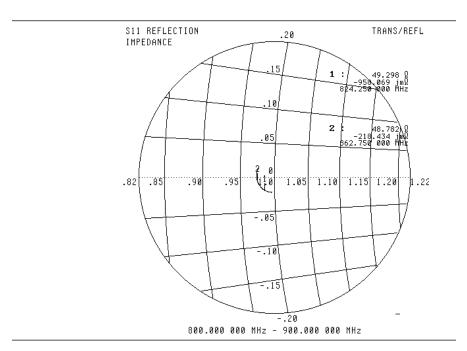

Figure 6-12. 20 dB Expanded Smith Chart

# **6-3** FREQUENCY MARKERS

Frequency markers are described below.

# Marker Annotation

Figure 6-13 shows how the MS462XX annotates markers for the different graph-types. Each marker is identified with its own number. When a marker reaches the top of its graticule, it will flip over and its number will appear below the symbol. When markers approach the same frequency, they will overlap. Their number will appear as close to the marker as possible without overlapping.

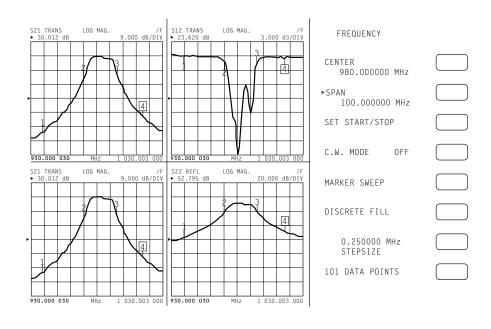

Figure 6-13. Marker Annotation

# Marker Designation

Depending on menu selection, you may designate a marker as the "active" or the "delta reference" marker. If you choose a marker to be active—indicated by its number being enclosed in a square box—you may change its frequency or time (distance) (or point number in CW Draw) with the Data Entry keypad or knob. If you have chosen it to be the delta-reference marker, a delta symbol ( $\Delta$ ) appears one character space above the marker number (or one character space below a "flipped" marker). If the marker is both active and the delta reference marker, the number and the delta symbol appear

6-12 MS462XX OM

above (below) the marker. The delta symbol appears above (below) the number.

# Marker Statistics

The marker statistics available in the marker menu calculates and displays mean, peak to peak and standard deviation on screen. Two mode selections are available: one calculates the statistics between the reference marker and the active marker (Figure 6-14) and the other calculates them for the entire display (Figure 6-15, on next page).

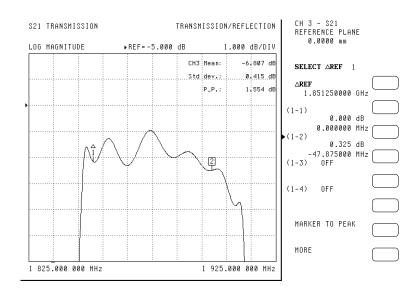

Figure 6-14. Marker Statistics, Between Reference Markers

# **6-4** LIMITS

Limit lines function as settable maximum and minimum indicators for the value of displayed data. These lines are settable in the basic units of the measurement on a channel-by-channel basis. If the display is rescaled, the limit line(s) will move automatically and thereby maintain their correct value(s).

Each channel has two limit lines (four for dual displays), each of which may take on any value. Limit lines are either horizontal lines in rectilinear displays or concentric circles around the origin in Smith and polar displays.

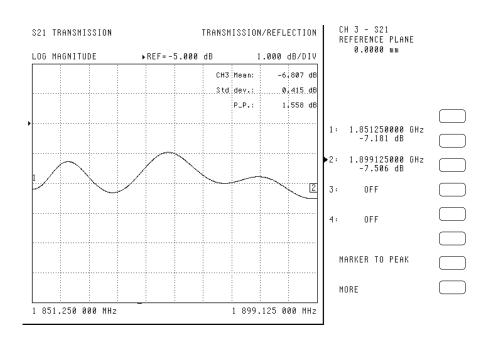

Figure 6-15. Marker Statistics, Full Band

Each channel can produce segmented limits. They allow different upper and lower limit values to be set at up to ten segments across the measurement range.

# 6-5 STATUS DISPLAY

In addition to graticules, data, markers, and marker annotations, the MS462XX displays certain instrument status information in the data display area. This information is described below.

Reference Position Marker

The Reference Position Marker indicates the location of the reference value. It is displayed at the left edge of each rectilinear graph-type. It consists of a green triangular symbol similar to the cursor displayed in the menu area. You can center this symbol on one of the vertical graticule divisions and move it up or down using the "Reference Position" option. When you do this, the data trace moves accordingly. If you also select the reference value option, the marker will remain stationary and the trace will move with the maximum allowable resolution. When changing from a full-screen display to half- or quarter-screen display, the marker will stay as close to the same position as possible.

6-14 MS462XX OM

# Scale Resolution

Each measurement display is annotated with the scale resolution. For log-magnitude displays resolution ranges from 0.001 to 50 dB per division. Linear displays of magnitude range from 0.001 to 50 units per division. Cartesian phase displays can range from 0.01 to 90 degrees per division. The polar display is 45 degrees per display graticule.

# Frequency Range

Each measurement display is annotated with the frequency range of the measurement.

# Analog Instrument Status

The MS462XX displays analog-instrument-status messages (in red when appropriate) in the upper right corner of the LCD.

# Measurement Status

The MS462XX displays measurement-status messages (in red when appropriate) in the upper-right corner of the graticule (channel) to which they apply.

# Sweep Indicator Marker

A blue sweep-indicator marker appears at the bottom of each displayed graph-type under certain sweep conditions (<500 ms, none; 500 ms to <1 sec, flashing bar; >1 sec, sweeping bar). It indicates the progress of the current sweep. When measuring quiet data—that is, data having few or no perturbations—this indicator assures that the instrument is indeed sweeping. Its position is proportional to the number of data points measured in the current sweep. If the sweep should stop for any reason, the position of the indicator will stop changing until the sweep resumes.

# 6-6 DATA DISPLAY CONTROL

Data display control is described below.

# Active Channel

Figure 6-16 shows the algorithm that the MS462XX uses to display the active channel.

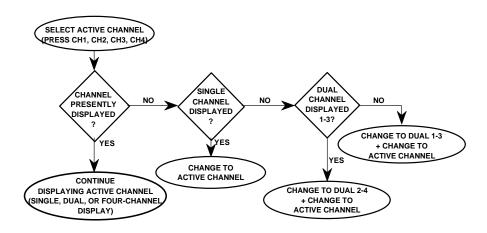

Figure 6-16. Active Channel Algorithm

# Selection

# S-Parameter Selection

If you select a new S-Parameter using the Meas key it appears on the then-active channel with the current. The following table shows the displayable S-Parameters based on the correction type you have in place. If you attempt to display other S-Parameters, an error message displays. In cases when there is no last-displayed S-Parameter stored, the display will default as shown. If an S-Parameter is selected for which there was no last-displayed graph-type, the display defaults to  $S_{\scriptscriptstyle 21}$  and  $S_{\scriptscriptstyle 12}$  Log Magnitude and Phase and  $S_{\scriptscriptstyle 11}$  and  $S_{\scriptscriptstyle 22}$  Smith Chart.

6-16 MS462XX OM

| Correction Type            | Displayable Displayable S-Param, S-Param                                 |                                   | Default Display Position,<br>MS462XB |                 |                 | Default Display Position,<br>MS462XA |                 |                 |                 |                 |
|----------------------------|--------------------------------------------------------------------------|-----------------------------------|--------------------------------------|-----------------|-----------------|--------------------------------------|-----------------|-----------------|-----------------|-----------------|
|                            | MS462B                                                                   | MS462A                            | CH1                                  | CH2             | СНЗ             | CH4                                  | CH1             | CH2             | CH3             | CH4             |
| None                       | All                                                                      | S <sub>11</sub> , S <sub>21</sub> | S <sub>11</sub>                      | S <sub>12</sub> | S <sub>21</sub> | S <sub>22</sub>                      | S <sub>11</sub> | S <sub>21</sub> | S <sub>21</sub> | S <sub>11</sub> |
| Frequency<br>Response      |                                                                          |                                   |                                      |                 |                 |                                      |                 |                 |                 |                 |
| Reverse Transmission       | S <sub>12</sub>                                                          | NA                                |                                      | S <sub>12</sub> |                 |                                      |                 |                 |                 |                 |
| Forward Transmission       | S <sub>21</sub>                                                          | S <sub>21</sub>                   |                                      |                 | S <sub>21</sub> |                                      | S <sub>21</sub> | S <sub>21</sub> |                 |                 |
| Both                       | S <sub>12</sub> , S <sub>21</sub>                                        | NA                                |                                      | S <sub>12</sub> | S <sub>21</sub> |                                      |                 |                 |                 |                 |
| Port 1 Reflection Only     | S <sub>11</sub>                                                          | S <sub>11</sub>                   | S <sub>11</sub>                      |                 |                 |                                      | S <sub>11</sub> |                 |                 |                 |
| Port 2Reflection Only      | S <sub>22</sub>                                                          | NA                                |                                      |                 |                 | S <sub>22</sub>                      |                 |                 |                 |                 |
| Reflection Only, Both      | S <sub>11</sub> , S <sub>22</sub>                                        | NA                                | S <sub>11</sub>                      |                 |                 | S <sub>22</sub>                      |                 |                 |                 |                 |
| Forward 1-Path 2-Port      | S <sub>11</sub> , S <sub>21</sub>                                        | S <sub>11</sub> , S <sub>21</sub> | S <sub>11</sub>                      |                 | S <sub>21</sub> |                                      | S <sub>11</sub> | S <sub>21</sub> | S <sub>21</sub> | S <sub>11</sub> |
| Reverse 1-Path 2-Port      | S <sub>12</sub> , S <sub>22</sub>                                        | NA                                |                                      | S <sub>12</sub> |                 | S <sub>22</sub>                      |                 |                 |                 |                 |
| 12-Term                    | S <sub>11</sub> , S <sub>21</sub> ,<br>S <sub>12</sub> , S <sub>22</sub> | NA                                | S <sub>11</sub>                      | S <sub>12</sub> | S <sub>21</sub> | S <sub>22</sub>                      |                 |                 |                 | S <sub>22</sub> |
| Full 3-Port Calibration    | All                                                                      | NA                                | S <sub>11</sub>                      | S <sub>12</sub> | S <sub>21</sub> | S <sub>22</sub>                      |                 |                 |                 |                 |
| 2-Path, 3-Port Calibration | S <sub>11</sub> , S <sub>21,</sub><br>S <sub>31</sub>                    | NA                                | S <sub>11</sub>                      | S <sub>12</sub> | S <sub>21</sub> | S <sub>22</sub>                      |                 |                 |                 |                 |
| Full 4-Port Calibration    | S <sub>11</sub> , S <sub>21,</sub><br>S <sub>31</sub> , S <sub>41</sub>  | NA                                | S <sub>11</sub>                      | S <sub>12</sub> | S <sub>21</sub> | S <sub>22</sub>                      |                 |                 |                 |                 |

# Data Display Update

When you change a control panel parameter that affects the appearance of the display, the entire display changes immediately to reflect that change. For example, if you press Autoscale, the entire display rescales immediately. You do not have to wait for the next sweep to see the results of the change. The following parameters are supported for this feature: Reference Delay, Offset, Scaling, Auto Scale, Auto Reference Delay, Trace Math, IF BW, and Smoothing. In the case of Averaging or I.F. BW, the sweep restarts.

If the knob is used to vary any of the above parameters, the change occurs as the measurement progresses—that is, the continuing trace will reflect the new setting(s).

When you change a marker frequency or time (distance), the readout parameters will change. This

change reflects the changes in measurement data at the marker's new frequency, using data stored from the previous sweep.

# Display of Markers

Once you have selected a marker to display, it will appear on the screen. It does not matter what resolution you have selected. When you set a marker to another calibrated frequency and then lower the resolution, that frequency and the marker will continue to display. It will display even if its frequency is not consistent with the data points in the lower-resolution sweep.

# 6-7 HARD COPY AND DISK OUTPUT

In addition to the LCD display, the Model MS462XX is capable of outputting measured data as a

- □ Tabular Printout
- □ Screen-Image Printout
- □ Pen Plot
- □ Disk Image of the Tabular Data Values

The selection and initiation of this output is controlled by the Hard Copy keys.

# Tabular Printout

The tabular formats are used as follows:

- ☐ *Tabular Printout Format:* Used when printing three or four channels
- ☐ Alternate Data Format: Used when printing one or two channels

In tabular printouts, the MS462XX shifts the data columns to the left when an S-Parameter is omitted. Leading zeroes are always suppressed. The heading (Model, Device ID, Date, Operator, Page) appears on each page.

# Screen-Image Printout

In a Screen-Image Printout, the exact data displayed on the screen is dumped to the printer. The dump is in the graphics mode, on a pixel-by-pixel basis.

6-18 MS462XX OM

**Plotter Output** The protocol used to control plotters is HP-GL (Hewlett-Packard Graphics Language). HP-GL contains a comprehensive set of vector graphics type commands. These commands are explained in the Interfacing and Programming Manual for any current model Hewlett-Packard plotter, such as the 7470A.

> When the plotter is selected as the output device, it is capable of drawing the graph shown on the screen or of drawing only the data trace(s), so that multiple traces may be drawn on a single sheet of paper (in different colors, if needed). Examples of a plotter output are shown in Figures 6-17 and 6-18.

# Disk Output

The MS462XX can write-to or read-from the disk all measured data. This data is stored as an ASCII file in the exact same format as fora tabular printout. If read back from the disk, the data is output to the printer. There, it prints as tabular data.

# /Inritsu

MS4622B MODEL: DATE: 07/30/98 16:55 Page DEVICE ID: OPERATOR: START: 0.010000000 GHz GATE START: ERROR CORR: NONE 3.000000000 GHz GATE STOP: STOP: AVERAGING: 1 PT STEP: 0.007475000 GHz GATE: IF BNDWDTH: 1 KHz WINDOW: -----CH1-----PARAMETER: -S23-NORMALIZATION: DATA / MEMORY 0.0000 mm REFERENCE PLANE: SMOOTHING: 0.0 PERCENT DELAY APERTURE: TRANSMISSION/REFLECTION S23 TRANSMISSION SINGLE LIMITS -LOG MAGNITUDE-LOG MAGNITUDE 0.025 dB/DIV ▶REF=0.000 dB UPPER LIMIT ON TRACE MATH APPLIED 0.050 dB ▶LOWER LIMIT ON -0.050 dB READOUT LIMIT DISPLAY ON LIMITS TEST LIMITS SEGMENTED LIMITS RETURN 10.000 000 MHz 3 000.000 000 MHz

Figure 6-17. Example of a Plot (MS4622B)

6-20 MS462XX OM

# /Inritsu

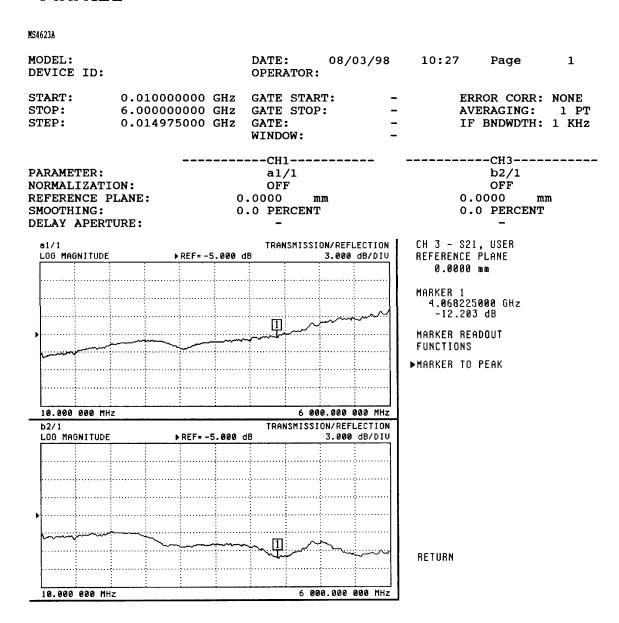

Figure 6-18. Example of a Plot (MS4623A)

MS462XX OM 6-21/6-22

# Chapter 7 Measurement Calibration

# **Table of Contents**

| 7-1  | INTRODUCTION                                                                                                    |
|------|----------------------------------------------------------------------------------------------------|
| 7-2  | CONVENTIONS                                                                                                    |
| 7-3  | MEASUREMENT CALIBRATION— DISCUSSION.7-3Establishing the Test Ports7-3Understanding the Calibration System7-6Calibrating for a Measurement7-9Evaluating the Calibration7-11Verification Kits7-11 |
| 7-4  | MEASUREMENT CALIBRATION—SLIDING TERMINATION 7-13                                                                                                    |
| 7-5  | STANDARD 2-PORT (OSL) CALIBRATION PROCEDURE                                                                                                    |
| 7-6  | TRANSMISSION AND REFLECTION 3-PORT CALIBRATION                                                                                                    |
| 7-7  | FOUR-PORT CALIBRATION                                                                                                    |
| 7-8  | LRL/LRM CALIBRATION PROCEDURE                                                                                                    |
| 7-9  | TRM CALIBRATION PROCEDURE                                                                                                    |
| 7-10 | BALANCED CALIBRATION TECHNIQUE                                                                                                    |
| 7-11 | FLEXIBLE CALIBRATION                                                                                                    |

# **NOTE**

The MS462XC VNMS- Direct Receiver Access version cannot make system measurements without an external test set that couples power into the reference and test channels, such as the Anritsu MS4782A. This manual will discuss calibration and system measurements for the MS462XX assuming the user understands the need for the external test set for the MS462XC.

# Chapter 7 Measurement Calibration

7-1 INTRODUCTION

This section provides discussion and examples for performing a measurement calibration. It also provides a detailed procedure for calibrating with a sliding termination.

7-2 CONVENTIONS

Refer to Chapter 1, paragraph 1-13, for an explanation of the typographic conventions used to document the procedures.

7-3 MEASUREMENT CALIBRATION—DISCUSSION

Measurements always include a degree of uncertainty due to imperfections in the measurement system. The measured value is always a combination of the actual value plus the systematic measurement errors. Calibration, as it applies to network analysis, characterizes the systematic measurement errors and subtracts them from the measured value to obtain the actual value.

The calibration process requires that you establish the test ports, perform the calibration, and confirm its quality. Let us examine each of these steps.

# Establishing the Test Ports

Figures 7-1 and 7-2 are two of the most common approaches used to make measurements on two-port devices. In many cases, you may need adapters to change between connector types (N, SMA, GPC-7, etc.) or between genders (male [M] or female [F]).

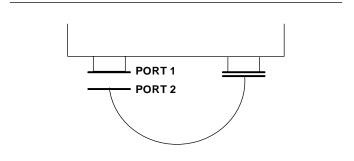

Figure 7-1. Establishing the Test Port

The use of cables and/or adapters does not effect the final measurement result, if they were in place for the calibration process. The vector error corrections established during the calibration process eliminates cable and/or adapter effects as long as the ports used are stable and exhibit good repeatability, which is the case if good quality components are used. Figure 7-2 shows such a configuration.

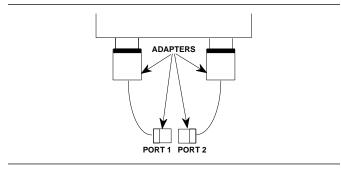

**Figure 7-2.** Using Adapters on the Test Ports

Many calibration kits include adapters that are designed to have equal phase length. These parts are called phase equal adapters (PEA). Anritsu designs in-series adapters (e.g., K Connector M-M, M-F, F-F) to be phase insertable when technically possible.

When available, it is good practice to use PEAs to establish test ports (Figure 7-3).

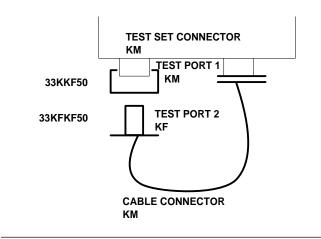

Figure 7-3. Use of PEAs to Establish Test Ports

7-4 *MS462XX OM* 

This approach offers two advantages:

- ☐ It minimizes wear on the more expensive test set and cable connectors
- ☐ It provides a simple solution to measuring non-insertable devices (e.g., a filter with K female input and output connectors) by merely swapping the PEA after calibration. See Figure 7-4

### NOTE

In this and other discussions, we will talk about "insertable" and "non-insertable" devices. Insertable devices have an insertable connector pair (i.e., male input and female output connectors) and can be measured after a through calibration. A non-insertable device has a non-insertable pair of connectors. This would be the case if it included female connectors on both ports or different connector types on each port. Therefore, "non-insertables" cannot be connected directly into the measurement path without an adapter.

# USING THE PHASE-EQUAL INSERTABLE (PEI)

# Calibration M F M F F M TEST PORT Measurement M F M F F M F M PEA DUT DUT DUT TEST PORT TEST PORT TEST PORT

Figure 7-4. Using Phase-Equal Insertables

### **ERRORS REDUCED BY CALIBRATION**

- Directivity
- Source Match
- Load Match
- Frequency Sensitivity (Tracking)
- Isolation

## **INTERNAL SYSTEM ERRORS**

- RF Leakage
- IF Leakage
- System Interaction

### **RANDOM ERRORS**

- Frequency
- Repeatability
- Noise
- Connector Repeatability
- Temperature/Environmental Changes
- Calibration Variables

# TRANSMISSION MEASUREMENT **ERRORS**

- Source Match
- Load Match
- Tracking

the **Calibration** System

**Understanding** Measurement errors must be reduced by a process that uses calibration standards. The standards most commonly used are Opens, Shorts, and Z<sub>0</sub> (Characteristic Impedance) Loads. In conjunction with a through connection, these standards can correct for the major errors in a microwave test system. These errors are Directivity, Source Match, Load Match, Isolation, and Frequency Tracking (reflection and transmission).

> Calibration also corrects for many internal system errors, such as RF leakage, IF leakage, and system component interaction.

Random errors such as noise, temperature, connector repeatability, DUT sensitive leakages, frequency repeatability, and calibration variables are not completely correctable. However, some of them can be minimized by careful control. For instance: temperature effects can be reduced by room temperature control, calibration variables can be reduced through improved technique and training, and frequency errors can be virtually eliminated by the fully synthesized internal source.

We know that adapters and cables degrade the basic directivity of the system, but these errors are compensated by vector error correction.

In general, transmission measurement errors are source match, load match, and tracking; while reflection measurement errors are source match, directivity, and tracking.

7-6 MS462XX OM

# **REFLECTION MEASUREMENT ERRORS**

- Source Match
- Directivity
- Tracking

# **CALIBRATION TYPES**

- Frequency Response
- Reflection Only—1 Port
- 1 Path, 2 Port
- 12 Term—2 Port, Both Directions

Error modeling and flowgraphs are techniques used to analyze the errors in a system. Error models describe the errors, while flowgraphs show how these errors influence the system. Error models (Figure 7-5, below) can become quite complex.

# DIRECTIVITY, SOURCE MATCH, AND TRACKING ERRORS

DISTORTED MEASUREMENT

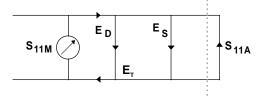

Figure 7-5. Example of Error Modeling

The MS462XX offers a selection of calibration possibilities depending on the user's needs. These possibilities are as follows:

- ☐ Frequency Response☐ Reflection Only—1 Port
- □ 1 Path, 2 Port
- □ 12 Term—2 Port, Both Directions

These calibration types are described below.

Frequency Response: Corrects for one or both of the transmission error terms associated with measurements of  $S_{21}$ ,  $S_{12}$  or both.

Reflection Only: Corrects for the three error terms associated with an S11 measurement (EDF, ESF, and ETF), an S22 measurement (EDR, ESR, and ETR), or both.

1 Path, 2 Port: Corrects for the four forward-direction error terms (EDF, ESF, ERF, and ETF), or the four reverse-direction error terms (EDR, ESR, ERR, and ETR).

*Full 12 Term:* Corrects for all twelve error terms associated with a two-port measurement. A 12-Term error model is shown in Figure 7-6.

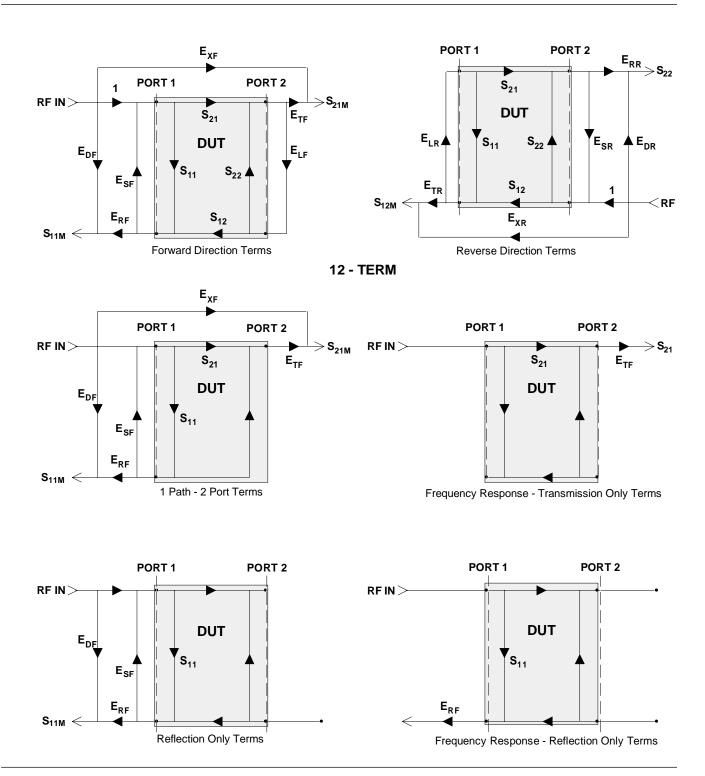

Figure 7-6. Error Models

7-8 *MS462XX OM* 

Measurement calibration using the MS462XX is straightforward and menu directed. A short time spent in preparation and preplanning will make the process simple and routine. (Example: Adjusting the coaxial cables used in the measurement setup such that insertion of the DUT causes minimal flexing of these cables).

The screen prompts on the MS462XX guide you through the calibration process—a process that consists of connecting and disconnecting connectors and moving the slide on a sliding load (if one is used).

The most critical part of the calibration process is properly seating and torquing the connectors. Also, you will notice that the calibration takes longer when the ports are terminated with a load. This is intentional. It allows for more averaging during the isolation measurement.

# **CALIBRATING FOR A REFLECTION MEASUREMENT USES THREE** STANDARDS:

- Short
- Open
- Termination

Calibrating for Let us assume that we want to correct for three er**a Measurement** rors in the reflection measurement: source match, directivity, and tracking. We accomplish this using three standards.

> Shorts are the easiest to visualize. They totally reflect all of the incident RF energy output at a precise phase. The terms zero-ohms impedance, voltage null, and 180° phase all define an RF Short.

Opens are similar to Shorts, but their response is more complex. The terms voltage maximum, infinite impedance, and 0° phase all define a perfect Open. A perfect Open, however, is only a concept. In reality Opens always have a small fringing capacitance.

To account for the fact that the Open will not predictably reflect impedance at an exact 0° phase reference, we alter its response using coefficients that accurately characterize the fringing capacitance. The coefficients are different for each coaxial line size, since each size has a different fringing capacitance. To maximize accuracy, ensure that these coefficients are installed prior to the calibration (Menu U3).

As Opens and Shorts provide two references for a full reflection, Z<sub>0</sub> terminations provide a zero-reflection reference.

MS462XX OM 7-9

### **IDEAL TERMINATIONS**

- Reflectionless
- Perfect Connector
- Infinite-Length, Dimensionally Exact, Reflectionless Transmission

### PRACTICAL Zo TERMINATIONS

- Broadband Load
- Sliding Termination

### **BROADBAND LOAD**

- Easy to Use
- Inexpensive
- Adequate for Most Applications

# **SLIDING LOAD**

- Connector
- Long Transmission Line
- Movable Microwave Load

Ideal  $Z_0$  terminations must consist of two parts, a perfect connector and an infinite-length perfect transmission line that absorbs all of the RF energy that enters it (no reflections).

Infinite length transmission lines are unwieldy at best, so you must use less-than-ideal terminations. For calibration purposes there are two common types: broadband loads and sliding terminations.

Broadband loads are widely used. An example is the Anritsu 28 Series Termination. These terminations are easy to use as calibration tools, and they are adequate for most applications.

Sliding Loads are the traditional Vector Network Measurement System  $Z_{\scriptscriptstyle 0}$  calibration reference. They provide the best performance when the application requires high-precision return loss measurements. Sliding loads consist of a connector, a long section of precision transmission line, and a microwave load that is movable within the transmission line. One thing to remember with sliding loads is that they have a low-frequency limit and must be used with a fixed load below this cutoff frequency for full frequency coverage. Anritsu sliding loads cut off at 2 GHz. (V-connector sliding loads cut off at 4 GHz).

Pin depth—the relationship between the interface positions of the outer and center conductors—is the most critical parameter under your control in a sliding load. An example of its criticality is that an incorrect pin depth of 0.001 inch can cause a reflection return loss of 44 dB. And, since we are trying to calibrate to accurately measure a 40 dB return loss, correct pin depth makes a *big difference!* 

Cables in the measurement system are another cause for concern. The main criteria for a cable are stability and repeatability. Anritsu offers two types of cables that meet these criteria: semi-rigid and flexible. Our semi-rigid cables provide maximum stability with limited flexibility of movement. Our flexible cables allow more freedom of movement and provide good phase stability.

7-10 MS462XX OM

# **Calibration**

*Evaluating the* The MS462XX provides an accurate representation of complex data. However, it can only provide accuracy to the extent of the supplied calibration data. For this reason, it is necessary to periodically verify the calibration data and the MS462XX system performance.

> Calibration verification reveals problems such as a poor contact with one of the calibration components, improper torquing, or a test port out of specification. Problems like these can easily occur during a calibration procedure. Anyone who has experienced one of these problems and stored bad data—after having performed a complete calibration procedure-knows the frustration it can cause. Additionally, it can be very costly to use incorrectly taken measurement data for design or quality assurance purposes.

> The best way to confirm a calibration is to measure a precision, known-good device and confirm its specifications.

# Verification **Kits**

Anritsu has developed several precision-component kits: for N, 3.5 mm, and for GPC-7 connectors. These are, respectively, Models 3663R, 3666R, and 3667R.

Typically, these verification kits will be used by calibration or metrology labs. Each of the kits contain several precision components, all of which have been characterized at specified frequencies. The data on these components is stored on a disk provided with the verification kit.

MS462XX OM 7-11

### **VERIFICATION KIT**

- Used by Calibration and Metrology
- Contains Components That Have Been Completely Characterized

The verification of the kit components is straight forward. The components are first measured with the MS462XX, then they are compared with the data recorded on the disk. If the measured data compares favorably with the recorded data (taking tolerances into consideration), then the system is known to be operating properly and providing accurate data.

There is one caution that you need to observe when using Verification Kits. Because the verification components have been characterized, you must handle them carefully so that you do not change their known characteristics. Consequently, you should not have them available for daily use. Rather, you should only use them for the accuracy verification checks taken every 6-to-12 months (or at any other time the system's integrity is in doubt).

This completes the discussion on calibration. Refer to paragraph 7-4 for a procedure showing how to calibrate the sliding load.

7-12 MS462XX OM

# 7-4 MEASUREMENT CALIBRATION—SLIDING TERMINATION

Sliding terminations (loads) are the traditional Z<sub>0</sub> calibration-reference devices for Vector Network Measurement System calibration. When correctly used and perfectly aligned, they can be more accurate than precision fixed loads. However, sliding terminations have a 2 GHz (4 GHz for V-Connector sliding loads) low-frequency limit and must be used with a fixed load for full frequency-range coverage

Sliding terminations consist of a connector, a long section of precision transmission line, and a microwave load that is movable within the transmission line. Pin depth—the relationship between the interface positions of the outer and center conductors—is the most critical parameter that you can control in a sliding termination. An example of its criticality is that an incorrect pin depth of 0.001 inch can cause a reflection return loss of 44 dB. Since you are usually calibrating to accurately measure a greater than 40 dB return loss, correct pin depth is essential.

Since setting an accurate pin depth is so important, this discussion centers on describing how to set the pin depth for male and female sliding terminations. Calibration with the sliding termination is essentially the same as described below for the broadband load.

The procedure below uses the Model 3652 Calibration Kit and its 17KF50 and 17K50 Sliding Terminations. Calibration is similar for the Model 3650 SMA/3.5mm, Model 3651 GPC-7 and Model 3654B V-connector kits. For the 3651, the procedure is simpler because the GPC-7 connector is sexless, there is only one sliding termination.

# **Procedure**

# Step 1.

Remove the Pin Depth Gauge from the kit, place it on the bench top.

# NOTE

The meter is convertible between male and female. The following procedure describes the zeroing process for the female fitting. The procedure for the male fitting begins with step 16.

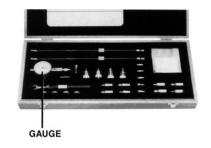

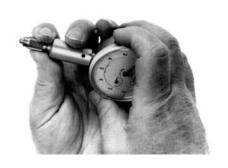

**Step 2.** Push the outer locking ring towards the gauge to expose the center pin.

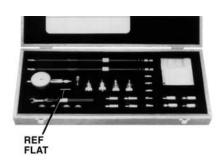

**Step 3.** Take the 01-210 Ref Flat from the kit.

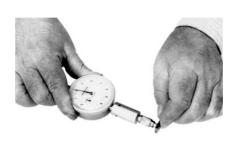

**Step 4.** While holding the gauge as shown, press the Ref Flat firmly against the end of the exposed center pin.

7-14 MS462XX OM

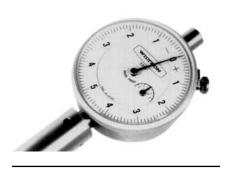

Step 5.

While pressing the Ref Flat against the center pin, check that the pointer aligns with the "0" mark. If it does not, loosen the bezel lockscrew and rotate the bezel to align the pointer with the "0" mark. Tighten the bezel lock screw.

## NOTE

Gently rock the Ref Flat against the center pin to ensure that it is fully depressed and you have accurately set the gauge for zero.

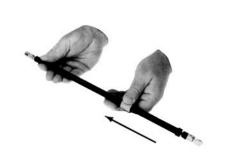

Step 6.

Remove the sliding termination with the female-connector (17KF50, for this example) from the kit, and slide the load all the way toward the end closest to the connector.

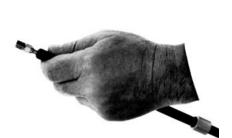

Step 7.

With either hand, pick up the sliding termination near its connector end.

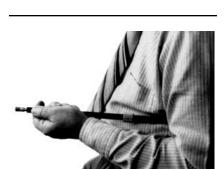

Step 8.

Cup the sliding termination in your palm, and support the barrel between your body and crooked elbow.

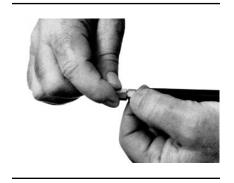

Step 9.

Remove the flush short by holding its body and unscrewing its connector.

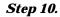

Install the gauge onto the end of the sliding termination.

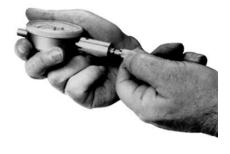

**Step 11.** 

If the COARSE SET adjustment—which has been set at the factory—has not moved, the inner dial on the gauge will read "0." If it doesn't, perform the Coarse Set Adjustment in step 15.

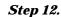

Place the sliding termination, with the gauge attached, on the bench top.

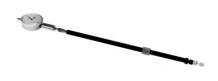

INNER DIAL

7-16 MS462XX OM

Step 13.

Loosen the FINE LOCK ring and turn the FINE ADJ ring to position the gauge pointer 2-3 small divisions on the "-" side of zero.

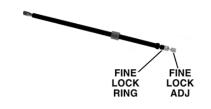

Step 14.

Turn the FINE LOCK ring clockwise to both tighten the adjustment and place the pointer exactly to "0." The Sliding Termination is now ready to use.

### **NOTES**

- Ensure that the inner dial reads "0"
- The following step is not normally necessary. It needs to be done only if the adjustment has changed since it was set at the factory

Step 15.

With the 01-211 Flush Short installed, loosen the COARSE LOCK and gently push the COARSE SET adjustment rod in as far as it will go. This coarsely sets the center conductor to be flush against the attached short. Return to Step 2.

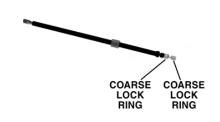

INNER DIAL

Step 16.

The procedure for adjusting the male-connector sliding termination is essentially the same as that described above. The only difference is that you must install the female adapter on the end of the gauge shaft, over the center conductor. To install this adapter, proceed as follows:

- $\square$  Zero-set the gauge as described in Step 2
  - ☐ Push the outer locking ring back toward the gauge and turn it clockwise onto the exposed threads
  - ☐ Loosen the lock ring one turn in a counterclockwise direction

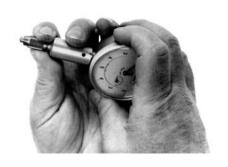

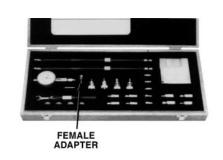

**Step 17.** Remove the 01-223 Female Adapter ("F ADAPTER FOR PIN GAUGE") from the kit.

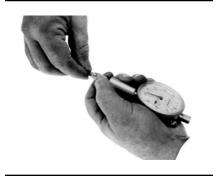

**Step 18.** Install the female adapter over the center pin and screw it into the locking ring, and tighten the outer ring until it is snug against the housing.

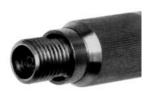

Step 20.

**Step 19.** Inspect the end of the adapter, you should see no more than two exposed threads. If so, repeat Steps 7 through 10.

Connect the gauge to the sliding termination and zero set the center pin using the FINE ADJ as previously described in Step 2.

7-18 MS462XX OM

## 7-5 STANDARD 2-PORT (OSL) CALIBRATION PROCEDURE

The standard 2-port calibration for the MS462XX Vector Network Measurement System uses an Open, a Short, a Broadband and/or Sliding Load, and a throughline connection to categorize the inherent errors in the measurement system. These errors include those caused by connectors as well as internal system errors such as RF leakage, IF leakage, and component interaction. For maximum accuracy, install the capacitive coefficients (for the open device) using the CALIBRATION COMPONENTS UTILITIES menu (page D-27).

Calibration Procedure A detailed, step-by-step procedure for performing a Open-Short-Load calibration is given below.

Step 1. Press Appl (top left) then **TRANSMISSION AND** 

REFLECTION.

**Step 2.** Press Cal (bottom left) then PERFORM CAL

2-PORT CAL.

Pressing this key starts a linked set of soft-key choices that guide you through a measurement cali-

bration.

**Step 3.** Observe the **CAL METHOD** and **LINE TYPE** 

soft-key options. If they read STANDARD and

COAXIAL, respectively, go to step 5.

**Step 4.** Press the following soft keys in sequence:

CHANGE CAL METHOD AND LINE TYPE

CAL METHOD STANDARD LINE TYPE COAXIAL

NEXT CAL STEP

NEXT CAL STEP

Step 5. Press NEXT CAL STEP then FULL 12-TERM.

This soft key calibrates for the twelve error terms as-

sociated with a two-port calibration.

Step 6. Press INCLUDE ISOLATION (STANDARD).

This soft-key set lets you choose whether to include or exclude the error terms associated with leakage between measurement channels. For a normal calibration, you would choose to include these error terms.

Step 7. Press NORMAL (1601 POINTS MAXIMUM).

This soft-key set lets you select the number of frequency points at which calibration data is to be taken. The choices: NORMAL: Data is taken at up to 1601 equally spaced frequencies across the calibra-

Soft Keys

Appl

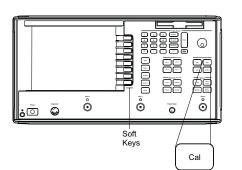

tion frequency range. C.W.: Data is taken at one point. N-DISCRETE FREQUENCIES (2 TO 1601 POINTS): This selection lets you specify a discrete number of frequency points, from 2 to 1601. TIME DOMAIN (HARMONIC): This selection is the calibration mode for low-pass time-domain or for Harmonic processing. It lets you select frequencies at integer (harmonic) multiples of the start frequency.

- **Step 8.** Press **START**, then enter 10 MHz, using either the rotary knob or keypad and terminator keys.
- **Step 9.** Press **STOP**, then enter 3 GHz (MS4622X) or 6 GHz (MS4623X), using either the rotary knob or keypad and terminator keys.

The above 2 steps let you set your start and stop frequencies. For this example, press START, press 10 on keypad, and hit the M/\mus/cm terminator key. Perform like operations for STOP, except make entry read 3 GHz or 6 GHz.

### **Step 10.** Press **NEXT CAL STEP.**

In this soft-key set, current settings for all parameters appear in blue. If you do not need to make any changes, you would press the START CAL soft key. However, for this example, we will change them all.

**Step 11.** Press the following soft keys in sequence:

PORT 1 CONN
TYPE N (M)
PORT 2 CONN
TYPE N (F)
REFLECTION PAIRING
MIXED

Reflection Pairing lets you mix or match the Open and Short reflection devices in the Calibration Sequence menus. The MIXED choice lets you calibrate using first an Open on one port and a Short on the other, then a Short on one port and an Open on the other. Conversely, MATCHED lets you calibrate first using an Open on both ports then using a Short on both ports.

7-20 MS462XX OM

### **Step 12.** Press **LOAD TYPE**.

The next soft-key set lets you select either of two load types, broadband or sliding. Broadband loads are adequate for all but the most demanding reflection measurements. They are easier to use and less expensive than sliding loads. If you choose a sliding load, refer to paragraph 7-3 for a procedure on setting pin depth. For this example, we will select BROADBAND FIXED LOAD.

### Step 13. Press BROADBAND FIXED LOAD.

The next soft-key set, prompts you to enter impedance and inductance values. For this example, we will use the rotary knob to change the displayed value to 50  $\Omega$ . Alternatively, you can key in 50 Ohms. That is, press 50 on the keypad and the X1 terminator key.

- **Step 14.** Press **IMPEDANCE** and set for  $50\Omega$ , using the rotary knob.
- **Step 15.** Press **NEXT CAL STEP**.
- **Step 16.** Press **THROUGH LINE PARAMETERS.**

The next soft-key set lets you define the length of the offset and the impedance of the throughline. For this example, enter 0 mm for length and  $50\Omega$  for impedance.

- **Step 17.** Press **OFFSET LENGTH** and set for 0.0 mm, using the rotary knob.
- **Step 18.** Press **THROUGH LINE IMPEDANCE** and set for 50 Ohms, using the rotary knob.
- **Step 19.** Press **NEXT CAL STEP**.
- Step 20. Press REFERENCE IMPEDANCE/REFERENCE IMPEDANCE and set for  $50\Omega$ .
- **Step 21.** Press **TEST SIGNALS**.

The next soft-key set lets you define the power level of the signals at the two test ports.

(If you needed to calibrate the test port for power flatness, you would press the FLATNESS CORRECTION soft key to ON.)

Step 22. Press RESUME CAL.

sequence.

**Step 23.** Press **START CAL**.

Step 24. Continue the calibration sequence by following the prompts as they appear. Connect the appropriate Isolation Devices, Broadband Loads, Opens, Shorts, and Throughlines, when requested in the calibration

7-22 MS462XX OM

## 7-6 TRANSMISSION AND REFLECTION 3-PORT CALIBRATION

Once the two port calibration has been successfully performed, the user may select one of presently two varieties of *three port calibration completion* steps.

- (1) SOLT is very similar to the standard two port method and will require connecting an open, a short, and a load to port 3 as well as a thru line between port 1 and 3 (and possibly between 2 and 3). The connector type on port 3 must also be specified since open standard coefficients must be applied. The connector type need not be the same as for port 1 or for port 2. The SOLT calibration is quite stable for coaxial systems and will almost always perform adequately.
- (2) TRX is very similar to the LRL/LRM/TRM family of calibrations and will require connecting a short to port 3 (presently not allowed to be an ambiguous reflection) and a thru line between port 1 and port 3. The offset of the short plane must be specified as in LRL/LRM/TRM and the length of the thru must be specified as well. Fewer connections are required for this cal and it is more amenable to on-wafer calibrations. The required care and quality of calibration is somewhat higher as is the case with the LRL/LRM/TRM family.

Once the calibration method is selected, some attention must be paid to where the reference planes are located. With larger DUTs, cables are commonly connected to all three ports and the reference planes are established at each of the cable ends. The only important requirement is if the port 3 reference plane is not connected to the port 1 reference plane (that defined during the two port calibration) during the 3 port thru step, then the appropriate length of the thru line must be entered. The scenario just described does not fall into the common 'zero-length-thru' category.

The 3-port feature is an option and is only available for the MS4622B and MS4623B.

### **3-Port Calibration**

The following procedure calibrates the MS462XX using the 3-port technique. A 2-port calibration must be performed first.

**Step 1.** Press Power (left) then the following soft keys in sequence:

SOURCE 2 SETUP SOURCE 2 POWER

**Step 2.** Set the power level for 7 dB, using the Data Entry

keypad and X1 key.

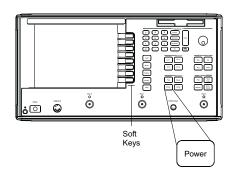

Soft Keys Cal

**Step 3.** Press the Cal (top left) then the following soft keys in

sequence:

PERFORM 3 PORT CAL CHANGE CAL METHOD

TRX

NEXT CAL STEP NEXT CAL STEP

**CHANGE PARAMETERS** 

**NEXT CAL STEP** 

**Step 4.** Specify offset length for the reflective device, press

OFFSET LENGTH.

**Step 5.** Enter 5 mm, using the Data Entry keypad and

k/ms/mm key.

Step 6. Press NEXT CAL STEP/START CAL.

**Step 7.** Continue the calibration sequence by following the

prompts as they appear.

Step 8. Press Save/Recall (bottom left.)

**Step 9.** Press the following soft keys in sequence:

SAVE

FRONT PANEL SETUP AND CAL DATA ON

**HARD DISK** 

**CREATE NEW FILE** 

**Step 10.** Specify a name using the front panel knob. When

complete, select DONE.

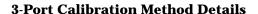

The basic error model for two port calibrations consists of 12 error coefficients that correct for non-idealities in the VNA test set. Both of the three port calibrations discussed expand this set of coefficients to 24, which can be grouped as follows:

Basic two port cal 12 terms
Port 3 directivity and matches 3 terms
Port 3 tracking 5 terms

(to and from the other ports + reflection tracking)

Additional isolation terms 4 terms

The model illustrated in Figure 7-7 shows the error boxes that embody the error terms. The isolation and transmission tracking terms (12 out of the 24) involve paths between ports and are not shown directly in the figure. The 12 other terms (source and load match, directivity, and reflection tracking) are associated with each individual error box.

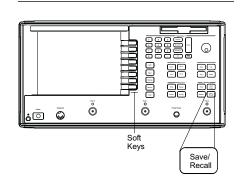

Both three port completion steps will start with a two port calibration (first 12 terms) and will use the same isolation measurement steps to get the last 4 terms. The two methods differ in how they find the middle 8 terms in the above list

As one might expect, the SOLT version first proceeds by performing a one port cal on port 3 by measuring an open, a short and a load. These measurements allow the computation of source match, directivity and reflection tracking terms. The remaining thru line measurement(s) allows the computation of load match and the required transmission tracking terms to complete the model.

The TRX method follows in the path of the LRL/LRM/TRM methods and exploits some of the data redundancy in the standard SOLT approach. The thru line measurement allows the direct computation of directivity, load match and some of the transmission tracking terms. The short measurement allows direct computation of the source match and the completion of calculation of the remaining tracking terms.

Since the 24-term model is shared between the two methods, the calibration will be applied in the same way for both via a matrix equation system. Figure 7-7 illustrates the three port error model. An error box is associated with each port that contains the coefficients describing that port's non-idealities.

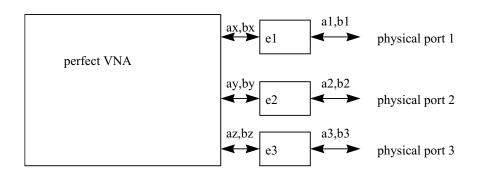

Figure 7-7. Three-Port Error Model

## 7-7 FOUR-PORT CALIBRATION

Calibration using the Four-Port Calibration technique is available for 4-Port D models only. The following procedure calibrates the MS462xD using the four-port technique.

A Two-Port calibration must be performed before proceeding with a Four-Port Calibration. A Two-Port calibration can be one of the preceding Transmission & Reflection calibrations. The frequency range and data points of the two-port calibration dictate the calibration configuration for the Four-Port calibration.

**Step 1.** Perform an OSLT calibration or an AutoCal

calibration (Section 9-3, page 9-4).

**Step 2.** Specify Test Signal Power Levels:

Power/SOURCE 2 SETUP/SOURCE 2 POWER =

7 dB

Cal/PERFORM MANUAL CAL/4 PORT CAL/CHANGE CAL METHOD/SOLT

NEXT CAL STEP

**NEXT CAL STEP** 

**PORT 3 CONN = GPC-3.5 (M) PORT 4 CONN = GPC-3.5 (M)** 

**START CAL** 

**Step 3.** Follow the directions for connecting calibration

devices.

**Step 4.** Save the setup and cal data:

Save/Recall/SAVE/FRONT PANEL SETUP AND CAL DATA ON HARD DISK/CREATE NEW

FILE

**Step 5.** Specify a name using the front panel knob. When

complete, select DONE.

This completes the procedure for calibrating the MS462xD using the four-port calibration technique.

### NOTE

To verify that the calibration is good, connect a through between Ports 1 and 2, 1 and 3 and 1 and 4 in consecutive order and check that S11, S22, S33 and S44 have a RL of 15 or better. Also verify transmission S-Parameters are close to 0 dBm.

7-26

## 7-8 LRL/LRM CALIBRATION PROCEDURE

The LRL/LRM (line-reflect-line/line-reflect-match) calibration\* feature provides an enhanced capability for error compensation when making measurements in coaxial, microstrip and waveguide transmission media. Instead of using the standard Open, Short, and Load, the LRL/LRM calibration method uses two lines and a reflection or match. The difference in length between line 1 and line 2 creates the measurements necessary for the error solutions.

The LRL/LRM calibration technique uses the characteristic impedance of a length of transmission line or a precision match as the calibration standard. A full LRL/LRM calibration consists of two transmission line measurements, a high reflection measurement, and an isolation measurement. Using this technique full 12-term error correction can be performed with the MS462XX.

Three line LRL/LRM calibration can also be selected. In a two-line LRL measurement, the difference in length between line 1 and line 2 is necessary for calibration but limits the frequency range to a 9:1 span. The use of three lines in the calibration extends the frequency range to an 81:1 span. A combination of LRL and LRM can accommodate any broadband measurement.

- 1. Through the use of LRL/LRM calibration and an external computer, in conjunction with ANACAT software, multiple-level de-embedding is possible. This calibration allows you to make semi-conductor chip measurements up to 40 GHz with a single test fixture.
- 2. In addition, any non-coaxial transmission media, including mixed media interconnects, can be accommodated. For example, a test device with a waveguide input and a coplanar microstrip output can be measured. Software automatically compensates for the microstrip dispersion.

Three detailed procedures (microstrip, coaxial, waveguide) for calibrating for a measurement using the LRL/LRM method are provided below and on the following pages.

### LRL/LRM Calibration (Microstrip)

Microstrip is a dispersive media. The MS462XX applies dispersion compensation during calibration for microstrip measurements. Because the MS462XX must know the specific microstrip parameters during calibration, soft keys are provide for entering the following:

width of the strip

□ thickness of the substrate

□ substrate dielectric constant

□ effective dielectric constant Zc

□ characteristic impedance (reference)

\*LRM Calibration Method of Rhode & Scharwz, Germany

When testing microstrip devices it is necessary to launch from coax to microstrip. In production testing this launching must be temporary, so that the device can easily be installed in and be removed from the fixture. The requirement for launching is met by the Anritsu Universal Test Fixture (UTF). The UTF provides accurate, repeatable launch to substrates from 5 to 70 mils thick, and from 0.15 to 2 inches long. Offset connections and right angles can be configured. DC bias probes can be mounted to the UTF to inject bias onto the substrate. UTF calibration/verification kits are available for alumina in 10 mil. 15 mil, and 25 mil microstrip, and for 25 mil coplanar waveguide. Although a UTF is not essential, the following calibration procedures presume its use.

Step 1. Select the desired LRL line substrates from the appropriate microstrip calibration kit. When called for in the calibration sequence, mount the LRL line substrates on the UTF following the procedure given in the 3680 OMM.

Step 2. Press Appl (top left) then TRANSMISSION AND REFLECTION.

Step 3. Press Cal (bottom left) then PERFORM CAL 2-PORT CAL.

> Pressing this key starts a linked set of soft-key choices that guide you through a measurement calibration.

Observe the **CAL METHOD** and **LINE TYPE** Step 4. soft-key options. If they read LRL/LRM and MICROSTRIP, respectively, go to step 6.

Step 5. Press the following soft keys in sequence: CHANGE CAL METHOD AND LINE TYPE CAL METHOD LRL/LRM LINE TYPE MICROSTRIP

NEXT CAL STEP

Step 6. Press the following soft keys in sequence: **NEXT CAL STEP** 

INCLUDE ISOLATION (STANDARD)

This soft-key set lets you choose whether to include or exclude the error terms associated with leakage between measurement channels. For a normal calibration, you would choose to include these error terms.

Step 7. Press NORMAL (1601 POINTS MAXIMUM).

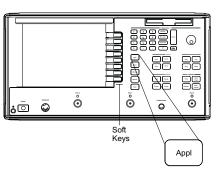

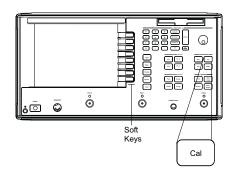

7-28

This soft-key set lets you select the number of frequency points at which calibration data is to be taken. The choices: NORMAL: Data is taken at up to 1601 equally spaced frequencies across the calibration frequency range. C.W.: Data is taken at one point. N-DISCRETE FREQUENCIES (2 TO 1601 POINTS): This selection lets you specify a discrete number of frequency points, from 2 to 1601. TIME DOMAIN (HARMONIC): This selection is the calibration mode for low-pass time-domain or for Harmonic processing. It lets you select frequencies at integer (harmonic) multiples of the start frequency.

- **Step 8.** Press **START**, then enter 10 MHz, using either the rotary knob or keypad and terminator keys.
- **Step 9.** Press **STOP**, then enter 3 GHz (MS4622X) or 6 GHz (MS4623X), using either the rotary knob or keypad and terminator keys.

The above 2 steps let you set your start and stop frequencies. For this example, press START, press 10 on keypad, and hit the M/us/cm terminator key. Perform like operations for STOP, except make entry read 3 GHz or 6 GHz.

- **Step 10.** Press **NEXT CAL STEP**.
- **Step 11.** Press LRL/LRM PARAMETER.
- Step 12. Press the applicable reference plane soft key:

  MIDDLE OF LINE 1 (REF) or ENDS OF LINE 1
  (REF).
- **Step 13.** Press **ONE BAND** for a two-line calibration (Step 15), or **TWO BANDS** (Step 16) for a three-line calibration.

As mentioned earlier, in a two-line measurement, the difference in length between line 1 and line 2 is necessary for calibration but limits the frequency range to a 9:1 span. By using three lines in the calibration, you extend the frequency range to an 81:1 span.

- **Step 14.** Press **NEXT CAL STEP.**
- **Step 15.** If **ONE BAND** was chosen in Step 13, perform the following:
  - a. Press DEVICE 1 LINE 1 (REF) and enter the value.

### **b.** Press **DEVICE 2 LINE/MATCH**.

Here you have another decision to make: whether your calibration is to be LRL or LRM. The soft key acts as a toggle.

c. If you toggle such that LINE turns red, then enter the value for line 2.

This value depends on your frequency range.

**d.** If you toggle **MATCH** red, observe that FULLBAND appears.

This indicates that your reflective device covers the full calibration range.

e. When you have made both selections, press NEXT CAL STEP and go to Step 17.

**Step 16.** If **TWO BANDS** was selected in Step 13, perform the following:

- **a.** Press **DEVICE 1 LINE 1 (REF)** and enter the value (typically 1.00 cm).
- **b.** Press **DEVICE 2 LINE/MATCH**.

Both here, and for the next choice, you have another decision to make: whether your calibration is to be LRL or LRM. For this selection, the soft key acts as a toggle.

**c.** If you toggle such that **LINE** turns red, then enter the value for line 2.

This value depends on your frequency range.

**d.** If you toggle **MATCH** red, observe that LOWBAND appears.

This indicates that your reflection device is a low-band load. This load must have a passband such that it passes all frequencies from the start to the breakpoint (see below).

*e.* Press **DEVICE 3 LINE/MATCH.** If device 3 is a line, key in the value. If it is a match, the term HIGHBAND will appear.

7-30 MS462XX OM

This indicates that your match is a high-band load. This load must have a passband such that it passes all frequencies from the breakpoint to the stop frequency.

f. Press BREAKPOINT and enter your breakpoint frequency.

For two-line LRL calibrations, select a breakpoint equal to the upper frequency of the low frequency LRL line. For a combined LRL and LRM calibration, select a breakpoint equal to the top frequency of the calibration divided by six; for instance, to cover the frequency range 0.01 to 6 GHz, select 1 GHz as the breakpoint.

- g. When you have made all selections, press NEXT CAL STEP.
- **Step 17.** Press **OFFSET LENGTH** enter a value (typically 0.0000 mm).
- **Step 18.** Press **GREATER THAN Zo** or **LESS THAN Zo**, depending on whether your reflective device is an Open or a Short.

Choose GREATER THAN Zo for an Open and LESS THAN Zo for a Short.

- **Step 19.** Press **NEXT CAL STEP**.
- **Step 20.** Press **MICROSTRIP PARAMETERS**.

This soft-key lets you change the microstrip parameters. The current setting appears in blue. Pressing it provides for selecting the following 3680 Connection Substrate Kits:

10 MIL KIT—36804B-10M 15 MIL KIT—36804B-15M 25 MIL KIT—36804B-25M

If you choose USER DEFINED, press USER DE-FINED, and review the current microstrip parameter settings; change any that do not apply.

Step 21. Press NEXT CAL STEP/TEST SIGNALS.

The TEST SIGNALS soft-key set lets you define the power level of the signals at the two test ports.

(If you needed to calibrate the test port for power flatness, you would press the FLATNESS CORRECTION soft key to ON.)

Step 22. Press RESUME CAL.

Step 23. Press START CAL.

**Step 24.** Continue the calibration sequence by following the prompts as they appear. Mount the appropriate LRL line substrates when requested in the calibration sequence.

For the REFLECTIVE DEVICE and BROADBAND LOAD prompts, remove all substrates from the UTF and allow the lower jaws to short the center conductor. Separate the connector blocks by at least an inch. (The BROADBAND LOAD prompt only appears if you selected to include isolation.)

**Step 25.** Store the calibration.

7-32 MS462XX OM

### LRL/LRM Calibration (Coaxial)

An LRL cal kit is necessary to perform the coaxial calibration. Calibration kits for GPC-7 are available from Maury Microwave and Hewlett Packard.

Two line lengths are used as the impedance standard. The calibration frequency range is limited by the difference in the lengths of the two lines. Their length must be different by approximately 90 degrees at the mid-band frequency. A good calibration can be achieved over the range of 18 degrees to 162 degrees making it possible to calibrate LRL over a 9:1 frequency range.

LRL calibration is very sensitive to uncalibrated source match. If some padding is placed at the test ports, the directivity and source match will be improved. If the goal is high level measurements, then padding should be included. If low level measurements are being performed, then the padding must be left out.

The coaxial procedure is the same as the Microstrip Procedure, except chose **COAXIAL** as the line type and use the **REFERENCE IMPEDANCE** soft key (when it become available) to select or change the line impedance.

In the coaxial, three-line calibration there are factors you need to be aware of. Note that it is the line length *differences* that are important to the LRL calibration, namely (L2–L1) and (L3–L1) where L1 is the length of line 1, L2 is the length of line 2, and L3 is the length of line 3.

Longer length differences are used for longer wavelengths (lower frequencies). For frequencies up to and including the breakpoint frequency, the larger absolute value of the (L2–L1) and (L3–L1) differences is used. At frequencies above the breakpoint, the smaller absolute value of the (L2–L1) and (L3–L1) differences is used.

Consideration must also be given to selecting the breakpoint frequency. Divide the frequency range to satisfy the 9:1 rule for any given pair of lines. The range is thus divided by the frequency breakpoint into the intervals [f1, f2] and [f2, f3]. Based on these intervals, next determine the appropriate length differences; the longer difference is associated with the lower interval [f1, f2]. Note that if the differences are equal to each other, concurrent frequency ranges are implied and only two lines need be used.

Select a line 1 reference (L1) around which to place these two differences. Use any combination of positive or negative differences around line 1. The software selects which interval is associated with either of line 2 or line 3 by comparing the absolute values of the differences with line 1. Data from the two lines, which make up the

larger absolute difference, are used for the interval [f1, f2]. Data from the two lines, which make up the smaller absolute difference, are used for the interval [f2, f3].

### LRL/LRM Calibration (Waveguide)

The waveguide procedure is the same as the Microstrip procedure, except chose WAVEGUIDE as the line type and use the **WAVEGUIDE CUTOFF FREQ** soft key (Appendix D, page D-32) to select or change its value.

7-9 TRM CALIBRATION PROCEDURE

The TRM Calibration procedure is the same as the LRL/LRM procedure, except that certain parameters have been set by default so that the calibration is simpler to perform (e.g., the L parameter in the LRM calibration has been set to equal a length of 0 mm for a through, and the R parameter is set for a short)

7-10 BALANCED CALIBRATION TECHNIQUE

Balanced calibration and measurement techniques are covered in the companion MS462XX Measurement Guide, Anritsu Part Number: 10410-00213.

7-11 FLEXIBLE CALIBRATION

Flexible Calibration mode allows an existing 2, 3 or 4-port calibration to be quickly subdivided so that only the required measurements are used. This is accomplished by having all error coefficients available, but just enabling those that are needed. The configuration can be changed so that calibration setups do not need to be recalled from memory or disk.

### **Using Flexible Calibration**

Flexible Calibration requires that a single N-port (2, 3 or 4-port) calibration be performed (see application notes AutoCal, 11410-00258, or 4-Port AutoCal, 11410-00298, for more information). Then, when a given measurement is to be performed, the user selects what portion of the calibration is to be used. The simplest case is when a full M-port calibration is enabled (M $\leq$ N).

For example, a 4-port VNA is used to measure a pair of 2-port DUTs. While one DUT is being measured, the second DUT is being loaded on the remaining two ports. The user has two options:

- ☐ Use two 2-port calibrations and recall the setup between each measurement
- Use a 4-port calibration

7-34 MS462XX OM

FLEXIBLE CAL
SELECT INPUT METHOD
(BY PORT)

REFLECTION ONLY
(BY S-PARAM)

FULL TERM CALS

▶ CUSTOMIZE CAL

FLEXIBLE CAL MODE

APPLY

DEFINE

HELP OFF

RETURN

In each case, considerable time is lost due to reloading a 2-port calibration between measurements or due to measuring 16 parameters each time when only four are needed.

With Flexible Calibration, you can perform a full 4-port calibration (parent calibration) to start and then enable a 2-port calibration for each of the measurement groups. Once the parent calibration has been performed, the Flexible Cal menu (left) can be used to select the appropriate measurement subsets as follows:

- □ FULL TERM CALS—If the parent calibration is a 4-port calibration, use this to select a full 2 or 3-port calibration or to re-enable the full 4-port calibration; if the parent calibration is a 3-port calibration, use this to select any 2-port calibration or to re-enable the 3-port calibration
- □ REFLECTION ONLY CALS—Use this to select one, or up to four, reflection-only one-port calibrations
- □ CUSTOMIZE CALS—Use this to select different combinations other than full-term or 1-port calibrations

An important point is that the system will automatically determine which error terms must be included to perform the correction as best as possible within the constraints supplied. The rules for the system's decisions can be described as follows:

- □ If a reflection term  $(S_{ii})$  is activated, include all reflectometer coefficients for that port. If  $S_{ii}$  is isolated, the calibration is treated like a 1-port reflection-only calibration
- $\Box$  For each transmission term  $(S_{\mu})$ , activate its tracking term. If done alone, the calibration is treated like a normalization calibration (similar to frequency response)
- □ If a transmission term is activated along with its matching reflection terms (e.g.,  $S_{12}$ ,  $S_{11}$  and  $S_{22}$ ), activate the load match terms

The net effect is, if all four parameters associated with a 2-port calibration are specified, a full 2-port correction will be enabled. If only  $S_{_{||}}$  and  $S_{_{||}}$  are activated, then a 1-path 2-port calibration will be enabled.

### **NOTE**

Although the system can be fairly intelligent in which terms it uses, it knows little about the DUT. You can help by specifying not only the measurements that are needed, but also the ones that are tightly connected to the desired measurement and are not on the measurement's list.

### **Example Using Flexible Calibration**

Figure 7-8 shows a 3-port device consisting of a 1-port resonator/antenna and a 2-port sub-DUT. If leakage is not of interest, you would really want to measure only five parameters instead of nine. The idea is to avoid measuring more than is needed.

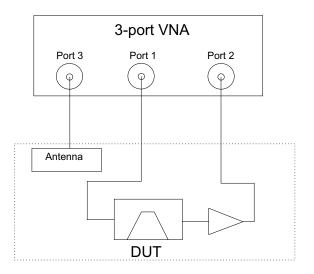

Figure 7-8. 3-Port VNA Measuring a 3-Port Device

The 3-port DUT has an integrated antenna, to be treated as a single port, and an amplifier path, to be treated as a separate 2-port device. The following will illustrate that in partially connected DUTs, such as this, there is no accuracy penalty in using the Flexible Calibration mode.

A full 3-port calibration and measurements over the 700 MHz to 1000 MHz frequency range were performed. Both the full 3-port calibration results and the Flexible Calibration results, defined as CUSTOM CAL with the S11, S12, S21, S22, and S33 parameters enabled, are compared on an overlay in Figure 7-9 on the following page.

7-36 MS462XX OM

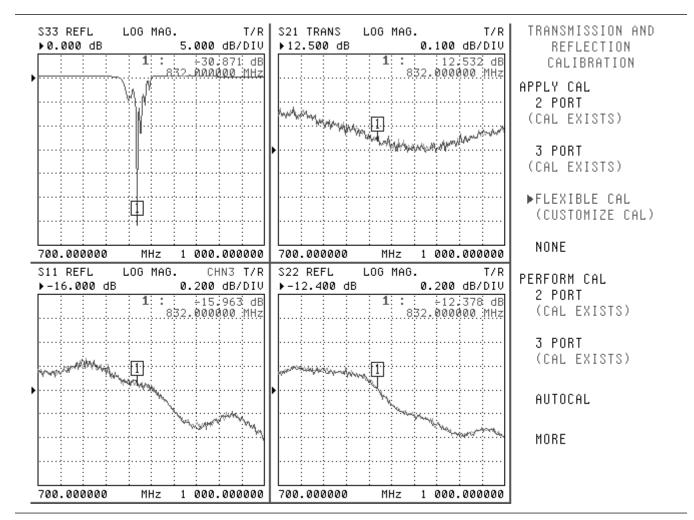

Figure 7-9. Example Comparing Flexible Calibration Results with Full 3-Port Calibration Results

The light trace is the full 3-port calibration result while the dark trace uses the Flexible Calibration method. Aside from some minor differences due to trace noise (measurement done with a very wid IFBW with no averaging), the traces overlay completely. As expected there is no difference, but only five parameters were measured per cycle instead of nine. This method works for partially connected DUTs, such as those discussed previously.

Other application notes (e.g., *Three and Four Port S-parameter Measurements*, 11410-00279) or Anritsu customer service can be consulted for more information on the various types of calibrations possible.

MS462XX OM 7-37/7-38

# Chapter 8 Time Domain

## **Table of Contents**

| 8-1 | INTRODUCTION             |
|-----|--------------------------|
| 8-2 | TIME DOMAIN MEASUREMENTS |
| 8-3 | OPERATING TIME DOMAIN    |
| 8-4 | WINDOWING                |
| 8-5 | GATING                   |
| 8-6 | ANTI-GATING              |

# Chapter 8 Time Domain

**8-1** INTRODUCTION

This chapter describes the optional Time Domain feature.

**8-2** TIME DOMAIN MEASUREMENTS

The Option 2, Time Domain feature provides a useful measurement tool for determining the location of impedance discontinuities. Some typical applications are identifying and analyzing circuit elements, isolating and analyzing a desired response, locating faults in cables, and measuring antennas.

### TIME DOMAIN A USEFUL TOOL FOR:

The relationship between the frequency-domain response and the time-domain response of a network is described mathematically by the Fourier transform.

 Identifying and Analyzing Circuit Elements

The MS462XX makes measurements in the frequency domain then calculates the inverse Fourier transform to give the time-domain response. The time-domain response is displayed as a function of time (or distance). This computational technique benefits from the wide dynamic range and the error correction of the frequency-domain data.

Isolating a Desired Response

Let us examine the time-domain capabilities. Two measurement modes are available: lowpass and bandpass.

Locating Faults

We use the lowpass mode with devices that have a dc or low-frequency response. In the lowpass mode two responses to the device-under-test (DUT) are available: impulse or step response.

Making Antenna Measurements

The frequencies used for the test must be harmonically related (integer multiples) to the start frequency. The simplest way to calculate this relationship is to divide the highest frequency in the calibration by 1600 (the default number-of-points available); this is the start frequency. For example if the highest frequency is 6 GHz, the calculated start frequency is 3.75MHz (6/1600).

### **MS462XX TIME DOMAIN MODES**

- Lowpass Mode
- Bandpass Mode

### LOWPASS MODE

- Either Impulse or Step Response
   Available
- Displays Impedance Information
- Requires Harmonically Related Frequencies
- Used When Device Has a DC or Low Frequency Path

### LOWPASS IMPULSE RESPONSE

- Location of Discontinuities
- Information on Type of Discontinuities

## CIRCUIT ELEMENTS Lowpass Impulse Response

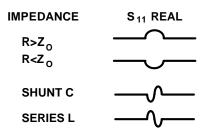

**Figure 8-1.** Lowpass Impulse Response

The lowpass impulse response displays the location of discontinuities as well as information useful in determining the impedance (R, L, or C) of each discontinuity.

The impulse response is a peak that goes positive for  $R>Z_0$  and negative for  $R<Z_0$ . The height of the response is equal to the reflection coefficient

$$r = \frac{R - Z_0}{R + Z_0}$$

The impulse response for a shunt capacitance is a negative-then-positive peak and for a series inductance is a positive-then-negative peak (Figure 8-1).

An example of using impulse response is circuit impedance analysis. With an impulse response, we can observe the circuit response of a passive device, such as a multi-element step attenuator (Figure 8-2), and make final, realtime adjustments during the test.

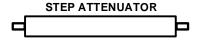

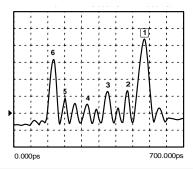

Figure 8-2. Example of Lowpass Impulse Response

In the above example, the connectors at each end have been gated out (page 8-13), which lets you better observe the internal circuit response. Each displayed marker has been manually set to the peak of the response at each adjustable circuit element. In this way, the data display lets you make the adjustment in realtime, while the marker menu shows the magnitude of the response at each marker.

The lowpass-step response displays the location of discontinuities as well as information useful in determining the impedance (R, L, or C) of each discontinuity. If you are familiar with time-domain reflectometry

#### LOWPASS STEP RESPONSE

- TDR Measurement
- Location of Discontinuities
- Information on Type of Discontinuities

## CIRCUIT ELEMENTS Lowpass Step Response

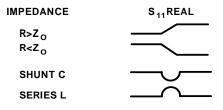

Figure 8-3. Lowpass-Step Response

(TDR) you may feel more comfortable with step response, as the displays are similar.

The lowpass-step response for a resistive impedance is a positive level shift for  $R > Z_0$  and a negative level shift for  $R < Z_0$ . The height of the response is equal to the reflection coefficient

$$r = \frac{R - Z_0}{R + Z_0}$$

The step response for a shunt capacitance is a negative peak, and for a series inductance it is a positive peak (Figure 8-3).

An example of using the lowpass-step response is cable-fault location. In the frequency domain, a cable with a fault exhibits a much worse match than a good cable. Using lowpass-step response, both the location of the discontinuity and the information about its type are available (Figure 8-4).

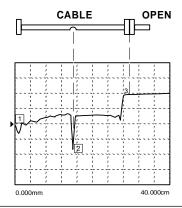

Figure 8-4. Example of Lowpass-Step Response

### BANDPASS MODE

- Calculates Impulse or Phasor-Impulse Response
- Uses Any Frequency Range
- Used When Device Does Not Have a DC or Low-Frequency Path

In the above example, the dip in the display shows the shunt-capacitive response caused by a crimp in the cable. The response at the end of the cable shows the step-up that is typical of an open (Figure 8-3).

The MS462XX bandpass mode gives the response of the DUT to an RF-burst stimulus. Two types of response are available: impulse and phasor-impulse. An advantage of the bandpass mode is that any frequency range can be used. Use this mode with devices that do not have a dc or low-frequency path.

#### BANDPASS IMPULSE RESPONSE

- Magnitude Measurement Only
- Location of Discontinuities
- No Information on Type of Discontinuities

## CIRCUIT ELEMENTS Bandpass Impulse Response

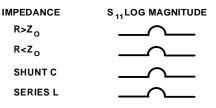

**Figure 8-5.** Bandpass Impulse Response

### PHASOR IMPULSE BANDPASS RE-SPONSE

- Real and Imaginary Measurement
- Information On Type of Discontinuity

Use the bandpass-impulse response to show the location of a discontinuity in time or distance, as indicated by changes in its magnitude. Unlike the lowpass mode, no information as to the type of the discontinuity is available. A typical use for this mode is to measure devices—such as, filters, waveguide, high-pass networks, bandpass networks—where a low-frequency response is not available.

The bandpass-impulse response for various impedance discontinuities is shown in Figure 8-5. As we can see, no information about the type of discontinuity is available.

An example of using the bandpass-impulse response is the pulse height, ringing, and pulse envelope of a bandpass filter (Figure 8-6). Use the phasor-impulse response with bandpass response to determine the type of an isolated impedance discontinuity.

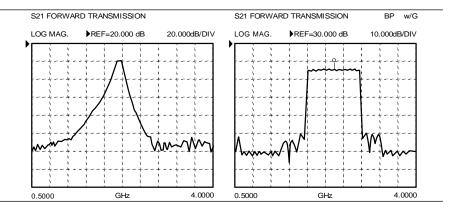

Figure 8-6. Example of Bandpass-Impulse Response

After the bandpass-impulse response has been isolated, the phasor-impulse response for a resistive-impedance-level change is a peak that goes positive (R>Z<sub>0</sub>) for the real part of  $S_{11}$  and negative for R<Z<sub>0</sub>. The imaginary part remains relatively constant. In each case the peak is proportional to the reflection coefficient. The phasor-impulse response for a shunt capacitance is a negative-going peak in the imaginary part of  $S_{11}$ . For a series inductance, it is a positive going peak.

8-6 MS462XX OM

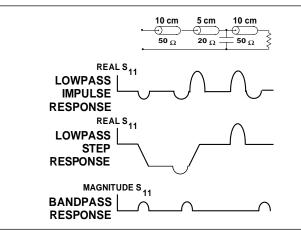

Figure 8-7. Complex Impedances

CIRCUIT ELEMENTS
Bandpass-Phasor Impulse Response

IMPEDANCE REAL S<sub>11</sub> IMAGINARY S<sub>11</sub>

R>Z<sub>0</sub>
R<Z<sub>0</sub>
SHUNT C
SERIES L

**Figure 8-8.** Bandpass Phasor Response

Next, let us look at a complex circuit. A resistive impedance change  $R < Z_0$  and a shunt capacitance and series inductance. These impedance changes are shown in the time domain for the lowpass-impulse response, lowpass-step response, and bandpass-impulse response (Figure 8-7).

The MS462XX processes bandpass-impulse-response data to obtain phasor-impulse response. This becomes most advantageous where both a reactive reflection and an impedance change occur at the same location. The real part of the time-domain response shows the location of impedance level changes, while the imaginary part shows the type of reactive discontinuity. Phasor-impulse response displays one discontinuity at a time (Figure 8-9).

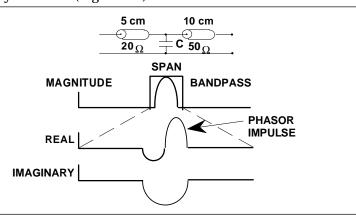

Figure 8-9. Phasor-Impulse Response Data

## **8-3** OPERATING TIME DOMAIN

To operate in the time domain mode, press the Appl key (below), then the **TRANSMISSION AND REFLECTION** and **DOMAIN** soft keys.. The "DOMAIN" menu soft keys let you select the frequency- or time-domain modes (Figure 8-10). The MS462XX defaults to the frequency domain.

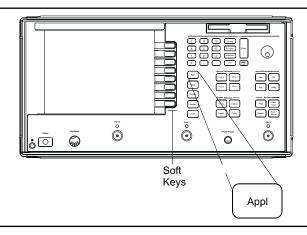

SET DIELECTRIC
AIR
(1.000649)
POLYETHYLENE
(2.26)
TEFLON
(2.10)
MICROPOROUS
TEFLON
(1.69)
OTHER
XXXX.XX
RETURN

**Figure 8-11.** Reference Delay Soft-Key Menu

Select time or distance for the horizontal axis. The MS462XXdefaults to time axis.

### NOTE

If you select distance, be sure to set the dielectric constant Display key, **REFERENCE PLANE**, and **SET DIELECTRIC** soft keys (Figure 8-11).

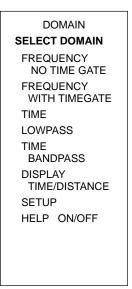

Figure 8-10. Domain Soft-Key Menu

8-8 MS462XX OM

Select **SETUP** then **RANGE SETUP AND** and use the START/STOP selections to set the range (Figure 8-12). Alternatively, you can use **GATE SETUP** and **SPAN**.

DOMAIN
RANGE SETUP
GATE SETUP
SELECT GATE
FUNCTION
OFF
DISPLAY
ON
HELP ON/OFF

LOWPASS TIME DOMAIN SETUP START XXX.XXX ps STOP XXX.XXX ps CENTER XXX.XXX ps RESPONSE IMPULSE/STEP MORE RETURN

Figure 8-12. Set Range Soft-Key Menu

For the lowpass mode select either **IMPULSE** or **STEP** Response and set the DC term. The MS462XXdefaults to the **IMPULSE** Response and the **AUTO EXTRAPOLATE** mode for the DC term (Figure 8-13).

### **NOTE**

The bandpass mode displays Bandpass Impulse Response unless we select Phasor Impulse Response.

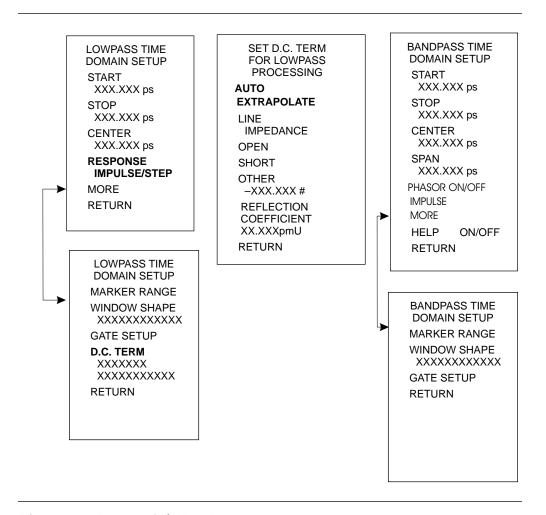

Figure 8-13. Response Soft-Key Menus

8-10 MS462XX OM

The Marker Range menu allows us to zoom in and display the range between two selected markers (Figure 8-14).

TIME MARKER SWEEP START MARKER XXX.XXX ps STOP MARKER XXX.XXX ps RESTORE ORIGINAL RANGE RETURN DISTANCE MARKER
SWEEP

START
MARKER
XXX.XXX ps
STOP
MARKER
XXX.XXX ps
RESTORE ORIGINAL
RANGE
RETURN

Figure 8-14. Marker Range Soft-Key Menus

WINDOWING TIME DOMAIN

### **8-4** WINDOWING

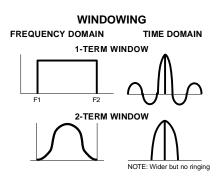

Windowing is a frequency filter that we apply to the frequency-domain data when we convert it to time-domain data. This filtering rolls off the abrupt transition at F1 and F2. This effectively produces a time-domain response with lower sidelobes. Windowing allows a limited degree of control over the pulse shape, trading off ringing (sidelobes) for pulse width (Figure 8-15).

We select windowing from the Time Domain Setup soft-key menu. Four different windows are available: RECTANGLE, NOMINAL, LOW SIDELOBE, and MINIMUM SIDELOBE. The RECTANGLE option provides the narrowest pulse width, while the MINIMUM SIDELOBE option provides the least ringing (fewest sidelobes). The MS462XX defaults to the NOMINAL option, which is acceptable for most measurements. Windowing menus are shown in Figure 8-16.

Figure 8-15. Windowing

LOWPASS TIME DOMAIN SETUP START XXX.XXX ps STOP XXX.XXX ps CENTER XXX.XXX ps RESPONSE IMPULSE/STEP MORE LOWPASS TIME DOMAIN SETUP MARKER RANGE WINDOW SHAPE XXXXXXXXXXX X GATE SETUP D.C. TERM XXXXXXX XXXXXXXXXX RETURN WINDOW/GATE SHAPE RECTANGULAR NOMINAL LOW SIDELOBE MIN SIDELOBE HELP ON/OFF RETURN

Figure 8-16. Window Shape Soft-Key Menus

8-12 MS462XX OM

### **8-5** GATING

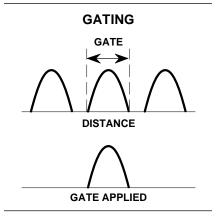

Figure 8-17. Gating

Gating is a time filter that allows for removing unwanted time-domain responses by gating the desired response. We can view the isolated response in both time domain—and in the frequency domain—using the FREQUENCY WITH TIME GATE selection (Figure 8-17).

There are four different gate shapes available: MINIMUM, NOMINAL, WIDE, and MAXIMUM (Figure 8-18). The MS462XX defaults to the NOMINAL gate. To specify a different shape simply enter the Gate menu and select the desired gating shape. The MINIMUM has the sharpest roll off and some frequency domain ripple, while MAXIMUM has the least roll off and best residual ripple. Figures 8-19 through 8-22, on the next page, show gating shapes.

The combinations of gate/window shapes will be restricted. For the MINIMUM gate shape, the LOW and MIN SIDELOBE window shape will not be allowed. For the NOMINAL gate shape, the MIN SIDELOBE window will not be allowed. If the user has set the window shape to MIN or LOW SIDELOBE and changes the-gate shape to MINIMUM, the window will be reset to NOMINAL. If the user has set the window to MIN SIDELOBE and changes the gate shape to NOMINAL, the window will be reset to LOW SIDELOBE. Gate shapes will be adjusted in a similar manner.

LOWPASS TIME DOMAIN SETUP START XXX.XXX ps STOP XXX.XXX ps CENTER XXX.XXX ps RESPONSE IMPULSE/STEP MORE LOWPASS TIME DOMAIN SETUP MARKER RANGE WINDOW SHAPE XXXXXXXXXXXX GATE SETUP D.C. TERM XXXXXXX XXXXXXXXX RETURN WINDOW/GATE SHAPE RECTANGULAR NOMINAL LOW SIDELOBE MIN SIDELOBE HELP ON/OFF RETURN

Figure 8-18. Gating Soft-Key Menus

An informational message will be displayed in the data area when the window or gate shape is reset in this way. The message will last 2 sweeps, and will say:

"GATE SHAPE ADJUSTED" or "WINDOW SHAPE ADJUSTED" depending on which was changed by the software.

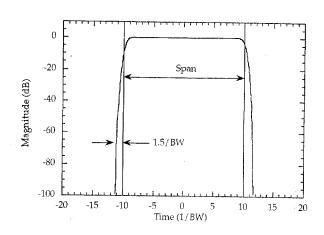

Figure 8-19. Minimum Gate Shape

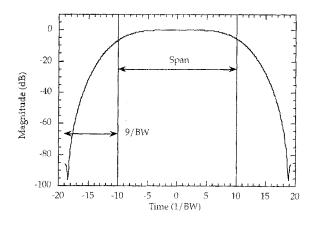

Figure 8-21. Wide Gate Shape

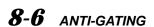

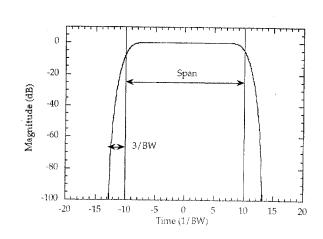

Figure 8-20. Nominal Gate Shape

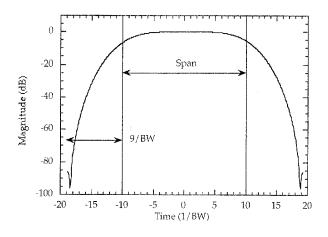

Figure 8-22. Maximum Gate Shape

Anti-gating is the opposite of gating. Whereby, gating provides for removing all but the desired response, anti-gating displays all but the desired response. To provide anti-gating, gate in the normal manner, except use a minus value for the SPAN width.

8-14 MS462XX OM

# Chapter 9 AutoCal

## **Table of Contents**

| 9-1 | INTRODUCTION                                                                                                    |
|-----|----------------------------------------------------------------------------------------------------|
| 9-2 | DESCRIPTION                                                                                                    |
| 9-3 | CALIBRATIONS9-4                                                                                                    |
| 9-4 | DEFINITIONS9-4                                                                                                    |
| 9-5 | PHYSICAL SETUP                                                                                                    |
| 9-6 | CHARACTERIZATION FILES                                                                                                    |
| 9-7 | USING AUTOCAL9-7                                                                                                    |
| 9-8 | 4-PORT AUTOCAL       9-10         Calibration       9-10         Assurance       9-11         Characterization       9-11 |
| 9-9 | PIN DEPTH SPECIFICATIONS                                                                                                  |

#### **NOTE**

The MS462XC VNMS- Direct Receiver Access version cannot make system measurements without an external test set that couples power into the reference and test channels, such as the Anritsu MS4782A. This manual will discuss calibration and system measurements for the MS462XX assuming the user understands the need for the external test set for the MS462XC.

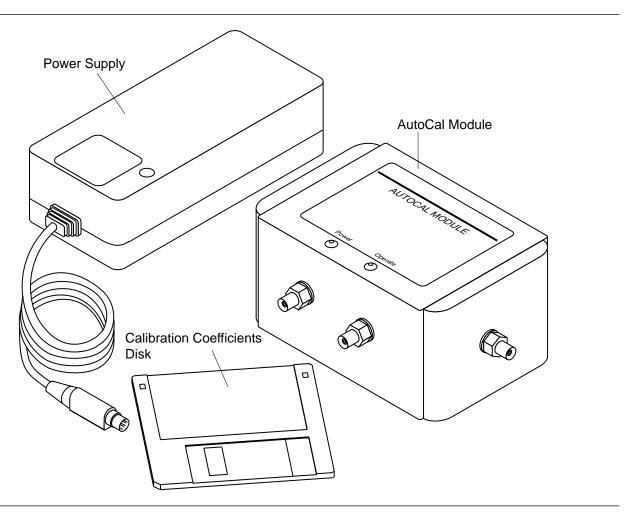

Figure 9-1. AutoCal Module, Power Supply, and Cables

## *Chapter 9 AutoCal*

## 9-1 INTRODUCTION

This chapter provides a general description of the **AutoCal** calibrators, including specifications, setup, and the use of the associated software and on-line documentation. The RF series members are shown below. Throughout this manual, the term **AutoCal** will refer to the series. Individual models will be referred to by model number. Figure 9-1 shows the **AutoCal** module and all of its attaching parts.

| Model      | Switch     | Freq. Range | Connector       |
|------------|------------|-------------|-----------------|
| 36581NNF/1 | Electronic | 10MHz-6 GHz | N (Male)-N(Fem) |
| 36581NNF/2 | Electronic | 10MHz-9 GHz | N (Male)-N(Fem) |
| 36581KKF/1 | Electronic | 10MHz-6 GHz | K(Male)-K(Fem)  |
| 36581KKF/2 | Electronic | 10MHz-9 GHz | K(Male)-K(Fem)  |

## 9-2 DESCRIPTION

The **AutoCal** module provides an automatic system for fast, repeatable high-quality calibrations of a Vector Network Measurement System (VNMS). The **AutoCal** module is inserted between the VNMS test ports to perform the calibration. The **AutoCal** module is connected between Ports 1 and 2 (3-Port and 4-Port **AutoCal** procedures are found in Section 9-8). Refer to Figure 9-2 (page 9-6) for a diagram of the **AutoCal** connections.

The **AutoCal** module use solid-state electronic switches to exchange the internal calibration standards. The module does NOT contain isolation standards and requires a manual operation to perform this measurement.

A standard serial RS-232 interface cable is used to connect the **AutoCal** module to the MS462XX. Power is supplied by a connecting cable from a Universal power supply (+5V, +15V, -15V for the electronic modules; +5V, +24V for the mechanical modules). A power on-off switch is not provided. It is important to connect the power supply connecting cable to the **AutoCal** module **BEFORE** the power supply is connected to the wall outlet.

*CALIBRATIONS* AUTOCAL

Test Port Cable Converters (Anritsu series 36583) are used during and after the calibration process to establish the desired test port connector type.

## 9-3 CALIBRATIONS

Four types of calibration can be performed using **AutoCal**:

**One-Port:**  $S_{11}$  **1-Port and**  $S_{22}$  **1-Port** are 1-port calibrations performed on the indicated port of the VNMS and are equivalent to the traditional Open-Short-Load calibrations.

**Full 2-Port:** This type is equivalent to the traditional Open-Short-Load-Thru (OSLT) calibration.

**Thru Update:** This type is a new form of calibration which is used to update an existing 12-term calibration in the VNMS. This calibration could have been performed using any method of calibration which yields 12 terms (LRL, LRM, **AutoCal**, or OSLT). Due to cable movement and aging, the calibration may have degraded over time. The Thru Update refreshes the calibration by measuring a Thru connection and updating the Transmission Tracking and Load Match calibration constants.

**Adapter Removal:** This calibration measures the characteristics of male-male or female-female test port cables for subsequent measurement of non-insertable devices. An adapter is required for this calibration. Adapter Removal requires two calibration procedures in order to calculate the parameters and electrical length of the adapter.

#### NOTE

If a full frequency range calibration is not required, modify the VNMS Setup Menu to reflect only the needed range. This will be useful when calibrating a 6 GHz or 9 GHz VNMS below 6 GHz or 9 GHz, respectively.

## 9-4 DEFINITIONS

The following terms are used in explaining the calibration procedure using the **AutoCal** module:

**Thru:** A *thru* is a connection of the two test ports. Two kinds of thru connections are defined for the **AutoCal** calibration: (1) a *Calibrator* thru is an internal path through the calibrator. (2) a *True* thru is a direct cable connection between the test ports, with no intervening connectors. The calibrator thru is not as accurate as a true thru, so the user has the option during a calibration to use the more accurate method, if necessary.

**Isolation:** For certain measurements which require accurate  $S_{21}$  or  $S_{12}$  readings for very small values of those parameters, an *isolation* step is required to characterize the leakage of the VNMS and test setup. The

9-4 MS462XX OM

**AUTOCAL DEFINITIONS** 

isolation step requires a manual operation for the **AutoCal** module. In order to achieve high accuracy for the characterization of the leakage, a high averaging factor is needed.

**VNMS Measurement Averaging Factor:** This factor is the averaging factor used by the VNMS when making measurements.

**VNMS Video IF Bandwidth:** This setting is the same as the value which can be set using the Avg key and **SELECT IF BANDWIDTH** soft key.

Characterization File: Each calibrator module has a file containing data which characterizes each standard in the calibrator. This file also contains information (identification number, start and stop frequencies) concerning the capabilities of the calibrator. Each characterization file has the extension ".acd". When modules are changed, the user must install the appropriate new characterization file. This file can be installed using the Save/Recall key to recall the characterization file from a disk.

PHYSICAL SETUP AUTOCAL

## 9-5 PHYSICAL SETUP

See Figure 9-2 for an illustration of the connections necessary to perform an automatic calibration using the **AutoCal** module.

There is no on-off switch. When power is connected to the **AutoCal** module, the LED labeled POWER should come on immediately. The second LED, labeled OPERATE, should come on in about five minutes, after the internal temperature control oven has stabilized. (Internal temperature is held within a 5  $^{\circ}$ C window.)

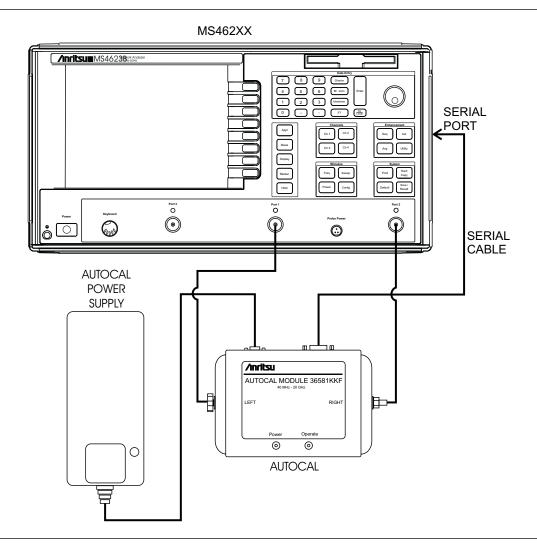

Figure 9-2. AutoCal Equipment Setup

9-6 MS462XX OM

# 9-6 CHARACTERIZATION FILES

Before performing an **AutoCal** on a MS462XX, the Characterization File for the **AutoCal** Module must be loaded.

Insert the **AutoCal Module Characterization Disk** into the floppy drive. Press the Save/Recall key, then select **RECALL\AUTOCAL CHARACTERIZATION ON FLOPPY DISK**. Select the file "Sxxxxxx.ACD, where xxxxxx is the serial number of the **AutoCal** module.

If a copy of the Characterization File is in the hard-disk, you can recall it by choosing **RECALL\AUTOCAL CHARACTERIZATION ON HARD DISK** instead. Select the same file "**Sxxxxxx.ACD**".

## 9-7 USING AUTOCAL

An example procedure for using the **AutoCal** module is given below. This example assumes a frequency range of 10 MHz to 6 GHz, a power level of +0 dB, use of a Series 36581 **AutoCal** module. Refer to the menu key illustrations at left.

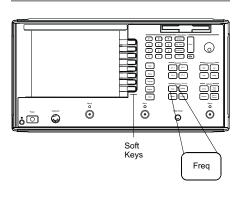

- **Step 1.** Press the Freq key.
- **Step 2.** Press the **START** soft key; enter "10" from the keypad and press the M/μs/cm Data Entry key.
- **Step 3.** Press the **STOP** soft key; enter "6" from the keypad and press the G/ns/m Data Entry key.
- **Step 4.** Press the Power key.
- **Step 5.** Press the **SOURCE 1 SETUP, SOURCE 1 POWER** soft keys; enter "0" from the keypad and press the X1 Data Entry key.

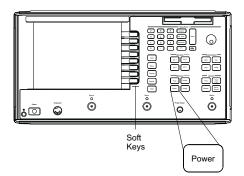

- **Step 6.** Press the Cal key.
- **Step 7.** Press the **AUTOCAL** soft key.
- **Step 8.** Press the **HELP** soft key to ON.

This activates a context-sensitive help screen that will appear for each **AutoCal** function.

The next selection depends on current instrument conditions: **THRU UPDATE** lets you update the Thru calibration of an active 12-term Calibration. This updates the transmission frequency response and load match coefficients.

**APPLY LAST CAL SETUP** *lets you to repeat the last calibration setup without going through all the* 

USING AUTOCAL AUTOCAL

menus again.

**CHANGE CAL SETUP** *lets you set up a new calibration, which is what we will do for this example.* 

Step 9. Press the CHANGE CAL SETUP then FULL2-PORT soft keys.

You could also have selected **S11 1-PORT, S22 1-PORT** or **ADAPTER REMOVAL** soft keys (paragraph 9-3). The latter lets you remove the effect of an adapter used in the calibration.

If a more accurate calibration is required, you can increase the number of averages for each impedance standard by pressing the NUMBER OF AVER-AGES soft key.

**Step 10.** Press the **SELECT PORTS** soft key and a configuration that matches the physical setup (R=1, L=2 for this example).

It is critical to ensure the correct module orientation is established; each side (left and right) of the module is labeled.

**Step 11.** Observe that **CALIBRATOR** is shown for the **SELECT THRU TYPE** soft key.

By default, the internal thru standard is used for the Thru Calibration. The transmission response of the calibration may be improved by selecting a True Thru. This will result in a manual step, however.

**Step 12.** Observe that **OMIT** is shown for the **ISOLATION AVERAGING** soft key.

Isolation may be omitted (default), or included. If included, the Select Isolation Averaging soft key menu lets you set the AVERAGING FACTOR or use the DEFAULT value during the isolation step. Including isolation involves a manual step for the 36581 models.

9-8 MS462XX OM

AUTOCAL USING AUTOCAL

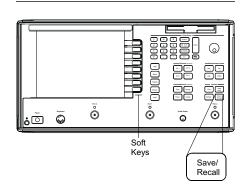

**Step 13.** 

Ensure the **AutoCal** module is properly connected between Ports 1 and 2, then press the **START CAL** soft key (**AutoCal** main menu).

Follow the instructions and do not disturb the setup during the calibration. A typical Full 2-Port Cal with 401 data points should take about one minute. Please note that you should not start a calibration until the yellow LED on the **AutoCal** Module is lit. This will ensure accurate calibration of the VNMS.

After the Calibration, select **Save/Recall** to save the calibration data, as shown in the following steps. Alternatively, you could press **Enter** to apply the calibration.

**Step 14.** Press the Save/Recall key.

Step 15. Press the SAVE\FRONT PANEL SETUP AND CAL DATA ON HARD DISK (or ON FLOPPY DISK) soft keys.

**Step 16.** Enter a file name using the name editor or an external keyboard.

4-PORT AUTOCAL AUTOCAL

## 9-8 4-PORT AUTOCAL

This section describes how to setup and use the 4-Port **AutoCal** module. Once setup, the use of the module is illustrated through discussion of the MS462XX firmware and associated help screens. This section covers two models:

- □ 36584KF 10 MHz to 9 GHz K female connectors, 4-Ports
- □ 36584NF 10 MHz to 9 GHz N female connectors, 4-Ports

#### **4-Port AutoCal Description**

The 4-Port **AutoCal** module provides an automatic system for fast, repeatable, high-quality calibrations of a multiport Vector Network Measurement System (VNMS), such as the MS462XX. The 4-Port **AutoCal** module can be used to perform 1, 2, 3 and 4-Port calibrations on any MS462XX VNMS. 4-Port calibrations can only be performed on a 4-Port VNMS.

The 4-Port **AutoCal** module uses electronic switches to exchange the internal calibration standards. Isolation standards are not included in the module; however, isolation calibration steps can be performed using external terminations.

Like the 2-Port **AutoCal** module, a standard RS-232 serial cable is used to connect the 4-Port **AutoCal** module to the MS462XX. Power is supplied by a connecting cable from a universal power supply (+5V, +15V, -15V). A power on/off switch is not provided. The power supply cable should be connected to the **AutoCal** module **BEFORE** connecting the line cord to the wall outlet.

The 4-Port **AutoCal** module ships with a power supply and attached cable, a serial interface cable, and a disk containing a characterization file

As with the 2-Port **AutoCal** version, software operation falls into three broad categories:

#### Calibration

Calibration is the process of calibrating the instrument using the **AutoCal** module. The **AutoCal** module is connected between the VNMS test ports to perform the calibration. The **AutoCal** port connectors are all female since this matches the configurations used most often during measurements. If other connector matings are needed, phase equal insertables (PEIs) can be used and are available as 375XR/1 in sets of 5. Contact the factory for more details or for information on different connector types.

9-10 MS462XX OM

#### NOTE

MS462XX firmware version 1.15 or later is required for automatic operation.

#### Assurance

Assurance is the process of validating a calibration. This is done by comparing the measurement of a standard within the **AutoCal** module with previously stored measurement results.

A standard of intermediate match and insertion loss is built into the **AutoCal** module and measured at the time of characterization. Assurance is invoked under:

Utility/Diagnostics/AutoCal Assurance

The item is then measured again and the results are compared to those of the original measurement. If they agree within computed uncertainties, then the assurance test will pass. If the test has not passed, the module may not be properly connected or the characterization has drifted out of specification. If checking connections/cables does not help, then a re-characterization (either by the user or by the factory) may be required.

The issue of calibration uncertainties in general and **AutoCal** uncertainties specifically are addressed in separate application notes. Consult the factory or your sales representative for more information.

Assurance may or may not be available depending on the firmware version, see the latest application guide or consult the factory.

#### Characterization

Characterization is the process of characterizing the **AutoCal** module based on a good calibration obtained by other means. The characterization is performed by the factory at the time of manufacture and then typically re-characterized every 6 months. You may also perform a re-characterization if the module is operated in a harsh environment or if you desire a higher characterization point density in a given frequency range.

To help understand the last point, note that factory characterization must be done over the full frequency range of the module (10 MHz- 9 GHz) using the maximum calibration point count (1601). As a result, Auto Calibrations performed over smaller

4-PORT AUTOCAL AUTOCAL

frequency ranges will have a lower point density than may be desired. The resulting interpolation error is typically very small but if an issue, you can perform a characterization over a smaller frequency range (or ranges) with a desired point count.

Remember that the **AutoCal** is a transfer standard and the resulting calibration will only be as good as the original characterization. Depending on connector types, use PEIs or non-zero length thrus (consult *Three and Four Port S-parameters*). Consider using sliding loads (in the 365X series of calibration kits) or the higher performance fixed loads of the 375XR calibration kits.

The characterization process is performed by measuring the various standards in the module sequentially and is accessed under:

Utility/AutoCal Characterization

The **AutoCal** module must be connected as indicated by the port assignment. When completed, the characterization file can be saved to hard disk or floppy disk. The file name must be of the form Sxxxxxx.ACD where the .ACD extension will automatically be added.

9-12 MS462XX OM

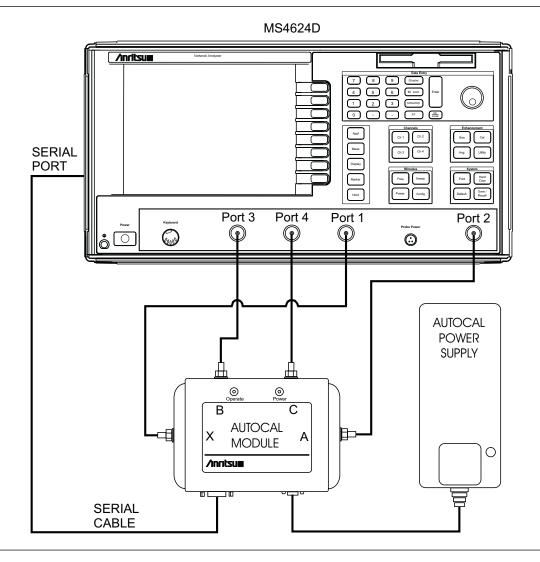

Figure 9-3. 4-Port AutoCal Equipment Setup

#### **4-Port AutoCal Setup**

Figure 9-3 shows the connections necessary for the operation of the 4-Port **AutoCal** module. These include:

- □ Power supply (connect the cord to the **AutoCal** module first, then to the wall outlet)
- ☐ Serial cable connected from the **AutoCal** module to the rear panel of the VNMS
- □ RF cables connected from the VNMS Port connectors to the **AutoCal** module (unused RF connections may remain disconnected)

4-PORT AUTOCAL AUTOCAL

The RF cable connections will be dependent on the type of calibration being done and on the port assignments. By default, the connections are done as follows:

AutoCal Port X to VNMS Port 1

AutoCal Port A to VNMS Port 2

AutoCal Port B to VNMS Port 3 (used for 3 or 4-Port calibrations)

AutoCal Port C to VNMS Port 4 (used only for 4-Port calibrations)

Only some of these port combinations may be used with a 2 or 3-Port VNMS. If a reflection-only cal is being performed, then only one port combination is required. If a port is not being used (on either the VNMS or **AutoCal** module), nothing needs to be connected to the open port.

Additional port assignments may be possible. Consult the help screens on the instrument or the latest application notes/application guide for details.

#### **4-Port AutoCal Operation**

When power is first applied, the POWER LED on the **AutoCal** module will illuminate. The OPERATE LED will only come on after the module has warmed up (typically 2-5 minutes). DO NOT perform an auto calibration (or characterization or assurance) until the OPERATE LED is on.

The characterization file for the **AutoCal** module must first be loaded. This typically comes on a floppy from the factory. The characterization file may be loaded from:

Save-Recall/Recall/AutoCal Characterization.

Once connected (and the OPERATE LED is illuminated), the calibration can be started by proceeding to the calibration menu and selecting **AutoCal** and the appropriate calibration type. The number of averages may be adjusted if necessary (see specifications section for definitions), but the default values are usually adequate. Isolation averaging may also be selected here or the isolation step may be omitted (this is the default). Note the port assignment on these menus/help screens to be sure the module is connected correctly. When prompted, hit ENTER and the various standards within the module will be sequentially measured and the calibration coefficients computed. For more information on the calibration computation process, consult the application notes *Three and Four Port S-parameters* and *AutoCal*. Once completed, the calibration can be saved to hard disk or floppy disk for later recall.

9-14 MS462XX OM

AUTOCAL ASSURANCE MANUAL CONTROL

CONNECT PATH ▶PORT X-A

PORT X-B

PORT X-C

SELECT CAL STANDARD

PERFORM ASSURANCE

HELP OFF

RETURN

SELECT CAL STANDARD

OPEN

SHORT

▶LOAD

THRU

ASSURANCE

HELP OFF

RETURN

#### **Manual Control**

While rarely needed, the standards within the **AutoCal** module can be manually selected under:

#### Utility/Diagnostics/AutoCal Assurance

The individual paths and standards can then be selected. Refer to the menu illustrations to the left. Figure 9-4 shows the internal connections within the **AutoCal** module and what the standards selection mean. The reflection standards are labeled:

Load (L)

Short (S)

Open (O)

These are just convenient designators for three distinct complex impedances. Since the **AutoCal** module is a transfer standard, the exact impedances are not important as long as they are stable and distinct. An error message will appear if the **AutoCal** module is not connected and powered when selecting these standards/paths. The calibration standard type will always be the same for the 2 ports of the selected path.

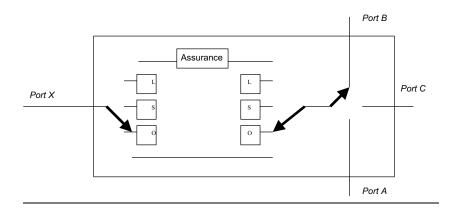

Figure 9-4. 4-Port AutoCal Block Diagram

# **9-9** PIN DEPTH SPECIFICATIONS

The depth of the center pin on connectors is a critical specification, which if not met, can cause damage to mating connectors. Table 9-1 provides pin-depth specifications for associated **AutoCal** connectors and Table 9-2 provides pin depth examples.

Table 9-1. AutoCal Module Connector Pin Depth Specifications

| Device  | Connector               | Pin Depth (inches)       |
|---------|-------------------------|--------------------------|
| 3658XXX | K-Female                | +0.0000 to -0.005        |
| 3658XXX | K-Male                  | +0.0000 to -0.005        |
| 3658XXX | N-Female                | *[0.207](+0.000, -0.005) |
| 3658XXX | K-Female                | *[0.207](+0.000, -0.005) |
| 32K50   | K-Male (cable side)     | **Negative Indication    |
| 32KF50  | K-Female                | +0.0000 to -0.0005       |
|         | K-Male (DUT side)       | +0.0000 to -0.0005       |
| 32L50   | K-Male (cable side)     | **Negative Indication    |
| 32LF50  | 3.5mm-Female (DUT side) | +0.006 to -0.008         |
|         | 3.5mm-Male (DUT side)   | +0.006 to -0.008         |
| 32S50   | K-Male (cable side)     | **Negative Indication    |
| 32SF50  | SMA-Female (DUT side)   | +0.0005 to -0.0015       |
|         | SMA-Male (DUT side)     | +0.0005 to -0.0015       |

<sup>\*</sup>Gauging Type N Connectors: The actual value of a Type N master gauge block will always vary to some degree from the desired nominal value. The recorded measured value of the master gauge must be observed when calibrating the Pin Depth Gauge to the desired nominal value. Although the **AutoCal** Module Pin Depths are not critical, this information may be helpful in the measurement of Type N mating components. Examples are shown in Table 9-2, on the following page.

9-16 MS462XX OM

#### Table 9-2. Checking Connector Pin Depth (Example)

#### Example 1:

**FEMALE MASTER GAUGE BLOCK (protrusion)** 

Desired nominal value: 0.2070

Case1 Actual value of master gauge 0.2071 (protrusions 0.0001 more than desired)

Gauge should be set to indicate: +0.0001

Case2 Actual value of master gauge 0.2069 (protrusions 0.0001 less than desired)

Gauge should be set to indicate: -0.0001

Example 2:

MALE MASTER GAUGE BLOCK (cavity)

Desired nominal value: 0.2070

Case1 Actual value of master gauge 0.2071 (cavity 0.0001 deeper than desired)

Gauge should be set to indicate: -0.0001

Case2 Actual value of master gauge 0.2069 (cavity 0.0001 shallower than desired)

Gauge should be set to indicate: +0.0001

MS462XX OM 9-17/9-18

# Chapter 10 Operational Checkout Procedures

# **Table of Contents**

| 10-1 | INTRODUCTION                            |
|------|-----------------------------------------|
| 10-2 | CONVENTIONS                             |
| 10-3 | REQUIRED EQUIPMENT                      |
| 10-4 | SELF TEST                               |
| 10-5 | MS462XA/B NON-RATIO PARAMETERS TEST10-5 |
| 10-6 | MS462XA/B HIGH LEVEL NOISE TEST         |
| 10-7 | MS462XC SYSTEM DYNAMIC RANGE TEST       |

WARNING

Repair

WARNING 🛆

This equipment can not be repaired by the operator. DO NOT attempt to remove the equipment covers or to disassemble internal components. Only qualified service technicians with a knowledge of electrical fire and shock hazards should service this equipment. There are high-voltage parts in this equipment presenting a risk of severe injury or fatal electric shock to untrained personnel. In addition, there is a risk of damage to precision components.

# Chapter 10 Operational Checkout Procedures

**10-1** INTRODUCTION

This chapter provides quick operational checkout procedures that may be used to ensure that the Model MS462XX Vector Network Measurement System is operational. For the full performance verification procedure, refer to the Series MS462XX Maintenance Manual, Anritsu Part Number 10410-00205.

10-2 CONVENTIONS

Refer to Chapter 1, paragraph 1-13, for an explanation of the typographic conventions used to document the procedures.

10-3 REQUIRED EQUIPMENT

The following items are needed to perform the tests in this chapter:

- □ Flexible microwave cable (through line)
- Short and Open

## **10-4** SELF TEST

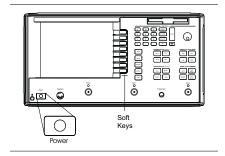

**Step 1.** Press Power (top left) to On.

*Step 2.* Press Utility (bottom left).

Step 3. Press DIAGNOSTICS/START SELF TEST to be-

gin the self test.

**Step 4.** Verify that the unit passes self test.

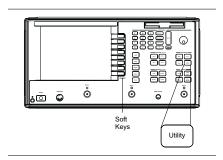

10-4 MS462XX OM

# 10-5 MS462XA/B NON-RATIO PARAMETERS TEST

This test verifies that each individual receiver channel operates properly. Measurement calibration of the system is *not* required for this test.

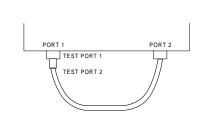

**Preliminary** Perform the steps in paragraph 10-4.

**Test Setup** Setup MS462XX as described below:

**Step 1.** Connect Ports 1 and 2 together using a high-quality

through line (top left).

Step 2. Press Default (middle left) then CONTINUE to re-

set the MS462XX to its factory-default settings.

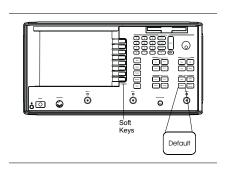

---

ó

Display

**Test** Perform the test as described below: **Procedure** 

**Step 3.** Observe the displayed FREQUENCY menu and

note that the **START** and **STOP** values are the low-

and high-end frequencies.

Step 4. Press Display (middle left).

Step 5. Press DISPLAY MODE/DUAL CHANNEL 1 & 3

(MS462XXA) or FOUR CHANNELS (MS462XXB).

**Step 6.** Press **RETURN**.

**Step 7.** Press **GRAPH TYPE**.

**Step 8.** For MS462XA: Press MORE twice then LOG MAG-

NITUDE, Ch 3 (bottom left), MORE, then LOG

MAGNITUDE.

For MS462XB: Press Ch 1, MORE twice then LOG MAGNITUDE, Ch 2, MORE then LOG MAGNITUDE, Ch 3, MORE then LOG MAGNITUDE, Ch

4, MORE twice then LOG MAGNITUDE.

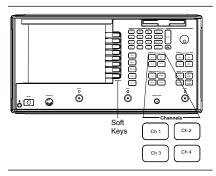

ō ō

**Step 9.** Press **RETURN**.

**Step 10.** Press **SCALE/RESOLUTION** 

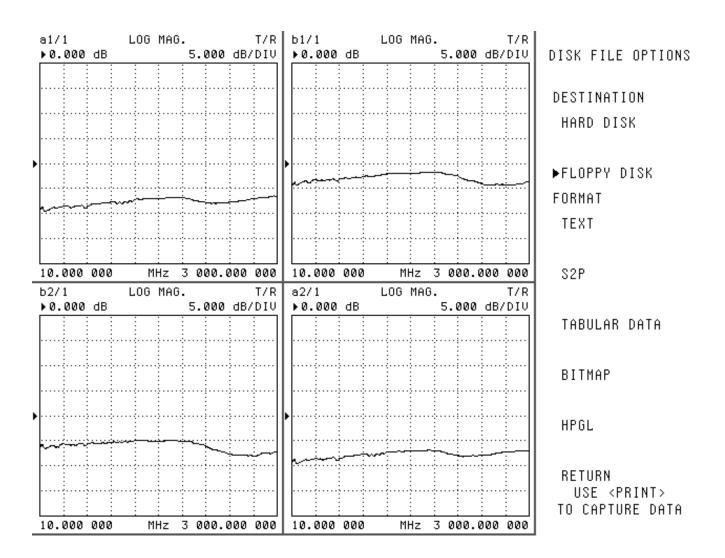

Figure 10-1. Non-Ratioed Parameter Waveform

10-6 MS462XX OM

| 3 | ιep | 11. |
|---|-----|-----|
|   |     |     |

For MS462XA: Press Ch1 (top left) and set resolution for 5 dB (use "5" and "X1" Data Entry keys); press Ch3 and set resolution for 5 dB.

For MS462XB: Press Ch 1 and set resolution for 3 dB, press Ch 2 and set resolution for 3 dB; press Ch 3 and set resolution for 3 dB, press Ch 4 and set resolution for 3 dB.

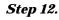

Set **REFERENCE VALUE** to -5 dB on all channels.

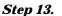

Press Ch 1 (top left), then Meas (middle left).

Step 14.

Press **USER DEFINED/USER 2/CHANGE RA- TIO**, then make **a1** (numerator) and **1** (denominator)

Step 15.

Press Ch 3 (top left), **USER 1/CHANGE RATIO**, then make **b2** (numerator) and **1** (denominator).

Step 16.

Press Ch 2 (top left), **USER 3, CHANGE RATIO**, then make **b1** (numerator) and **1** (denominator).

Step 17.

Press Ch 4 (top left). Select **USER 4/CHANGE RATIO**, then make **a2** (numerator) and **1** (denomina-

tor).

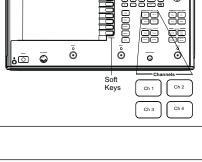

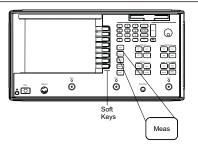

Step 18.

After at least one sweep has occurred, verify that the maximum-value to minimum-value amplitude slope (Figure 10-1, page 10-6) meets the specifications shown below.

| Model   | High-End<br>Frequency | Test<br>Channel Slope<br>(b1/1 & b2/1) | Reference<br>Channel Slope<br>(a1/1 & a2/1) |
|---------|-----------------------|----------------------------------------|---------------------------------------------|
| MS4622A | 3 GHz                 | 5 dB                                   | 5 dB                                        |
| MS4622B | 3 GHz                 | 5 dB                                   | 6 dB                                        |
| MS4623A | 6 GHz                 | 7 dB                                   | 10 dB                                       |
| MS4623B | 6 GHz                 | 7 dB                                   | 10 dB                                       |

**Step 19.** Verify that the minimum amplitude meets the specifications shown below.

#### NOTE

If desired, use the Readout Markers function (Marker key ( left) and Readout Marker soft key) to obtain precise frequency and amplitude values.

| Model   | Test Channel<br>(b1/1 & b2/1) | Reference Channel<br>(a1/1 & a2/1) |
|---------|-------------------------------|------------------------------------|
| MS4622A | –12 dB                        | –11 dB                             |
| MS4622B | –10 dB                        | –13 dB                             |
| MS4623A | –14 dB                        | –11 dB                             |
| MS4623B | –11 dB                        | –14 dB                             |

10-8 MS462XX OM

#### **3-Port VNMSs**

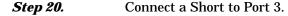

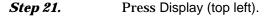

Step 22. Press DISPLAY MODE/DUAL CHANNELS 1&3.

Step 23. Press Meas (middle left).

Step 24. Press Ch1 (bottom left).

*Step 25.* Press the following soft keys in sequence.

MORE S33 MORE

**USER DEFINED** 

CHANGE RATIO, then make a3 (numerator) and

1 (denominator).

Step 26. Press Ch3.

**Step 27.** Press the following soft keys in sequence.

RETURN MORE S23 MORE

**USER DEFINED** 

Step 28. Press USER 6/CHANGE RATIO, then make b3

(numerator) and 1 (denominator).

**Step 29.** Verify that slope and minimum amplitude are

within the specifications given in Step 16 and

Figure 10-1.

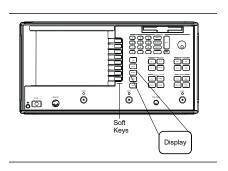

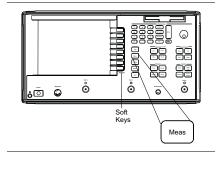

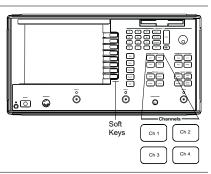

# 10-6 MS462XA/B HIGH LEVEL NOISE TEST

The following test verifies that the high-level signal noise in the MS462XX will not significantly affect the accuracy of subsequent measurements. Calibration of the system is *not* required for this test.

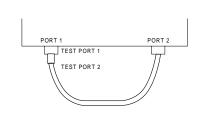

**Preliminary** Perform the steps in paragraph 10-4.

**Test Setup** Setup the MS462XX as described below:

**Step 1.** If instrument is a MS4623A or MS4623B, change

**STOP** frequency to 3 GHz.

**Step 2.** Press Default (middle left) then the "0" key to reset

the MS462XX to its factory-default settings.

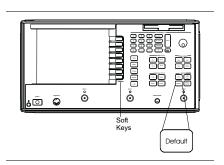

Test Procedure Perform the test as described below:

**Step 3.** Press Display (middle left).

Step 4. Press DISPLAY MODE, SINGLE CHANNEL

(MS462XA) or DUAL CHANNEL 1 & 3

(MS462XB).

**Step 5.** Press **RETURN**.

**Step 6.** Press **GRAPH TYPE.** 

Step 7. For MS462XA: Press MORE twice then LOG MAG-

NITUDE.

For MS462XB: Press MORE twice then LOG MAG-

NITUDE.

Step 8. Press Ch 3 (bottom left), MORE then LOG MAGNI-

TUDE.

**Step 9.** Press **RETURN**.

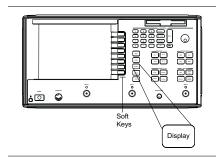

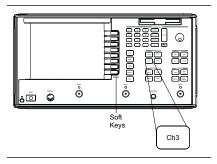

10-10 MS462XX OM

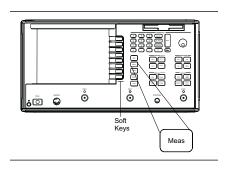

Step 10. For MS462XB, press Meas (top left) then Ch 1

(middle left). Select S12.

Step 11. Press Display (middle left), TRACE MEMORY/

**VIEW DATA**.

**Step 12.** After at least one sweep has occurred, press **STORE** 

DATA TO MEMORY/VIEW DATA (/) MEMORY.

*Step 13. For MS462XB*, perform steps 13 and 30; for

MS462XA, skip to step 31.

**Step 14.** Press Ch 3 key (bottom left).

**Step 15.** Repeat steps 9 and 10.

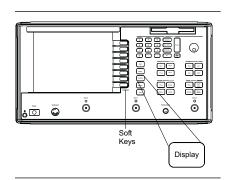

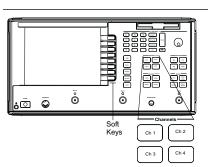

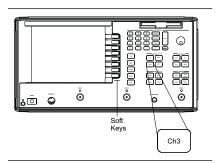

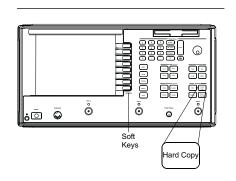

**Step 16.** Press Hard Copy key (top left).

**Step 17.** Select **OUTPUT DEVICE** then **DISK FILE**.

**Step 18.** Press **RETURN**.

Step 19. Select OUTPUT SETUP then FLOPPY DISK.

**Step 20.** Press **RETURN**.

Step 21. Insert a formatted 1.44 MB floppy disk into the

MS462XX floppy disk drive; then press Print (bottom

left).

**Step 22.** Select **CREATE NEW FILE**.

**Step 23.** Enter an appropriate filename and save the data to

floppy disk.

**Step 24.** Open this text file using the *Notepad*<sup>t</sup> text editor.

**Step 25.** Delete all header information and resave the file.

(See Figure 10-2 on page 10-14. This figure shows the *Notepad* file before and after the header lines

are deleted.)

**Step 26.** Open the text file using the  $Exce^{f}$  spreadsheet

program. (See Figure 10-3 on page 10-15 and follow

the steps shown to open this file.)

| ō Ö Ö |                    |
|-------|--------------------|
|       | Soft<br>Keys Print |

10-12 MS462XX OM

<sup>1, 2</sup> Notepad and Excel are registers trademarks of Microsoft Corp.

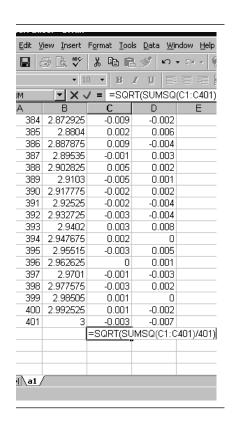

Step 32.

Step 27. Enter the following formula in the cell that follows the last data point (top left). SORT(SUMSQ(X1:X401)/401) Where X is the column letter in the spreadsheet Step 28. Observe that the calculated result is as follows: 10 to 3000 MHz < 0.008 3000 to 6000 MHz < 0.018 Step 29. For MS4623A and MS4623B, perform steps 28 and 29; for MS4622A or MS4622B, skip to step 31. Press Freq key (bottom left). Step 30. Change STOP frequency to 6 GHz and START fre-Step 31. quency to 3 GHz.

Repeat steps 12 through 26.

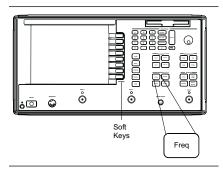

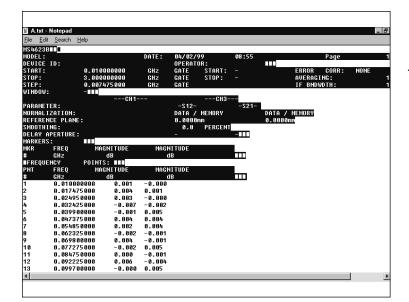

Header text is shown highlighted.

Header text has been deleted.

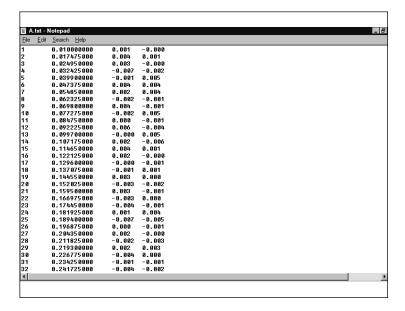

Figure 10-2. Notepad File Examples

10-14 MS462XX OM

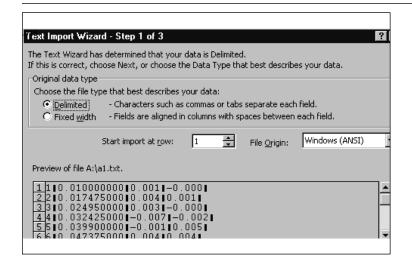

Select "Delimited" in the first Excel dialog box (left)

Select "Tab" as the delimiter in the second Excel dialog box (right)

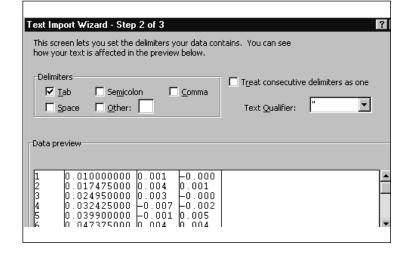

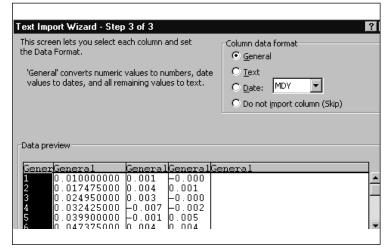

Select "General" for the data format in the third Excel dialog box (left)

Figure 10-3. Excel Dialog Boxes

# OPERATIONAL CHECKOUT PROCEDURES

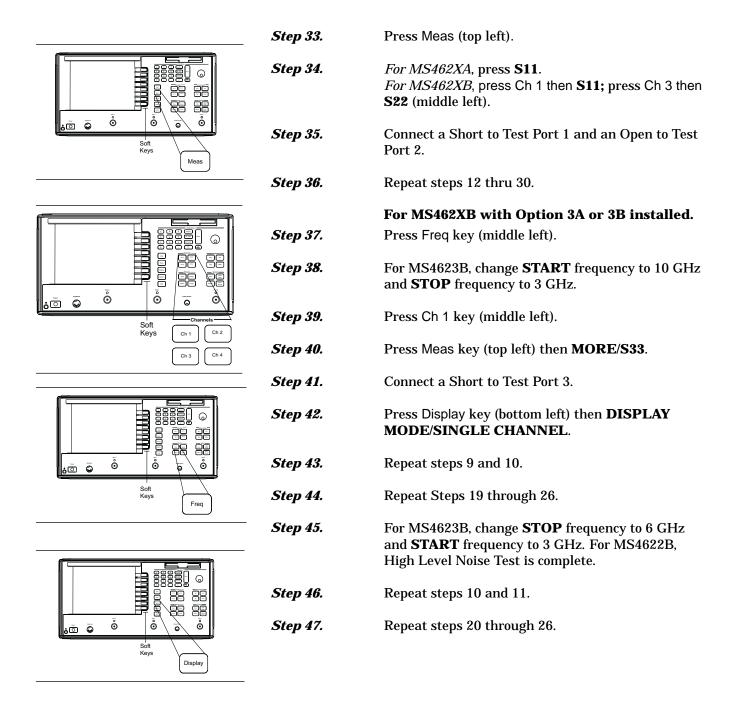

10-16 MS462XX OM

10-7 MS462XC SYSTEM DYNAMIC RANGE TEST

This test verifies the System Dynamic Range of the test channels of the MS462XC receiver.

**Test Setup** Set up the equipment as shown below and allow them to warm up for at least 60 minutes.

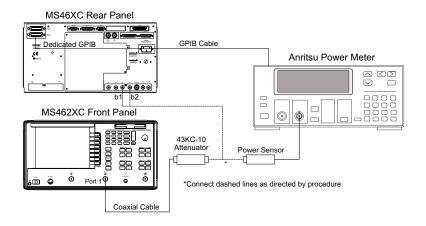

Figure 10-4. Test Equipment Setup for System Dynamic Range Test

**Test** 

| Procedure |                                                                     |
|-----------|---------------------------------------------------------------------|
| Step 1.   | Press Default key and then 0 key to reset the MS462XC.              |
| Step 2.   | Press Ch 3 key and then Display key.                                |
| Step 3.   | Select: DISPLAY MODE SINGLE CHANNEL RETURN GRAPH TYPE LOG MAGNITUDE |
| Step 4.   | Press Config key.                                                   |
| Step 5.   | Select DATA POINTS and change the value to 51MAX PTS.               |
| Step 6.   | Press Power key.                                                    |

Perform test as described below:

# OPERATIONAL CHECKOUT PROCEDURES

**Step 7.** Select:

**SOURCE 1 SETUP** 

FLAT TEST PORT POWER CAL

**Step 8.** Change POWER TARGET to -10 dBm.

**Step 9.** Zero and calibrate the power meter. Then connect

the power sensor to the unterminated end of the

model 43KC-10 fixed attenuator.

**Step 10.** Press BEGIN CAL soft key to start calibration.

**Step 11.** After the Flat Test Port Power Cal is completed, dis-

connect the power sensor from the unterminated end of the 43KC-10 attenuator and connect the attenuator with the coaxial cable to b1 input on the

rear panel of MS462XC.

**Step 12.** Press Avg key.

**Step 13.** Select:

SELECT I.F. BANDWIDTH

I.F. BW 10 Hz

**Step 14.** Press Meas key and select USER DEFINED.

**Step 15.** Select:

**CHANGE RATIO** 

b1 (Ta)1 (UNITY)

**Step 16.** Press S21/USER 1 soft key to select USER 1.

**Step 17.** Press Display key and select TRACE MEMORY soft

key.

**Step 18.** Allow two complete sweeps to occur.

**Step 19.** Select:

STORE DATA TO MEMORY

DATA (/) MEMORY

RETURN SCALE

**Step 20.** Disconnect the 43KC-10 attenuator with the cable

from the receiver input. Then connect a termination

to the receiver input.

**Step 21.** Change the REFERENCE VALUE to – 97 dB.

10-18 MS462XX OM

**Step 22.** Allow one full sweep to occur, then press Hold key.

**Step 23.** Verify that the trace is below the REFERENCE

VALŬE.

Step 24. Press Meas key and select USER DEFINED.

*Step 25.* Select:

**CHANGE RATIO** 

**b2 (Tb) 1 (UNITY)** 

**Step 26.** Remove the 43K-10 Attenuator with the coaxial ca-

ble from b1 input and connect to b2 input.

Step 27. Repeat Step 17 to Step 23.

MS462XX OM 10-19/10-20

# Chapter 11 Calibration Kits

### **Table of Contents**

| 11-1 | INTRODUCTION                      |
|------|-----------------------------------|
| 11-2 | PURPOSE                           |
| 11-3 | KIT CONTENTS                      |
|      | Model 3751R GPC-7 Calibration Kit |
| 11-4 | PRECAUTIONS FOR USING CONNECTORS  |
|      | Pin Depth                         |
|      | Over Torquing Connectors          |
| 11-5 | Mechanical Shock                  |
|      |                                   |

### Chapter 11 Calibration Kits

11-1 INTRODUCTION
 This chapter provides illustrations and contents for the Models 3750R, 3751R, and 3753R Calibration Kits.

 11-2 PURPOSE
 The calibration kits contain all of the precision components and tools required to calibrate the MS462XX Vector Network Measurement System for an 11-term error-corrected measurement.

**11-3** KIT CONTENTS Contents of the calibration kits are listed on the following pages.

MS462XX OM 11-3

### Model 3750R 3.5 mm Calibration Kit

The 3.5 mm Connector kit (Figure 11-1) includes the following items:

*Index 1.* 23LF50 Female Short

*Index 2.* 23L50 Male Short

*Index 3.* 24LF50 Female Open

*Index 4.* 24L50 Male Open

*Index 5.* 28L50R Male Termination

*Index 6.* 28L50R Male Termination

*Index 7.* 28LF50R Female Termination

*Index 8.* 28LF50R Female Termination

11-4 MS462XX OM

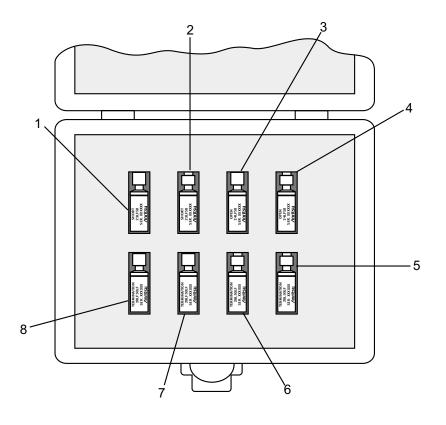

Figure 11-1. Model 3750R 3.5 mm Calibration Kit

MS462XX OM 11-5

Model 3751R GPC-7 Calibration Kit The GPC-7 Connector kit (Figure 11-2) includes the

following items:

*Index 1.* 23A50 Male Short

*Index 2.* 24A50 Female Open

*Index 3.* 28A50R Male Termination

*Index 4.* 28A50R Male Termination

11-6 MS462XX OM

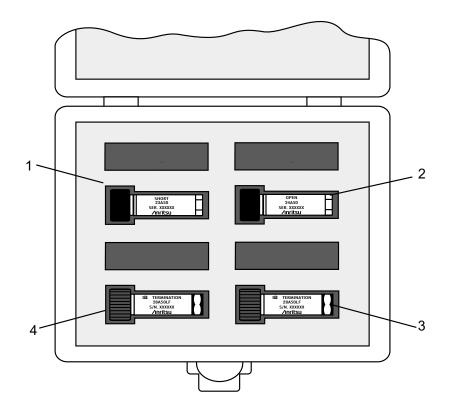

Figure 11-2. Model 3751R GPC-7 Calibration Kit

MS462XX OM 11-7

### Model 3753R Type N Calibration Kit

The Type N connector kit (Figure 11-3) includes the

following items:

*Index 1.* 23NF50 Female Short

*Index 2.* 24NF50 Female Open

*Index 3.* 24N50 Male Open

*Index 4.* 28NF50R Female Termination

*Index 5.* 28N50R Male Termination

*Index 6.* 28N50R Male Termination

*Index 7.* 28NF50R Female Termination

*Index 8.* 23N50 Male Short

11-8 MS462XX OM

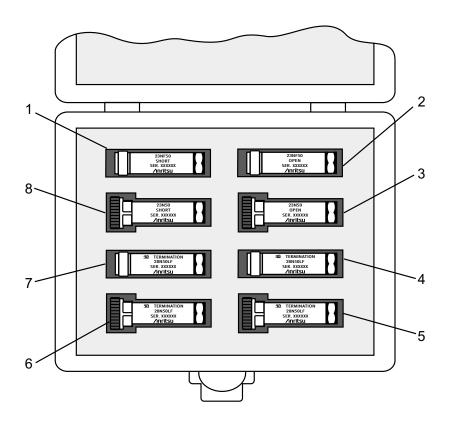

Figure 11-3. Model 3753R Type N Calibration Kit

MS462XX OM 11-9

## 11-4 PRECAUTIONS FOR USING CONNECTORS

The following are precautionary notes related to the use of connectors. For specific information on setting pin depths on sliding terminations, refer to Chapter 8, paragraph 8-3.

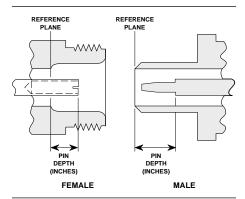

Figure 11-4. N Connector Pin Depth

Pin Depth

Before mating, measure the pin depth (Figure 11-4) of the device that will mate with the RF component, using a Anritsu Pin Depth Gauge or equivalent (Figure 11-5). Based on RF components returned for repair, destructive pin depth of mating connectors is the major cause of failure in the field. When an RF component is mated with a connector having a destructive pin depth, damage will likely occur to the RF component connector. (A destructive pin depth has a center pin that is too long in respect to the connector's reference plane.)

Pin Depth Tolerance

precision tolerance measured in mils (1/1000 inch). Connectors on test devices that mate with RF components may not be precision types and may not have the proper depth. They must be measured before mating to ensure suitability. When gauging pin depth, if the test device connector measures out of tolerance (Table 11-1) in the "+" region of the gauge (Figure 11-5), the center pin is too long. Mating under this condition will likely damage the termination connector. On the other hand, if the test device connector measures out of tolerance in the "-" region, the center pin is too short. While this will not

The center pin of RF component connectors has a

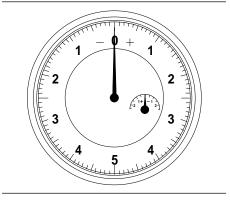

Figure 11-5. Pin Depth Gauge

Over Torquing Connectors

Over torquing connectors is destructive; it may damage the connector center pin. Finger-tight is usually sufficient, especially on Type N connectors. *Never* use pliers to tighten connectors.

cause any damage, it will result in a poor connection and a consequent degradation in performance.

Teflon Tuning Washers The center conductor on most RF components contains a small teflon tuning washer located near the point of mating (interface). This washer compensates for minor impedance discontinuities at the interface. The washer's location is critical to the RF component's performance. *Do not disturb it.* 

11-10 MS462XX OM

Mechanical Shock RF components are designed to withstand years of normal bench handling. However, do not drop or otherwise treat them roughly. They are laboratory-quality devices, and like other such devices, they require careful handling.

Table 11-1. Pin Dept Tolerances

| Port/Connector Type | Pin Depth (mils)       | Anritsu Gauge Setting  |
|---------------------|------------------------|------------------------|
| GPC-7               | -0.0002<br>-0.0007     | Same as pin depth      |
| N Male              | 0.207 -0.000<br>+0.001 | 0.207 +0.000<br>-0.001 |
| N Female            | 0.207 +0.000<br>-0.001 | Same as pin depth      |
| 3.5 mm Male         | -0.0002                | Same as pin depth      |
| 3.5 mm Male         | -0.0007                |                        |
| K Male              | -0.0002                | Same as pin depth      |
| K Female            | -0.0007                |                        |
| V Male              | -0.0002                | Same as pin depth      |
| V Female            | -0.0010                |                        |

MS462XX OM 11-11

## 11-5 CLEANING INSTRUCTIONS

Connector interfaces—especially the outer conductors on the GPC-7 and SMA connectors—should be kept clean and free of dirt and other debris.

### NOTE

Most cotton swabs are too large to fit in the smaller connector types. It is necessary to peal off most of the cotton and then twist the remaining cotton tight. Be sure that the remaining cotton does not get stuck in the connector.

The following are some important tips on cleaning connectors:

- ☐ Use only denatured alcohol as a solvent
- □ Always use an appropriate size of cotton swab
- ☐ Gently move the cotton swab around the center conductor
- □ Never put lateral pressure on the connector's center pin
- □ Verify that no cotton or other foreign material remains in the connector after cleaning
- □ Only dampen the cotton swab. Do NOT saturate it
- ☐ Compressed air can be used to remove foreign particles and to dry the connector
- □ Verify that the center pin has not been bent or damaged

Figure 11-6, following page, illustrates how to clean connectors.

11-12 MS462XX OM

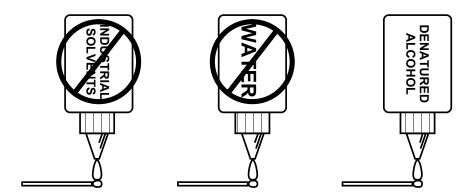

Do NOT use Industrial Solvents or Water on connector. Use only Denatured Alcohol.

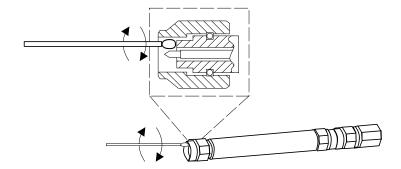

Use only denatured alcohol and the proper size of cotton swab. Gently rotate the swab around the center pin being careful not to stress or bend the pin or you will damage the connector.

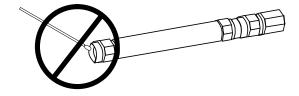

Do NOT put cotton swabs in at an angle, or you will damage the connectors.

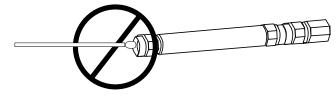

Do NOT use too large of cotton swab, or you will damage the connectors.

Figure 11-6. How to Clean Connectors

MS462XX OM 11-13/11-14

# Appendix A Sequence Operation

### **Table of Contents**

| A-1  | INTRODUCTION                              |
|------|-------------------------------------------|
| A-2  | DESCRIPTION                               |
| A-3  | BASIC FUNCTIONS                           |
| A-4  | CONTROL STATEMENT A-4                     |
| A-5  | KEYS OPERATE DIFFERENTLY                  |
| A-6  | CONVENTIONS                               |
| A-7  | SEQUENCE CREATION                         |
| A-8  | SEQUENCE MODIFICATION                     |
| A-9  | SEQUENCE EXECUTION                        |
| A-10 | DISPLAY MENU DURING A SEQUENCE EXECUTION  |
| A-11 | SEQUENCE REMOVAL A-11                     |
| A-12 | SEQUENCE NAMING                           |
| A-13 | SEQUENCE LOAD                             |
| A-14 | MULTIPLE SEQUENCE CASCADING               |
| A-15 | SUB-SEQUENCE CALLING BY LOOP COUNTER      |
| A-16 | SUB-SEQUENCE CALLING BY LIMIT TESTING     |
| A-17 | LOOP COUNTER EMBEDDED IN A DATA FILE NAME |
| A-18 | TTL OUTPUT FOR CONTROLLING PERIPHERALS    |
| A-19 | TTL INPUT CONTROL STATEMENT               |
| A-20 | BNC TTL OUTPUT CONTROL STATEMENT          |
| A-21 | GOSUB SEQUENCE                            |
| A-22 | NESTING GOSUB SEQUENCES                   |
| A-23 | OPERATOR MESSAGES                         |
| A-24 | DUMP A SEQUENCE IN ASCII TO DISK          |
| A-25 | SAVING A SEQUENCE IN ITS ORIGINAL FORMAT  |

# Appendix A Sequence Operation

### A-1 INTRODUCTION

This appendix provides description of the Seq (Sequence) key function and procedures for its use.

### A-2 DESCRIPTION

Sequence enables users to automate a repetitive testing task. A sequence is created by recording a series of keystrokes. After a sequence is created, users can execute these keystrokes by pressing a single key. Sequence also offers subroutine and sequence flow control mechanisms to increase the flexibility of test sequences.

The program listing for a sequence appears in a 2-5/8 x 1-3/4 inch box in the middle of the display. The box appears after pressing the Seq key and the EDIT SEQUENCE, SEQUENCE X soft keys (Figure A-1).

Up to seven independent sequences may be active at any given time. Sequences are saved in non-volatile memory. The size of a sequence is

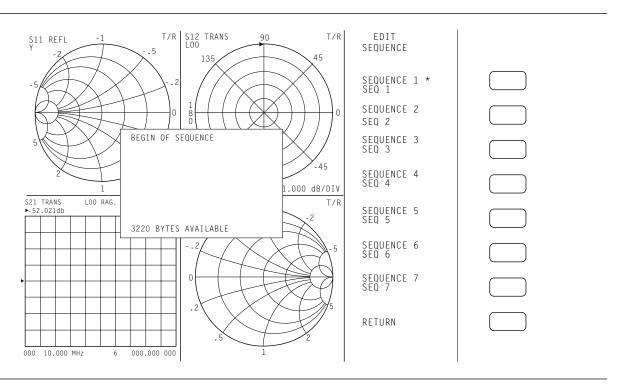

Figure A-1. EDIT SEQUENCE Program Listing Box

MS462XXOM A-3

limited to approximately 500 statements. A statement consists of a keyword (such as, SAVE AUTOCAL), or a keyword and a value (such as, START 1.2 GHz), and each statement represents the set of keystrokes required to perform the statement function. The effective size of a sequence can be increased by cascading multiple sequences.

**A-3** BASIC FUNCTIONS Basic functions are described in Table A-1.

**A-4** CONTROL STATEMENT

A set of control conditions provides the capability to modify the sequence of executed statements based on a set of realtime conditions. Control Statement capabilities are described in Table A-2 (page A-5).

A-5 KEYS OPERATE Som exec

Some keys on the front panel operate differently during editing or executing a sequence. During editing, the Clear/Local key deletes a statement in a sequence, and the rotary knob moves the editing cursor to a different statement. When a sequence is executing, all keys are disabled except the Enter and Clear/Local keys. The Clear /Local key terminates executions; the Enter key releases a pause.

 $m{A} extbf{-}m{6}$  conventions

Refer to Chapter 1, paragraph 1-13, for an explanation of the typographic conventions used to document the procedures.

**Table A-1.** Sequence Basic Functions (1 of 2)

| Function | Description                                                                                                    |
|----------|----------------------------------------------------------------------------------------------------|
| Create   | Uses the EDIT SEQUENCE soft key function to create a new sequence. After a sequence is selected, all subsequent keystrokes are recorded and placed in the selected sequence memory area.                                                                                                    |
| Save     | Uses the DONE SEQUENCE soft key function. The current sequence recording is terminated and saved in a designated memory area. Using the SAVE SEQUENCE function under the Sequence utility, a sequence can be saved on a floppy disk or on the hard disk.                                                                                  |
| Display  | During a sequence edit, the content of the sequence is displayed on the screen. Display of menu transitions may be enabled and disabled by the user. The display window is 30 character wide and 11 lines long. The last line of the display window is to display the availability of characters.                                         |
| Execute  | After a sequence is selected for execution, that sequence is executed automatically. Also supported over the GPIB.                                                                                                    |
| Modify   | The modify function works as follows:  To delete a statement: Move the cursor to the statement and press the clear key.  To insert a statement: Move the cursor to the line above the new statement and insert the new statement.  To add a statement: Move the cursor to the last statement in the sequence and enter the new statement. |

A-4 MS462XX OM

Table A-1. Sequence Basic Functions (2 of 2)

| Function       | Description                                                                                                    |
|----------------|----------------------------------------------------------------------------------------------------|
| Load           | A sequence may be loaded to memory from a floppy disk or hard disk.                                                                                                    |
| Delete         | A sequence may be removed from memory. To delete a sequence from disk, use the disk operations utility. Also supported over the GPIB.                                                                                                    |
| Terminate      | Terminate a sequence execution.                                                                                                    |
| Step Through   | To step through a sequence, enter the EDIT SEQUENCE mode and move the cursor down the list of statements. Except for inactive statements; a statement is executed when the cursor is moved from the statement to the statement below it. |
| Dump           | Dumps a sequence in ASCII format to floppy disk or hard disk. This option is not supported during sequence editing, execution, or step through. Also supported over the GPIB.                                                            |
| Name           | Each sequence can be assigned a user-defined name. Also supported over the GPIB.                                                                                                    |
| Edit Functions | GO TOP (to Sequence begin), GO END (to Sequence end), HIDE WINDOW, RESTORE WINDOW, SAVE CURRENT, SAVE ALL, and CANCEL SEQUENCE EDIT.                                                                                                    |

Table A-2. Control Statement Capabilities

| Capability        | Description                                                                                                    |
|-------------------|----------------------------------------------------------------------------------------------------|
| Condition         | Conditions are as follows:                                                                                                    |
|                   | Loop counter: A loop counter value may be defined, incremented and decremented; and execution of a sub-sequence may be conditioned on the loop counter value being zero or not zero.                   |
|                   | Limit test: Execution of a sub-sequence may be conditioned on whether a limit test passes or fails.                                                                                                    |
|                   | Wait: Sequence execution may be suspended for a specified time.                                                                                                    |
|                   | Pause: Sequence execution may be suspended until the operator presses the continue key (Enter key).                                                                                                    |
|                   | External Trigger: Sequence execution may be suspended until an external trigger occurs.                                                                                                    |
|                   | Sweep Complete: Sequence execution may be suspended until completion of a sweep.                                                                                                    |
| Message<br>String | A message to the operator may be defined (such as, to prompt for equipment setup), after which a pause statement may be used to enable the operator to control the continuation of sequence execution. |
| Embedded File     | The output file will be concatenated with the value of loop counter when embedded file name is set to ON.                                                                                              |
| Show Menu         | Every menu keyword is added to sequence editing buffer when show menu is set to ON.                                                                                                    |

MS462XX OM A-5

### A-7 SEQUENCE CREATION

For this example, you will create a program for Sequence 1. You will be instructed to enter the parameters to setup the measurement environment that you wish to make. For this example, the sequence sets up start and stop frequency, and graph type.

| BEGIN  | OF SEQUENCE |
|--------|-------------|
| START  | 1.0 G/ns/m  |
| STOP : | 2.0 G/ns/m  |
| LOG M  | AGNITUDE    |
| AUTOS  | SCALE       |

| Step 1. | Press Seq/ <b>EDIT SEQUENCE.</b>                                                                                              |
|---------|----------------------------------------------------------------------------------------------------|
|         | As shown in Figure A-2 (following page), a list of instructions appears on the display to help you create or edit a sequence. |
| Sten 2. | Press SEQUENCE 1/SEQ 1                                                                                                    |

| 1. |
|----|
|    |

| Step 3. | Press Freg/ START 1.0 GHZ /STOP 2.0 GH    | <b>J7</b> |
|---------|-------------------------------------------|-----------|
| DIED J. | 1 1635 1 164/ STAILT 1.0 GHZ /STOL 2.0 GH | . 1.2     |

Step 5. Press Display/AUTO SCALE.

**Step 6.** Observe that the screen displays the box and text

shown at left.

Step 7. Press Seq/DONE SEQUENCE EDIT.

This sequence is stored in memory as SEQUENCE 1/NAME 1.

A-6 MS462XX OM

A SEQUENCE OF KEYSTROKES CAN BE STORED IN MEMORY OR DISK FOR LATER PLAYBACK, THUS SAVING TIME ON REPETITIVE FRONT PANEL OPERATIONS.

- INSTRUCTIONS -
- 1. TO CREATE A SEQUENCE, SELECT <EDIT -> SEQn>, AND PERFORM THE FRONT PANEL OPERATIONS.
- 2. THE KNOB ALLOWS SCROLLING UP AND DOWN DURING SEQUENCE EDITING. SCROLLING DOWN PAST A STATEMENT CAUSES EXECUTION OF THE STATEMENT.
- 3. A SEQUENCE CAN JUMP TO ANOTHER SEQUENCE, OR INVOKE

  ANOTHER SEQUENCE AS A SUBROUTINE BY NAME OR NUMBER.
- 4. MULTIPLE SEQUENCES CAN BE EDITED SIMULTANEOUSLY.
- 5. TO TERMINATE EDITING, SELECT < DONE SEQUENCE EDIT>.
- 6. TO EXECUTE A SEQUENCE, SELECT <EXECUTE -> SEQn>.
- 7. TO STOP AN EXECUTING SEQUENCE, PRESS < CLR/LOCAL>.
- 8. TO LOAD, SAVE, DELETE OR RENAME A SEQUENCE, SELECT <UTILITY>.

Figure A-2. Sequence Help Screen Text

MS462XX OM A-7

#### A-8 SEQUENCE **MODIFICATION**

Modifying a sequence is described below.

**BEGIN OF SEQUENCE** START 1.0 G/ns/m STOP 2.0 G/ns/m

LOG MAGNITUDE

**BEGIN OF SEQUENCE** START 1.0 G/ns/m STOP 2.0 G/ns/m AVERAGE ON LOG MAGNITUDE

**Delete a Statement** 

Step 1. Press Seq/EDIT SEQUENCE/SEQUENCE 1.

Step 2. Using the rotary knob, move the cursor to the

AUTOCAL statement, which will be deleted.

Turn the knob to the right for upward direction and

to the left for downward direction.

Press Clear/Local. Step 3.

Step 4. After deletion, the sequence display is as shown as

top left.

Press Seq/DONE SEQUENCE EDIT. Step 5.

> This sequence is stored in memory as SEQUENCE 1/NAME 1.

**Insert a Statement** 

Step 1. Press Seq/EDIT SEQUENCE/SEQUENCE 1.

Step 2. Using the rotary knob, move the cursor to the

statement before the new statement; in this exam-

ple, LOG MAGNITUDE.

Step 3. Press Avg/AVERAGE ON.

After insertion, the sequence display is as shown as Step 4.

bottom left.

Step 5. Press Seq/DONE SEQUENCE EDIT.

This sequence is stored in memory as

SEQUENCE 1/NAME 1.

MS462XX OM A-8

### A-9 SEQUENCE EXECUTION

There are two types of sequence execution: regular and auto. A regular execution is initiated by pressing the Seq key and choosing **EXECUTE SEQUENCE**. An auto execution of **SEQUENCE 7** is initiated automatically after power up, if SEQUENCE 7 exists and is named "AUTO."

### **Regular Execution**

Step 1. Press Seq/EXECUTE SEQUENCE/SEQUENCE1.

### **Auto Execution**

**Step 2.** Press Seq then the following soft keys:

UTILITY

RENAME SEQUENCE

**SEQUENCE 7** 

**Step 3.** Using the rotary knob, turn the knob and select the

characters "AUTO" and DONE; using an external

keyboard, type "Auto."

**Step 4.** Reboot the system and **SEQUENCE/AUTO** will ex-

ecute.

### **Termination of a Sequence Execution**

**Step 5.** Press the Clr/Local key to terminate the execution.

### **Execution Through GPIB**

An execution of a sequence can be activated by GPIB mnemonics. Please refer to the MS462XX Programming Manual for details.

MS462XX OM A-9

Step 1.

# A-10 DISPLAY MENU DURING A SEQUENCE EXECUTION

This function turns on the display of menu transitions in the sequence list, and also causes menu transitions to occur during sequence execution. For example, the start frequency is set under the FREQUENCY menu. When show menu is on, the name of the frequency menu will be added to the content of the displayed sequence list, and the menu will be displayed on the instrument during sequence execution. For this example, Sequence 2 is new and will contain start frequency 1.2 GHz, stop frequency 1.8 GHz, and display phase for graph type. The creation steps are:

Press Seq/EDIT SEQUENCE/SEQUENCE 2.

| Step 2. | Press Seq/CONTROL STATEMENT/SHOW MENU ON.                 |
|---------|-----------------------------------------------------------|
| Step 3. | Press Freq/START 1.2 GHZ/STOP 1.8 GHZ.                    |
| Step 4. | Press Display/ <b>GRAPH TYPE/PHASE</b> .                  |
| Step 5. | After creation, the sequence display is as shown at left. |
| Step 6. | Press Seq/DONE SEQUENCE EDIT.                             |

This sequence is stored in memory as

SEQUENCE 2/NAME 2.

BEGIN OF SEQUENCE SHOW MENU ON FREQUENCY MENU START 1.2 G/ns/m STOP 1.8 G/ns/m DISPLAY MENU GRAPH TYPE MENU1 PHASE

A-10 MS462XX OM

A-11 SEQUENCE REMOVAL This example illustrates a sequence being removed from memory.

Step 1. Press Seq/UTILITY.

**Step 2.** Press DELETE SEQUENCE/SEQUENCE 2.

A-12 SEQUENCE NAMING

Each sequence is assigned a default name, but names can be changed, as follows:

**Step 1.** Press Seq then the following soft keys:

UTILITY

RENAME SEQUENCE

**SEQUENCE 1** 

**Step 2.** Using the keyboard or DEFINE SEQUENCE

NAME screen, rename the sequence.

A-13 SEQUENCE LOAD

This function enable user to restore a sequence file from either the hard disk or a floppy disk to a selected sequence in memory.

**Step 1.** Press Seq then the following soft keys:

**UTILITY** 

LOAD SEQUENCE

TO SEQUENCE NUMBER

**Step 2.** Enter "1" from the keypad.

**Step 3.** Continue by pressing **FROM FLOPPY (or FROM** 

HARD DISK).

**Step 4.** Select one of the listed disk files.

### NOTES

If the system is "booted" by Default 0, all sequences are removed from memory.

The GPIB supports these three sequence functions. Please refer to the MS462XX Programming Manual, Part Number 10410-00204.

MS462XX OM A-11

#### A-14 MULTIPLE SEQUENCE CASCADING

Cascading multiple sequences is done by entering an EXECUTE SEQUENCE statement in a sequence. The following steps illustrate the creation of cascaded sequences.

BEGIN OF SEQUENCE START 1.2 G/ns/m STOP 2.5 G/ns/m LOG MAGNITUDE

EXEC SEQ 2

Sequence 1

BEGIN OF SEQUENCE AVERAGE ON MEASURE T&R S-PARAMETER/ S21/USER1

Sequence 2

### **Create Sequence 1 (See listing, left)**

Press Seq/EDIT SEQUENCE/SEQUENCE 1. Step 1. Step 2. Press Freq/START 1.2 GHZ/STOP 2.5 GHZ.

Step 3. Press Display/GRAPH TYPE/LOG MAGNITUDE.

Step 4. Press Seq/EXECUTE SEQUENCE/SEQUENCE

Step 5. Press Seq/DONE SEQUENCE EDIT.

> This sequence is stored in memory as SEQUENCE 1/NAME 1.

### **Create Sequence 2 (See listing, left)**

Press Seq/EDIT SEQUENCE/SEQUENCE 2. Step 6.

Step 7. Press Avg/AVERAGE ON.

Step 8. Press Appl then the following soft keys:

CHANGE APPLICATION SETUP

MEASUREMENT TYPE

TRANSMISSION AND REFLECTION

Step 9. Press Meas/S21.

Step 10. Press Seq/DONE SEQUENCE EDIT.

> This sequence is stored in memory as SEQUENCE 2/NAME 2.

### **Execute Both Sequences**

Step 11. Press Seq/EXECUTE SEQUENCE/SEQUENCE

A-12MS462XX OM

### A-15 SUB-SEQUENCE CALLING BY LOOP COUNTER

The loop counter enables repetition of a sequence multiple times. This example creates a sequence that sets the initial value of the loop counter, and then it calls another sequence repetitively.

**BEGIN OF SEQUENCE LOOP COUNTER 4 X1 EXEC SEQ2** 

**Create the Calling Sequence (See listing, left)** 

Step 1. Press Seq/EDIT SEQUENCE/SEQUENCE 1.

Step 2. Press Seq then the following soft keys:

> CONTROL STATEMENT CONDITION STATEMENT

LOOP COUNTER

Enter "4" from the keypad and press the X1 key. Step 3.

Press Seq/EXECUTE SEQUENCE/SEQUENCE2. Step 4.

Step 5. Press Seq/DONE SEQUENCE EDIT.

> This sequence replaces the one stored in memory as SEQUENCE 1/NAME 1.

#### NOTE

The loop counter is a global value available to all sequences.

Sequence 1

**Create the Called Sequence (See listing, left)** 

Step 6. Press Seq/EDIT SEQUENCE/SEQUENCE 2.

Press Freq/START 1.1 GHZ/STOP 1.5 GHZ. Step 7.

Step 8. Press Avg/AVERAGE ON.

Press Seq/CONTROL STATEMENT/WAIT FOR Step 9.

SWEEP COMPLETE.

Step 10. Press Seq then the following soft keys:

> CONTROL STATEMENT CONDITION STATEMENT **LOOP COUNTER - 1** IF LOOP COUNTER <> 0

**SEQUENCE 2.** 

**Step 11.** Press Seq/DONE SEQUENCE EDIT.

> This sequence is stored in memory as SEQUENCE 2/NAME 2.

**AVERAGE ON** WAIT FOR SWEEP COMPLETE LOOP COUNTER - 1 IF LOOP COUNTER <> 0 SEQ 2

**BEGIN OF SEQUENCE** START 1.1 G/ns/m

STOP 1.5 G/ns/m

Sequence 2

**Execute Sequence 1 once and Sequence 2 four times** 

Step 12. Press Seq/EXECUTE SEQUENCE/SEQUENCE1.

MS462XX OM A - 13

# A-16 SUB-SEQUENCE CALLING BY LIMIT TESTING

A sequence can use the result of a limit test to jump to another sequence or to restart itself. A designated sequence has to be entered after the statement IF LIMIT PASS or IF LIMIT FAIL. The limit test setup environment (predefined limit setup) can be recalled from memory, or it can be created within the sequence (in-line limit setup). These two methods are illustrated as below.

### **Predefined Limit Setup (See listing, left)**

A limit test setup environment was saved in memory X. The limit testing sequence uses Save/Recall to recall this limit test setup environment. For this example, the setup environment was saved in memory 1.

BEGIN OF SEQUENCE RECALL MEMORY 1 IF LIMIT PASS SEQ 2 IF LIMIT FAIL SEQ 3 Step 1. Press Seq/EDIT SEQUENCE/SEQUENCE 1.

**Step 2.** Press Save/Recall then the following soft keys:

RECALL

FRONT PANEL SETUP IN INTERNAL MEM-

ORY

**MEMORY 1** 

**Step 3.** Press Seq then the following soft keys:

CONTROL STATEMENT CONDITION STATEMENT LIMIT PASS

**Step 4.** Press Seq then the following soft keys:

**SEQUENCE 2** 

CONTROL STATEMENT CONDITION STATEMENT IF LIMIT FAIL

IF LIMIT FAII SEQUENCE 3

**Step 5.** Press Seq/**DONE SEQUENCE EDIT**.

This sequence is stored in memory as SEQUENCE 1/NAME 1. Note Sequences 2 and 3 must exist prior to execution of Sequence 1.

**In-line Limit Testing Setup Sequence (See listing, next page)** 

Step 1. Press Seq/EDIT SEQUENCE/SEQUENCE 1.

Step 2. Press Display/GRAPH TYPE/LOG MAGNITUDE.

Step 3. Press Display/LIMITS/UPPER LIMIT ON.

**Step 4.** Enter "3" from the keypad and press the X1 key.

**Step 5.** Press **LOWER LIMIT ON.** 

A-14 MS462XX OM

BEGIN OF SEQUENCE
LOG MAGNITUDE
LOG MAG UPPER LIMIT ON
LOG MAG UPPER LIMIT 3X1
LOG MAG LOWER LIMIT .1X1
BEEP ON FAILURE ON
LIMIT TEST ON
IF LIMIT PASS SEQ X
IF LIMIT FAIL SEQ y

**Step 6.** Enter "1" from the keypad and press the X1 key.

**Step 7.** Press then the following soft keys:

**TEST LIMITS** 

BEEP ON FAILURE ON LIMIT TESTING ON

*Step 8.* Press Seq then the following soft keys:

CONTROL STATEMENT CONDITION STATEMENT

**IF LIMIT PASS** 

**SELECT EXISTING SEQUENCE** 

SEQUENCE x RETURN

CONTROL STATEMENT CONDITION STATEMENT

IF LIMIT FAIL

SELECT EXISTING SEQUENCE

**SEQUENCE y.** 

Step 9. Press Seq/DONE SEQUENCE EDIT.

This sequence is stored in memory as SEQUENCE 1/NAME 1. Note that Sequences x and y must exist prior to execution of Sequence 1.

MS462XX OM A-15

### A-17 LOOP COUNTER EMBEDDED IN A DATA **FILE NAME**

In a sequence, the loop counter value may be embedded in a data file name. This feature allows separate data files to be created for each repetition of a loop. Each file name will consist of a fixed string of up to three character, with the loop counter value (0 - 65535) appended.

**Create the Calling Sequence (listing appears at left)** 

**BEGIN OF SEQUENCE** LOOP COUNTER 2 X1 **EXEC SEQ2** 

Sequence 1

LOOP COUNTER - 1

IF LOOP COUNTER <> 0 SEQ 2

**BEGIN OF SEQUENCE** Step 3. FILE NAME W/LOOP COUNTER Step 4. LOOP COUNTER -1 START 1.0 G/ns/m Step 5. STOP 2.5 G/ns/m WAIT FOR SWEEP COMPLETE DISK FILE **OUTPUT TO DISK FILE** RETURN FLOPPY DISK **OUTPUT SETUP** FLOPPY DISK TABULAR DATA TABULAR DATA SAVE TABULAR(FD):A:XYZ.TAB RETURN.

Step 6.

Sequence 2

Step 1. Press Seq/EDIT SEQUENCE/SEQUENCE 1. Press Seq then the following soft keys: Step 2. CONTROL STATEMENT CONDITION STATEMENT **LOOP COUNTER** Enter "2" from the keypad and press the X1 key. Step 3. Press Seq/EXECUTE SEQUENCE/SEQUENCE Step 4. 2. Step 5. Press Seq/DONE SEQUENCE EDIT. **Create the Called Sequence (listing appears at left)** Press Seq/EDIT SEQUENCE/SEQUENCE 2. Step 1. Step 2. Press Seg then the following soft keys: CONTROL STATEMENT EMBEDDED FILE NAME ON **CONDITION STATEMENT LOOP COUNTER - 1** Press Freq/START 1.0 GHZ /STOP 2.5 GHZ. Press Seq/CONTROL STATEMENT/WAIT FOR SWEEP COMPLETE. Press Hard Copy then the following soft keys: **OUTPUT DEVICE** 

Press Start Print, then enter the name using an ex-

ternal keyboard or the name editor.

A-16MS462XX OM

Press Seq then the following soft keys: Step 7.

> **CONTROL STATEMENT CONDITION STATEMENT LOOP COUNTER - 1** IF LOOP COUNTER<>0

**SELECT EXISTING SEQUENCE** 

**SEQUENCE 2** 

Step 8. Press Seq/DONE SEQUENCE EDIT.

> This sequence is also stored in memory as SEQUENCE 2/ NAME 2.

In the above example, Sequence 2 will save two measured data files on floppy disk: xyz00002.tab and xyz00001.tab. Note that a file name may be embedded without a loop counter. In the above example, this would result in the data file xyz being overwritten the second time through the loop.

MS462XX OM A-17

# A-18 TTL OUTPUT FOR CONTROLLING PERIPHERALS

BEGIN OF SEQUENCE LOG MAGNITUDE SET BIT 0 X 1

Sequence 2

BEGIN OF SEQUENCE LOG MAGNITUDE SET PORT 170 X 1

Sequence 3

On the parallel port, there are eight TTL compatible output lines that can be used for controlling external peripheral equipment. Each bit may be set or cleared individually, or all eight bits may be set with one TTL I/O statement, in which the range of values is 0 to 255.

### Set an Individual Bit (listing appears at left)

| oct an mai | vidual Dit (listing appears at left)                                                    |
|------------|-----------------------------------------------------------------------------------------|
| Step 1.    | Press Seq/EDIT SEQUENCE/SEQUENCE 2.                                                     |
| Step 2.    | Press Display/GRAPH TYPE/LOG MAGNITUDE.                                                 |
| Step 3.    | Press Seq then the following soft keys: TTL I/O PARALLEL OUT SETUP SET PARALLEL OUT BIT |
| Step 4.    | Enter "0" from the keypad and press the X1 key.                                         |
| Step 5.    | Press Seq/ <b>DONE SEQUENCE EDIT.</b>                                                   |
|            | This sequence is stored in memory as SEQUENCE 2/NAME 2.                                 |

#### Set the Port to 170 (listing appears at left)

| Set the 1 of | t to 170 (nsting appears at left)                                                    |
|--------------|--------------------------------------------------------------------------------------|
| Step 1.      | Press Seq/EDIT SEQUENCE/SEQUENCE 3.                                                  |
| Step 2.      | Press Display/GRAPH TYPE/LOG MAGNITUDE.                                              |
| Step 3.      | Press Seq then the following soft keys: TTL I/O PARALLEL OUT SETUP PARALLEL OUT PORT |
| Step 4.      | Enter "170" from the keypad and press the X1 key.                                    |
| Step 5.      | Press Seq/DONE SEQUENCE EDIT.                                                        |
|              | This sequence is stored in memory as SEQUENCE 3/NAME 3.                              |

A-18 MS462XX OM

## A-19 TTL INPUT CONTROL STATEMENT

On the parallel port, there are five TTL compatible input lines that can be used for controlling the flow of a sequence. When an external device connected to the parallel port has a switch needing activation, the sequence has to check the TTL state of the input line corresponding to that switch. The sequence can then jump to other sequences depending on whether the line is high or low.

### **Create a Sequence with TTL Input Control (listing appears at left)**

| BEGIN OF SEQUENCE |
|-------------------|
| LOG MAGNITUDE     |
| TTL IN BIT 0      |
| IF BIT HIGH SEQ 3 |
| IF BIT LOW SEQ 4  |
|                   |
|                   |
|                   |
|                   |
|                   |
|                   |

Sequence 2

| Step 1. | Press Seq/EDIT SEQUENCE/SEQUENCE 2.                                                    |
|---------|----------------------------------------------------------------------------------------|
| Step 2. | Press Display/GRAPH TYPE/LOG MAGNITUDE                                                 |
| Step 3. | Press Seq then the following soft keys: TTL I/O PARALLEL IN BIT                        |
| Step 4. | Enter "0" from the keypad.                                                             |
| Step 5. | Press then the following soft keys:  IF PARALLEL IN BIT HIGH  SELECT EXISTING SEQUENCE |

SEQ TTL I/O IF PARALLEL IN RIT LOW

**SEQUENCE 3** 

Step 6.

IF PARALLEL IN BIT LOW SELECT EXISTING SEQUENCE SEQUENCE 4

Press Seq then the following soft keys:

Step 7. Press Seq/DONE SEQUENCE EDIT.

This sequence is stored in memory as SEQUENCE 2/NAME 2.

Sequences 3 and 4 must exist prior to execution of Sequence 1.

MS462XX OM A-19

# A-20 BNC TTL OUTPUT CONTROL STATEMENT

BEGIN OF SEQUENCE
START 1.0 G/ns/m
STOP 2.0 G/ns/m
SELECT TTL OUT PORT1
PORT 1: HIGH PULSE
SELECT TTL OUT PORT 2
PORT 2: LOW PULSE
SELECT TTL OUT PORT3
PORT 3: TTL HIGH

Sequence 1

A BNC TTL output signal can be used to control the test environment. On a two-port instrument, the driven port has to be specified either 1 or 2 according to the output of TTL HIGH or LOW, or pulse high or low at the end of sweep. On a three-port instrument, the test set has to specify the driven port 1, 2, or 3. (Listing appears at left.)

Step 1. Press Seq/EDIT SEQUENCE/SEQUENCE 1.

Step 2. Press Freq/START 1.0 GHZ/STOP 2.0 GHZ.

**Step 3.** Press Seq then the following soft keys:

TTL I/O

REAR PANEL SETUP TTL OUT PORT 1 HIGH PULSE

PORT 2 LOW PULSE PORT 3 TTL HIGH

Step 4. Press Seq/DONE SEQUENCE EDIT.

This sequence is also stored in memory as SEQUENCE 1/ NAME 1.

A-20 MS462XX OM

### A-21 GOSUB SEQUENCE

The GOSUB sequence capability allows treatment of a sequence as a subroutine. After the subroutine sequence has completed, execution continues after the GOSUB SEQUENCE statement. (Listing appears at left.)

| BEGIN OF SEQUENCE     |
|-----------------------|
| LOG MAGNITUDE         |
| AVERAGE ON            |
| GOSUB SEQ 2           |
| OUTPUT FORMAT TABULAR |
| OUTPUT TO DISK FILE   |
|                       |
|                       |
|                       |
|                       |

Sequence 1

Step 1. Press Seq/EDIT SEQUENCE/SEQUENCE 1.

Step 2. Press Display/GRAPH TYPE/LOG MAGNITUDE.

**Step 3.** Press Avg/**AVERAGE ON.** 

**Step 4.** Press Seq then the following soft keys:

GOSUB SEQUENCE

SELECT EXISTING SEQUENCE

**SEQUENCE 2** 

**Step 5.** Press Hard Copy then the following soft keys:

OUTPUT SETUP TABULAR DATA RETURN

**OUTPUT DEVICE** 

DISK

**Step 6.** Observe that content of Sequence 1 is as shown at

top left.

Step 7. Press Seq/DONE SEQUENCE EDIT.

This sequence is stored in memory as SEQUENCE 1/NAME 1.

MS462XX OM A-21

#### A-22**NESTING GOSUB SEQUENCES**

Nesting sub-sequences is another method of cascading sequences. The following example illustrates this.

**BEGIN OF SEQUENCE** START 1.5 G/ns/m STOP 2.0 G/ns/m LOG MAGNITUDE GOSUB SEQ 2 **OUTPUT TO DISK FILE**  **Create Sequence 1 to Call Sequence 2 (listing appears at left)** 

Step 1. Press Seq/EDIT SEQUENCE/SEQUENCE 1.

Step 2. Press Freg/START 1.5 GHZ/STOP 2.0 GHZ.

Step 3. Press Display/GRAPH TYPE/LOG MAGNITUDE.

Step 4. Press Seq then the following soft keys:

**GOSUB SEQUENCE** 

SELECT EXISTING SEQUENCE

**SEQUENCE 2** 

Press Hard Copy/OUTPUT DEVICE/DISK. Step 5.

Step 6. Press Seq/DONE SEQUENCE EDIT.

Sequence 1

**Create Sequence 2 to Call Sequence 3 (listing appears at left)** 

Press Seg/EDIT SEQUENCE/SEQUENCE 2. Step 7.

Step 8. Press Display/AUTOSCALE.

Press Seq/CONTROL STATEMENT/WAIT FOR Step 9.

SWEEP COMPLETE.

Step 10. Press Hard Copy then the following soft keys:

> **OUTPUT SETUP** TABULAR DATA RETURN

**OUTPUT DEVICE** 

DISK

START PRINT **CREATE NEW FILE** 

Step 11. Press Print/CREATE NEW FILE.

Step 12. Enter the name using an external keyboard or the

name editor.

Step 13. Press Seq then the following soft keys:

**GOSUB SEQ** 

SELECT EXISTING SEQUENCE

**SEQUENCE 3** 

Press Seq/DONE SEQUENCE EDIT. Step 14.

**BEGIN OF SEQUENCE** 

**AUTOSCALE** 

WAIT FOR SWEEP TO COMPLETE **OUTPUT FORMAT TABULAR** 

**OUTPUT TO DISK FILE** 

SAVE TABULAR (HD):C:XYZ.DAT

GOSUB SEQ 3

Sequence 2

A-22MS462XX OM BEGIN OF SEQUENCE
AUTOSCALE
WAIT FOR SWEEP TO COMPLETE
OUTPUT FORMAT TABULAR
OUTPUT TO DISK FILE
SAVE TABULAR (HD):C:XYZ.DAT

Sequence 3

### **Create Sequence 3 (listing appears at left)**

Step 15. Press Seq/EDIT SEQUENCE/SEQUENCE 3.

Step 16. Press Display/AUTOSCALE.

Step 17. Press Seq/CONTROL STATEMENT/WAIT FOR

**SWEEP COMPLETE**.

**Step 18.** Press Hard Copy then the following soft keys:

OUTPUT SETUP TABULAR DATA RETURN

**OUTPUT DEVICE** 

DISK

Step 19. Press Start Print, then enter the name "XYZ" using

an external keyboard or the name editor.

Step 20. Seq/DONE SEQUENCE EDIT.

### Execute Sequences 1, 2, and 3

Step 21. Press Seq/EXECUTE SEQUENCE/SEQUENCE1.

### **NOTES**

Maximum GOSUB sequence nesting level is 6. Attempts to nest more than 6 will terminate sequence execution and display an error message.

MS462XXOM A-23

### A-23 OPERATOR MESSAGES

BEGIN OF SEQUENCE LOG MAGNITUDE START 1.0 GHZ STOP 3.0 GHZ AVERAGE ON DISPLAY XXXXXXXXX PAUSE

Sequence 1

An operator message can be embedded in a sequence to inform the instrument's operator to take certain actions. An operator message is limited to 50 characters. Since the display width of the sequence buffer is 30 characters, the message may wrap to the next line.

### **Create a Sequence (listing appears at left)**

Step 1. Press Seq/EDIT SEQUENCE/SEQUENCE 1.

Step 2. Press Display/GRAPH TYPE/LOG MAGNITUDE.

Step 3. Press Freq/START 1.0 GHZ /STOP 3.0 GHZ.

**Step 4.** Press Avg/AVERAGE ON.

### **Add an Operator Message**

**Step 5.** Press Seq then the following soft keys:

CONTROL STATEMENT

MESSAGE

MESSAGE TO OPERATOR

**Step 6.** Using an external keyboard or the message editing

menu, create a message string.

Step 7. Press RETURN/PAUSE.

#### **NOTE**

During execution, a message "PLEASE PRESS THE ENTER KEY TO CONTINUE SEQUENCE" will be displayed.

Step 8. Press Seq/DONE SEQUENCE EDIT.

This sequence is stored in memory as SEQUENCE 1/ NAME 1.

### **Comment Message in a Sequence (listing appears next page)**

Step 1. Press Seq/EDIT SEQUENCE/SEQUENCE 1.

A-24 MS462XX OM

| Step |
|------|
|      |
| Step |
| Зієр |
| Step |
| 1    |
| Step |
|      |
| Step |
|      |

Sequence 1

| Step 2.  | Press Seq then the following soft keys: CONTROL STATEMENT MESSAGE SEQUENCE COMMENT                    |
|----------|----------------------------------------------------------------------------------------------------|
| Step 3.  | Using an external keyboard or the message editing menu, create a comment string.                      |
| Step 4.  | Press Display/GRAPH TYPE/LOG MAGNITUDE.                                                               |
| Step 5.  | Press Freq/START 1.0 GHZ /STOP 3.0 GHZ.                                                               |
| Step 6.  | Press Avg/ <b>AVERAGE ON.</b>                                                                         |
| Step 7.  | Press Seq then the following soft keys: CONTROL STATEMENT MESSAGE SEQUENCE COMMENT                    |
| Step 8.  | Using an external keyboard or the message editing menu, create a comment string.                      |
| Step 9.  | Press Save/Recall then the following soft keys: RECALL FRONT PANEL SETUP IN INTERNAL MEMORY MEMORY 1. |
| Step 10. | Press Seq then the following soft keys:                                                               |

Step 10. Press Seq then the following soπ keys:

CONTROL STATEMENT
CONDITION STATEMENT

**IF LIMIT PASS** 

**SELECT EXISTING SEQUENCE** 

**SEQUENCE x.** 

*Step 11.* Press Seq then the following soft keys:

CONTROL STATEMENT CONDITION STATEMENT

**IF LIMIT FAIL** 

SELECT EXISTING SEQUENCE

**SEQUENCE** y.

Step 12. Press Seq/DONE SEQUENCE EDIT.

This sequence is stored in memory as SEQUENCE 1/NAME 1. Note that sequence x and y should be in memory before executing Sequence 1.

MS462XXOM A-25

## A-24 DUMP A SEQUENCE IN ASCII TO DISK

To dump a sequence in a readable ASCII code to disk, proceed as follows:

**Step 1.** Press Seq then the following soft keys:

**UTILITY** 

**DUMP SEQ IN ASCII TO FLOPPY DISK** 

**SEQUENCE** x

CREATE NEW FILE

**Step 2.** Enter the name using an external keyboard or the

name editor.

This will result sequence x being saved on a floppy disk in ASCII format with a file name SEQX.SQT.

# A-25 SAVING A SEQUENCE IN ITS ORIGINAL FORMAT

To save a sequence in its original format to disk, proceed as shown below.

**Step 1.** Press Seq then the following soft keys:

**UTILITY** 

SAVE SEQUENCE TO FLOPPY DISK

SEQUENCE x CREATE NEW FILE

**Step 2.** Enter the name using an external keyboard or the

name editor.

This will result sequence x being saved on a floppy disk in its original format with a file name SEQX.SEQ. Note that the original format is not readable.

A-26 MS462XX OM

# Appendix B Rear Panel Connectors

### **Table of Contents**

| B-1 | INTRODUCTION              | . B-3 |
|-----|---------------------------|-------|
| B-2 | MS462XX REAR PANEL        | . В-3 |
| B-3 | CONNECTOR PINOUT DIAGRAMS | . B-3 |

# Appendix B Rear Panel Connectors

| <b>B-1</b>  | INTRODUCTION                 | This appendix provides descriptions and pinout diagrams for the MS462XX rear panel connectors . |
|-------------|------------------------------|-------------------------------------------------------------------------------------------------|
| <b>B</b> -2 | MS462XX REAR PANEL           | The MS462XX rear panel connectors are described on page B-5 and B-6.                            |
| <b>B</b> -3 | CONNECTOR PINOUT<br>DIAGRAMS | Figures B-1 through B-7 provide pinout diagrams for the rear panel connectors.                  |

MS462XX OM B-3

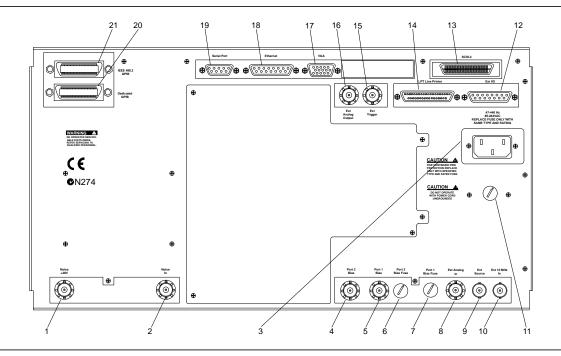

Figure B-1. Rear Panel, MS462XA and MS462XB

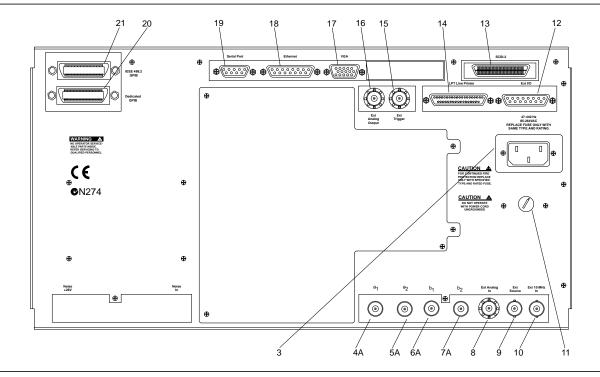

Figure B-2. Rear Panel, MS462XC

B-4 MS462XX OM

- **1. Noise +28**: Outputs pulsed 28V supply to drive the noise source.
- **2. Noise In:** Routes Noise Source energy to the test set.
- **3. Line Voltage Input:** Three-prong ac plug that provides input for the input-line power. The line voltage must be between 85 and 264 Vac RMS, 43 to 63 Hz.
- **4. Port 2 Bias:** Provides DC input for Bias Tee on Port 2. Not available on MS462XA models.
- **4A. a**<sub>1</sub>: Reference channel 1 input. Port match: –12 dB (uncorrected). Port power: –10 dBm for 0.1 dB compression. Must be terminated in 50 Ohms, when not used.
- **5. Port 1 Bias:** Provides input for Bias Tee on Port 1.
- **5A. a<sub>2</sub>:** Reference channel 2 input. Port match: –12 dB (uncorrected). Port power: –10 dBm for 0.1 dB compression. Must be terminated in 50 Ohms, when not used
- **Bias Fuse, Port 2:** Fuse, 0.5A, 3AG, 250V, provides protection for external bias being applied to the active device connected to test port 2 without disturbing the accuracy of the MS462XX measurement.
- **6A. b**<sub>1</sub>: Test channel 1 input. Port match: -12 dB (uncorrected). Port power: -10 dBm for 0.1 dB compression. Must be terminated in 50 Ohms, when not used
- **Bias Fuse, Port 1:** Fuse, 0.5A, 3AG, 250V, provides protection for external bias being applied to the active device connected to test port 1 without disturbing the accuracy of the MS462XX measurement.
- **7A. b**<sub>2</sub>: Test channel 2 input. Port match: –12 dB (uncorrected). Port power: –10 dBm for 0.1 dB compression. Must be terminated in 50 Ohms, when not used
- **8. Ext Analog In:** Provides input to the A5 A/D Converter PCB. BNC connector allows an external dc voltage to be measured by the internal analog-to-digital converter circuit. The output could be displayed in one of the measurement channels.
- **9. Ext Source:** Provides input for an external frequency source to drive Port 3 on models equipped with Option 6.
- **10. Ext 10MHz In**: BNC connector that allows an external 10MHz signal (–5 to +5 dBm) to be used as the frequency reference for phase locking the source frequency.
- **11. Line Fuse:** 3 AG fuse cartridge that protects for an input over-current condition. The fuse is slow blow, 8A, 250V.
- **12. Ext I/O:** Provide I/O access for Channel 1 through 4 limit and Port 1 and 2 bias voltages. Figure B-3 provides a pinout diagram.

MS462XX OM B-5

- **13. SCSI-2**: Provides for connecting an external SCSI-2 hard disk drive (Option 4). Figure B-7 provides a pinout diagram.
- **14. LPT Line Printer:** 25-pin connector that provides a parallel interface to the companion printer. Figure B-2 describes the signal lines and shows the connector pinout.
- **15. Ext Trigger:** Allows an external signal to sync the MS462XX measurements; ±1V trigger.
- **16. Ext Analog Output:** Provides a 0 to  $\pm 10$ V signal for use in driving an external plotter or antenna (CW draw).
- **17. VGA:** 15-pin connector provides VGA output of MS462XX video display. Figure B-4 provides a pinout diagram.
- **18. Ethernet:** Provides for connecting the MS462XX to a network using an Ethernet-type connector. Figure B-5 provides a pinout diagram.
- **19. Serial Port**: Provides control for AutoCal module. Figure B-6 provides a pinout diagram.
- **20. Dedicated GPIB:** IEEE 488 standard 24-pin connector that allows the MS462XX to remotely control a second, third, and up-to-a-fourth frequency source, an external plotter, analyzer, or other peripheral. Figure B-1 provides a pinout diagram.
- **21. IEEE 488.2 GPIB:** IEEE 488 standard 24-pin connector that provides for remotely controlling the MS462XXX from an external computer/controller via the IEEE-488 bus (GPIB). Figure B-1 provides a pinout diagram.

B-6 MS462XX OM

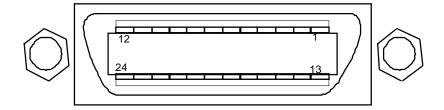

| PIN       | NAME             | DESCRIPTION                                                                                                    |
|-----------|------------------|----------------------------------------------------------------------------------------------------|
| 1-4       | DIO 1 thru DIO 4 | Data Input/Output. Bits are HIGH with the data is logical 0 and LOW when the data is logical 1.                                                                                                    |
| 5         | EOI              | End Or Identify. A low-true state indicates that the last byte of a multibyte message has been placed on the line.                                                                                 |
| 6         | DAV              | Data Valid. A low-true state indicates that the talker has (1) sensed that NRFD is LOW, (2) placed a byte of data on the bus, and (3) waited an appropriate length of time for the data to settle. |
| 7         | NRFD             | Not Ready For Data. A high-true state indicates that valid data has not yet been accepted by a listener.                                                                                           |
| 8         | NDAC             | Not Data Accepted. A high-false state indicates that the current data byte has been accepted for internal processing by a listener.                                                                |
| 9         | IFC              | Interface Clear. A low-true state places all bus instruments in a known state—such as, unaddressed to talk, unaddressed to listen, and service request idle.                                       |
| 10        | SRQ              | Service Request. A low-true state indicates that a bus instrument needs service from the controller.                                                                                               |
| 11        | ATN              | Attention. A low-true state enables the controller to respond to both it's own listen/talk address and to appropriate interface messages — such as, device clear and serial poll.                  |
| 12        | Shield           | Chassis ground.                                                                                                    |
| 13-16     | DIO 5 thru DIO 8 | Data Input/Output. Bits are high with the data is logical 0 and LOW when the data is logical 1.                                                                                                    |
| 17        | REN              | Remote Enable. A low-true state enables bus instruments to be operated remotely, when addressed.                                                                                                   |
| 18-<br>24 | GND              | Logic ground.                                                                                                    |

Figure B-3. Pinout Diagram, GPIB and Dedicated GPIB Connectors

MS462XX OM B-7

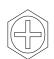

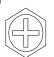

| PIN   | NAME             | DESCRIPTION                                                                                                    |
|-------|------------------|----------------------------------------------------------------------------------------------------|
| 1     | STROBE           | Printer Strobe. A low-true pulse that tells the printer valid data has been placed on the bus.                                                                                                    |
| 2-9   | DATA1 thru DATA8 | Data Lines. Bits are HIGH when the data is logical 1 and LOW when the data is a logical 0.                                                                                                    |
| 10    | ACK NLG          | Printer Acknowledgment. A low-true (it varies from printer to printer) pulse sent back by the printer to acknowledge that the data has been accepted and the printer is ready to accept more data.                                          |
| 11    | BUSY             | Printer Busy. High-true level sent by the printer to indicate that it is not available. This line is HIGH at the following times: (1) During data entry. (2) While printing. (3) When off-line. (4) When a printer-error has been signaled. |
| 12    | PE               | Printer Error. High-true level sent by the printer to indicate that it is out of paper.                                                                                                    |
| 13    | SLCT             | Select. A high-true logic level.                                                                                                    |
| 14    | AUTO FEED XT     | Automatic Paper Feed. A low-true level that tells the printer to feed the paper automatically.                                                                                                    |
| 15    | ERR              | Printer Error. A low-true signal that indicates the printer is (1) out of paper, (2) off-line, or (3) in an error state.                                                                                                    |
| 16    | ĪNIT             | Printer Initial State. A low-true pulse that tells the printer to assume its initial state and clear its print buffer.                                                                                                    |
| 17    | SLCT IN          | Printer Select Input. A low-true level that permits the printer to accept data.                                                                                                    |
| 18–25 | DATA RTN         | Return lines for DATA 1 thru DATA 8 lines.                                                                                                    |

Figure B-4. Pinout Diagram, LPT Line Printer Connector

B-8 MS462XX OM

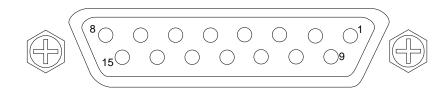

| PIN            | NAME            | DESCRIPTION                                                                                                |
|----------------|-----------------|----------------------------------------------------------------------------------------------------|
| 1              | Limit 1-4 Rtn   | Return for the Channel 1-4 limit signal                                                                    |
| 2 (TTL Out 0)* | Channel 1 Limit | Signal indicating results of Channel 1 limit testing. User selectable TTL-high = Fail or TTL-low = Fail.   |
| 3 (TTL Out 1)* | Channel 2 Limit | Signal indicating results of Channel 2 limit testing. User selectable TTL-high = Fail or TTL-low = Fail.   |
| 4 (TTL Out 2)* | Channel 3 Limit | Signal indicating results of Channel 3 limit testing. User selectable TTL-high = Fail or TTL-low = Fail.   |
| 5 (TTL Out 3)* | Channel 4Limit  | Signal indicating results of Channel 4 limit testing. User selectable TTL-high = Fail or TTL-low = Fail.   |
| 6 (TTL Out 4)* | Limit Fail      | Signal indicating failure in any channel limit testing. User selectable TTL-high = Fail or TTL-low = Fail. |
| 7 (TTL Out 5)  | Spare           |                                                                                                    |
| 8 (TTL Out 6)  | Spare           |                                                                                                    |
| 9 (TTL Out 7)  | Spare           |                                                                                                    |
| 10             | TTL IN 0        |                                                                                                    |
| 11             | TTL IN 1        |                                                                                                    |
| 12             | TTL IN 2        |                                                                                                    |
| 13             | TTL IN 3        |                                                                                                    |
| 14             | Limit Fail Rtn  | Return for the Limit Fail signal                                                                           |
| 15             | TTL IN 4        |                                                                                                    |

<sup>\*</sup> Note: Pins 2,3,4,5, and 6 are shared between limit lines and TTL output. Only one functionality can be used at the same time.

Figure B-5. Pinout Diagram, Ext I/O Connector

MS462XX OM B-9

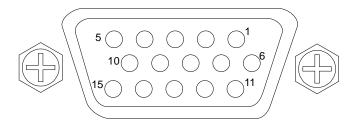

| PIN | NAME           | DESCRIPTION     |
|-----|----------------|-----------------|
| 1   | Red            | Red signal      |
| 2   | Green          | Green signal    |
| 3   | Blue           | Blue signal     |
| 4   | Not Used       |                 |
| 5   | Not Used       |                 |
| 6   | Red Return     | Red return      |
| 7   | Green Return   | Green return    |
| 8   | Blue Return    | Blue return     |
| 9   | Not Used       |                 |
| 10  | Digital Ground | Sync ground     |
| 11  | Not Used       |                 |
| 12  | Not Used       |                 |
| 13  | Hsync          | Horizontal sync |
| 14  | Vsync          | Vertical sync   |
| 15  | Not Used       |                 |

Figure B-6. Pinout Diagram, VGA Connector

B-10 MS462XX OM

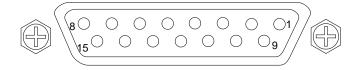

| PIN | DESCRIPTION |
|-----|-------------|
| 1   | Gnd         |
| 2   | Collision + |
| 3   | Transmit +  |
| 4   | Ground      |
| 5   | Receive +   |
| 6   | Gnd         |
| 7   | N.C.        |
| 8   | Gnd         |
| 9   | Collision - |
| 10  | Transmit -  |
| 11  | Gnd         |
| 12  | Receive -   |
| 13  | +12V        |
| 14  | Gnd         |
| 15  | N.C.        |
|     | •           |

Figure B-7. Pinout Diagram, Ethernet Connector

MS462XX OM B-11

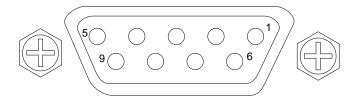

| PIN | DESCRIPTION |
|-----|-------------|
| 1   | CD          |
| 2   | RXD         |
| 3   | TXD         |
| 4   | DTR         |
| 5   | N.C.        |
| 6   | N.C.        |
| 7   | RTS         |
| 8   | стѕ         |
| 9   | N.C.        |
|     | •           |

Figure B-8. Pinout Diagram, Serial Port Connector

B-12 MS462XX OM

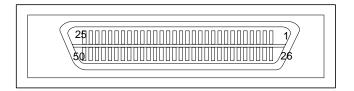

| PIN       | DESCRIPTION                                                                                                    |
|-----------|----------------------------------------------------------------------------------------------------|
| 1 thru 25 | GND                                                                                                    |
| 26        | DATA 1                                                                                                    |
| 27        | DATA 2                                                                                                    |
| 28        | DATA 3                                                                                                    |
| 29        | DATA 4                                                                                                    |
| 30        | DATA 5                                                                                                    |
| 31        | DATA 6                                                                                                    |
| 32        | DATA 7                                                                                                    |
| 33        | DATA 8                                                                                                    |
| 34        | Data Parity                                                                                                    |
| 35        | Ground                                                                                                    |
| 36        | Ground                                                                                                    |
| 37        | N.C.                                                                                                    |
| 38        | Termination Power                                                                                                    |
| 39        | N.C.                                                                                                    |
| 40        | GND                                                                                                    |
| 41        | ATN                                                                                                    |
| 42        | GND                                                                                                    |
| 43        | BSY                                                                                                    |
| 44        | ACK                                                                                                    |
| 45        | RST                                                                                                    |
| 46        | MSG                                                                                                    |
| 47        | SEL                                                                                                    |
| 48        | CD                                                                                                    |
| 49        | REQ                                                                                                    |
| 50        | √O                                                                                                    |
|           | T and the second second |

Figure B-9. Pinout Diagram, SCSI-2 Connector

MS462XX OM B-13/B-14

# Appendix C Performance Specifications

The latest copy of the Vector Network Measurement System Technical Data Sheet, Anritsu Part Number: 11410-00288, can be downloaded from the documents area of the Anritsu Internet site at: <a href="http://www.us.anritsu.com">http://www.us.anritsu.com</a>

# Appendix D Soft-Key Menu Maps

### **Table of Contents**

| D-1 | INTRODUCTION | D-3 |
|-----|--------------|-----|
| D-2 | ORGANIZATION | D-3 |
| D-3 | CONVENTIONS  | D-4 |
| D-4 | MENU MAPS    | D-4 |

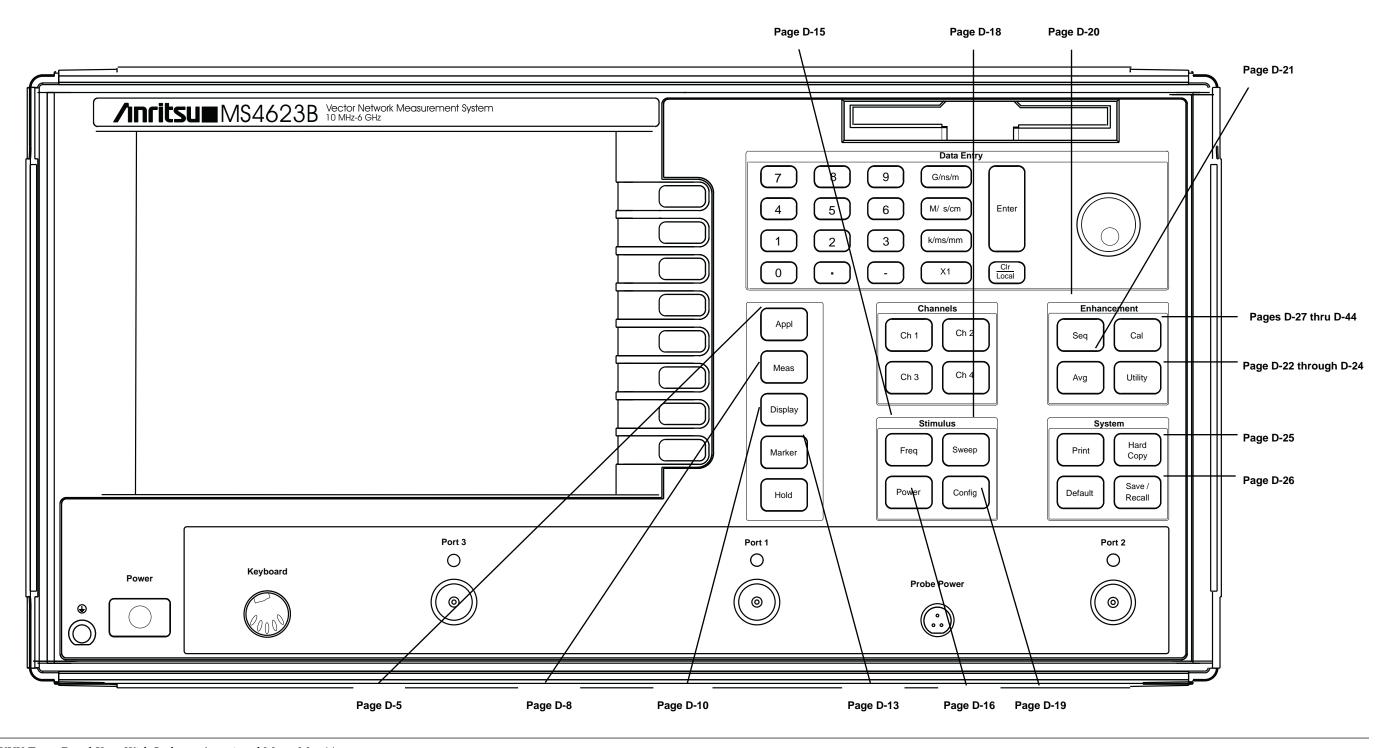

Figure D-1. MS462XXX Front Panel Keys With Index to Associated Menu Map(s)

# Appendix D Soft-Key Menu Maps

D-1 INTRODUCTION

This appendix provides menu maps that document the flow of the front panel soft-key menus.

D-2 ORGANIZATION

The menu maps are organized by front panel key, as shown in Figure D-1 on the facing page. An index of maps is provided below.

| Figure<br>D- | Description                                                               | Page<br>D- |
|--------------|---------------------------------------------------------------------------|------------|
| 2            | Appl Key Soft-Key Menu Map, 3 Sheets                                      | 5          |
| 3            | Meas Key Soft-Key Menu Map, 2 Sheets                                      | 8          |
| 4            | Display Key Soft-Key Menu Map, 3 Sheets                                   | 10         |
| 5            | Marker Key Soft-Key Menu Map, 2 Sheets                                    | 13         |
| 6            | Freq Key Soft-Key Menu Map, 1 Sheet                                       | 15         |
| 7            | Power Key Soft-Key Menu Map, 2 Sheets                                     | 16         |
| 8            | Sweep Key Soft-Key Menu Map, 1 Sheet                                      | 18         |
| 9            | Config Key Soft-Key Menu Map, 1 Sheet                                     | 19         |
| 10           | Sequence Key Soft-Key Menu Map, 1 Sheet                                   | 20         |
| 11           | Avg Key Soft-Key Menu Map, 1 Sheet                                        | 21         |
| 12           | Utility Key Soft-Key Menu Map, 3 Sheets                                   | 22         |
| 13           | Hard Copy Key Soft-Key Menu Map, 1 Sheet                                  | 25         |
| 14           | Save-Recall Key Soft-Key Menu Map, 1 Sheet                                | 26         |
| 15           | Calibration Key Soft-Key Menu Map (Transmission and Reflection) 17 Sheets | 27         |
| 16           | Calibration Key Soft-Key Menu Map (Harmonic) 1 Sheet                      | 44         |
| 17           | Calibration Key Soft-Key Menu Map (IMD) 1 Sheet                           | 45         |
| 18           | Calibration Key Soft-Key Menu Map (Noise Figure) 1 Sheet                  | 46         |
| 19           | Calibration Key Soft-Key Menu Map (Gain Compression) 1 Sheet              | 47         |
| 20           | Calibration Key Soft-Key Menu Map (Frequency Group Delay) 1 Sheet         | 48         |

MS462XX OM D-3

### D-3 conventions

The menu maps in this chapter use the following conventions:

Appl Indicates a front panel key

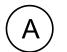

Indicates a connection to a like-lettered circle on the same page.

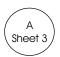

Indicates a connection to a like-lettered small circle on the indicated sheet within the same menu set.

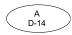

Indicates a connection to a like-lettered small circle on the indicated page (different menu set).

Figure D-2. Menu Map Conventions

### **D-4** MENU MAPS

The menu maps begin with Figure D-2, on the next page.

D-4 MS462XX OM

APPENDIX D
Appl Key Menu Map (1 of 3)

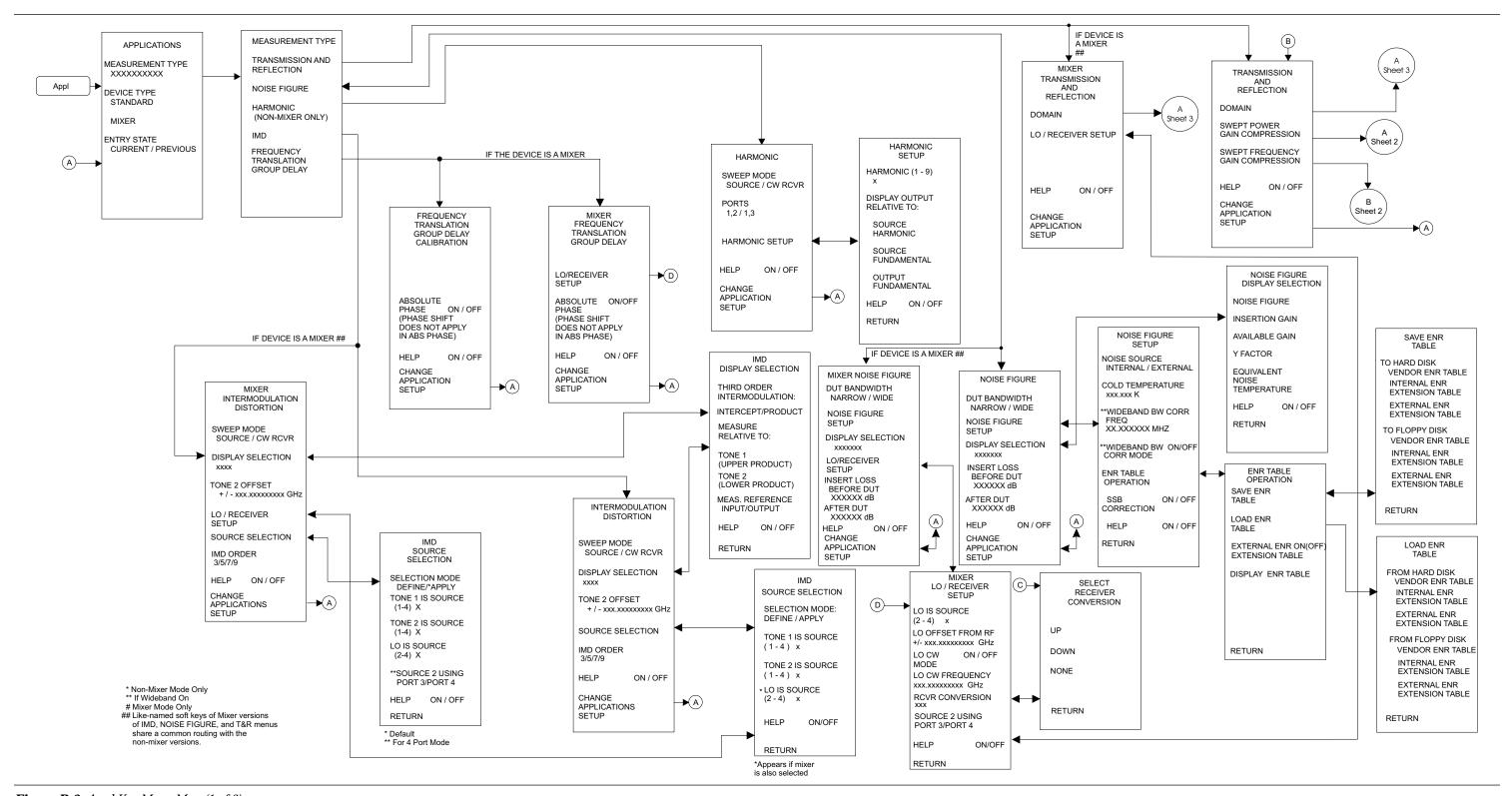

Figure D-3. Appl Key Menu Map (1 of 3)

MS462XX OM D-5

Appl Key Menu Map (2 of 3)

APPENDIX D

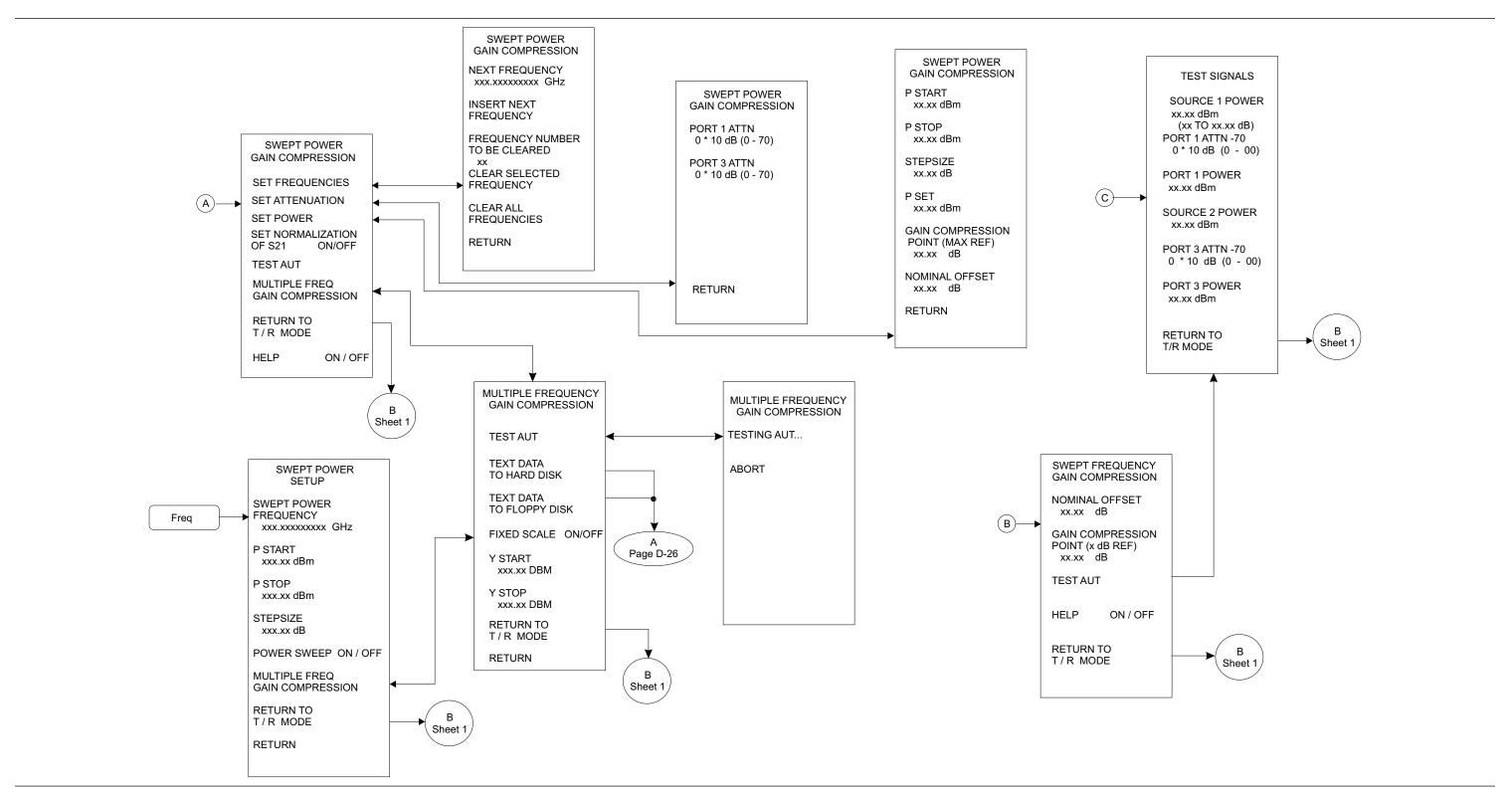

Figure D-2. Appl Key Menu Map (2 of 3)

D-6 MS462XX OM

APPENDIX D
Appl Key Menu Map (3 of 3)

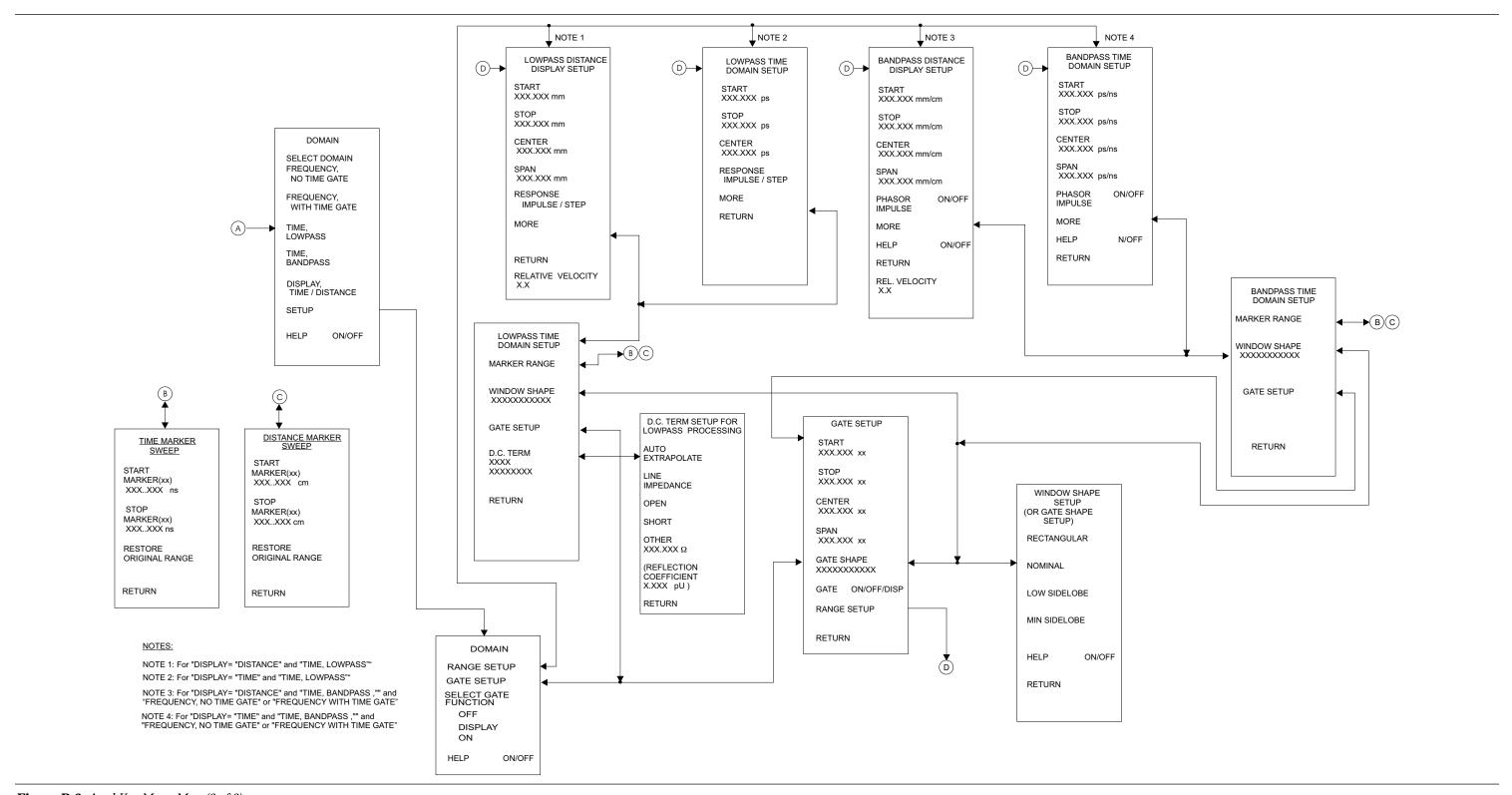

Figure D-2. Appl Key Menu Map (3 of 3)

MS462XX OM D-7

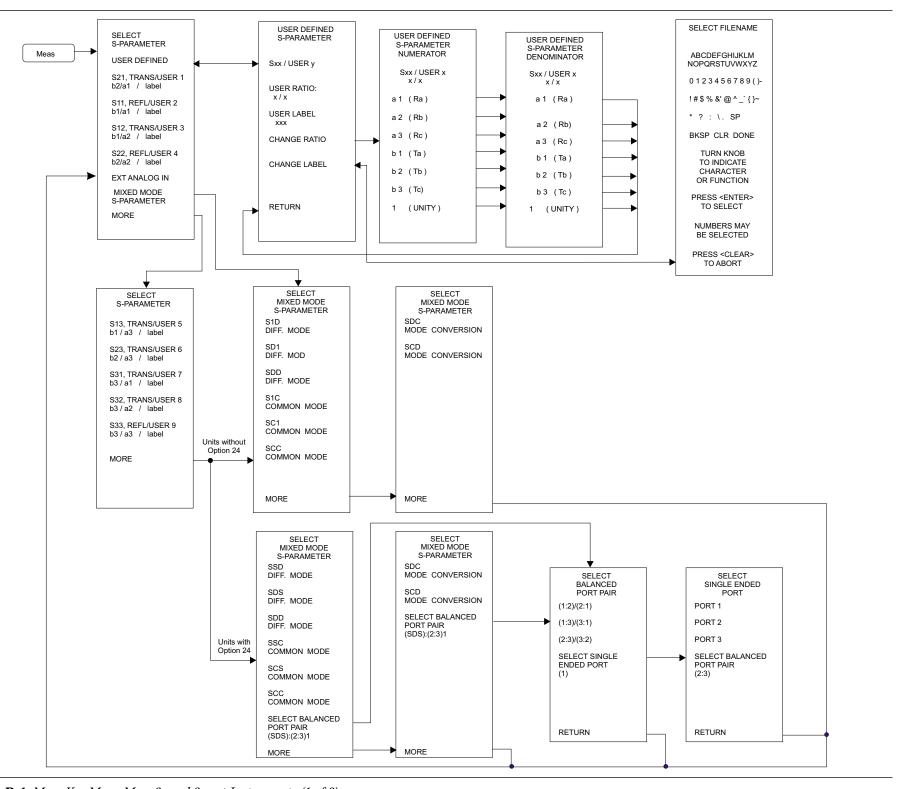

Figure D-4. Meas Key Menu Map, 2- and 3-port Instruments (1 of 2)

D-8 MS462XX OM

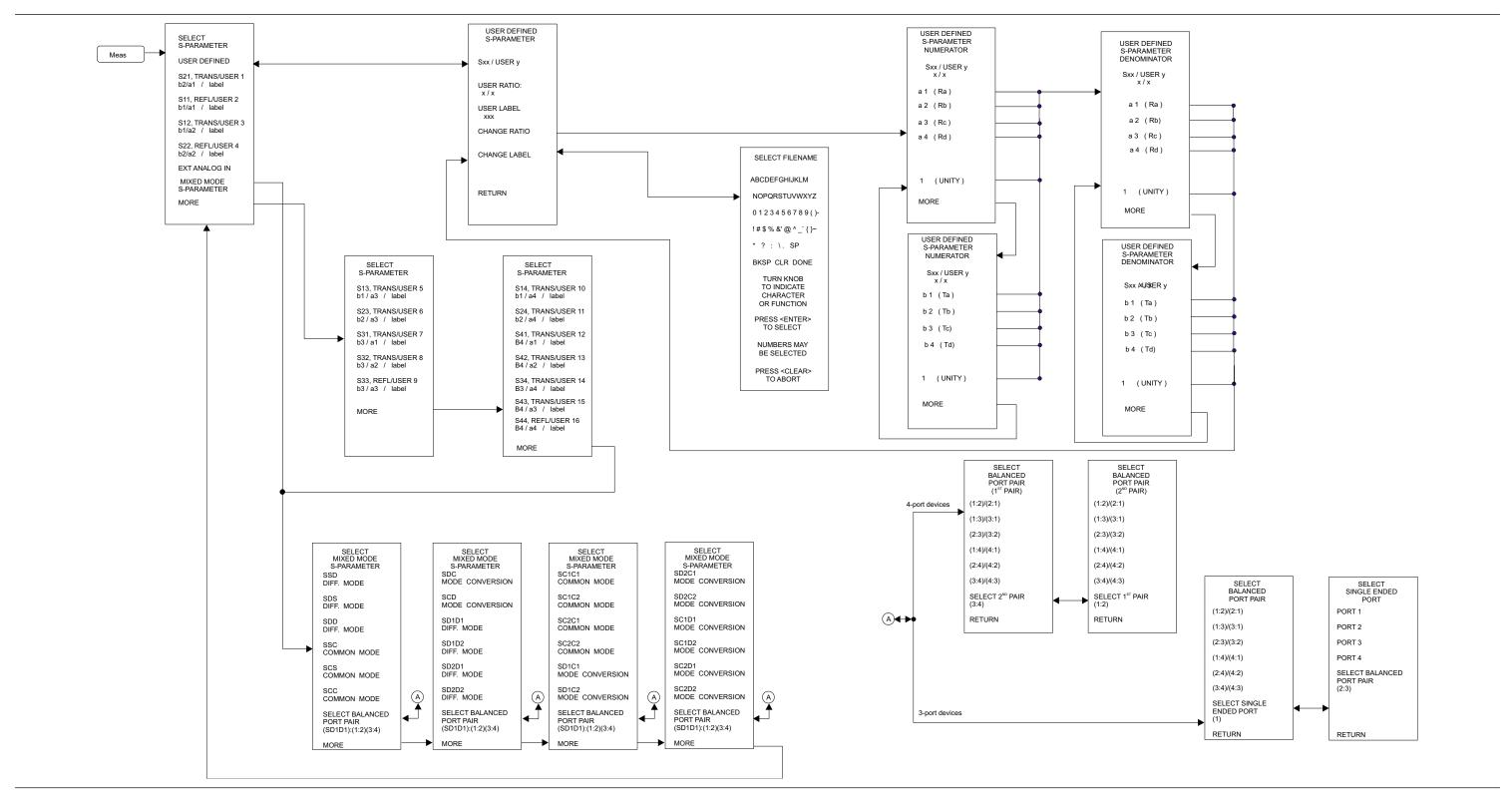

Figure D-3. Meas Key Menu Map, 4-port Instruments (2 of 2)

Display Key Menu Map (1 of 3)

APPENDIX D

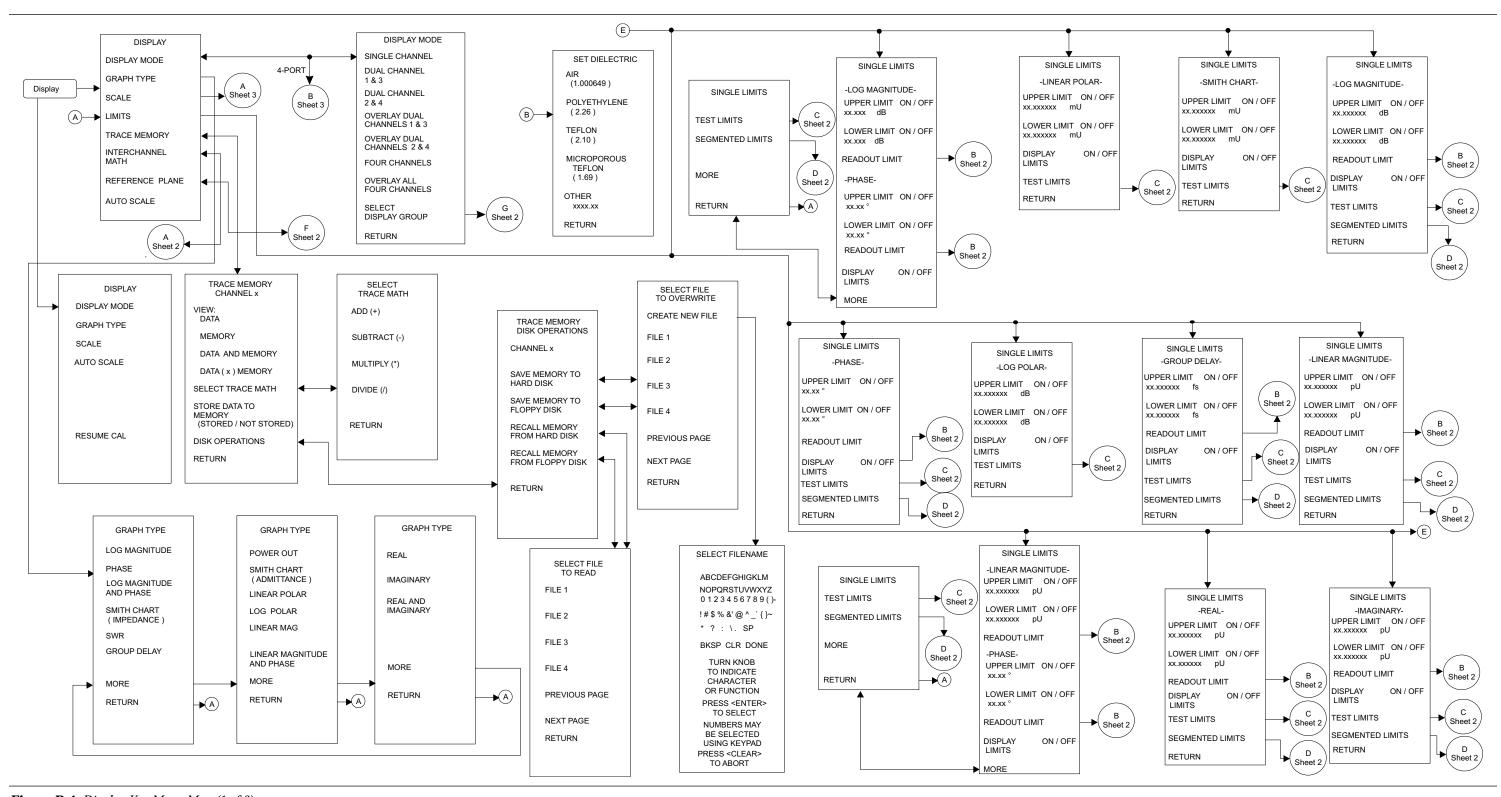

Figure D-4. Display Key Menu Map (1 of 3)

D-10 MS462XX OM

APPENDIX D

Display Key Menu Map (2 of 3)

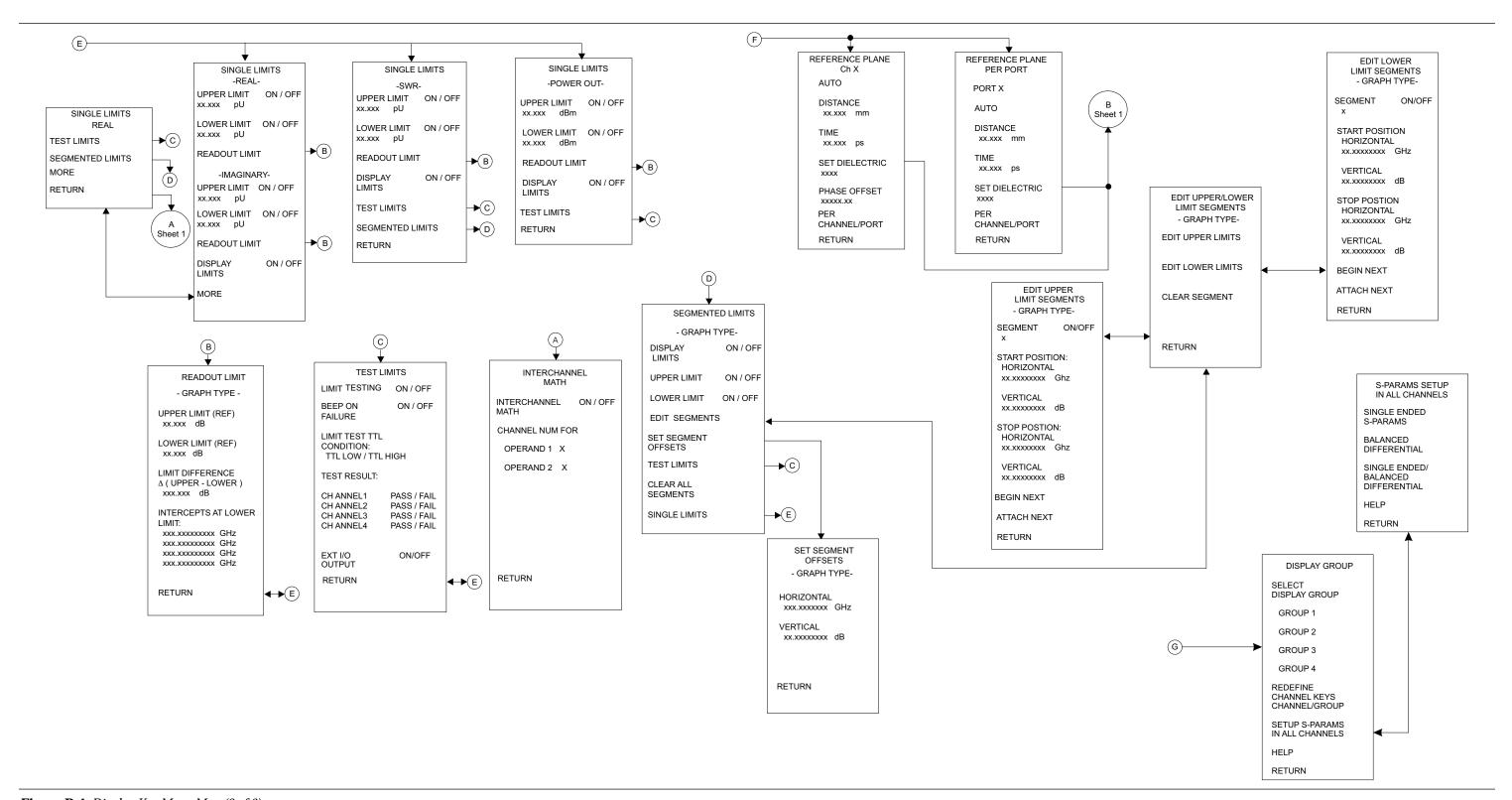

Figure D-4. Display Key Menu Map (2 of 3)

MS462XX OM D-11

Display Key Menu Map (3 of 3)

APPENDIX D

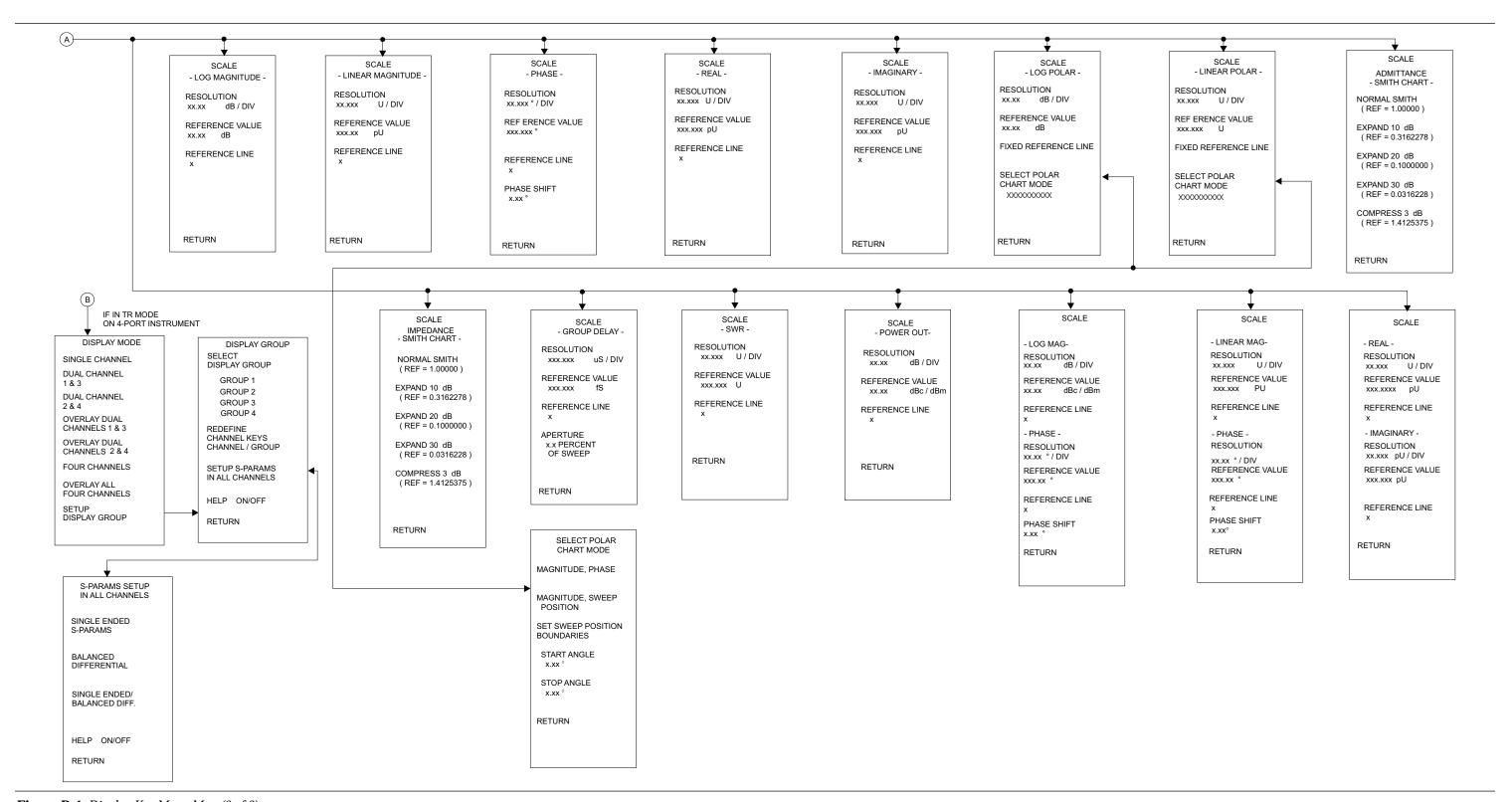

Figure D-4. Display Key Menu Map (3 of 3)

D-12 MS462XX OM

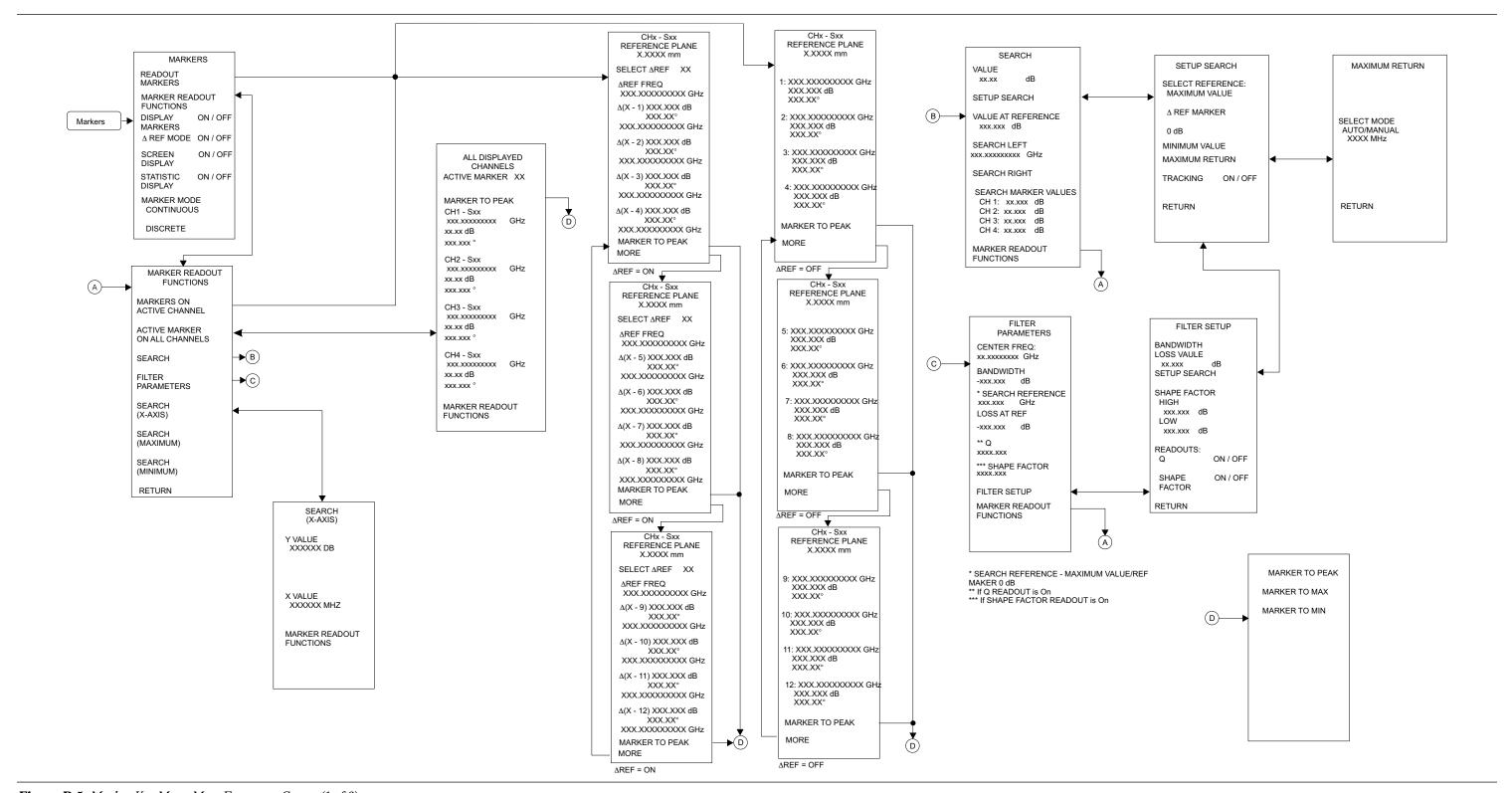

Figure D-5. Marker Key Menu Map, Frequency Sweep (1 of 2)

MS462XX OM D-13

Marker Key Menu Map, Power Sweep (2 of 2)

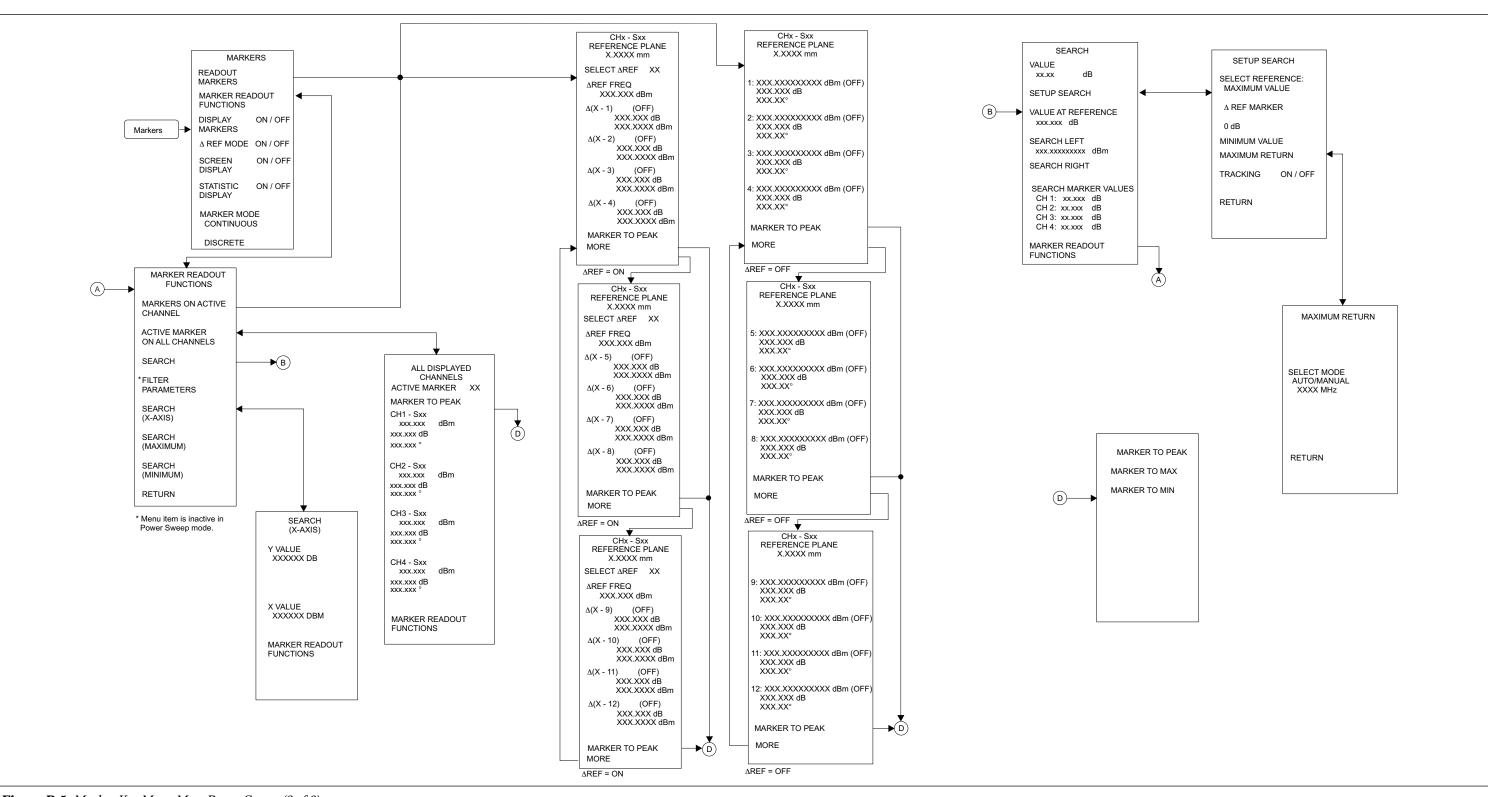

Figure D-5. Marker Key Menu Map, Power Sweep (2 of 2)

D-14 MS462XX OM

APPENDIX D Freq Key Menu Map (1 of 1)

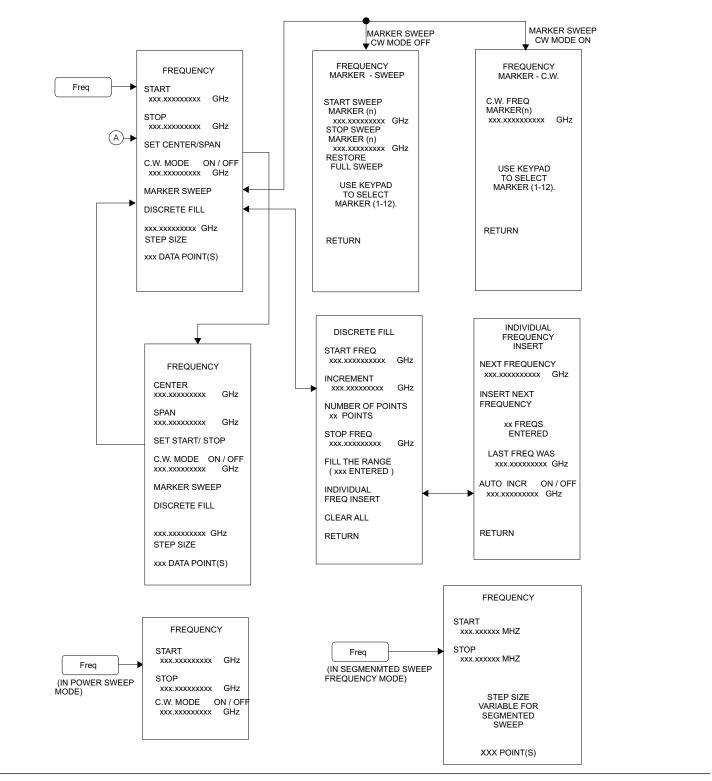

**Figure D-6.** Freq Key Menu Map (1 of 1)

Power Key Menu Map (1 of 2)

APPENDIX D

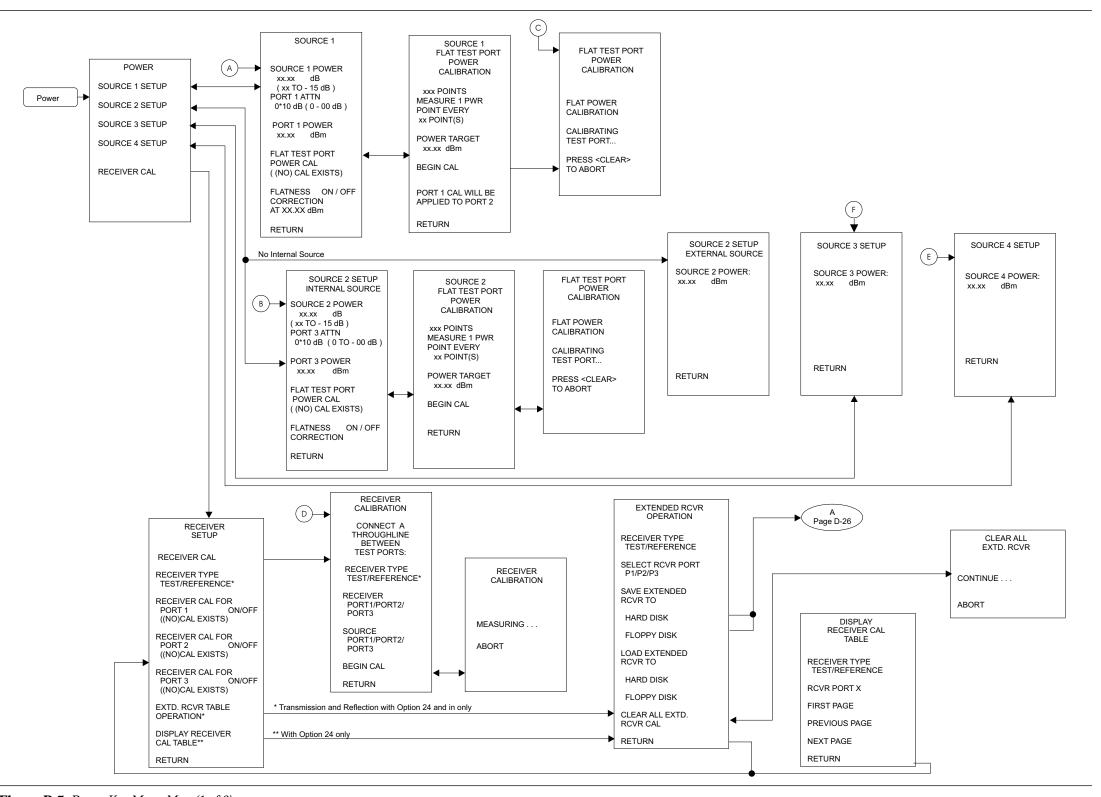

Figure D-7. Power Key Menu Map (1 of 2)

D-16 MS462XX OM

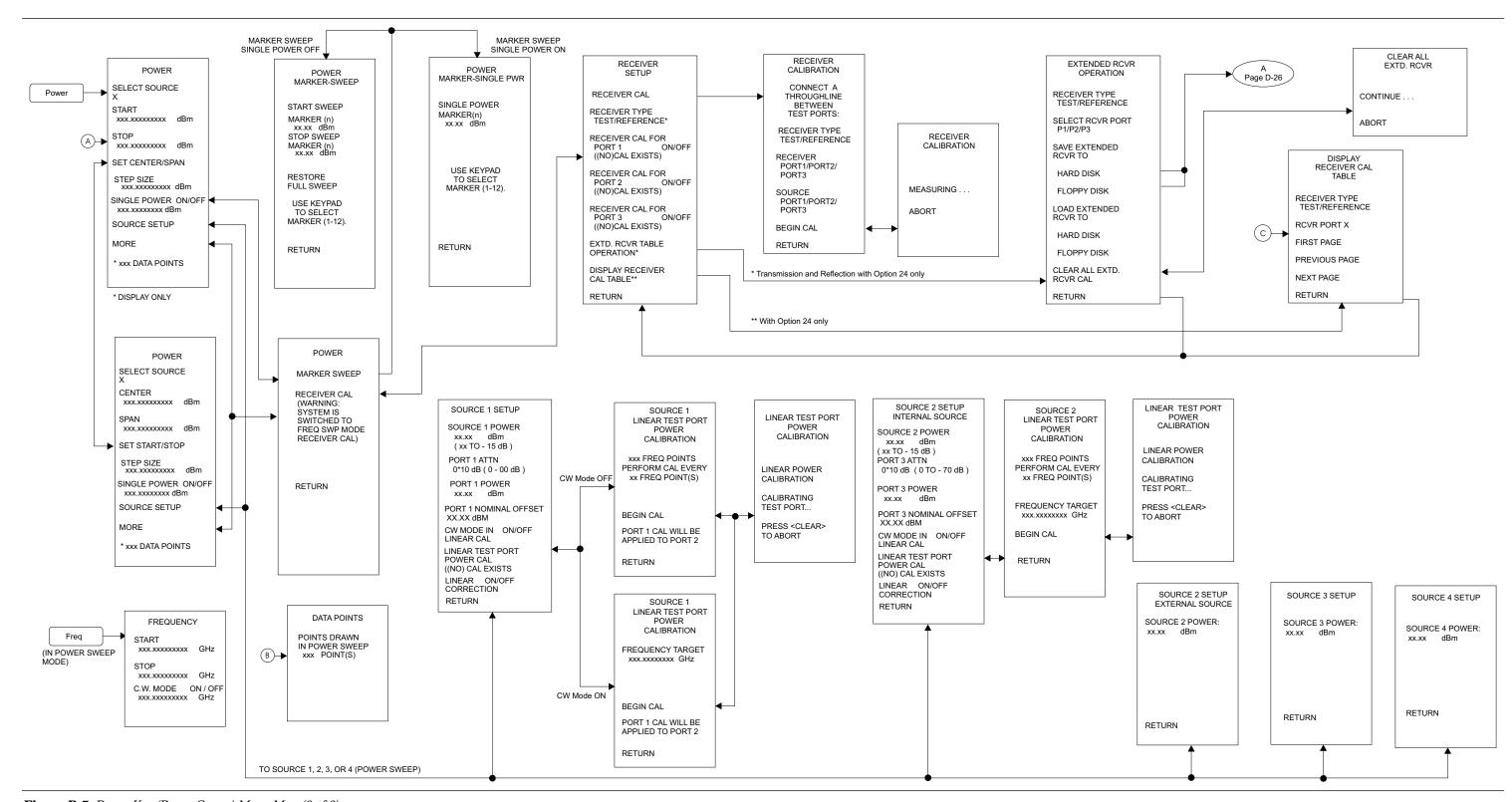

Figure D-7. Power Key (Power Sweep) Menu Map (2 of 2)

Sweep Key Menu Map (1 of 1)

APPENDIX D

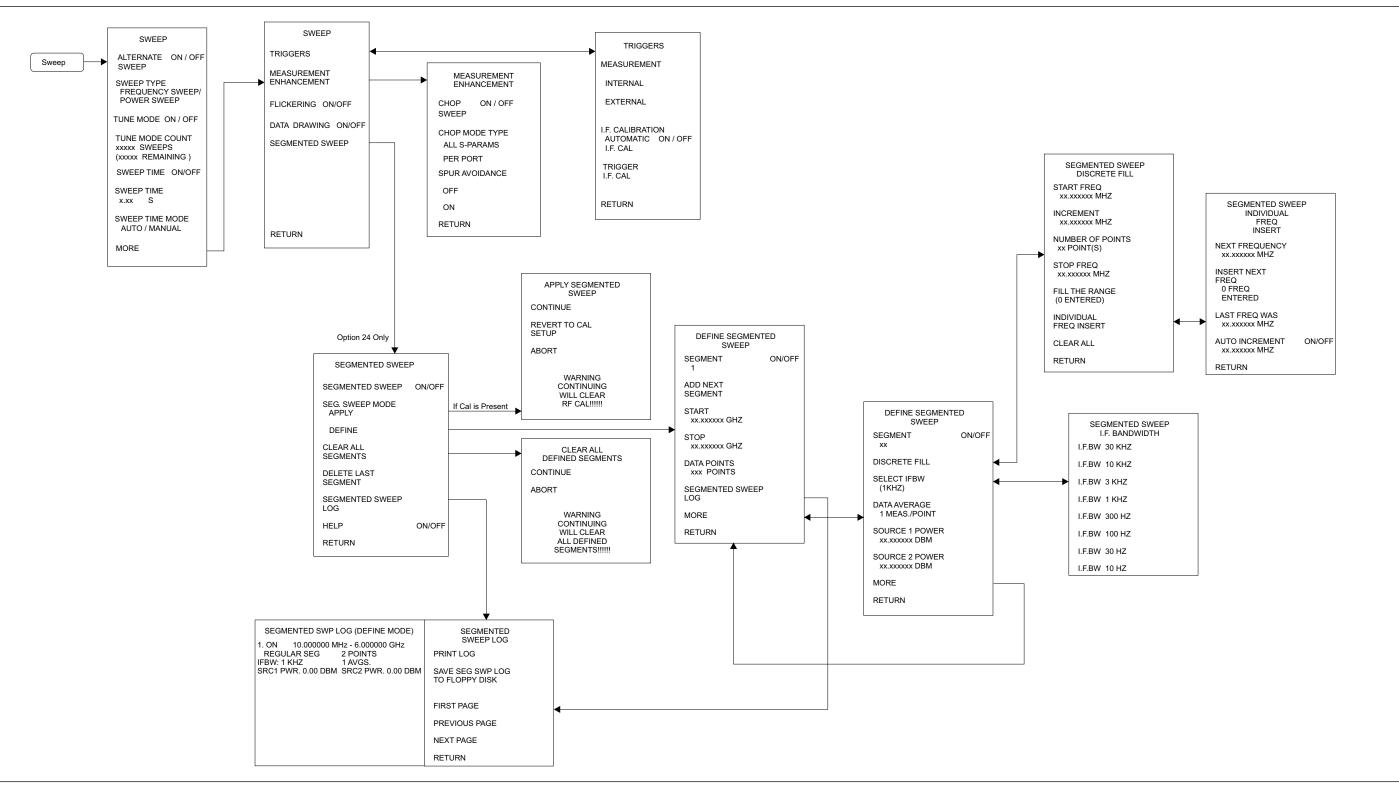

Figure D-8. Sweep Key Menu Map (1 of 1)

D-18 MS462XX OM

APPENDIX D Config Key Menu Map (1 of 1)

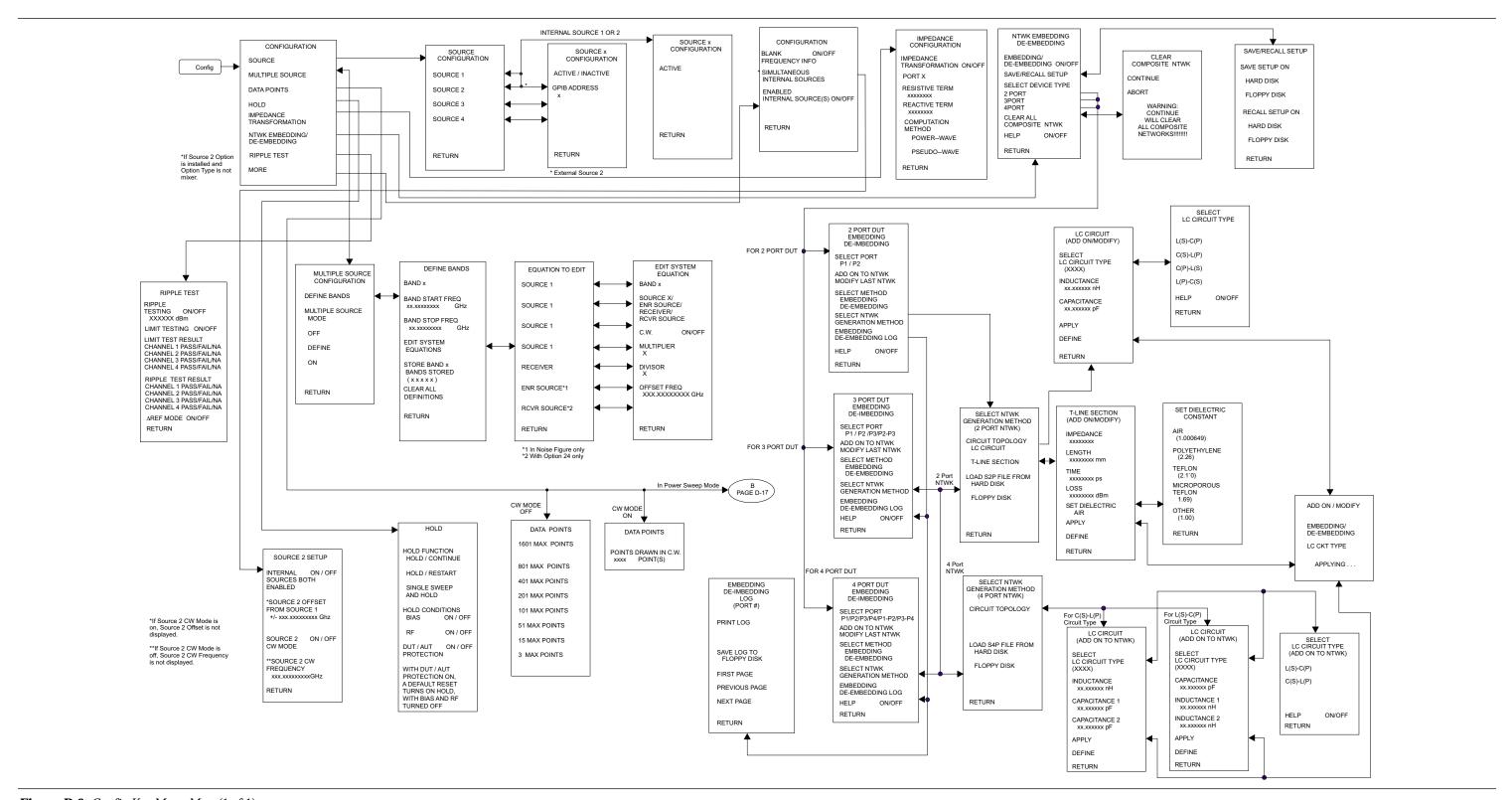

Figure D-9. Config Key Menu Map (1 of 1)

Sequence Key Menu Map (1 of 1)

APPENDIX D

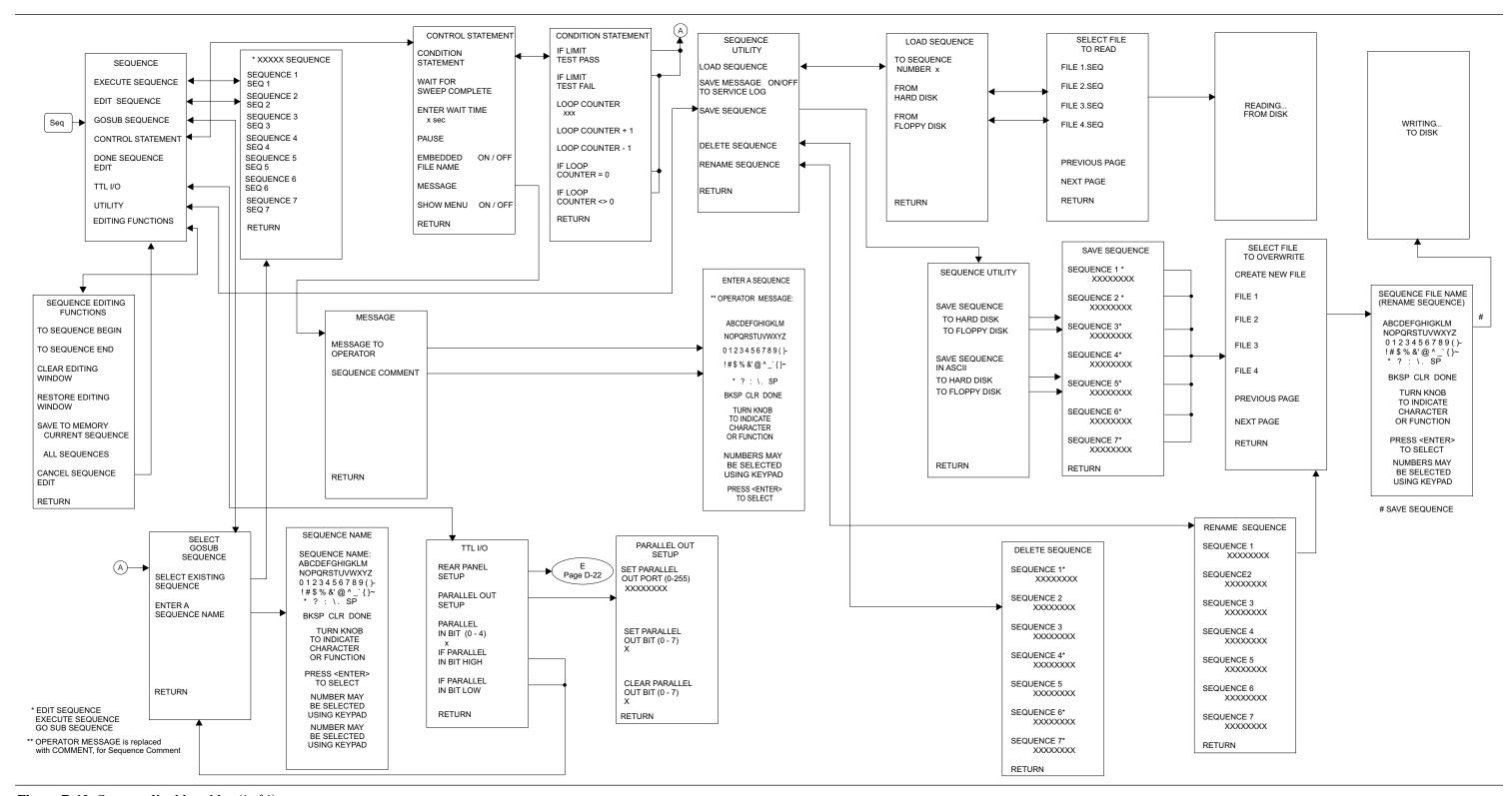

Figure D-10. Sequence Key Menu Map (1 of 1)

D-20 MS462XX OM

APPENDIX D

Avg Key Menu Map (1 of 1)

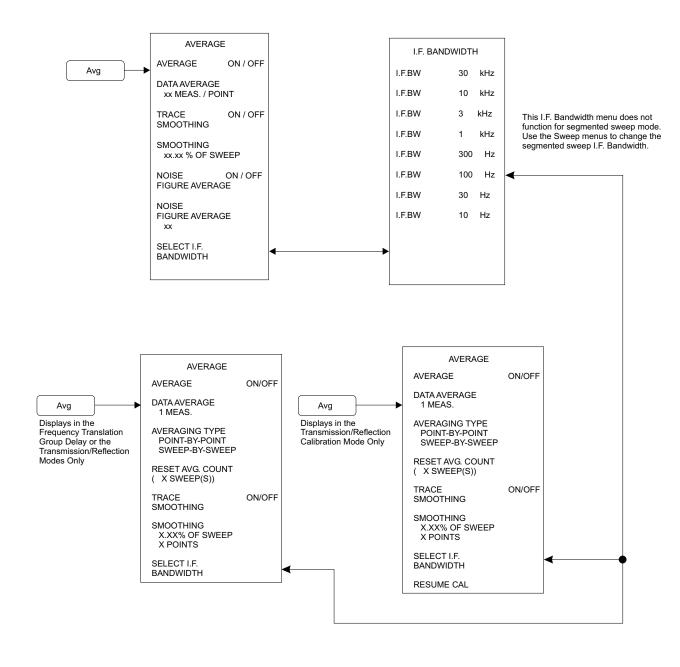

Figure D-11. Avg Key Menu Map (1 of 1)

Utility Key Menu Map (1 of 3)

APPENDIX D

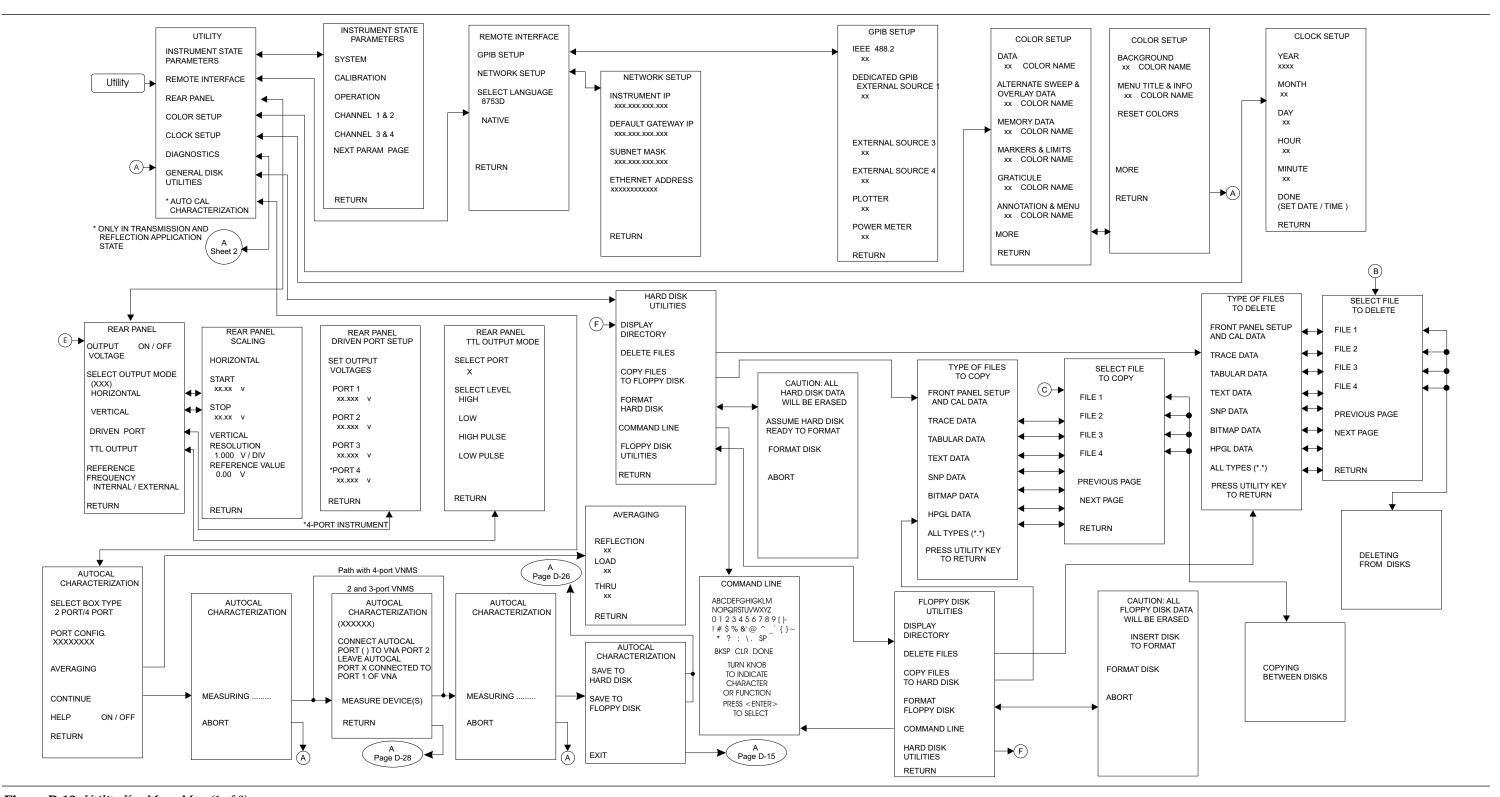

Figure D-12. Utility Key Menu Map (1 of 3)

D-22 MS462XX OM

APPENDIX D

Utility Key Menu Map (2 of 3)

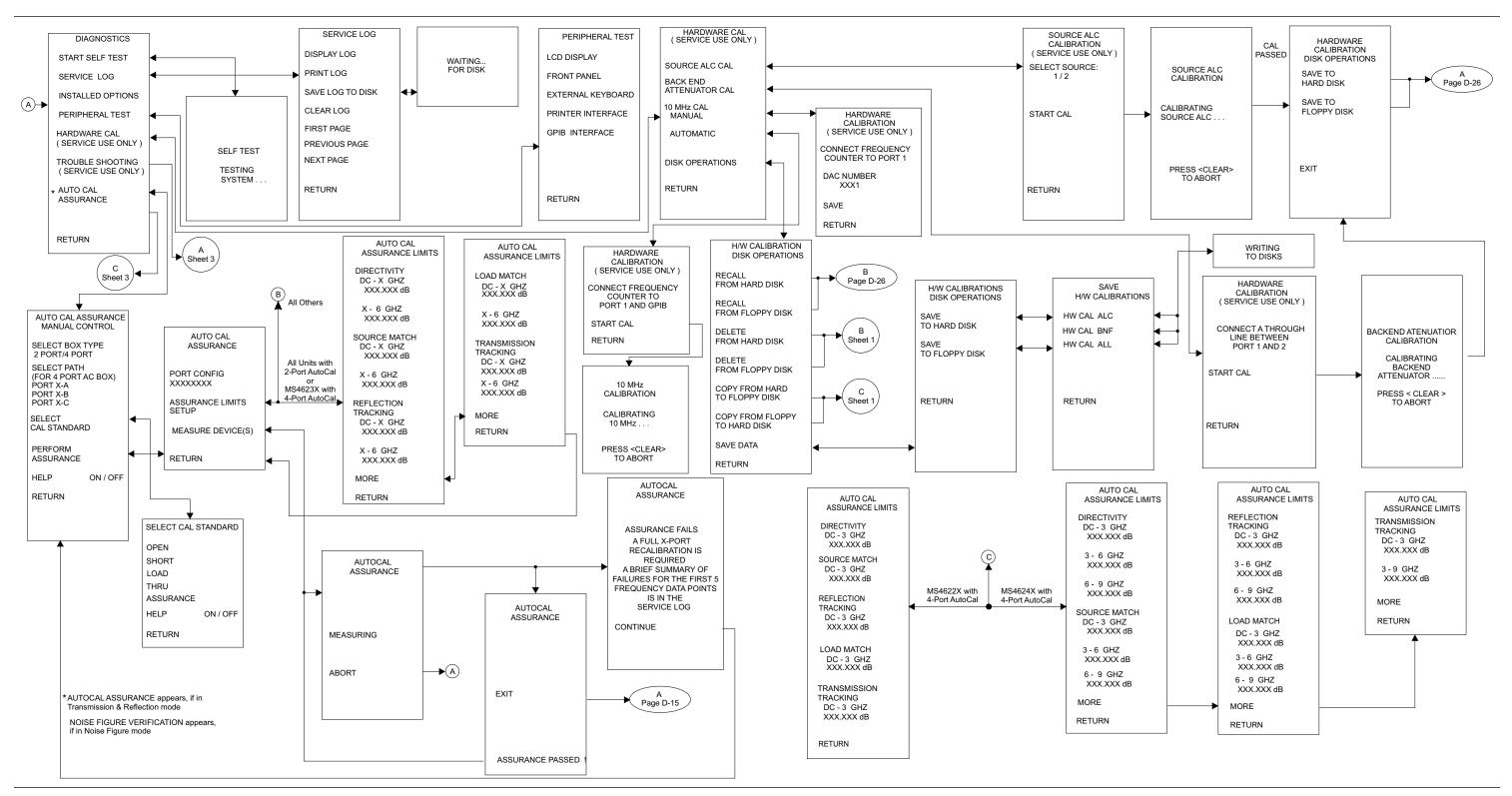

Figure D-12. Utility Key Menu Map (2 of 3)

Utility Key Menu Map (3 of 3)

APPENDIX D

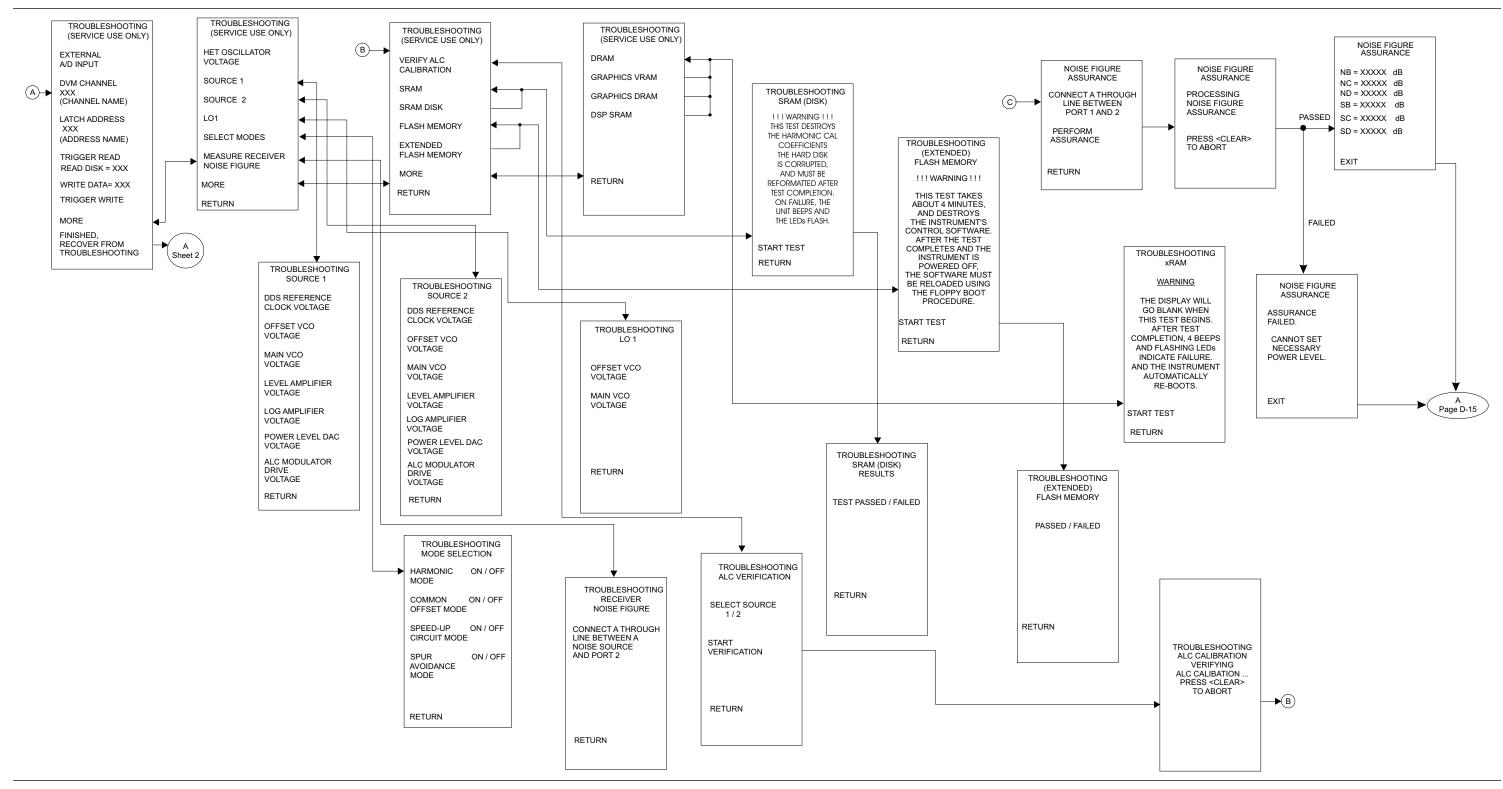

Figure D-12. Utility Key Menu Map (3 of 3)

D-24 MS462XX OM

Hard Copy Key Menu Map (1 of 1)

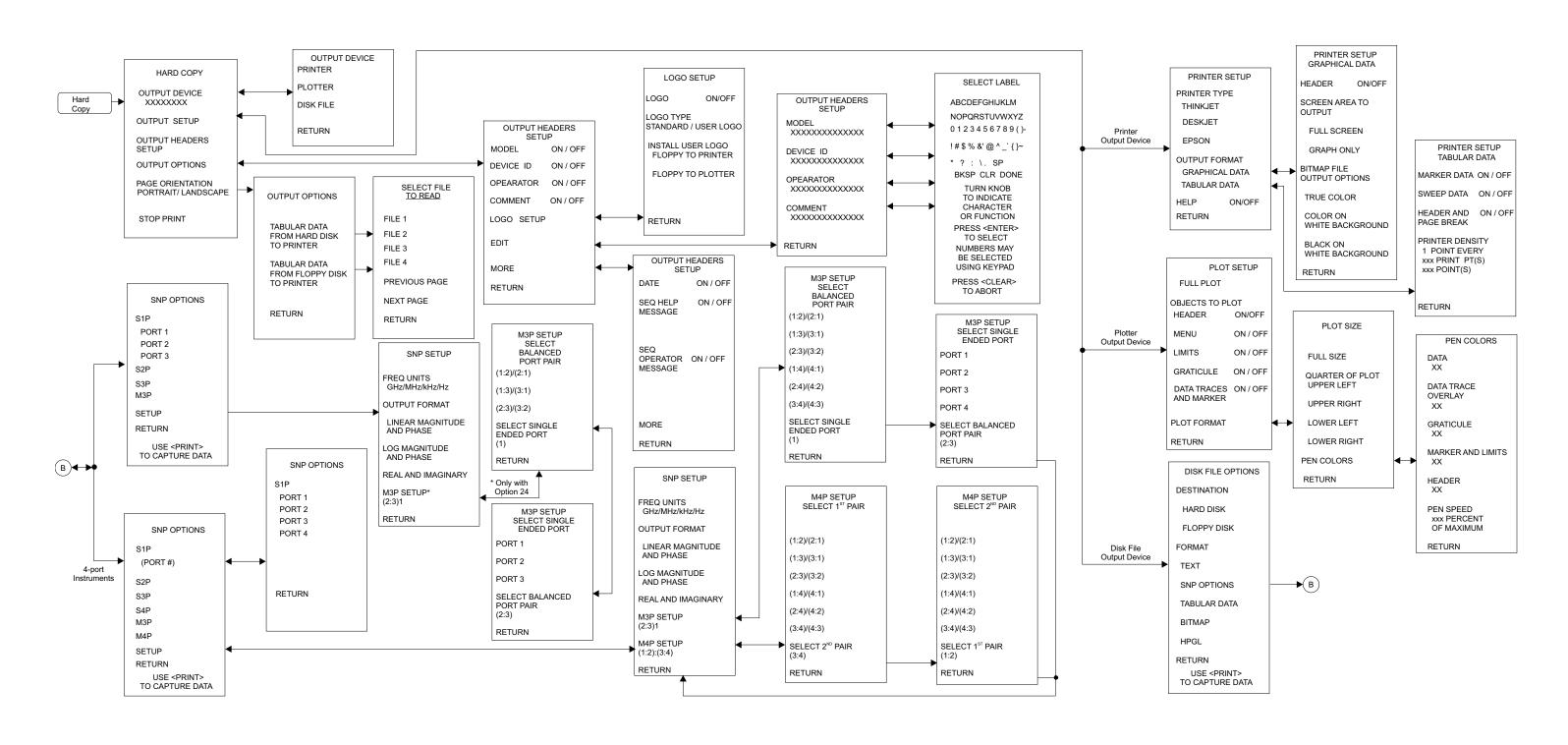

Figure D-13. Hard Copy Key Menu Map (1 of 1)

Save-Recall Key Menu Map (1 of 1)

APPENDIX D

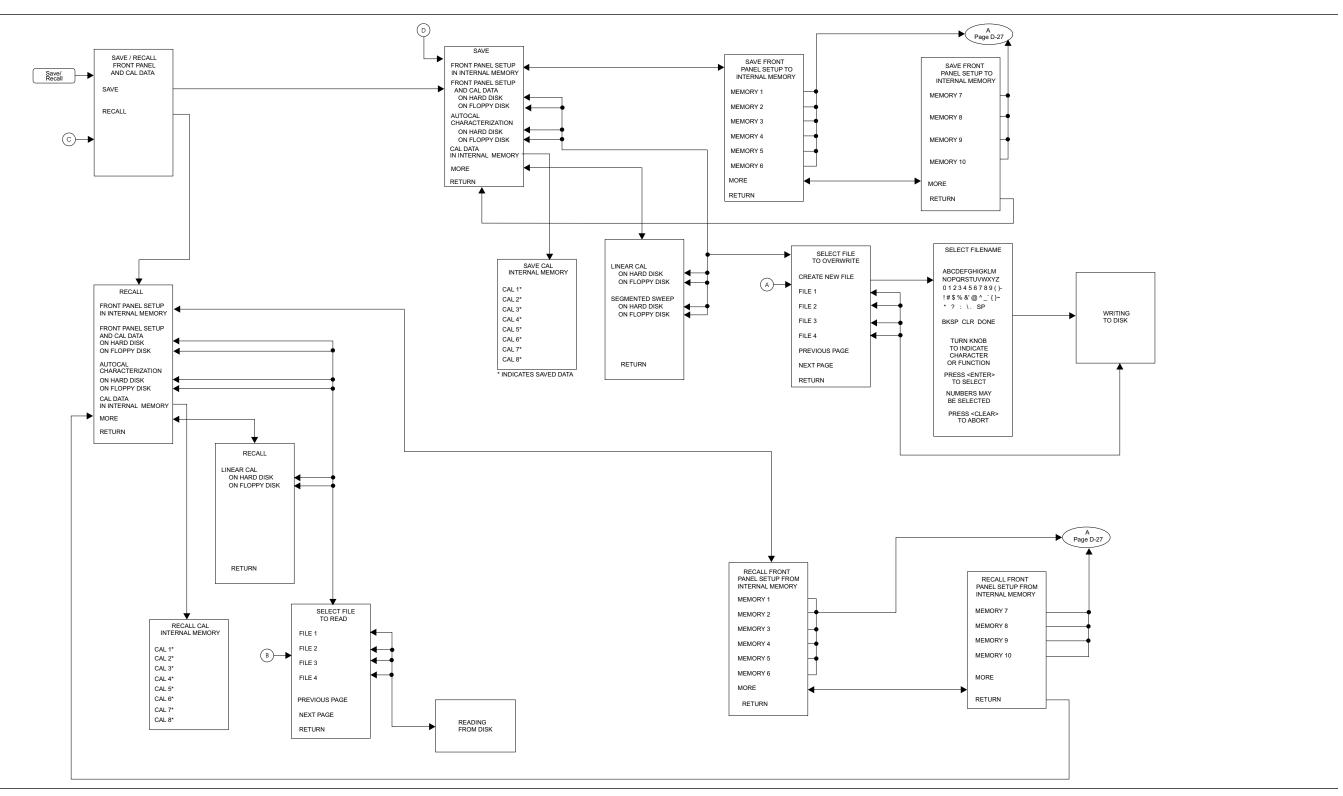

Figure D-14. Save-Recall Key Menu Map (1 of 1)

D-26 MS462XX OM

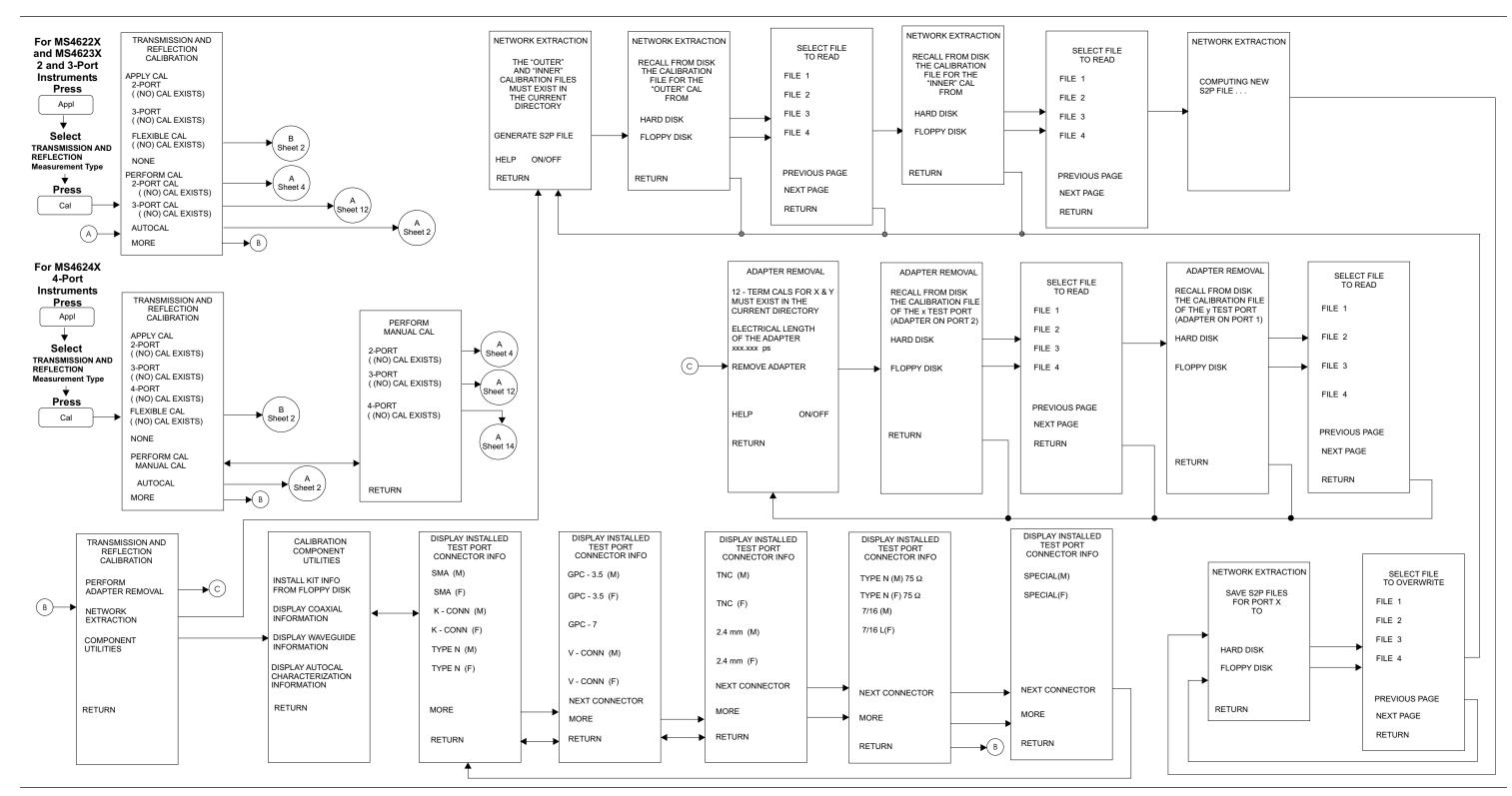

**Figure D-15.** Calibration Key Menu Map (Transmission & Reflection)(1 of 17)

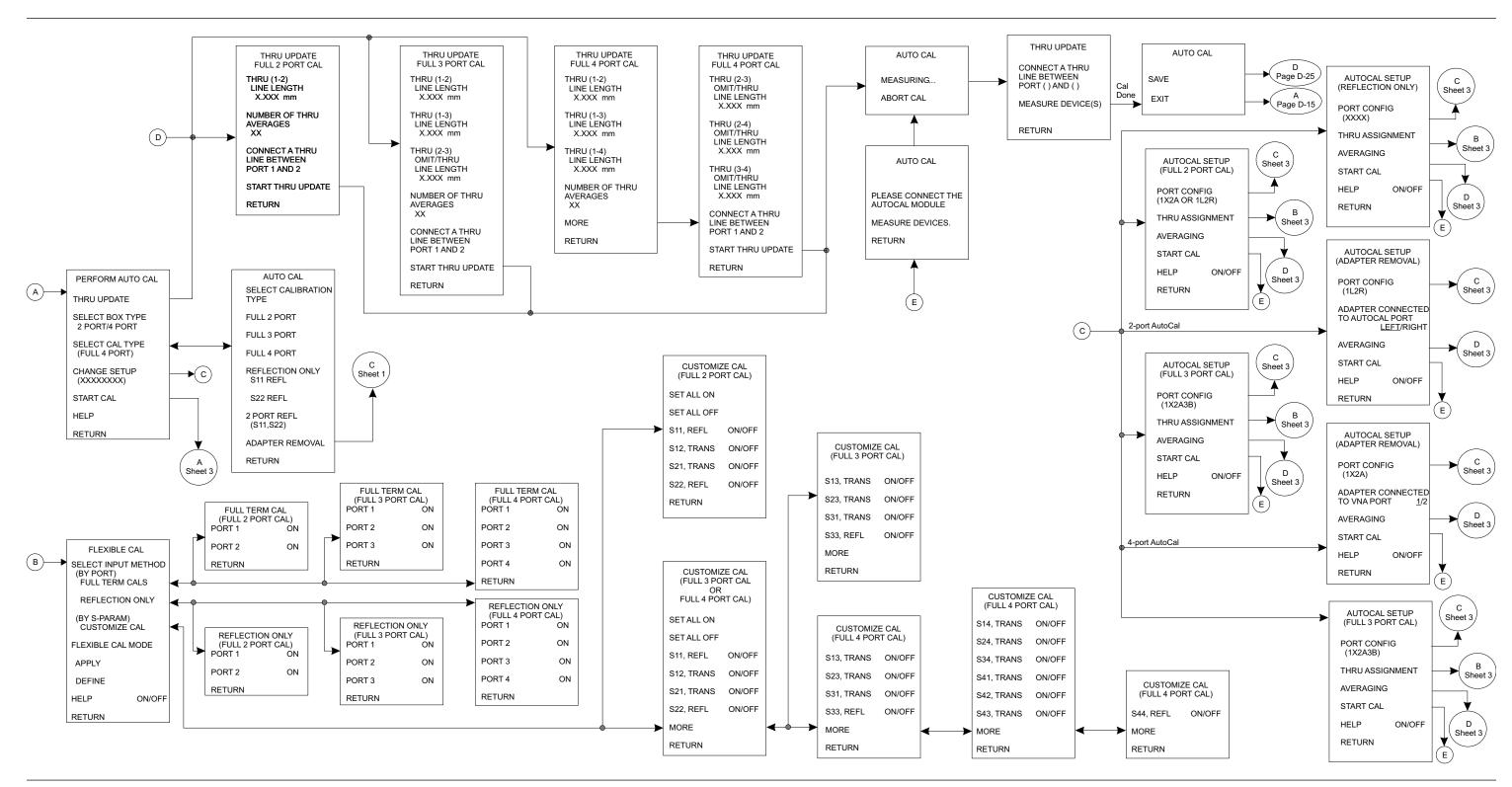

Figure D-15. Calibration Key Menu Map (Transmission & Reflection)(2 of 17)

D-28 MS462XX OM

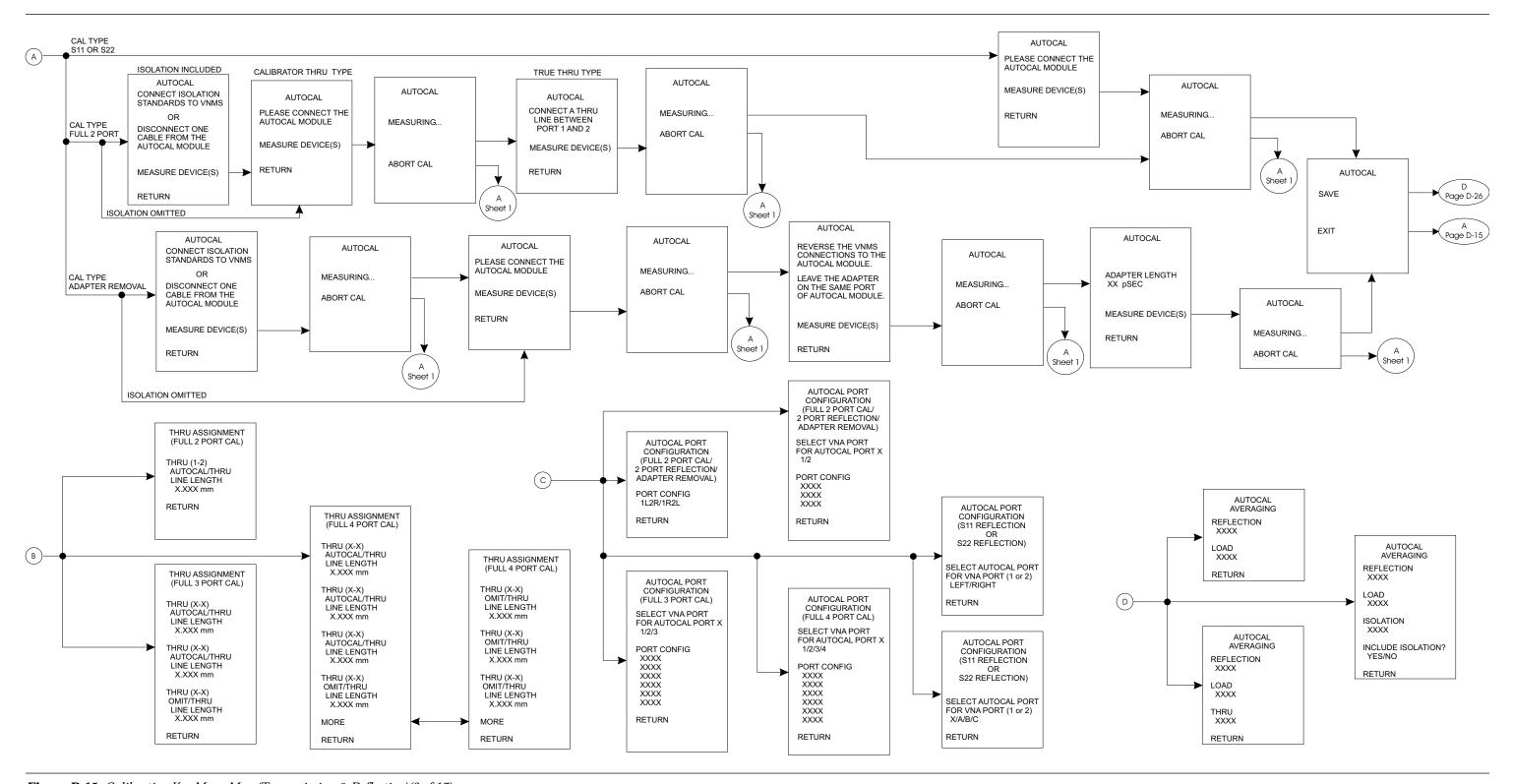

**Figure D-15.** Calibration Key Menu Map (Transmission & Reflection)(3 of 17)

MS462XX OM

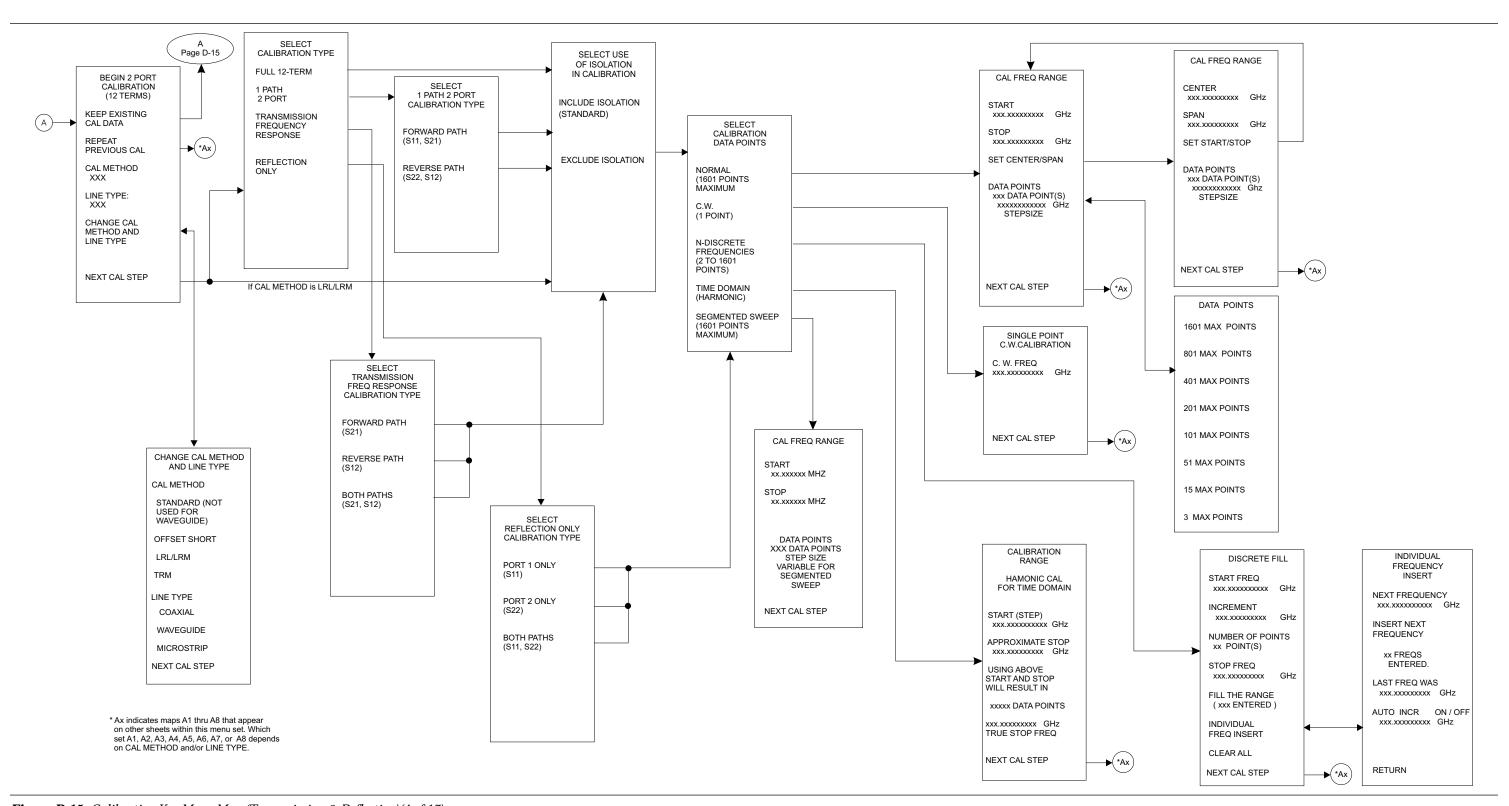

Figure D-15. Calibration Key Menu Map (Transmission & Reflection)(4 of 17)

D-30 MS462XX OM

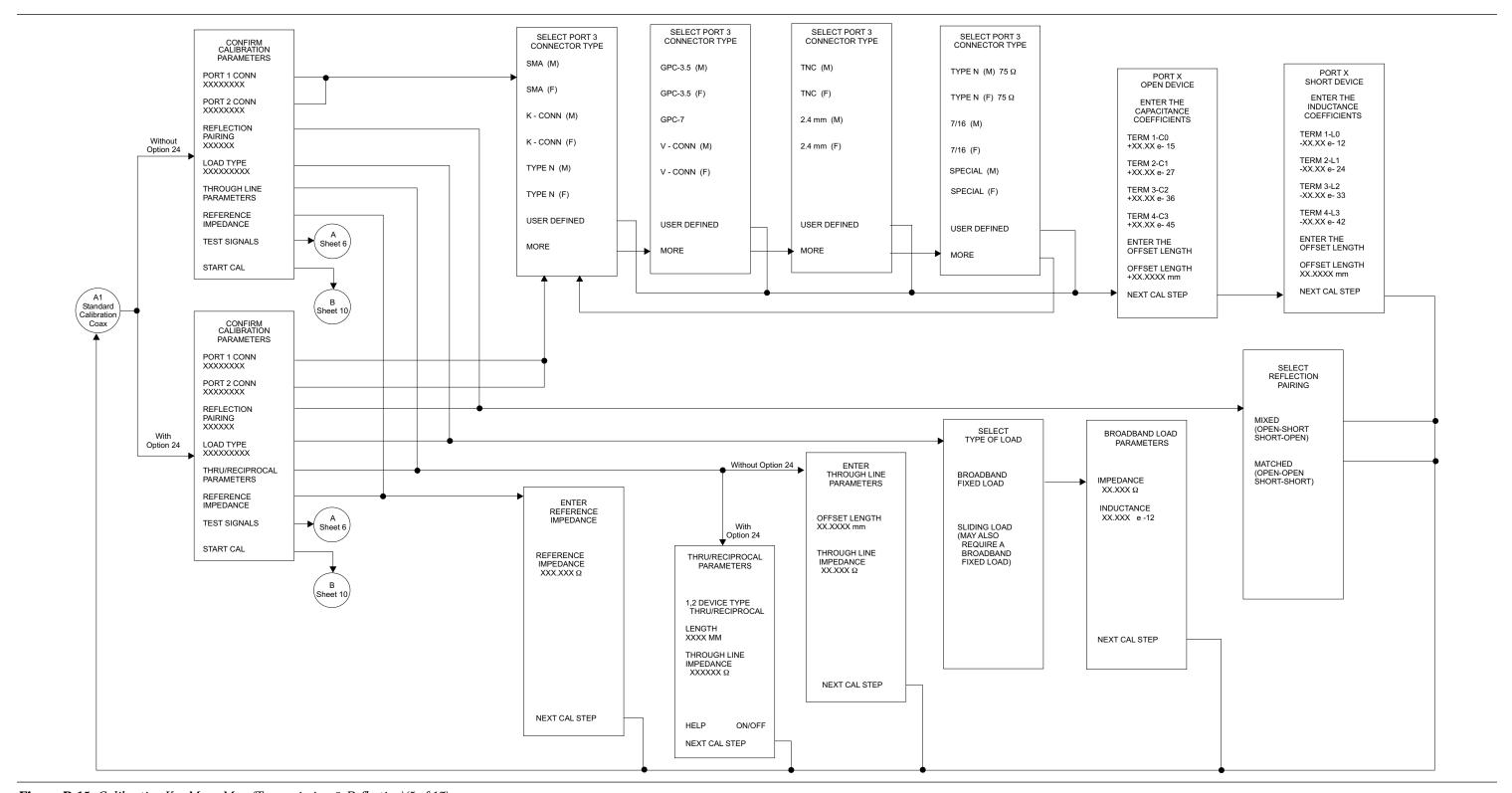

**Figure D-15.** Calibration Key Menu Map (Transmission & Reflection)(5 of 17)

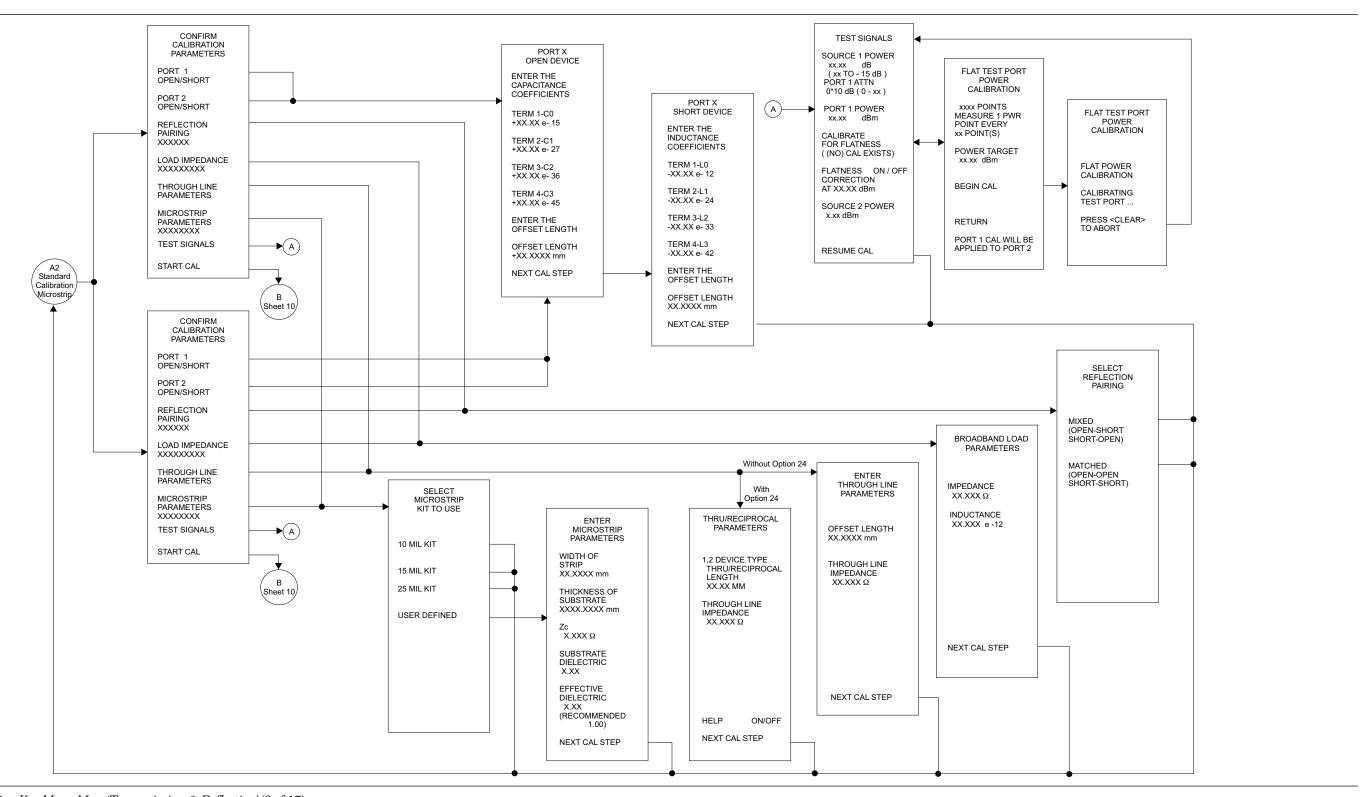

**Figure D-15.** Calibration Key Menu Map (Transmission & Reflection)(6 of 17)

D-32 MS462XX OM

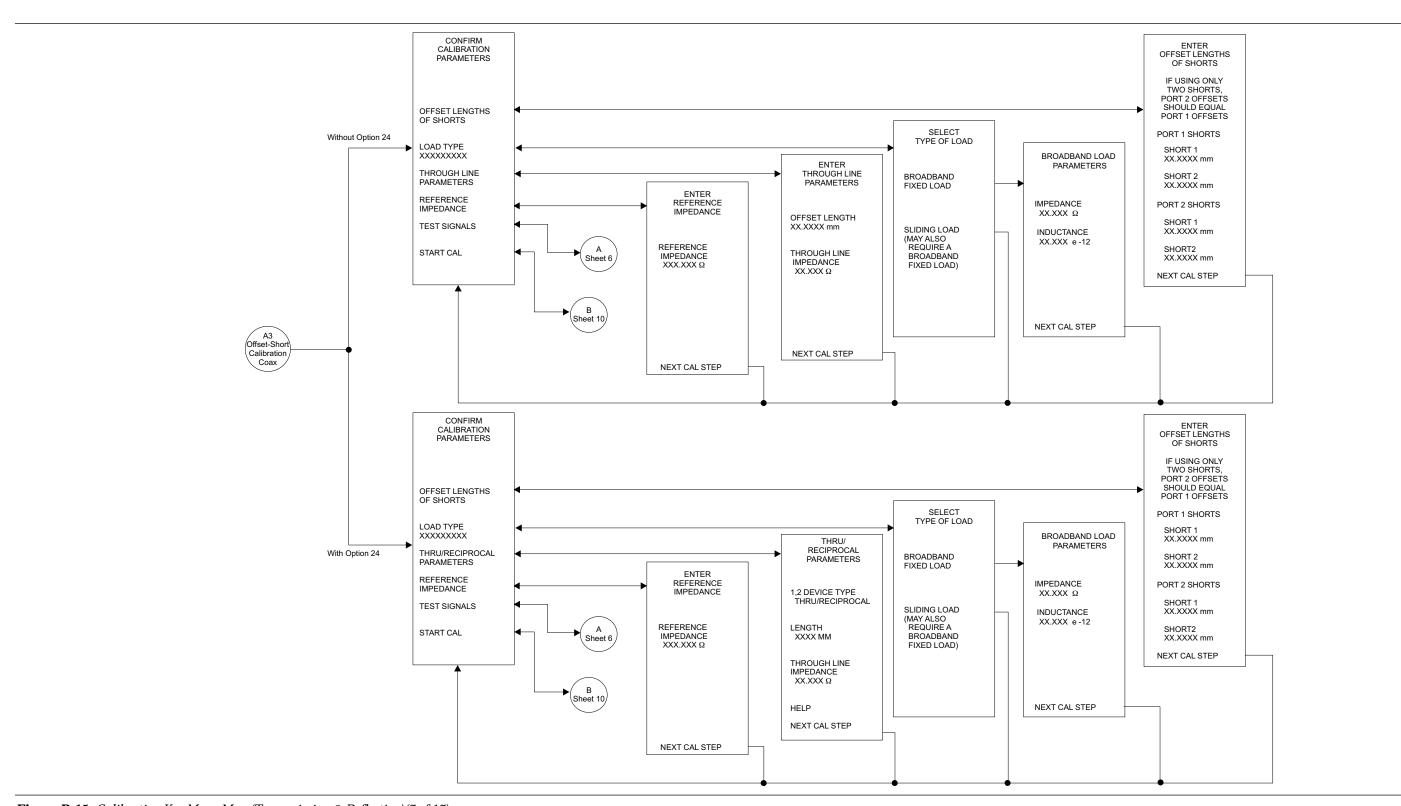

**Figure D-15.** Calibration Key Menu Map (Transmission & Reflection)(7 of 17)

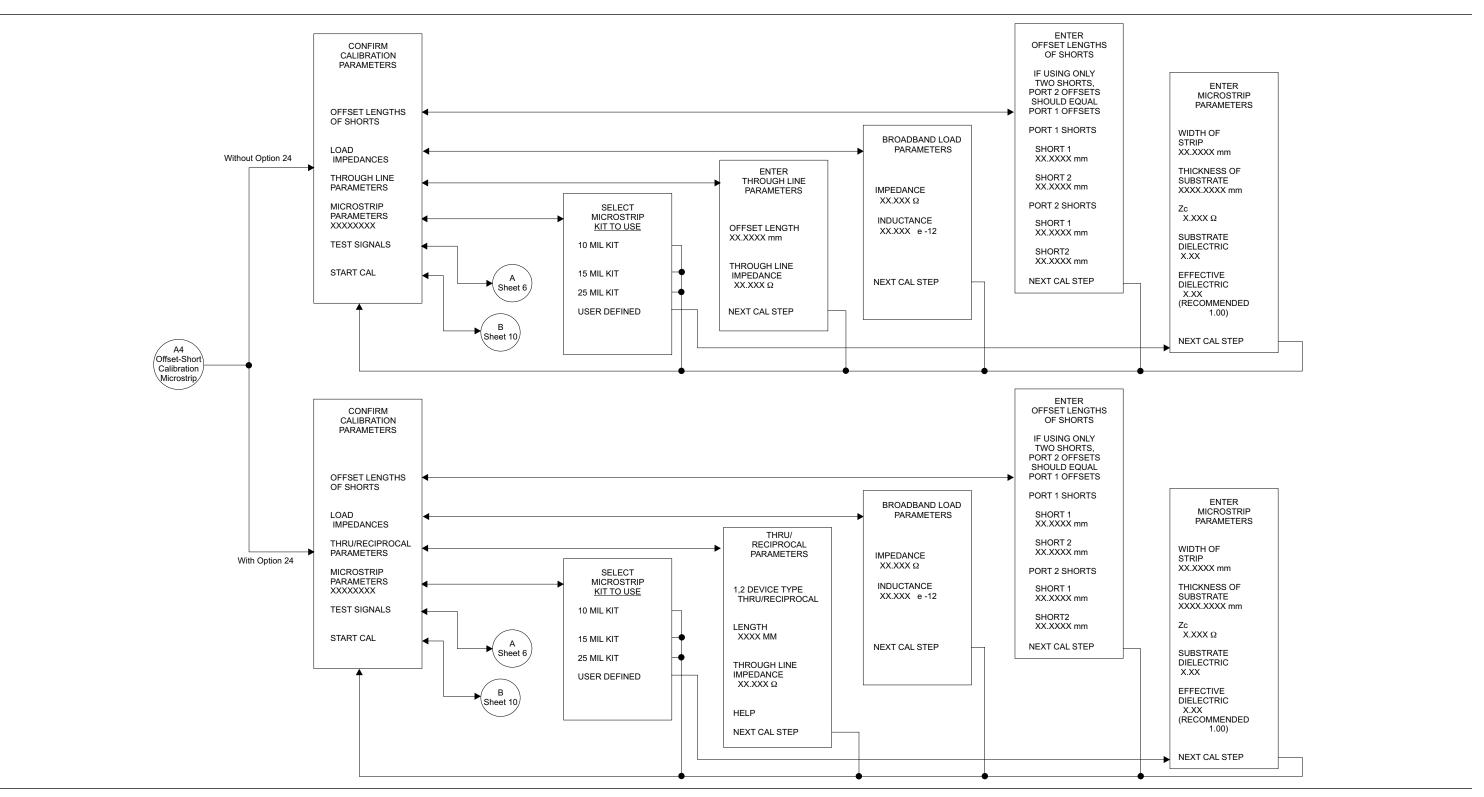

Figure D-15. Calibration Key Menu Map (Transmission & Reflection)(8 of 17)

D-34 MS462XX OM

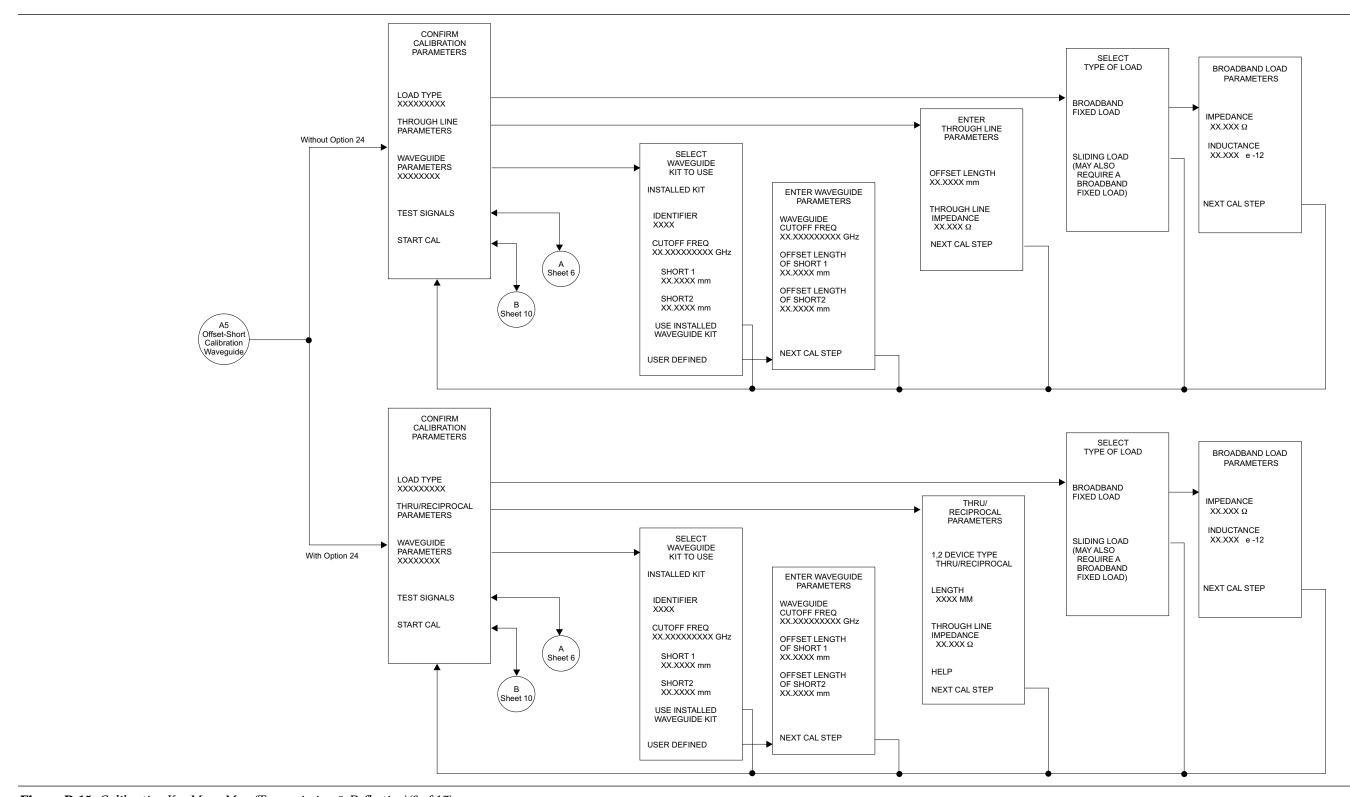

**Figure D-15.** Calibration Key Menu Map (Transmission & Reflection)(9 of 17)

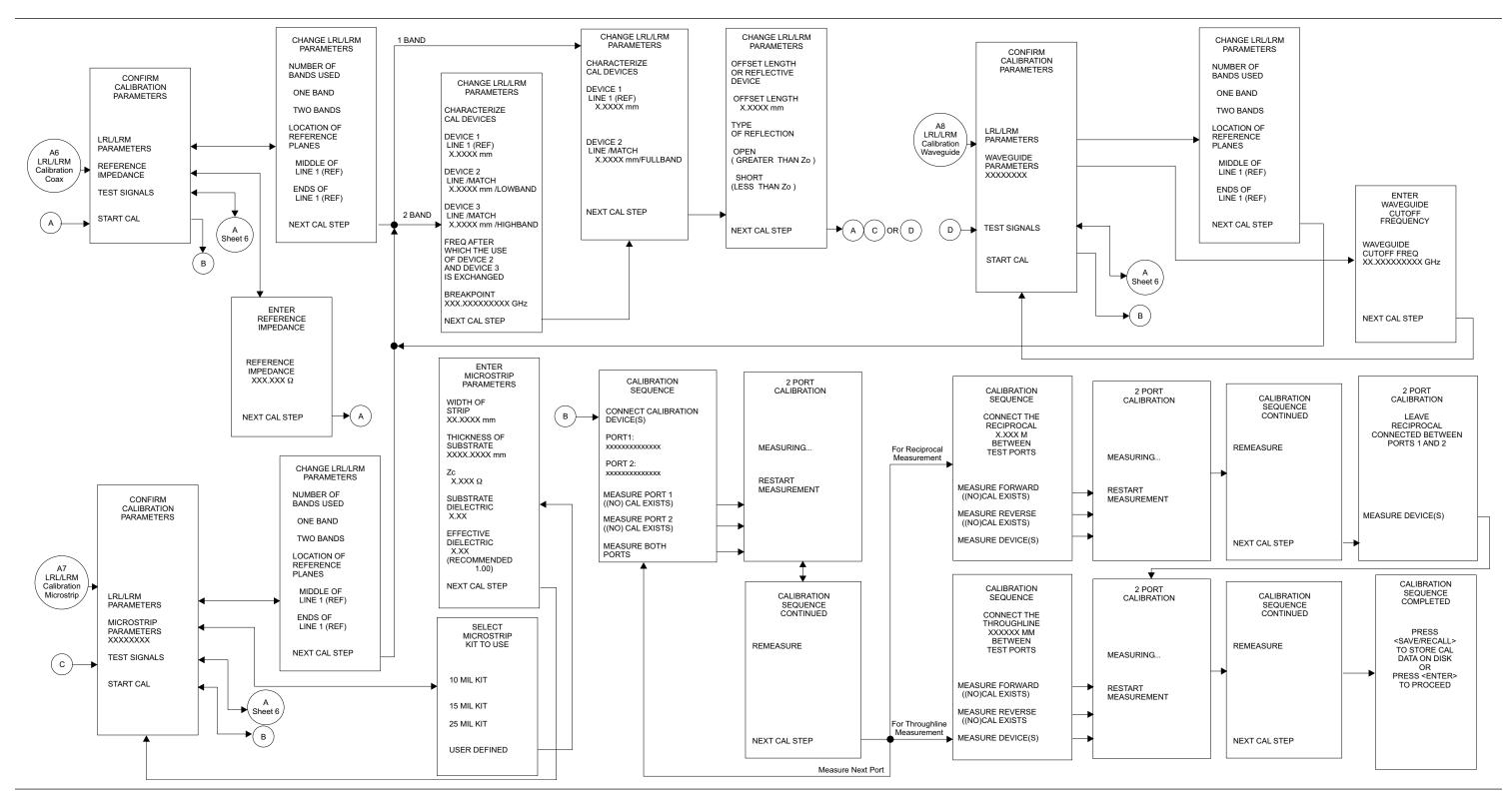

Figure D-15. Calibration Key Menu Map (Transmission & Reflection)(10 of 17)

D-36 MS462XX OM

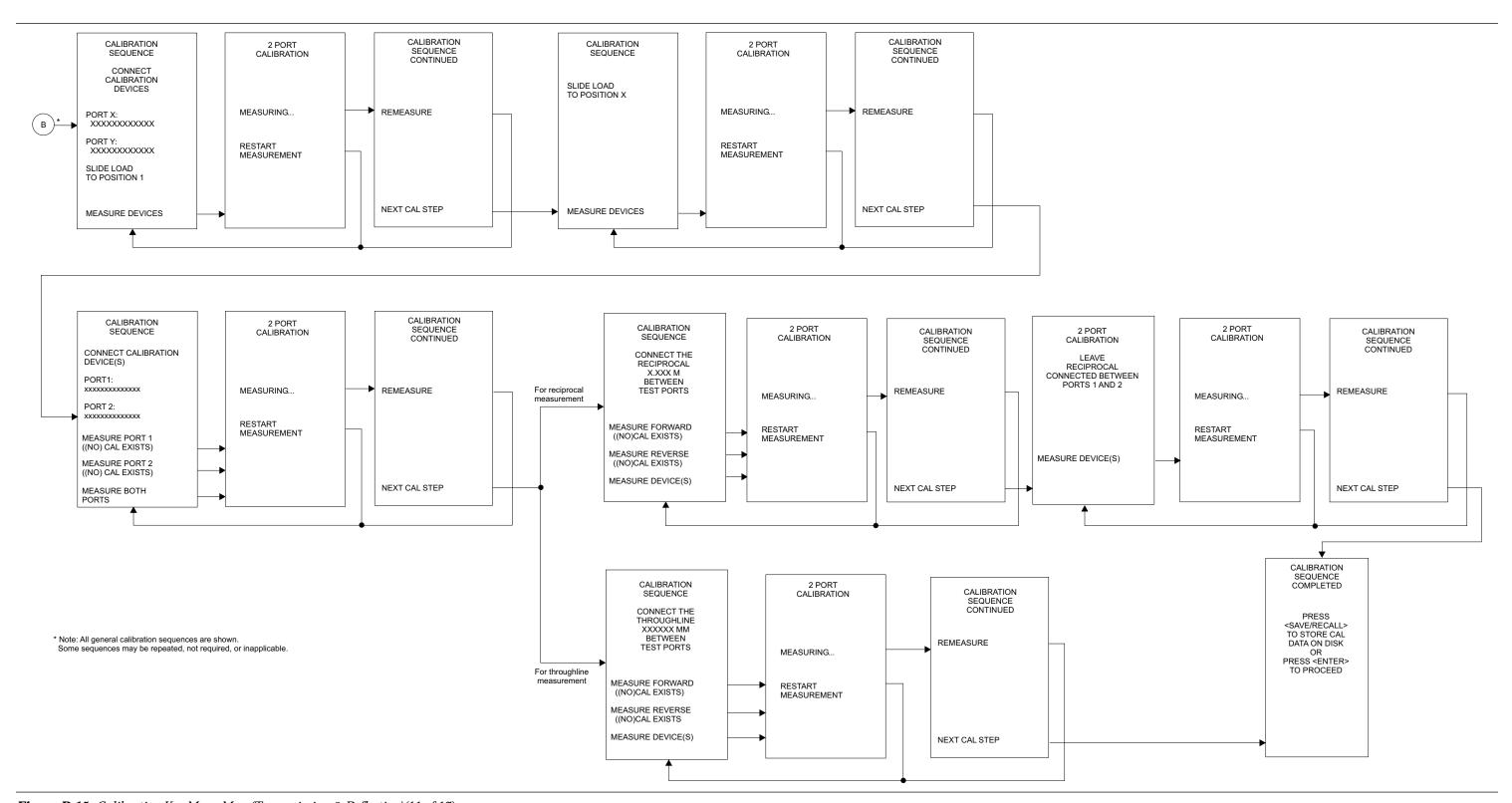

**Figure D-15.** Calibration Key Menu Map (Transmission & Reflection)(11 of 17)

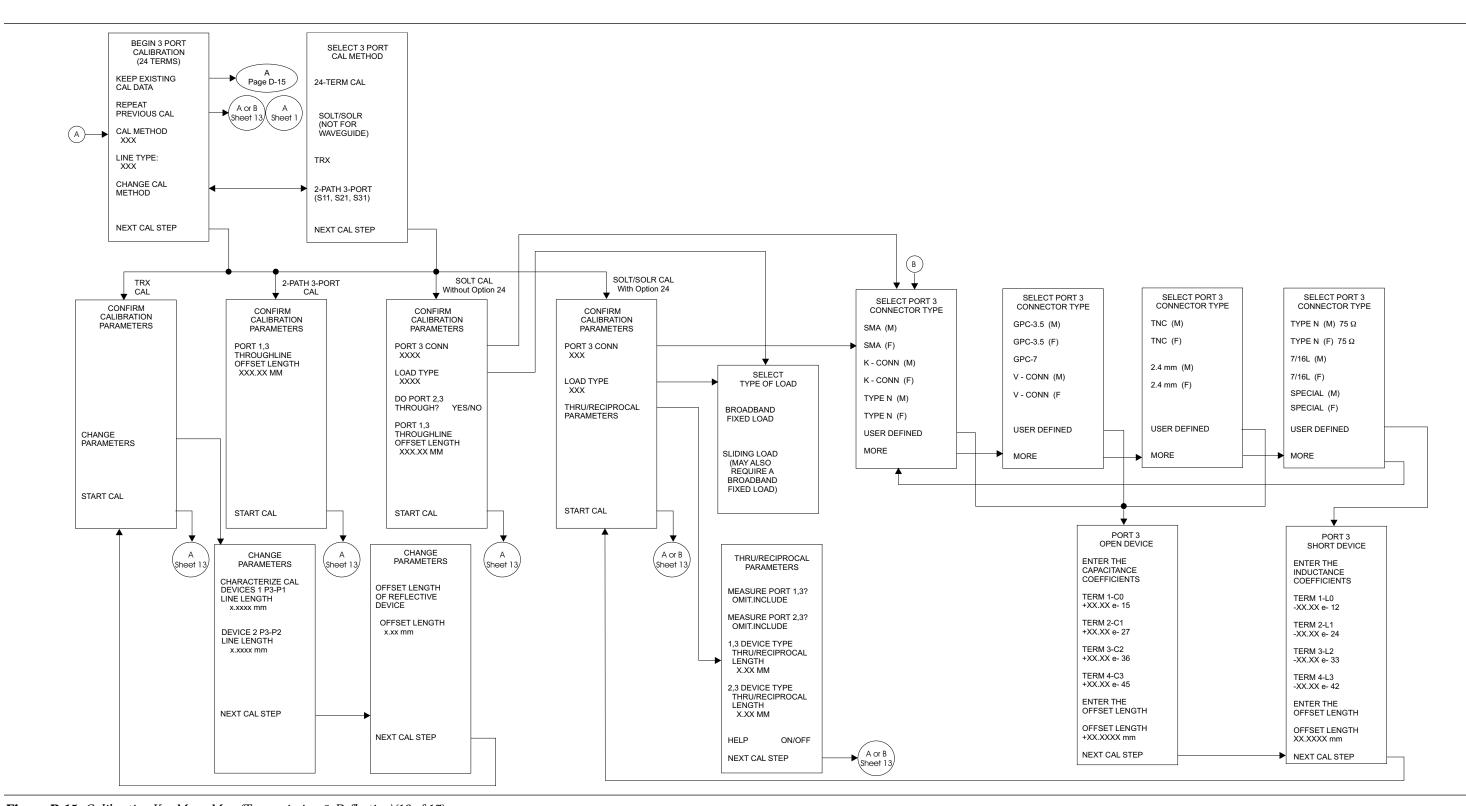

**Figure D-15.** Calibration Key Menu Map (Transmission & Reflection)(12 of 17)

D-38 MS462XX OM

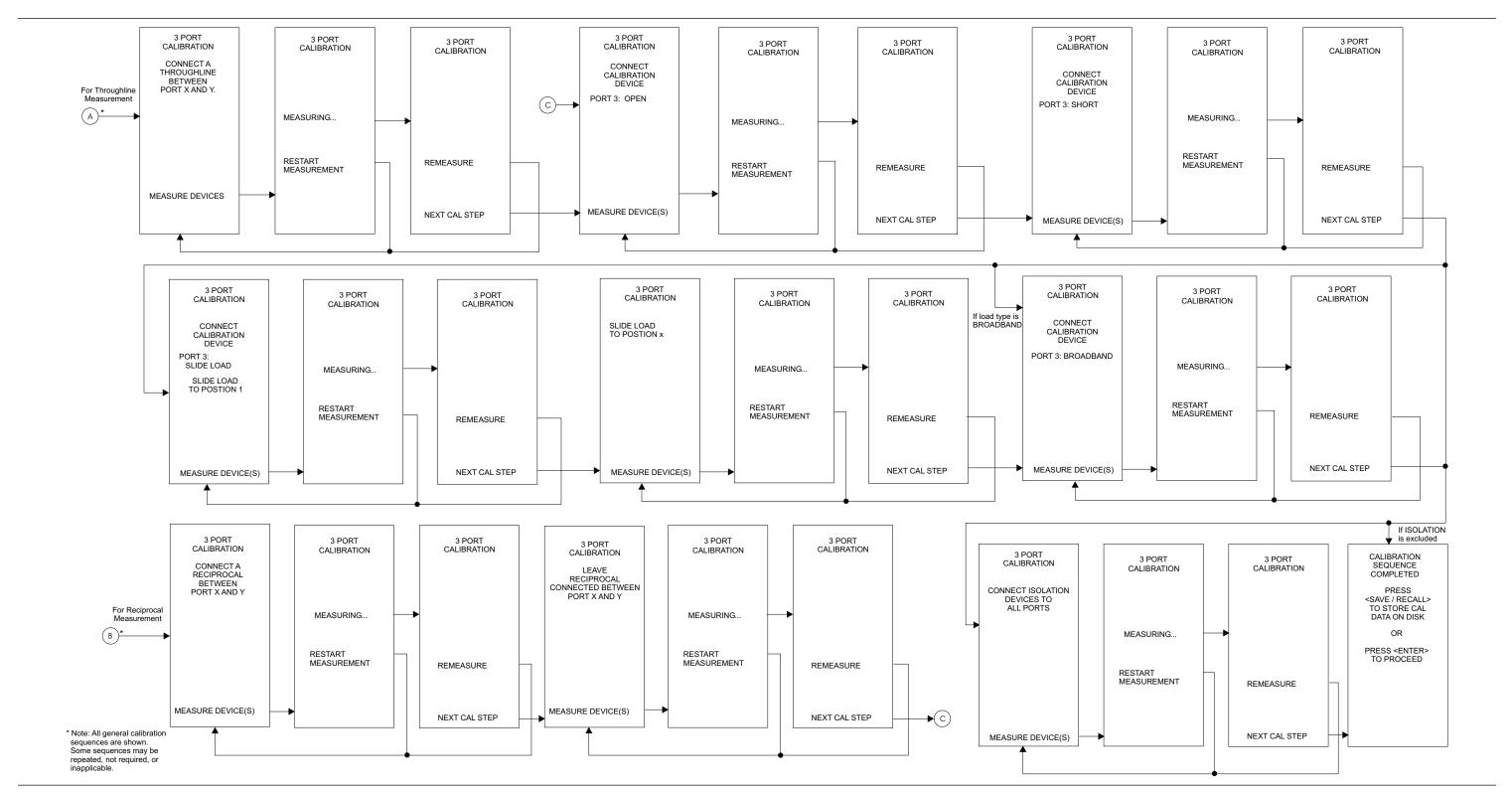

Figure D-15. Calibration Key Menu Map (Transmission & Reflection)(13 of 17)

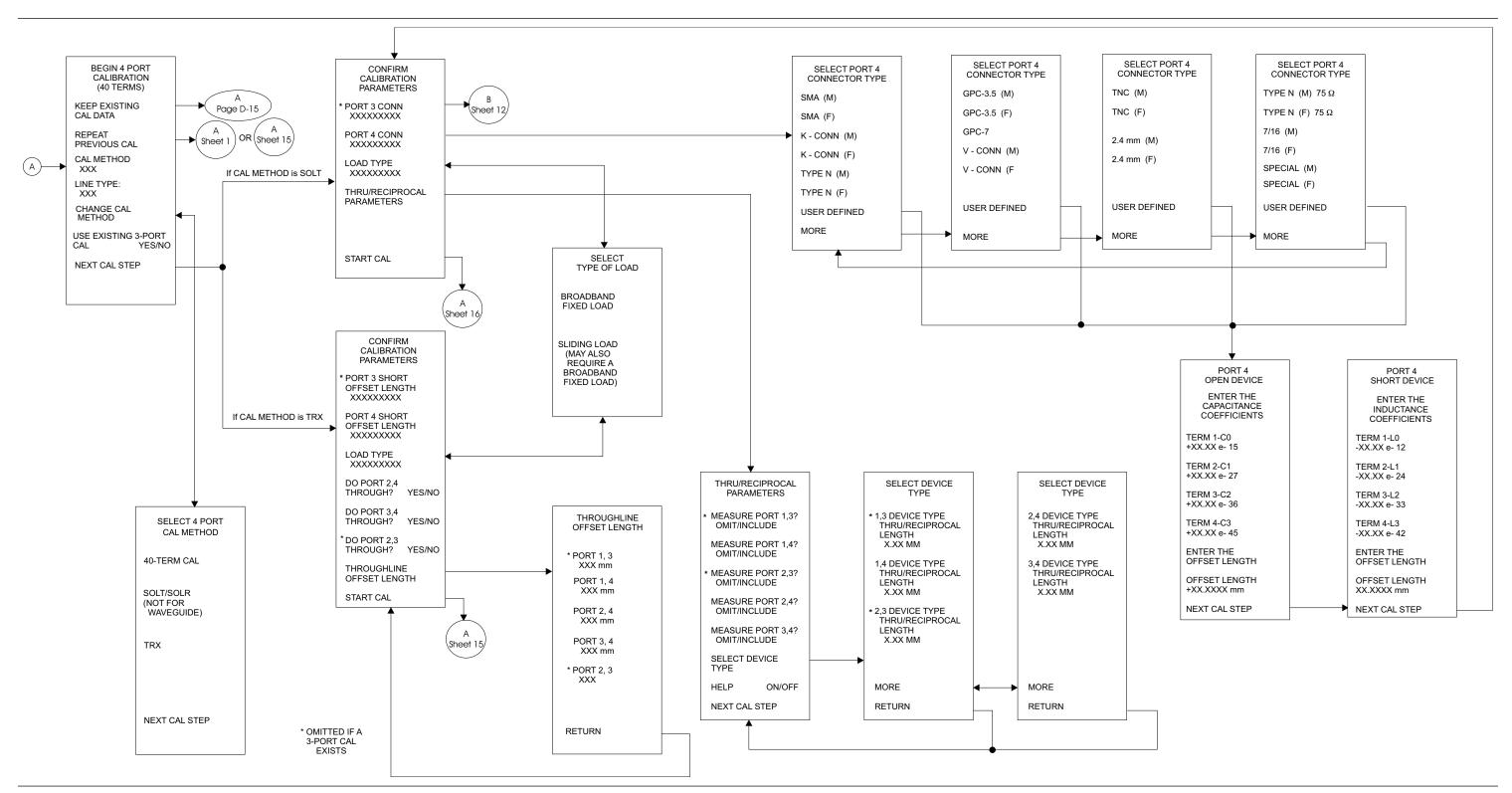

Figure D-15. Calibration Key Menu Map (Transmission & Reflection)(14 of 17)

D-40 MS462XX OM

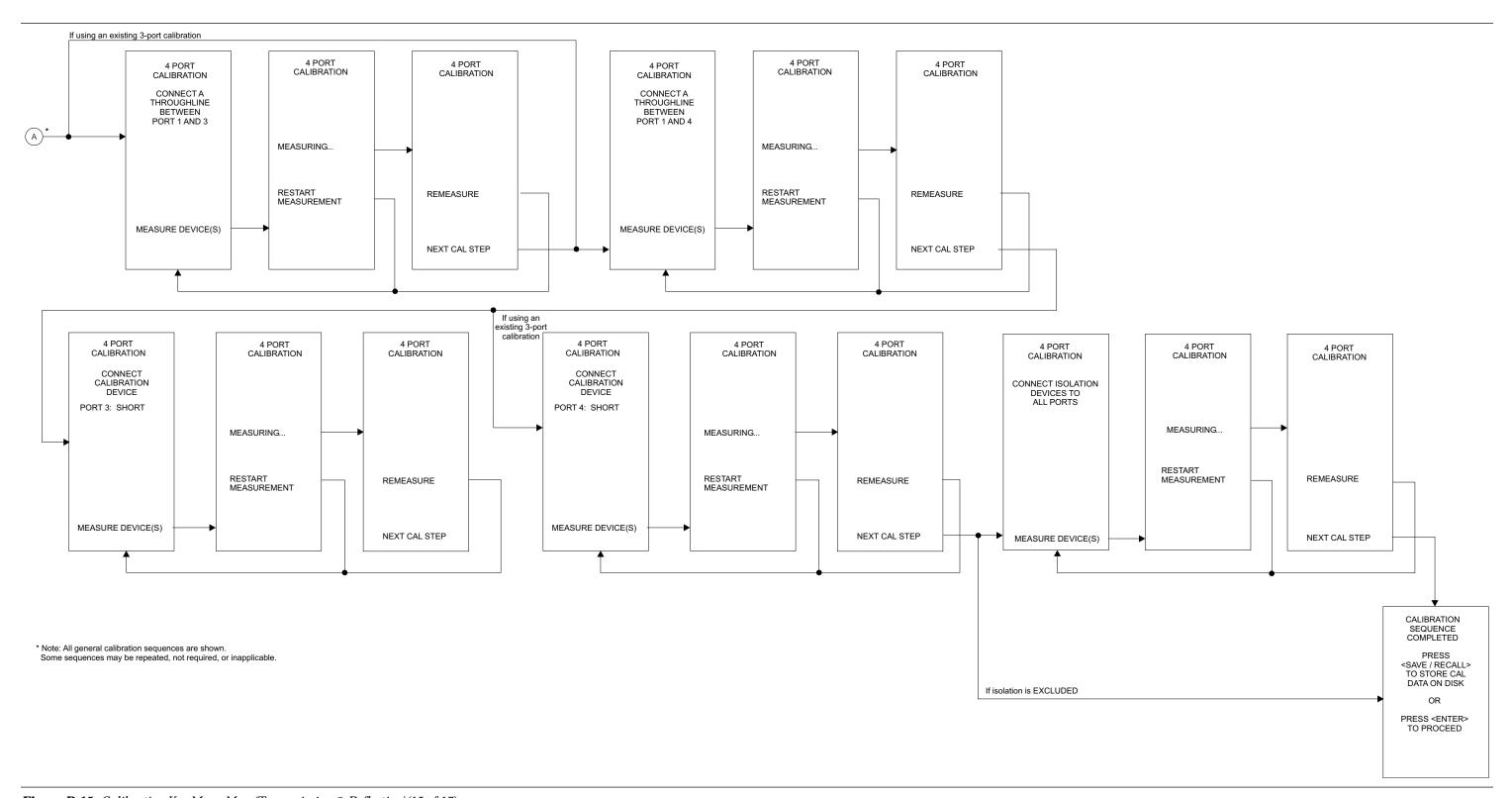

Figure D-15. Calibration Key Menu Map (Transmission & Reflection)(15 of 17)

MS462XX OM

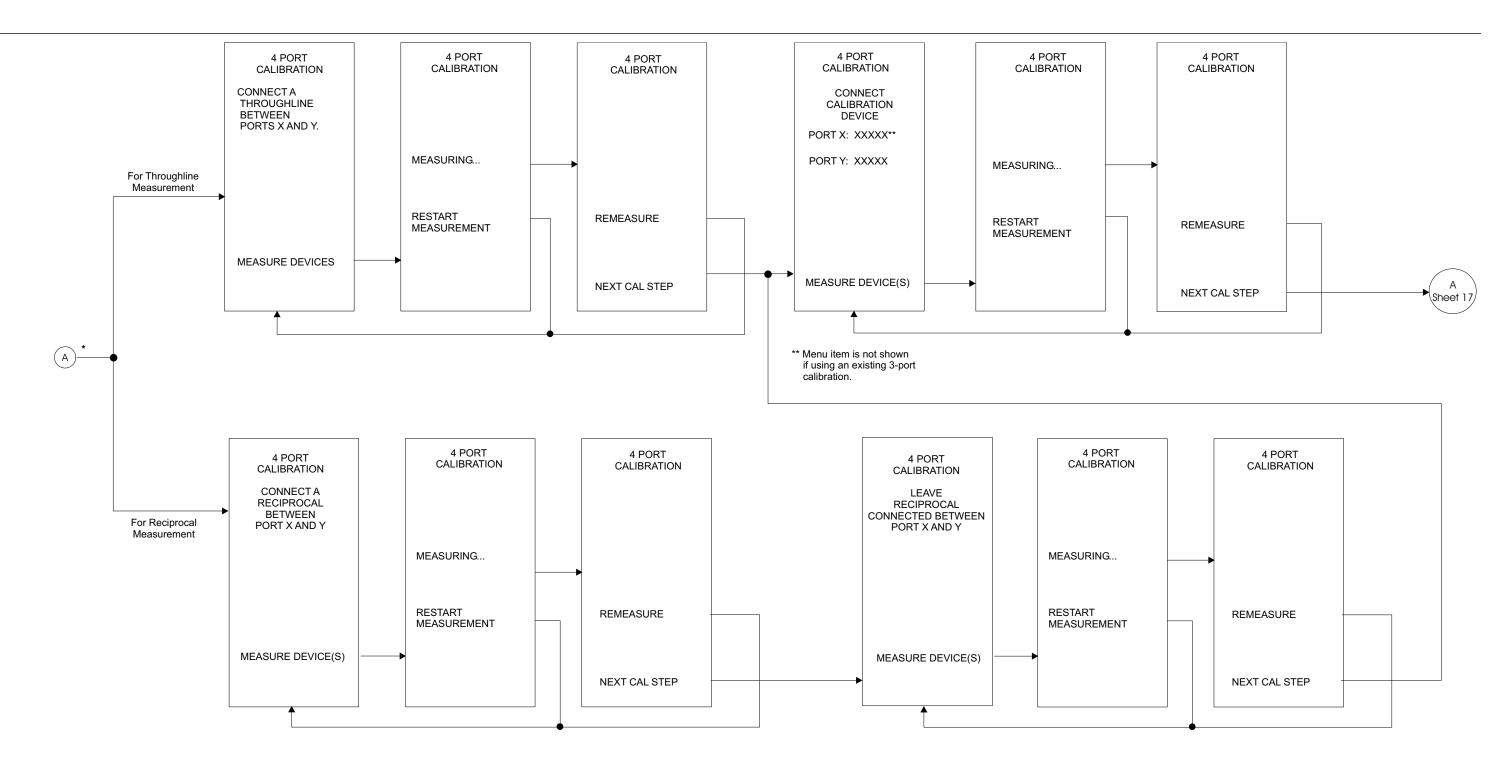

<sup>\*</sup> Note: All general calibration sequences are shown. Some sequences may be repeated, not required, or inappropriate.

**Figure D-15.** Calibration Key Menu Map (Transmission & Reflection)(16 of 17)

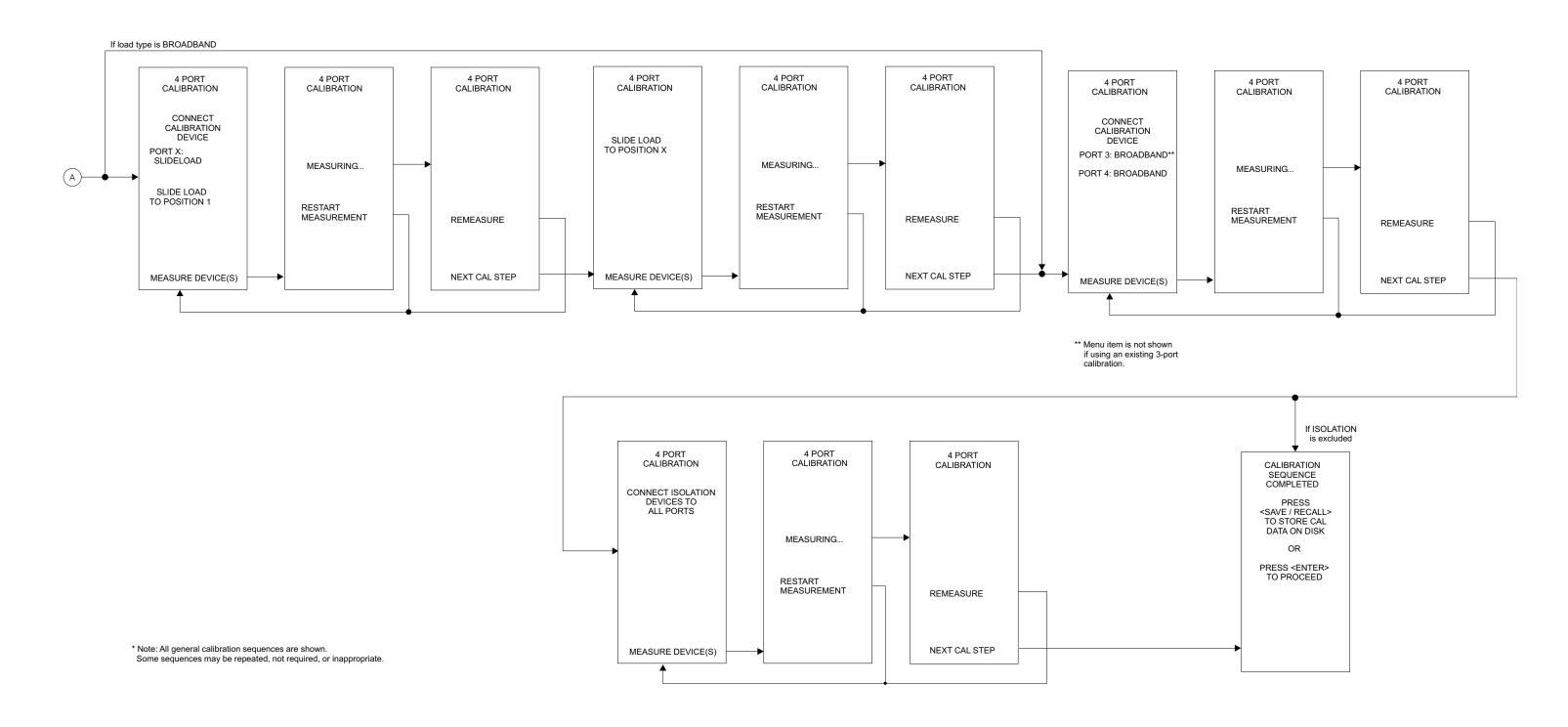

**Figure D-15.** Calibration Key Menu Map (Transmission & Reflection)(17 of 17)

MS462XX OM

Calibration Key Menu Map (Harmonic)(1 of 1)

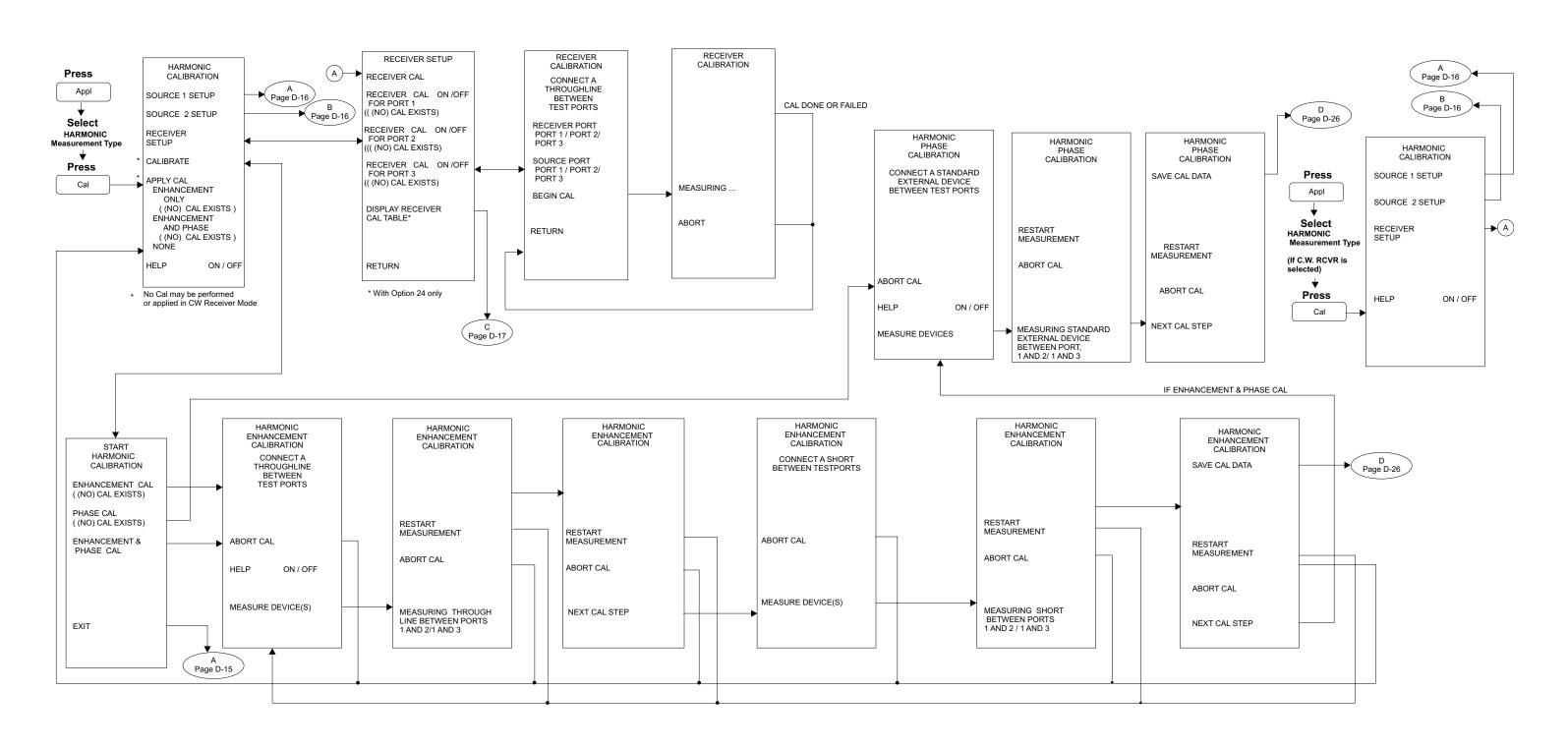

Figure D-16. Calibration Key Menu Map (Harmonic)(1 of 1)

D-44 MS462XX OM

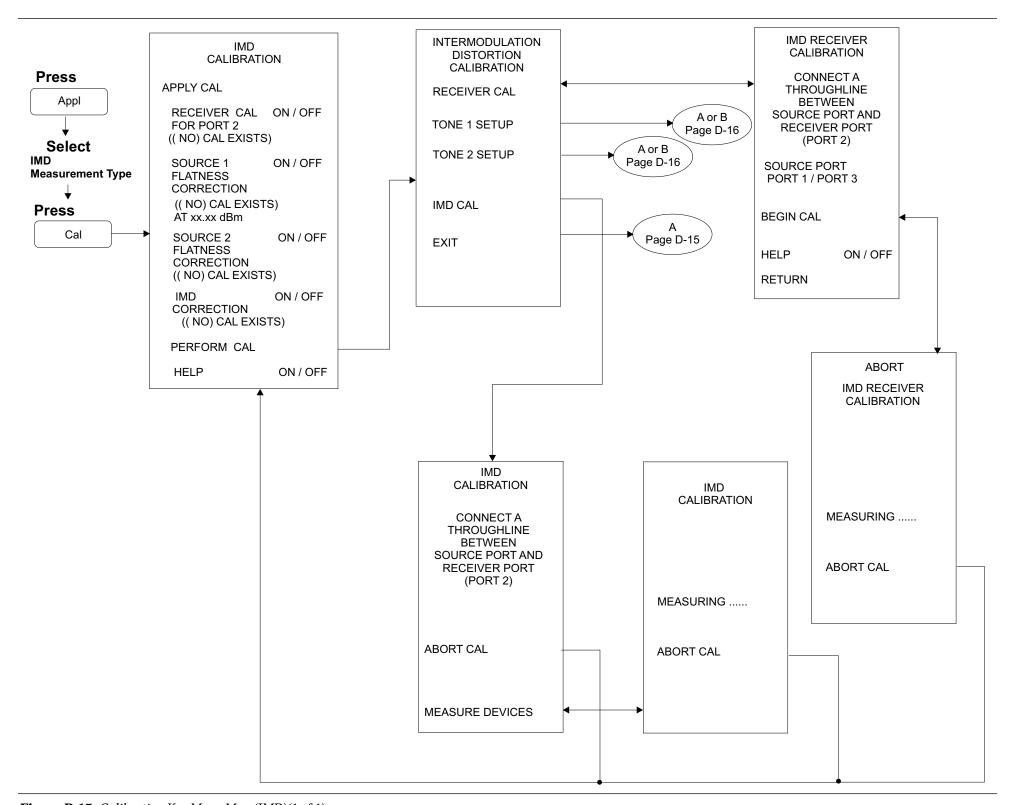

**Figure D-17.** Calibration Key Menu Map (IMD)(1 of 1)

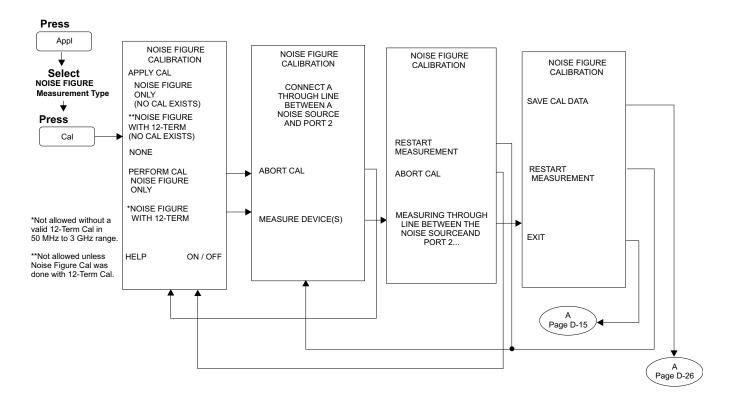

Figure D-18. Calibration Key Menu Map (Noise Figure)(1 of 1)

D-46 MS462XX OM

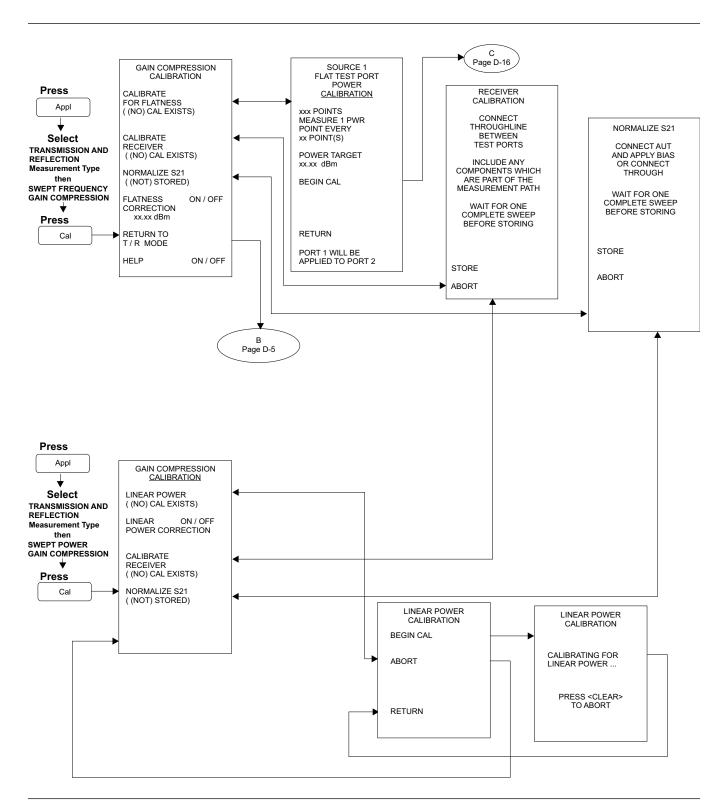

Figure D-19. Calibration Key Menu Map (Gain Compression)(1 of 1)

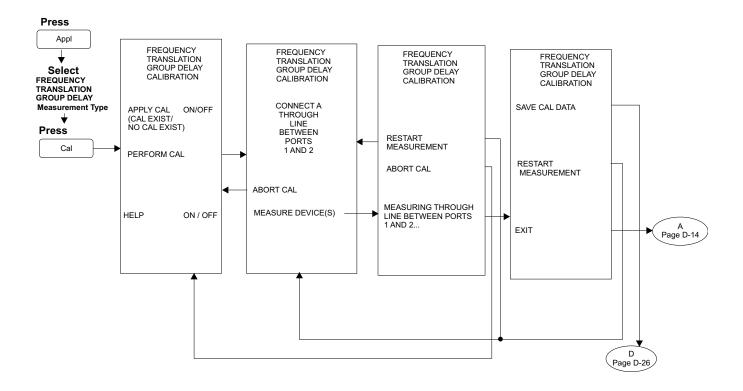

Figure D-20. Calibration Key Menu Map (Frequency Group Delay)(1 of 1)

D-48 MS462XX OM

## Subject Index

| #                                    | $m{c}$                                |
|--------------------------------------|---------------------------------------|
| 10 MHz Ref IN                        | Cable Length Restrictions 2-4         |
| 20 dB Expanded Smith Chart 6-11      | CAL Key Menus 4-129                   |
| 2-Port Calibration                   | Calibrating for a Measurement 7-9     |
| 3 dB Compressed Smith Chart 6-11     | Calibration                           |
| 3750R Calibration Kit 1-6            | See Measurement Calibration           |
| 3751R Calibration Kit 1-6            | Calibration Kit                       |
| 3753R Calibration Kit 1-7            | Calibration Kits                      |
| 3-Port Calibration                   | 3750R 1-6,11-4                        |
| 4-Port AutoCal                       | 3751R 1-6,11-6                        |
| Assurance 9-11                       | 3753R 1-7 to 11-8                     |
| Calibration 9-10                     | Contents                              |
| Characterization 9-11                | Purpose                               |
| Description 9-10                     | Calling Sub-Sequence                  |
| Operation 9-14                       | Cascading Sequences                   |
| Setup                                | Ch 1 key                              |
| 4-Port Calibration                   | Ch 2 key                              |
|                                      | Ch 3 key                              |
| $\boldsymbol{A}$                     | Ch 4 key                              |
| - <del></del>                        | Channel Keys                          |
| Active Channel Selection 6-16        | Channels Keys 4-5                     |
| Address, GPIB                        | Characterization File                 |
| Analyzer Module                      | Characterization File, Loading 9-7    |
| Anti-Gating 8-14                     | Characterization Files 9-7            |
| APPL Key Menus                       | Cleaning Connectors                   |
| Assurance                            | Clear/Ret Loc Key 4-5                 |
| AutoCal                              | Coaxial Calibration 7-33              |
| 4-Port 9-10 to 9-15                  | Component Kits, Description 1-6       |
| Calibration                          | CONFIG Key Menus 4-77                 |
| Definitions 9-4 to 9-5               | Connector Pin Depth 11-10             |
| Description                          | Connector Pin Depth Tolerance 11-10   |
| Manual Control 9-15                  | Connectors, Cleaning                  |
| Setup                                | Controlling Peripherals with TTL A-18 |
| Using 9-7 to 9-9                     | Conventions                           |
| Average Key                          | in Manual 1-10                        |
| AVG Key Menus 4-182                  | in Menu Maps D-4                      |
|                                      | CRT Display 4-6                       |
| $\boldsymbol{B}$                     | Customer Service Centers 2-9          |
| D 1 1 D 07:00                        | Customize Calibration, Flexible 7-35  |
| Bandpass-Impulse Response 8-5 to 8-6 |                                       |
| Bias Fuses, Port 1                   |                                       |
| Bias Fuses, Port 2                   |                                       |
| BNC TTL Output                       |                                       |
|                                      |                                       |

MS462XX OM Index-1

| D                                                 | Definitions                               |
|---------------------------------------------------|-------------------------------------------|
| D . D. I                                          | Characterization File 9-5                 |
| Data Display                                      | Measurement Averaging Factor 9-5          |
| Active Channel Selection 6-16                     | Video IF Bandwidth 9-5                    |
| Analog Instrument Status 6-15                     | Disk Output 6-19                          |
| Disk Output 6-19                                  | Diskette Drive                            |
| Frequency                                         | Display Key Menus 4-28                    |
| Frequency Range 6-15                              | Display Keys                              |
| Hard Copy and Disk Output 6-18                    | Display Modes and Types 6-3               |
| Linear Phase                                      | Dual Channel Display Mode 6-4             |
| Log Magnitude 3-9                                 | Dual Channel Rectilinear Display Mode 6-9 |
| Markers 6-18                                      | Dual Trace Overlay Display Mode 6-6       |
| Measurement Status 6-15                           |                                           |
| Plotter Output 6-19                               | $m{E}$                                    |
| Polar                                             |                                           |
| Reference Position Marker 6-14                    | Embedded Loop Counter                     |
| Scale Resolution 6-15                             | Enhancement Keys 4-4                      |
| Screen-Image Printout 6-18                        | Error Messages 5-3                        |
| Smith                                             | General                                   |
| S-Parameter Selection 6-16                        | List of 5-3 to 5-13                       |
| Sweep Marker Indicator 6-15 Tabular Printout 6-18 | Peripherals 5-10                          |
|                                                   | Self Test 5-12                            |
| Update 6-17  Data Display Control 6-16            | Error Modeling and Flowgraphs 7-7         |
| Data Display Modes                                | Error Term, Determination 7-35            |
| 20 dB Expanded Smith Chart 6-11                   | Error Terms, Description 3-11             |
| 3 dB Compressed Smith Chart 6-11                  | Ethernet                                  |
| Control 6-16                                      | Description                               |
| Display Modes and Types 6-3                       | Setup and Interconnection 2-5             |
| Dual Channel 6-4                                  | Evaluating the Calibration 7-11           |
| Dual Channel Rectilinear Graticule 6-9            | Ext Analog In                             |
| Dual Trace Overlay 6-6                            |                                           |
| Four Channel 6-5                                  | External Analog Out                       |
| Four Channel Overlay 6-7                          | External Interfaces                       |
| Graph Data Types 6-8                              | External Monitor Connector 2-6            |
| Limits 6-13                                       | External Trigger                          |
| Linear Polar Graticule 6-9                        | External Higger                           |
| Log Polar Graticule 6-10                          |                                           |
| Marker Annotation 6-12                            | $m{F}$                                    |
| Marker Designation 6-12                           | Flexible Calibration                      |
| Normal Smith Chart 6-10                           | Customize Cals 7-35                       |
| Single Channel 6-3                                | Error Term Determinations 7-35            |
| Status 6-14                                       | Example                                   |
| Data Entry Keys                                   | Full Term Cals 7-35                       |
| Dedicated GPIB                                    | Measurement Subsets 7-35                  |
| Default Key Menus 4-115                           | Overview                                  |
| Default Program Key 4-5                           | Reflection Only Cals 7-35                 |
|                                                   | Using                                     |
|                                                   | Four Channel Display Mode 6-5             |
|                                                   | Four Channel Overlay 6-7                  |
|                                                   | · ·                                       |

Index-2 MS462XX OM

| Fourier Transform 8-3                                                                                                    | <b>K</b>                                                                                                    |
|----------------------------------------------------------------------------------------------------|----------------------------------------------------------------------------------------------------|
| Four-Port Calibration                                                                                                    | Key Menus                                                                                                    |
| FREQ Key Menus                                                                                                    | APPL                                                                                                    |
| frequency domain 8-8                                                                                                    | AVG                                                                                                    |
| Frequency Domain 8-3,8-13                                                                                                    | CAL                                                                                                    |
| Frequency Markers 6-12                                                                                                    | CONFIG                                                                                                    |
| Front Panel                                                                                                    | Default                                                                                                    |
| Diagram D-2                                                                                                    | Display                                                                                                    |
| Key—Group Descriptions 4-3                                                                                                    | FREQ                                                                                                    |
| Full Term Calibrations, Flexible 7-35 Fuses                                                                                                    | Hard Copy 4-108                                                                                                    |
| ruses                                                                                                    | Marker                                                                                                    |
|                                                                                                    | MEAS                                                                                                    |
| $oldsymbol{G}$                                                                                                    | Power                                                                                                    |
| Gating                                                                                                    | Save/Recall 4-116                                                                                                    |
| General Description                                                                                                    | SEQ 4-121                                                                                                    |
| GHz/10 3/Ms/m key                                                                                                    | Start Print 4-87                                                                                                    |
| GOSUB Sequence                                                                                                    | Sweep                                                                                                    |
| GOSUB Sequence, Nesting                                                                                                    | Utility 4-88                                                                                                    |
| GPIB                                                                                                    | Keyboard Connector 4-3                                                                                                    |
| Addresses                                                                                                    | <b>Keypad</b>                                                                                                    |
| Interface to an External Plotter 2-5                                                                                                    | KHz/10 — 3/ps/mm key 4-5                                                                                                    |
| Setup and Interconnection 2-4                                                                                                    | Kit Contents                                                                                                    |
| Graph Data Types 6-8                                                                                                    |                                                                                                    |
|                                                                                                    | $m{L}$                                                                                                    |
| H                                                                                                    | Limit Testing                                                                                                    |
| Hard Copy                                                                                                    | Limits                                                                                                    |
| Plotter Output 6-19                                                                                                    | Line Fuse                                                                                                    |
| Screen-Image Printout 6-18                                                                                                    | Line Voltage Input                                                                                                    |
| Tabular Printout 6-18                                                                                                    | Linear Polar Graticule Display Mode 6-9                                                                                                    |
| Hard Copy and Disk Output 6-18                                                                                                    | Load Match                                                                                                    |
| Hard Copy Key Menus 4-108                                                                                                    | Log Magnitude Display                                                                                                    |
| High Level Noise Test 10-10                                                                                                    | I Log Polon Craticula Dieplay Mada 6 10                                                                                                    |
| 8                                                                                                    | Log Polar Graticule Display Mode 6-10                                                                                                    |
| Test Procedure 10-5,10-10                                                                                                    | Loop Counter                                                                                                    |
| Test Procedure 10-5,10-10 Test Setup                                                                                                    | Loop Counter                                                                                                    |
| Test Procedure 10-5,10-10                                                                                                    | Loop Counter                                                                                                    |
| Test Procedure 10-5,10-10 Test Setup                                                                                                    | Loop CounterA-13Loop Counter, EmbeddedA-16Lowpass-Impulse Response8-4Lowpass-Step Response8-4                                                                                              |
| Test Procedure 10-5,10-10 Test Setup                                                                                                    | Loop Counter       A-13         Loop Counter, Embedded       A-16         Lowpass-Impulse Response       8-4         Lowpass-Step Response       8-4         LRL/LRM Calibration Procedure |
| Test Procedure                                                                                                    | Loop Counter                                                                                                    |
| Test Procedure                                                                                                    | Loop Counter                                                                                                    |
| Test Procedure                                                                                                    | Loop Counter                                                                                                    |
| Test Procedure                                                                                                    | Loop Counter                                                                                                    |
| Test Procedure       10-5,10-10         Test Setup       10-10         Hold Key       4-3         I       IEEE 488.2 GPIB       B-6         Impulse Response       8-4         Initial Inspection       2-3         Insertables       7-5                                                                         | Loop Counter                                                                                                    |
| Test Procedure       10-5,10-10         Test Setup       10-10         Hold Key       4-3         I       IEEE 488.2 GPIB         Impulse Response       8-4         Initial Inspection       2-3         Insertables       7-5         Interface Connector       2-4                                             | Loop Counter                                                                                                    |
| Test Procedure       10-5,10-10         Test Setup       10-10         Hold Key       4-3         I         IEEE 488.2 GPIB       B-6         Impulse Response       8-4         Initial Inspection       2-3         Insertables       7-5         Interface Connector       2-4         Introduction       10-3 | Loop Counter                                                                                                    |
| Test Procedure       10-5,10-10         Test Setup       10-10         Hold Key       4-3         I       IEEE 488.2 GPIB         Impulse Response       8-4         Initial Inspection       2-3         Insertables       7-5         Interface Connector       2-4                                             | Loop Counter                                                                                                    |
| Test Procedure       10-5,10-10         Test Setup       10-10         Hold Key       4-3         I         IEEE 488.2 GPIB       B-6         Impulse Response       8-4         Initial Inspection       2-3         Insertables       7-5         Interface Connector       2-4         Introduction       10-3 | Loop Counter                                                                                                    |

MS462XX OM Index-3

| Markers                                | Non-Insertables                             |
|----------------------------------------|---------------------------------------------|
| Display of 6-18                        | Non-Ratio Parameters Test 10-5              |
| Reference Position 6-14                | Test Procedure 10-5                         |
| Markers/Limits Keys 4-3                | Test Setup                                  |
| MEAS Key Menus                         | Normal Smith Chart Display Mode 6-10        |
| Measurement Averaging Factor 9-5       | - •                                         |
| Measurement Calibration                | $oldsymbol{o}$                              |
| 3-Port Calibration Method Details 7-24 |                                             |
| 4-Port Calibration Procedure 7-26      | Operating Time Domain 8-8                   |
| Calibrating for a Measurement 7-9      | Operational Checkout                        |
| Calibration Types 7-7                  | High Level Noise Test 10-10                 |
| Coaxial                                | Required Test Equipment 10-3                |
| Discussion                             | Self Test                                   |
| Error Modeling and Flowgraphs 7-7      | Operator Messages                           |
| Evaluating the Calibration 7-11        | Option 2A Time Domain                       |
| LRL/LRM Procedure 7-27                 | Gating                                      |
| Microstrip 7-27                        | Operating 8-8                               |
| Offset-Short Procedure 7-22            | Windowing 8-12                              |
| Sliding Load, Procedure 7-13           | Option Menu Key                             |
| Sliding Termination 7-13               | Options                                     |
| Standard (OSL) Procedure 7-19          | Over Torquing Connectors 11-10              |
| TRM Procedure                          |                                             |
| Understanding 7-6                      | P                                           |
| Verification Kits 7-11                 | _                                           |
| Waveguide                              | Performance Specifications 1-8              |
| Measurement Status 6-15                | Peripherals, Controlling                    |
| Measurement Uncertainty 7-3            | Phasor-Impulse                              |
| Mechanical Shock                       | Phasor-Impulse Response 8-5                 |
| Menu Maps D-3 TO D-4                   | Pin Depth                                   |
| MHz/X1/ns/cm key                       | Pin Depth Specifications 9-16 to 9-17       |
| Microstrip Devices, Testing 7-28       | Pinout Diagrams                             |
| Microstrip, Calibration 7-27           | Ethernet Connector B-11                     |
| Microwave Load                         | EXT I/O Connector B-9                       |
| Model 3750R Calibration Kit 11-4       | GPIB Connector B-7                          |
| Model 3751R Calibration Kit 11-6       | LPT Connector B-8                           |
| Model 3753R Calibration Kit 11-8       | Rear Panel Connectors B-3                   |
|                                        | SCSI2 Connector B-13                        |
| $oldsymbol{N}$                         | Serial Port Connector B-12                  |
| ••                                     | VGA Connector B-10                          |
| Nesting GOSUB Sequences                | Plotter Output                              |
| Network Analyzers                      | Polar Display                               |
| Basics                                 | Port 1 Test Connector 4-3                   |
| Error Correction 3-11                  | Port 2 Test Connector 4-5                   |
| Measurement Error Correction 3-11      | Power Key Menus                             |
| Measurements                           | Precision Component Kits 1-6                |
| Options                                | Preparation for Storage and/or Shipment 2-7 |
| Primer                                 | Preparation for Use                         |
| Scalar Analyzer Comparison 3-5         | Preventive Maintenance 1-9                  |
| Summary                                | Printer Out                                 |
| Vector Network Analyzer Basics 3-6     | Probe Power Connector 4-4                   |

Index-4 MS462XX OM

| Purpose, of Calibration Kits 11-3                                                                                                    | Shipment                                                                                                    |
|----------------------------------------------------------------------------------------------------|----------------------------------------------------------------------------------------------------|
| •                                                                                                    | Single Channel Display Mode 6-3                                                                                                    |
| R                                                                                                    | Sliding Load                                                                                                    |
| 10                                                                                                    | Pin Depth                                                                                                    |
| Rack Mount (Option 1) Installation 2-6                                                                                                    | Used in Calibration 7-6                                                                                                    |
| Rear Panel                                                                                                    | Sliding Loads                                                                                                    |
| Connector Key B-4 TO B-13                                                                                                    | SMA                                                                                                    |
| Diagrams                                                                                                    | Smith Chart                                                                                                    |
| Ethernet Pinout Diagram B-11                                                                                                    | 20 dB Expanded 6-11                                                                                                    |
| EXT I/O Pinout Diagram B-9                                                                                                    | 3 dB Compressed 6-11                                                                                                    |
| GPIB Pinout Diagram B-7                                                                                                    | Normal 6-10                                                                                                    |
| LPT Pinout Diagram B-8                                                                                                    | Smith Chart Display                                                                                                    |
| SCSI2 Connector Pinout Diagram B-13                                                                                                    | Soft-Key Menus                                                                                                    |
| Serial Port Pinout Diagram B-12                                                                                                    | Domain 8-8                                                                                                    |
| VGA Pinout Diagram B-10                                                                                                    | Gating                                                                                                    |
| Rear Panel Connectors                                                                                                    | Index of Menu Maps D-3                                                                                                    |
| Reference Extension, RA In to RA Out B-6                                                                                                    | Marker Range 8-11                                                                                                    |
| Reference Flat                                                                                                    | Reference Delay 8-8                                                                                                    |
| Reference Position Marker 6-14                                                                                                    | Response 8-10                                                                                                    |
| Reflection Only Calibration, Flexible 7-35                                                                                                    |                                                                                                    |
| ·                                                                                                    | Set Range                                                                                                    |
| Rotary Knob                                                                                                    | Window Shape 8-12                                                                                                    |
|                                                                                                    | Software Version                                                                                                    |
| $oldsymbol{S}$                                                                                                    | Source Match                                                                                                    |
| Complex Efficiency Test                                                                                                    | Source Module or Modules                                                                                                    |
| Sampler Efficiency Test                                                                                                    | S-Parameter                                                                                                    |
| Save/Recall Key Menus 4-116                                                                                                    | Description 3-9 to 3-10                                                                                                    |
| Saving a Sequence                                                                                                    | General                                                                                                    |
| Scattering Parameters                                                                                                    | Selection, Display of 6-16                                                                                                    |
| Scope of Manual                                                                                                    | Specifications, Performance                                                                                                    |
| Self Test                                                                                                    | Standard 2-Port (OSL) Calibration Procedure. 7-19                                                                                                    |
| Self Test Messages 5-12                                                                                                    | Start Print Key Menus 4-87                                                                                                    |
| SEQ Key Menus 4-121                                                                                                    | Status Display 6-14                                                                                                    |
| Sequence                                                                                                    | Step Response                                                                                                    |
| Dumping ASCII to Disk                                                                                                    | Stimulus Keys                                                                                                    |
| Saving Original Format                                                                                                    | Storage                                                                                                    |
| Sequence Cascading                                                                                                    | Sub-Sequence                                                                                                    |
| Sequence Creation                                                                                                    | Calling by Limit Testing A-14                                                                                                    |
| Sequence Execution                                                                                                    |                                                                                                    |
|                                                                                                    | Calling by Loop Counter A-13                                                                                                    |
| Sequence Load                                                                                                    | Calling by Loop Counter 4-13 Sweep Key Menus                                                                                                    |
| Sequence Modification                                                                                                    | Calling by Loop Counter                                                                                                    |
| Sequence Modification                                                                                                    | Calling by Loop Counter                                                                                                    |
| Sequence ModificationA-8Sequence NamingA-11Sequence OperationA-3                                                                                                    | Calling by Loop Counter                                                                                                    |
| Sequence ModificationA-8Sequence NamingA-11Sequence OperationA-3Basic FunctionsA-4                                                                                                    | Calling by Loop Counter                                                                                                    |
| Sequence ModificationA-8Sequence NamingA-11Sequence OperationA-3                                                                                                    | Calling by Loop CounterA-13Sweep Key Menus4-65Sweep Marker Indicator6-15System Description1-4System Dynamic Range Test10-17Test Procedure10-17Test Setup10-17                                                                                                    |
| Sequence ModificationA-8Sequence NamingA-11Sequence OperationA-3Basic FunctionsA-4                                                                                                    | Calling by Loop Counter                                                                                                    |
| Sequence ModificationA-8Sequence NamingA-11Sequence OperationA-3Basic FunctionsA-4Control StatementA-4                                                                                                    | Calling by Loop CounterA-13Sweep Key Menus4-65Sweep Marker Indicator6-15System Description1-4System Dynamic Range Test10-17Test Procedure10-17Test Setup10-17                                                                                                    |
| Sequence ModificationA-8Sequence NamingA-11Sequence OperationA-3Basic FunctionsA-4Control StatementA-4DescriptionA-3                                                                                                    | Calling by Loop CounterA-13Sweep Key Menus4-65Sweep Marker Indicator6-15System Description1-4System Dynamic Range Test10-17Test Procedure10-17Test Setup10-17System GPIB Interconnection2-5                                                                                                    |
| Sequence ModificationA-8Sequence NamingA-11Sequence OperationA-3Basic FunctionsA-4Control StatementA-4DescriptionA-3Key OperationA-4                                                                                                    | Calling by Loop Counter       A-13         Sweep Key Menus       4-65         Sweep Marker Indicator       6-15         System Description       1-4         System Dynamic Range Test       10-17         Test Procedure       10-17         Test Setup       10-17         System GPIB Interconnection       2-5         System Information       1-10 |
| Sequence Modification         A-8           Sequence Naming         A-11           Sequence Operation         A-3           Basic Functions         A-4           Control Statement         A-4           Description         A-3           Key Operation         A-4           Menu Display         A-10 | Calling by Loop Counter       A-13         Sweep Key Menus       4-65         Sweep Marker Indicator       6-15         System Description       1-4         System Dynamic Range Test       10-17         Test Procedure       10-17         Test Setup       10-17         System GPIB Interconnection       2-5         System Information       1-10 |

MS462XX OM Index-5

## $\overline{\frac{T}{W}}$

| T                                           |
|---------------------------------------------|
| Tabular Printout 6-18 Teflon Tuning Washers |
| TRM Calibration Procedure                   |
| $oldsymbol{U}$                              |
| Using Connectors  Mechanical Shock          |

| Utility Key Menus 4-88            |
|-----------------------------------|
| Utility Menu Key 4-5              |
|                                   |
| $oldsymbol{V}$                    |
| Vector Network Measurement System |
| Description 1-4                   |
| Verification Kits                 |
| Used in Calibration 7-11          |
| Video IF Bandwidth 9-5            |
|                                   |
| W                                 |
| Waveguide Calibration 7-34        |
| Windowing                         |
| _                                 |
|                                   |
|                                   |

Index-6 MS462XX OM